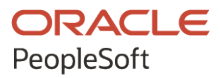

# PeopleTools 8.59: Performance **Monitor**

**October 2023**

**ORACLE** 

PeopleTools 8.59: Performance Monitor Copyright © 1988, 2023, Oracle and/or its affiliates.

This software and related documentation are provided under a license agreement containing restrictions on use and disclosure and are protected by intellectual property laws. Except as expressly permitted in your license agreement or allowed by law, you may not use, copy, reproduce, translate, broadcast, modify, license, transmit, distribute, exhibit, perform, publish, or display any part, in any form, or by any means. Reverse engineering, disassembly, or decompilation of this software, unless required by law for interoperability, is prohibited.

The information contained herein is subject to change without notice and is not warranted to be error-free. If you find any errors, please report them to us in writing.

If this is software, software documentation, data (as defined in the Federal Acquisition Regulation), or related documentation that is delivered to the U.S. Government or anyone licensing it on behalf of the U.S. Government, then the following notice is applicable:

U.S. GOVERNMENT END USERS: Oracle programs (including any operating system, integrated software, any programs embedded, installed, or activated on delivered hardware, and modifications of such programs) and Oracle computer documentation or other Oracle data delivered to or accessed by U.S. Government end users are "commercial computer software," "commercial computer software documentation," or "limited rights data" pursuant to the applicable Federal Acquisition Regulation and agency-specific supplemental regulations. As such, the use, reproduction, duplication, release, display, disclosure, modification, preparation of derivative works, and/or adaptation of i) Oracle programs (including any operating system, integrated software, any programs embedded, installed, or activated on delivered hardware, and modifications of such programs), ii) Oracle computer documentation and/or iii) other Oracle data, is subject to the rights and limitations specified in the license contained in the applicable contract. The terms governing the U.S. Government's use of Oracle cloud services are defined by the applicable contract for such services. No other rights are granted to the U.S. Government.

This software or hardware is developed for general use in a variety of information management applications. It is not developed or intended for use in any inherently dangerous applications, including applications that may create a risk of personal injury. If you use this software or hardware in dangerous applications, then you shall be responsible to take all appropriate fail-safe, backup, redundancy, and other measures to ensure its safe use. Oracle Corporation and its affiliates disclaim any liability for any damages caused by use of this software or hardware in dangerous applications.

Oracle®, Java, MySQL, and NetSuite are registered trademarks of Oracle and/or its affiliates. Other names may be trademarks of their respective owners.

Intel and Intel Inside are trademarks or registered trademarks of Intel Corporation. All SPARC trademarks are used under license and are trademarks or registered trademarks of SPARC International, Inc. AMD, Epyc, and the AMD logo are trademarks or registered trademarks of Advanced Micro Devices. UNIX is a registered trademark of The Open Group.

This software or hardware and documentation may provide access to or information about content, products, and services from third parties. Oracle Corporation and its affiliates are not responsible for and expressly disclaim all warranties of any kind with respect to third-party content, products, and services unless otherwise set forth in an applicable agreement between you and Oracle. Oracle Corporation and its affiliates will not be responsible for any loss, costs, or damages incurred due to your access to or use of third-party content, products, or services, except as set forth in an applicable agreement between you and Oracle.

#### **Documentation Accessibility**

For information about Oracle's commitment to accessibility, visit the Oracle Accessibility Program website at <https://docs.oracle.com/pls/topic/lookup?ctx=acc&id=docacc>.

#### **Access to Oracle Support**

Oracle customers that have purchased support have access to electronic support through My Oracle Support. For information, visit<https://docs.oracle.com/pls/topic/lookup?ctx=acc&id=info>or visit [https://](https://docs.oracle.com/pls/topic/lookup?ctx=acc&id=trs) [docs.oracle.com/pls/topic/lookup?ctx=acc&id=trs](https://docs.oracle.com/pls/topic/lookup?ctx=acc&id=trs) if you are hearing impaired.

# **Contents**

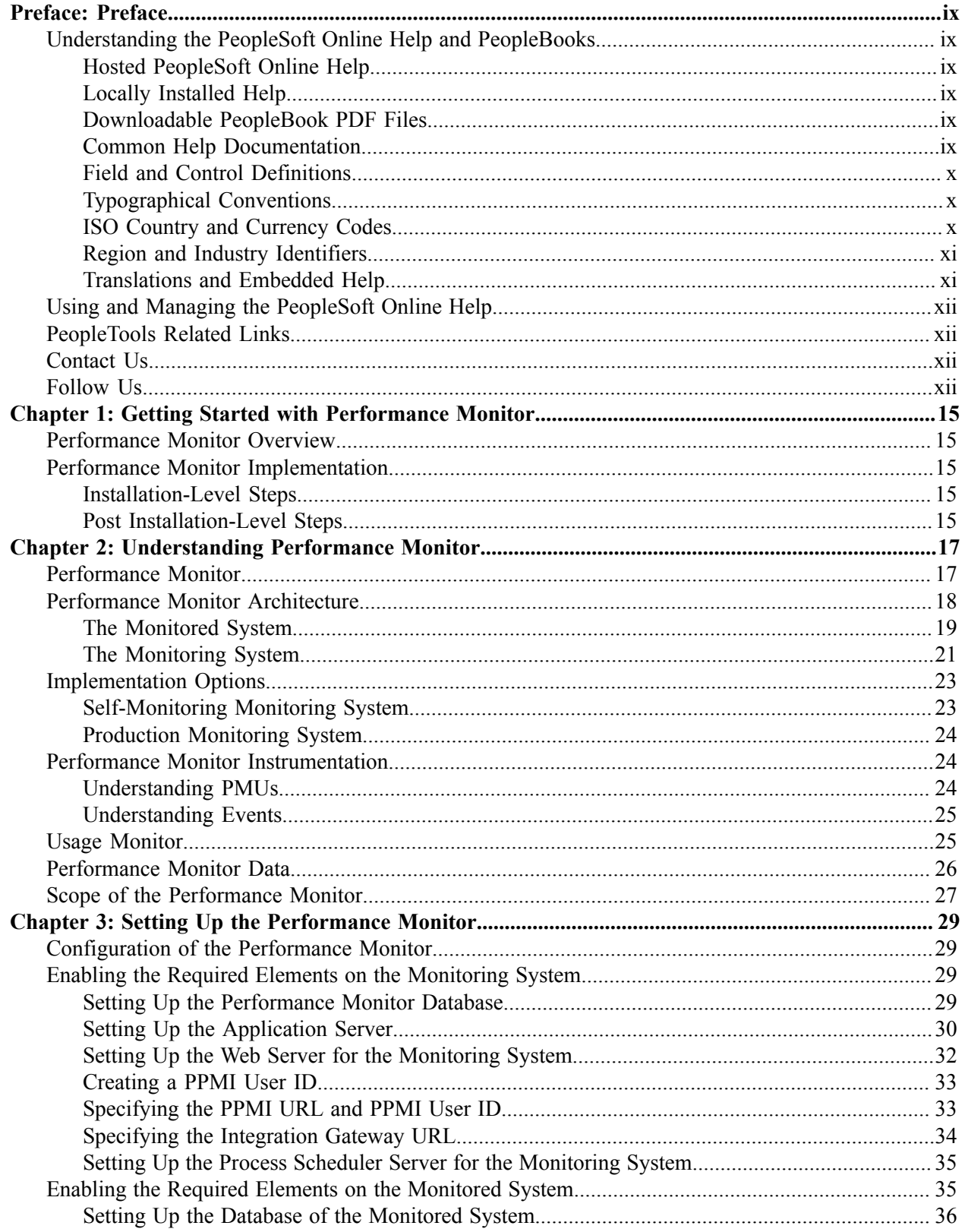

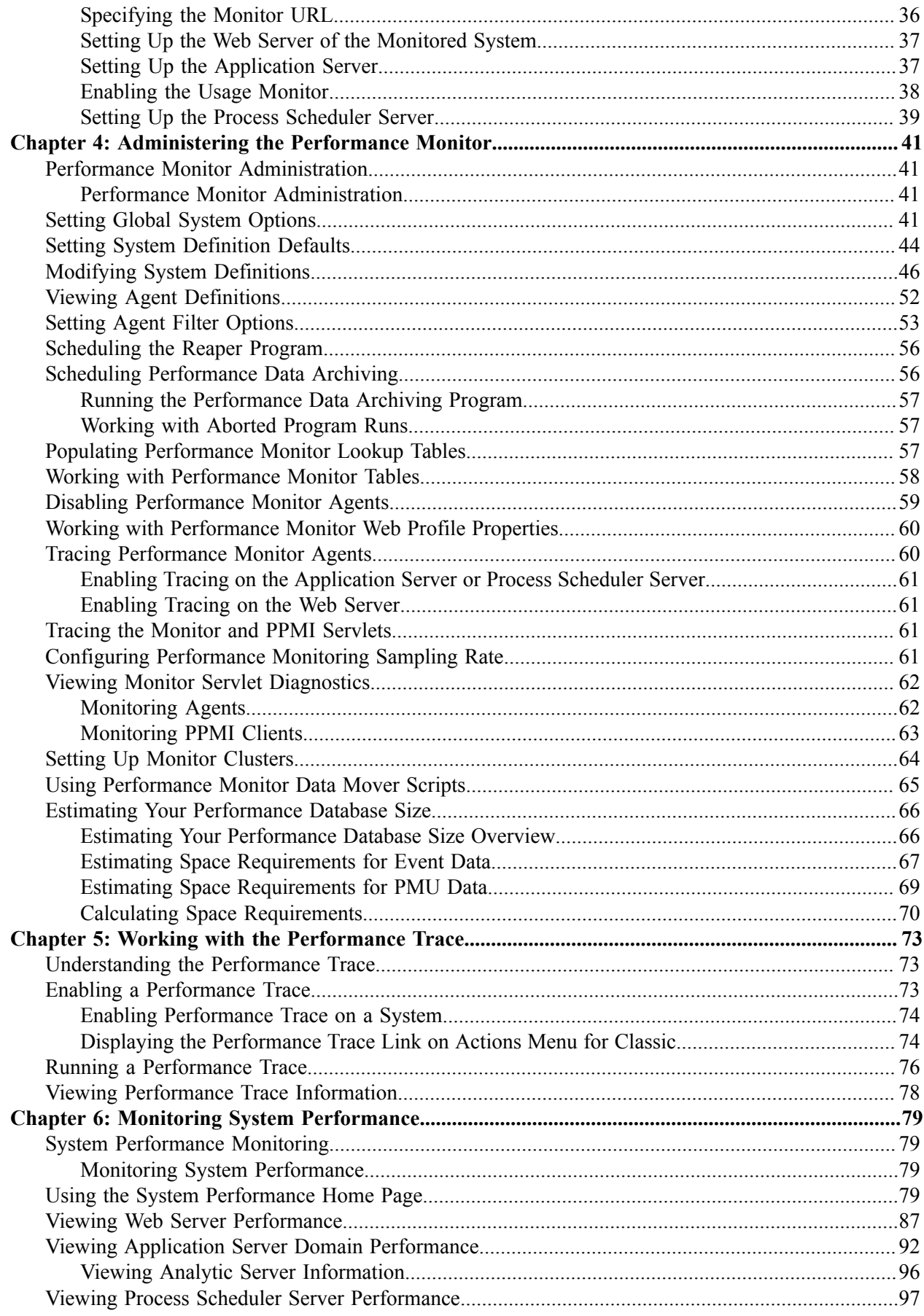

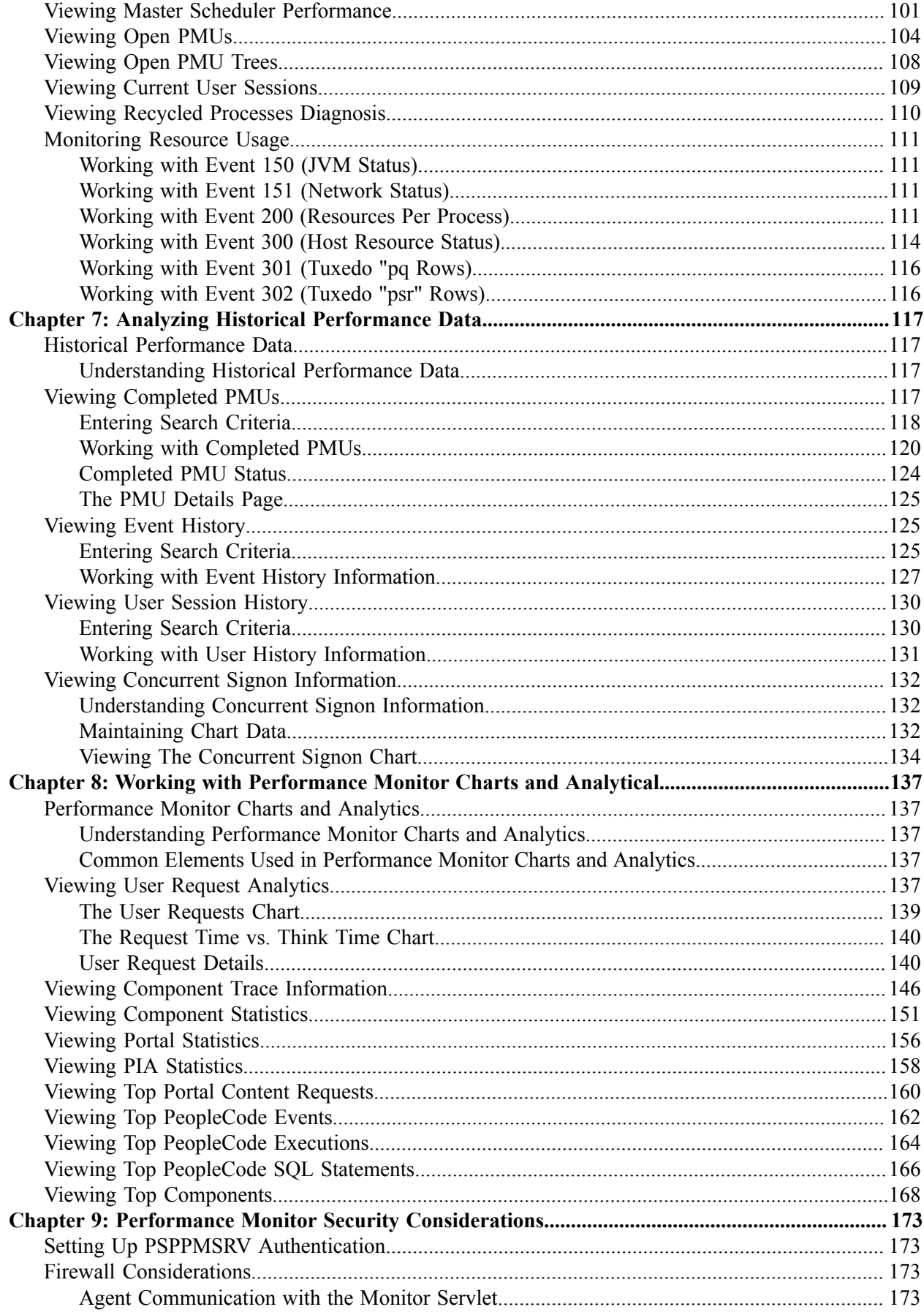

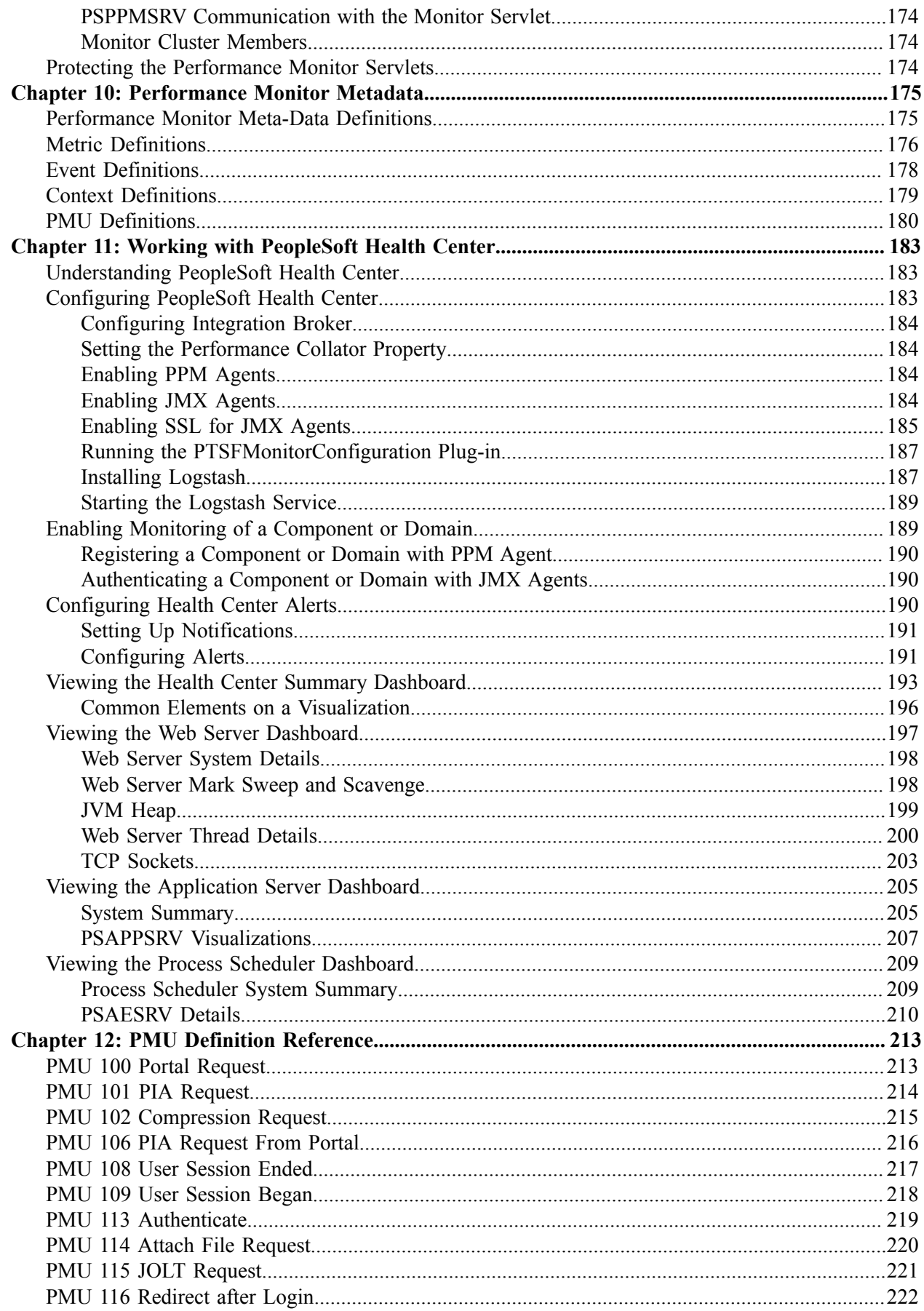

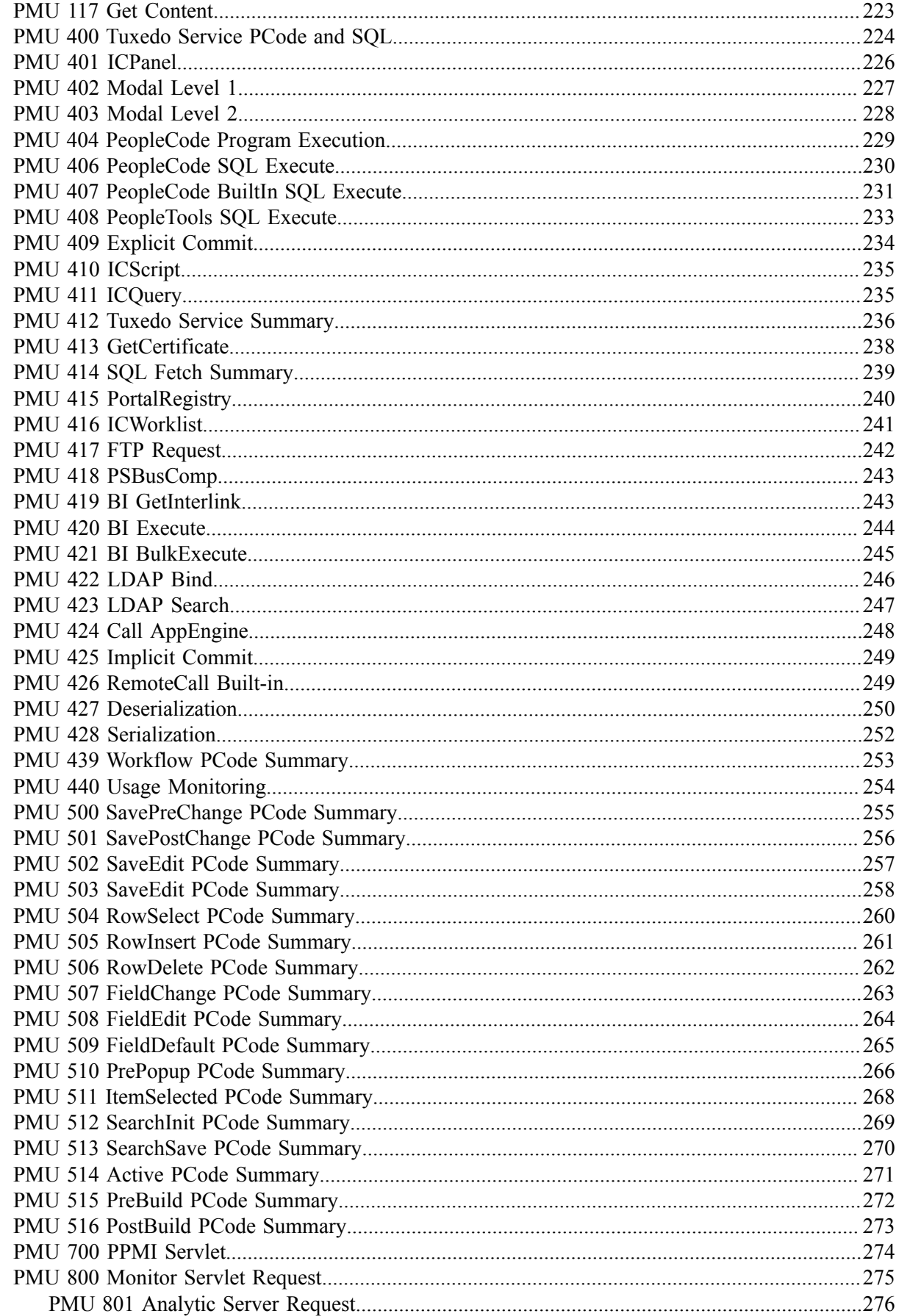

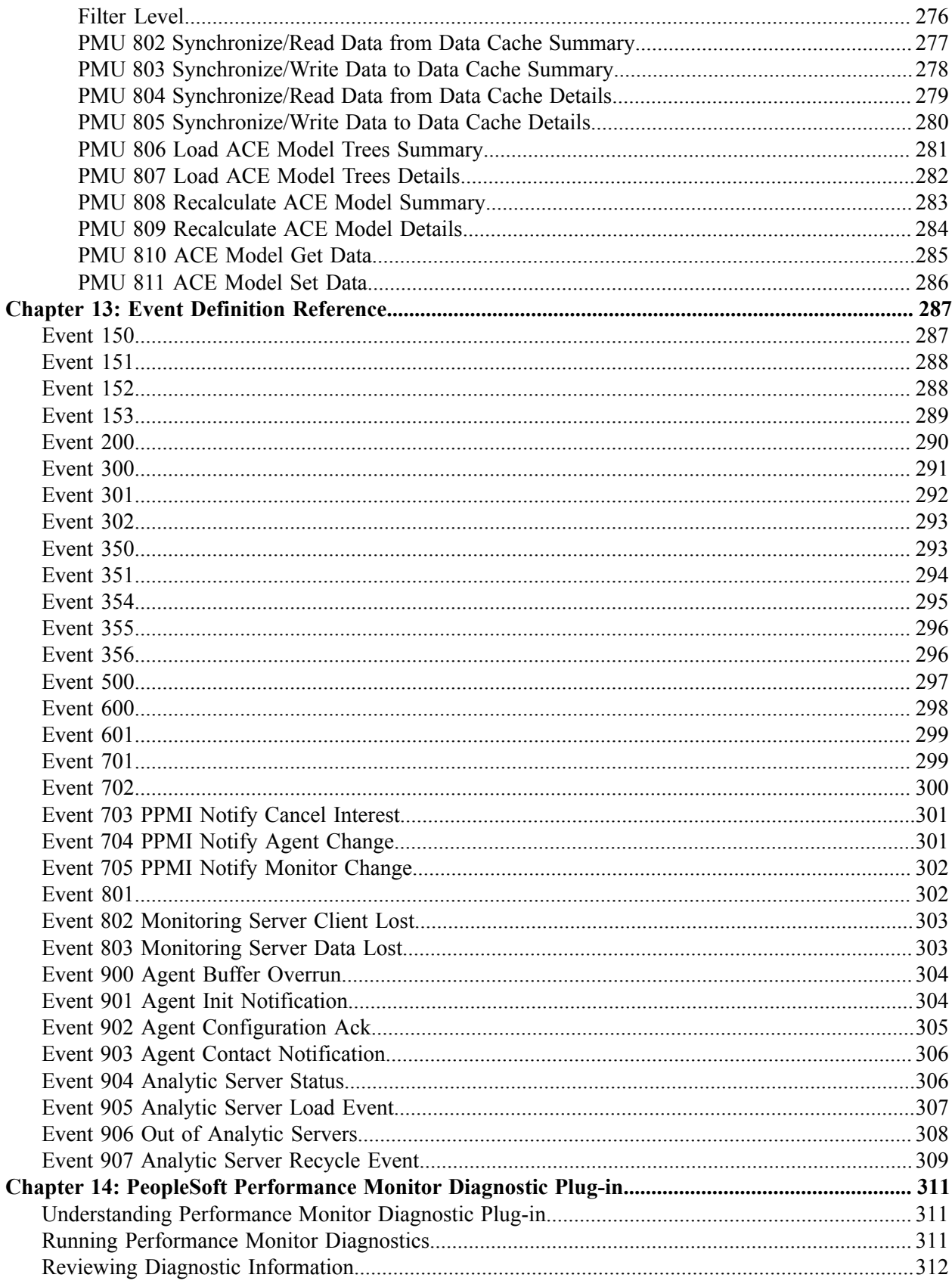

# <span id="page-8-0"></span>**Preface**

# <span id="page-8-1"></span>**Understanding the PeopleSoft Online Help and PeopleBooks**

The PeopleSoft Online Help is a website that enables you to view all help content for PeopleSoft applications and PeopleTools. The help provides standard navigation and full-text searching, as well as context-sensitive online help for PeopleSoft users.

## <span id="page-8-2"></span>**Hosted PeopleSoft Online Help**

You can access the hosted PeopleSoft Online Help on the [Oracle Help Center](https://docs.oracle.com/en/applications/peoplesoft/index.html). The hosted PeopleSoft Online Help is updated on a regular schedule, ensuring that you have access to the most current documentation. This reduces the need to view separate documentation posts for application maintenance on My Oracle Support. The hosted PeopleSoft Online Help is available in English only.

To configure the context-sensitive help for your PeopleSoft applications to use the Oracle Help Center, see [Configuring Context-Sensitive Help Using the Hosted Online Help Website.](https://docs.oracle.com/pls/topic/lookup?ctx=psoft&id=ATPB_HOSTED)

## <span id="page-8-3"></span>**Locally Installed Help**

If you're setting up an on-premise PeopleSoft environment, and your organization has firewall restrictions that prevent you from using the hosted PeopleSoft Online Help, you can install the online help locally. See [Configuring Context-Sensitive Help Using a Locally Installed Online Help Website](https://docs.oracle.com/pls/topic/lookup?ctx=psoft&id=ATPB_LOCAL).

## <span id="page-8-4"></span>**Downloadable PeopleBook PDF Files**

You can access downloadable PDF versions of the help content in the traditional PeopleBook format on the [Oracle Help Center.](https://docs.oracle.com/en/applications/peoplesoft/index.html) The content in the PeopleBook PDFs is the same as the content in the PeopleSoft Online Help, but it has a different structure and it does not include the interactive navigation features that are available in the online help.

## <span id="page-8-5"></span>**Common Help Documentation**

Common help documentation contains information that applies to multiple applications. The two main types of common help are:

- Application Fundamentals
- Using PeopleSoft Applications

Most product families provide a set of application fundamentals help topics that discuss essential information about the setup and design of your system. This information applies to many or all applications in the PeopleSoft product family. Whether you are implementing a single application, some combination of applications within the product family, or the entire product family, you should be familiar with the contents of the appropriate application fundamentals help. They provide the starting points for fundamental implementation tasks.

In addition, the *PeopleTools: Applications User's Guide* introduces you to the various elements of the PeopleSoft Pure Internet Architecture. It also explains how to use the navigational hierarchy, components, and pages to perform basic functions as you navigate through the system. While your application or implementation may differ, the topics in this user's guide provide general information about using PeopleSoft applications.

# <span id="page-9-0"></span>**Field and Control Definitions**

PeopleSoft documentation includes definitions for most fields and controls that appear on application pages. These definitions describe how to use a field or control, where populated values come from, the effects of selecting certain values, and so on. If a field or control is not defined, then it either requires no additional explanation or is documented in a common elements section earlier in the documentation. For example, the Date field rarely requires additional explanation and may not be defined in the documentation for some pages.

## <span id="page-9-1"></span>**Typographical Conventions**

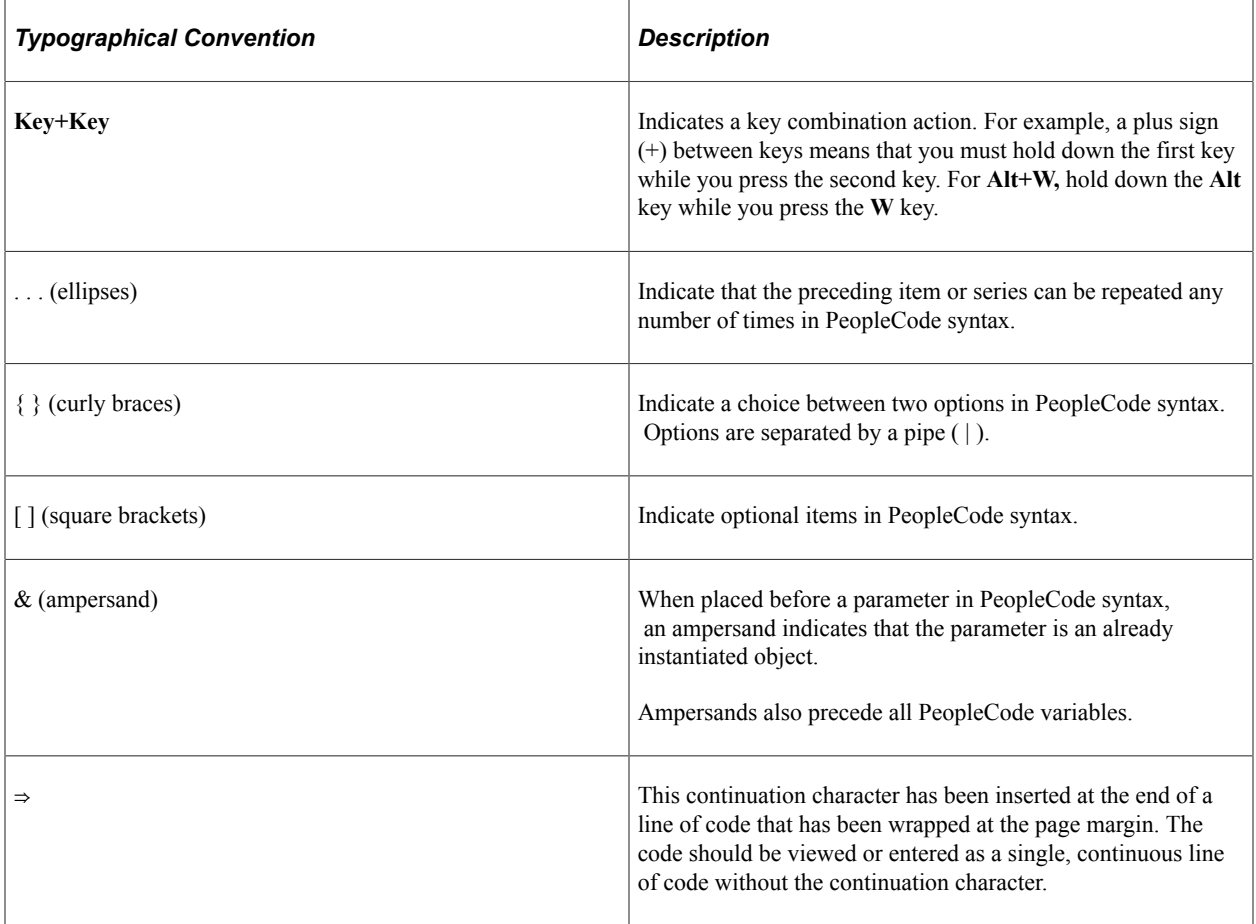

The following table describes the typographical conventions that are used in the online help.

## <span id="page-9-2"></span>**ISO Country and Currency Codes**

PeopleSoft Online Help topics use International Organization for Standardization (ISO) country and currency codes to identify country-specific information and monetary amounts.

ISO country codes may appear as country identifiers, and ISO currency codes may appear as currency identifiers in your PeopleSoft documentation. Reference to an ISO country code in your documentation does not imply that your application includes every ISO country code. The following example is a country-specific heading: "(FRA) Hiring an Employee."

The PeopleSoft Currency Code table (CURRENCY\_CD\_TBL) contains sample currency code data. The Currency Code table is based on ISO Standard 4217, "Codes for the representation of currencies," and also relies on ISO country codes in the Country table (COUNTRY\_TBL). The navigation to the pages where you maintain currency code and country information depends on which PeopleSoft applications you are using. To access the pages for maintaining the Currency Code and Country tables, consult the online help for your applications for more information.

## <span id="page-10-0"></span>**Region and Industry Identifiers**

Information that applies only to a specific region or industry is preceded by a standard identifier in parentheses. This identifier typically appears at the beginning of a section heading, but it may also appear at the beginning of a note or other text.

Example of a region-specific heading: "(Latin America) Setting Up Depreciation"

#### **Region Identifiers**

Regions are identified by the region name. The following region identifiers may appear in the PeopleSoft Online Help:

- Asia Pacific
- Europe
- Latin America
- North America

#### **Industry Identifiers**

Industries are identified by the industry name or by an abbreviation for that industry. The following industry identifiers may appear in the PeopleSoft Online Help:

- USF (U.S. Federal)
- E&G (Education and Government)

## <span id="page-10-1"></span>**Translations and Embedded Help**

PeopleSoft 9.2 software applications include translated embedded help. With the 9.2 release, PeopleSoft aligns with the other Oracle applications by focusing our translation efforts on embedded help. We are not planning to translate our traditional online help and PeopleBooks documentation. Instead we offer very direct translated help at crucial spots within our application through our embedded help widgets. Additionally, we have a one-to-one mapping of application and help translations, meaning that the software and embedded help translation footprint is identical—something we were never able to accomplish in the past.

# <span id="page-11-0"></span>**Using and Managing the PeopleSoft Online Help**

Select About This Help in the left navigation panel on any page in the PeopleSoft Online Help to see information on the following topics:

- Using the PeopleSoft Online Help.
- Managing hosted Online Help.
- Managing locally installed PeopleSoft Online Help.

## <span id="page-11-1"></span>**PeopleTools Related Links**

[PeopleTools 8.59 Home Page](https://support.oracle.com/epmos/faces/DocumentDisplay?id=2753448.2)

[PeopleSoft Search and Insights Home Page](https://support.oracle.com/epmos/faces/DocumentDisplay?id=2205540.2)

"PeopleTools Product/Feature PeopleBook Index" (Getting Started with PeopleTools)

[PeopleSoft Online Help](https://docs.oracle.com/en/applications/peoplesoft/index.html)

[PeopleSoft Information Portal](https://docs.oracle.com/cd/E52319_01/infoportal/index.html)

[PeopleSoft Spotlight Series](https://docs.oracle.com/cd/E52319_01/infoportal/spotlight.html)

[PeopleSoft Training and Certification | Oracle University](https://docs.oracle.com/pls/topic/lookup?ctx=psft_hosted&id=ou)

[My Oracle Support](https://support.oracle.com/CSP/ui/flash.html)

[Oracle Help Center](https://docs.oracle.com/en/)

# <span id="page-11-2"></span>**Contact Us**

Send your suggestions to psoft-infodev us@oracle.com.

Please include the applications update image or PeopleTools release that you're using.

## <span id="page-11-3"></span>**Follow Us**

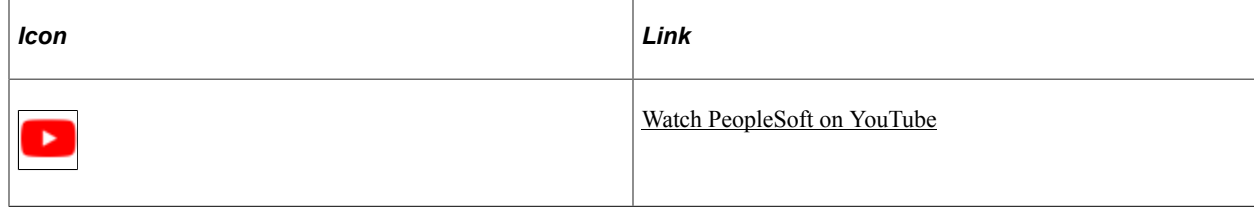

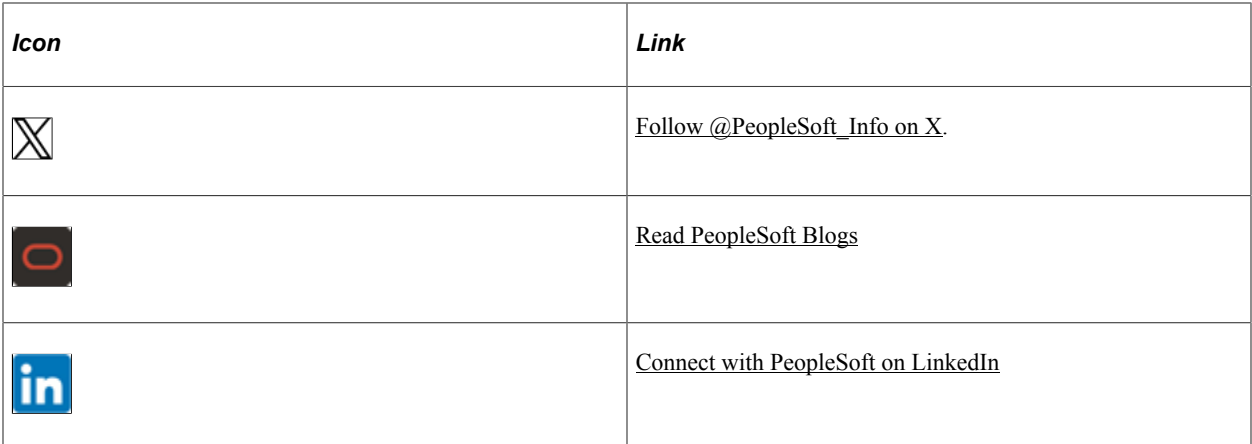

# <span id="page-14-0"></span>**Getting Started with Performance Monitor**

# <span id="page-14-1"></span>**Performance Monitor Overview**

The Performance Monitor enables you to view real-time and historical performance data of your PeopleSoft systems. The Performance Monitor provides the information that you need to solve immediate performance issues and analyze trends in system performance.

In PeopleTools 8.55, the Performance Monitor is enabled with default settings, but you must configure the Performance Monitor correctly in your PeopleSoft environment by following the configuration instructions described in this PeopleBook. If you plan *not* to use the Performance Monitor, you must disable the Performance Monitor by following the instructions on disabling Performance Monitor.

For information on disabling Performance Monitor, see [Disabling Performance Monitor Agents.](#page-58-0)

When you have a PeopleSoft application environment running and you have set up the Performance Monitor, you can begin to capture and analyze PeopleSoft performance data.

# <span id="page-14-2"></span>**Performance Monitor Implementation**

Before using the Performance Monitor, you need to perform some implementation and configuration tasks, in addition to standard PeopleSoft installation and implementation tasks.

#### **Related Links**

[Configuration of the Performance Monitor](#page-28-1) Getting Started with PeopleTools

#### <span id="page-14-3"></span>**Installation-Level Steps**

Complete the following steps during installation.

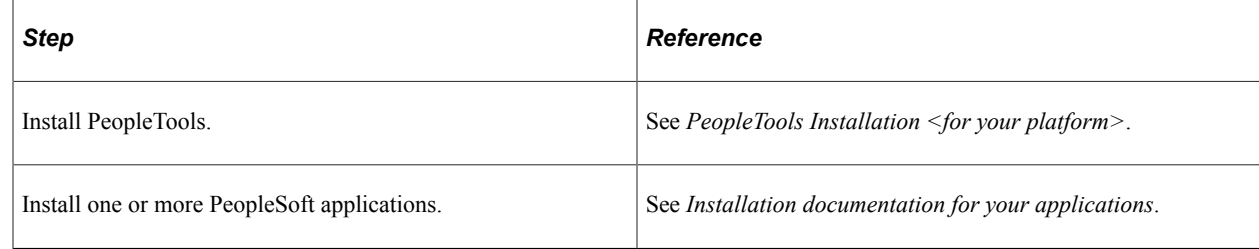

## <span id="page-14-4"></span>**Post Installation-Level Steps**

To enable the Performance Monitor complete these steps.

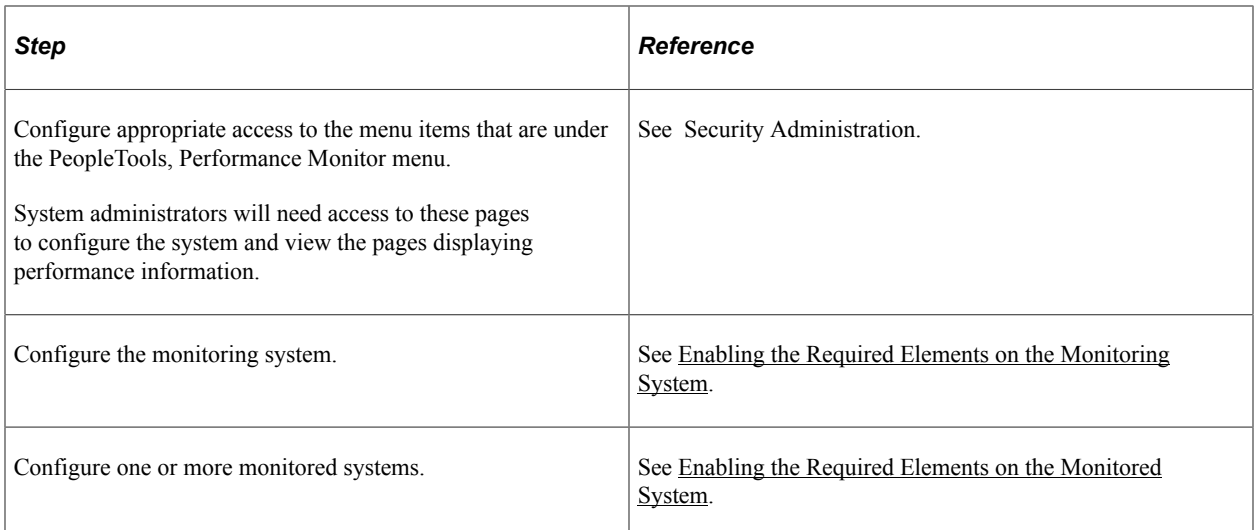

# <span id="page-16-0"></span>**Understanding Performance Monitor**

# <span id="page-16-1"></span>**Performance Monitor**

Performance Monitor helps system administrators monitor PeopleSoft performance data and, if wanted, share the data with third-party monitoring tools. Performance Monitor is a diagnostic utility for monitoring the performance of the main elements of your PeopleSoft system, such as web servers, application servers, and Process Scheduler servers. You can monitor real-time performance and analyze historical data.

Performance Monitor reports:

- Durations and key metrics of PeopleTools runtime execution, such as SQL statements and PeopleCode events.
- Key resource metrics, such as host CPU use and web server execution threads.

See [Performance Monitor Instrumentation.](#page-23-1)

The metrics that are provided by Performance Monitor enable system administrators to:

- Monitor real-time system performance.
- Identify poorly performing tiers, hosts, domains, servers, application code, and SQL in a PeopleSoft environment.
- Identify performance trends.
- Address and isolate performance bottlenecks.

**Note:** Performance Monitor enables you to isolate and identify the causes of performance issues; however, it does not provide automatic solutions to performance issues.

# <span id="page-17-0"></span>**Performance Monitor Architecture**

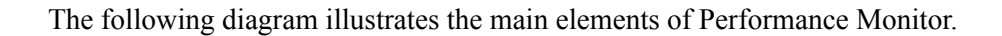

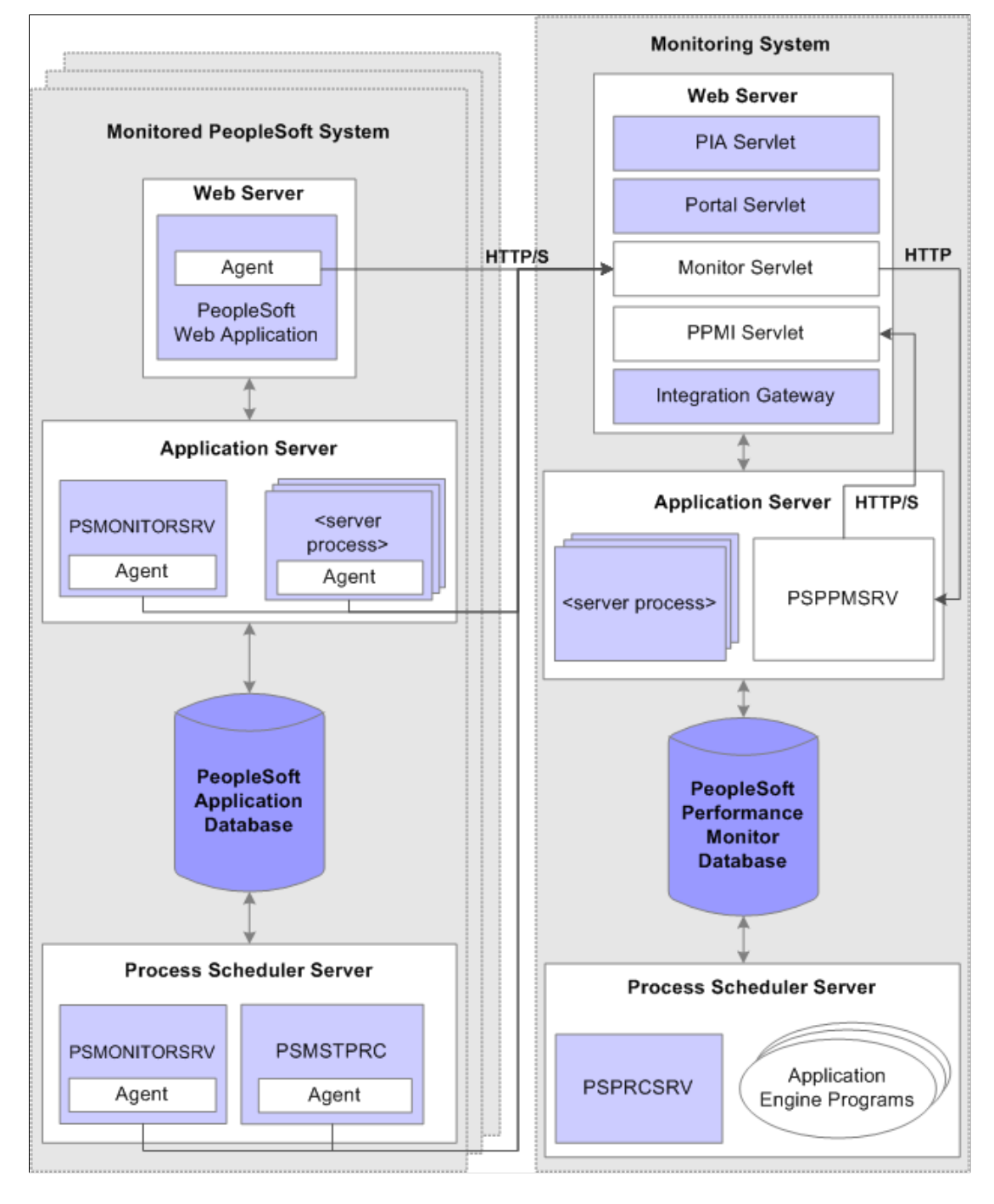

A logical distinction must be made between a *monitored system* and the *monitoring system.*

A monitoring system can monitor one or more PeopleSoft application systems. However, the monitored system can be monitored by just one monitoring system.

You can configure a self-monitoring system for development and testing.

## <span id="page-18-0"></span>**The Monitored System**

The monitored system comprises the following main elements:

- PeopleSoft application database.
- Application server.
- Web server.
- Process Scheduler server.

**Note:** An application server is also known as a *business logic server* in some PeopleSoft materials. However, in this PeopleBook, only the term *application server* appears.

Performance Monitor agents reside on each main element of the monitored system. Agents run on the servers to gather and report performance information. An agent is a small piece of code operating from within an existing process. It collects performance data and uses a dedicated thread to send the data to the monitoring system. Agent threads report data to the monitoring system's monitor servlet, which in turn reports XML formatted performance data to the PSPPMSRV server processes in the monitoring system's application server.

Two types of agents exist:

- *Process instrumentation agents* that report data about the specific server activities.
- *Domain resource agents* that report resource usage statistics about the process and server, such as CPU usage.

#### **PeopleSoft Application Database**

The database being monitored is the database for your PeopleSoft application, such as the Human Capital Management database or the Customer Relationship Management database.

**Note:** Performance Monitor *does not* monitor the performance of the RDBMS or the server on which it runs.

#### **Application Server**

The application server domain for the monitored system contains the following elements that are related to Performance Monitor:

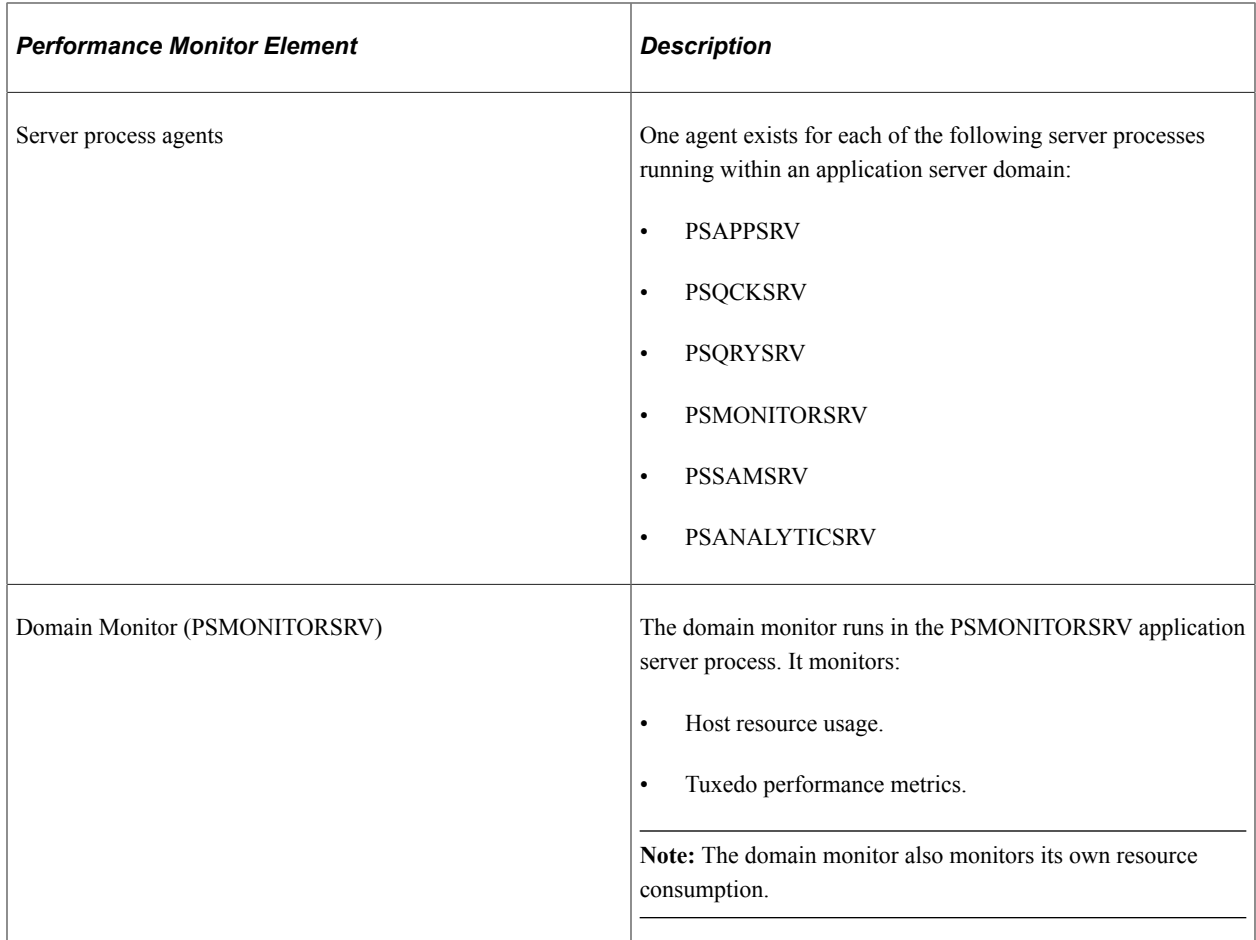

#### **Web Server**

The web server contains the following elements that are related to the Performance Monitor:

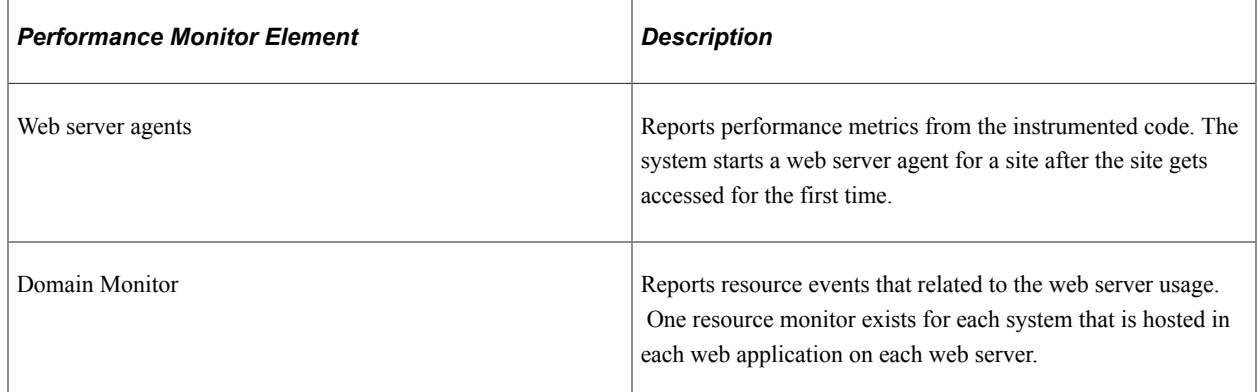

#### **Process Scheduler Server**

The Process Scheduler for the monitored system contains the following elements that are related to Performance Monitor:

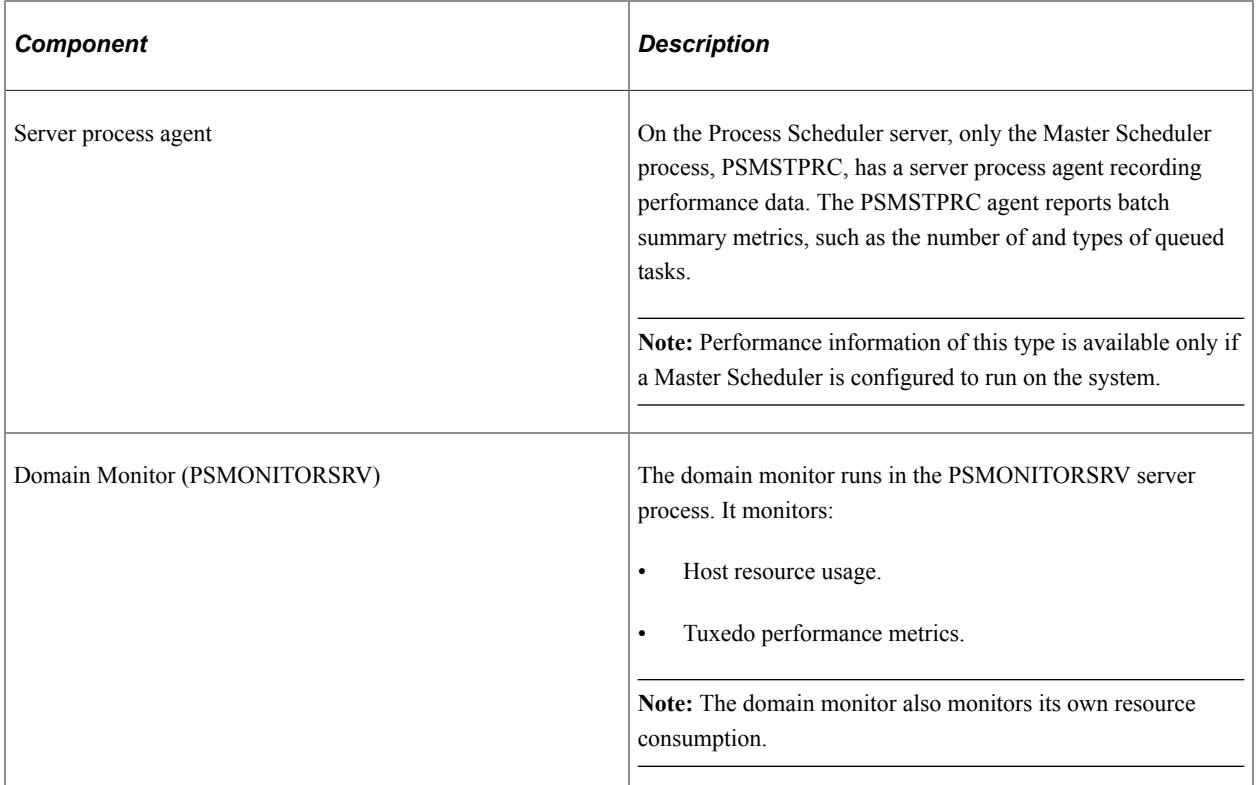

## <span id="page-20-0"></span>**The Monitoring System**

Like the monitored system, the monitoring system includes the following elements:

- Performance Monitor database.
- Application server.
- Web server.
- Process Scheduler server.

#### **Performance Monitor Database**

The database for the monitoring system requires at least the PeopleSoft database that you create during an initial PeopleSoft installation. This database contains all of the necessary PeopleSoft objects and definitions that are required to store and display PeopleSoft performance data.

**Note:** The space that is required to store performance data requires increased tablespace sizes, especially in PSIMGR and the associated index tablespace.

**Note:** Any PeopleSoft system can act as a monitor for any other PeopleSoft system or for itself.

See [Implementation Options.](#page-22-0)

## **Application Server**

The application server on the monitoring system contains the following elements that are related to Performance Monitor.

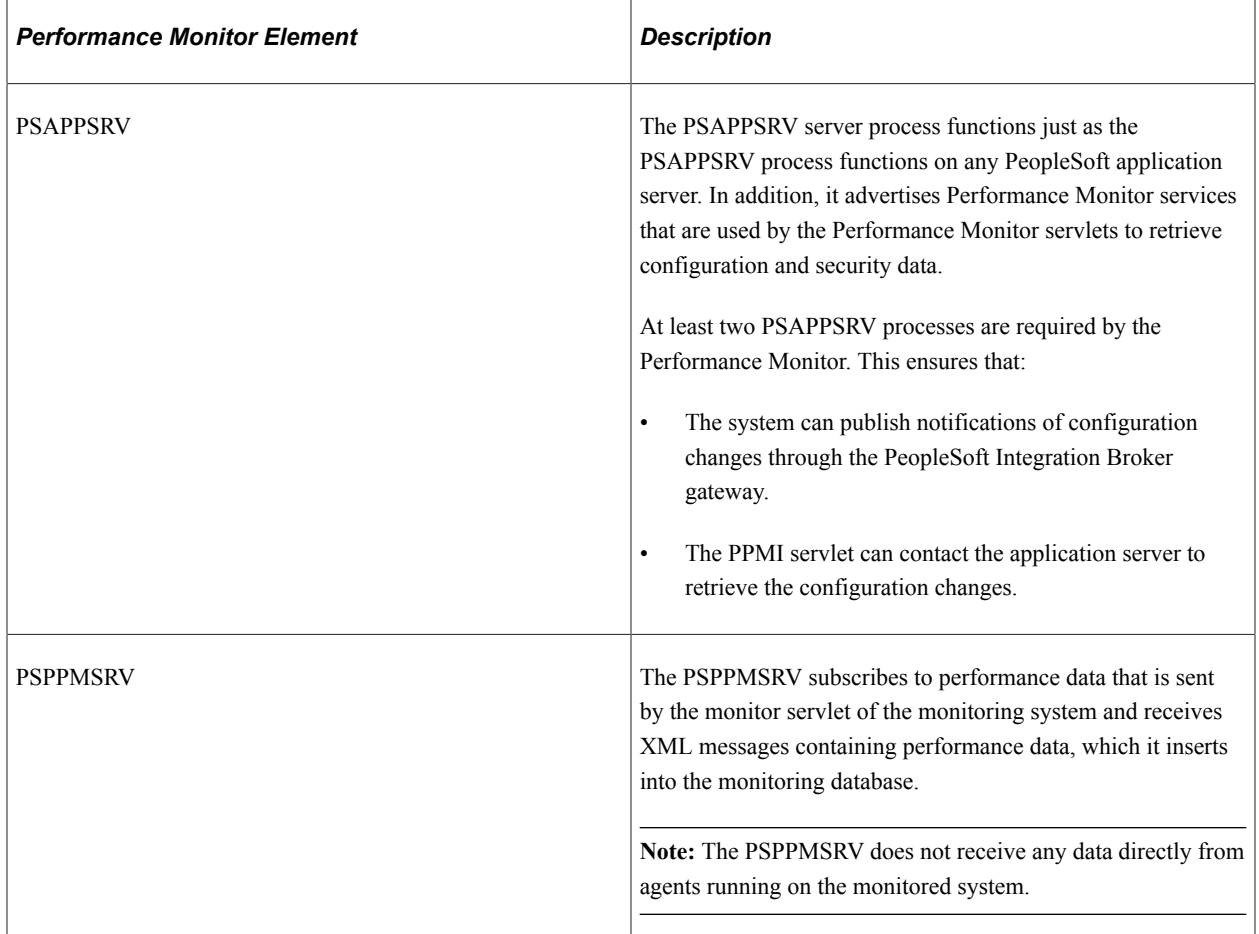

#### **Web Server**

The web server on the monitoring system contains the following elements that are related to the Performance Monitor:

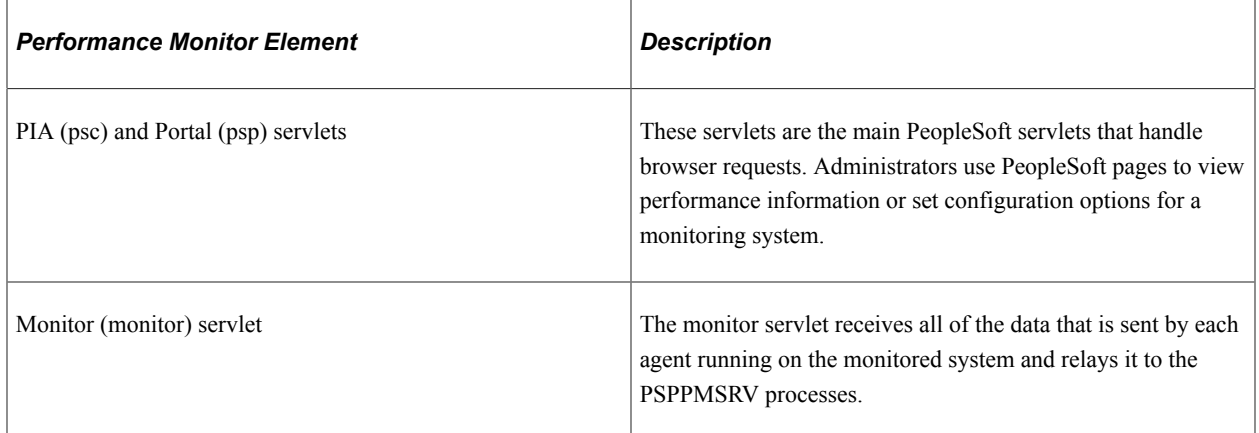

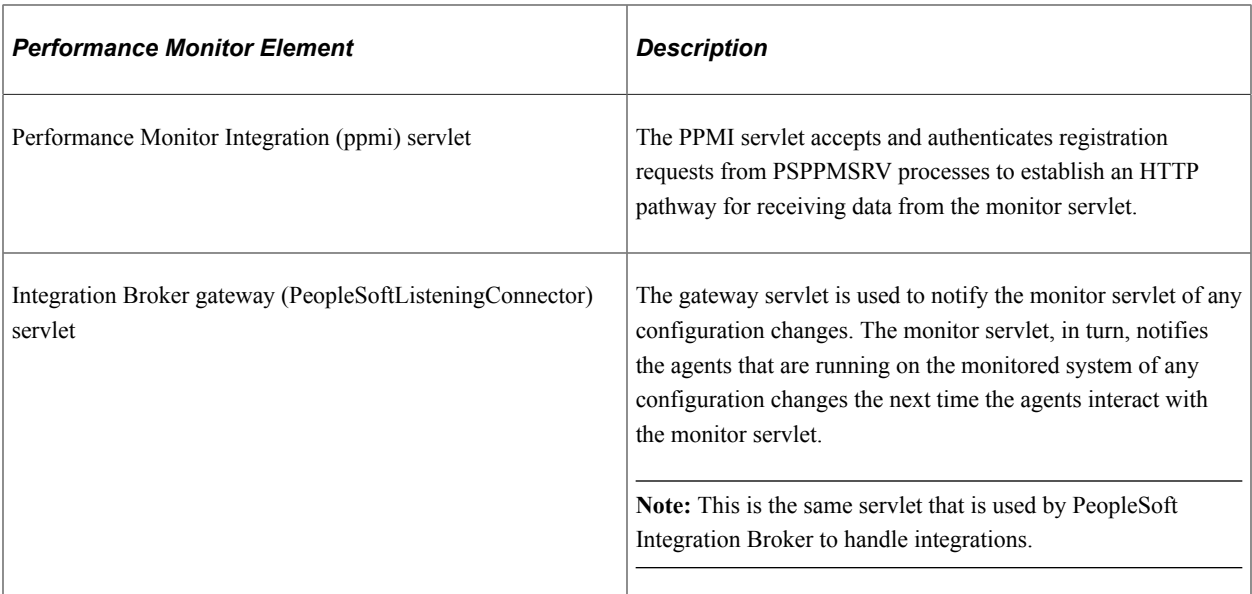

#### **Process Scheduler Server**

The Process Scheduler server for the monitoring system has the following function:

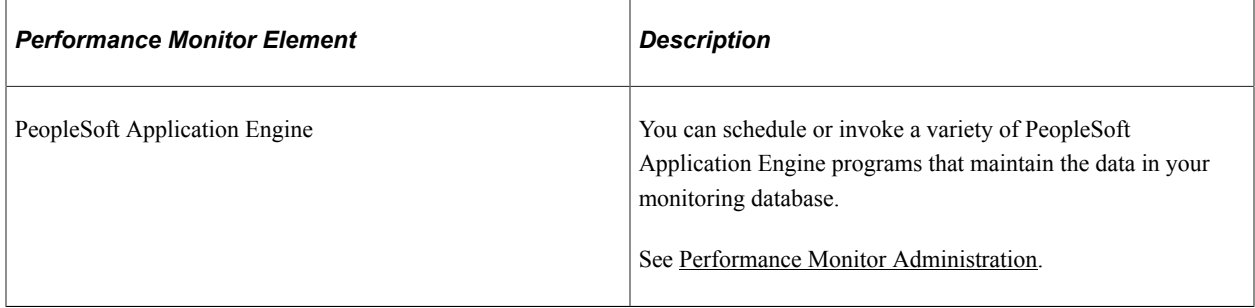

# <span id="page-22-0"></span>**Implementation Options**

This section provides an overview of the options available for implementing the Performance Monitor.

## <span id="page-22-1"></span>**Self-Monitoring Monitoring System**

In a self-monitoring system, the same database that serves the PeopleSoft application is also being used to store the performance data. By default, all the elements that are required for the Performance Monitor are installed during the PeopleSoft server installations. So implementing the self-monitoring system requires no additional installation steps.

While this system may require less hardware, the potential impact to your online applications must be considered. Keep in mind that the same database engine is being used to store and retrieve performance data, and the same web server and application server may be used to monitor and collate performance data.

**Note:** The self-monitoring configuration is *not* supported for a production environment. The selfmonitoring configuration is not designed for a production environment as it affects online transaction processing and overall system performance.

Typically, the self-monitoring system is used in development, testing, or training.

**Note:** The Performance Monitor has been designed so that a monitoring system does not encounter an infinite loop in a self-monitoring configuration.

### <span id="page-23-0"></span>**Production Monitoring System**

With a production monitoring system, you configure a separate PeopleSoft system complete with web server, application server, and database server to act solely as a performance monitoring system. This is the recommended configuration for monitoring your production systems. Any PeopleSoft database that is delivered with PeopleSoft contains the appropriate database definitions to store and retrieve all Performance Monitor data.

With the separate monitoring system, you can monitor a single PeopleSoft system, such as your PeopleSoft Human Capital Management system, or you can configure it to monitor multiple PeopleSoft systems.

**Note:** Performance Monitor can monitor any PeopleSoft system running on PeopleTools 8.44 or above. Always consult PeopleTools Release Notes and PeopleBooks to become aware of any exceptions or unsupported features between release levels.

## <span id="page-23-1"></span>**Performance Monitor Instrumentation**

This section explains the terminology that is associated with the Performance Monitor instrumentation. *Instrumentation* refers to the modifications that are made to internal PeopleSoft programming code that enables the system to report performance data to a monitor. Selected areas of PeopleTools runtime source code are instrumented.

When the system runs instrumented code, it generates time-stamped performance metrics that are relevant to that section of code. Agents running on the monitored system send the performance data to the Performance Monitor.

Instrumentation generates performance measurement units (PMUs) and events.

## <span id="page-23-2"></span>**Understanding PMUs**

A PMU is a unit of measure that reflects the execution of a section of code. The system starts and stops a PMU at specific code locations, and the system may update a PMU anytime between the start and stop times. PeopleTools has defined a set of PMU types, and each type of PMU corresponds to the instrumentation at a specific code location, such as a SQL Execute in PSAPPSRV or a Jolt Request in the web server.

Each PMU includes:

• PMU Type.

- Instance identifier (a unique identifier for a specific PMU instance).
- Start time.
- Stop time.
- Status.
- Metrics (such as number of SQL fetches or buffer size used in a Jolt response).

#### See [PMU Definitions.](#page-179-0)

Open PMUs are those that are currently being processed. These are PMUs for which a "stop" has not yet been received. Completed PMUs are those for which a "stop" has been received.

PMUs can assume a parent-child relationship. Child-PMUs start within a parent-PMU. Child-PMUs are linked to their parent by the parent instance ID. You can view PMUs within a tree structure that reveals the hierarchy of parent-child PMUs and indicates the processing times at each level.

## <span id="page-24-0"></span>**Understanding Events**

Events are notifications containing performance metrics that are different from PMUs in that they are not hierarchical and they do not have durations. Events relate to resource usage, such as CPU usage or memory allocation. PeopleTools has defined a set of event types, and each type of event is reported at a specific location in the instrumented code.

Each event has:

- Type.
- Instance identifier (a unique identifier for a specific event instance).
- Timestamp.
- Severity.
- Metrics (such as CPU usage and memory allocation).

See [Event Definitions](#page-177-0).

# <span id="page-24-1"></span>**Usage Monitor**

The Usage Monitor monitors the definitions (pages, menus, PeopleCode, and so on) accessed by users through the PeopleSoft Internet Architecture. The information collected by the Usage Monitor enables administrators to more accurately understand what definitions in the database are used in their environment, which can assist with impact analysis when applying updates or change packages, for example. Usage Monitor information can also be used in conjunction with the PeopleSoft Test Framework.

When setting up the Performance Monitor system, there are a few additional settings that must be enabled if Usage Monitor data collection is required.

#### **Related Links**

[Configuration of the Performance Monitor](#page-28-1) "Enabling Usage Monitor" (Usage Monitor) Test Framework

# <span id="page-25-0"></span>**Performance Monitor Data**

After the Performance Monitor is configured to retrieve and store data in the performance database tables, you can view the performance data using a variety of PeopleSoft pages that:

- Provide a summary of performance data.
- Present raw performance data.
- Display information in charts.

You can access all of the pages that are related to Performance Monitor using the PeopleTools Performance Monitor menu. Some performance information appears in grids.

This example illustrates the fields and controls on the Viewing grids.

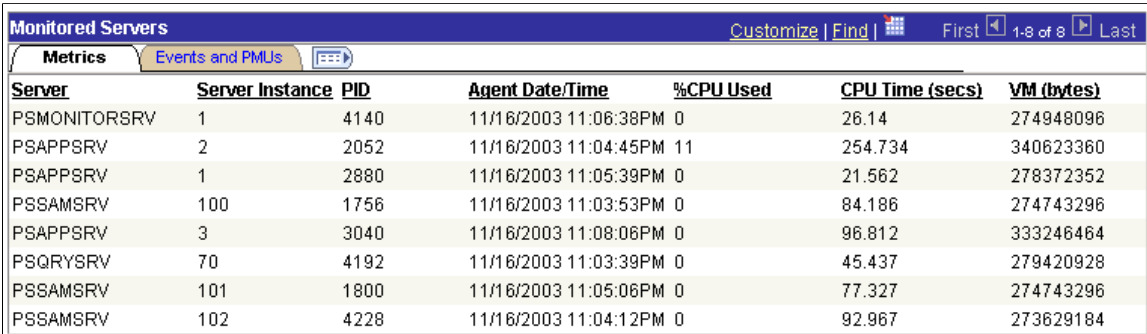

While other performance information appears in charts.

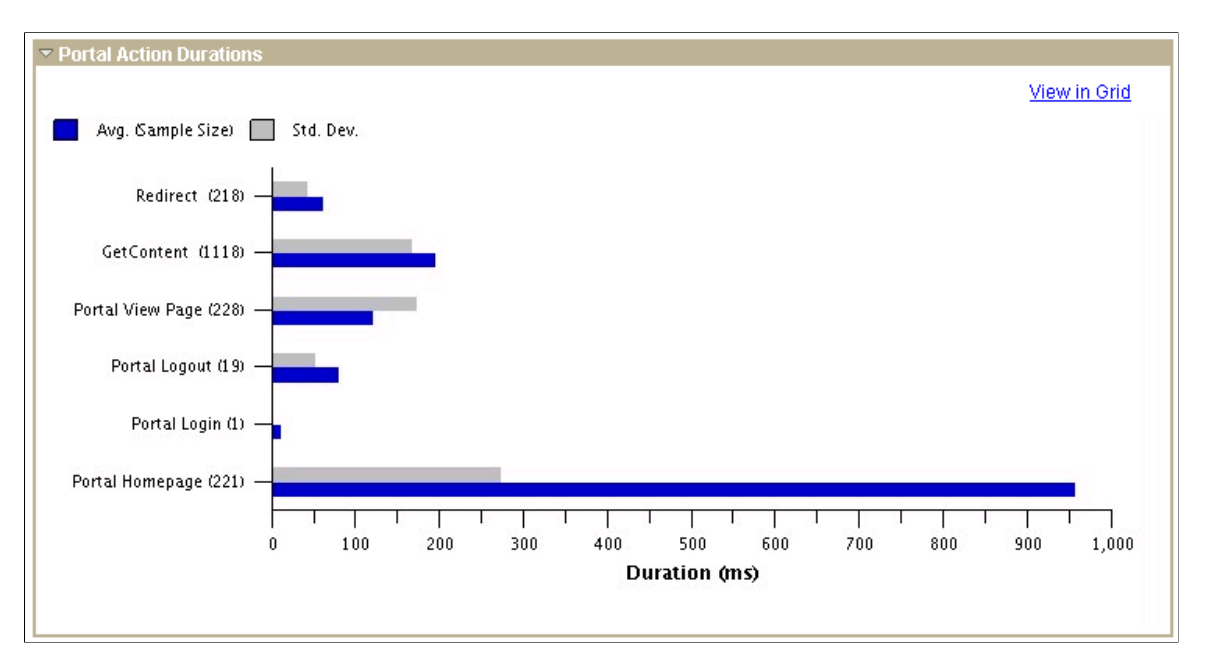

This example illustrates the fields and controls on the Viewing Charts.

You have the option to view chart information in grids for sorting and downloading to Microsoft Excel.

## <span id="page-26-0"></span>**Scope of the Performance Monitor**

The Performance Monitor provides performance metrics for:

- PeopleSoft Application Server processes (including SQL, PeopleCode, and Cache management).
- Web server servlet performance.
- Host resource usage.
- Master Scheduler performance.
- Tuxedo performance.
- Recycled server processes in the application server domain.
- User request performance.

**Note:** This list contains the only elements that are monitored by Performance Monitor.

# <span id="page-28-0"></span>**Setting Up the Performance Monitor**

# <span id="page-28-1"></span>**Configuration of the Performance Monitor**

The configuration of the Performance Monitor involves enabling the required elements on the monitored system and the monitoring system.

When you have installed PeopleSoft PeopleTools, and transferred the appropriate files to your web server, application server, and Process Scheduler server, all of the required elements are in place. You do not need to install additional modules for the Performance Monitor.

**Note:** If you are setting up a self-monitoring system, the monitored system and the monitoring system reside on the same host machine.

**Note:** In most cases, you will only require a self-monitoring system for the Usage Monitor.

**Note:** If you are setting up the Usage Monitor, in some sections of the setup instructions you will need to set additional settings. These additional settings are identified specifically for Usage Monitor configuration. If you are not setting up the Usage Monitor, you may skip the settings.

# <span id="page-28-2"></span>**Enabling the Required Elements on the Monitoring System**

This section covers the configuration of your monitoring system, and discusses how to enable the required elements.

## <span id="page-28-3"></span>**Setting Up the Performance Monitor Database**

This step applies to:

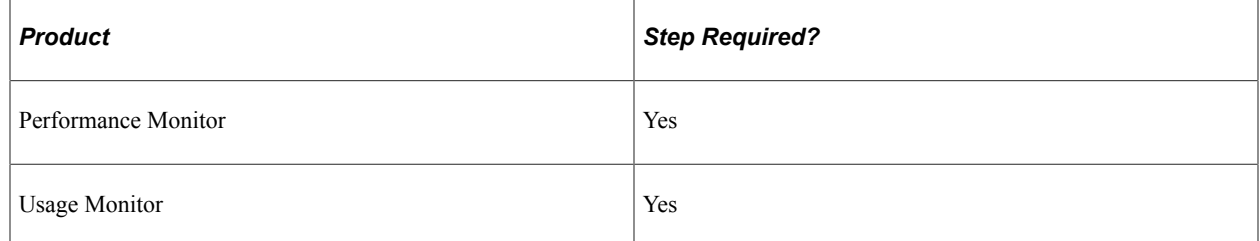

The monitoring database requires the use of at least the PeopleSoft database for the production monitoring system.

Set this database up using the instructions in the installation guide.

See the product documentation for *PeopleSoft 9.2 Application Installation* for your database platform.

**Note:** For the self-monitoring configuration, use the application database for your system. The application must be running on at least PeopleTools 8.44 for Performance Monitor and on at least PeopleTools 8.51 for Usage Monitor.

## <span id="page-29-0"></span>**Setting Up the Application Server**

This step applies to:

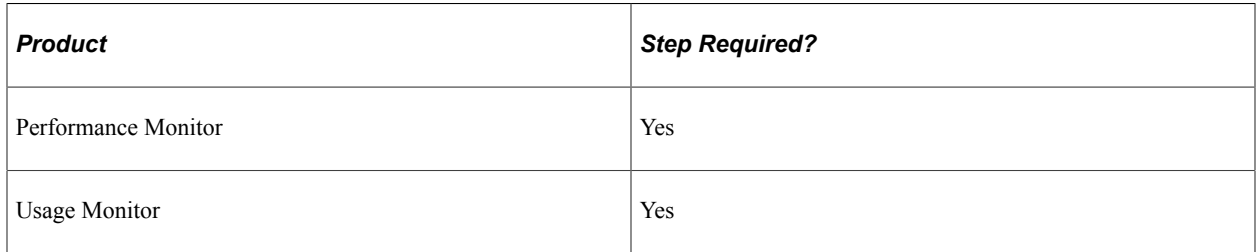

The application server on the monitoring system requires that the following server processes be enabled:

- Typical application server processes included in a default configuration.
- PSPPMSRV.

#### **Default Server Processes**

A typical default application server configuration is suitable for Performance Monitor activity.

The PSAPPSRV server process is the main server process of the PeopleSoft Application Server.

At least two PSAPPSRV server processes must be enabled. This ensures that the monitoring system can publish notifications of configuration changes through the PeopleSoft Integration Broker gateway. You can enable more PSAPPSRVs to meet increased demand.

#### **PSPPMSRV**

The PSPPMSRV process receives the performance data from the monitor servlet and inserts it into the monitoring database.

The following table describes the ways that you can enable this server process using the PeopleSoft Server Administration interface (PSADMIN).

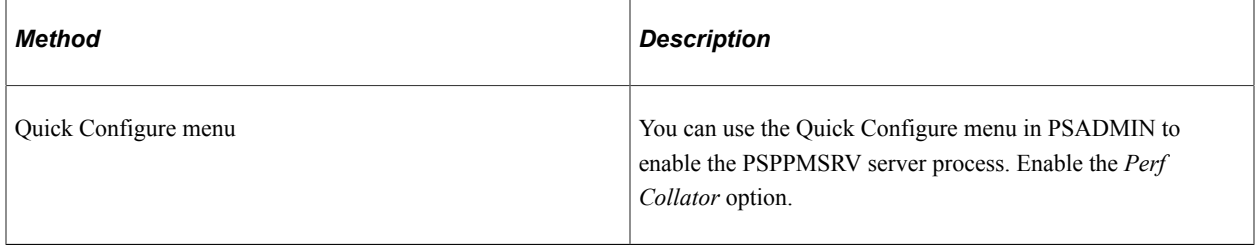

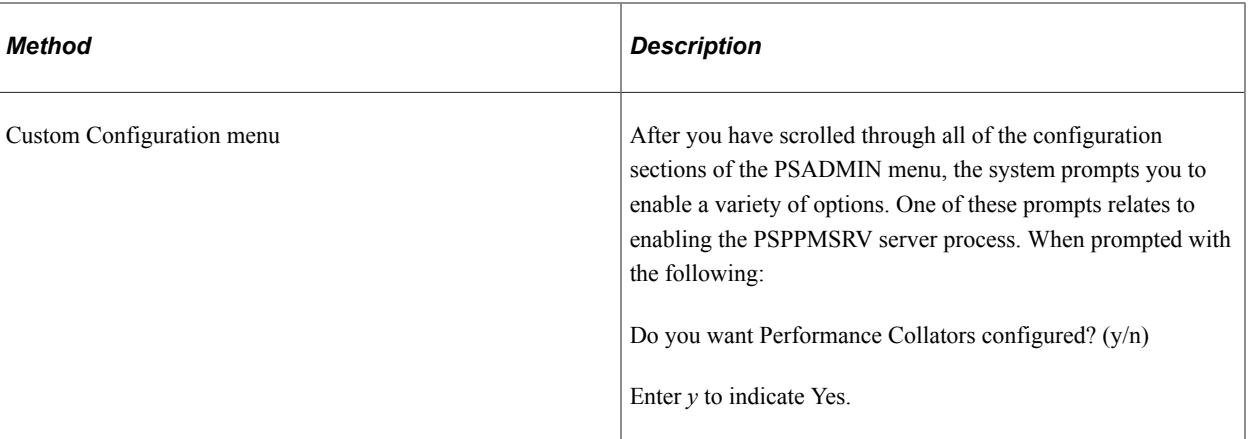

To add additional PSPPMSRV server processes, use the [PSPPMSRV] configuration section in PSADMIN and adjust the settings. The [PSPPMSRV] configuration section contains the following parameters.

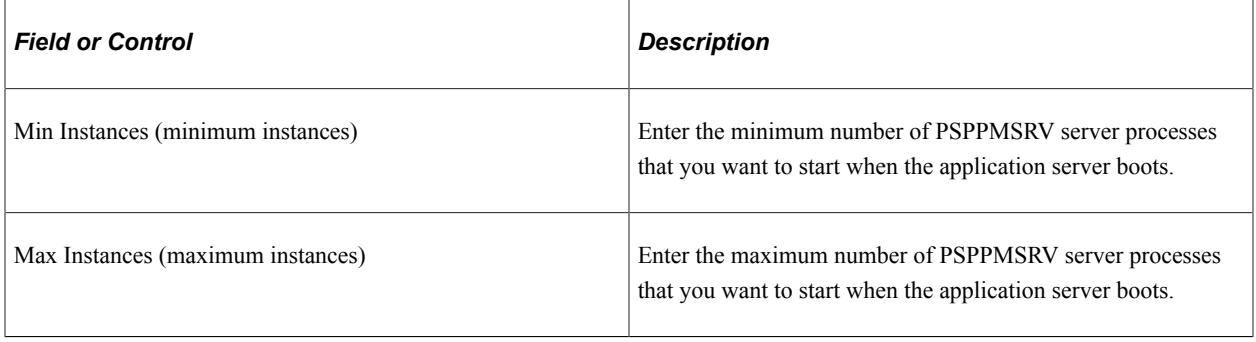

**Note:** For the PSPPMSRV server process, the values assigned to Min Instances and Max Instances must be equal. For example, if you want three PSPPMSRV server processes to start, set Min Instances=3 and Max Instances=3. Unlike PSAPPSRV, Tuxedo does not handle load balancing between PSPPMSRVs. Decide how many PSPPMSRV instances you need operating within the appropriate number of domains and boot all of them.

If you have more than one PSPPMSRV configured, the monitor servlet automatically implements load balancing across the multiple PSPPMSRVs. Also, if you configure multiple application server domains, each with its own PSPPMSRVs, the monitor servlet automatically implements load balancing and failover across the domains.

**Note:** If the monitoring system is configured for multiple IPs, enter the exposed IP address in the psappsrv.cfg file, under section PSPPMSRV and then bounce your servers. Enter listening\_mach\_IP=<IP Address> in the psappsrv.cfg file.

Collator port is system generated. You may use the **netstat** command or similar commands (for your operating system) to check the status of the collator port. If the collator port is not free, you can explicitly specify the collator port by using the listening port parameter in the psappsrv.cfg file. In a normal scenario, you can have multiple instances of PSPPMSRV, but when you explicitly configure a port for collator, you can have only one instance of PSPPMSRV.

Set the Min instances, Max Instances, and listening\_port parameters under the PSPPMSRV section of the psappsrv.cfg file as shown in the following example.

Min Instances=1

```
Max Instances=1
listening port=<port_num>
```
## <span id="page-31-0"></span>**Setting Up the Web Server for the Monitoring System**

This step applies to:

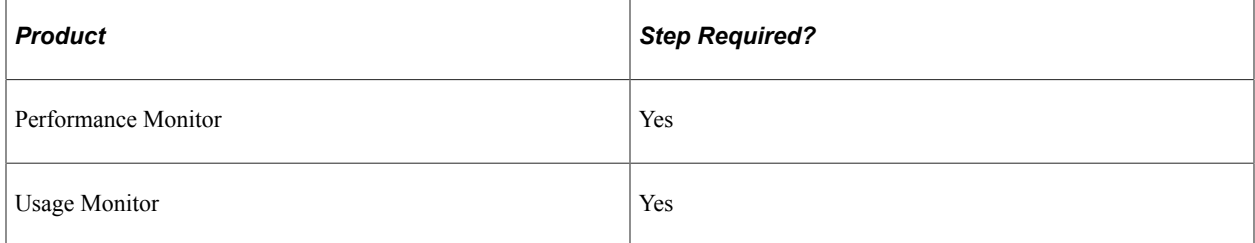

The web server (PIA) is installed as part of the PeopleSoft DPK installation. No additional installation procedures are required.

For optional manual instructions, see the product documentation for *PeopleSoft 9.2 Application Installation* for your database platform.

Performance Monitor servlets are not activated unless PSPPMSRVs register with them. Agent connections to a monitor are rejected until a PSPPMSRV on the monitoring system registers.

The Performance Monitor servlets that run on the web server of the monitoring system are:

- Monitor servlet.
- PPMI servlet.

**Note:** Make note of the URL of the web server for the monitoring system. On the monitored system, you need to specify the appropriate URL to which to send performance data.

**Note:** If you elect to implement a production monitoring system, you should set up the monitoring system itself in self-monitoring mode so that you can detect alarm events that are generated from the monitoring web server. That is, while the monitoring system monitors one or more PeopleSoft application systems, it also monitors itself.

**Note:** On the General tab of the appropriate web profile (Web Profile Configuration page), ensure that the PPM Monitor Buffer Size is *not* set to 0 (zero). If it is set to zero, edit the buffer size by selecting the Enable PPM Agent check box, which activates the buffer size field, set the value of the buffer size, and then *deselect* the Enable PPM Agent check box. On the monitoring system, PPM agents should *not* be enabled.

See [Working with Performance Monitor Web Profile Properties](#page-59-0).

If you need to configure multiple web servers for scalability and failover, you need to configure a cluster.

**Note:** If you notice communication errors in the log files, even though the agents have registered successfully, check the keep-alive setting on the monitoring web server. The keep-alive timeout in the monitoring web server may need to be increased to 660 or higher to resolve these issues. After changing this setting, restart the web server.

#### **Related Links**

[Setting Global System Options](#page-40-3)

## <span id="page-32-0"></span>**Creating a PPMI User ID**

This step applies to:

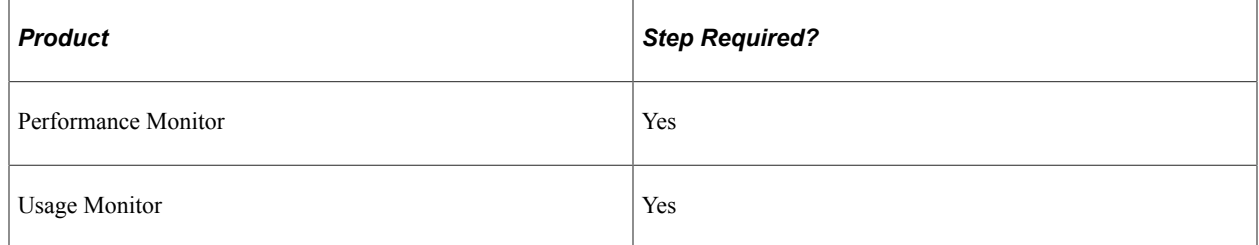

The PSPPMSRV application server process acts as the PPMI client when you record PeopleSoft performance data. To register as a client, the PSPPMSRV requires the appropriate permissions in PeopleTools Security.

*Warning!* Setting up PSPPMSRV authentication is required.

To set up PPMI authentication:

- 1. Create a user profile with the name of your choice using PeopleTools Security.
- 2. Add the delivered *PeopleTools Perfmon Client* role to the user profile.

The *PeopleTools Perfmon Client* role contains the PTPMCLNT permission list.

3. Select **PeopleTools** > **Performance Monitor** > **Administration** > **Global Monitoring Admin** and enter the user profile that you created and the associated password in the**PPMI User ID** and**PPMI Password** text boxes.

## <span id="page-32-1"></span>**Specifying the PPMI URL and PPMI User ID**

This step applies to:

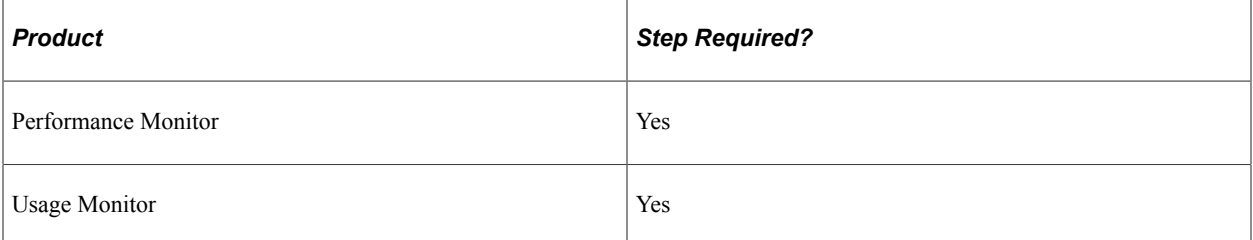

PSPPMSRV processes must register with the PPMI servlet using the PPMI URL. The PSPPMSRV processes use the PPMI URL that is stored in the monitoring system's database to locate the PPMI servlet for registration.

The PSPPMSRV servers periodically read the PPMI value to determine the PPMI URL. When it is set to *NONE,* the monitoring system is disabled, which means that the PSPPMSRVs do not insert performance data into the monitoring database.

The PPMI user ID is required to authenticate the PSPPMSRV so that it can subscribe to performance data.

To specify the PPMI URL and PPMI user ID:

- 1. Make sure that you have created a PPMI user ID with the appropriate permissions (as described in the previous section).
- 2. Select **PeopleTools** > **Performance Monitor** > **Administration** > **Global Monitoring Admin.**
- 3. On the Global Administration page, enter the appropriate value in the **PPMI URL** edit box.

The format is: *http://host[:port]/ppmi/[site]/*

For example: *http://server1.example.com/ppmi/ps/*.

Where *ps* is the name of the PeopleSoft site.

- 4. Specify the PPMI user ID and password.
- 5. Click **Save.**
- 6. Click **Ping Test** to ensure that the URL that you entered is valid and the URL is available.

If the PPM URLs are set to LOCAL and you want to change them to the appropriate value in the form of a fully qualified HTTP URL, then, after entering the value, you must restart all agents and the PSPPMSRV process.

#### **Related Links**

[Setting Up PSPPMSRV Authentication](#page-172-1)

## <span id="page-33-0"></span>**Specifying the Integration Gateway URL**

This step applies to:

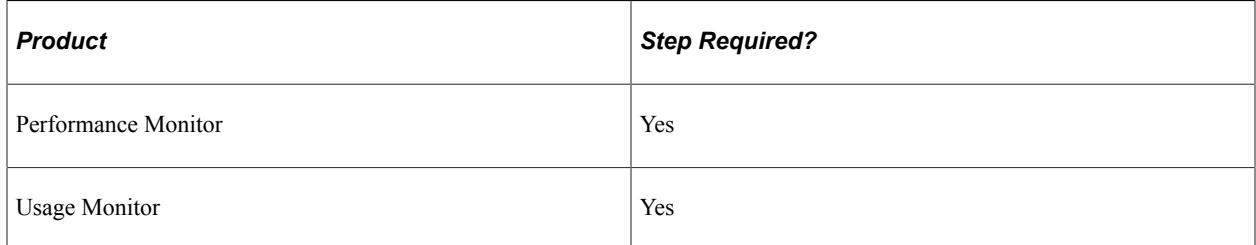

A gateway URL needs to be specified so that the monitoring system can notify the monitor servlet of configuration changes. The monitoring servlet in turn notifies the monitored agents of these changes when they next communicate with the servlet. This communication uses the gateway, which you specify in the Integration Broker administration pages.

When specifying the gateway URL:

- Select LOCAL gateway.
- Enter this URL in the following format: *http://host[:port]/PSIGW/PeopleSoftListeningConnector*.

#### **Related Links**

"Defining Integration Gateways" (Integration Broker Administration)

## <span id="page-34-0"></span>**Setting Up the Process Scheduler Server for the Monitoring System**

This step applies to:

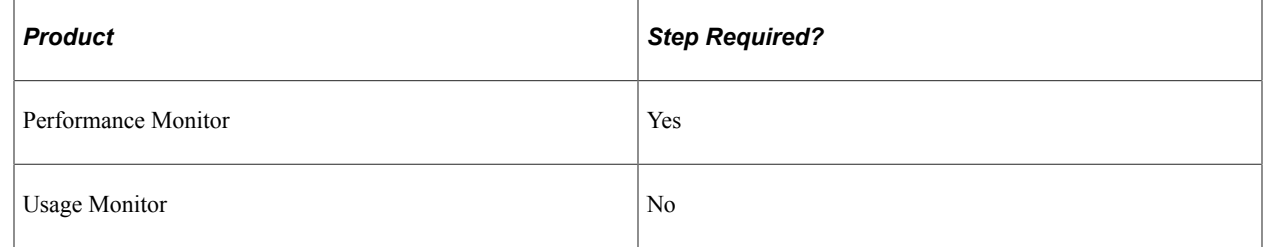

To invoke Performance Monitor Application Engine programs to maintain the performance data, set up a Process Scheduler server that connects to your monitoring database.

The Process Scheduler server is installed as part of the PeopleSoft DPK installation.

For optional manual instructions, see the product documentation for *PeopleSoft 9.2 Application Installation* for your database platform.

The delivered PeopleSoft Application Engine programs that you schedule to run as part of Performance Monitor administration enable you to:

- Maintain the current PMU table (the PSPM\_REAPER program).
- Archive or delete historical performance data (the PSPM\_ARCHIVE program).
- Manage the lookup tables in the Performance Monitor interface (the PSPM\_LOOKUP program).

#### **Related Links**

[Performance Monitor Administration](#page-40-1)

## <span id="page-34-1"></span>**Enabling the Required Elements on the Monitored System**

This section covers enabling the required elements on the monitored system, which is the system for which you intend to collect performance data. A monitored system requires the following items to be in place:

- PeopleSoft application database.
- Web server agent.
- Application server domain manager and agents.
- Process Scheduler server domain manager and agents.
- Valid monitor servlet URL value.

# <span id="page-35-0"></span>**Setting Up the Database of the Monitored System**

This step applies to:

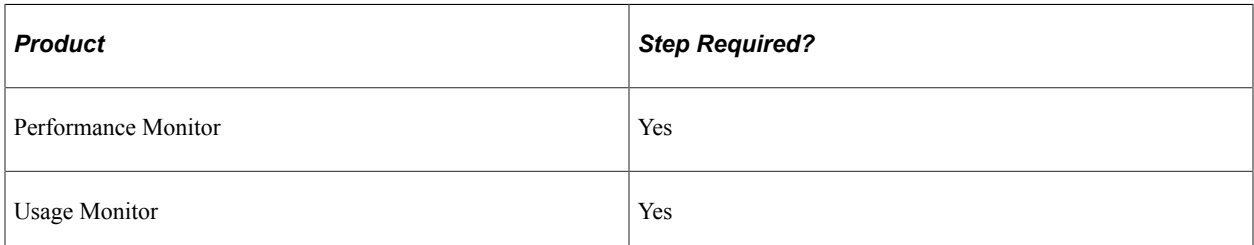

As long as your PeopleSoft application is running against your PeopleSoft database, no further database configuration is required for the Performance Monitor.

**Note:** The database must be running on PeopleTools 8.44 or higher.

**Note:** The database must be running on PeopleTools 8.51 or higher for Usage Monitor.

## <span id="page-35-1"></span>**Specifying the Monitor URL**

This step applies to:

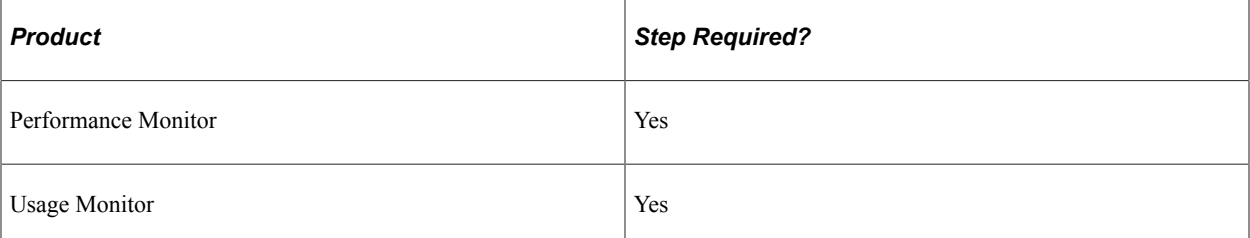

Specifying a monitor URL enables the Performance Monitor agents and identifies the monitor servlet.

The agents on the monitored system check the monitor URL value periodically. When the monitor URL value is set to *NONE,* the Performance Monitor components on the monitored system are disabled.

The monitor URL value must reflect the URL of the monitor servlet that is running on the monitoring system.

To specify the monitor URL:

- 1. Select **PeopleTools, Performance Monitor, Administration, Specify the Monitor URL.**
- 2. On the Specify Monitor page, enter the appropriate value in the **Monitor URL** edit box.

The format of the URL is *.*

For example, enter *http://server2.example.com/monitor/ps/.*

Where *ps* is the name of the PeopleSoft site.

3. Click **Ping Test** to ensure that you entered a valid URL and that the URL is available.
4. Click **Save and Ping PPM** to save the URL into the URL catalog, and to ensure that the associated agents are registered and able to share data with PPMI URL.

If the URL you enter is different than the previous value, the system saves the new value to the URL catalog, performs registration, and displays status of the registered agents.

In the case of a new registration, you must wait at least the duration of the Agent Heartbeat Interval.

If the agents have successfully registered, the PPMConsole (a new browser window) displays a list of all registered agents along with the agent configuration information. If no agents have registered, no list appears.

**Note:** In order for the new browser window (PPMConsole) to appear, the PPMConsole needs to be enabled on the Global Administration page.

See [Viewing Monitor Servlet Diagnostics](#page-61-0).

See [Setting Global System Options](#page-40-0).

#### **Setting Up the Web Server of the Monitored System**

This step applies to:

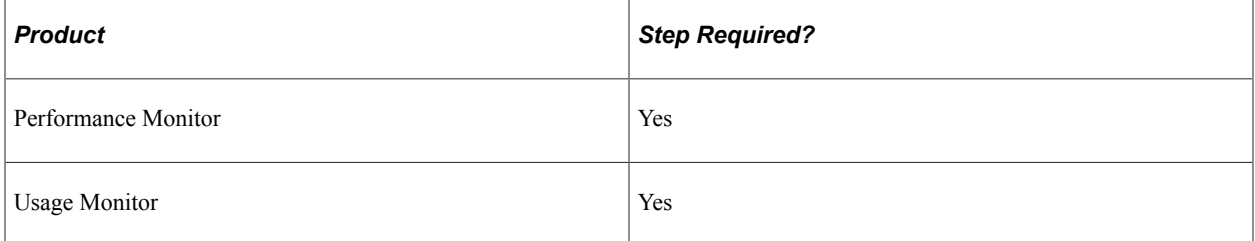

No additional installation procedure is required.

When the monitor URL value is supplied, agents on every PeopleSoft site automatically become active and begin relaying performance data to the monitoring system.

**Note:** Ensure that the Enable PPM Agents option is selected on the General tab of the appropriate web profile. By default, this option *is* enabled.

**Note:** If you start the web server in safe mode, then the monitoring agents in the web server are disabled.

#### **Setting Up the Application Server**

This step applies to:

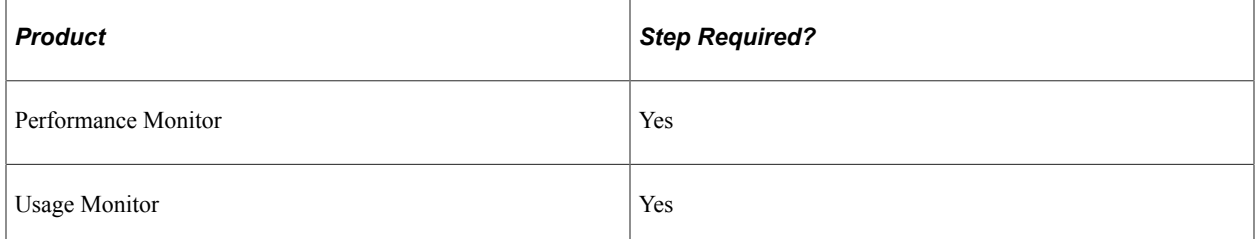

The following components run and are monitored on the application server of the monitored system:

- Domain monitor: PSMONITORSRV.
- PSAPPSRV agents.
- PSQCKSRV agents.
- PSQRYSRV agents.
- PSSAMSRV agents.
- PSANALYTICSRV.

No installation or configuration procedures are required.

When the monitored system is enabled, agents in every instrumented server process automatically become active and begin relaying performance data to the monitoring system.

**Note:** Ensure that the EnablePPM Agent parameter in the [PSTOOLS] section of PSADMIN is set to 1 (enabled). If the EnablePPM Agent parameter is commented out or set to 0, then the agents are disabled for this server domain.

#### **Additional Usage Monitor Application Server Settings**

Make sure that the Usage Monitoring State parameter is set correctly for the application server domain.

See "Usage Monitoring State" (System and Server Administration).

### **Enabling the Usage Monitor**

This step applies to:

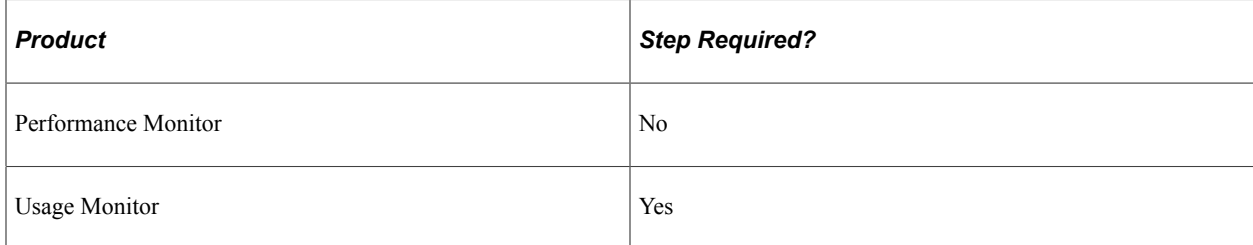

Select the Enable Usage Monitoring check box on the System Defaults page (PeopleTools, Performance Monitor, Administration, Global Monitoring Defaults).

To Verify the Usage Monitor Configuration:

1. On the System Defaults page, set the Buffer Size to *50.*

**Note:** Until the Buffer Size value is reached, no Usage Monitor data will be written to the database.

**Important!** This buffer value of *50* is only for verifying the Usage Monitor configuration, ensuring that data will be quickly written to the Usage Monitor tables. When you are using the Usage Monitor, you need to increase the Buffer Size value to a more appropriate "production" value. The default is 2500. Refer to the System Defaults page documentation for further details on the Buffer Size field.

**Note:** For Usage Monitor data collection, the Agent Filter Level does not need to be set to a particular value. Usage Monitor data will be collected with the level set to 01-Stanbdby, as long as the Enable Usage Monitor check box is selected. Setting the Agent Filter Level value to 01-Standby is the recommended setting for a Usage Monitor-only monitoring system.

- 2. Shutdown and restart the application server domain and the PeopleSoft Internet Architecture.
- 3. Login to that application with your browser and navigate through a few pages and menus in the application.
- 4. With your SQL query tool, submit the following query on the monitoring database:

```
SELECT * FROM PSPMTRANS35_VW
```
- 5. Verify that data is present in the view and that the timestamps correspond to the time you verified the Usage Monitor configuration.
- 6. Repeat the previous steps when setting the Buffer Size value to your production value.

#### **Related Links**

[Setting System Definition Defaults](#page-43-0)

#### **Setting Up the Process Scheduler Server**

This step applies to:

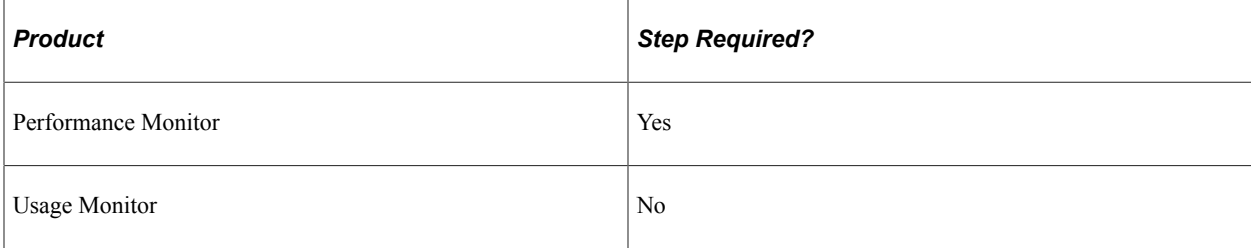

The following components run and are monitored on the Process Scheduler server of the monitored system:

- Domain monitor (PSMONITORSRV).
- PSMSTPRC agents.

No installation or configuration procedures are required.

When the monitored system is enabled, agents in instrumented server processes automatically become active and begin relaying performance data to the monitoring system.

**Note:** Ensure that the EnablePPM Agent parameter in the [PSTOOLS] section of PSADMIN is set to 1 (enabled). By default, it is set to 1 (enabled) in the delivered domain templates. If the EnablePPM Agent parameter is commented out or set to 0, then the agents are disabled for this server domain.

# **Administering the Performance Monitor**

# **Performance Monitor Administration**

This section discusses Performance Monitor administration and lists the pages used for Performance Monitor administration.

### **Performance Monitor Administration**

Performance Monitor administration includes:

- Specifying global settings.
- Viewing performance definitions such as those related to systems, agents, metrics, and so on.
- Setting system defaults.
- Scheduling batch programs that maintain performance data.

# <span id="page-40-0"></span>**Setting Global System Options**

Access the Global Administration page (PeopleTools, Performance Monitor, Administration, Global Monitoring Admin).

This example illustrates the fields and controls on the Global Administration page. You can find definitions for the fields and controls later on this page.

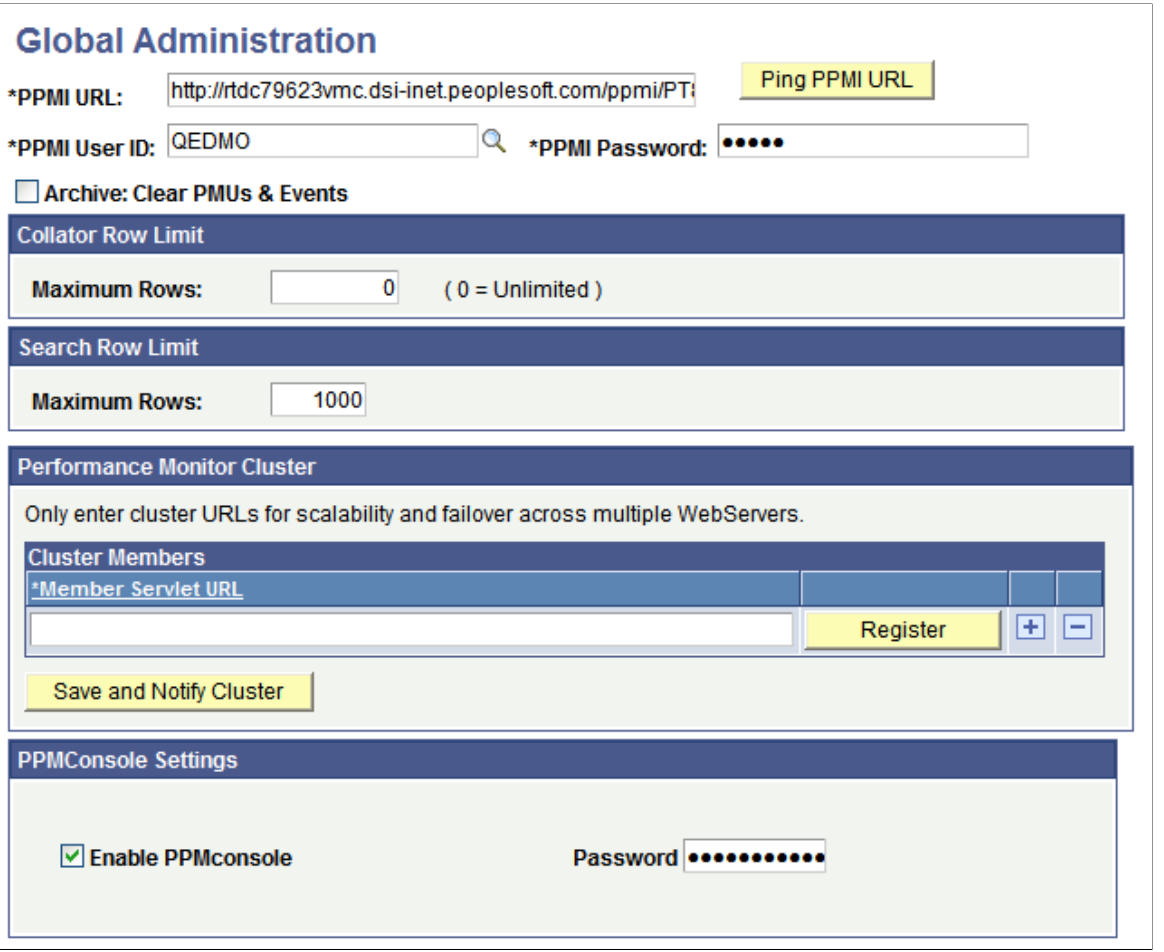

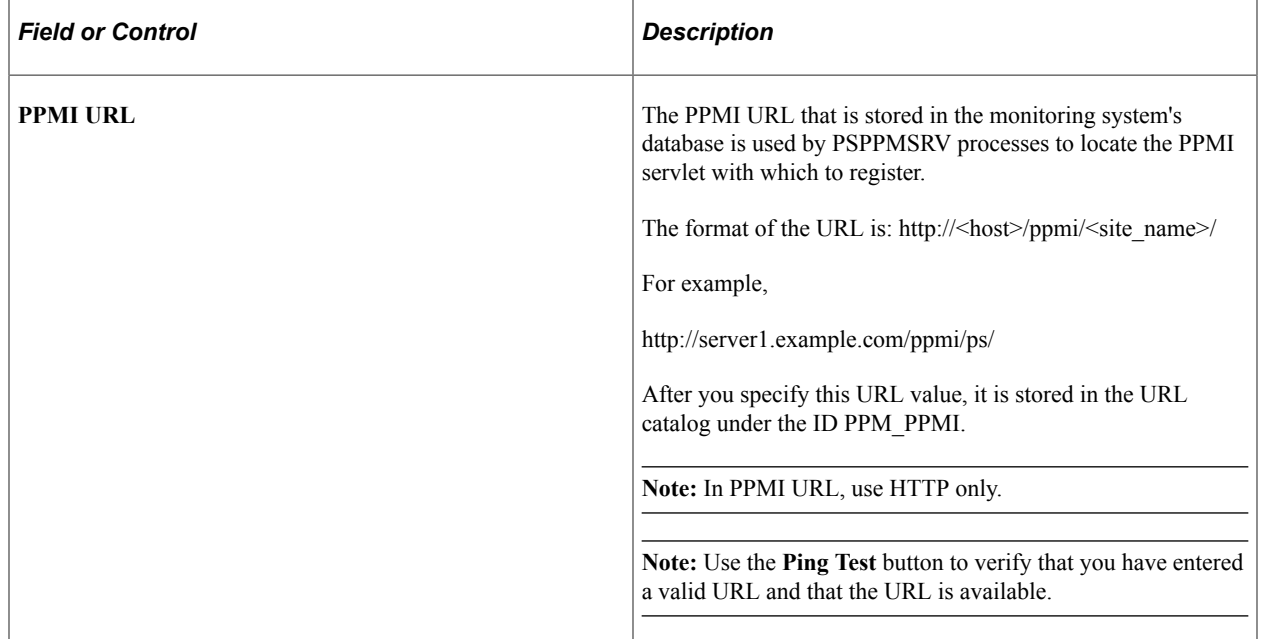

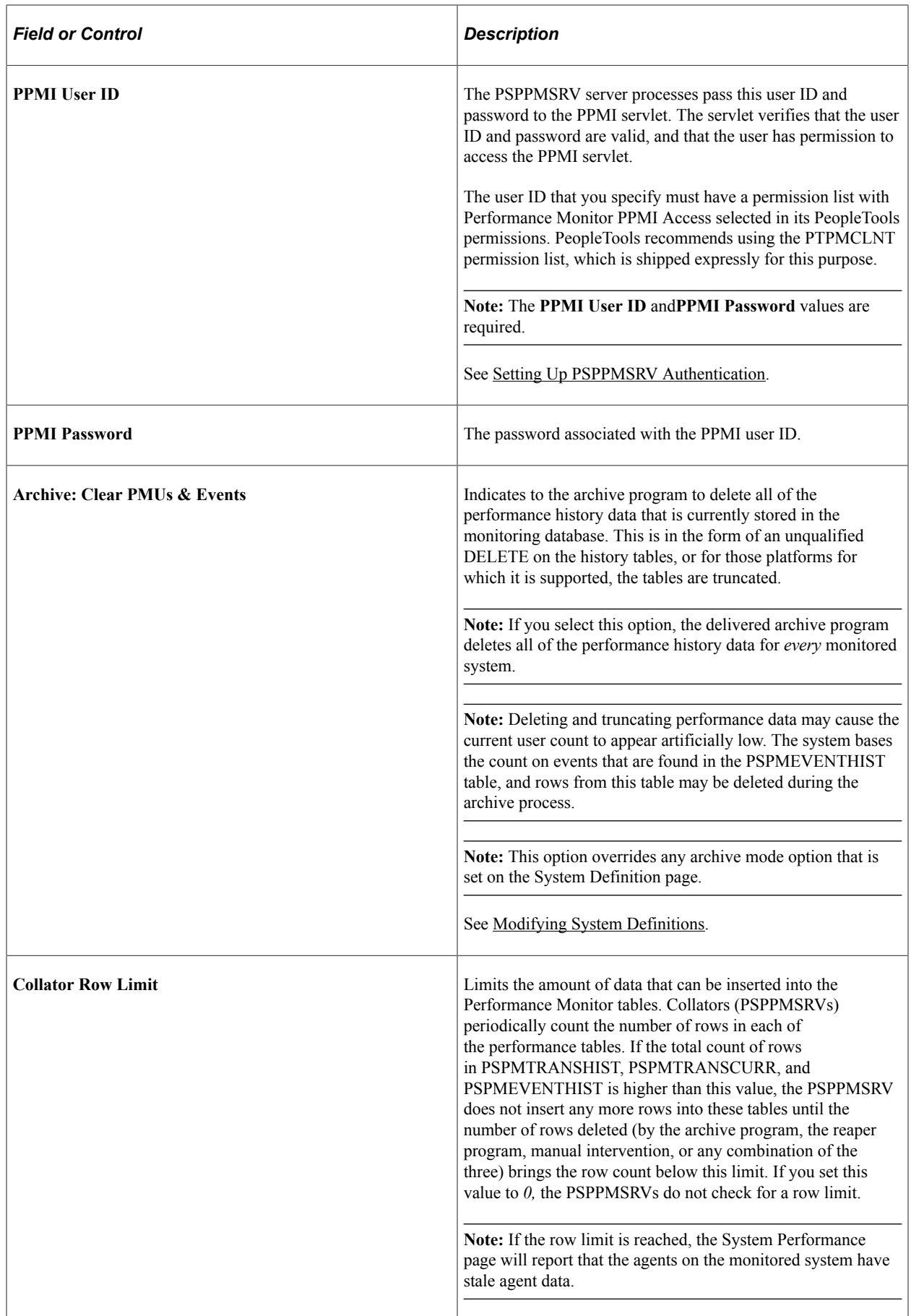

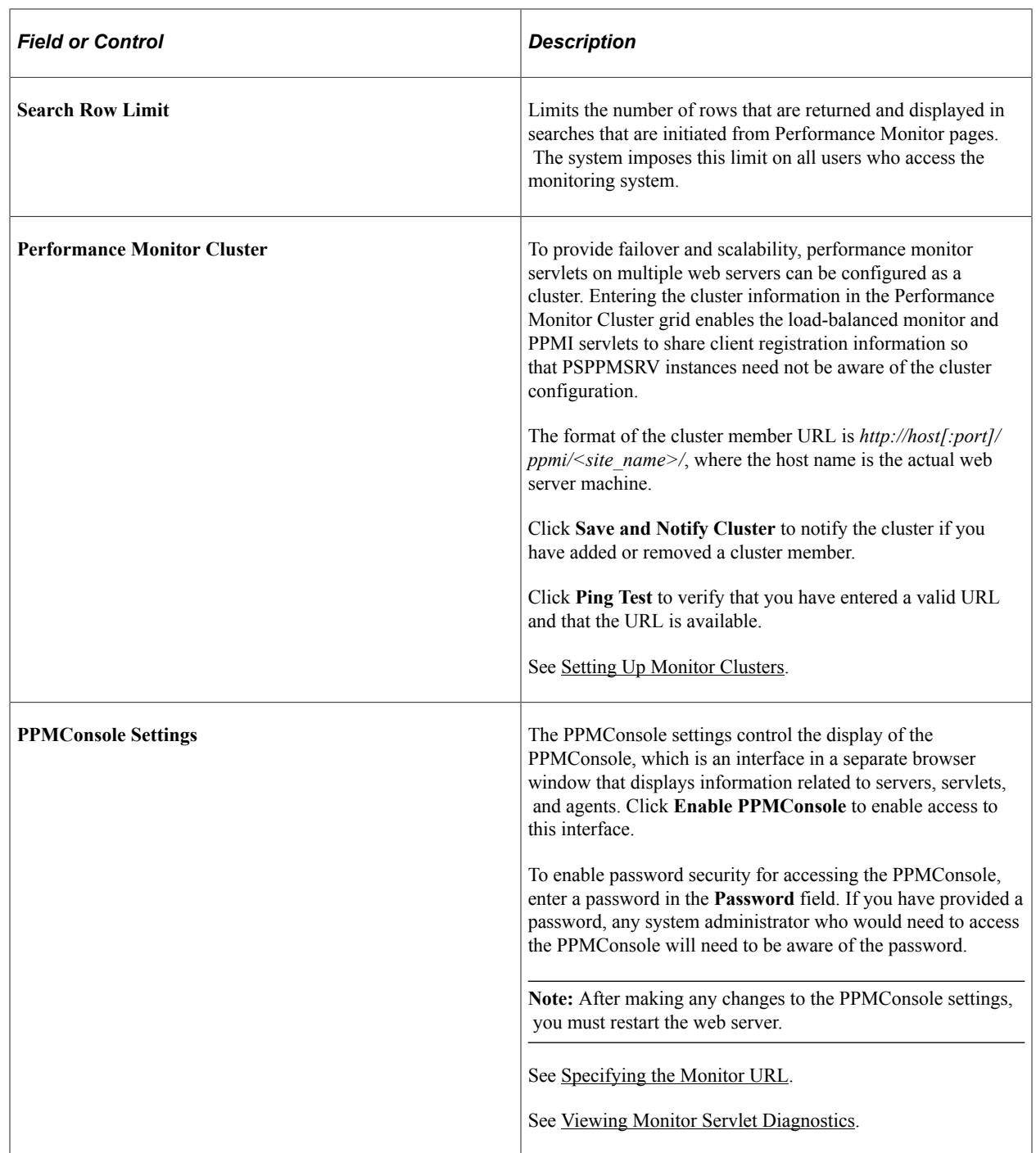

### <span id="page-43-0"></span>**Setting System Definition Defaults**

Access the System Defaults page (PeopleTools, Performance Monitor, Administration, Global Monitoring Defaults).

The System Defaults page enables you to set default values for all of the monitored systems. If you intend to monitor numerous systems, you can set the default values that you need for a system. When a new systems register with the monitoring system for the first time, the system adopts the default values that you have set.

Using the System Defaults page enables you to set global values for each monitored system rather than modifying the values for each system separately.

This example illustrates the fields and controls on the System Defaults page. You can find definitions for the fields and controls later on this page.

### **System Defaults**

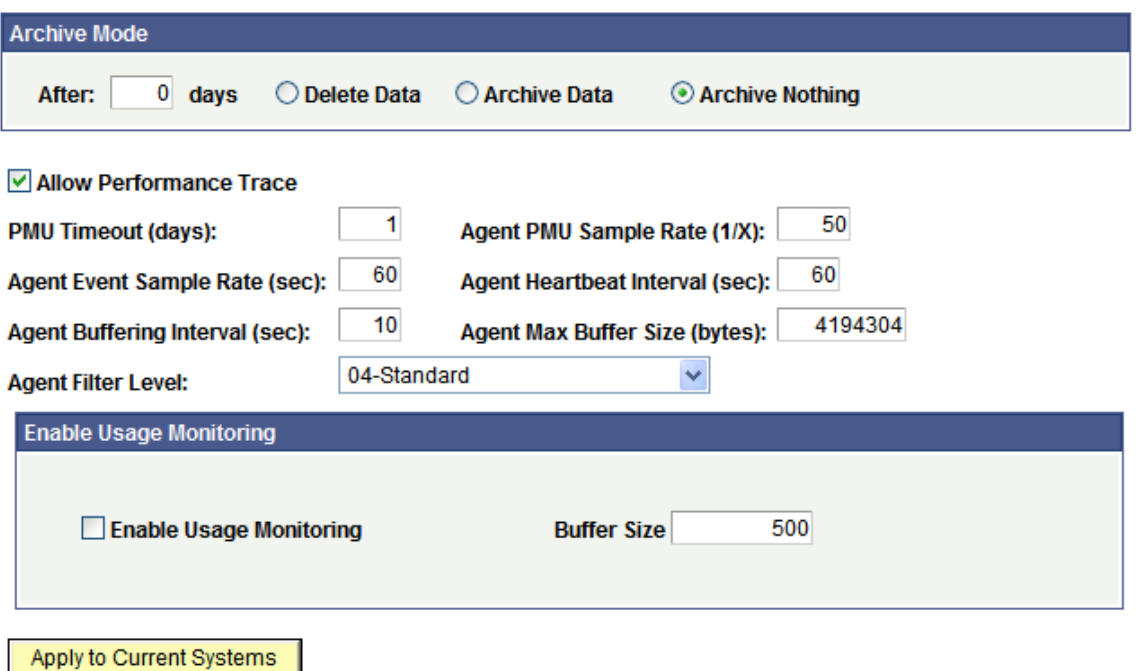

**Note:** Except for the following page elements, the System Defaults page is identical to the System Definitions page, which is documented in the following section.

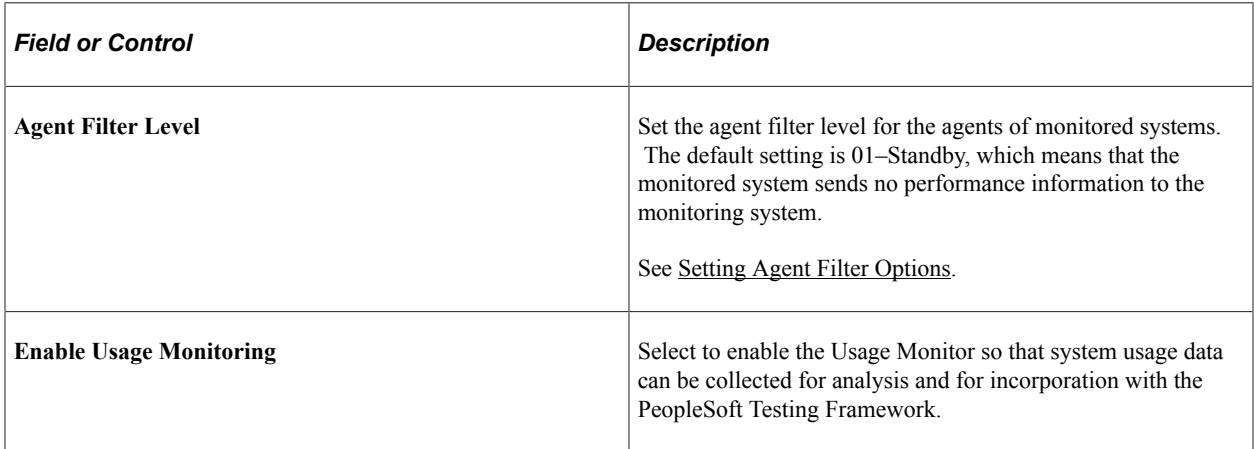

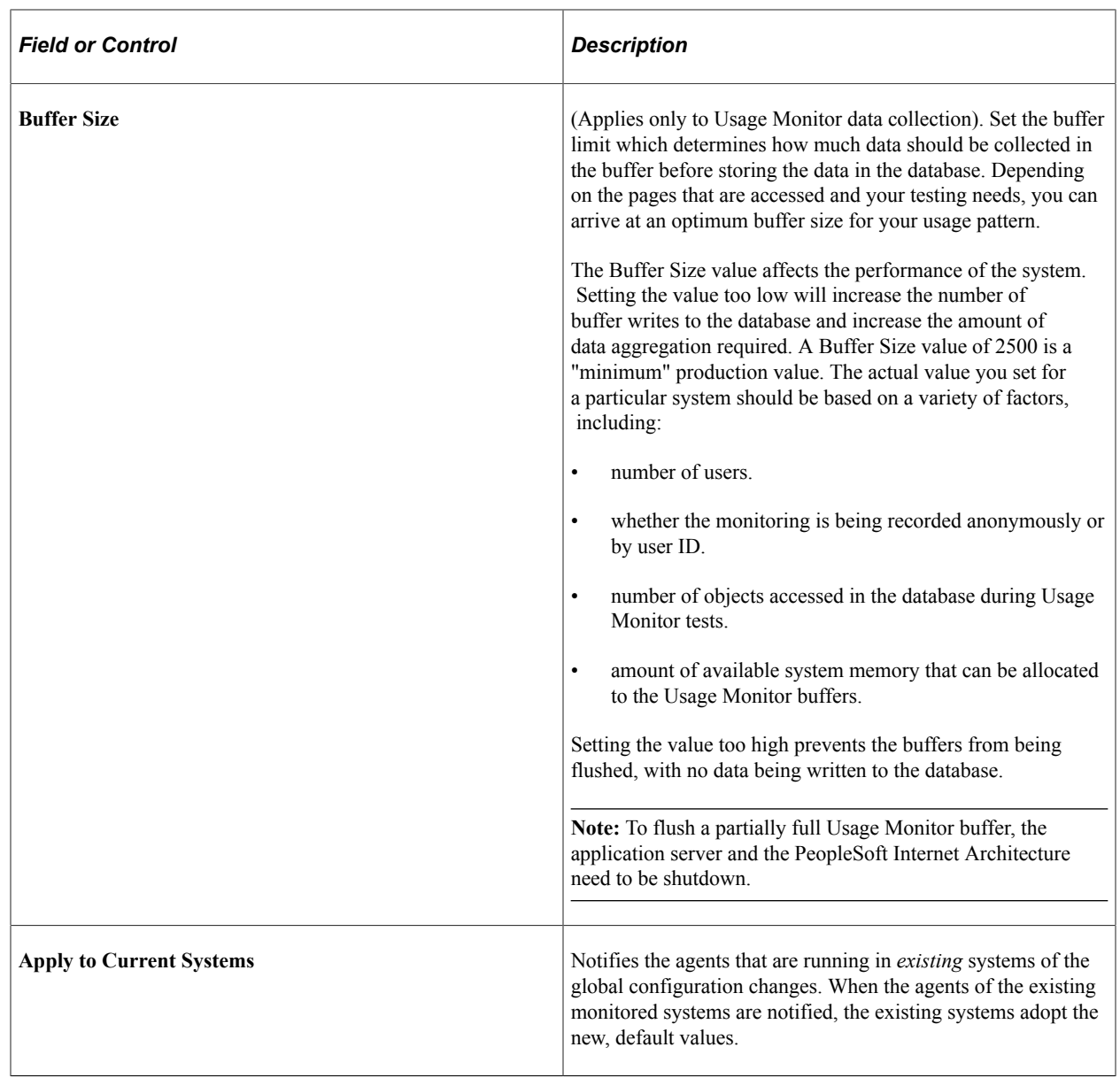

#### **Related Links**

[Modifying System Definitions](#page-45-0)

# <span id="page-45-0"></span>**Modifying System Definitions**

Access the System Definitions page (PeopleTools, Performance Monitor, Administration, Monitored Systems).

This example illustrates the fields and controls on the System Definitions page. You can find definitions for the fields and controls later on this page.

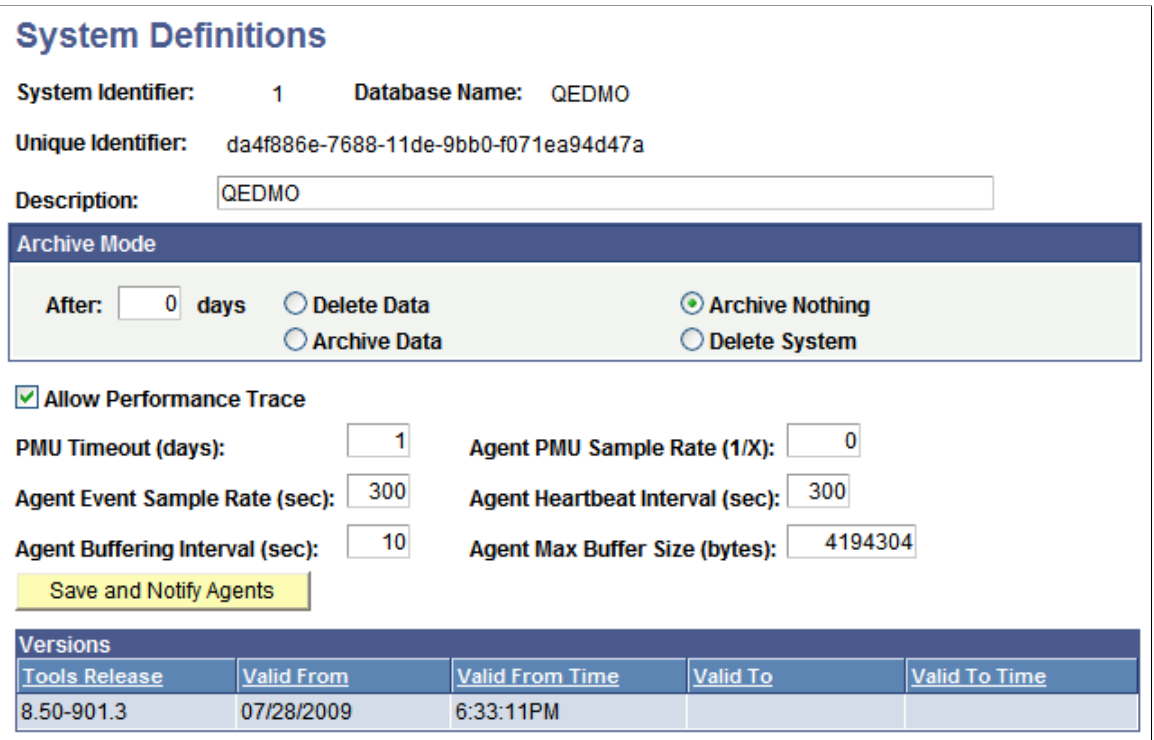

A *system* refers to a particular monitored system. For example, you can monitor your PeopleSoft CRM system, PeopleSoft HCM system, and PeopleSoft Financials system. System definitions are created automatically when the first agent of a monitored system registers with the monitoring system. The database name and GUID (a PeopleSoft value used to uniquely identify a PeopleSoft system) are provided by the agent during its registration process.

This section describes the properties and configuration options for each monitored system.

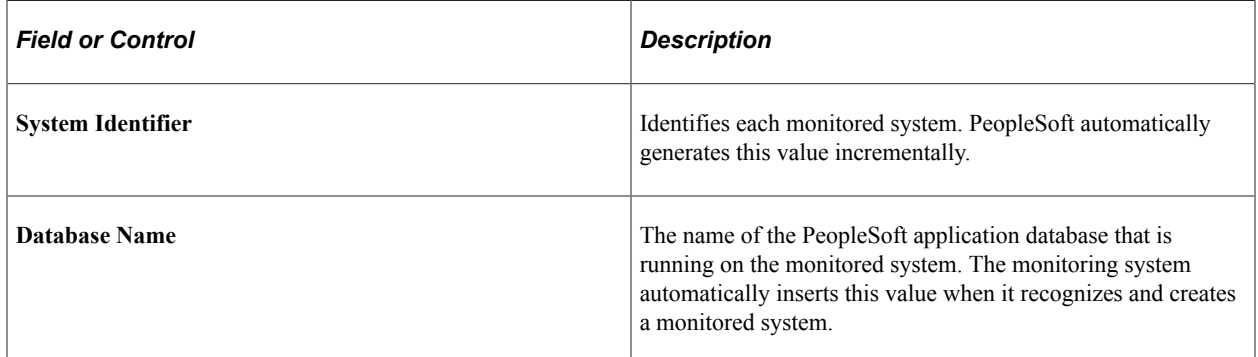

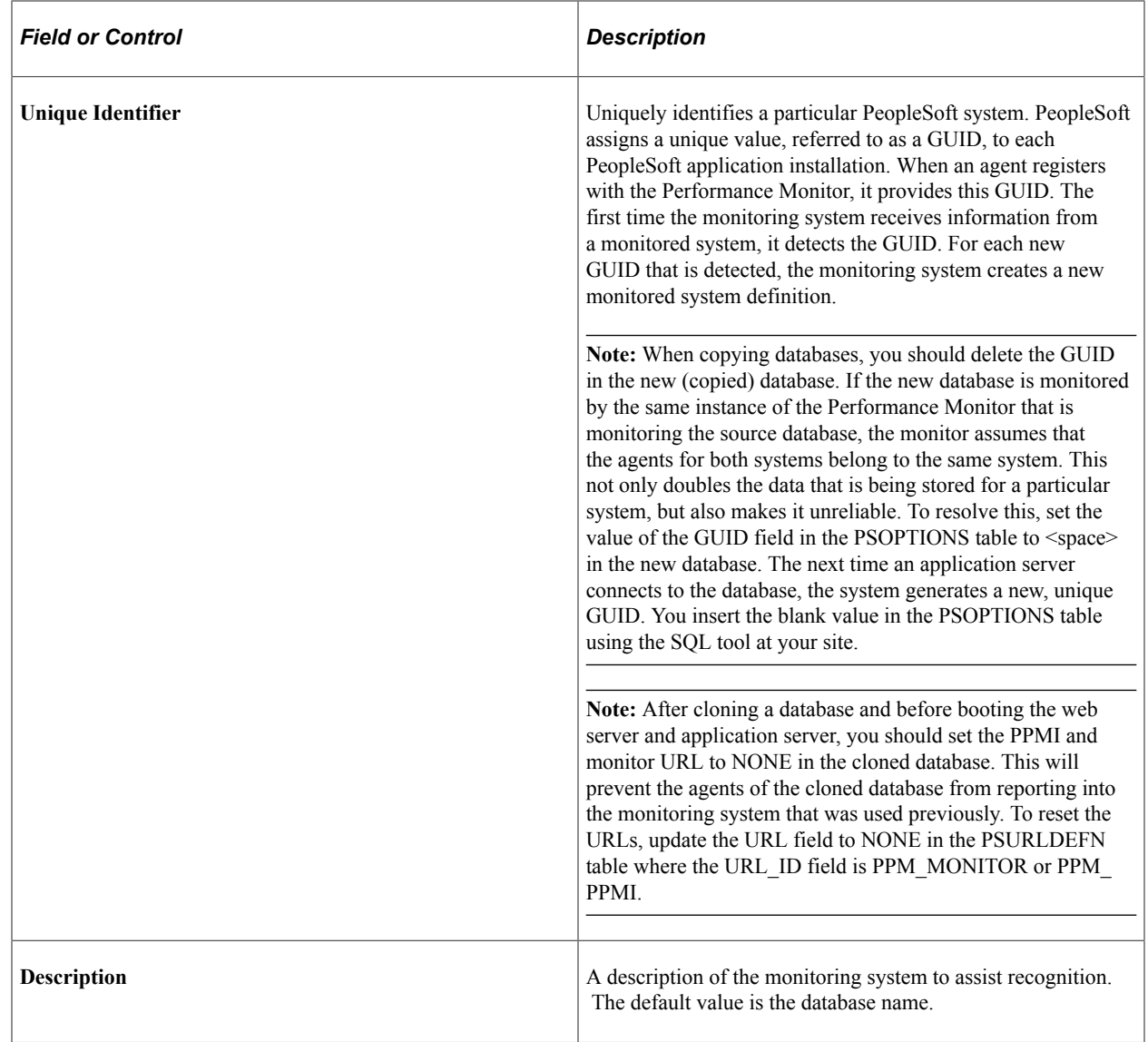

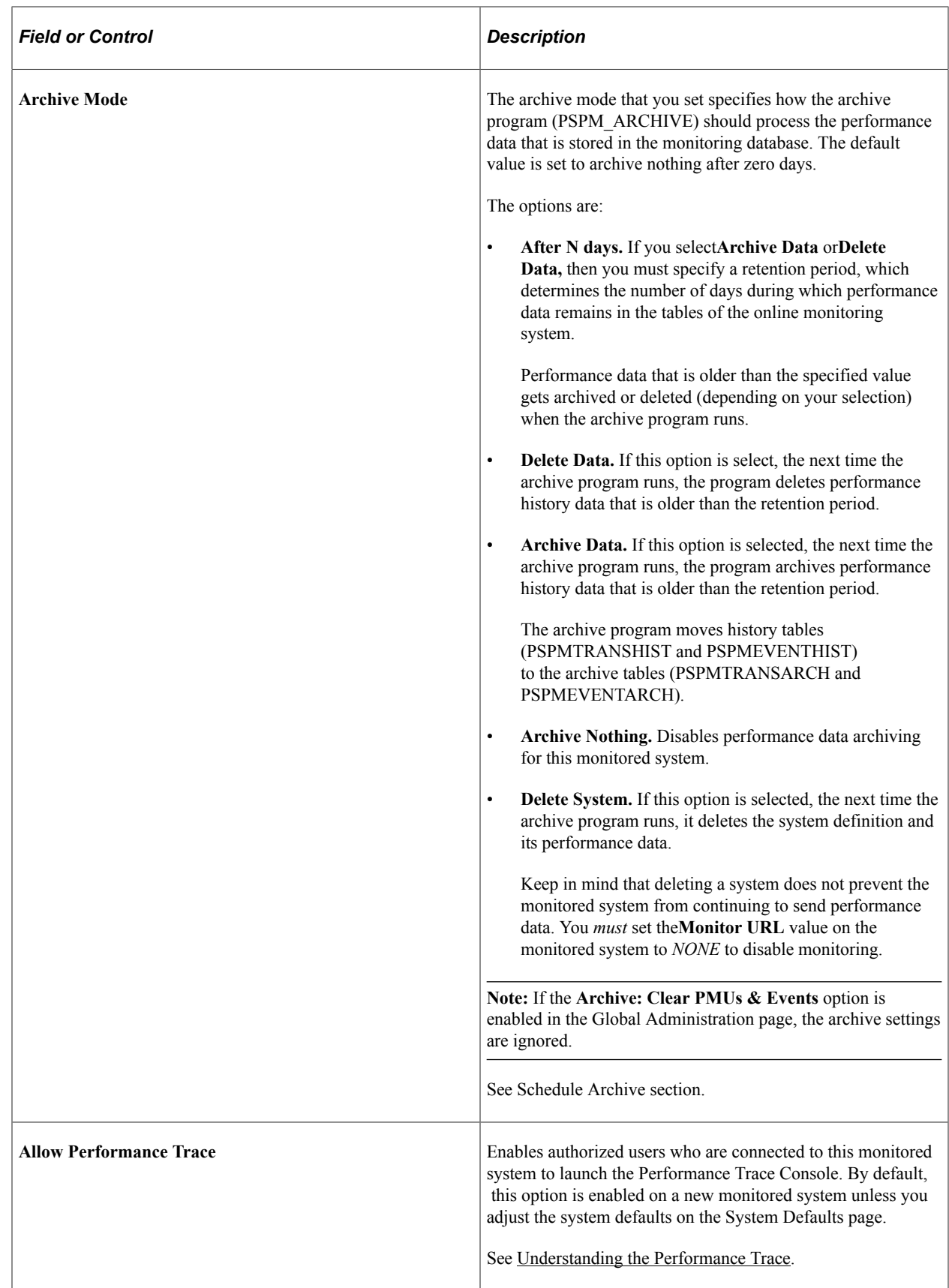

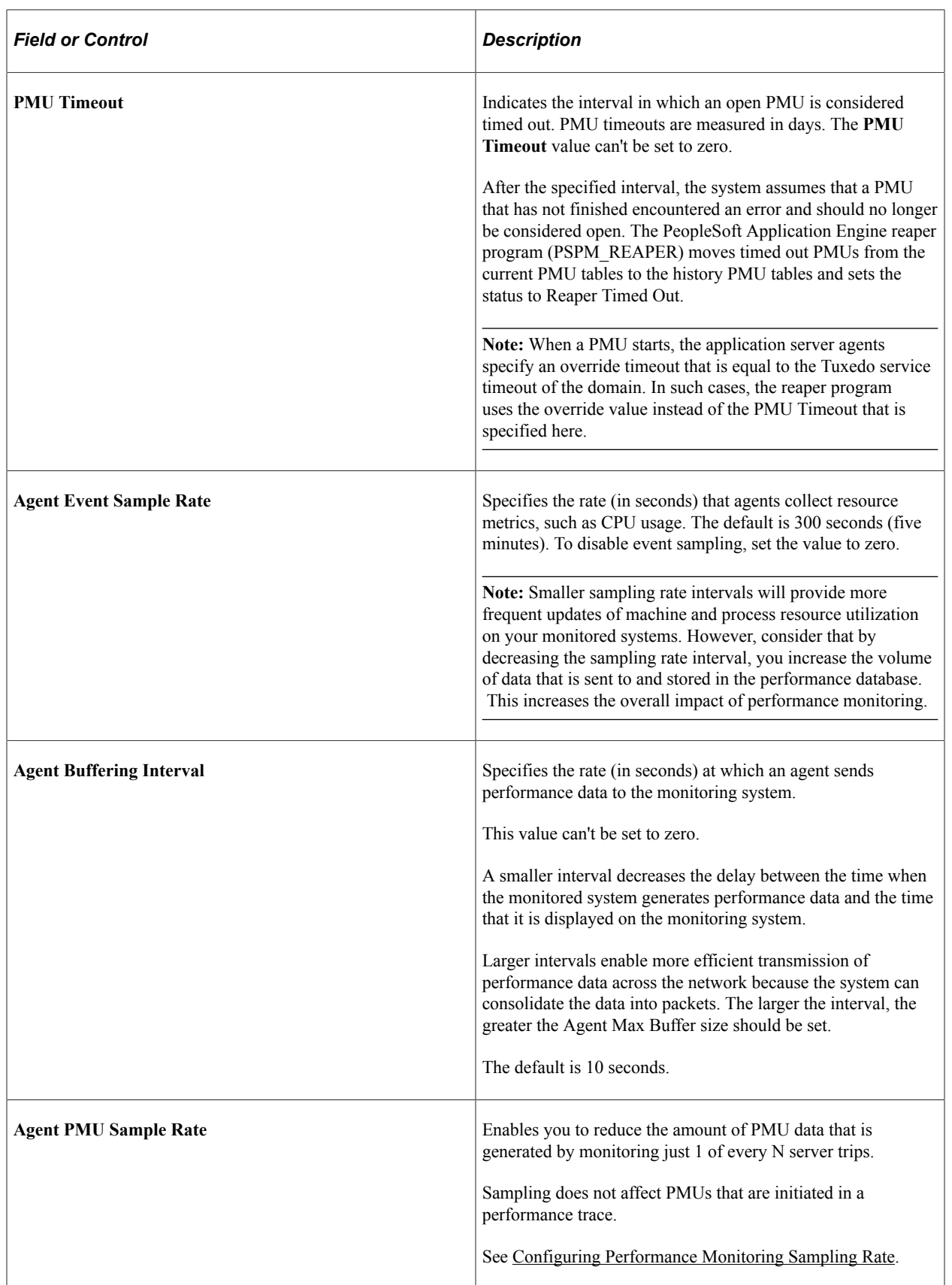

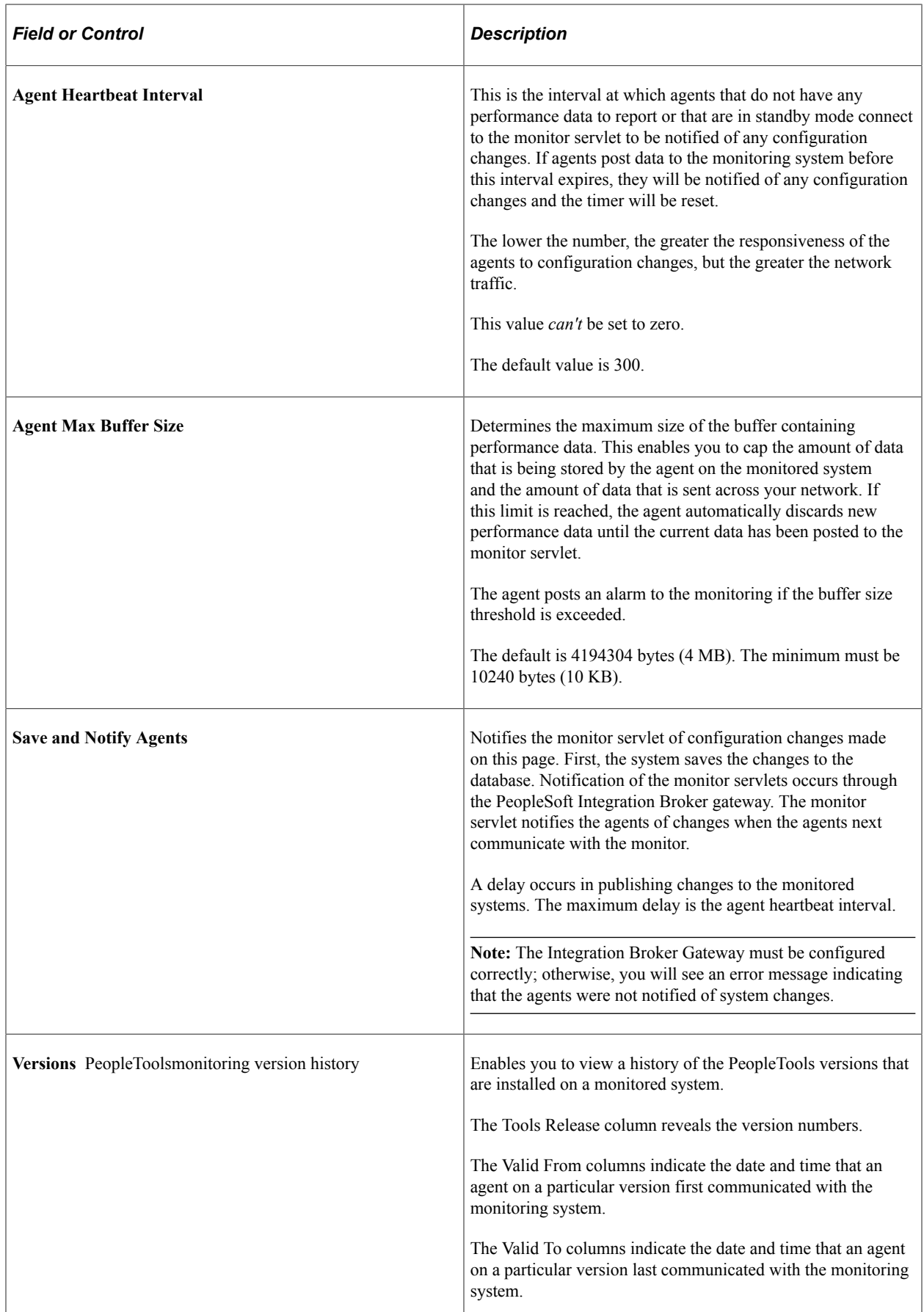

# **Viewing Agent Definitions**

Access the Agent Definitions page (PeopleTools, Performance Monitor, Administration, View Monitored Agents).

Agent definitions enable you to view the details about the agents in monitored systems, and deactivate specific agents, if needed.

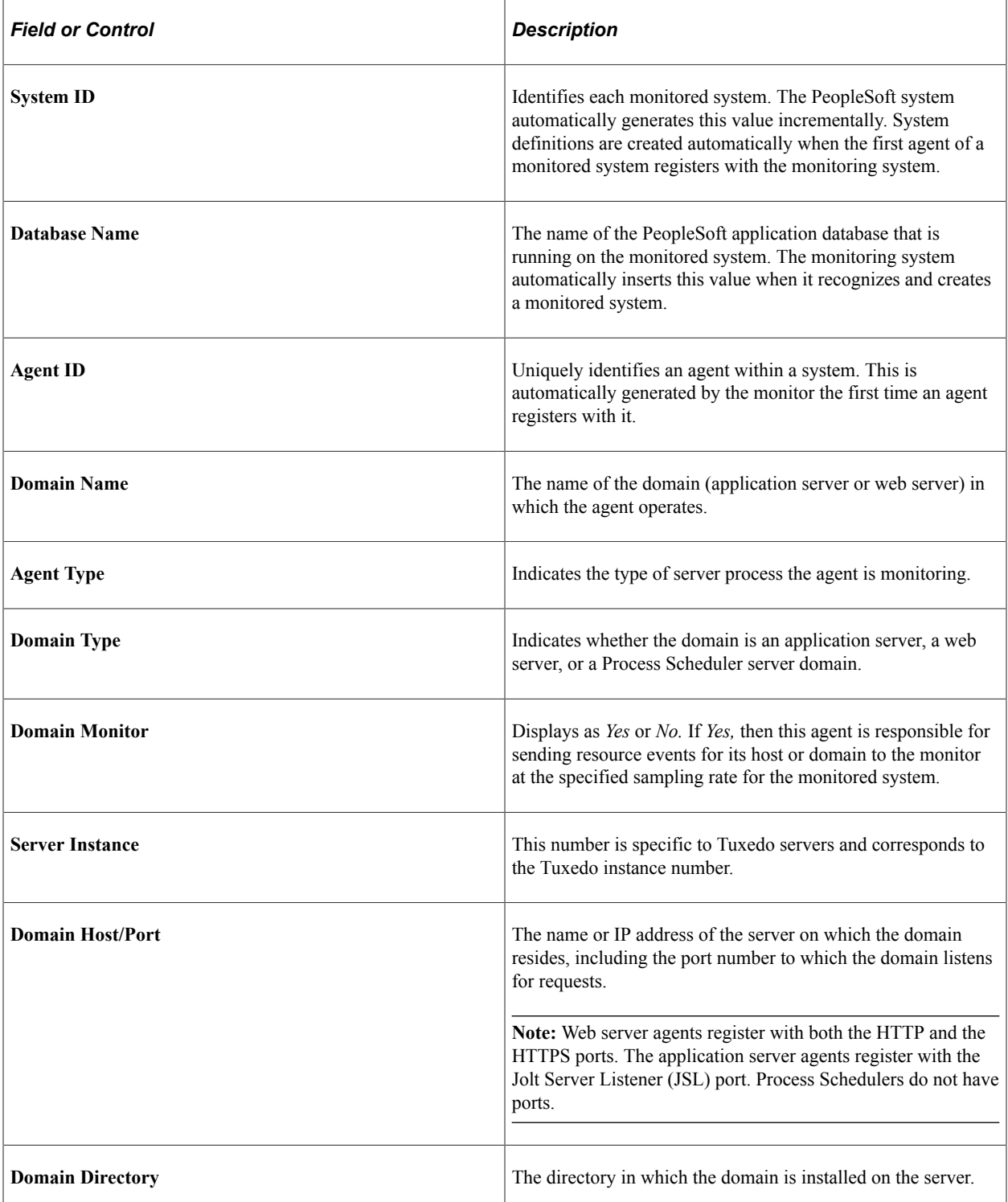

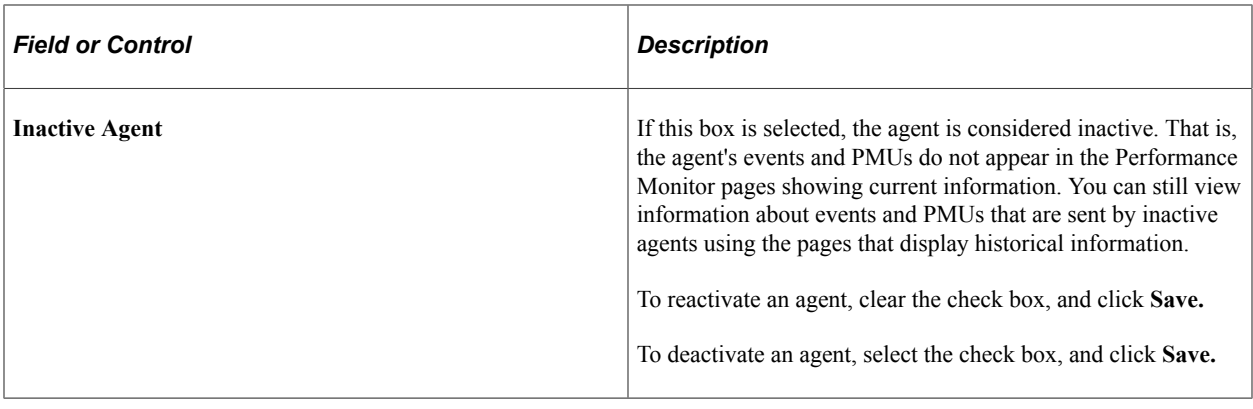

# <span id="page-52-0"></span>**Setting Agent Filter Options**

Access the Agent Filters page (PeopleTools, Performance Monitor, Administration, Filters for Monitored Agents).

This example illustrates the fields and controls on the Agent Filters page. You can find definitions for the fields and controls later on this page.

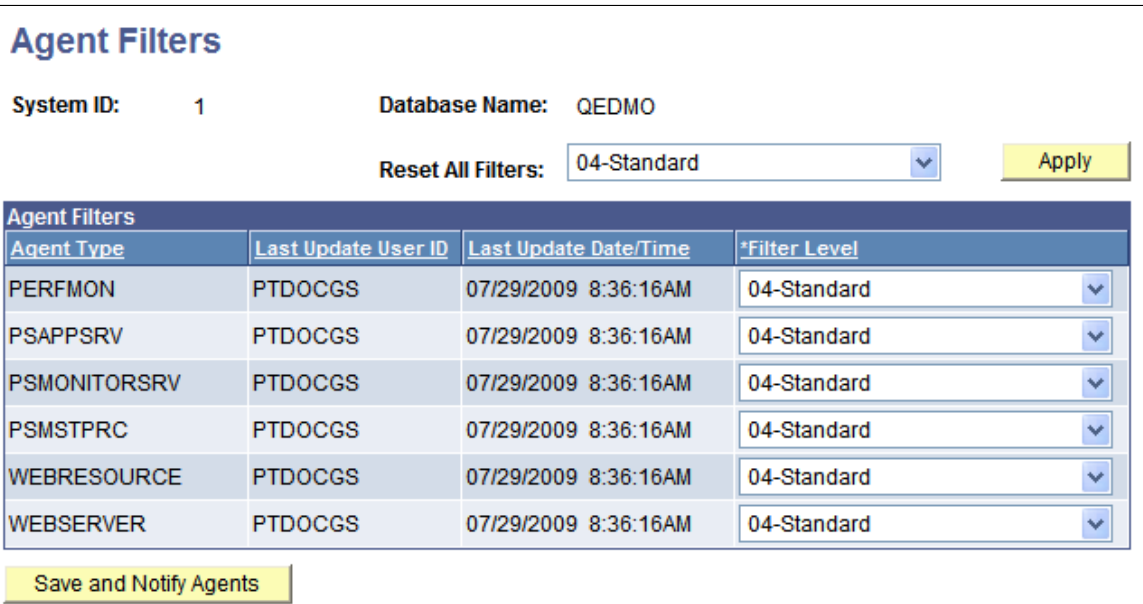

Agent filters determine the amount of performance data that is generated and sent to the monitoring system. Depending on the situation, different levels of performance data may be needed to assist in your performance-related decisions. The levels range from no information to extremely detailed information.

Each type of PMU and event is associated with a filter level, which is the lowest level at which the system generates performance data for that PMU or event.

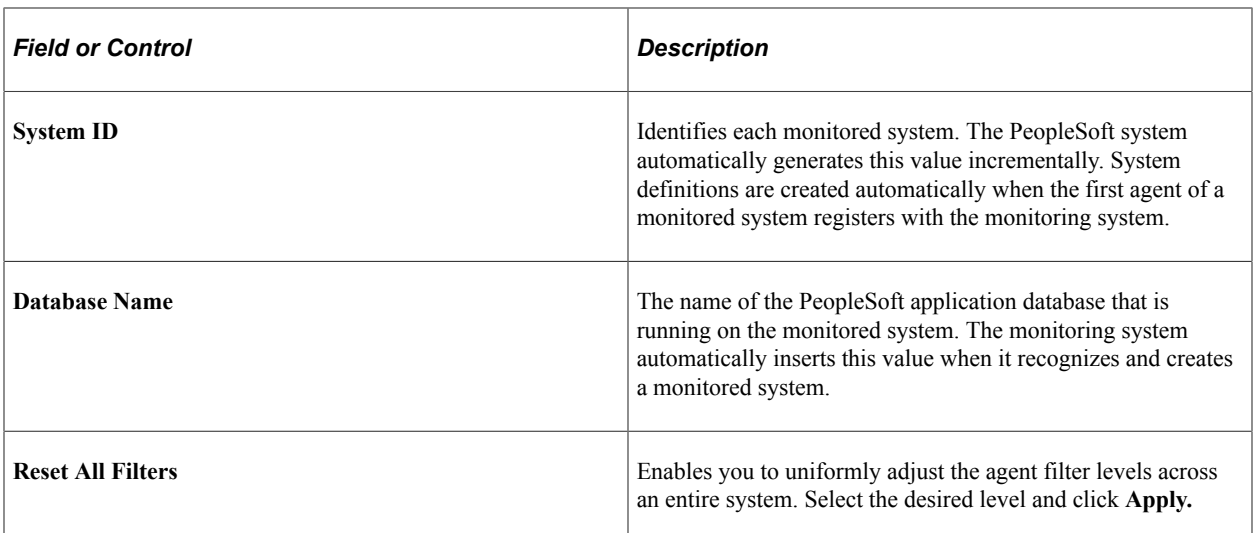

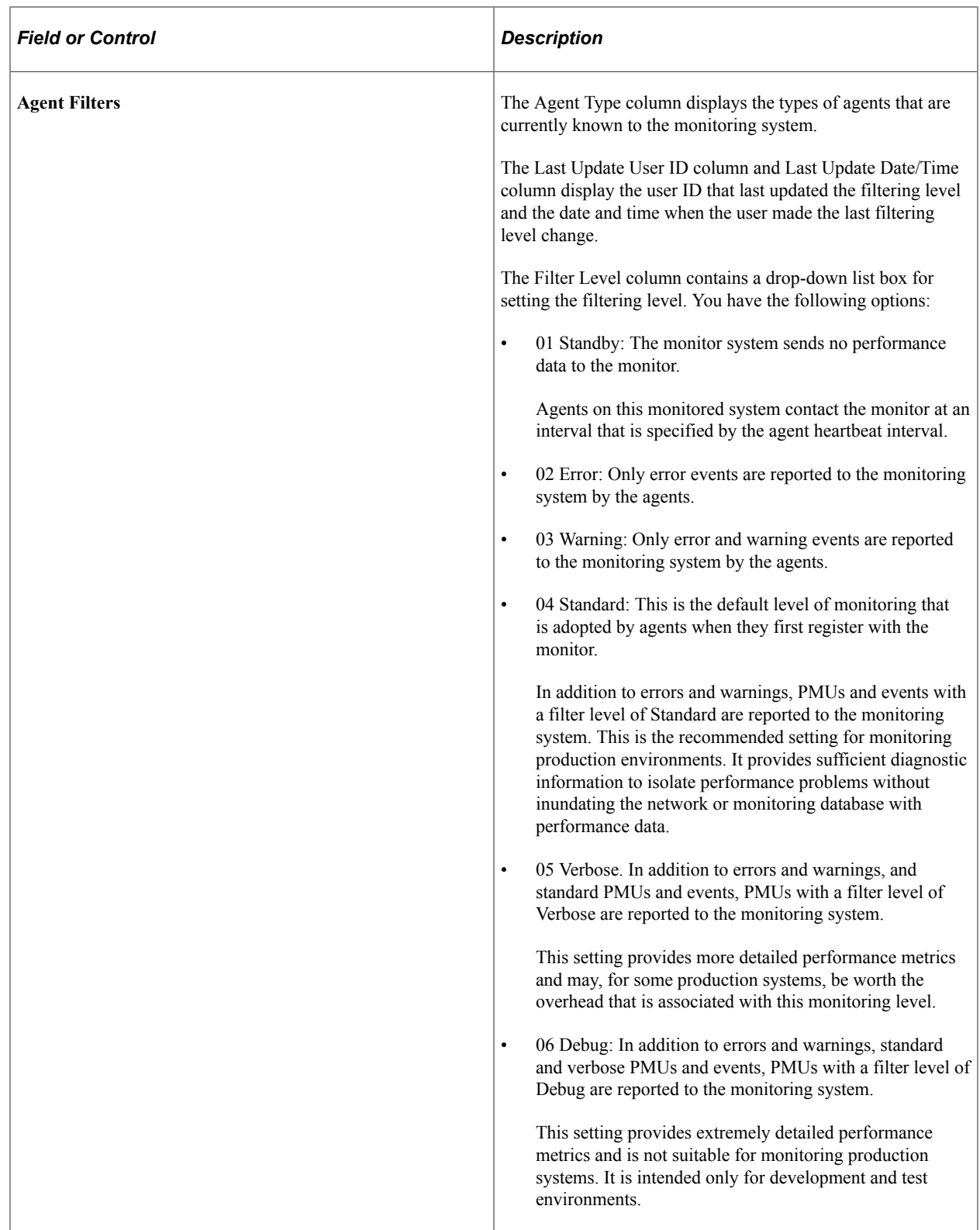

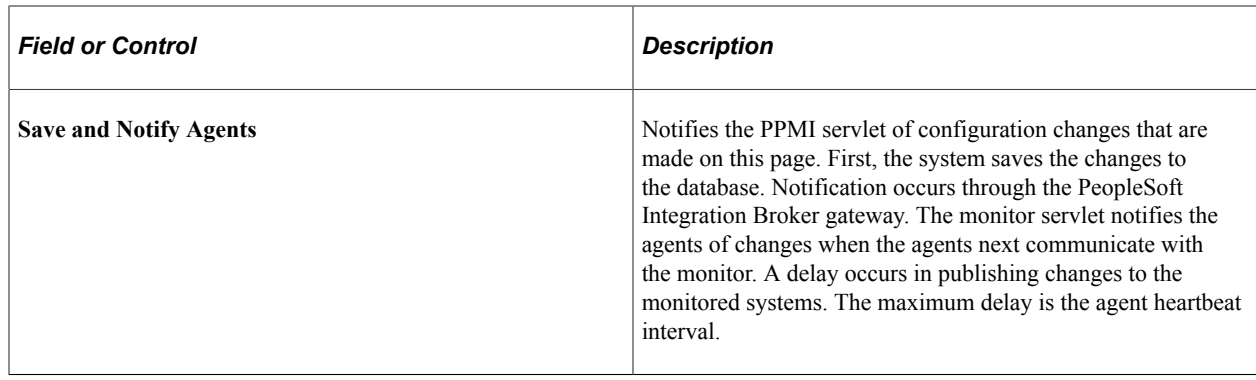

### **Scheduling the Reaper Program**

The reaper program is a delivered PeopleSoft Application Engine program named PSPM\_REAPER. The reaper program maintains the PeopleTools tables that the Performance Monitor uses to store performance data for current, real-time processing.

When the PSPPMSRV gets notified that a PMU has finished (it receives a STOP for an open PMU), it:

- Flags the corresponding start and update rows in the current PMU table (PSPMTRANSCURR) for deletion.
- Inserts a row for the completed PMU in the PSPMTRANSHIST table.

When the reaper program (PSPM\_REAPER) runs, it:

- Deletes all rows in current PMU table (PSPMTRANSCURR) that are flagged for deletion.
- Sets the status to timed out for expired PMUs in the current tables.

To run the reaper program:

- 1. Select **PeopleTools** > **Performance Monitor** > **Administration** > **Purge Performance Data.**
- 2. Select or add a run control ID.
- 3. Click **Run.**

PeopleTools delivers a recurrence definition named *PerfMon Reaper Recurrence,* which is set to run every 15 minutes. Modify this recurrence definition, if necessary, and associate it with the PSPM\_REAPER program to schedule the program to run at suitable intervals.

*Warning!* If you do not schedule the reaper program to run often enough, the PSPMTRANSCURR table will grow very large over time, and it may contain many old, open PMUs.

# **Scheduling Performance Data Archiving**

Performance data archiving options are set per system definition. So your HCM system and your CRM system may have different archiving modes. You define your archive settings in the **Archive Mode** group box on the System Definition page. The performance data archiving program is a PeopleSoft Application Engine program named PSPM\_ARCHIVE.

**Note:** The system overrides the archive options that are set in the System Definition page if you have selected the **Clear PMUs & Events** option on the Global Administration page.

See [Setting Global System Options](#page-40-0).

**Note:** PeopleSoft provides sample queries that demonstrate how to access data in the archive tables. Currently, no other delivered method of accessing the data is available in archive tables.

See [Working with Performance Monitor Tables](#page-57-0).

#### **Running the Performance Data Archiving Program**

To run the archiving program:

- 1. Select **PeopleTools** > **Performance Monitor** > **Administration** > **Archive Performance Data.**
- 2. Select or add a run control ID.
- 3. On the Schedule Archive page:
	- Determine whether you want to enable **Run %UpdateStats at the end.**

If you enable this option, the system runs %UpdateStats meta-SQL on both the history and archive tables after the archive program finishes successfully.

• Click **Run** to launch the archive program.

**Note:** You should set up a recurrence definition in Process Scheduler so that the archiving program runs at regular intervals. This can help keep the performance history tables at more manageable sizes while containing the most relevant data.

#### **Working with Aborted Program Runs**

If the performance data archiving program does not finish successfully, the system automatically invokes the PeopleSoft Application Engine program named PSPM\_ARCHREC. This program is designed to return the system to the state it was in before the archive program started.

During an archive program run, the PSPPMSRVs redirect incoming PMU and event data to cloned history tables. When the archive program finishes, the system moves the data in the cloned tables to the history tables and the PSPPMSRVs resume inserting data directly into the history tables. If the archive program does not finish successfully, the PSPPMSRVs continue to insert data into the cloned tables.

### **Populating Performance Monitor Lookup Tables**

On many of the pages that are used for viewing performance information, such as the Current PMUs page, you are prompted to enter either a user ID, a component name, or a performance trace name to narrow the search to relevant performance data. Unless you are self-monitoring, the monitored system components and User IDs differ from those of the monitoring system. Therefore, the performance monitor provides its own lookup tables, and the PSPM\_LOOKUP PeopleSoft Application Engine program populates these lookup tables.

To run the lookup program:

- 1. Select **PeopleTools** > **Performance Monitor** > **Administration** > **Maintain Performance Lookups.**
- 2. Select or enter a run control ID.
- 3. On the Schedule Lookup page, click **Run** to launch the lookup program.

**Note:** You should set up a recurrence definition in Process Scheduler so that the lookup program runs at regular intervals.

### <span id="page-57-0"></span>**Working with Performance Monitor Tables**

As with any PeopleTools or PeopleSoft application, the underlying application definitions and application data reside in a collection of database tables that are designed using Application Designer. Although most PeopleSoft applications provide data models that show the relationships between the database entities, typically, for PeopleTools, knowledge of the underlying database tables is not required.

However, with the Performance Monitor, knowledge of the underlying database tables may be required. For example, the Performance Monitor interface provides numerous options to use when you are viewing performance data, such as viewing by time range, viewing by user, viewing by component, and so on. In some cases, you may want a more customized view of your performance data than what the interface offers.

You can use PeopleSoft Query or your SQL tool of choice to build queries that run against the Performance Monitor tables and return the specific information that you require.

To assist you in creating custom queries, the Performance Monitor data model appears in the form of an entity relationship diagram (ERD) that is posted on My Oracle Support. Refer to the PeopleTools Release Notes for this release for the current location of the Performance Monitor ERD.

See Performance Monitor Database Schema and Use Cases on My Oracle Support.

**Note:** The Performance Monitor database schema may change in future releases.

To view the results of sample queries running against the Performance Monitor tables, select **PeopleTools** > **Performance Monitor** > **Analytics** > **Performance Monitor Queries.** To view the definitions and SQL of these sample queries, use PeopleSoft Query Manager. The sample queries attempt to show a realistic query while using all of the tables that you may want to include in similar queries.

The sample query definitions are:

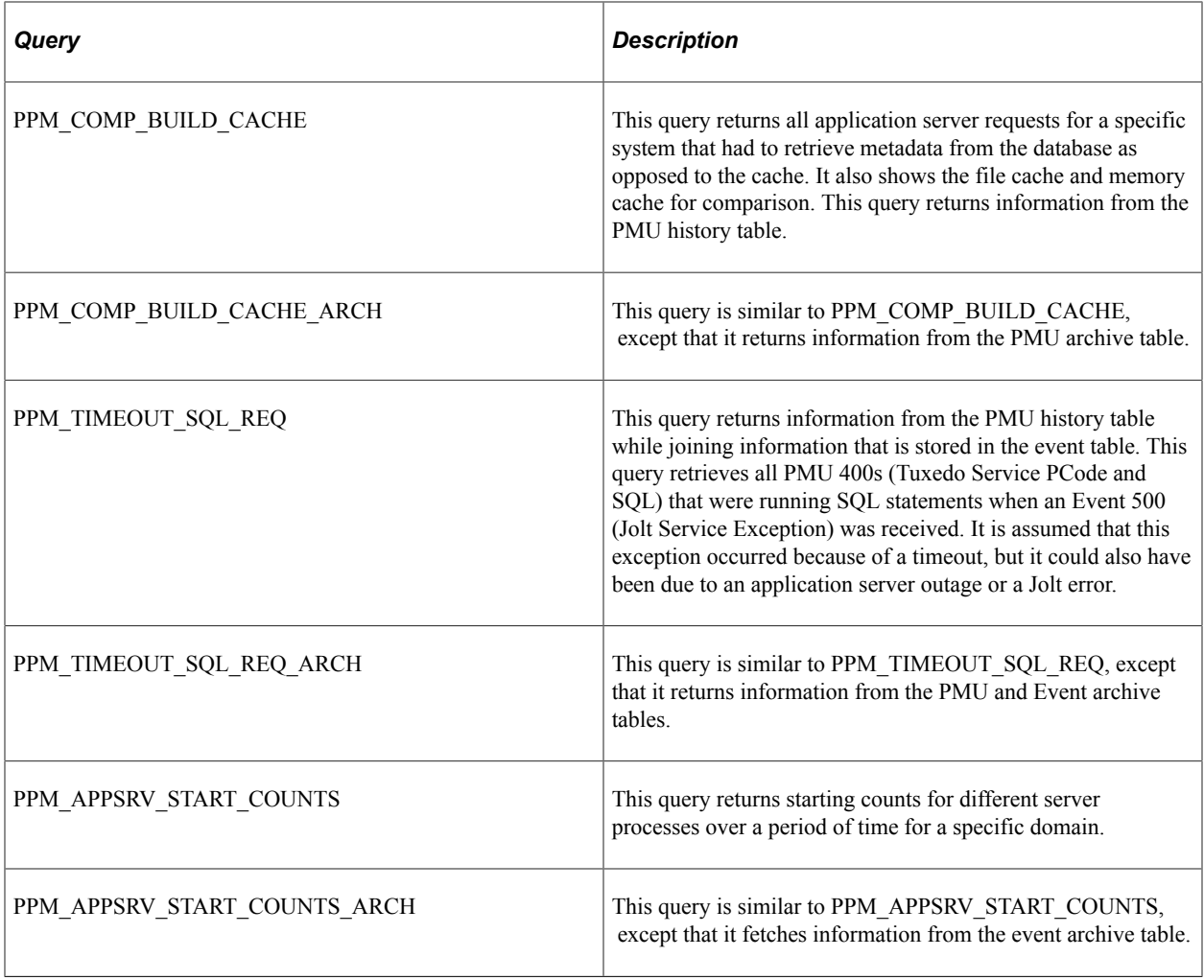

**Note:** When you are running a sample query, the system prompts you to enter a date. The format for the date is MM/DD/YYYY HH:MM:SS AM/PM. For example, 09/03/2003 12:00:01AM.

# **Disabling Performance Monitor Agents**

In some cases, you may not want the Performance Monitor agents to run or to be a possible factor in your online system. For example, if you have ten application server domains running against the same database, you may want only one application server domain reporting information to the monitoring system.

Agents in a domain whose monitor URL is "NONE" do not collect or transmit performance data. However, they periodically check the URL for changes. Disabling a domain prevents this small portion of Performance Monitor related processing from occurring. To prevent *any* information from being sent over the network, set the monitor URL to NONE and reboot*all* monitored domains. To completely disable monitor agents on your domains, deselect the Enable PPM Agents parameter and reboot*all* monitored domains.

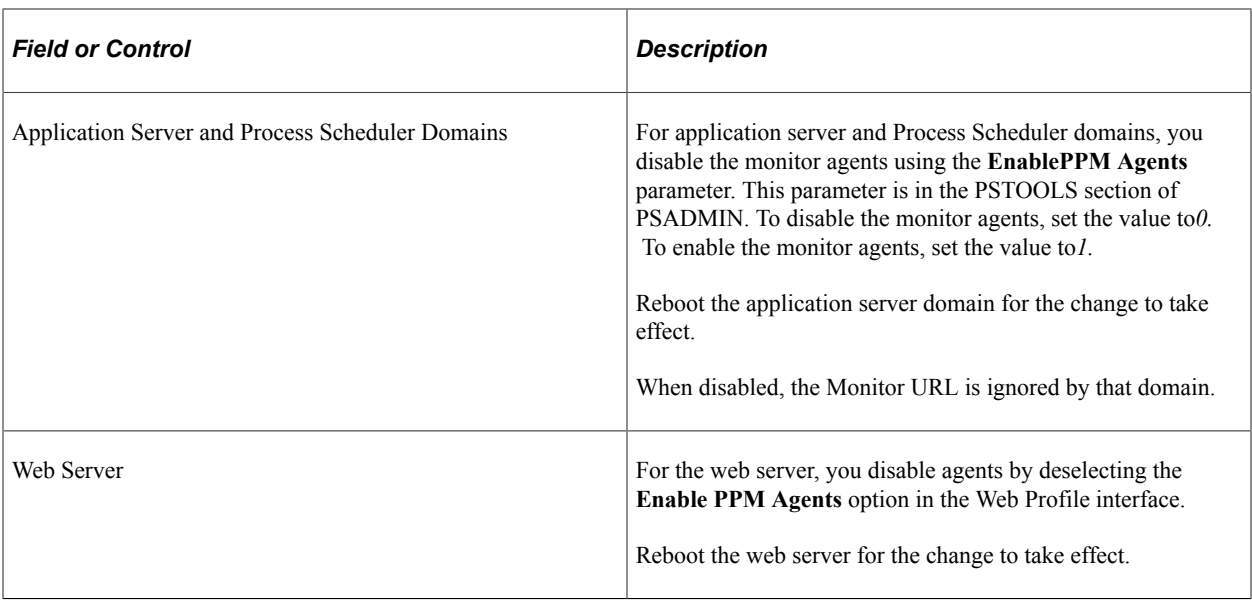

# **Working with Performance Monitor Web Profile Properties**

This section alerts you to important web profile properties that are related to the Performance Monitor.

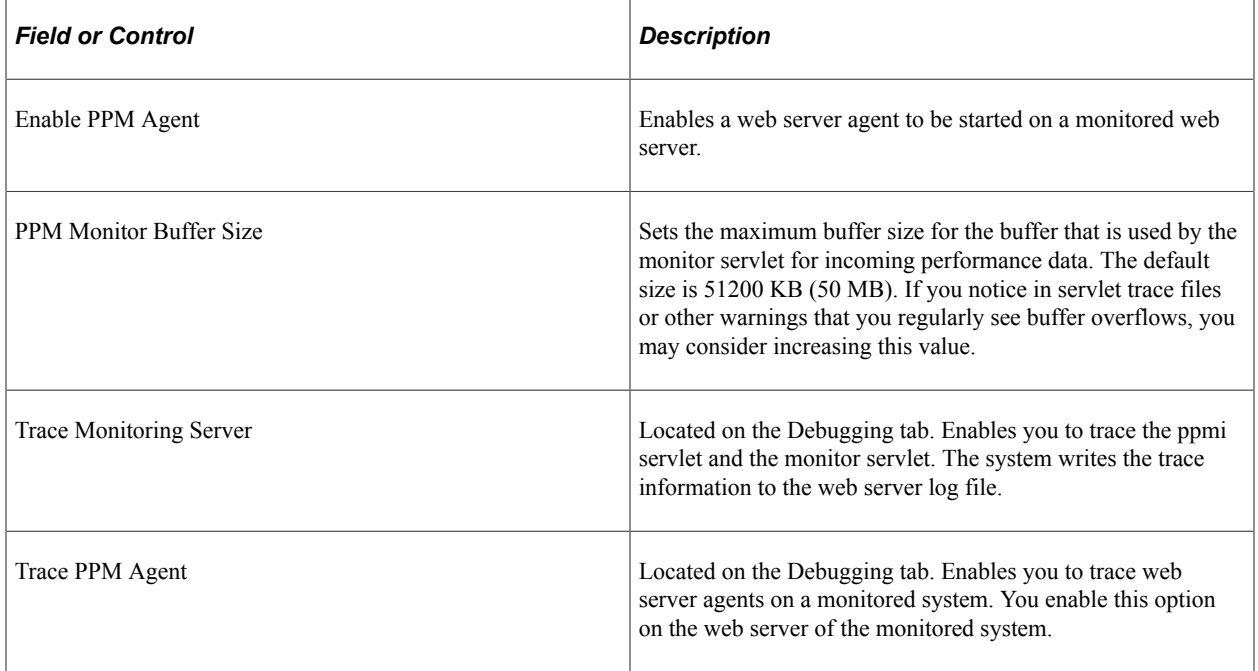

# **Tracing Performance Monitor Agents**

You can set up tracing on the:

• Application server and Process Scheduler servers.

• Web server.

### **Enabling Tracing on the Application Server or Process Scheduler Server**

To enable tracing of the monitor agents on application server and Process Scheduler domains, use the **TracePPM** parameter in PSADMIN on the application server running on the monitored system. Set**TracePPM** to*1.* To disable, set to*0.*

When enabled, the agents write debug information on monitored systems to a log file in the application server LOGS directory. To view the information, open TRACEPPM\_mmdd.LOG. The LogFence setting for application server logs has no effect on this file. Error messages (such as those that are created when the monitor URL can't be reached) go directly to the APPSRV\_mmdd.LOG.

#### **Enabling Tracing on the Web Server**

To enable tracing of the monitor agents on the web server, select **Trace PPM Agent** on the Debugging tab in the appropriate web profile on the monitored system.

The agents write tracing information to the web server log file.

### **Tracing the Monitor and PPMI Servlets**

In some cases, you may want to view the activity of the monitor and PPMI servlets that are running on the web server on the monitoring system.

To enable tracing for the Performance Monitor servlets, you select the **Trace Monitoring Server** option on the Debugging tab in the appropriate web profile. The system writes the trace results to the web server log file.

# <span id="page-60-0"></span>**Configuring Performance Monitoring Sampling Rate**

To reduce the overhead that is incurred by monitoring performance, you may not want to monitor every request that is submitted to your system. You can set a sampling rate for your monitored systems so that only one out of every N server requests generate PMUs. For the Nth request, all PMUs are generated at the filter level that is set for each agent type involved in processing the request. Examples of server requests would be browser requests to a web server or Application Designer requests to an application server (when running in a three-tier configuration). You set the sampling rate for PMUs using the **Agent PMU Sample Rate** option on the System Definitions page.

**Note:** This sampling rate applies only to PMUs, not events.

For example, if you set the sampling rate to 1/10, the system monitors the first PIA request, but does not monitor another request until the 11th request arrives at the system.

Some PMUs are always monitored regardless of the sampling rate. The PMUs that are never ignored are those that have the **Enable Sampling** option *cleared* on the PMU Definitions page. Examples of such PMUs are those related to users signing on, signing off, and being redirected to other sites.

**Note:** Setting the sampling rate to *0* (zero) disables sampling.

The web server and the application server maintain separate counters. The web server counts all browser requests, and the application server counts all requests that are submitted directly to the application server, such as component interfaces or Microsoft Windows workstations running Application Designer.

#### **Related Links**

[PMU Definitions](#page-179-0) [Modifying System Definitions](#page-45-0)

# <span id="page-61-0"></span>**Viewing Monitor Servlet Diagnostics**

You can view diagnostic information that is related to the monitor servlet by accessing the servlet using the following URLs.

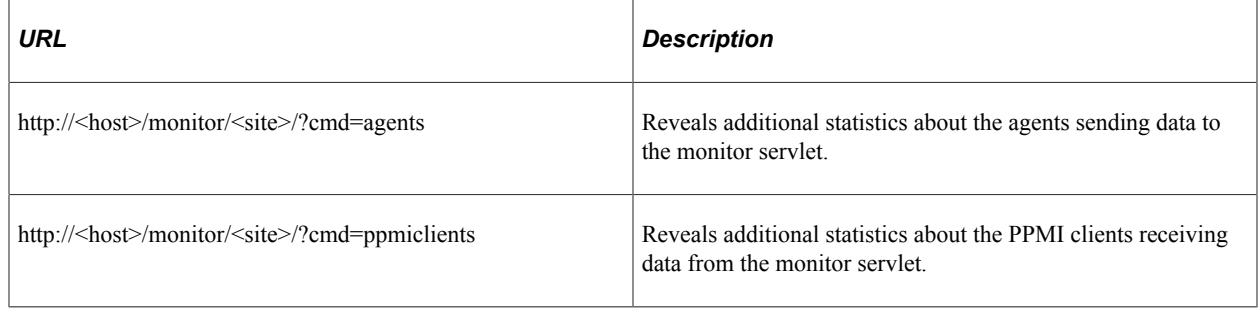

**Note:** To provide access to this interface, you must enable the PPMConsole on the Global Administration page.

See [Setting Global System Options](#page-40-0).

### **Monitoring Agents**

*Agents* refers to the agents on various monitored systems that send performance data to the current monitor servlet.

The system retrieves the agent information from the monitor's cache. If an administrator has changed any agent settings and clicked **Save and Notify Agents** on the System Definitions page, the agent information temporarily disappears in the Agents grid. Updated agent settings appear in the Agents grid after the agent communicates with monitor servlet.

**Note:** You identify the monitored system, using the system ID (PeopleSoft GUID) appearing just above each grid. To identify the agents, you need to map the system GUID and agent ID with the definitions in the monitoring database.

**Note:** Agents appear in the grid if they have successfully registered. The appearance of an agent does not imply that data from the agent is being successfully inserted into the monitoring database.

The following information appears in the Agents grid.

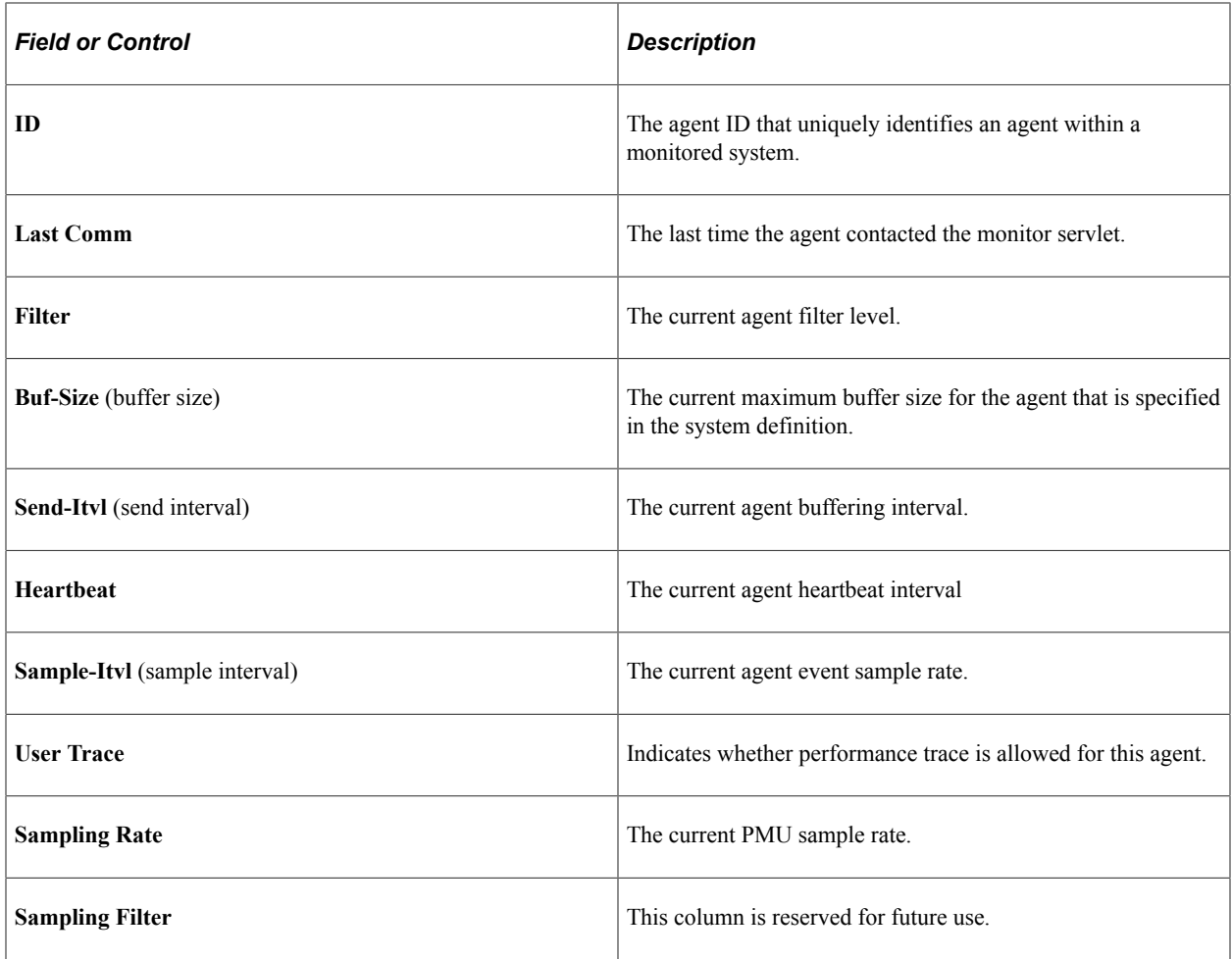

### **Monitoring PPMI Clients**

*PPMI clients* refer to the PSPPMSRV server processes that interact with the monitor servlet. The Clients grid shows all known PPMI clients.

The following information appears in the Clients grid.

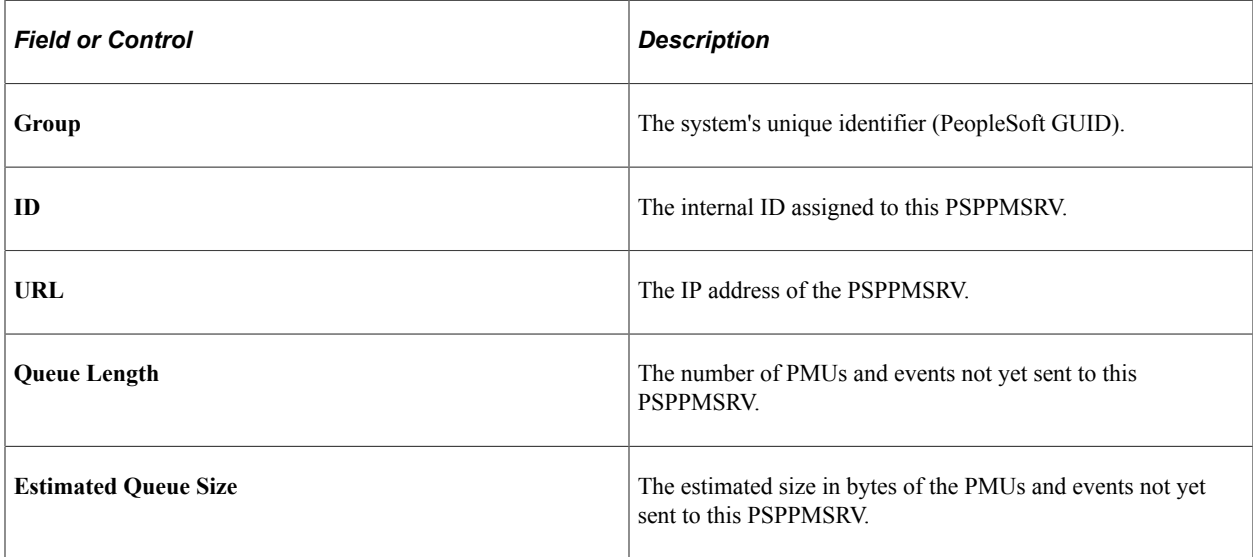

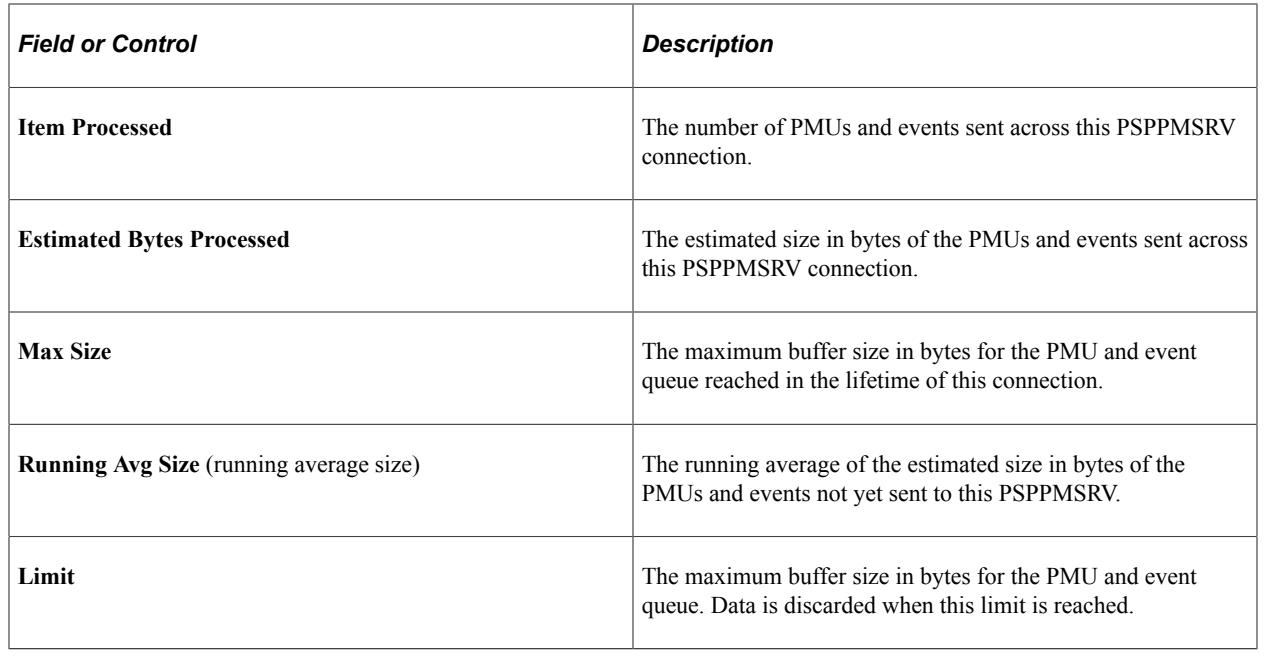

# <span id="page-63-0"></span>**Setting Up Monitor Clusters**

The following diagram depicts the relationship between the elements involved in a monitor cluster.

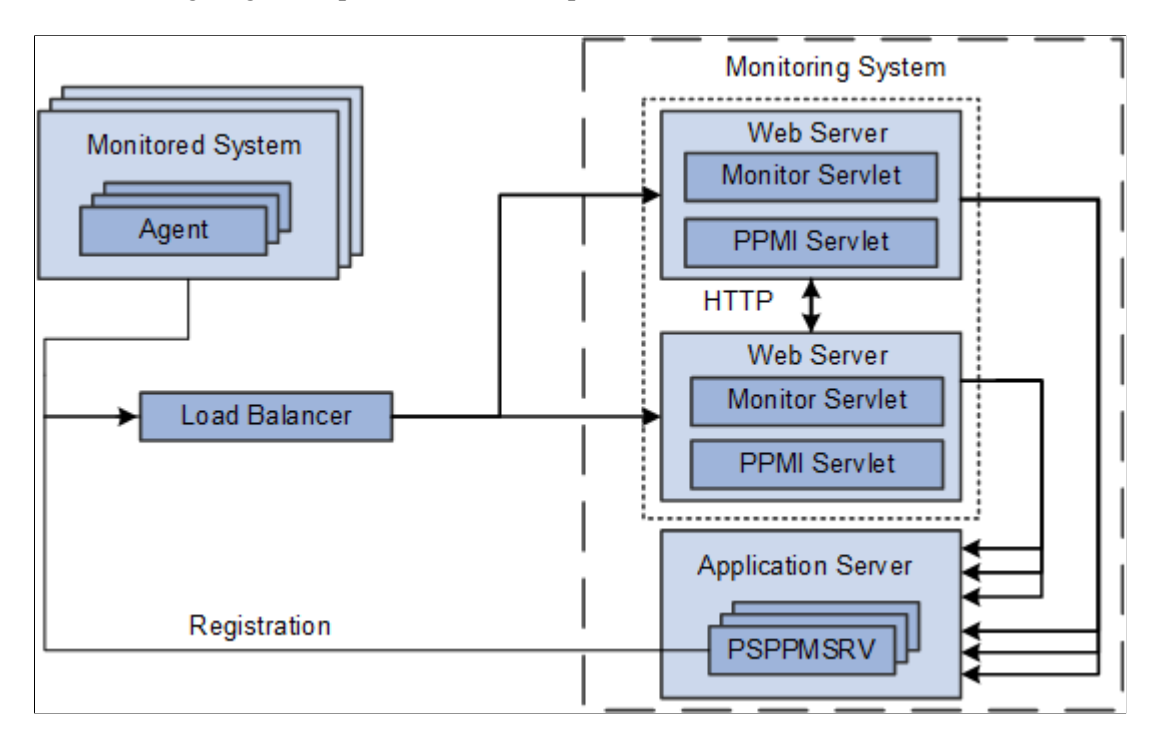

When implementing a monitor cluster, keep these items in mind:

- A cluster must be accessed through an external third party load balancer.
- The web servers in a monitor cluster share PSPPMSRV registration information using HTTP.
- Each monitor servlet (one in each web server) load balances performance information across *all* PSPPMSRVs.
- The host and port of the PPMI URL for a clustered environment need to be set to reflect the host and port of the load balancer.

**Note:** External load balancers should ensure that performance information that is related to one agent is always sent to the same monitoring servlet. When sending performance data to the monitor, agents add their agent ID to the monitor URL. For example, for agent 8, the URL appears as http://host1/monitor/ ps/8. The system administrator should set up a "sticky rule" on the load balancer so that requests from the same agent are always directed to the same web server, when available. If the sticky rule is not in place, a PMU stop time may be inserted into the monitoring database before the corresponding start time. This creates misleading open PMU information and more work for the reaper program.

See [Setting Up PSPPMSRV Authentication](#page-172-0).

**Note:** If a cluster member shuts down, all performance data that is currently queued on that cluster member for transmission to a PSPPMSRV is lost.

To set up a performance monitor cluster:

- 1. In the monitoring system, use the host and port of the load balancer in the PPMI URL on the Global Administration page.
- 2. In the monitoring system, enter the URLs of each load-balanced host in the Performance Monitor Cluster grid on the Global Administration page.

The format of the Member Servlet URL is:

http://host/ppmi/ps

Where *ps* is the name of your PeopleSoft site, and host is the real host and port of the host on which your cluster member is running. Even though you enter *ppmi* as the servlet name, failover and scalability are implemented for both the PPMI and the monitor servlets from each site.

3. In the monitored system, use the host and port of the load balancer in the monitor URL on the Specify Monitor page.

#### **Related Links**

[Setting Global System Options](#page-40-0) [Specifying the Monitor URL](#page-35-0)

### **Using Performance Monitor Data Mover Scripts**

PeopleSoft delivers a set of PeopleSoft Data Mover scripts for use in the administration of the Performance Monitor. The scripts are located in the following directory:

PS\_HOME\scripts

The delivered scripts are described below.

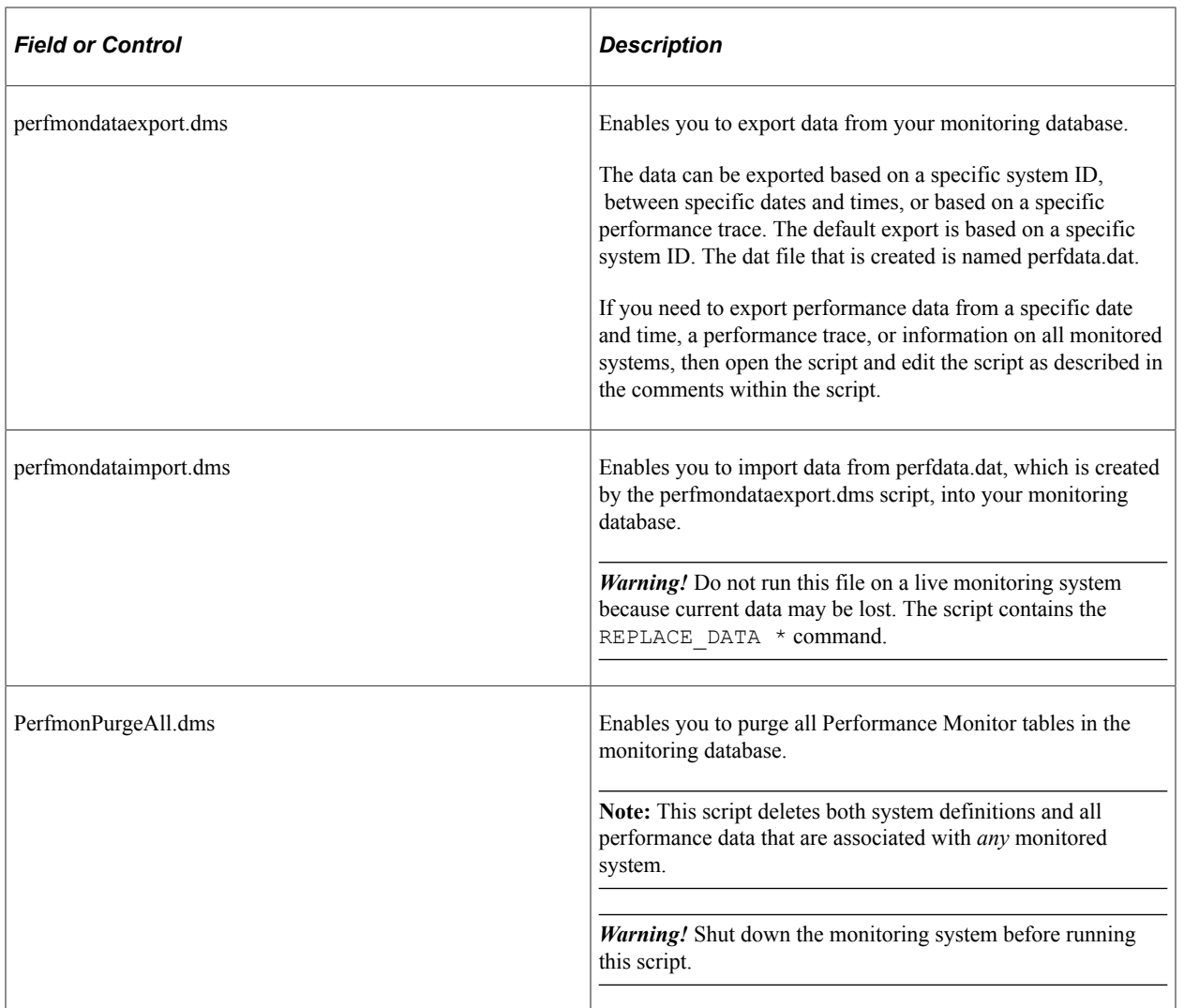

# **Estimating Your Performance Database Size**

This section provides an overview of estimating your performance database size.

### **Estimating Your Performance Database Size Overview**

Because performance monitoring can store a significant amount of data in your performance database, you may want to estimate the amount of data to be stored in your performance database so that you have, or are able to provide, the appropriate amount of space.

Performance database sizing estimates are based on the sum of space requirements for events and performance measurement unit (PMU) performance data. Event data resides in the PSPMEVENTHIST table. PMU data resides in the PSPMTRANSHIST and PSPMTRANSCURR tables.

This section presents formulas that you can use to estimate the potential size of your performance database.

These formulas incorporate the following assumptions and considerations:

- Performance Monitor is set to Standard agent filter mode.
- Estimates do not include space required for Verbose or Debug agent filter mode.
- Index overhead is included in the estimate.
- Performance history data is purged after a number of days (see parameter D in the following section).
- The archive mode of a monitored system is set to Delete Data after N days and the performance data archive program is scheduled to run daily.
- The reaper program is scheduled to run at least once a day.
- No performance data is stored in the archive tables (PSPMTRANSARCH and PSPMEVENTARCH).
- The calculation formulas use only the parameters that are presented in this section to calculate the estimates. In all cases, the numbers are conservative. For example, the exact formula may use (App – 1) but we choose to round up and use App instead.

### **Estimating Space Requirements for Event Data**

This section discusses two formulas that are used for estimating event data space requirements (in kilobytes).

- Standard formula: Use the standard formula if the application server domain configuration is based on PeopleSoft-delivered small, medium, or large template.
- Customized formula: Use the customized formula if the configuration is different from the templates.

This table describes the variables that are used in the formulas.

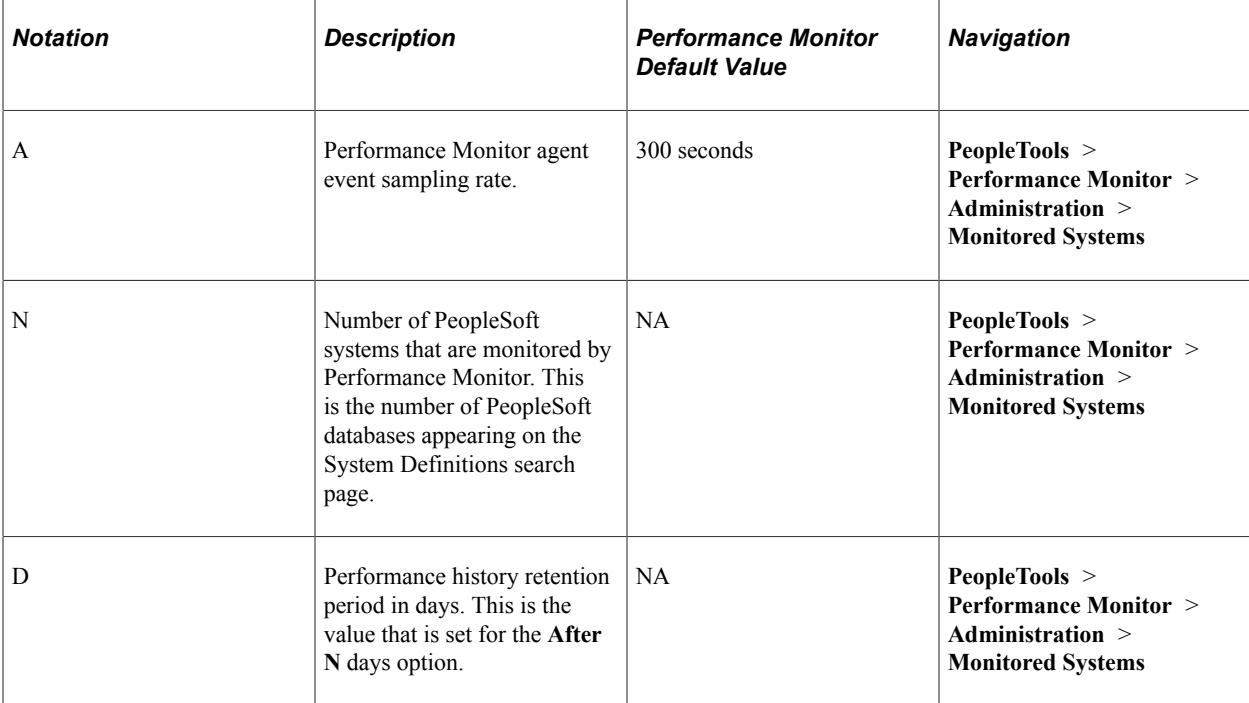

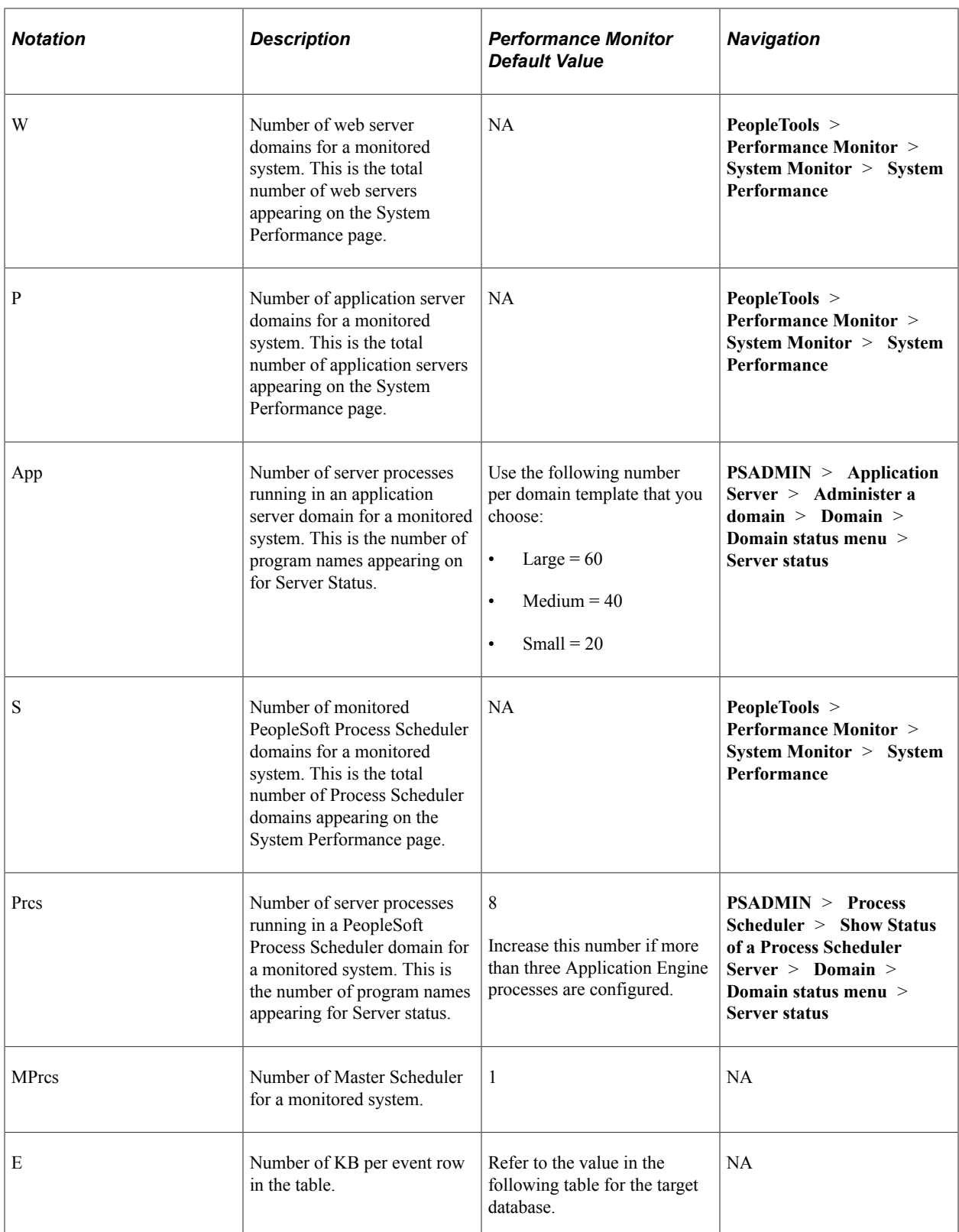

The following table helps you to determine the appropriate value for E (Number of KB per event row in the table).

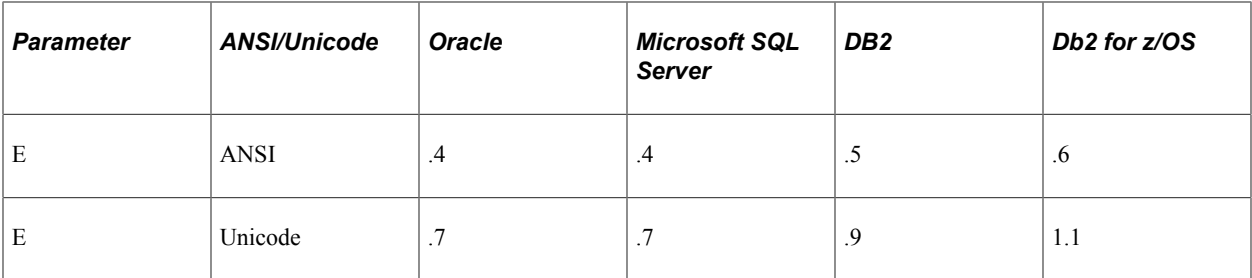

#### **Using the Standard Formula**

The formula that you use differs depending on the template used in the application server configuration.

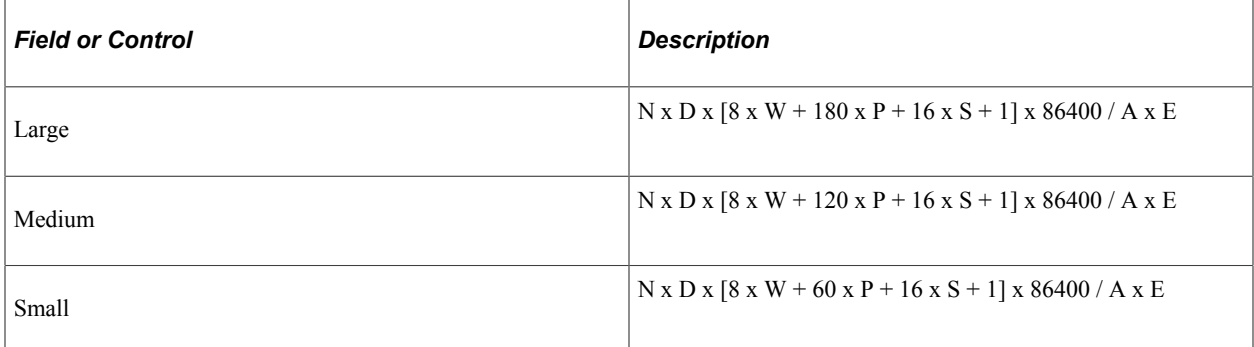

#### **Using the Customized Formula**

Use this formula if the application server configuration is different from the standard templates.

N x D x [8 x W + 3 x P x App + 2 x S x Prcs + MPrcs] x 86400 / A x E

**Note:** Eight events are reported per web server domain. Two events are reported per web server (JVM status and network status), one event per web site, and five events per web site for PeopleSoft servlets (psp, psc, cs, \*, and Scheduler Transfer).

If multiple systems are monitored and each is configured slightly differently, that is, the numbers of application server processes are different, then use the formula to estimate the requirement for each system separately.

### **Estimating Space Requirements for PMU Data**

The total space requirements, in kilobytes, for PMU data that is stored in PSPMTRANSHIST and PSPMTRANSCURR tables can be estimated using the following formula:

 $N x [D + 1] x L x R x M x T$ 

This table describes the variables that are used in this formula.

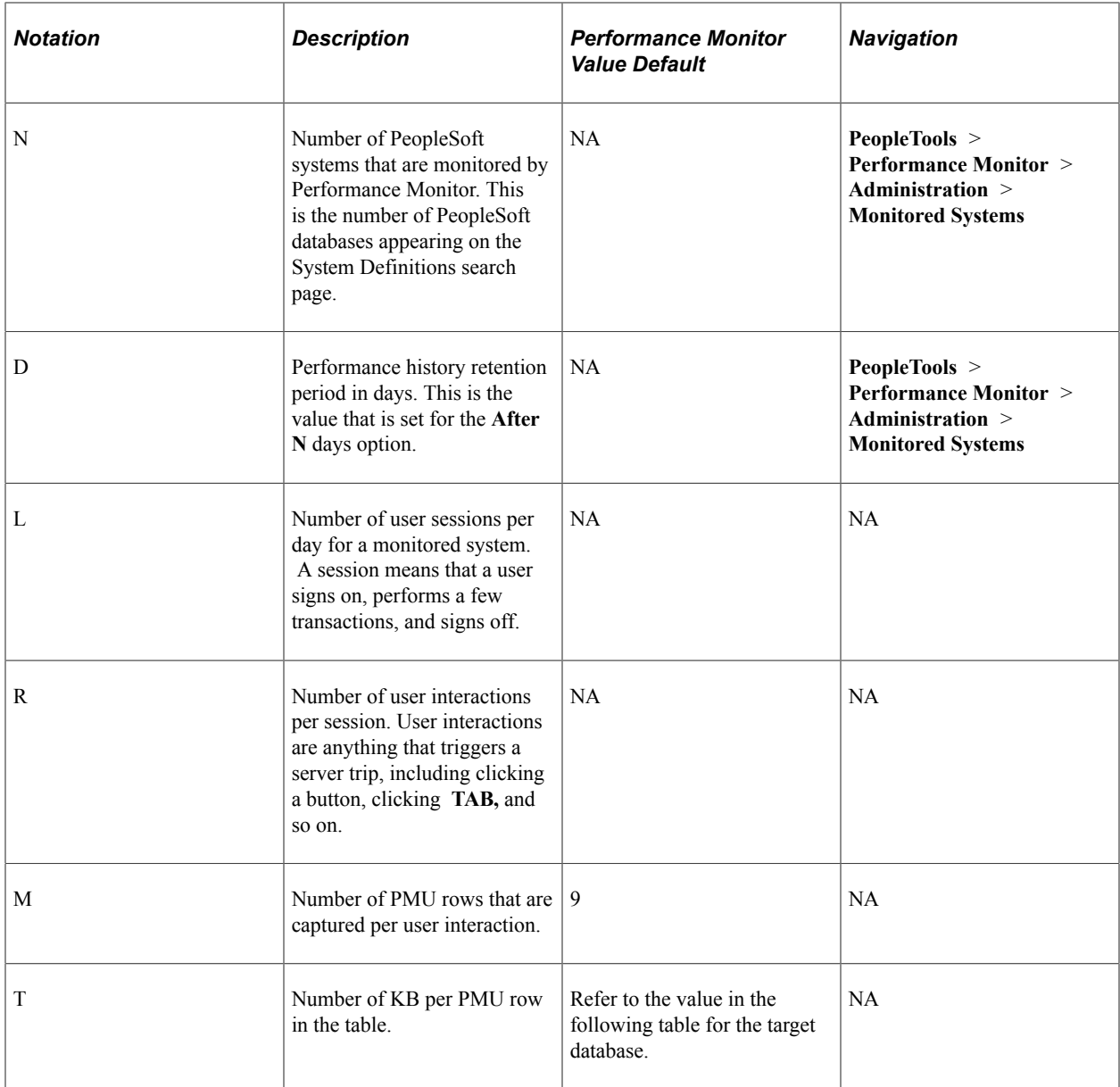

The following table helps you to determine the value for T.

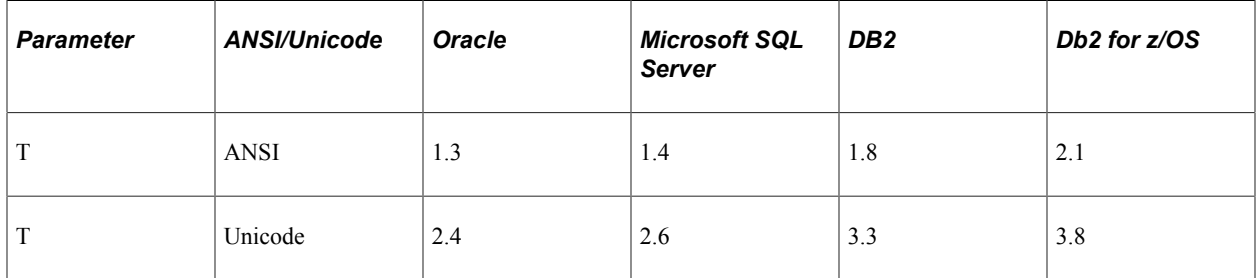

# **Calculating Space Requirements**

This section presents an example of using the formulas to estimate the performance database size for a fictitious organization.

Company ABC uses Performance Monitor to monitor two PeopleSoft Applications, Financials and HCM (N=2). Both applications use DB2 Unicode databases. The company has decided that the performance history data will be kept for a 7-day period  $(D=7)$ . Each system has two web server domains  $(W=2)$ , two application server domains (P=2), and two PeopleSoft Process Scheduler domains (S=2). The implementation team decides to use the medium application server configuration for both domains. One Master Scheduler exists for each of the systems (MPrcs=1).

It is estimated, on the average, that 10,000 user sessions (L=10000) will be logged per day in each of the systems. During each session, 50 user interactions (clicking buttons, tab to next field or page, and so on) will occur  $(R=50)$ .

This is the sample calculation for event data space (using the standard formula for a medium configuration):

 $N \times D \times [8 \times W + 120 \times P + 16 \times S + 1] \times 86400 / A \times E$  $= 2 \times 7 \times [8 \times 2 + 120 \times 2 + 16 \times 2 + 1] \times 86400 / 300 \times E$  $= 1,165,248$  rows x 0.9 KB per row  $= 1,024 \text{ MB}$ 

This is the sample calculation for PMU data space:

 $N x [D + 1] x L x R x M x T$  $= 2 \times [7 + 1] \times 10000 \times 50 \times 9 \times T$  $= 72,000,000$  rows x 3.3 KB per row  $= 232,032 \text{ MB}$ 

This is the formula for space requirement for storing performance data on a DB2 Unicode database:

1,024 MB + 232,032 MB = 233,056 MB

Company ABC decides to add a 1 TB disk.

Business is going well for ABC Company. The demand for the Financial application increased by 50 percent. The IT department decided to add new web server, application server, and PeopleSoft Process Scheduler domains for the Financials application  $(N=1)$ . According to the system administrator, when the application server domain is booted, a "22 processes started" message appears (App=22), and the PeopleSoft Process Scheduler domain shows a "12 processes started" message (Prcs=12). The IT department needs to estimate whether enough disk space is available to store additional performance data.

Use the customized formula to calculate the space requirement for event data that is generated by the new configuration.

 $N \times D \times [8 \times W + 3 \times P \times App + 2 \times S \times Pres + MPres] \times 86400 / A \times E$  $= 1 \times 7 \times [8 \times 1 + 3 \times 1 \times 22 + 2 \times 1 \times 12] \times 86400 / 300 \times E$  $= 153,216$  rows x 3.3 KB per row  $= 494$  MB

System usage increased by 50 percent for the Financials application, so the total space requirement is:

233,056 MB + 494 MB + [233,032 MB/2 x 50%]  $= 291,558 \text{ MB}$ 

The IT department concludes that enough space is available to store the performance data.
# **Working with the Performance Trace**

### **Understanding the Performance Trace**

The Performance Monitor enables you to monitor and record performance information for all activity on PeopleSoft systems. However, times occur when you need to monitor the performance of a specific business process or the performance issues that are reported by a specific user. In these cases, you can use a performance trace.

The Performance Trace enables you to:

- Group PMUs across server requests.
- Display PMUs from multiple systems.
- Override default agent filter levels.

A user starts and stops a performance trace from the Performance Trace console. While a performance trace is in effect, the system associates the trace name with each PMU that is created during that user's session. The trace name may then be used in the Performance Monitor pages to search for performance data that is created during the performance trace.

The trace can override the current agent filter level for PMUs that are created during the trace. The override applies to that user session only.

Performance traces are effective across multiple systems that report to the same monitor. For example, if a portal displays content from another monitored system, traces that are started from the portal also apply to the displayed content.

**Note:** The Performance Trace Console needs to be launched from an end user's browser.

**Note:** A performance trace is not affected by the PMU sample rate.

### **Enabling a Performance Trace**

When PPM is enabled, both fluid and classic pages display the Performance Trace link, as part of the **Actions** menu. The **Performance Trace** link is not available in the fluid banner. However, for classic, you can set up the **Performance Trace** link to appear on the actions menu in the fluid-like portal header.

**Note:** In the following procedures, be sure to notice where each step needs to be completed: on the *monitoring* system or the *monitored* system.

### **Enabling Performance Trace on a System**

To enable a performance trace:

- 1. On the monitoring system, select **PeopleTools** > **Performance Monitor** > **Administration** > **Monitored Systems** and then select the appropriate system definition.
- 2. On the monitoring system, make sure **Allow Performance Trace** is selected on the System Definitions page.

**Note:** If a business process includes multiple systems, each system in the business process needs to have the system configured to allow performance traces.

- 3. On the monitoring system, click **Save and Notify Agents.**
- 4. On the *monitored* system, make sure the users who will run the performance trace have the WEBLIB PPM web library specified in at least one of their permission lists.

**Note:** If you don't want a user to see the Performance Trace link, you need to remove the web library WEBLIB\_PPM from that user's permission lists. Without access to WEBLIB\_PPM, the Performance Trace link does not appear in the actions menu.

### **Displaying the Performance Trace Link on Actions Menu for Classic**

To display Performance Trace link on the actions menu, complete the following steps on the *monitored* system:

**Note:** You must assign the Secure Branding Administrator role to the user ID that is used to log in to the system to perform this task.

- 1. On the monitored system, navigate to **PeopleTools** > **Portal** > **Branding** > **Branding Headers and Footers**.
- 2. Select Search.
- 3. From the list of layouts, select DEFAULT\_HEADER\_FLUID.
- 4. In the tree structure, select the **pthdr2actionlist** element. This element represents the actions menu at the top right area of the banner.
- 5. Select the Add Child button.
- 6. On the Add Child Element dialog, enter an ID and in the Type field, select Performance Trace Link. Select OK.
- 7. On the Additional Options dialog, select OK.

The new element is added to the tree structure.

8. In the Element Properties area, in the Order field, select 08 - After pthdr2mypreferences.

This step ensures that the Performance Trace link appears between the My Preferences and Sign Out links on the actions menu.

This example illustrates the newly added Performance Trace element.

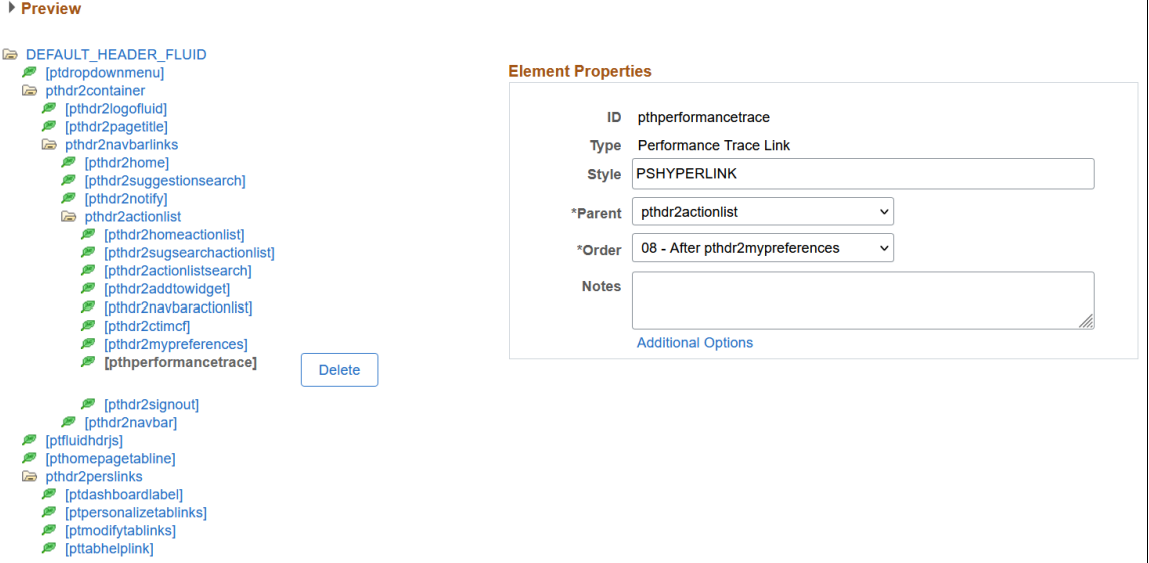

9. Select Save and refresh the page.

This example illustrates the display of Performance Trace link in the actions menu.

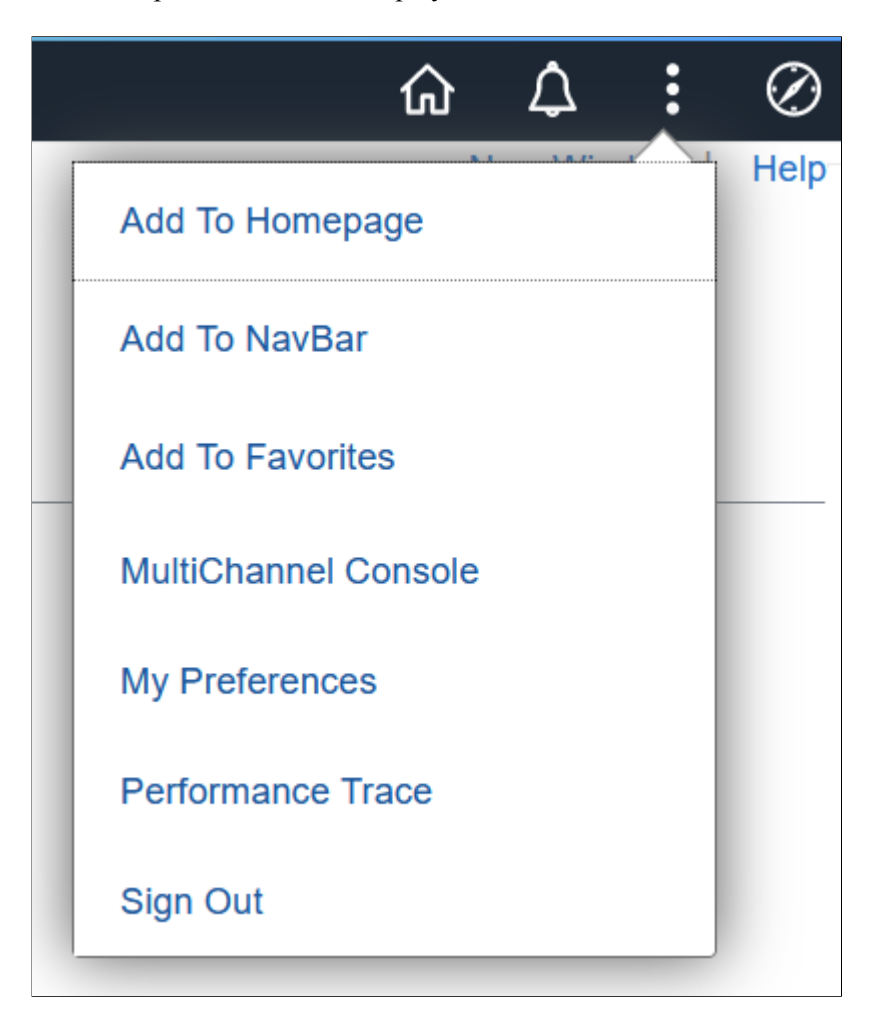

# **Running a Performance Trace**

The Performance Trace Console launches in a small, separate window.

This example illustrates the fields and controls on the Performance Trace Console.

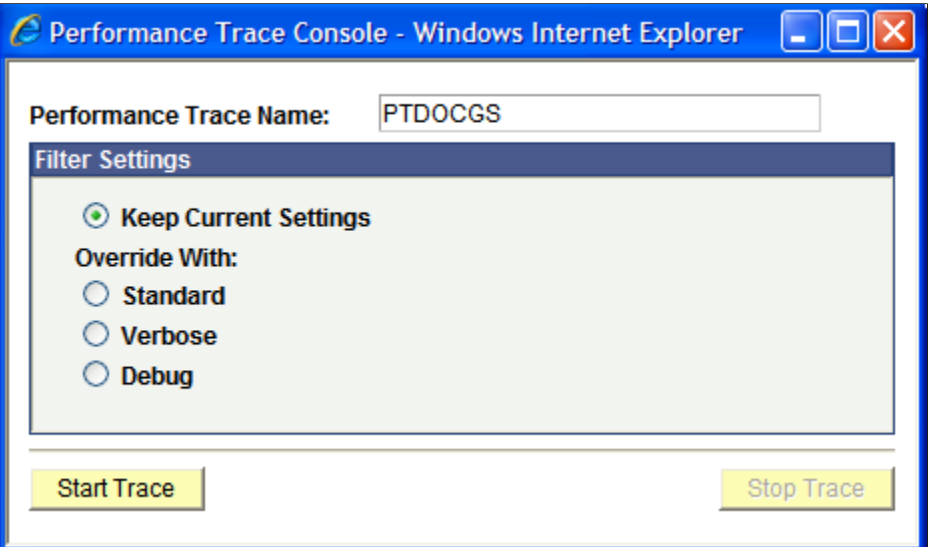

To run a performance trace:

1. If the Performance Trace link does not appear in the Universal Navigation Header, click **Sign out** to sign off the system, and then clear the browser's cache (remove temporary Internet files).

**Note:** Clearing browser cache varies depending on which supported browser you use. Refer to your browser's documentation for details.

- 2. Sign on to the PeopleSoft system.
- 3. Navigate to the page where you want to begin the performance trace.
- 4. Click the **Performance Trace** link, which is located in the Universal Navigation Header.

This launches the Performance Trace Console.

5. In the **Performance Trace Name** edit box, enter a name to identify the trace results.

Remember the name that you enter because you need to enter this name in the search criteria when you intend to view the trace results. You can accept the default name, if one appears.

6. In the Filter Level group box, set the filter level options.

You have the following options:

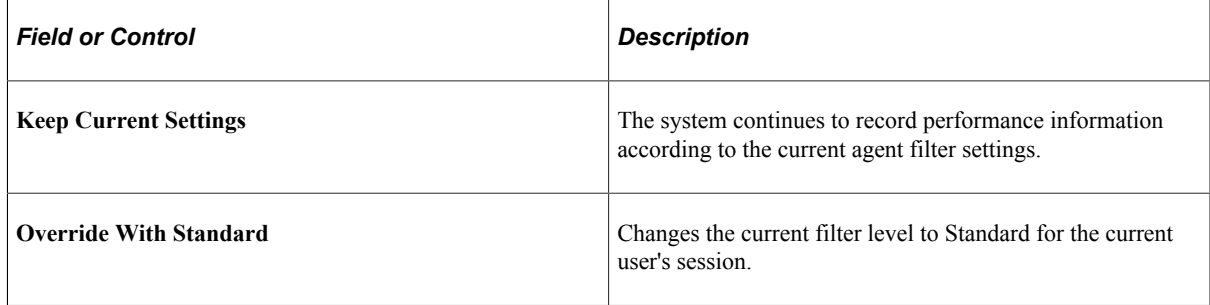

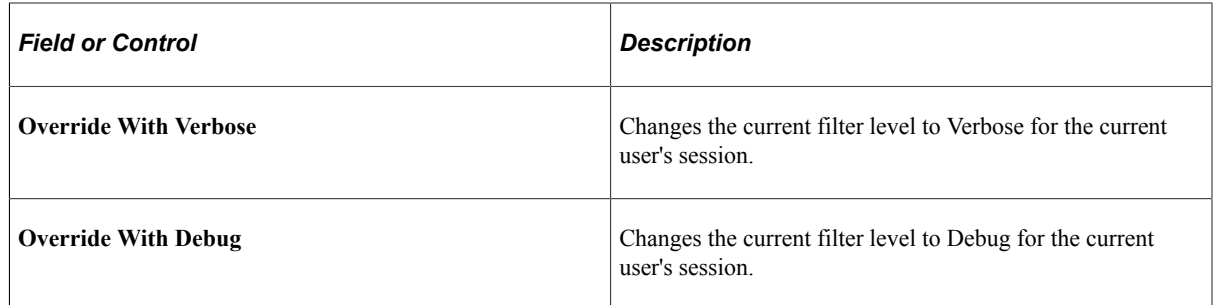

- 7. When the appropriate filter levels have been set, click **Start Trace**.
- 8. Complete the business process that you need to monitor.
- 9. Click **Stop Trace**.

### **Viewing Performance Trace Information**

To view performance trace information:

- 1. Make note of the performance trace name that was entered by the user.
- 2. Navigate to the Performance Monitor page that displays the desired performance information.

You can use the performance trace name to view.

- Open PMUs.
- Completed PMUs.
- All of the performance charts.
- 3. In the search criteria for the page that you are on, enter the name of the performance that is trace in the **Performance Trace Name** edit box.
- 4. Enter any additional search criteria required.
- 5. Click **Search.**

# **Monitoring System Performance**

# **System Performance Monitoring**

This section contains an overview of monitoring system performance and lists the pages that are used to monitor system performance.

### **Monitoring System Performance**

The activities that are related to monitoring system performance are primarily for viewing and analyzing the most recent performance data that is received from agents in a monitored system.

PeopleSoft provides a collection of use cases in the form of flow charts for you to use as a framework for learning how to use Performance Monitor to detect performance issues. These flow charts do not appear in this PeopleBook; they are posted on My Oracle Support. Refer to the PeopleTools Release Notes for the current location of these flow charts.

See Performance Monitor Database Schema and Use Cases on My Oracle Support

**Note:** The information that is presented in the System Performance pages is as current as the last page refresh.

**Note:** The Standard Deviation (Std. Dev.) is provided on many pages. The standard deviation is a statistic that tells you how tightly all the values that are used to compute the average are clustered around the average. Large standard deviations warn that the averages appearing in the chart are not a reliable indicator of response times that are experienced by individual users.

# **Using the System Performance Home Page**

Access the System Performance page (PeopleTools, Performance Monitor, System Monitor, System Performance).

The System Performance page provides various health indices as well as a high-level view of the performance of your web servers, application servers, and Process Scheduler server domains. It acts as the "home page" for system performance.

**Note:** A Status field appears at the top of the page only if the monitoring system detects stale data, which is data that is older than the specified event sampling rate. For example, if your event sample rate is 300 seconds, and no events have been received from a specific domain in over five minutes, then that domain is considered stale. Stale data could indicate an outage on the monitored system or that the monitored system's agent filters are set to 01–Standby. If a domain has been shut down permanently and you don't want it to appear with a stale data warning, go to the Agent Definitions page and set its domain monitor to inactive.

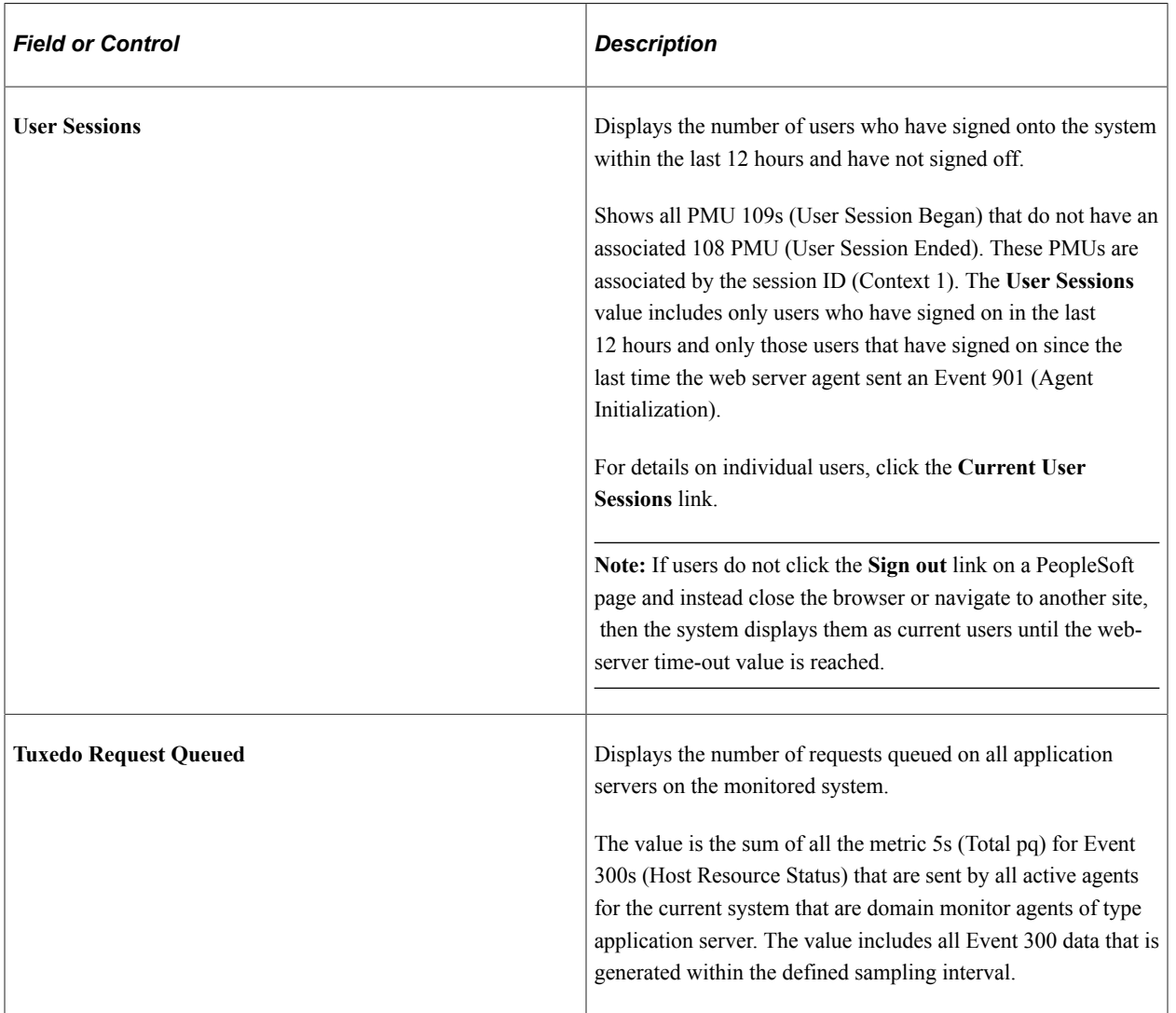

#### **Viewing Performance Indices**

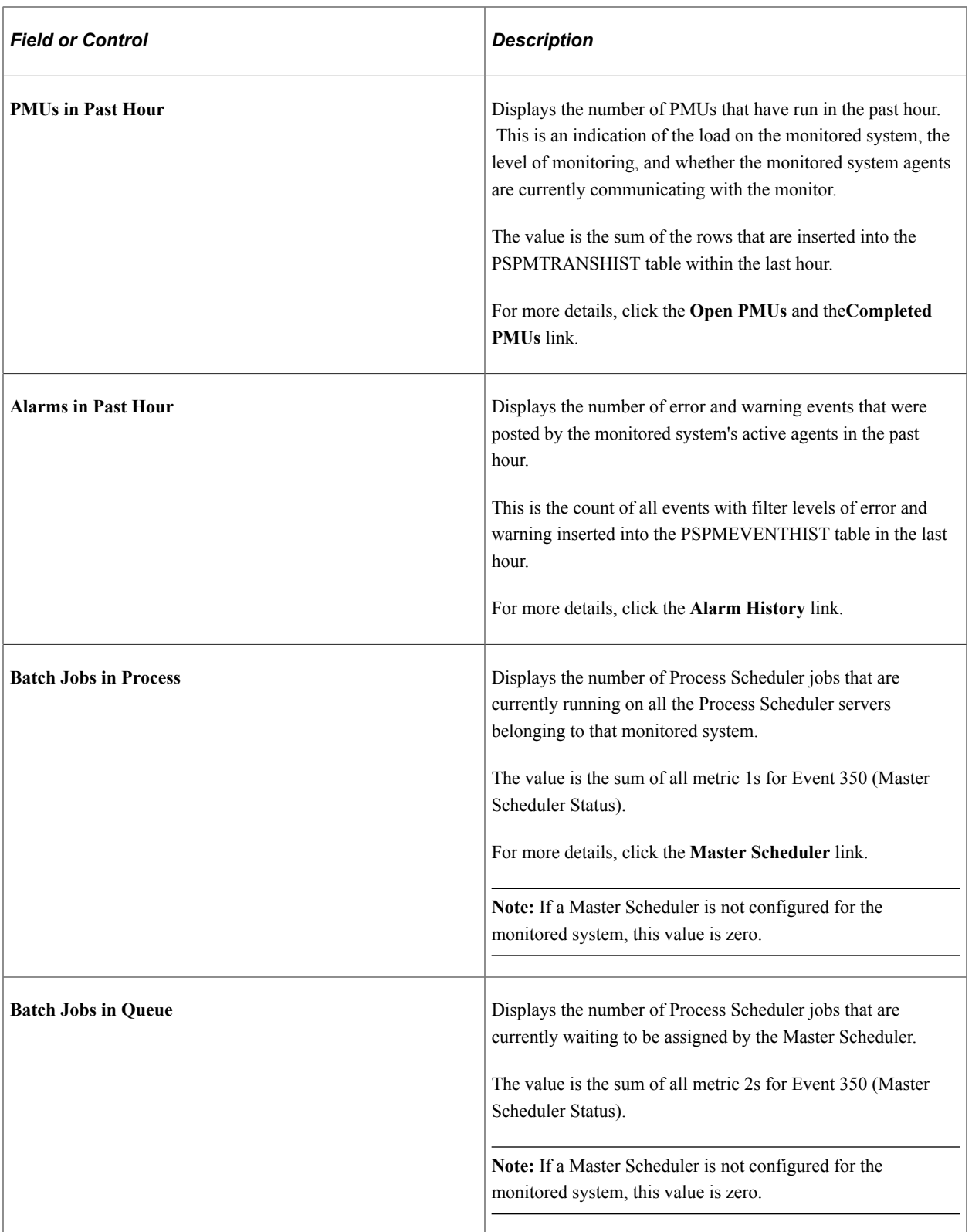

### **Today's Averages**

The Today's Averages chart displays the average duration of various performance factors within your PeopleSoft system. The data applies only to the current day, which refers to all data that has been collected since midnight.

If progress slows in the system anywhere, this chart enables you to identify which tier is affected and enables you to monitor Tuxedo queueing.

This example illustrates the fields and controls on the Today's Averages chart. You can find definitions for the fields and controls later on this page.

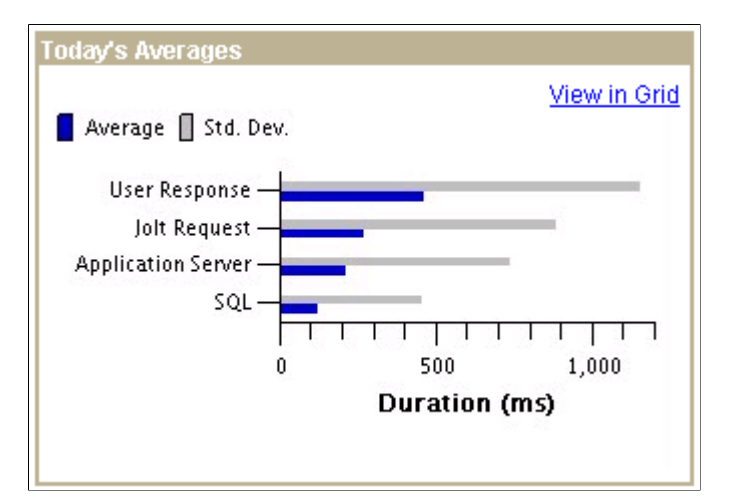

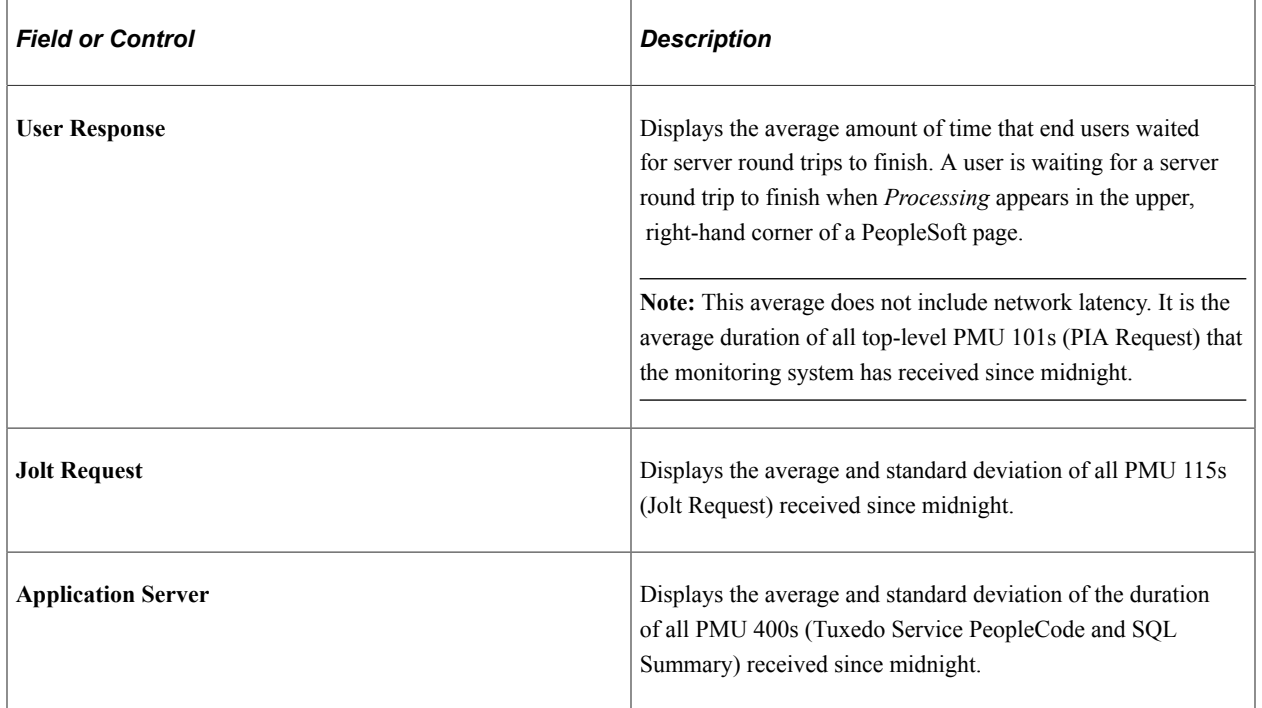

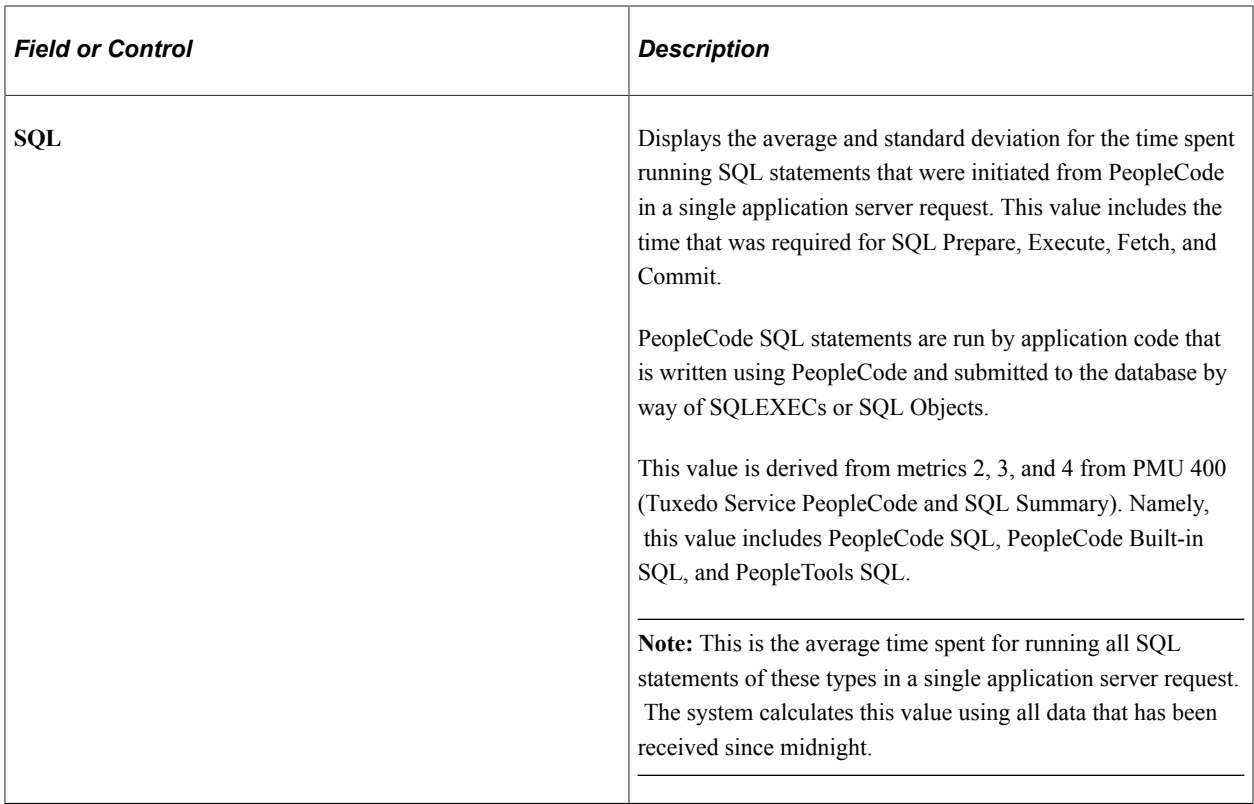

### **Web Server Domains**

The Web Server Domains grid contains a row for each active domain-monitor web-server agent. The metric information is derived from Event 150 (JVM status) and Event 151 (Network Status). The system retrieves only the most recent event for each agent. If the most recent event's monitor date and time is older than the system's event sample rate, the Stale Data icon appears in the grid row *and* at the top of the page.

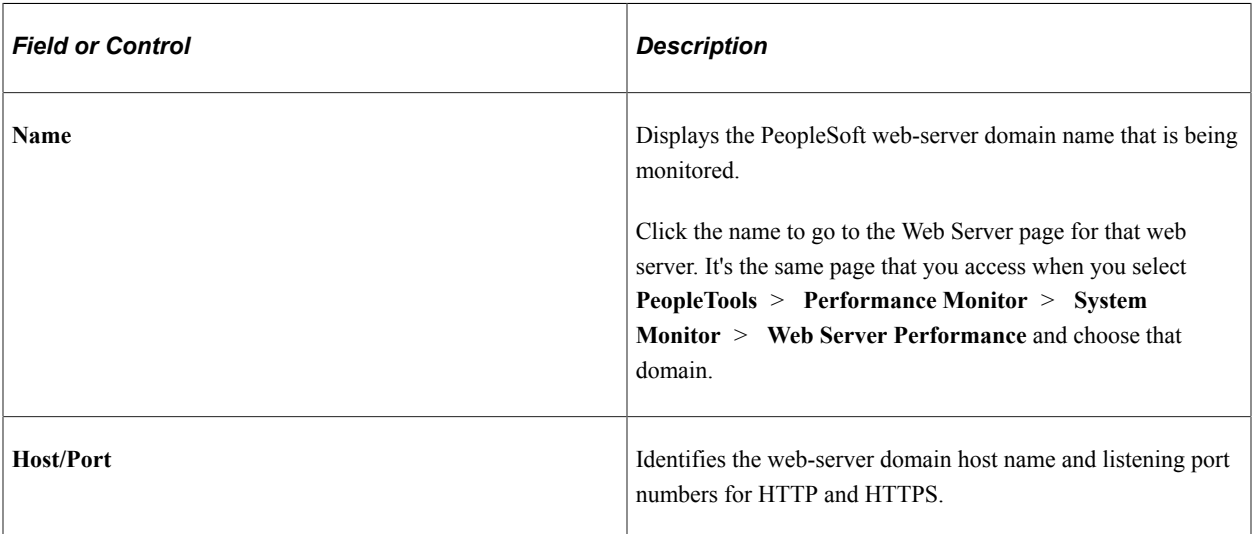

**Note:** Web server agents do not report performance data until the first user connects to that web server.

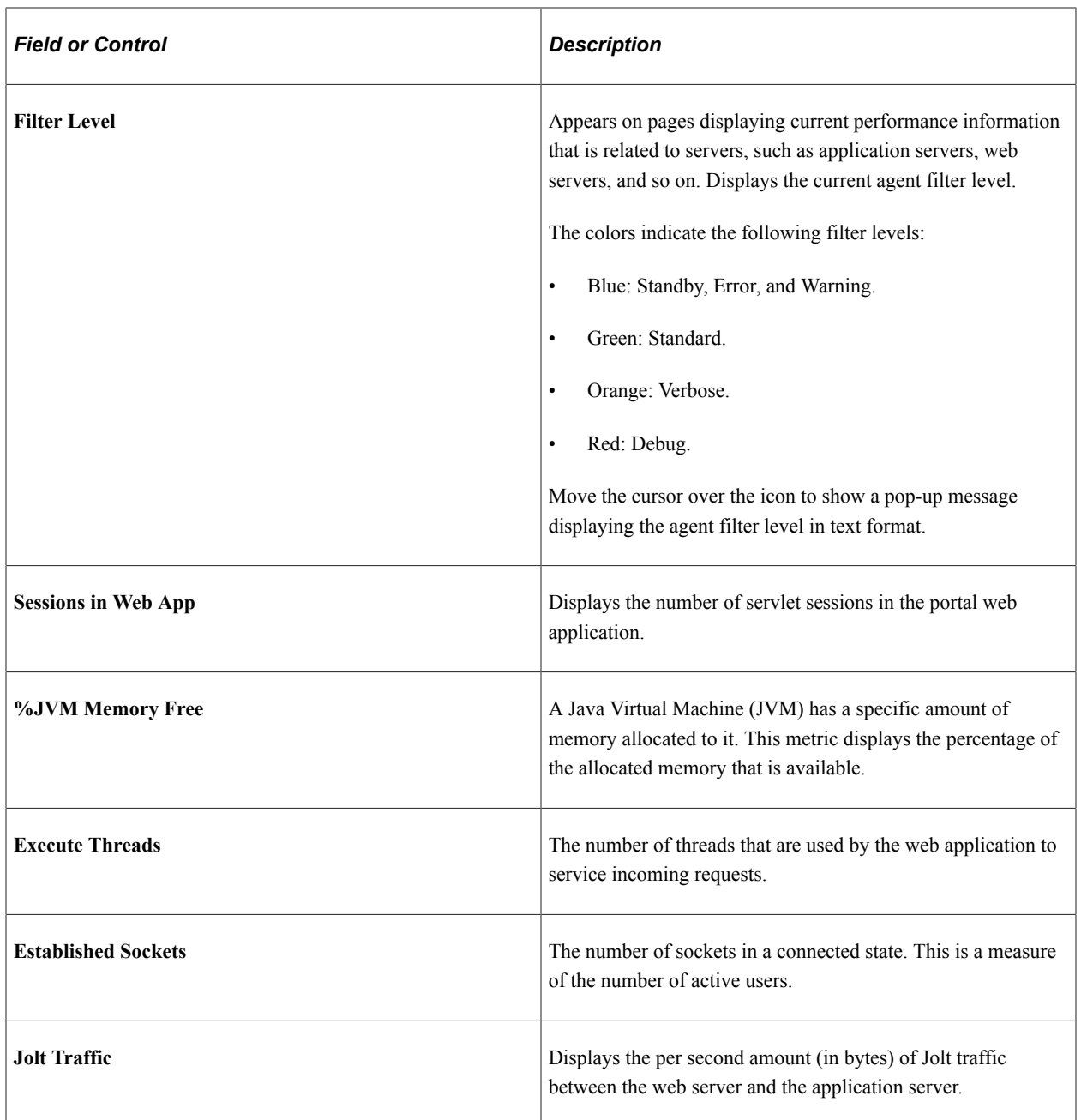

### **Application Server Domains/Process Scheduler Server Domains**

The application server and Process Scheduler Server grids contain a row for each active domain monitor agent that is running on the application server or Process Scheduler server. The metric information on each row is derived from Event 300 (Host Resource Status). The system retrieves only the most recent event for each agent. If the most recent event's monitor date or time is older than the system's event sample rate, the Stale Data icon appears in the grid row *and* at the top of the page.

**Note:** When first booted, an active server may have a stale data warning until a full sampling interval has passed.

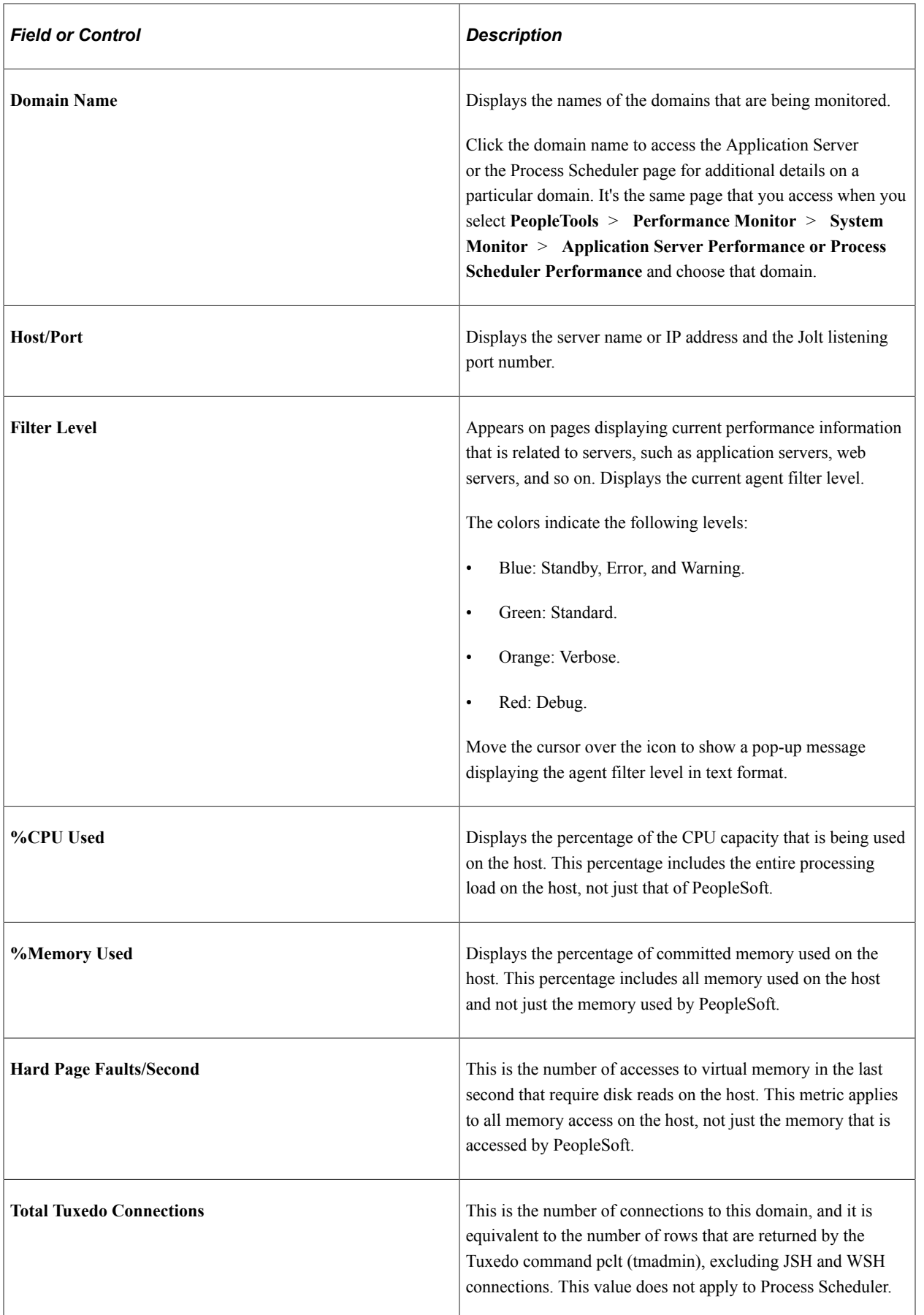

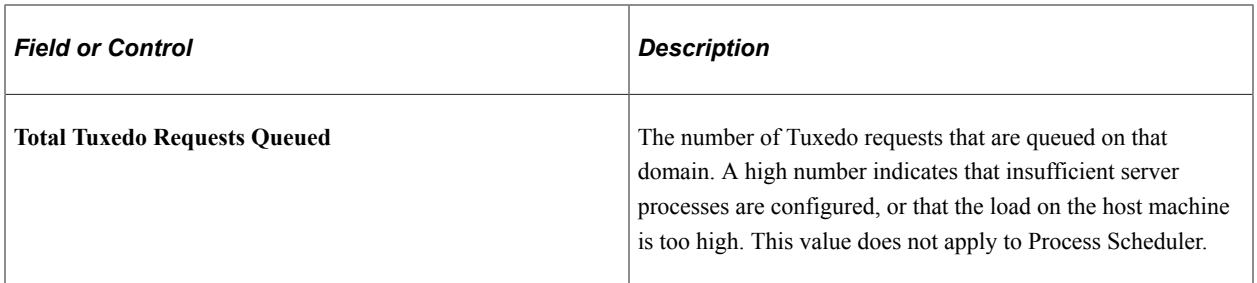

#### **Ping Test**

PeopleSoft Ping is a diagnostic feature that enables you to troubleshoot systemic performance issues. If you enter the ping URLs for the monitored systems in the URL catalog, you can launch the ping test from the monitoring system instead of having to sign on to the monitored system.

The following requirements must be in place:

- Single sign-in must be configured between the monitored and monitoring system.
- Current user ID must be a valid user ID in both the monitored and monitoring system.
- Current user ID must have permission to access the PSPing page in the monitored system.

Any system that you intend to ping must have an entry in the URL catalog for the PSPing page. The URL must contain PTPERF TEST for the URL to appear in the ping lists that are associated with the Performance Monitor. For example,

```
http://server_name/psp/ps[_newwin]/EMPLOYEE/PT_LOCAL/c/UTILITIES.PTPERF_TEST.GBL
```
Note: In a self-monitoring system, you must append the text " newwin" to the end of the site name on which you are running the ping test. The " newwin" indicates to the PeopleSoft system that the content can run in a new window at the same time that content from a different component runs in the previous window.

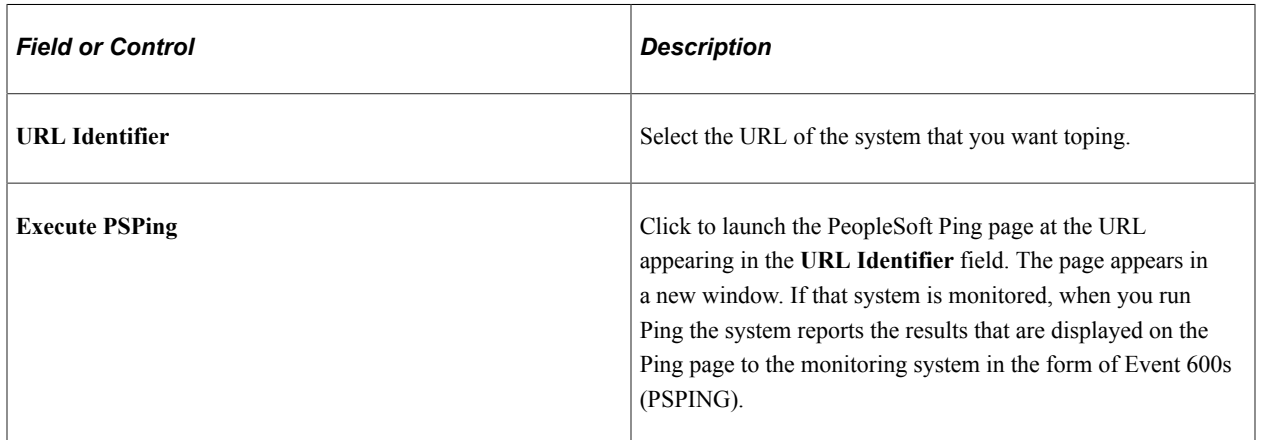

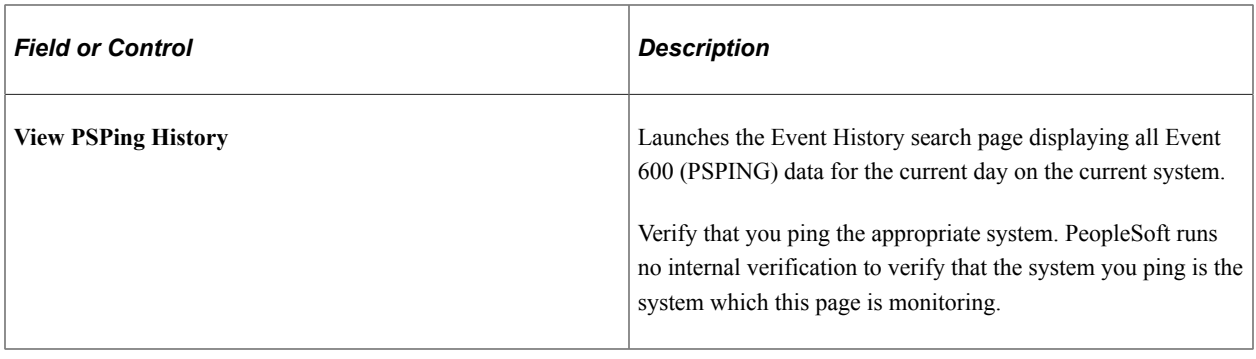

# **Viewing Web Server Performance**

Access the Web Server page (PeopleTools, Performance Monitor, System Monitor, Web Server Performance).

The Web Server page displays the most recent performance data that is received from a web server domain monitor. A domain corresponds to the domain that is specified during the PeopleSoft installation.

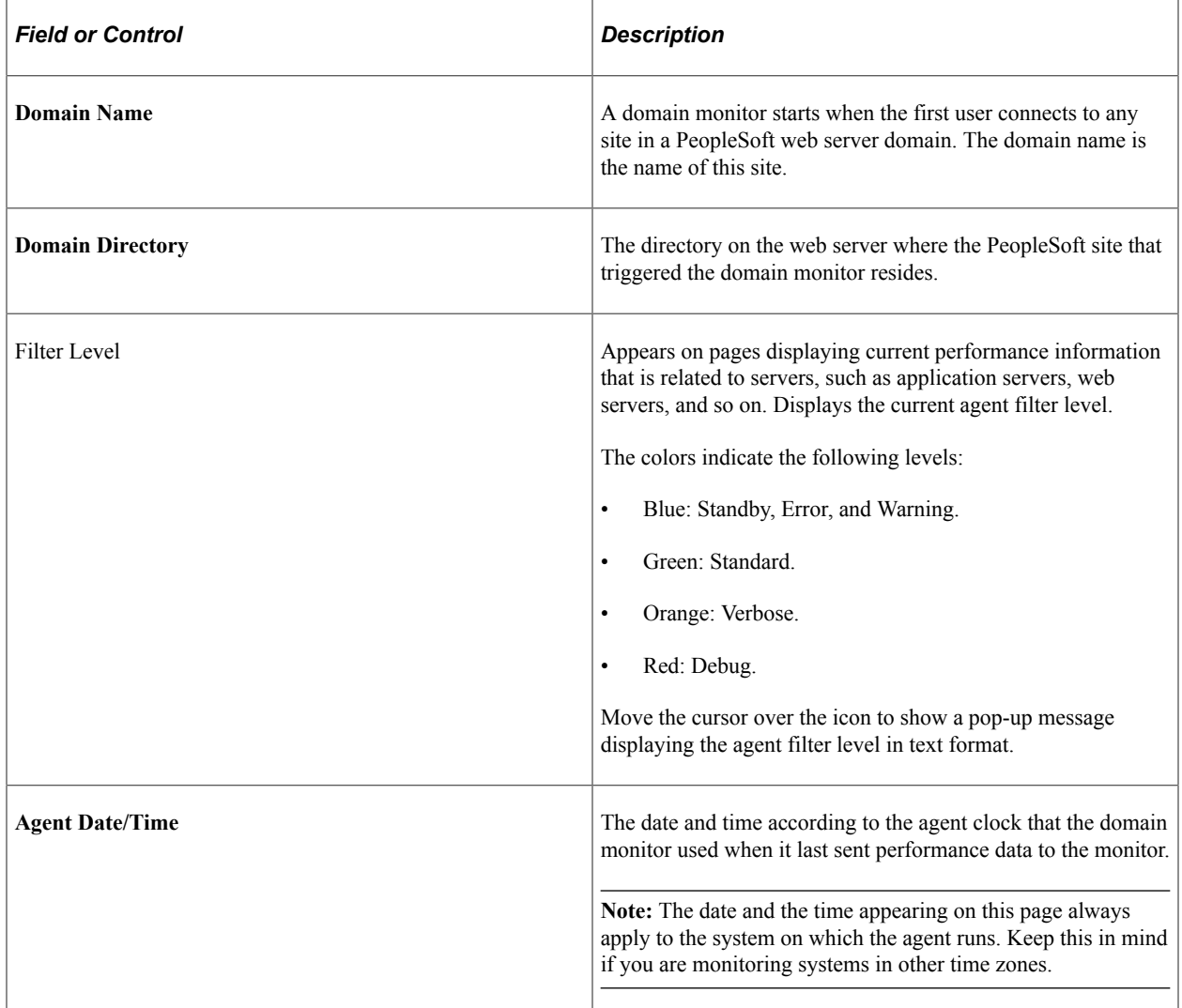

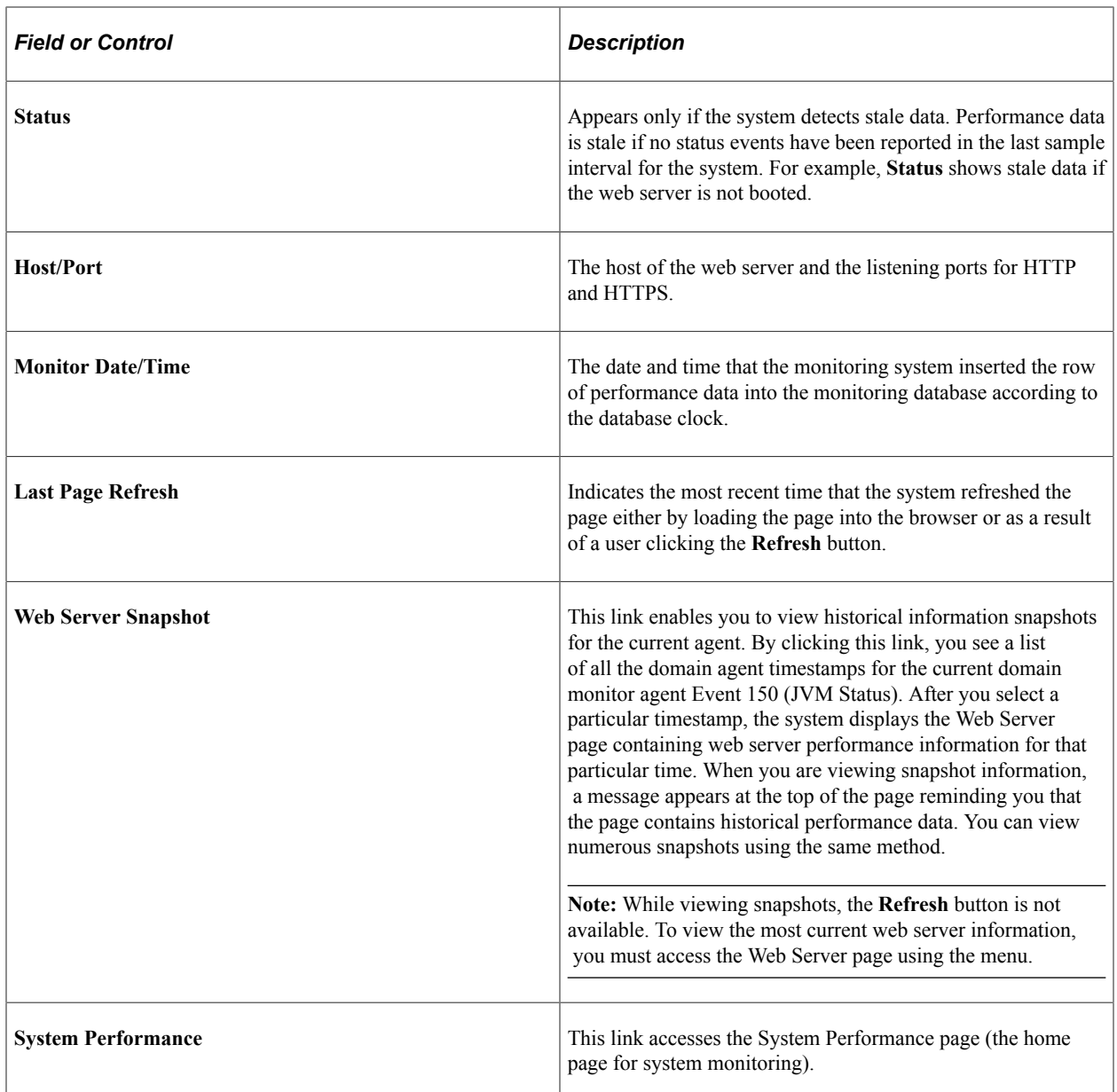

### **JVM Status**

The JVM status applies to the status of the JVM in which the site runs. Multiple web sites within the same PeopleSoft domain can run within the same JVM.

These values are derived from Event 150 (JVM Status). If the latest Event 150 monitor date and time is older than the event sample rate for the current agent's system, the Stale Data icon appears at the top of the page.

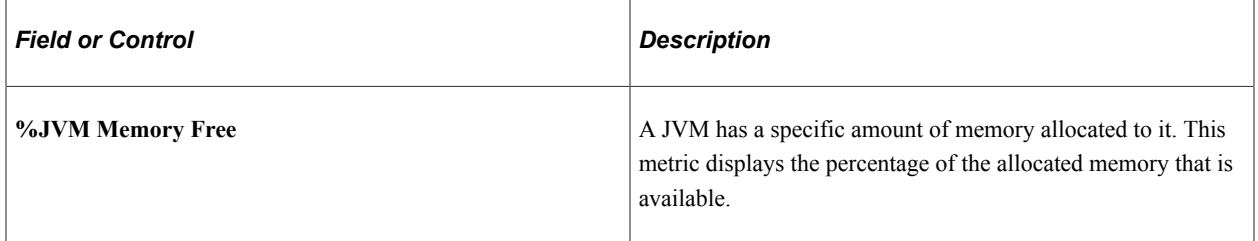

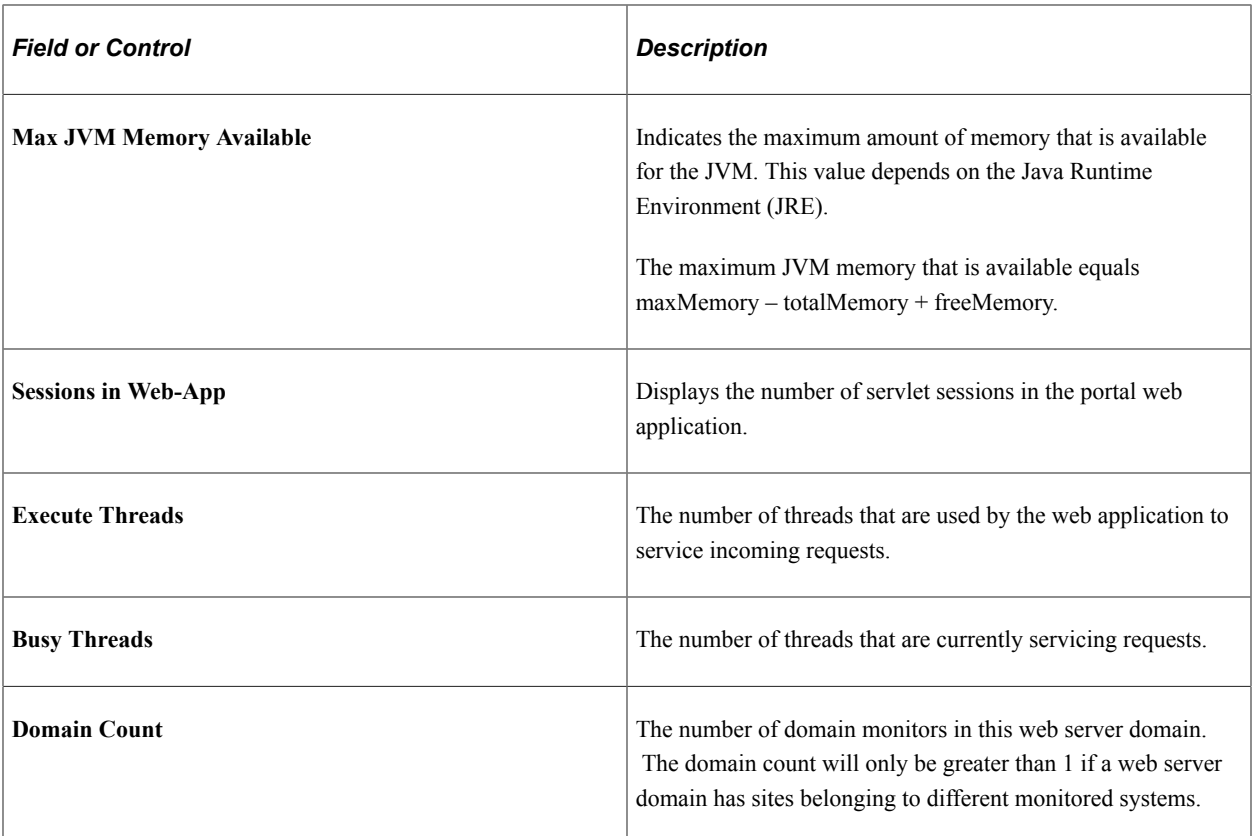

The Events and PMUs tab contains links to the Event History, Open PMUs, and Completed PMUs components.

When transferring to the Event History component, the system automatically displays all of the data for the current day's Event 150 (JVM Status) rows for the current agent and the current system.

When transferring to the Open PMUs component, the system automatically displays all of the data for the current day's open PMUs for the current host/port and the current system.

When transferring to the Completed PMUs component, the system automatically displays all of the data for the current day's completed PMUs for the current host/port and the current system.

### **Network Status**

Network status data corresponds to

- Output from the domain monitor running the netstat —a command in a shell on the monitored host.
- Counters that are maintained by the domain monitor.

These values are derived from Event 151 (Network Status).

If no Event 151 or the Event 151 has an agent date/time that does not match the agent date/time of the Event 150 (JVM Status) shown at the top portion of the page, this grid appears empty.

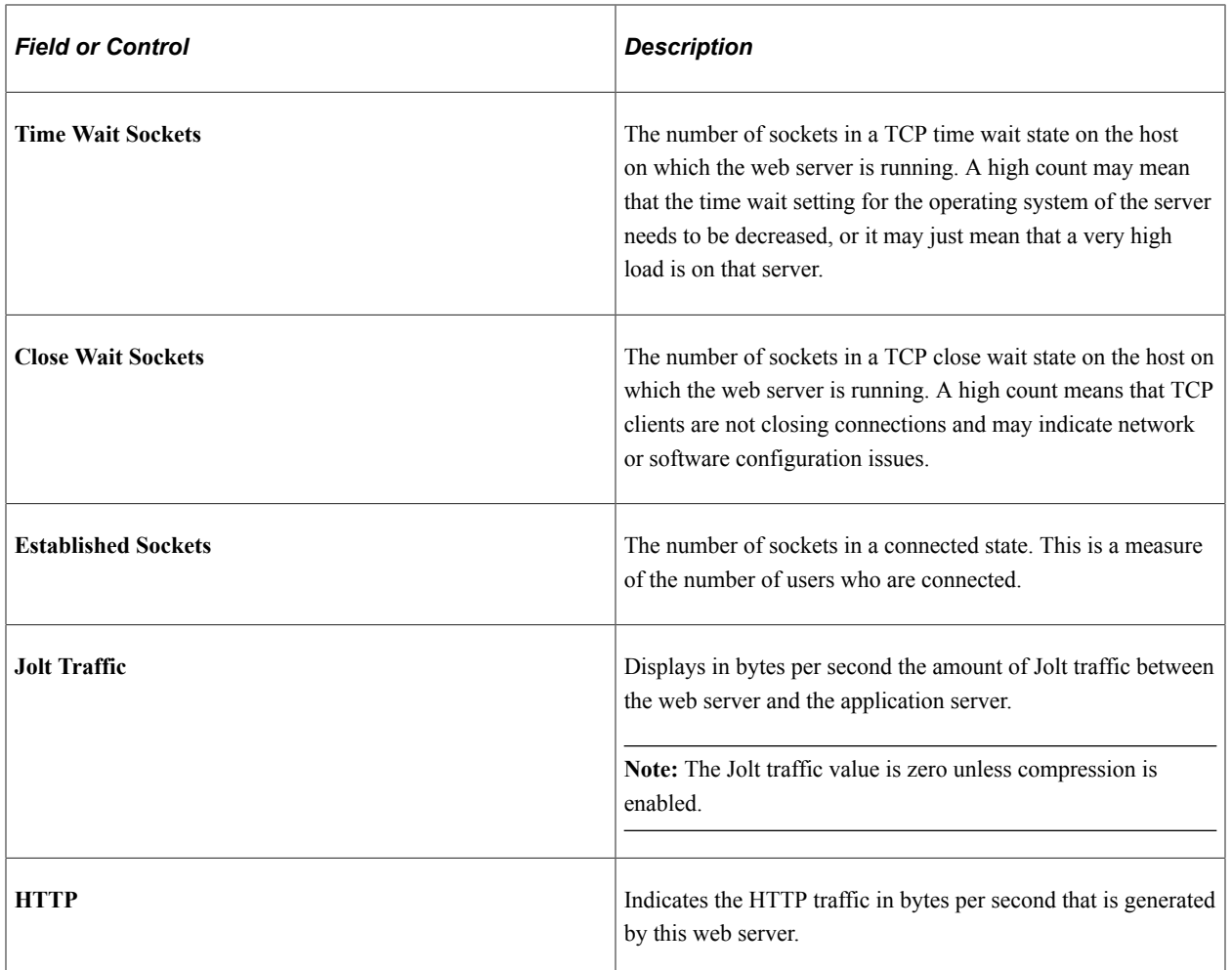

The Events and PMUs tab contains links to the associated Event History, Open PMUs, and Completed PMUs.

When transferring to the Event History component, the system automatically displays all of the data for the current day's Event 151 (Network Status) rows for the current agent and the current system.

When transferring to the Open PMUs component, the system automatically displays all of the data for the current day's open PMUs for the current host/port and the current system.

When transferring to the Completed PMUs component, the system automatically displays all of the data for the current day's completed PMUs for the current host/port and the current system.

#### **Sites**

The information on this grid applies to all sites on this web server even if they are not monitored sites.

These values are derived from Event 152 (Web Site Status).

If no Event 152 or the Event 152 rows have an agent date/time that does not match the agent date/time of the Event 150 (JVM Status), the grid appears empty.

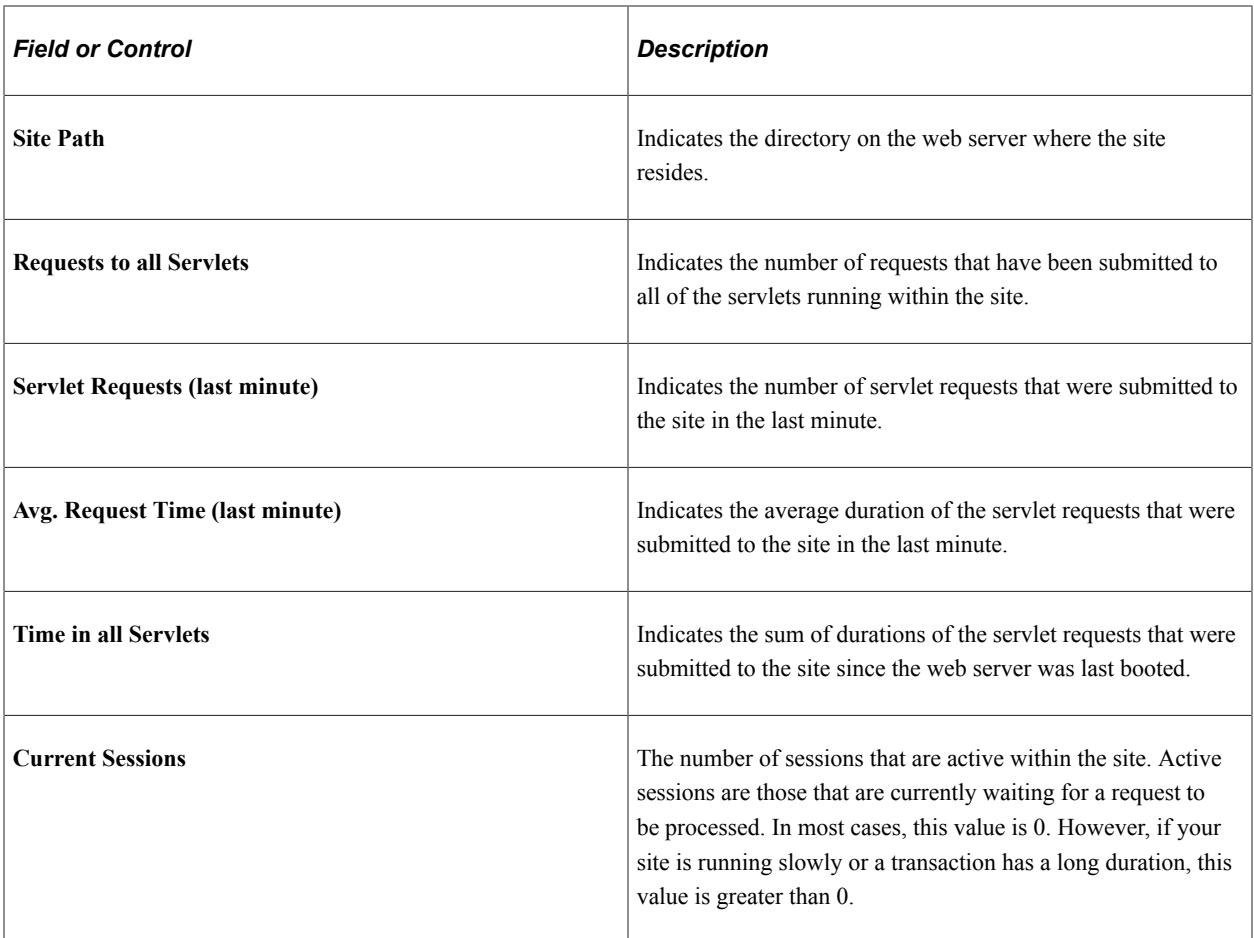

The Events and PMUs tab contains links to the associated Event History, Open PMUs, and Completed PMUs.

When transferring to the Event History component, the system automatically displays all of the data for the current day's Event 152 (Web Site Status) rows for the current agent and the current system.

When transferring to the Open PMUs component, the system automatically displays all of the data for the current day's open PMUs for the current agent and the current system.

When transferring to the Completed PMUs component, the system automatically displays all of the data for the current day's completed PMUs for the agent and the current system.

### **Active Servlets**

Active servlets are all servlets that are running in the portal web application.

These values are derived from Event 153 (Web Servlet Status).

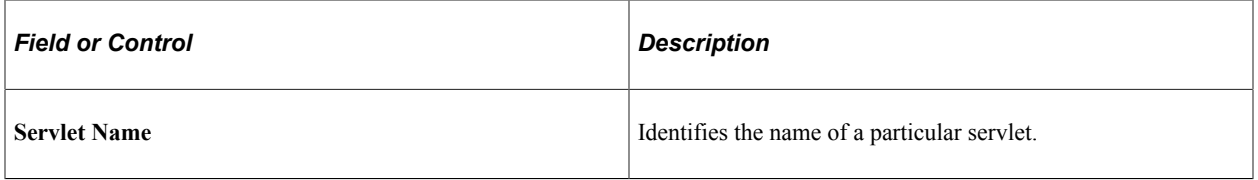

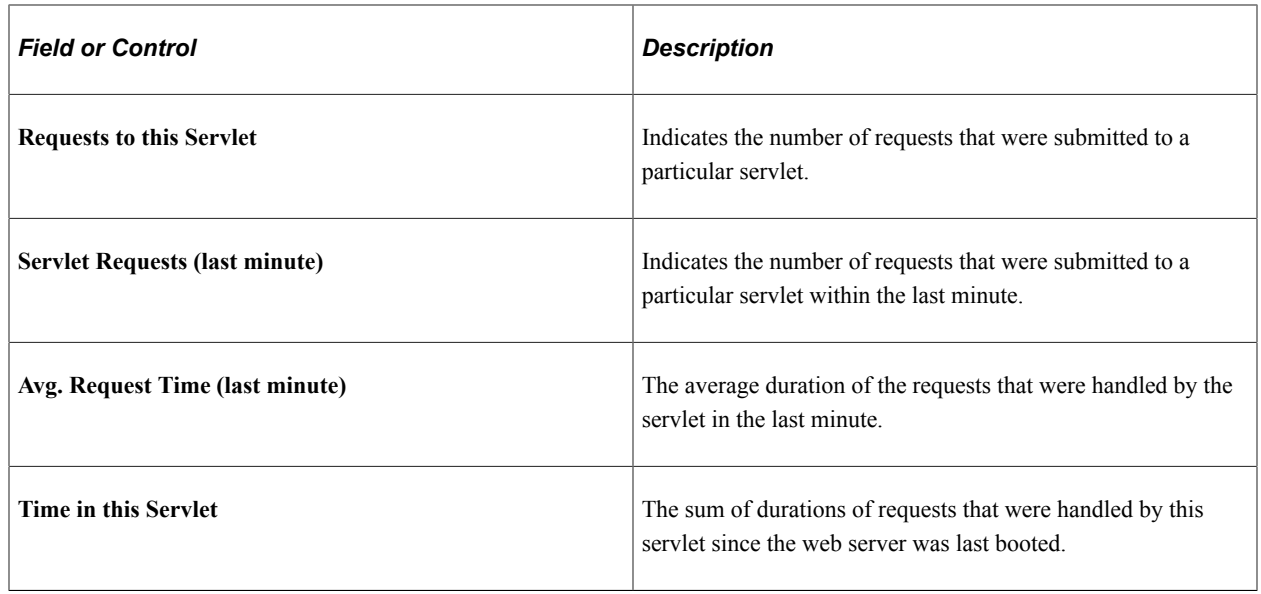

# **Viewing Application Server Domain Performance**

Access the Application Server Domain page (PeopleTools, Performance Monitor, System Monitor, Application Server Performance).

The Application Server Domain page displays the most recent performance data that was received from:

- An application server domain monitor.
- Each active application server agent within that application server domain.

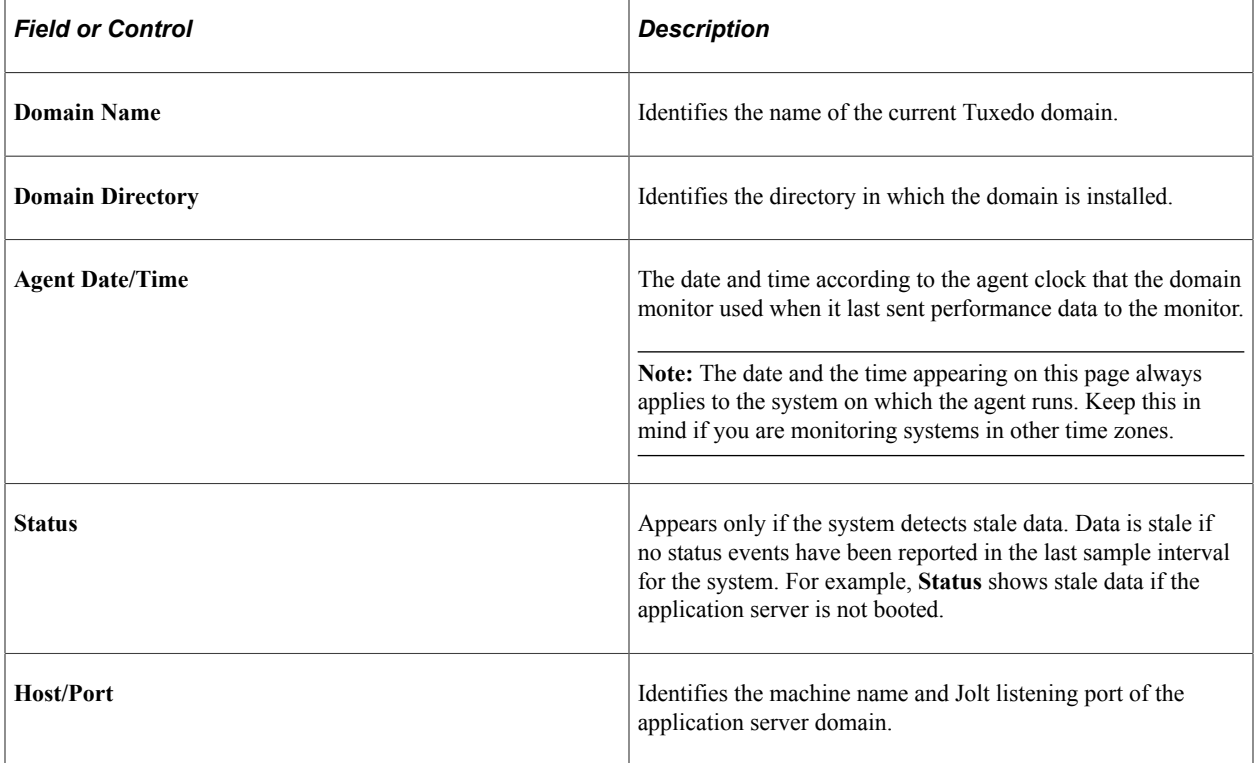

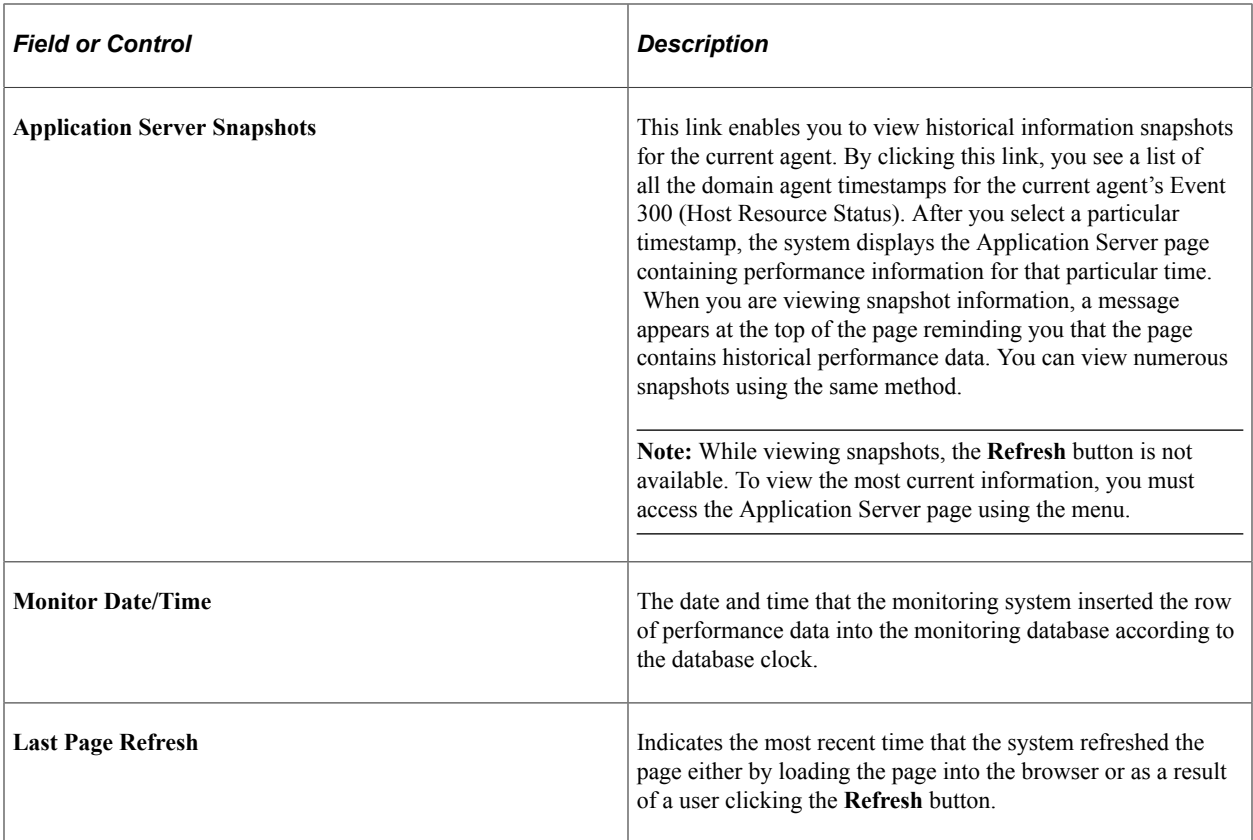

See [Monitoring Resource Usage.](#page-110-0)

### **Host Resource Status**

The Metrics tab presents the same values that also appear on the System Performance page. The metrics show current resource utilization on the entire host machine, not just the resources that PeopleSoft uses.

The system derives these metrics from the most recent Event 300 (Host Resource Status) for the domain monitor process of that domain.

If the latest Event 300 monitor date or time is older than the event sample rate for the current agent's system, the Stale Data icon appears at the top of the page.

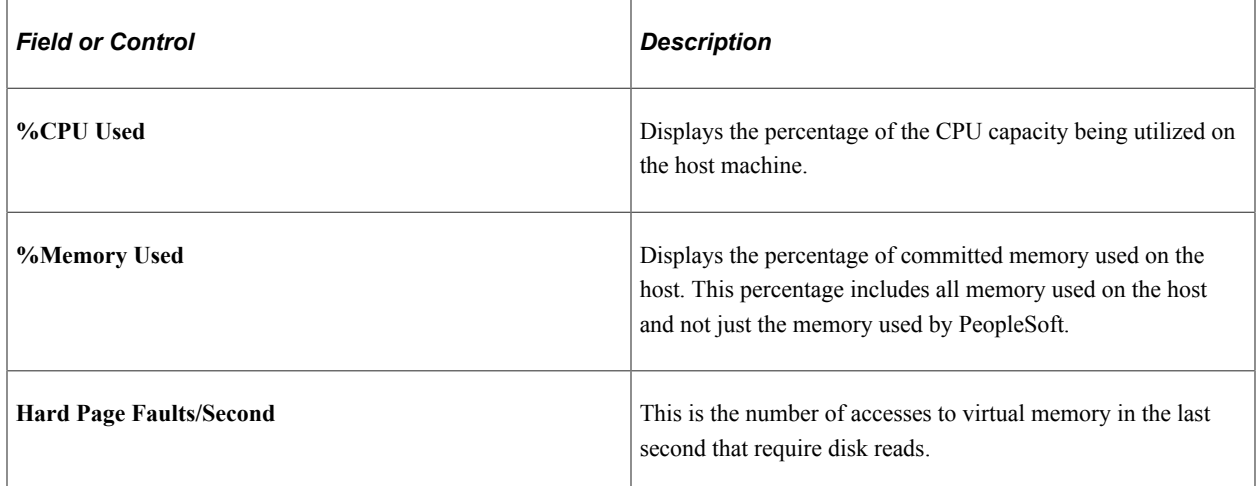

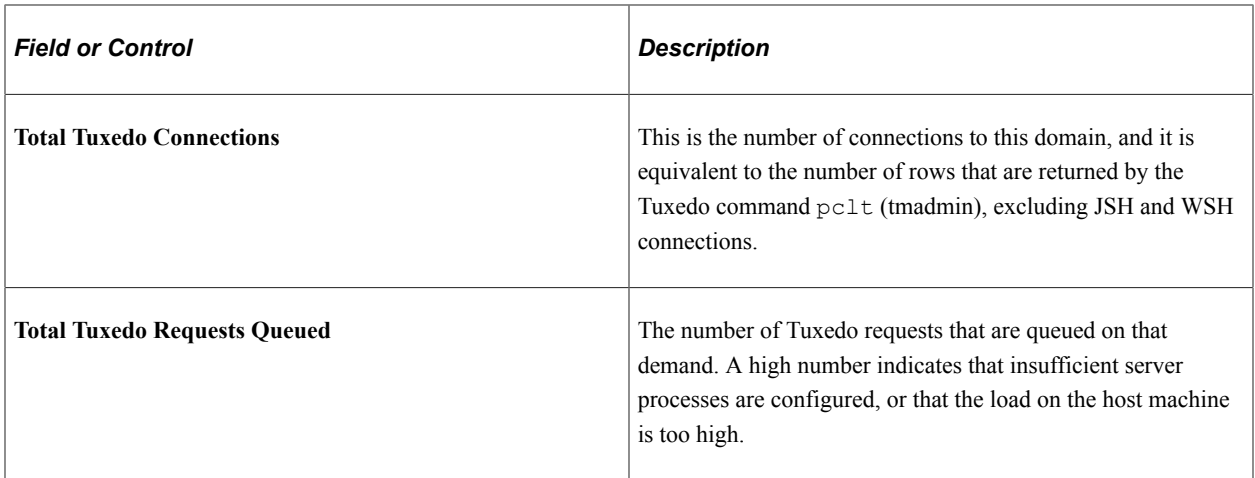

The Events and PMUs tab presents links to the Event History, Open PMUs, and Completed PMUs pages.

When transferring to the Event History component, the system displays all of the data for the current day's Event 300 (Host Resource Status) rows for the current agent and the current system.

When transferring to the Open PMUs component, the system displays all of the data for the current day's open PMUs for the current host and port and the current system.

When transferring to the Completed PMUs component, the system displays all of the data for the current day's completed PMUs for the current host and port and the current system.

### **PQ Event Rows**

This section presents the results of the tmadmin  $pq$  command (print queue). It enables you to view information that is related to the Tuxedo queues that are used by the server processes running within a domain.

The grid displays all Event 301 (Tuxedo "pq" Row) rows for the current agent with the same agent date or time appearing in the top portion of the page as the Event 300 (Host Resource Status).

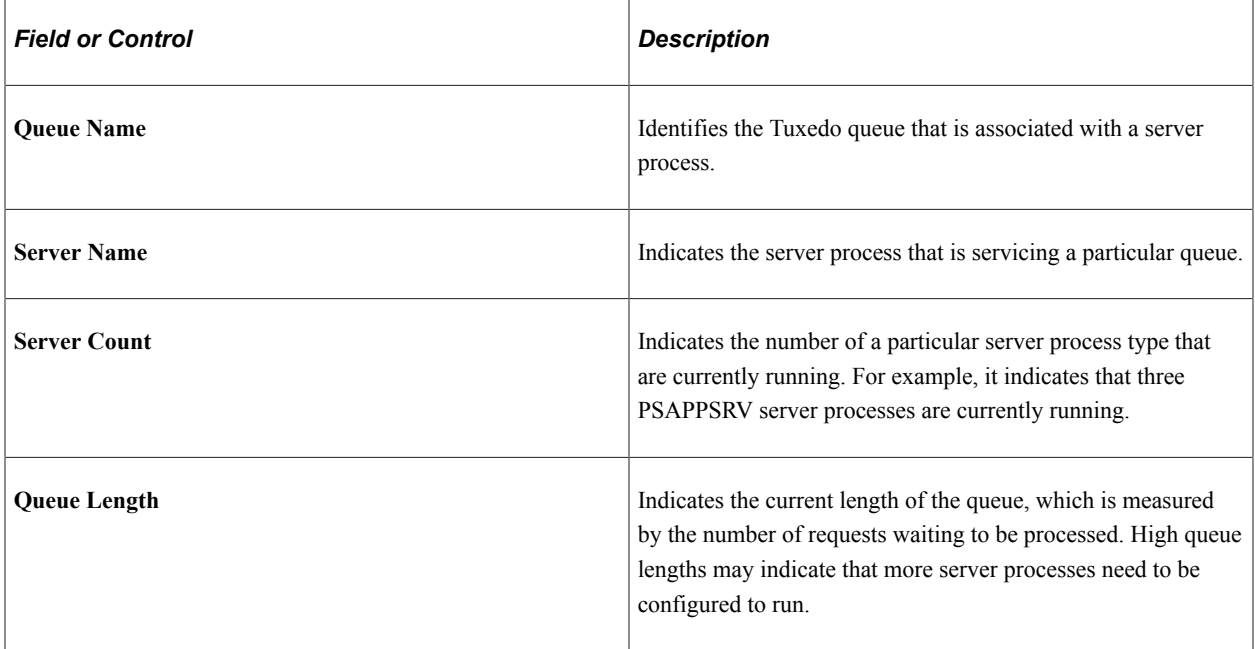

### **PSR Event Rows**

This section presents the results of the tmadmin psr command (print server processes). This command enables you to view information that is related to all the server processes (monitored and non-monitored) running within a domain.

The grid displays all Event 302 (Tuxedo "psr" Row) rows for the current agent with the same agent date or time appearing at the top of the page as the Event 300 (Host Resource Status).

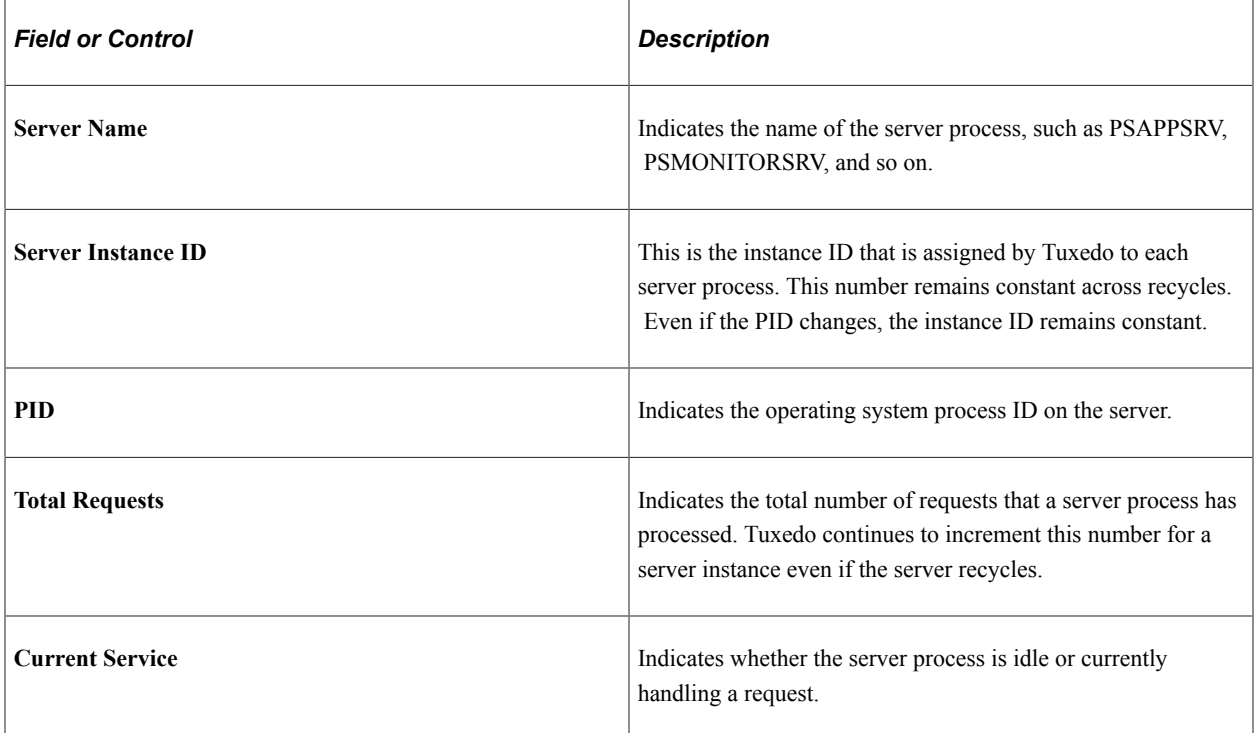

### **Monitored Servers**

This section enables you to view information about the resources that are consumed by the monitored server processes running within a domain.

The grid displays an entry for each active application server agent within the same system and same host and port, and domain directory as the domain monitor agent. For each agent, the system retrieves the latest Event 200 (Resources Per Process) and its metrics are displayed. If no Event 200 exists for a particular agent, the system displays zeros.

The Metrics tab contains the following information.

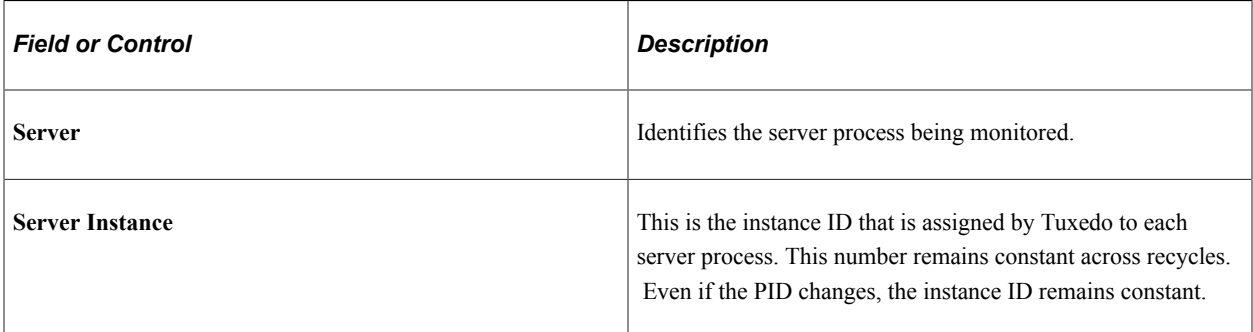

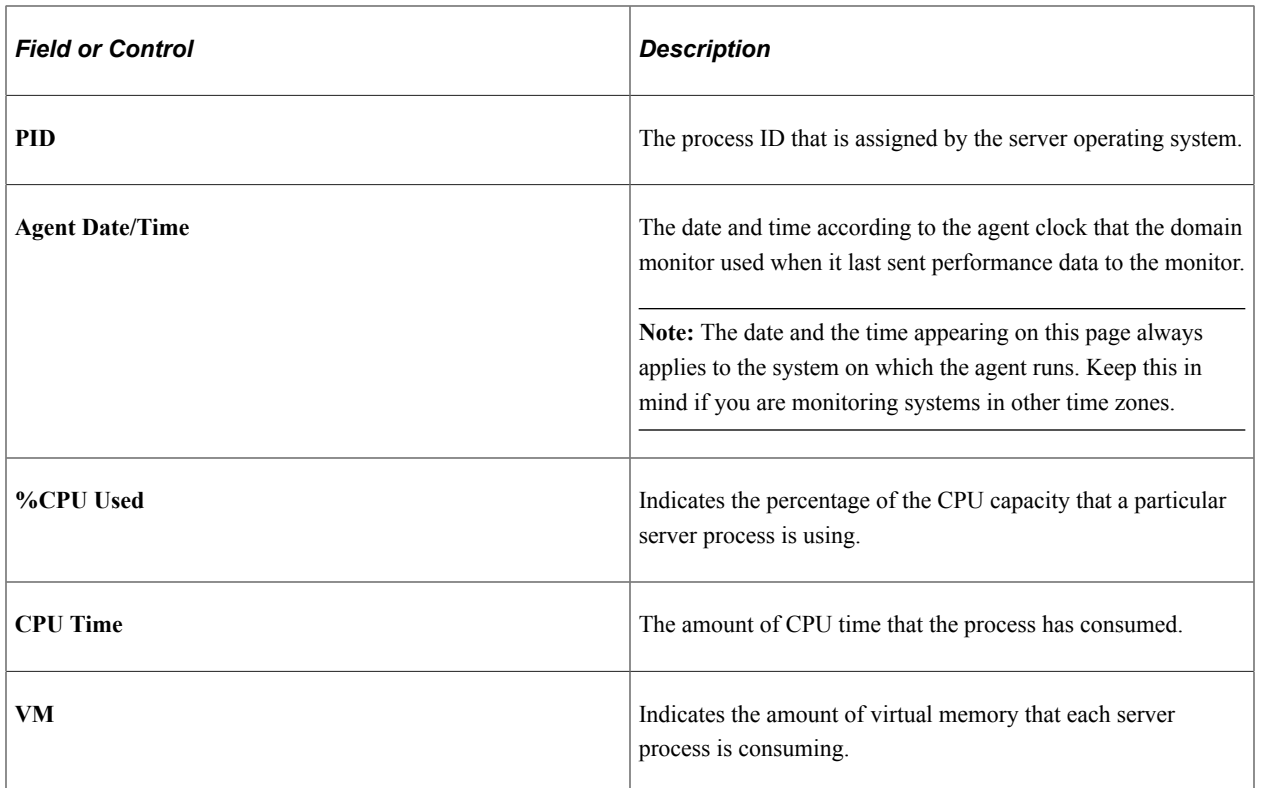

The Events and PMUs tab contains links to the Event History, Open PMUs, and Completed PMUs pages.

When transferring to the Event History component, the system displays all data for the current day's Event 200 (Resources Per Process) rows for the current agent and the current system.

When transferring to the Open PMUs component, the system displays all data for the current day's open PMUs for the current agent and the current system.

When transferring to the Completed PMUs component, the system displays all data for the current day's completed PMUs for the agent and the current system.

### **Viewing Analytic Server Information**

The Analytic Server Summary section in the monitored Application Server Domain page provides generic performance and status information of the analytic Servers running in the application server domain.

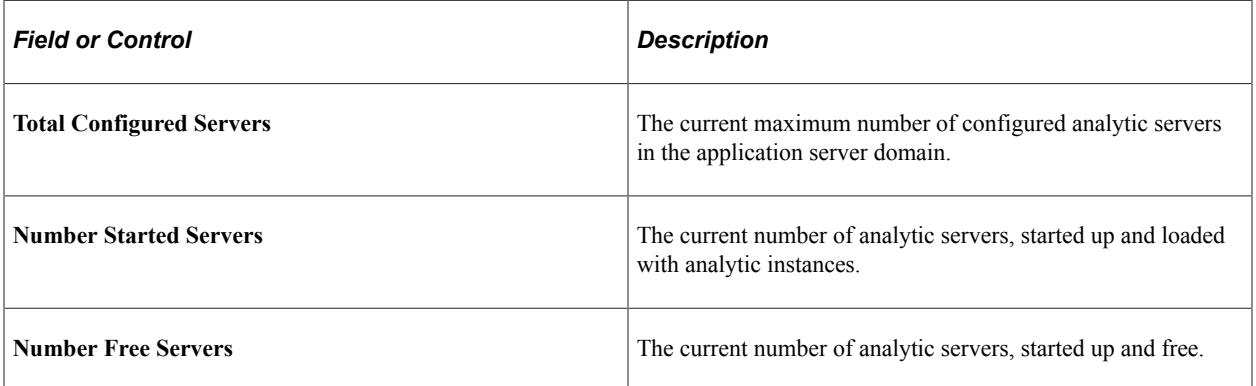

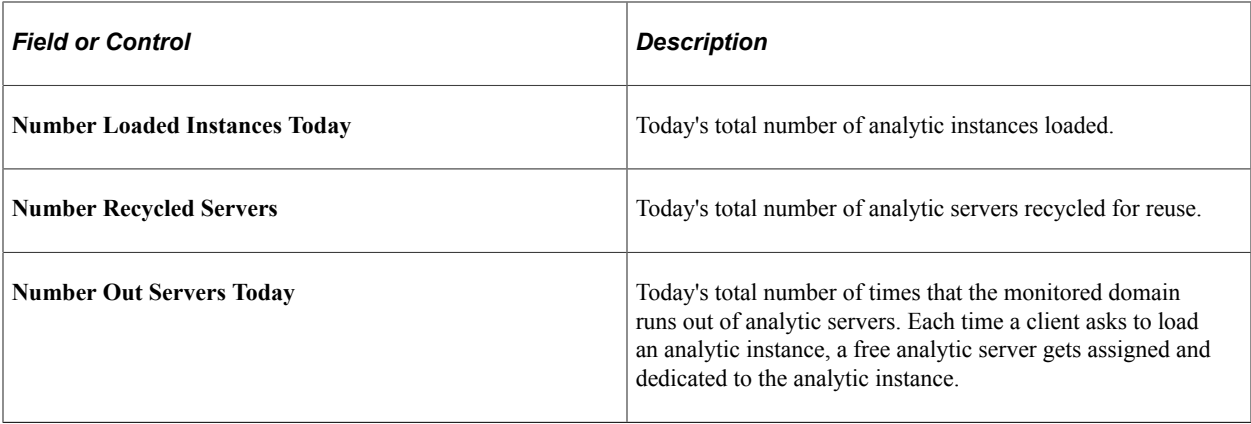

# **Viewing Process Scheduler Server Performance**

Access the Process Scheduler Server page (PeopleTools, Performance Monitor, System Monitor, Process Scheduler Performance).

The Process Scheduler Server page displays the most recent performance data that is received from:

- A Process Scheduler server domain agent.
- Each active Process Scheduler server agent within this Process Scheduler domain.

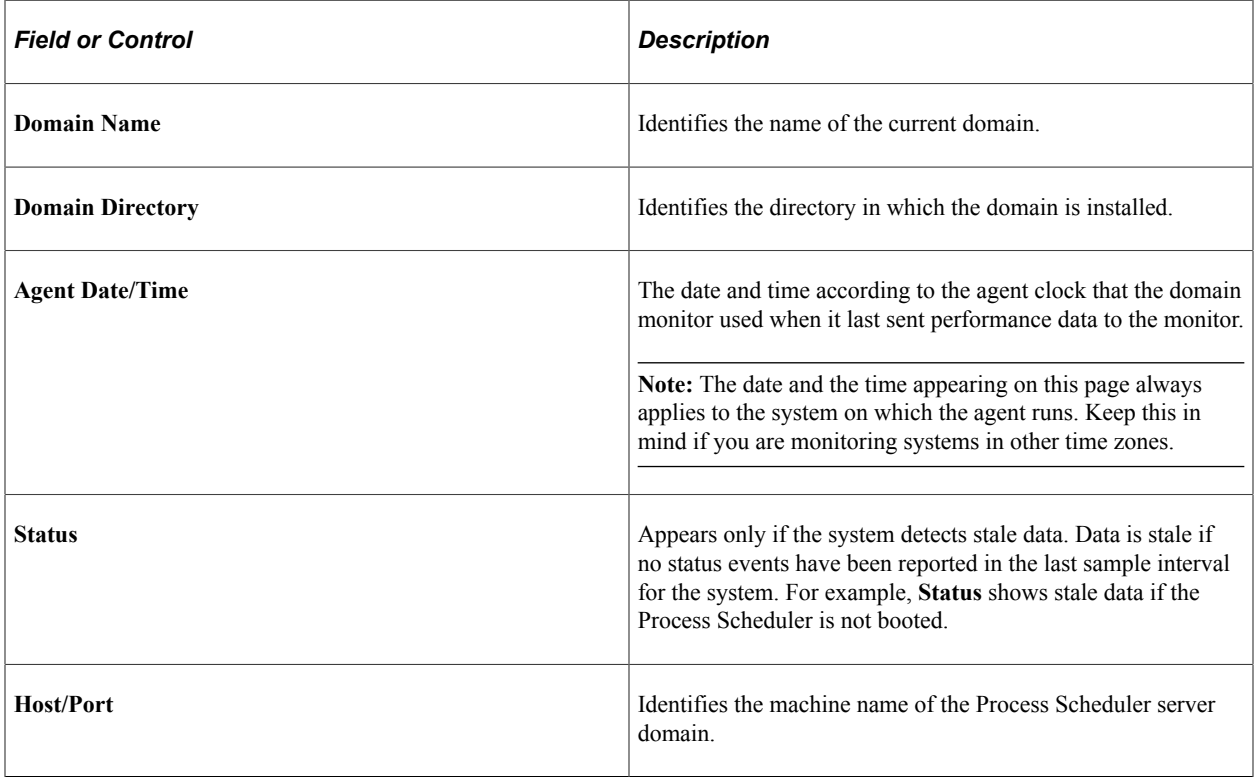

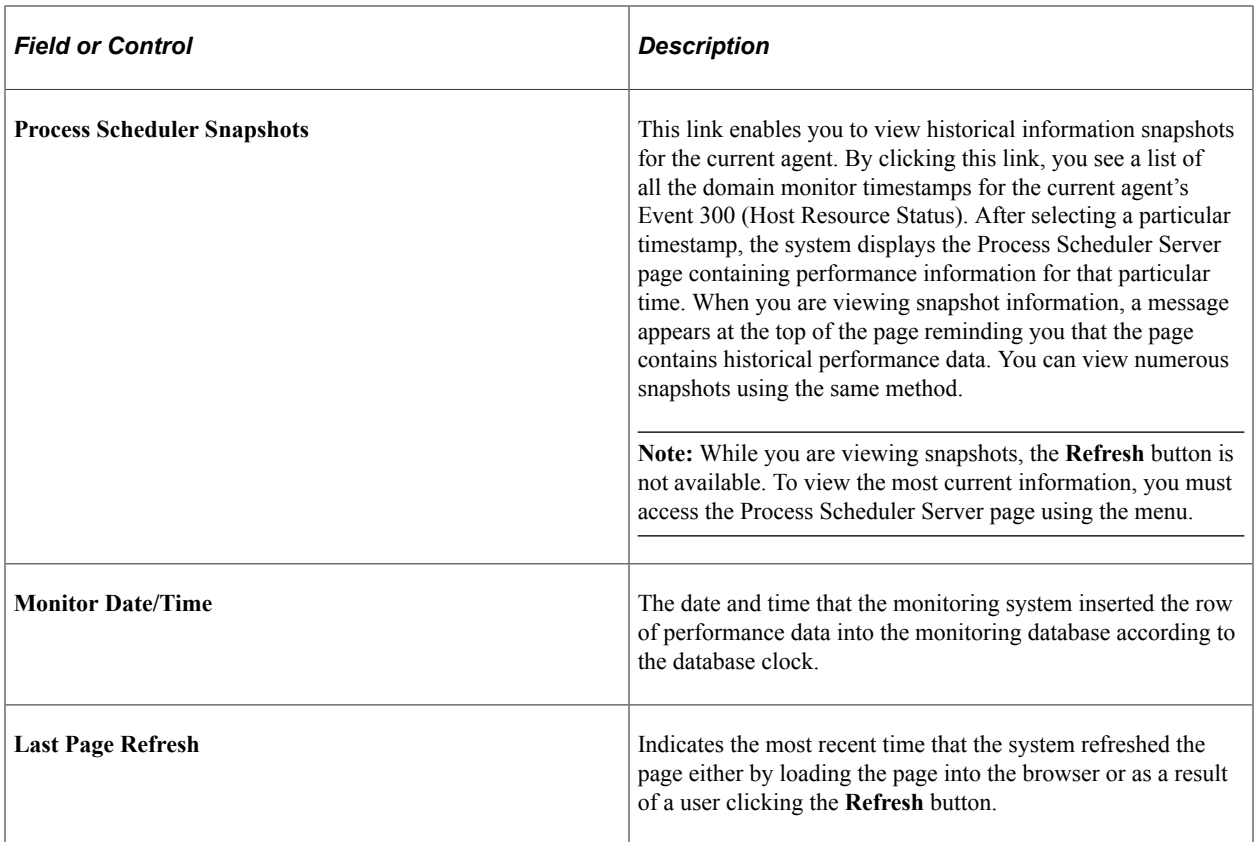

See [Monitoring Resource Usage.](#page-110-0)

#### **Host Resource Status**

The Metrics tab presents the values that also appear on the System Performance page.

If the latest Event 300 (Host Resource Status) monitor date and time is older than the event sample rate for the current agent's system, the Stale Data icon appears at the top of the page.

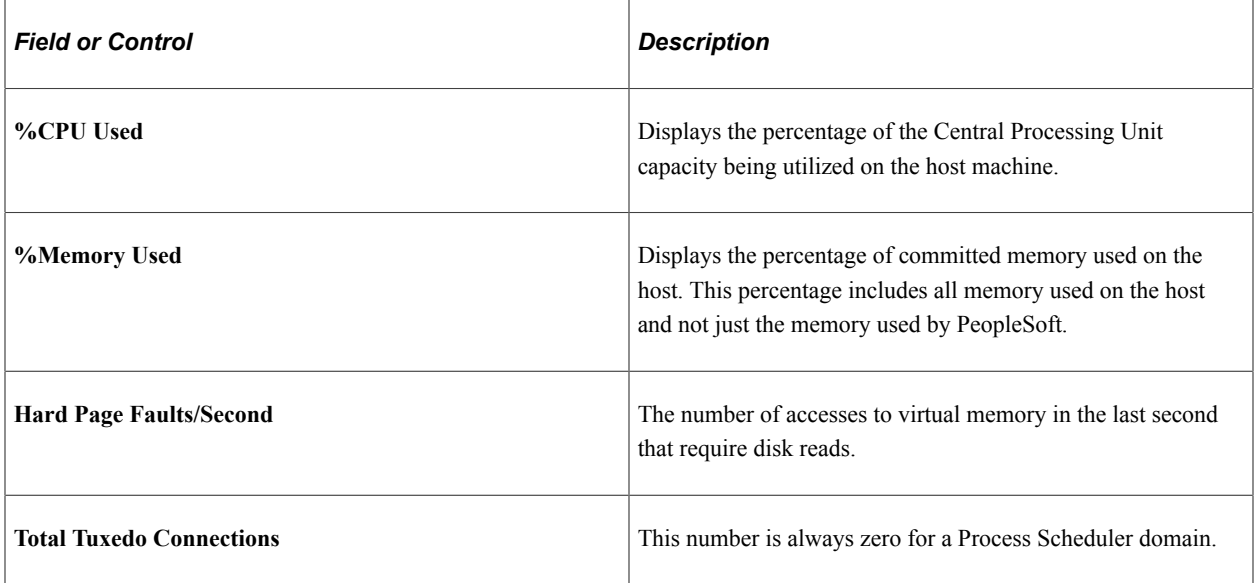

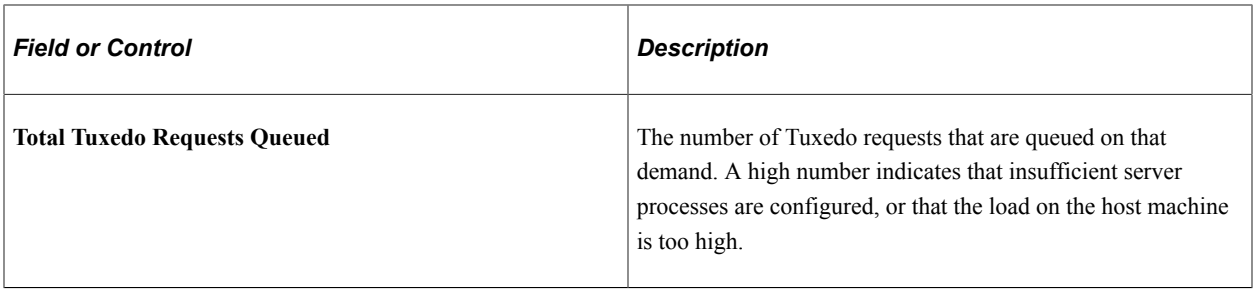

The Events and PMUs tab presents links to the Event History, Open PMUs, and Completed PMUs pages.

When transferring to the Event History component, the system displays all of the data for the current day's Event 300 (Host Resource Status) rows for the current agent and the current system.

When transferring to the Open PMUs component, the system displays all of the data for the current day's open PMUs for the current host or port and the current system.

When transferring to the Completed PMUs component, the system displays all of the data for the current day's completed PMUs for the current host port and the current system.

### **PQ Event Rows**

This section presents the results of the tmadmin  $pq$  command (print queue). It enables you to view information that is related to the queues that are used by the server processes running within a domain.

The performance data displays all Event 301 (Tuxedo "pq" Row) rows for the current agent with the same agent date and time appearing in the top portion of the page as the Event 300 (Host Resource Status).

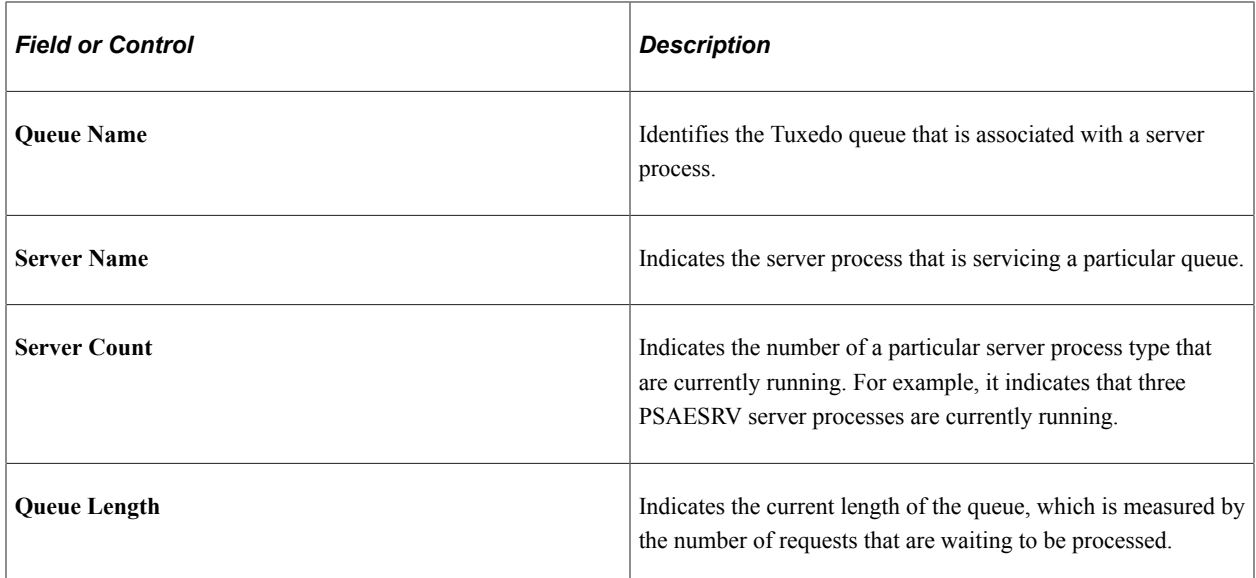

### **PSR Event Rows**

This section presents the results of the tmadmin psr command (print server processes). This enables you to view information that is related to all the server processes (monitored and non-monitored) running within a domain.

The grid displays all Event 302 (Tuxedo "psr" Row) rows for the current agent with the same agent date and time appearing at the top of the page as the Event 300 (Host Resource Status).

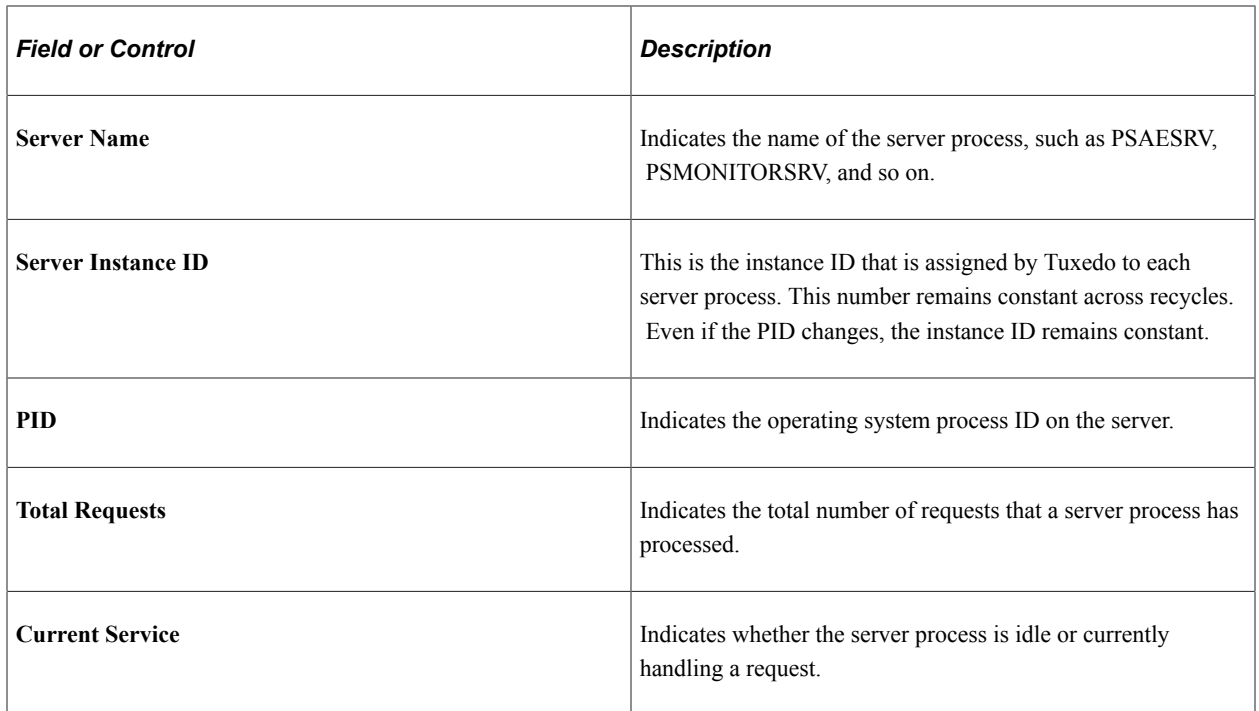

#### **Monitored Servers**

This section enables you to view information about the resources that are consumed by the monitored server processes running within a domain.

#### **Note:** Currently, only PSMONITORSRV and PSMSTPRC are monitored.

The grid displays an entry for each active application server agent within the same system and same host or port and domain directory as the domain monitor agent. For each agent, the system retrieves the latest Event 200 (Resources Per Process) and its metrics are displayed. If no Event 200 exists for a particular agent, the system displays zeros.

The Metrics tab contains the following information.

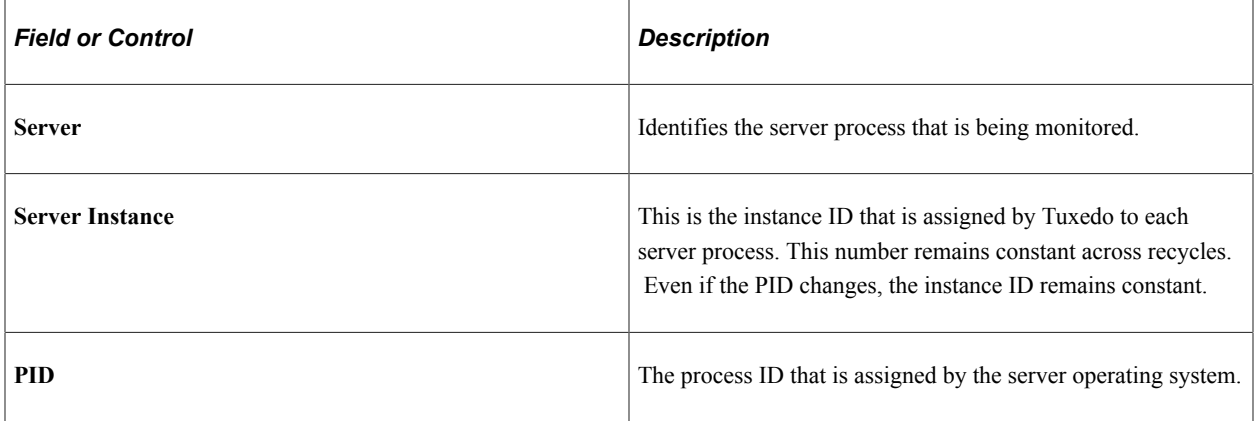

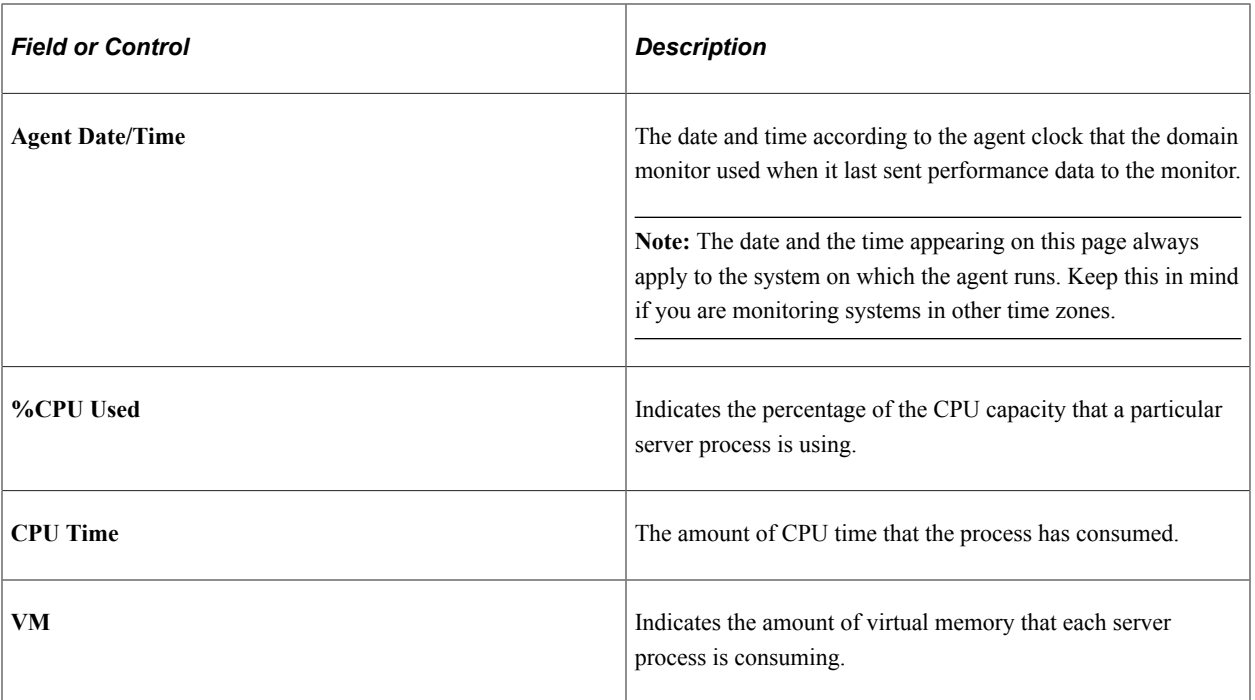

The Events and PMUs tab contains links to the Event History, Open PMUs, and Completed PMUs pages.

When transferring to the Event History component, the system displays all data for the current day's Event 200 (Resources Per Process) rows for the current agent and the current system.

When transferring to the Open PMUs component, the system displays all data for the current day's open PMUs for the current agent and the current system.

When transferring to the Completed PMUs component, the system displays all data for the current day's completed PMUs for the agent and the current system.

### **Viewing Master Scheduler Performance**

Access the Master Scheduler page (PeopleTools, Performance Monitor, System Monitor, Master Scheduler Performance).

This page displays the most recent performance data received from a Master Scheduler agent.

**Note:** The Performance Monitor displays Master Scheduler performance data only if a Master Scheduler has been configured.

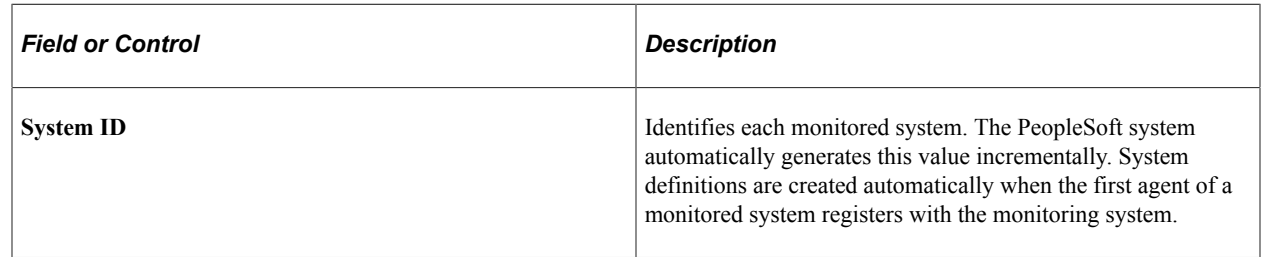

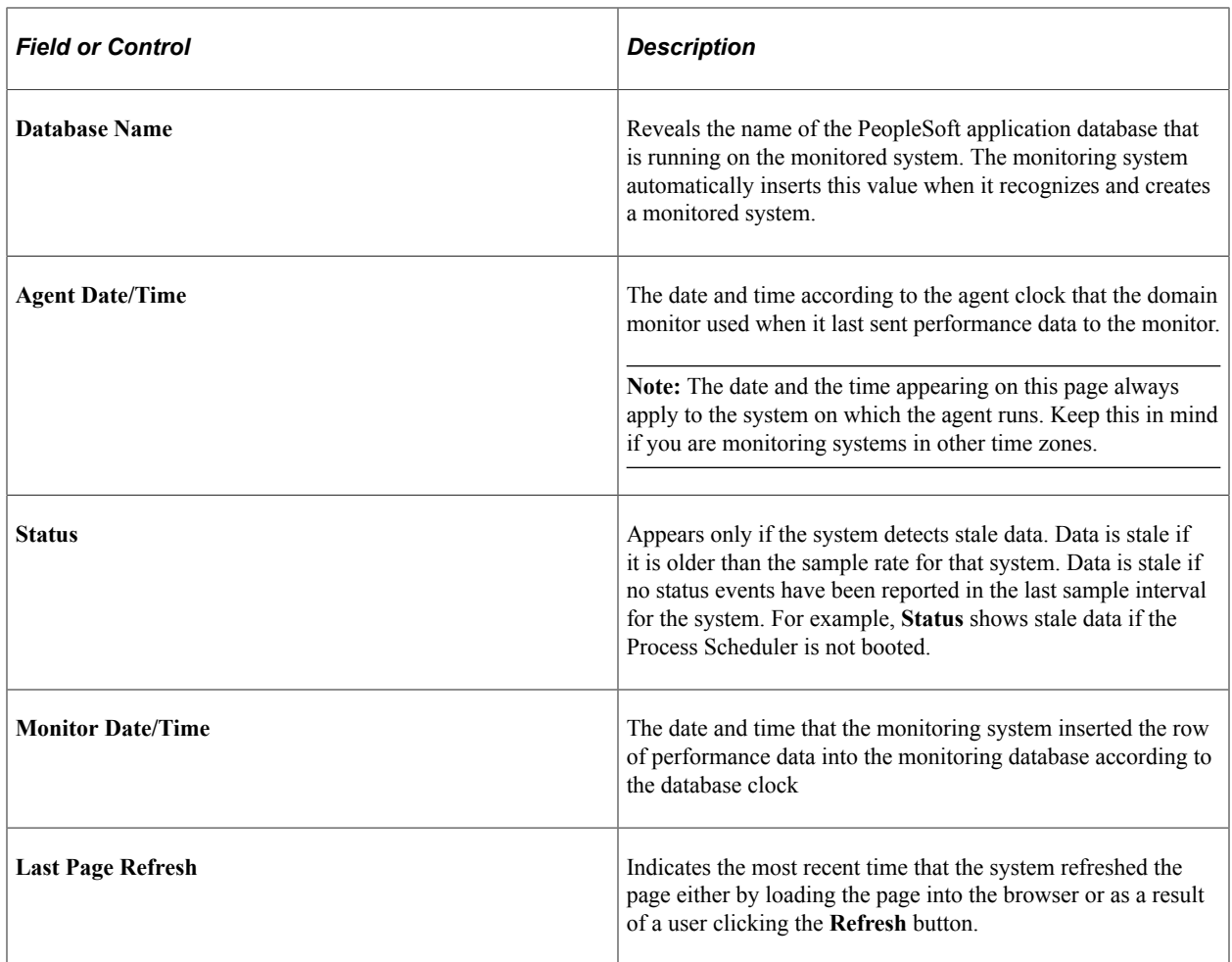

### **Process Summary**

This process displays the status of the processes that are being managed by the Master Scheduler running on the selected system.

The data in this grid is derived from Event 350 (Master Scheduler Status).

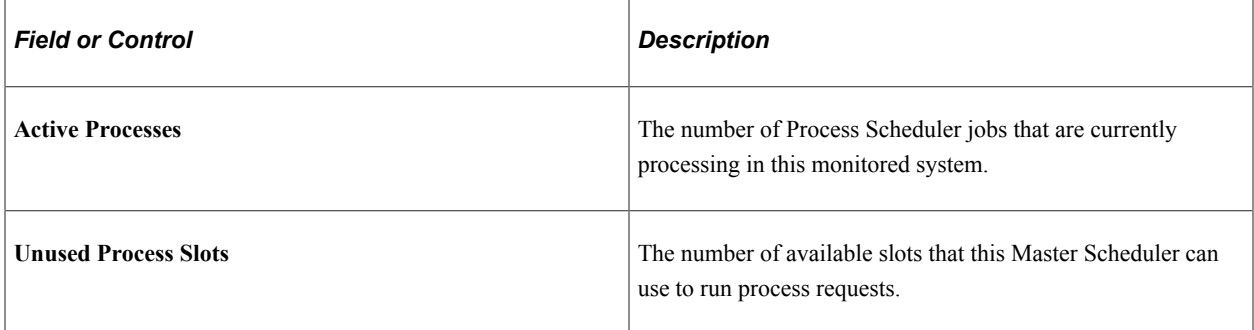

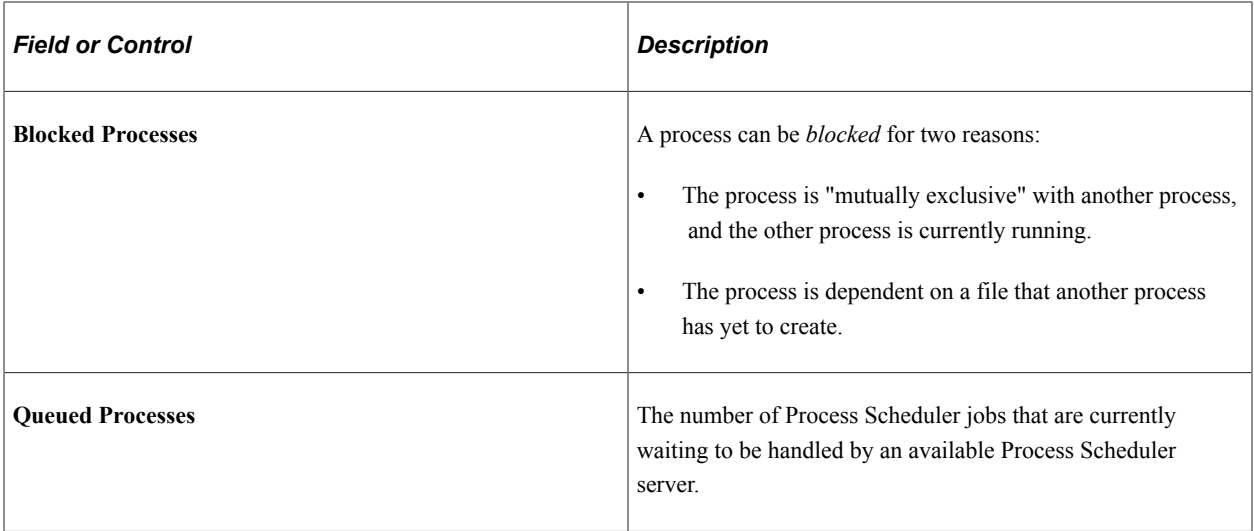

#### **Servers**

The Servers grid contains performance metrics for individual Process Scheduler servers that are running under the Master Scheduler.

This grid displays all Event 351 (Master Scheduler Detail) rows for all active Process Scheduler servers under the current system with the same agent date and time as the latest Event 350 (Master Scheduler Status). The system groups the data by server name and the metrics are accumulated.

**Note:** If the monitor date and time for an Event 351 is older than the current system's event sample rate, a Stale Data icon appears at the top of the page.

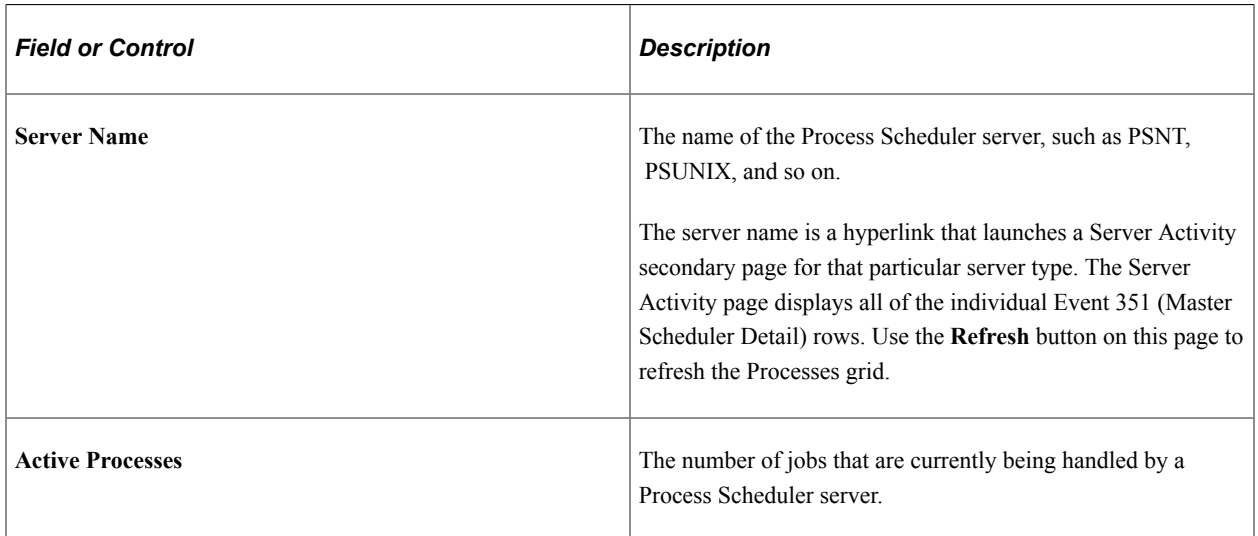

### **Queue Details**

The Queue grid displays the status of the processes that are queued to be processed by the Master Scheduler.

The data is generated from Event 354 (Batch Queue Details) rows for all active Process Scheduler agents in the current system with the same agent date and time as the latest Event 350 (Master Scheduler Status).

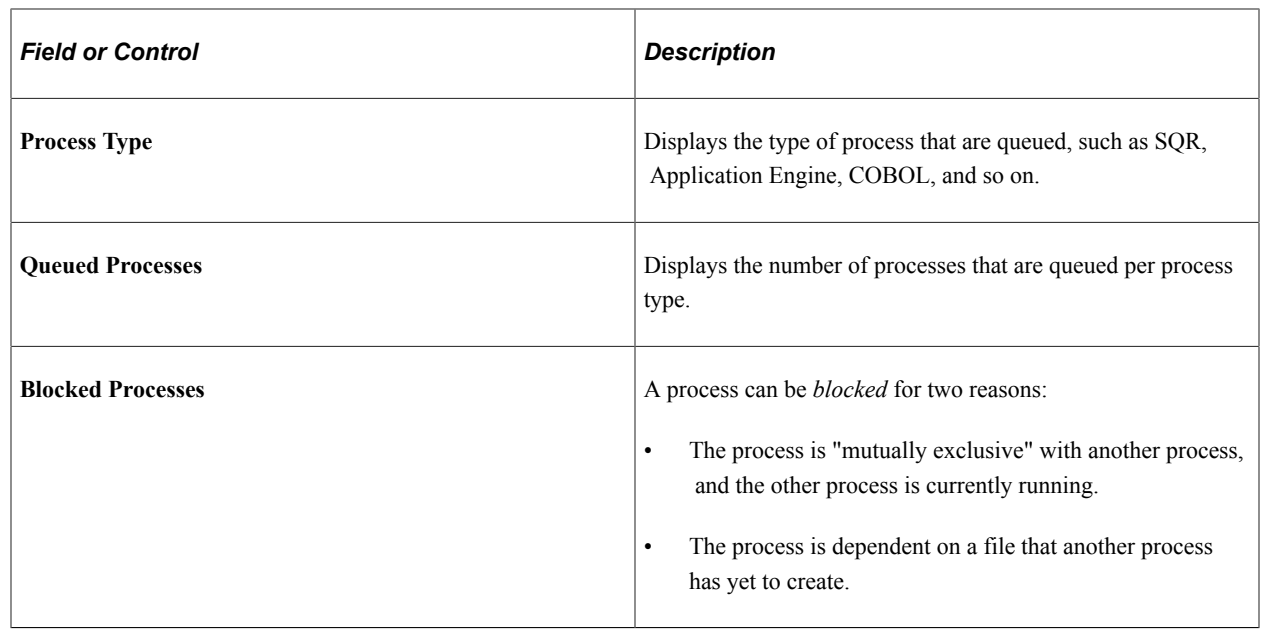

## **Viewing Open PMUs**

Access the Open PMUs page (PeopleTools, Performance Monitor, System Monitor, View Open PMUs).

An open PMU is a PMU that started but has not finished prior to an agent reporting performance metrics to the monitor. Information regarding open PMUs are stored in the PSPMTRANSCURR table. When the PMU finishes, the PSPPMSRV flags the PMU for deletion and inserts a matching row into the PSPMTRANSHIST table, which stores completed PMU data.

See [Scheduling the Reaper Program.](#page-55-0)

If an end user is reporting that a PeopleSoft page is slow (displays the "Processing...." message), use the Open PMU page to see where the request has stalled. Search for that user's name to see the current state of that user's open PMUs.

Before you view current PMU details, you need to enter search criteria. If you don't specify criteria, the page displays *all* of the open PMUs for the selected system.

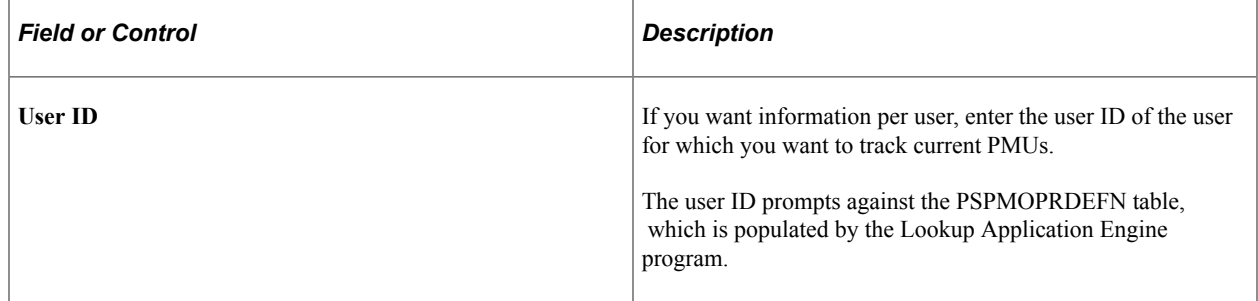

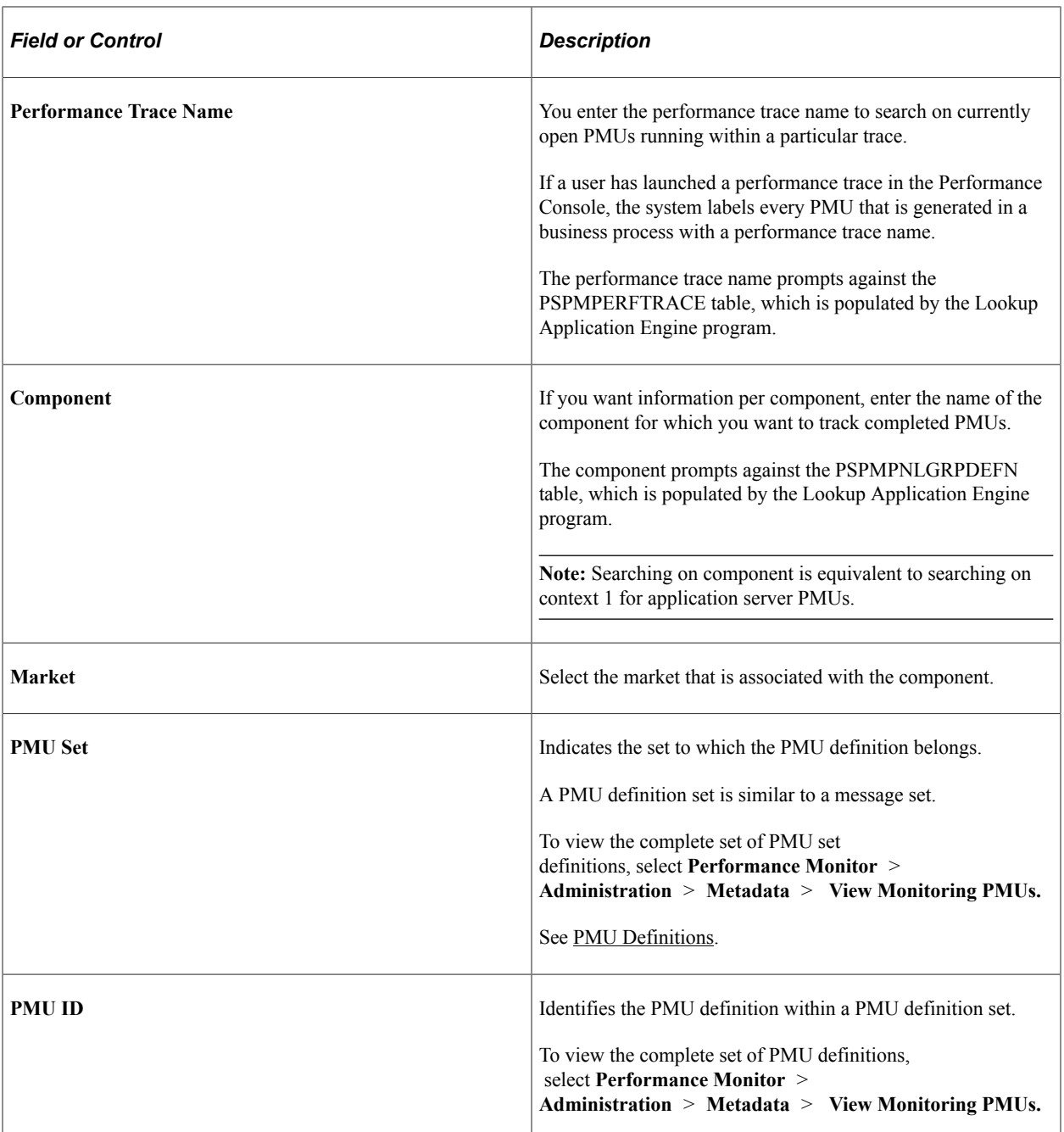

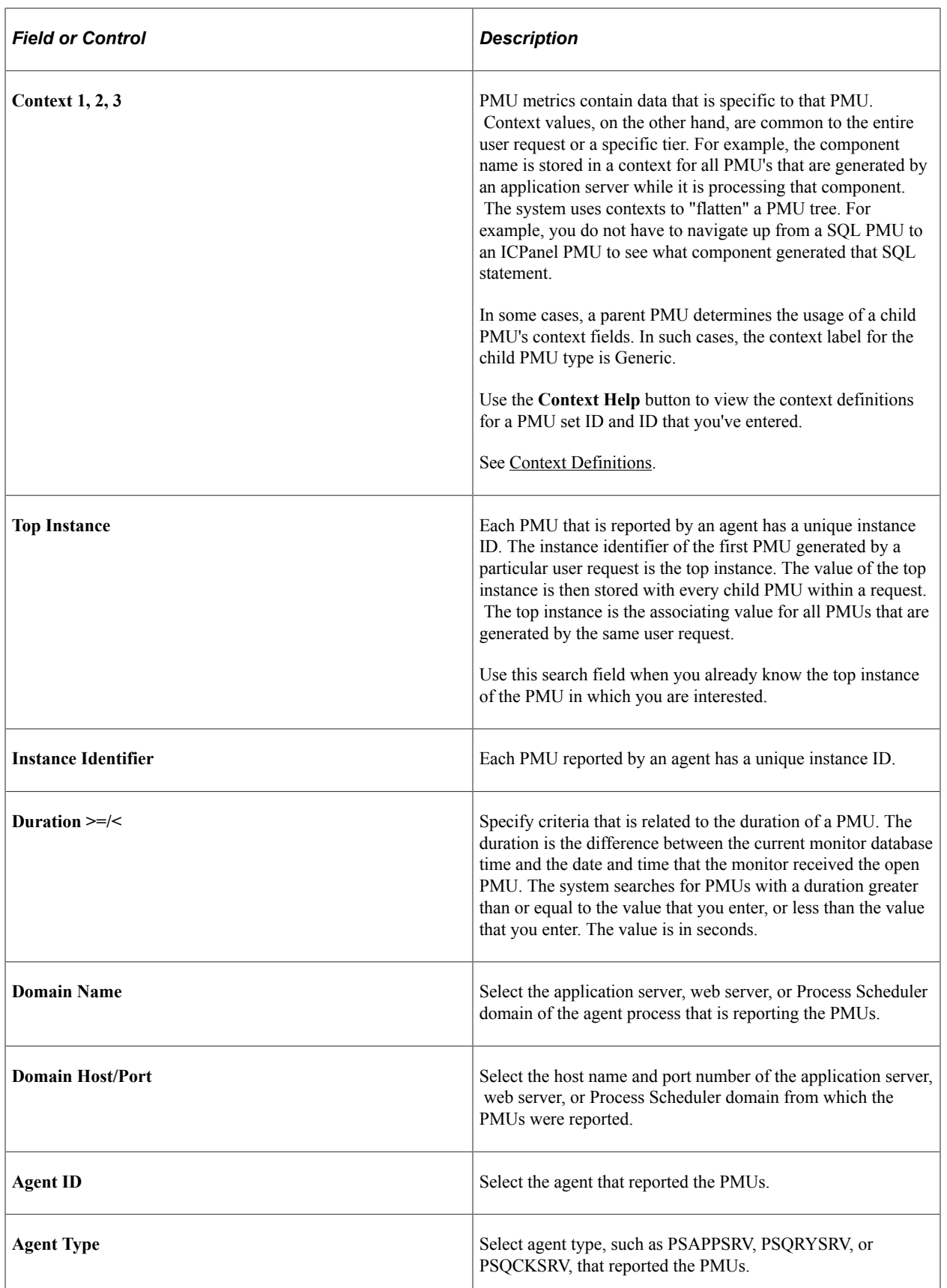

**Note:** Some of the metrics for various PMUs don't have values until the PMU finishes, so in some cases, metrics may appear with no values.

### **Open PMUs**

The following information appears on the Summary tab.

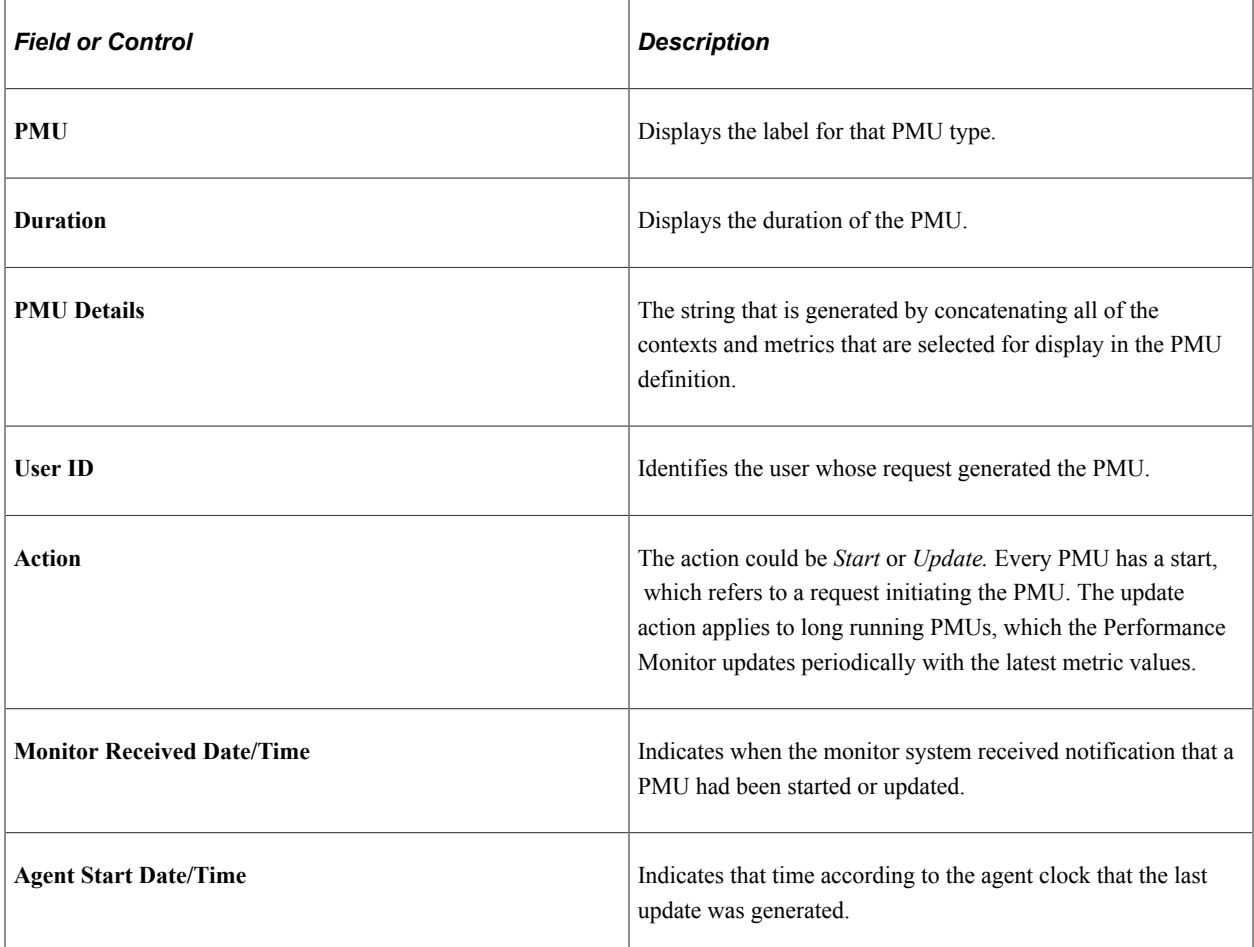

The Identifiers tab presents the following additional information.

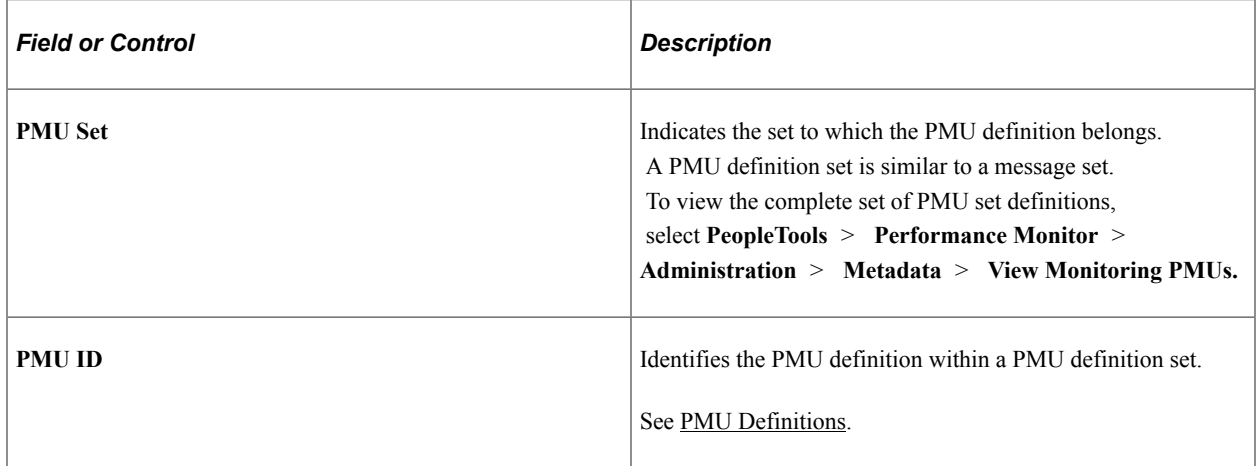

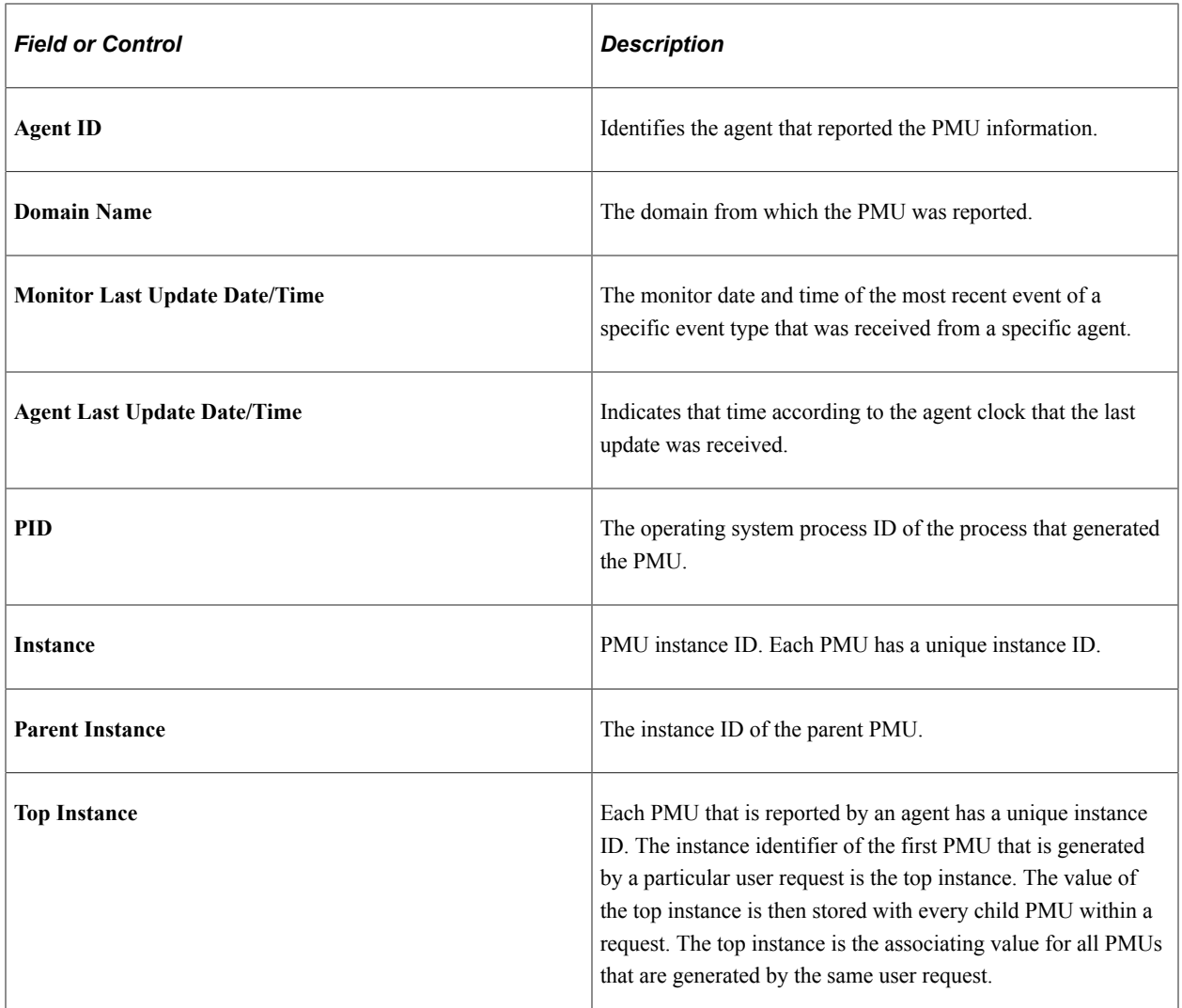

The Contexts tab displays the context information that is associated with a particular PMU.

The Metrics tab displays the metric information that is associated with a particular PMU.

# **Viewing Open PMU Trees**

Access the Open PMU Trees page (PeopleTools, Performance Monitor, System Monitor, View Open PMU Trees).

Every user request generates a set of PMUs that you can display as a tree. The PMU with the top instance ID is the root of the tree and PMUs with no children are the leaves. A node represents each PMU or child PMU. Clicking a node reveals its details.

The shaded text flags the node of the currently processing PMU.

A search may return multiple PMU trees. For example, if a user ID is shared across multiple users, or a single user has initiated multiple browser sessions, then more than one user request may be currently processing, and therefore more than one PMU tree open.
The data that is related to open PMUs is dynamic because the system is currently processing the PMU. Therefore, the composition of trees, and even their presence, is likely to change each time you click **Refresh.**

If you have an open PMU tree that was captured using the standard agent filter mode, you can drill down to the detail of PMU 400 (Tuxedo Service PCode and SQL). The Current SQL statement shows what has been submitted to the application server. This can aid in troubleshooting long-running SQL or a hung query without increasing the agent filter and asking users to repeat the process. If the open PMU finishes, then the PMU row is marked for deletion by the reaper program. You can't access the current SQL statement if the PMU has finished.

**Note:** So that the presentation of PMU information is readable and manageable, if a PMU is older than a day, the system displays the date that the PMU ran, not its duration in milliseconds.

**Note:** For each PMU in the tree, the duration value represents the period of time that has elapsed since the monitoring system received the start timestamp for each PMU. In some cases, the display may indicate that a child PMU is "older" than its parent. For example, if the application server sent PMU information before the web server sent PMU information, the child PMUs that are running on the application server will display a smaller duration than the associated parent PMUs that are running on the web server.

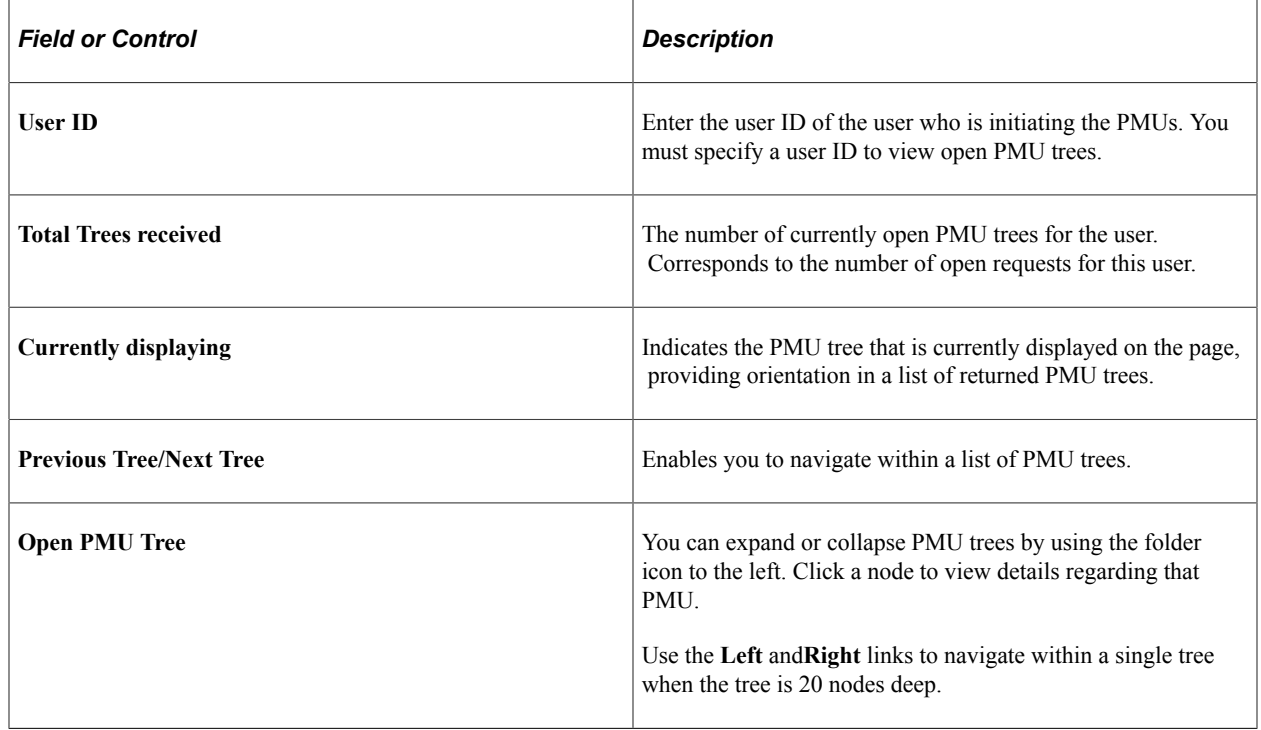

# **Viewing Current User Sessions**

Access the Current User Sessions page (PeopleTools, Performance Monitor, System Monitor, Current User Sessions).

A row appears for every PMU 109 (user session began) that was received in the last 12 hours for which a matching PMU 108 (user session ended) has not been received.

#### **Note:** If you recycle the web server during this time, the user session is considered closed.

The Session tab contains the following information.

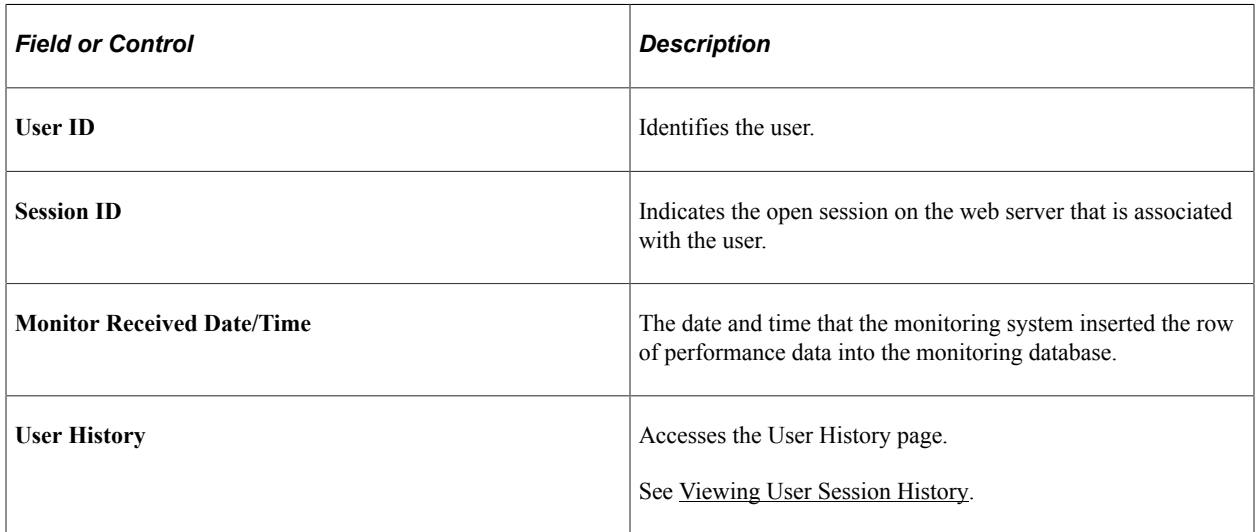

The Details tab contains the following additional information.

The latency and user agent data is derived from PMU 116 (redirect after login) with the same session ID (context 1) as the associated PMU 109 (user session began).

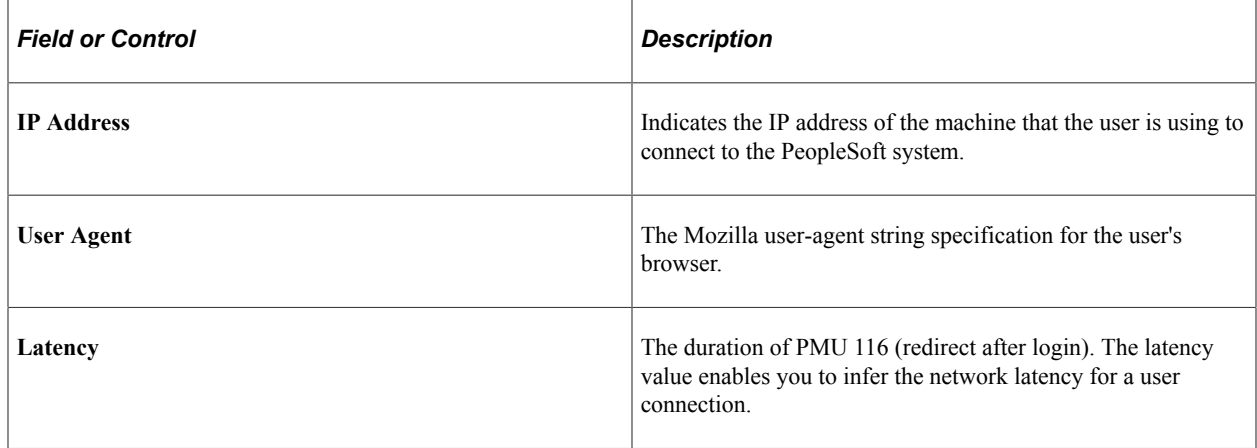

# **Viewing Recycled Processes Diagnosis**

Access the Recycled Processes Diagnosis page (PeopleTools, Performance Monitor, System Monitor, Diagnose Recycled Processes).

The Recycled Processes Diagnosis page is used to determine the causes of application server recycles. Specifically, it can determine what kind of server request was received by application server processes before a restart occurred.

# **Monitoring Resource Usage**

This section provides additional information that may help you to interpret the information that Performance Monitor provides that is related to the events reporting resource usage on host machines. These events are:

- Event 150 (JVM Status).
- Event 151 (Network Status).
- Event 200 (Resources Per Process).
- Event 300 (Host Resource Status).
- Event 301 (Tuxedo "pq" Row).
- Event 302 (Tuxedo "psr" Row).

These events report the usage of machine resources (CPU, memory, network, and so on). These events, except for Event 150 (JVM Status), make calls to external APIs (often specific to the operating system) to retrieve metric information. The monitored system sends each event at the sampling interval that is specified for that system.

## **Working with Event 150 (JVM Status)**

This event applies only to web servers.

This event does not make calls to any operating system-specific API.

### **Working with Event 151 (Network Status)**

This event applies only to web servers.

For Event 151 (Network Status) the system launches a separate executable from Java that invokes the "netstat –n" command. On UNIX, the command runs in a separate shell. When the command finishes, the process ends. PeopleSoft does not run "netstat" with an interval argument.

*Warning!* On some platforms the "netstat" command can require up to a minute (or more) to finish. If the sampling interval is shorter than the time required for the command to complete, "netstat" commands will be running continuously.

### **Working with Event 200 (Resources Per Process)**

This event applies to the application server and the Process Scheduler server.

The PeopleSoft system makes specific operating system calls to obtain metrics for %CPU that are used by the process, CPU time consumed, virtual memory size, and working set size. Operating systems have slightly different definitions for these quantities and different ways of reporting them. For instance, "working set" memory is a Windows term; "resident set" is the UNIX equivalent. PeopleSoft strives for consistency across platforms. For example, PeopleSoft expresses %CPU within a range from 0 to 100 on all machines even though some vendors scale to  $N*100\%$  if multiple CPUs (N CPUs) exist.

Microsoft Windows and Linux compute one or more resources as an average of the two measurements at the beginning and end of a sampling interval. On these platforms, the Performance Monitor does not report an Event 200 (Resources Per Process) until the second sampling interval after you boot a server.

Process resource utilization is usually sampled by the operating system and written to a memory location. Windows writes to the registry, while UNIX writes to various files. The system reads the current values for the process, so events change only when the operating system updates the statistics. Most operating systems update these statistics at least once per second.

PeopleSoft obtains all information using lightweight, C++ programmatic APIs. No additional processes or shell commands are run.

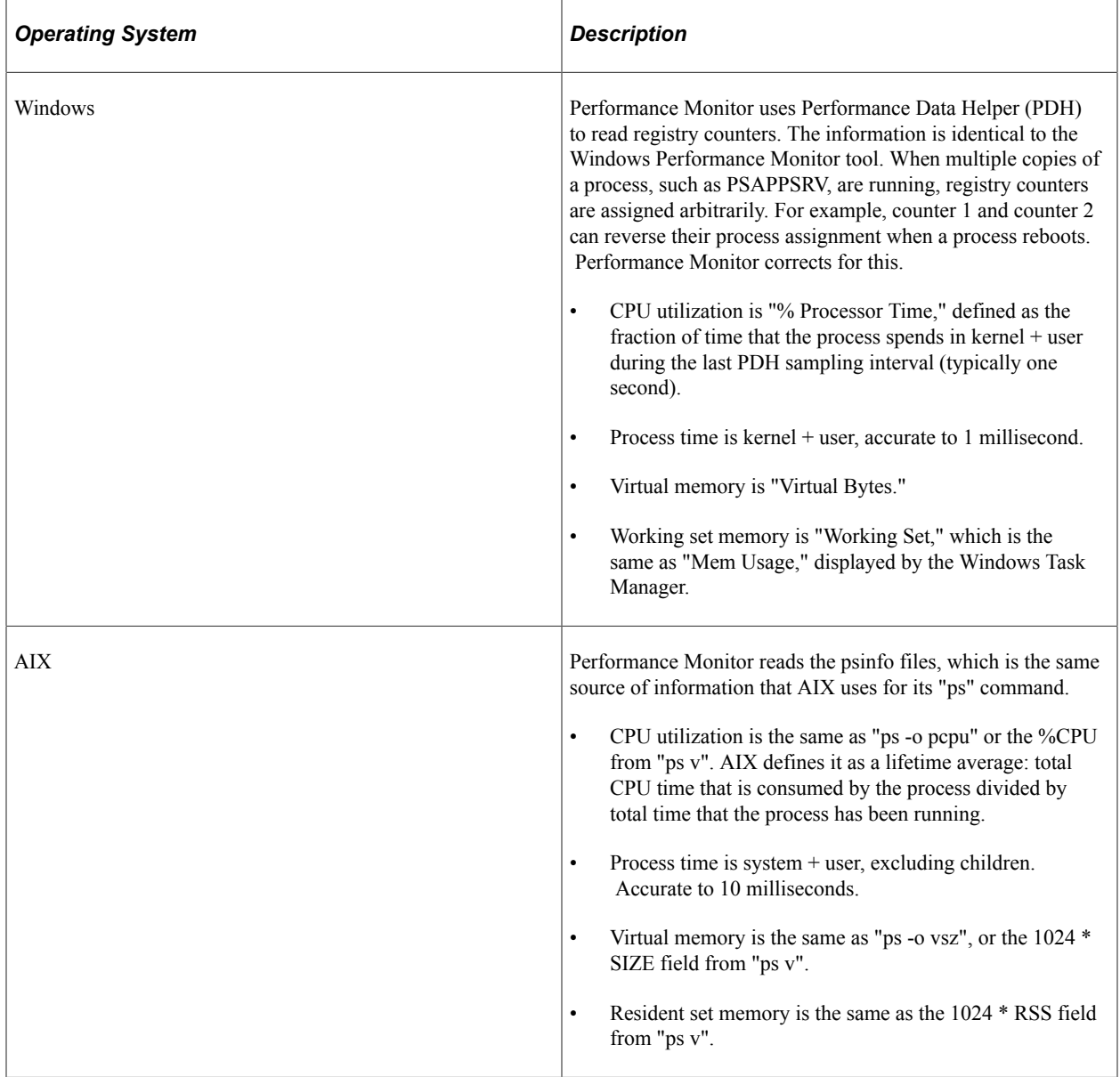

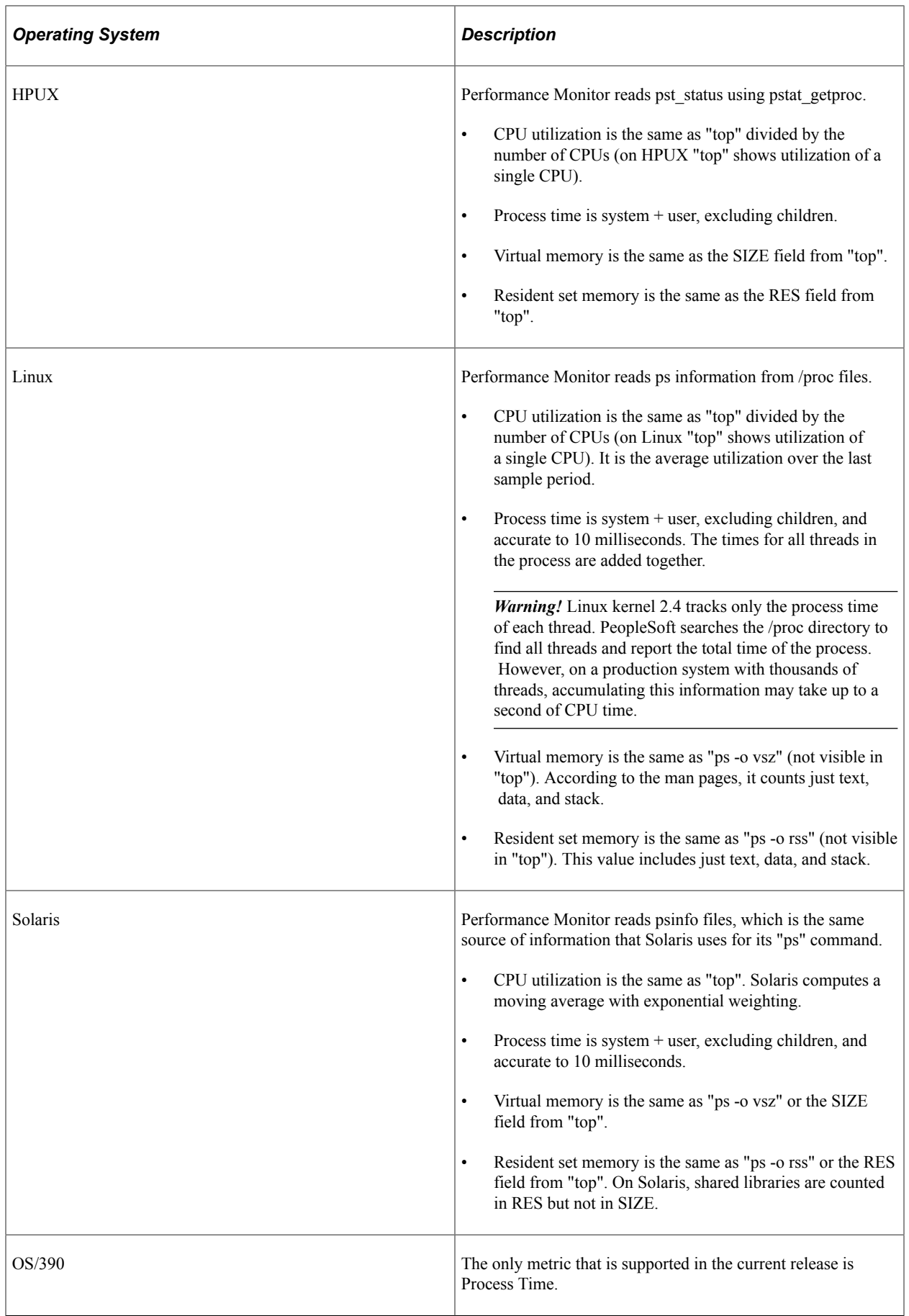

## **Working with Event 300 (Host Resource Status)**

This event applies to the application server and the Process Scheduler server.

Performance Monitor makes specific operating system calls to obtain metrics for %CPU use on the host machine, %Memory use, and the hard page fault rate. Operating systems have slightly different definitions for these quantities, and they have different ways of reporting them. In most cases, PeopleSoft expresses %Memory use to reflect utilization of physical memory.

Performance Monitor programmatically queries the Tuxedo management information base (MIB) for total Jolt connections and total requests queued. All platforms compute one or more resources as an average of the two measurements at the beginning and end of a sampling interval. Performance Monitor does not report an Event 300 (Host Resource Status) until the second sampling interval after you boot the server.

Process resource utilization is usually sampled by the operating system and written to a memory location. Windows writes to the registry, while UNIX writes to various files. The system reads the current values for the process, so events change only when the operating system updates the statistics. Most operating systems update these statistics at least once per second.

PeopleSoft obtains all information using lightweight, C++ programmatic APIs. No additional processes or shell commands are run.

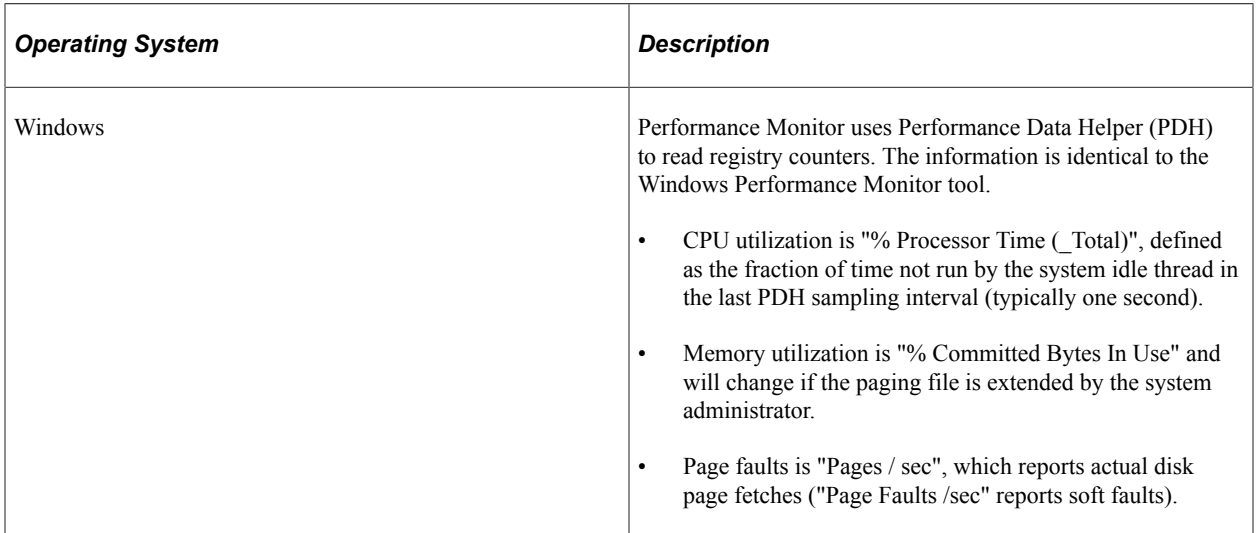

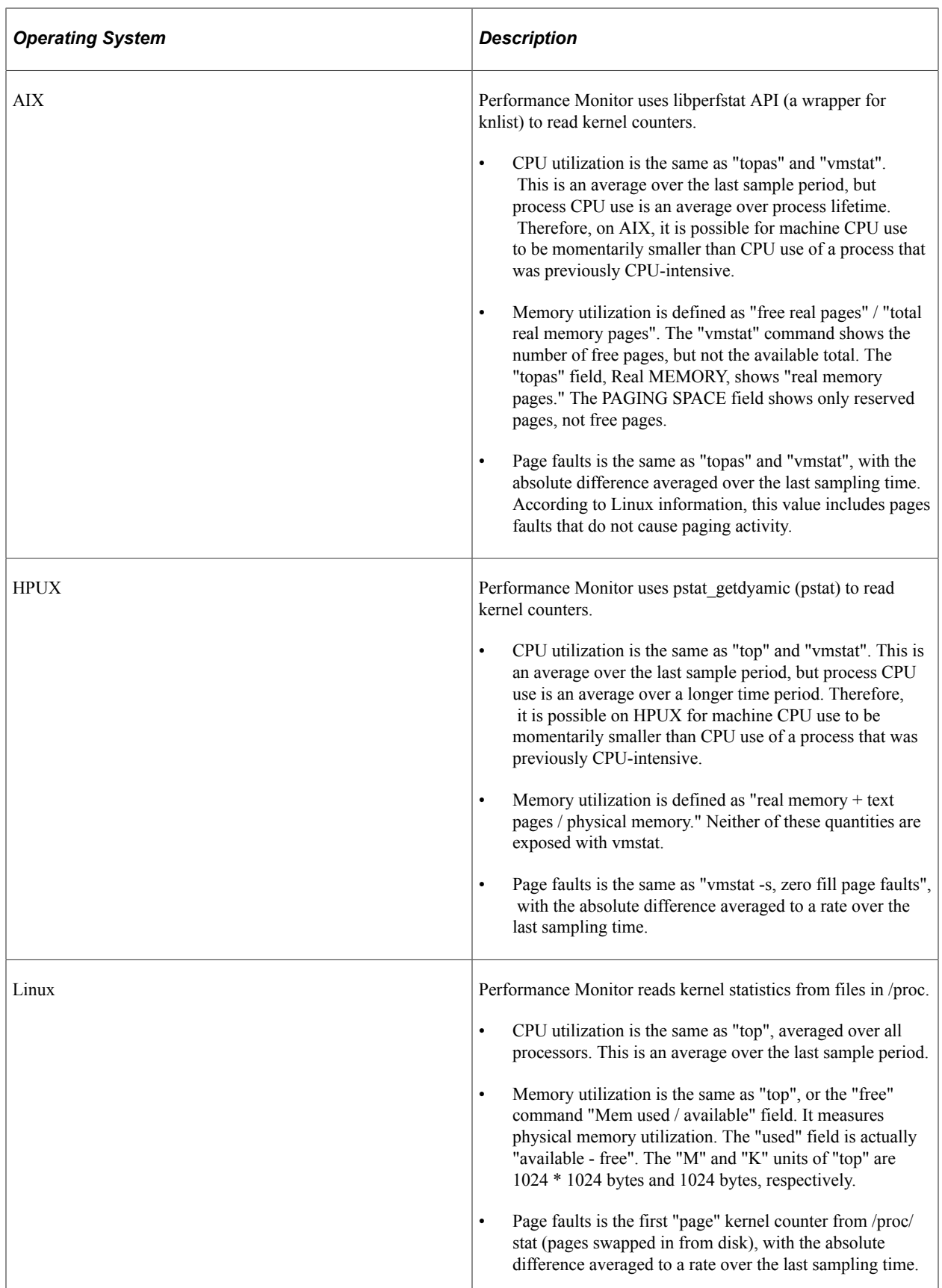

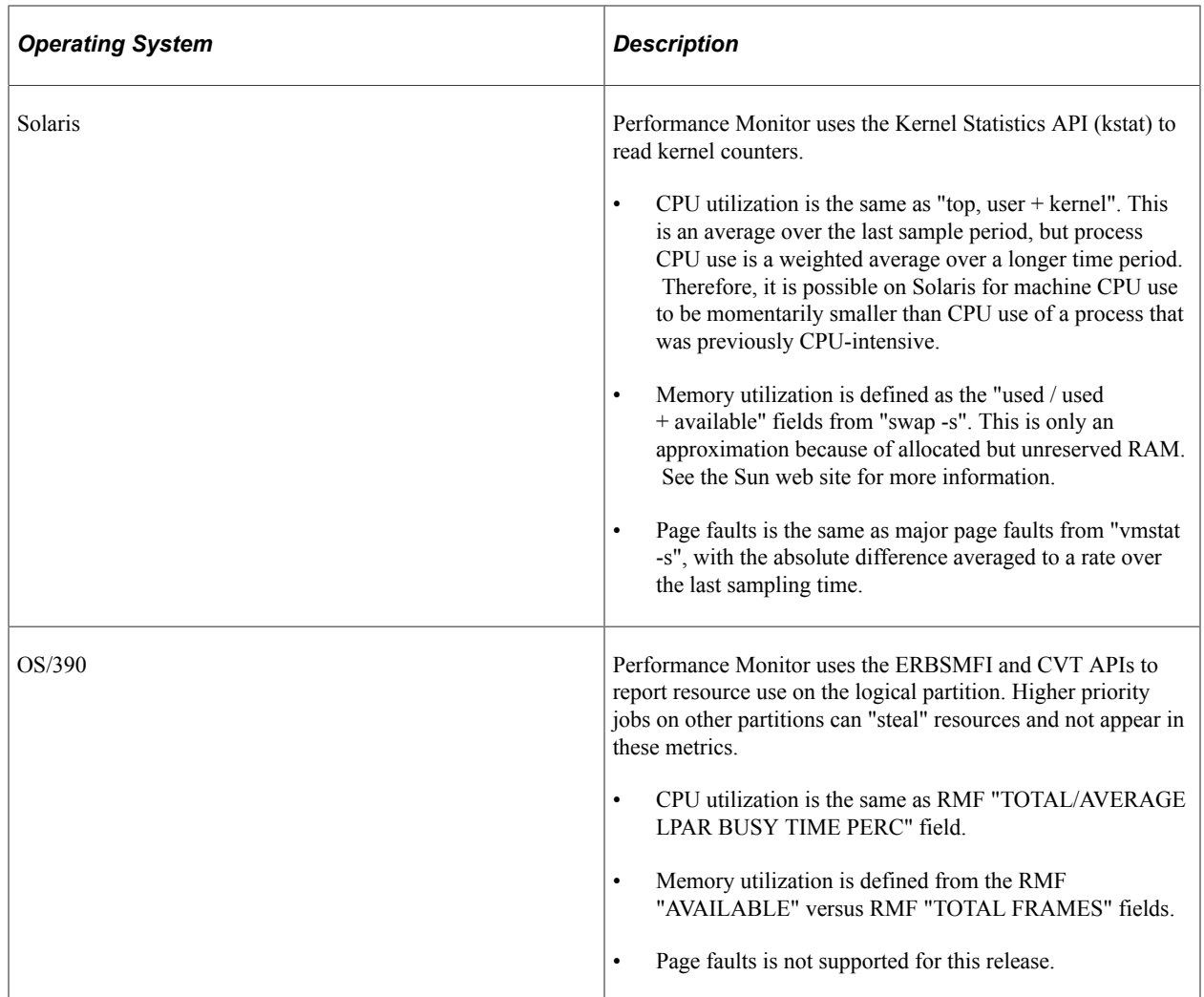

## **Working with Event 301 (Tuxedo "pq Rows)**

This event applies to the application server and the Process Scheduler server.

The system programmatically queries the Tuxedo management information base (MIB) for the status of each queue.

# **Working with Event 302 (Tuxedo "psr" Rows)**

This event applies to the application server and the Process Scheduler server.

The system programmatically queries the Tuxedo management information base (MIB) for the status of each server. Only PeopleSoft servers appear as Performance Monitor events; the BBL is not reported.

# **Analyzing Historical Performance Data**

# **Historical Performance Data**

This section provides an overview of historical performance data and lists the pages used to analyze historical performance data.

## **Understanding Historical Performance Data**

The system stores historical data from the moment a PMU finishes processing or an event occurs. When the archive program runs (PSPM\_ARCHIVE), it either deletes the historical data or moves it to the archive tables.

Analyzing historical data can help you:

• Identify trends.

By comparing historical data, you can spot upward and downward performance trends.

• Investigate past user complaints.

For example, a user may complain that performance was slow during the previous week. You search historical performance data to find the PMUs that were generated by the user at a specific time a week ago.

# **Viewing Completed PMUs**

Access the Completed PMUs page (PeopleTools, Performance Monitor, History, Completed PMU History).

**Note:** The search result of completed PMUs includes history information collected by agents even if they are currently marked inactive.

**Note:** If a "clone table" warning appears at the top of the page, the archive program is either currently running or has abnormally terminated. If this is the case, all new incoming information that is being sent to the monitoring system is currently being inserted into the clone tables. New performance data is not inserted into the current data tables until the archive program finishes successfully.

**Note:** When a process recycles or crashes, there may be a slight loss in data until the agent registers again.

# **Entering Search Criteria**

Before you can view information about completed PMUs, you need to enter criteria so that you can locate the appropriate completed PMUs.

Use the **Advanced Search** link to expose all search criteria.

The maximum rows that are returned by the search depends on the value in the **Search Row Limit** field on the Global Administration page.

See [Setting Global System Options](#page-40-0).

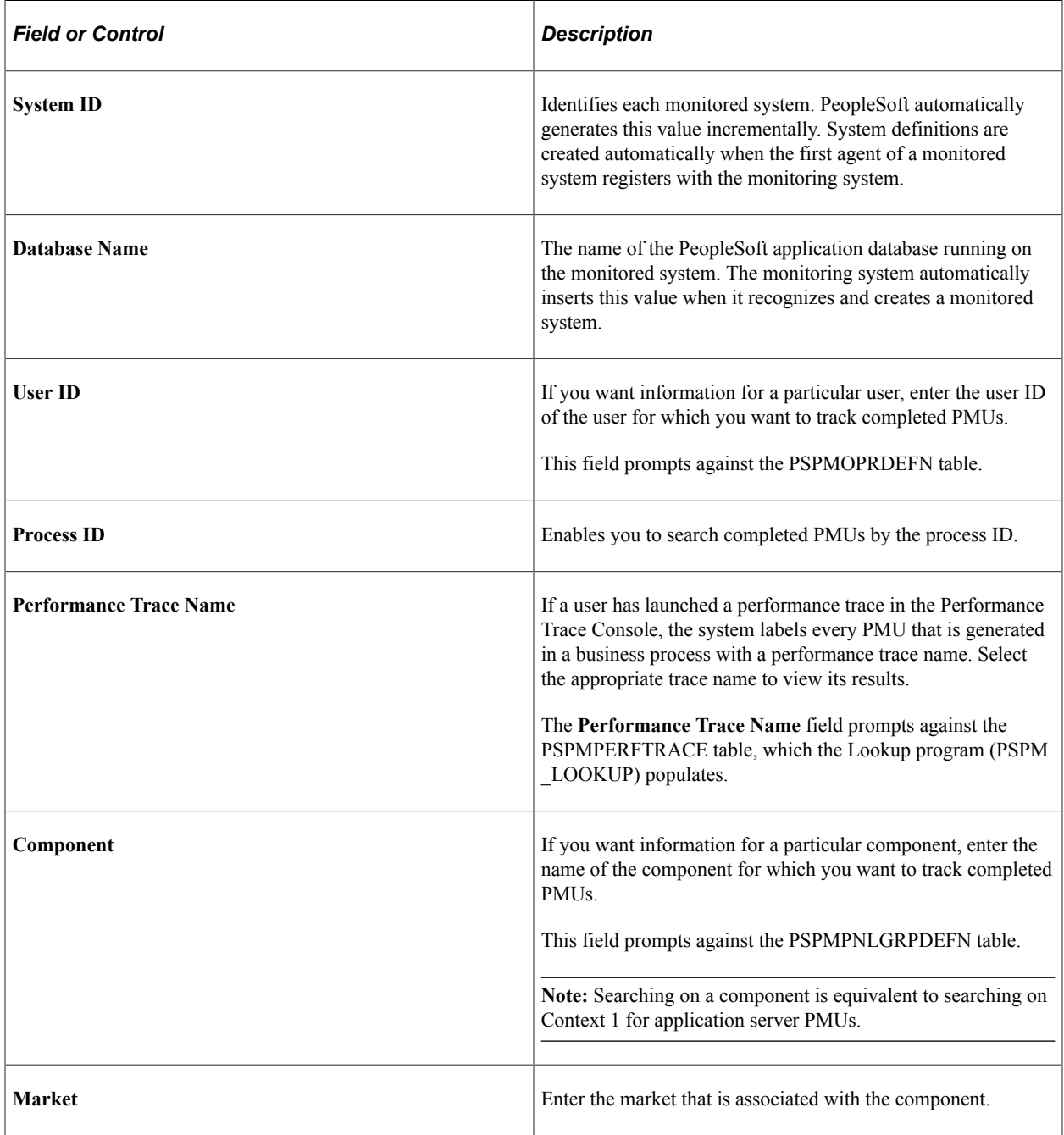

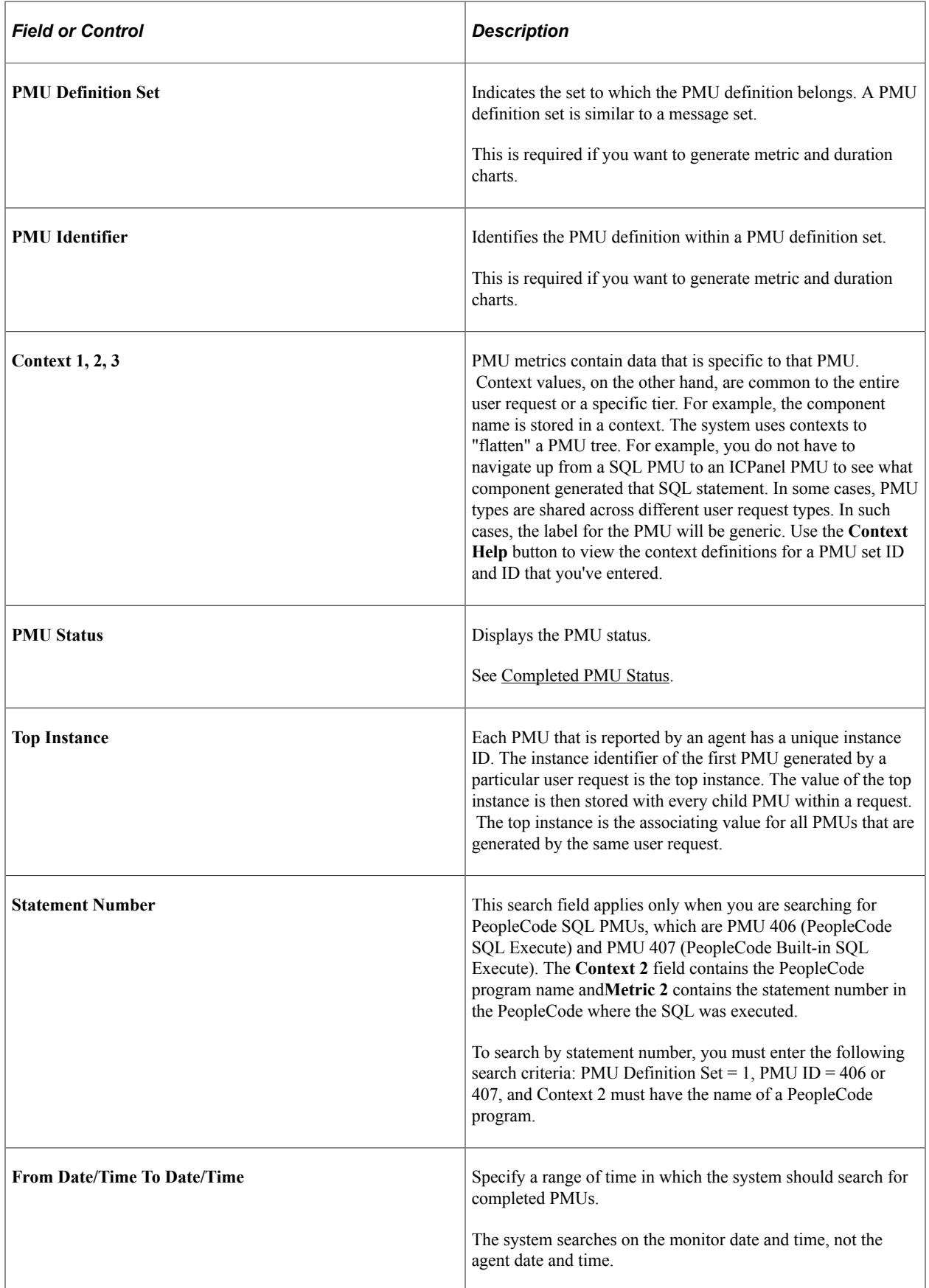

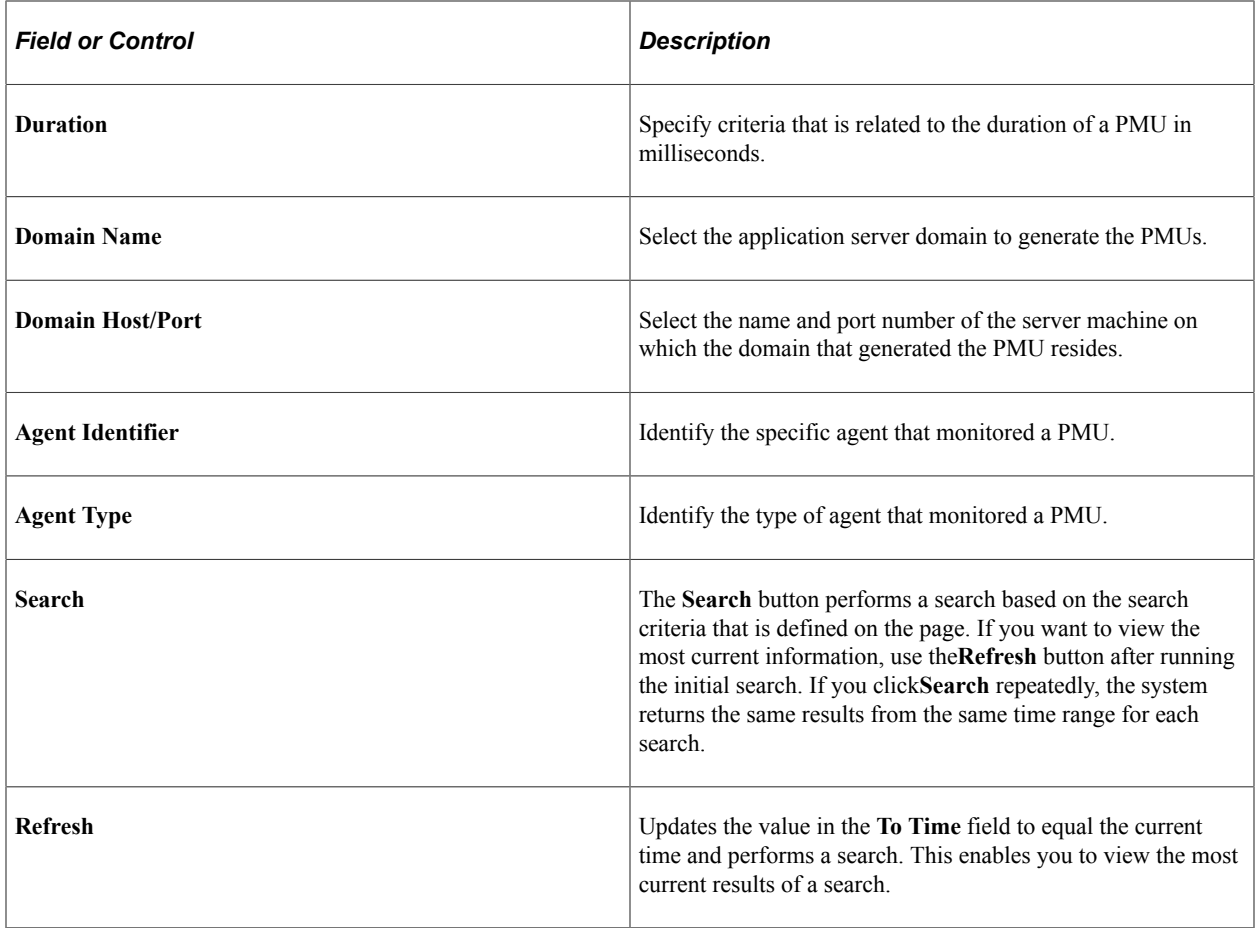

## **Working with Completed PMUs**

At the bottom of the Completed PMUs page, the **Completed PMUs** grid contains the information that is related to the PMUs that are retrieved by your search criteria. The tabs in the Completed PMUs page are discussed in the following sections.

#### **Summary**

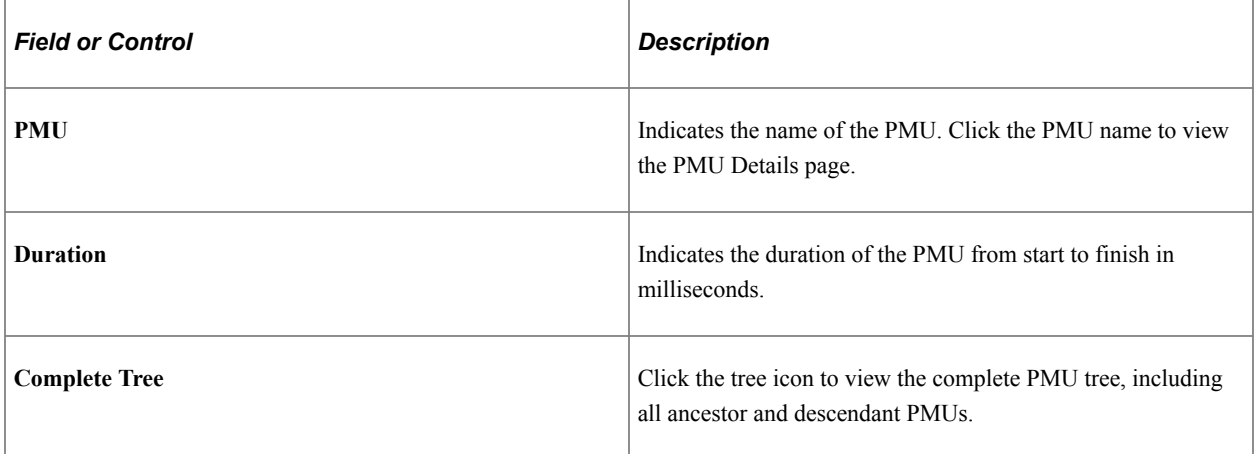

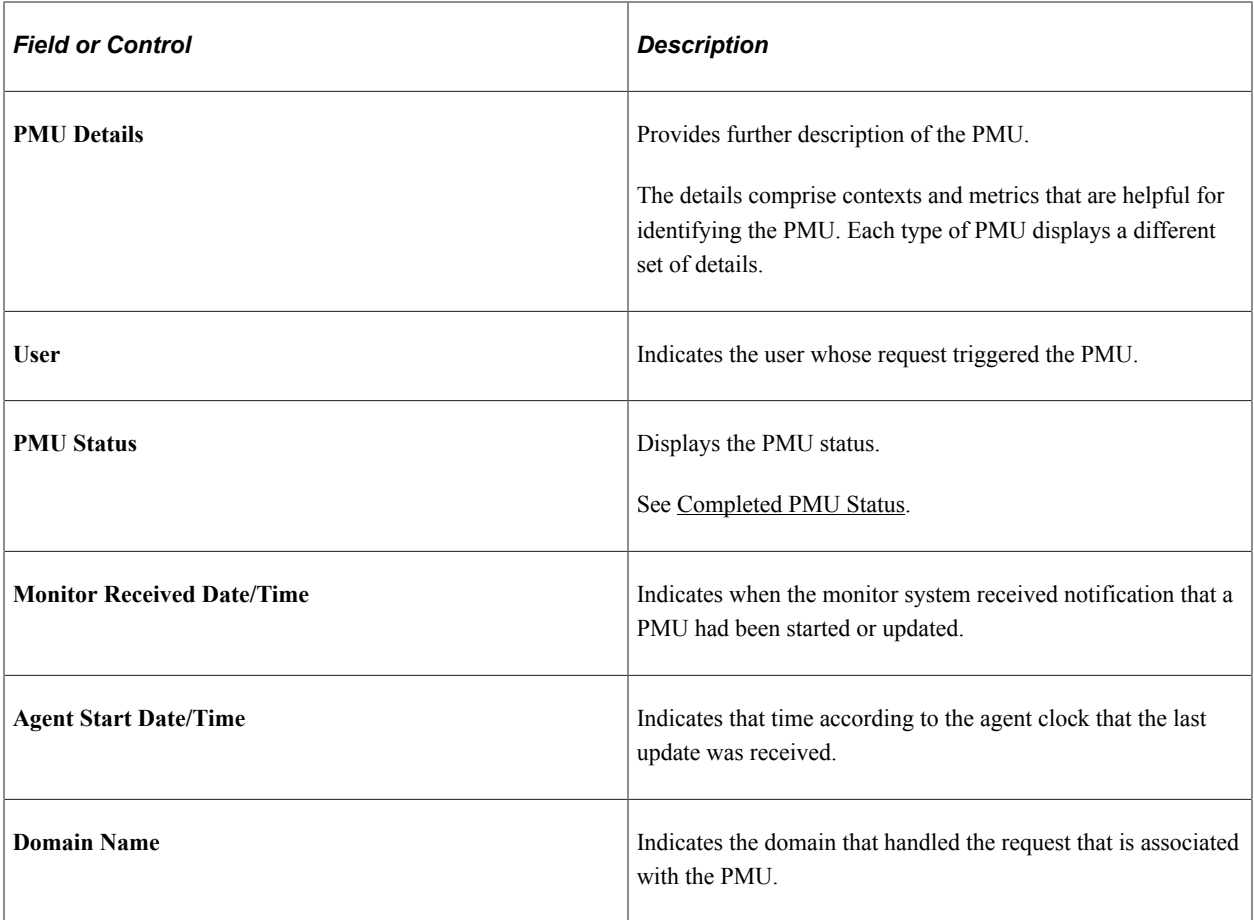

#### **Identifiers**

The Identifiers tab presents the following additional information.

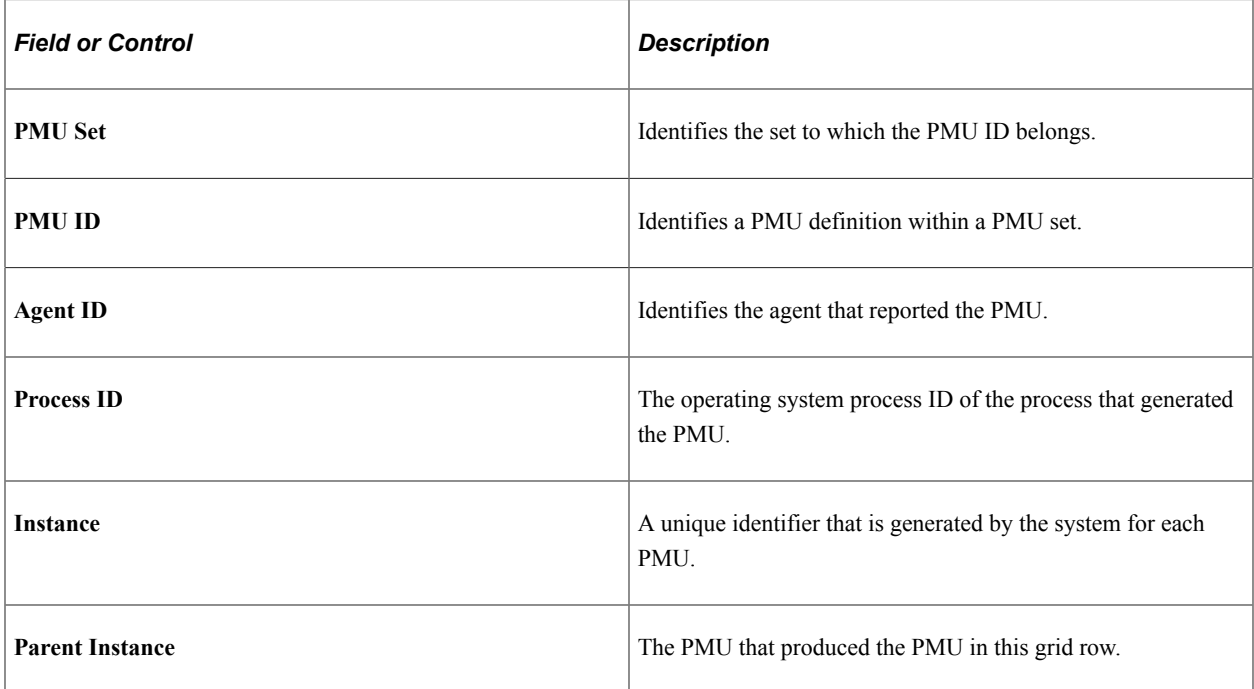

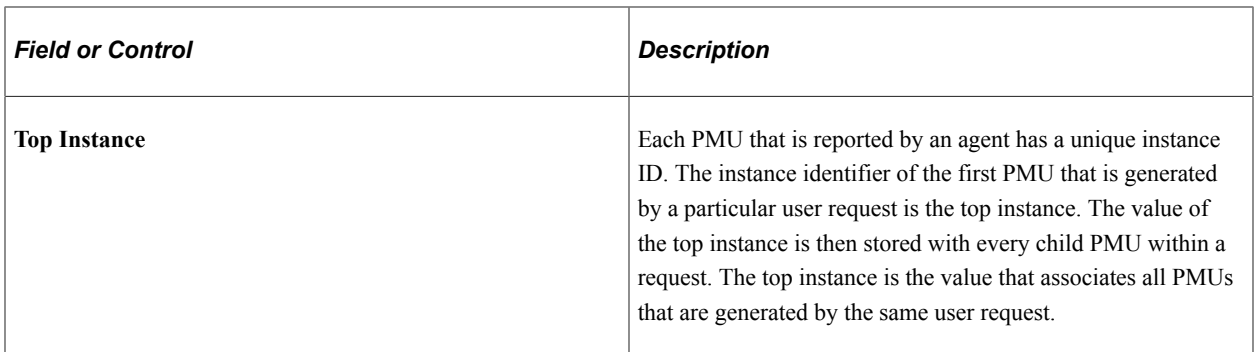

#### **Contexts**

The Contexts tab reveals the context definition and value that is associated with each PMU in the grid. To view the details of the contexts in a PMU, examine the context and PMU definitions.

This Description column shows data for the additional description value that is part of the incoming PMU. The description stores large character values and generally stores information that exceeds the 128– character limit of Metric 7 and the 254–character limit of the contexts.

See [Context Definitions.](#page-178-0)

#### **Metrics**

The Metrics tab presents the metric values for all of the metrics that are defined for each PMU in the grid.

Metric information appears in a raw format. The values reflect exactly what is stored in the database.

See [Metric Definitions](#page-175-0).

#### **Trees**

The Trees tab enables you to view the PMU within the context of a PMU tree.

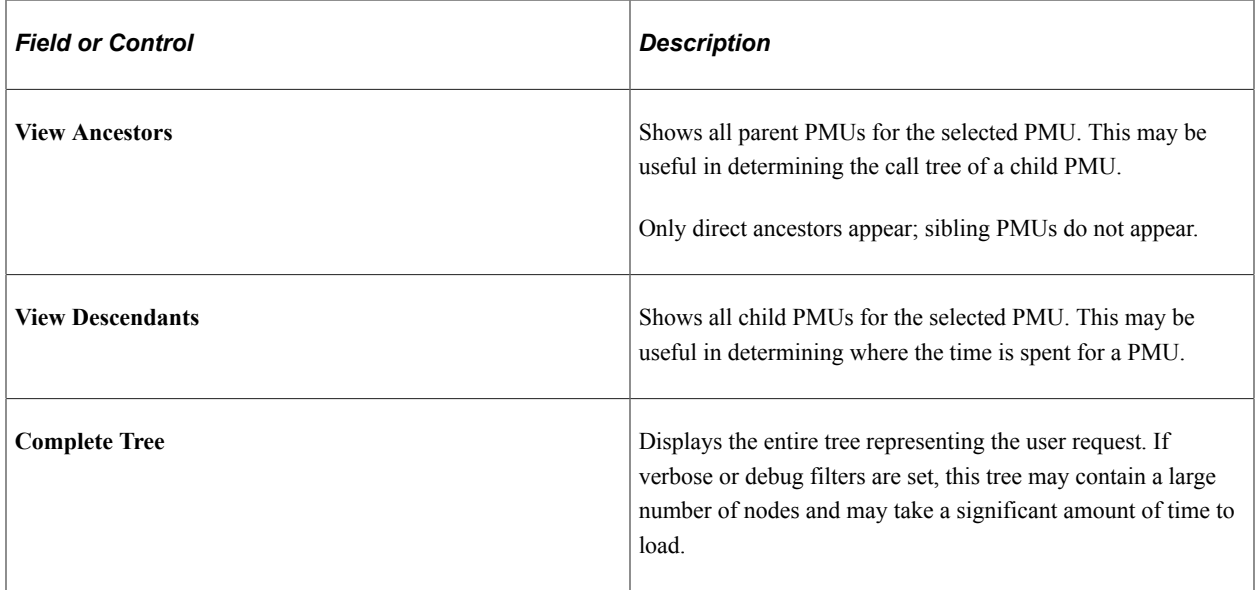

#### **Metric Charts**

When your search criteria includes a PMU set and PMU identifier, all rows in the grid will be of the same type of PMU. In this case, the metric chart displays the metric values of the returned PMUs against one another. This enables you to track metrics over a period of time.

This example illustrates the fields and controls on the Viewing a metric chart.

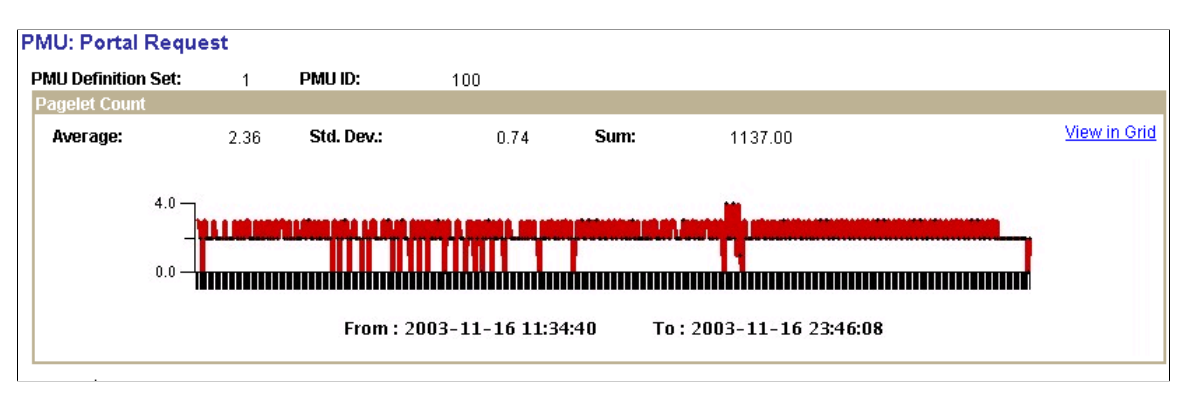

Numeric metrics may be of type Counter, Gauge, or Numeric Identifier. Numeric identifiers do not appear in charts. Gauges and counters do appear in charts, but the chart does not contain a sum value for gauges.

Use the **View in Grid** link to view the chart information in a grid so that you can download the information to an Microsoft Excel spreadsheet if needed.

**Note:** If the metrics of a PMU can't be charted, a message appears stating this fact.

**Note:** To view the metric chart, you must specify a PMU and PMU set ID as part of the search criteria. If you click this link when performance data for multiple PMUs appears, the system displays an error message.

**Note:** The data appearing on this chart is not manipulated by multipliers, if any are used.

See [Metric Definitions](#page-175-0).

#### **Duration Charts**

The duration charts show all durations for all PMUs appearing in the grid. The chart is time-based.

This example illustrates the fields and controls on the Viewing a duration chart. You can find definitions for the fields and controls later on this page.

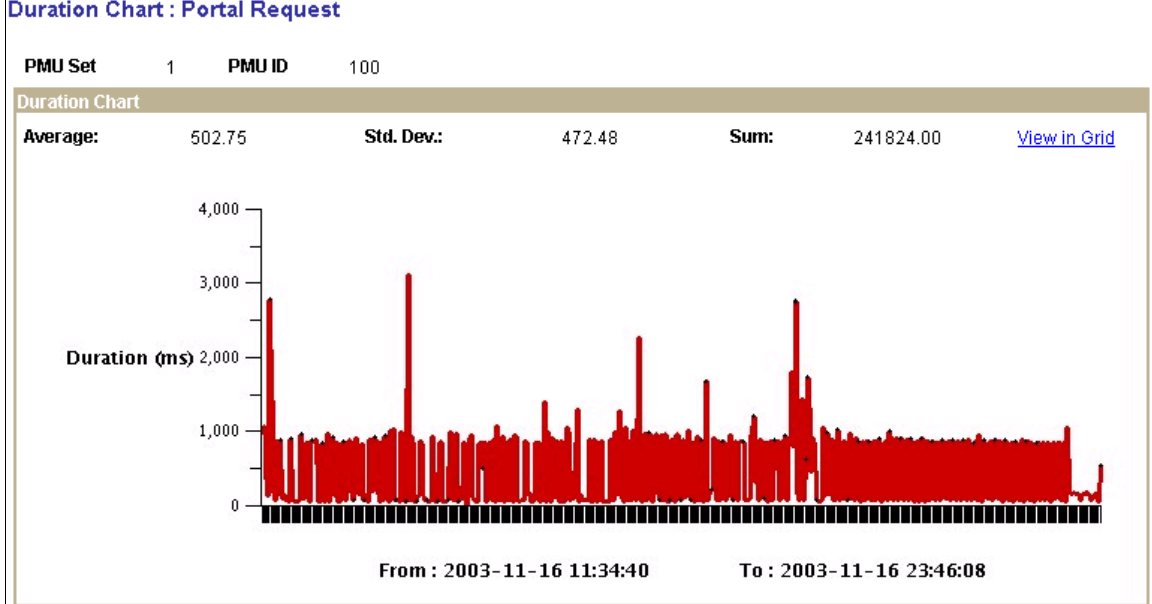

#### **Duration Chart: Portal Request**

Use the **View in Grid** link to view the chart information in a grid so that you can download the information to an Microsoft Excel spreadsheet if needed.

**Note:** To view the duration chart, you must specify a PMU and PMU set ID as part of the search criteria. If you click this link when performance data for multiple PMUs appears, the system displays an error message.

### <span id="page-123-0"></span>**Completed PMU Status**

A completed PMU can be assigned one of the following statuses:

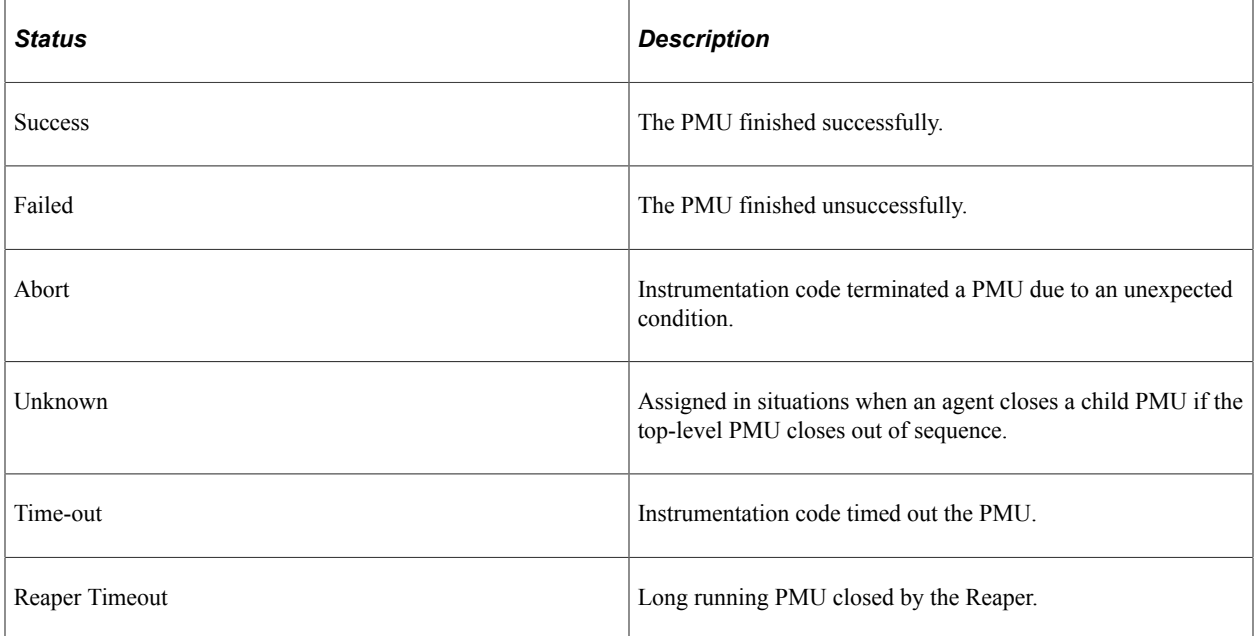

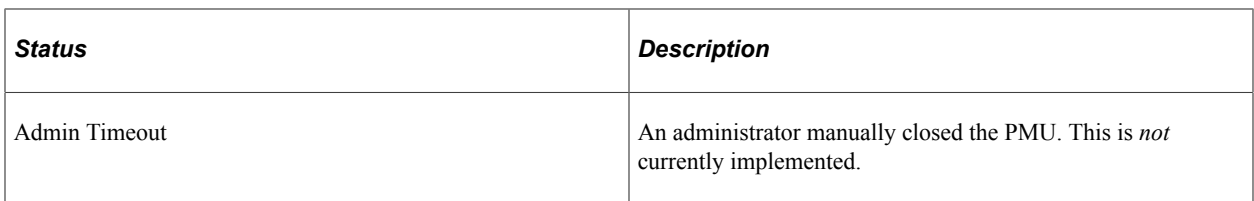

## **The PMU Details Page**

You can access the PMU details page from a variety of Performance Monitor pages, such as the Completed PMUs page and the Open PMUs page. You can also access it readily from trees. To access the page, you click the link that is created from the PMU name.

The PMU Details page indicates:

- PMU ID and the PMU definition set to which it belongs.
- Identification information.
- Durations information, including metric values.
- Context information.
- Additional data.

The information that appears on the PMU Details page varies depending on the type of PMU that is displayed. All metrics are formatted according to information from the metric definition.

See [Metric Definitions](#page-175-0).

# **Viewing Event History**

Access the Event History page (PeopleTools, Performance Monitor, History, Performance Event History).

**Note:** The search results of event history include history information that is collected by agents even if they are currently marked as inactive.

See [Viewing Agent Definitions.](#page-51-0)

## **Entering Search Criteria**

Before you can view historical performance data that is related to events, you need to specify search criteria. This section covers the search criteria for event history.

Click the **Advanced Search** link to expose all of the search criteria options.

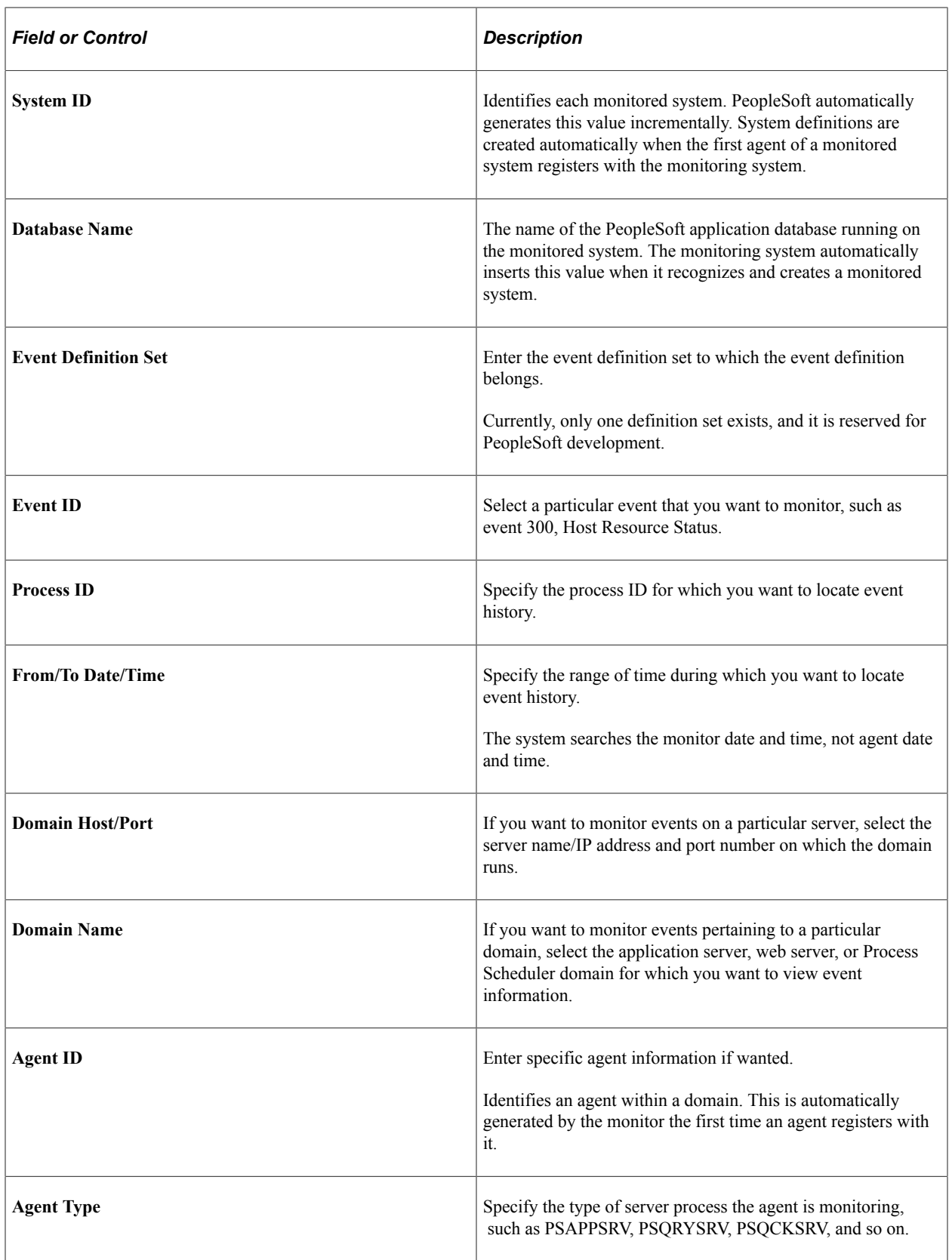

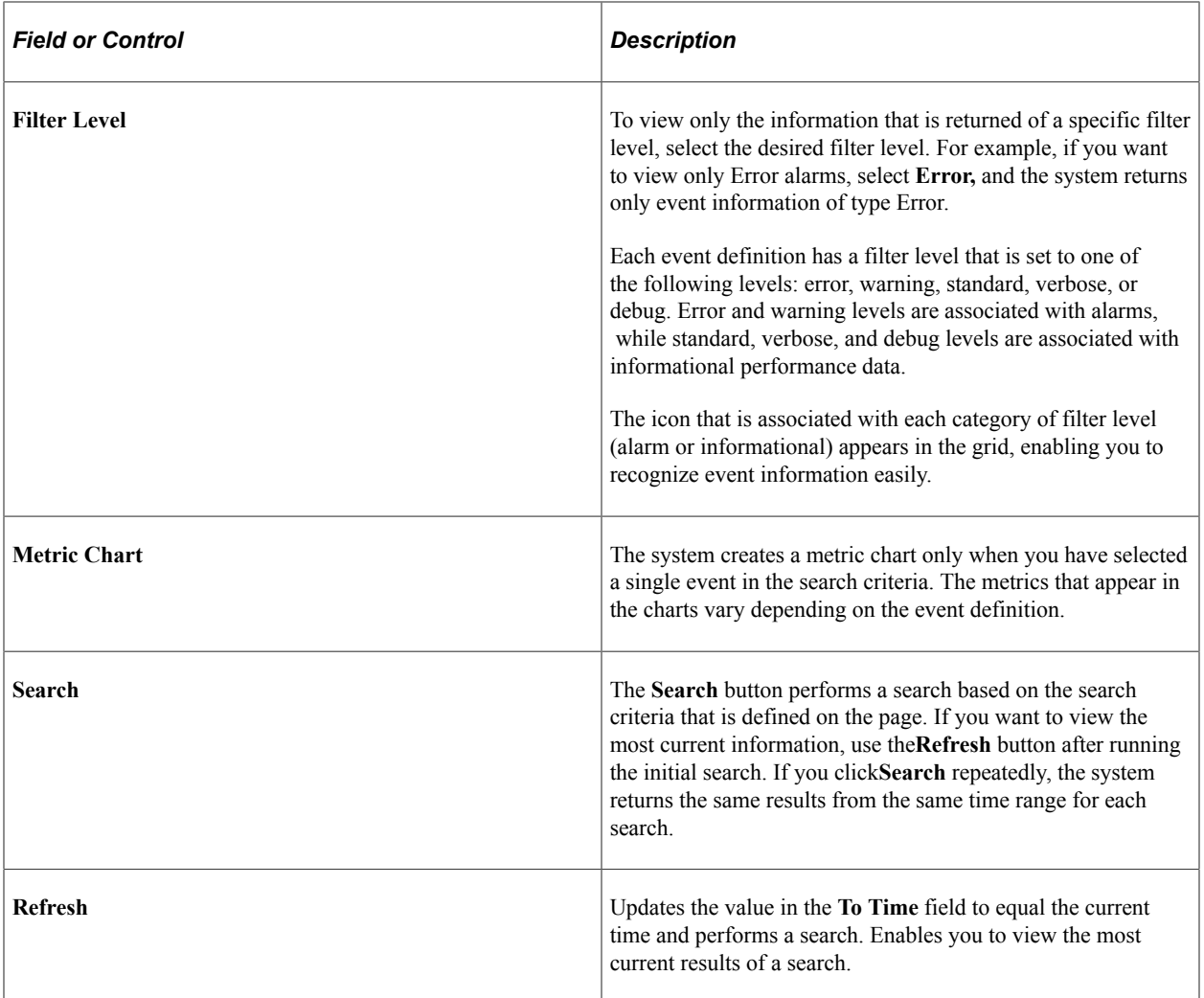

# **Working with Event History Information**

The Completed Events section contains the results of your event history search.

**Note:** If a "clone table" warning appears at the top of the page, the archive program is either currently running or has abnormally terminated. If this is the case, all new incoming information that is being sent to the monitoring system is currently being inserted into the clone tables. New performance data is not inserted into the current data tables until the archive program finishes successfully.

See [Scheduling Performance Data Archiving.](#page-55-0)

#### **Summary**

The Summary tab displays the name of the event as well as the monitor date and time and agent date and time.

The maximum number of rows that are returned by the search is determined by the **Search Row Limit** on the Global Administration page.

See [Setting Global System Options](#page-40-0).

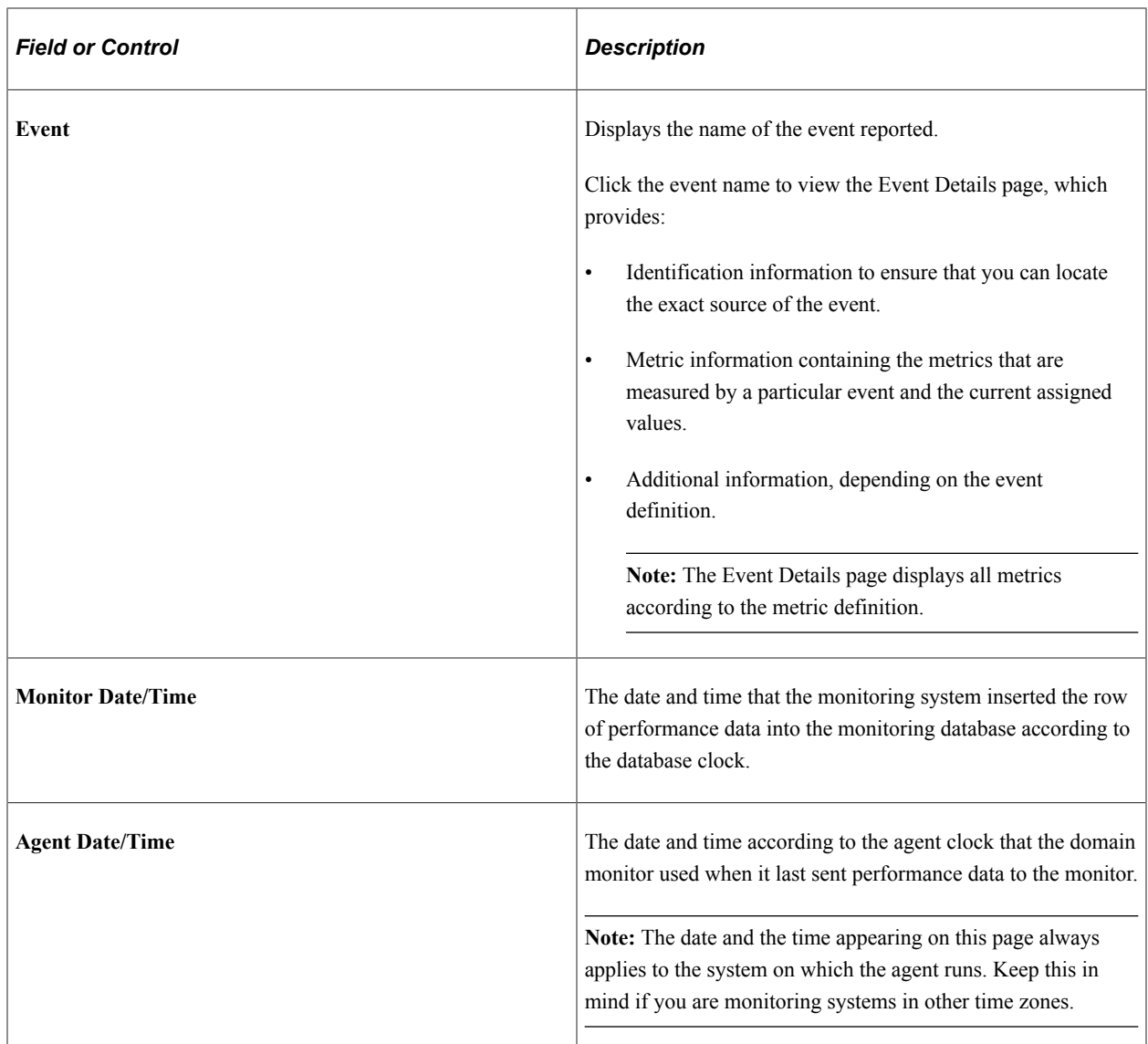

### **Identifiers**

The Identifiers tab displays information to help further identify the event and a particular event's origin.

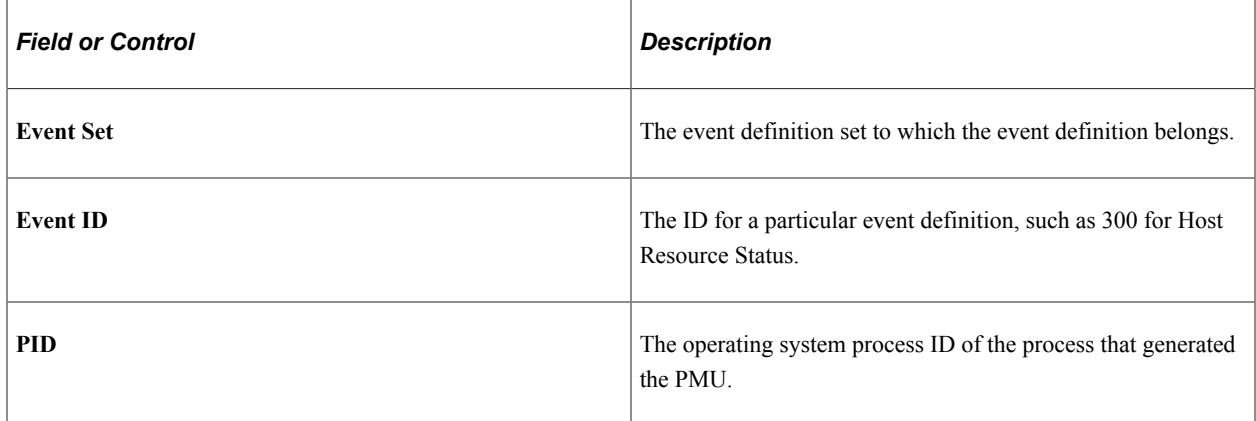

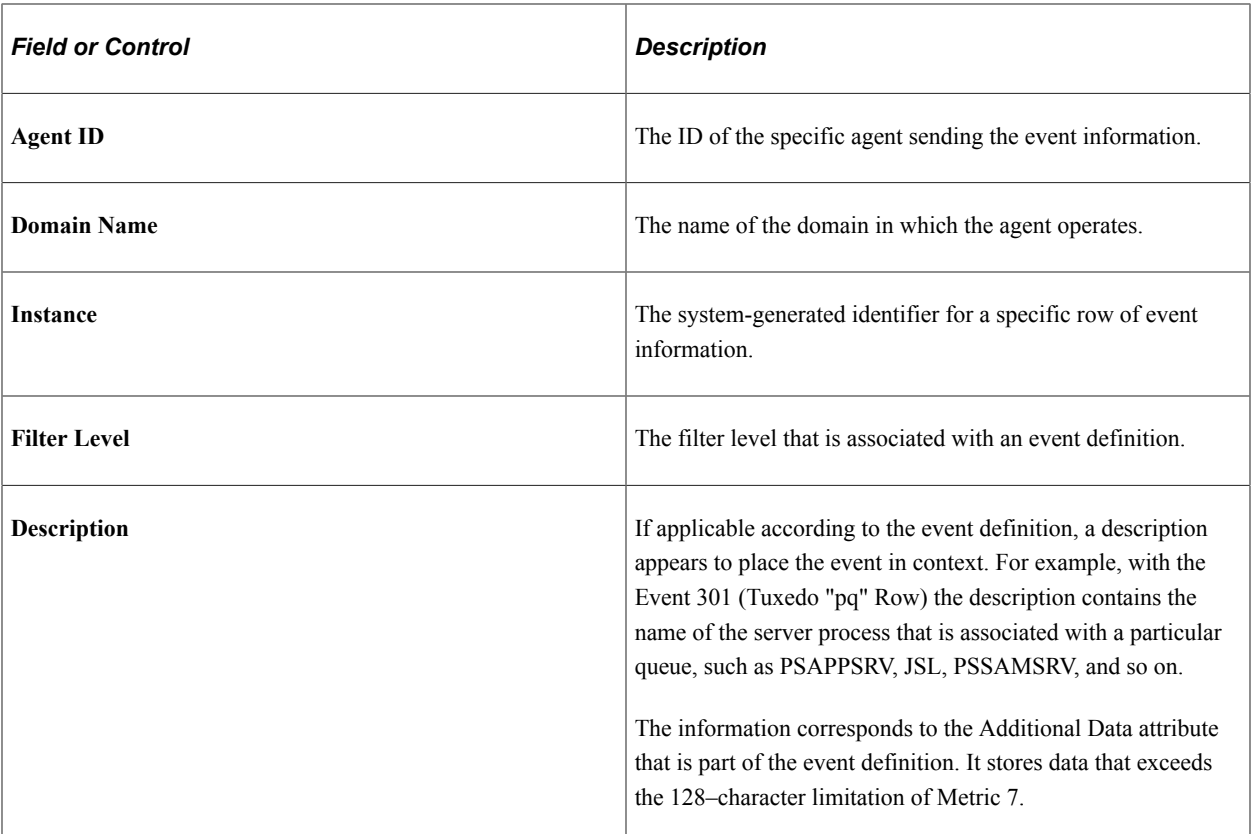

#### **Metrics**

The Metrics tab displays the metric values of the event definition for a specific reported event. Only metrics that are specified in an event definition contain values. For example, event 300 (Host Resource Status) does not assign values to metric 6 or 7; therefore, those metrics appear on the Metrics page as *0.0000.*

Metric information appears in raw form.

See [Metric Definitions](#page-175-0).

#### **Metric Charts**

The system creates a metric chart only when you have selected a single event in the search criteria. The metrics that appear in the charts vary depending on the event definition.

This example illustrates the fields and controls on the Viewing an event metric chart. You can find definitions for the fields and controls later on this page.

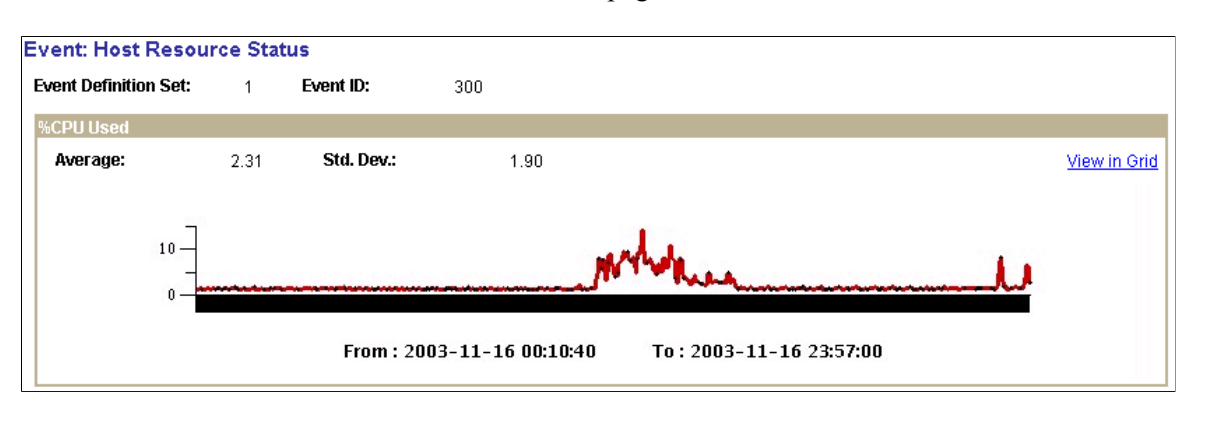

**Note:** %CPU Used is only one of the charts that appear in the metric charts for Host Resource Status.

# <span id="page-129-0"></span>**Viewing User Session History**

Access the User Session History page (**PeopleTools** > **Performance Monitor** > **History** > **User History**).

The User Session History page enables you to monitor the sign-in and sign-out activity of a particular user within the time range specified.

A row appears for every PMU 109 (User Session Began) and every PMU 108 (User Session Ended) for that user.

**Note:** If you recycle the web server during this time, the user session is considered closed.

**Note:** Some sign-outs may actually be expired sessions on the web server if a user elected to close the browser rather than officially signing out of the PeopleSoft system (using the **Sign out** link).

### **Entering Search Criteria**

Before you can view historical performance data that is related to users, you need to specify search criteria. This section covers the search criteria for user history.

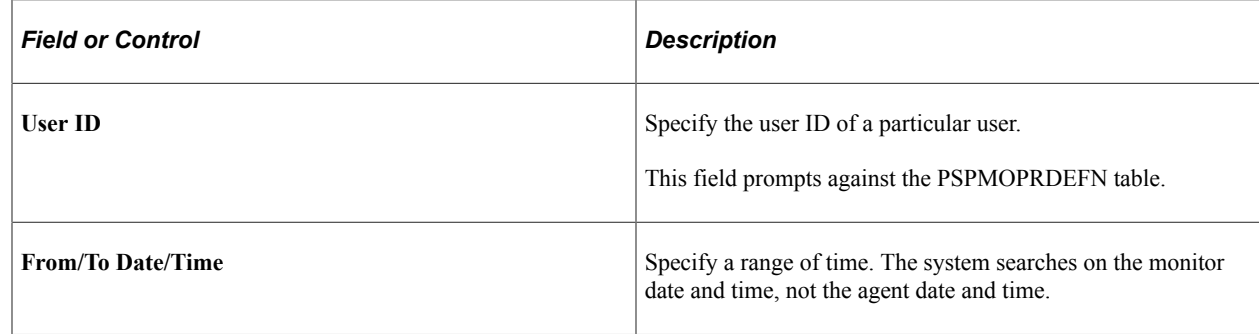

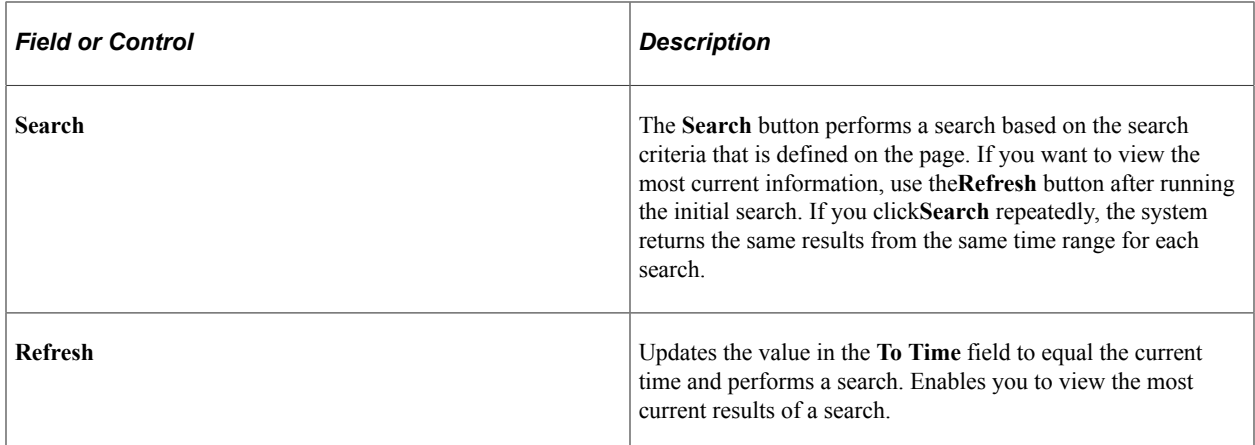

# **Working with User History Information**

The following information appears at the bottom of the User History page after you have completed a search.

#### **Activity**

The activity tab presents the following information.

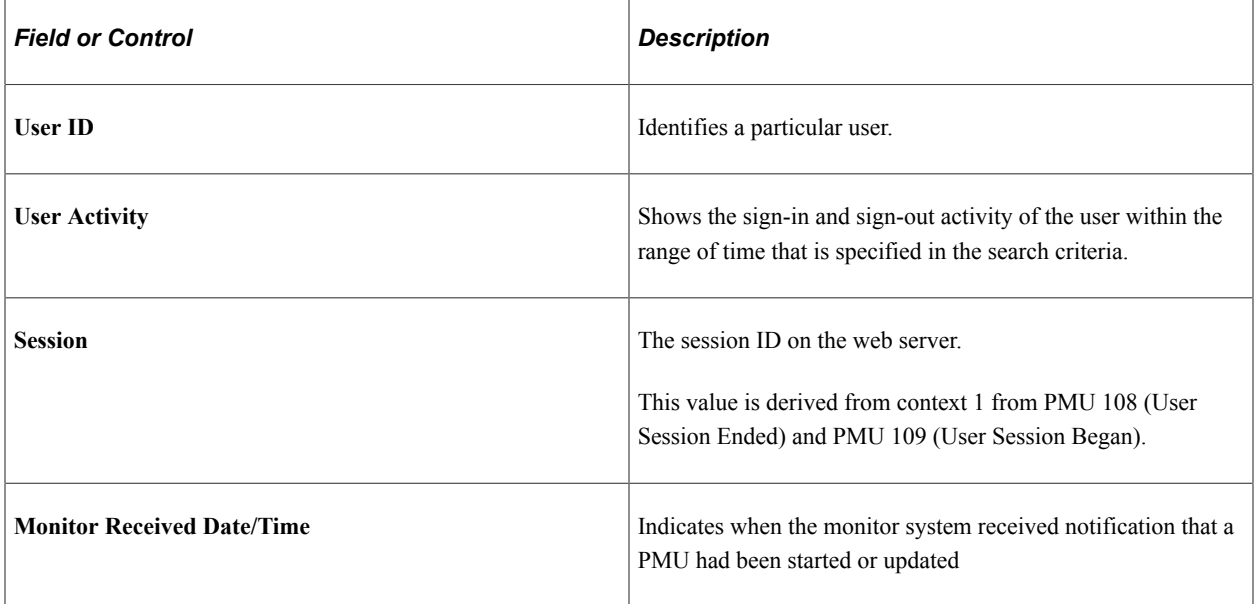

#### **Details**

The Details tab presents the following additional information.

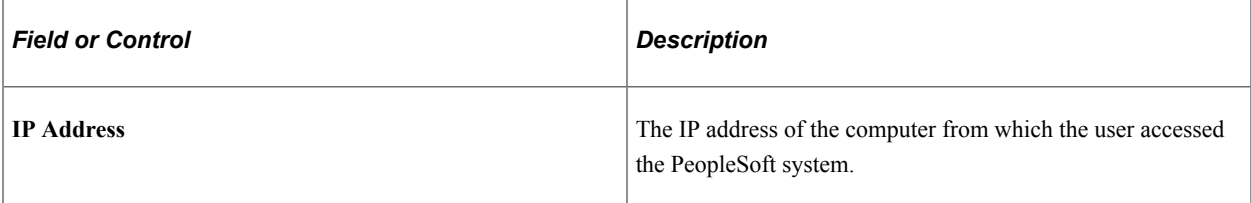

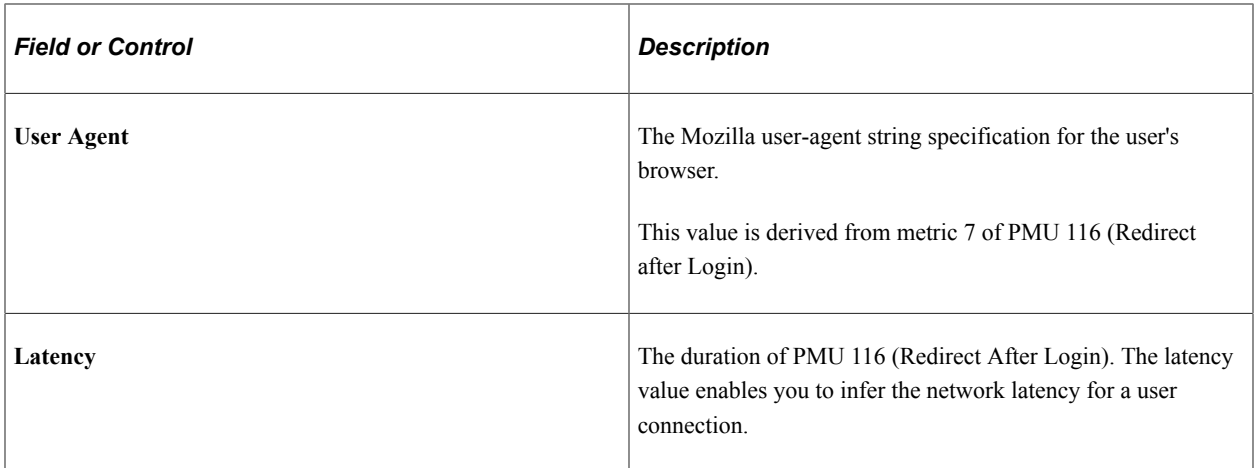

**Note:** The values in both the **User Agent** and**Latency** fields appear only in the rows reflecting logged on user activity.

# **Viewing Concurrent Signon Information**

This section discusses how to view concurrent sign on informations.

## **Understanding Concurrent Signon Information**

In some situations, it is necessary to be able to track and monitor the number of users that sign on to the system concurrently. For example, if your site has implemented a cost-per-user access agreement, system administrators need a method to determine usage, and to ensure compliance with any servicelevel agreements. The Performance Monitor enables you to capture and store concurrent user information and display a graphical view of the number of users signed on to your system at a given time. The concurrent sign-in information is extracted from existing Performance Monitor user sign-in information, summarized, and stored separately for concurrent sign-in monitoring.

## **Maintaining Chart Data**

Access the Maintain Chart Data page (PeopleTools, Performance Monitor, History Concurrent Signon Chart, Maintain Chart Data).

The Maintain Chart Data enables you to set the criteria by which you purge and extract the concurrent sign-in user data. Once your criteria has been set, click Run to launch the PSPMCSOSUM Application Engine program, which extracts summary information for PMU 108 (user session ended) and PMU 109 (user session began) from Performance Monitor PMU tables.

**Note:** When the PSPMCSOSUM Application Engine program runs, it does not manipulate or alter existing data for PMU 108 and PMU 109. It extracts the previously stored PMU 108 and PMU 109 data required by concurrent sign-in monitoring and inserts the data into tables used by concurrent sign-in monitoring. When you purge concurrent sign-in information, you do not delete stored PMU data—only the summary data stored for concurrent sign-in monitoring is purged.

This example illustrates the fields and controls on the Maintain Chart Data page. You can find definitions for the fields and controls later on this page.

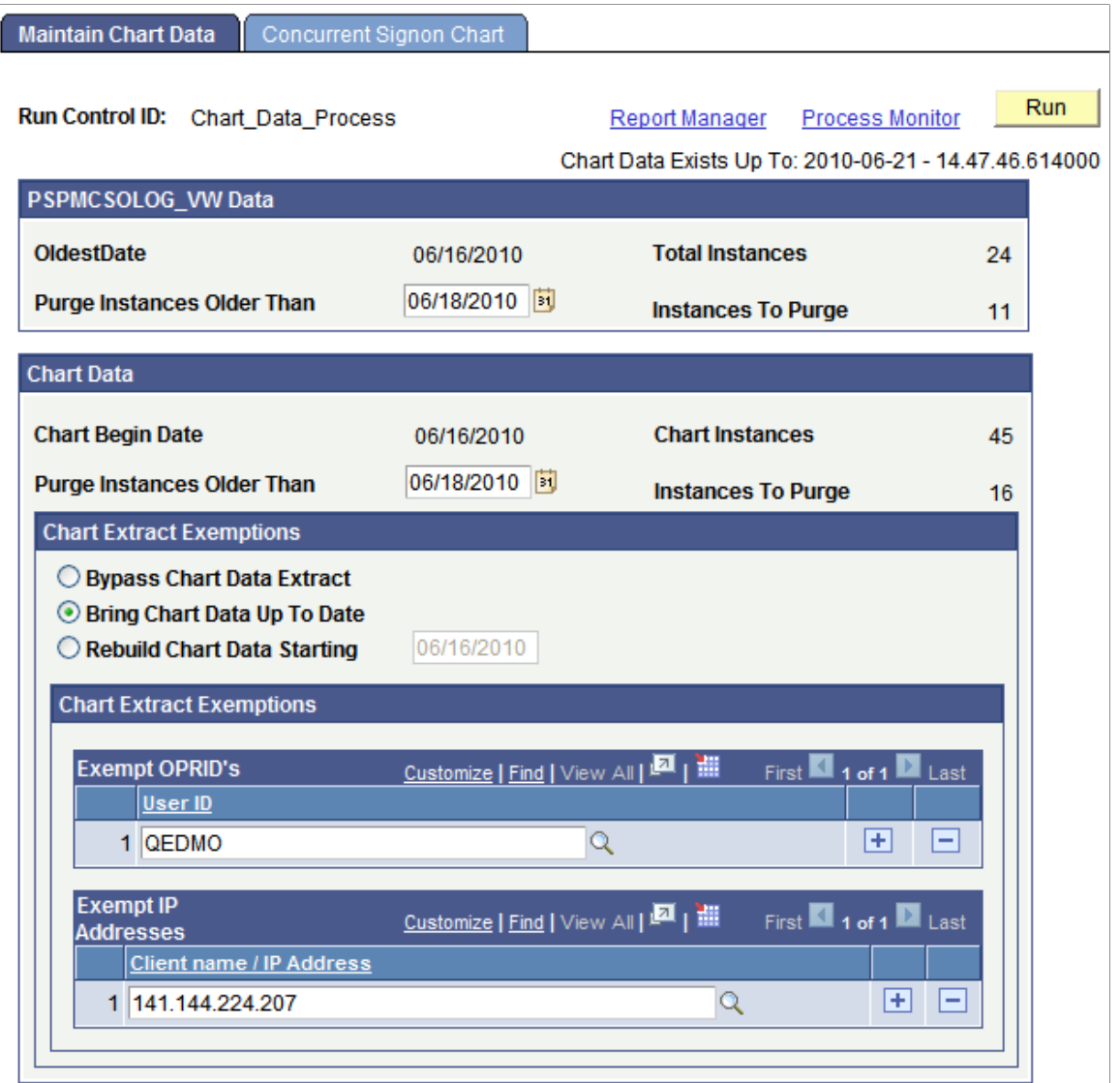

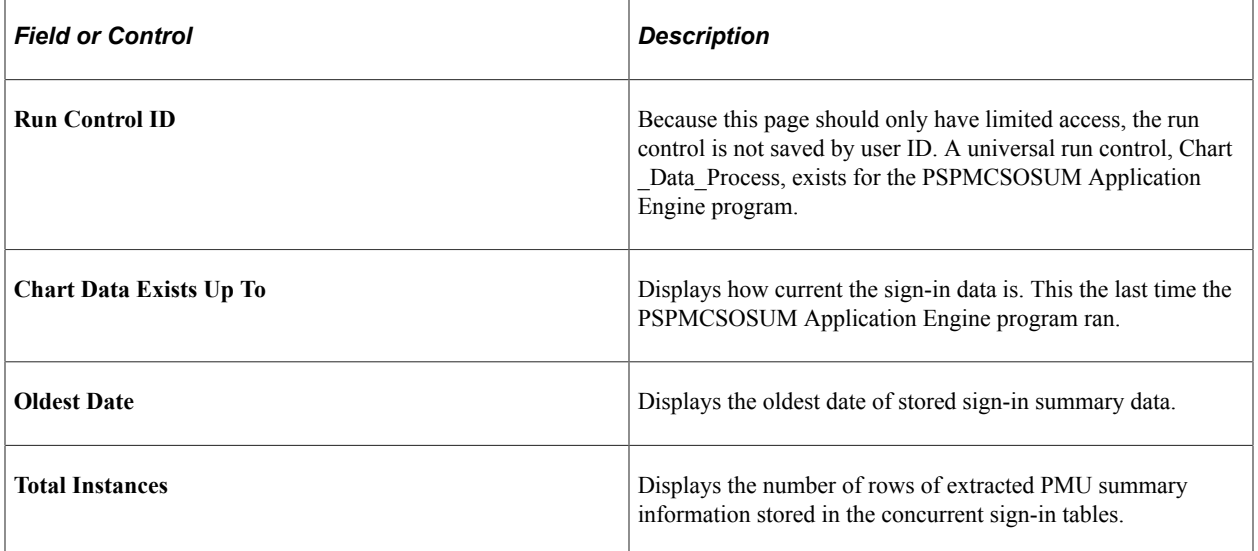

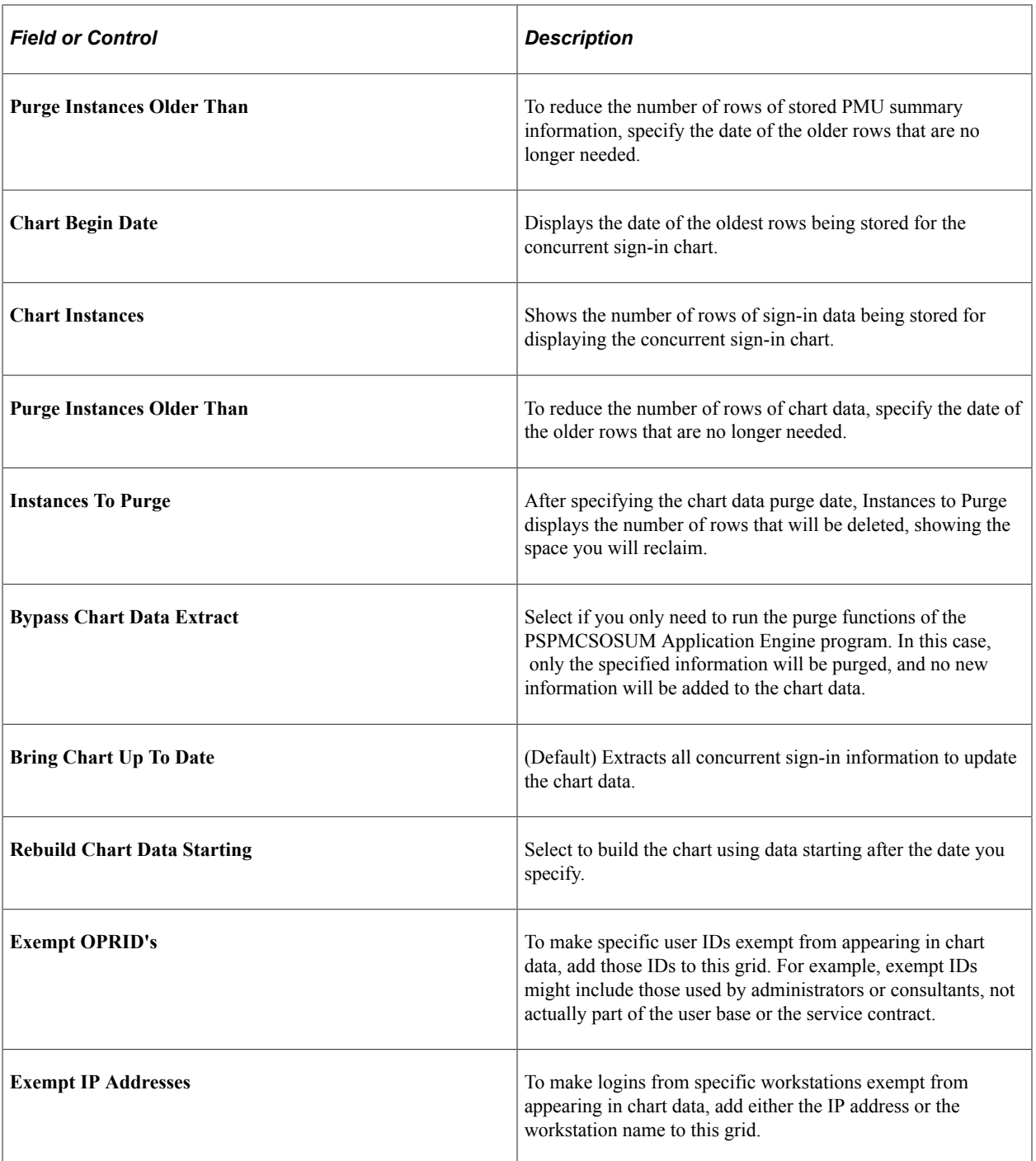

# **Viewing The Concurrent Signon Chart**

Access the Concurrent Signon Chart page (PeopleTools, Performance Monitor, History Concurrent Signon Chart, Maintain Chart Data).

Use this page to filter and view the concurrent signon chart.

This example illustrates the fields and controls on the Concurrent Signon Chart page. You can find definitions for the fields and controls later on this page.

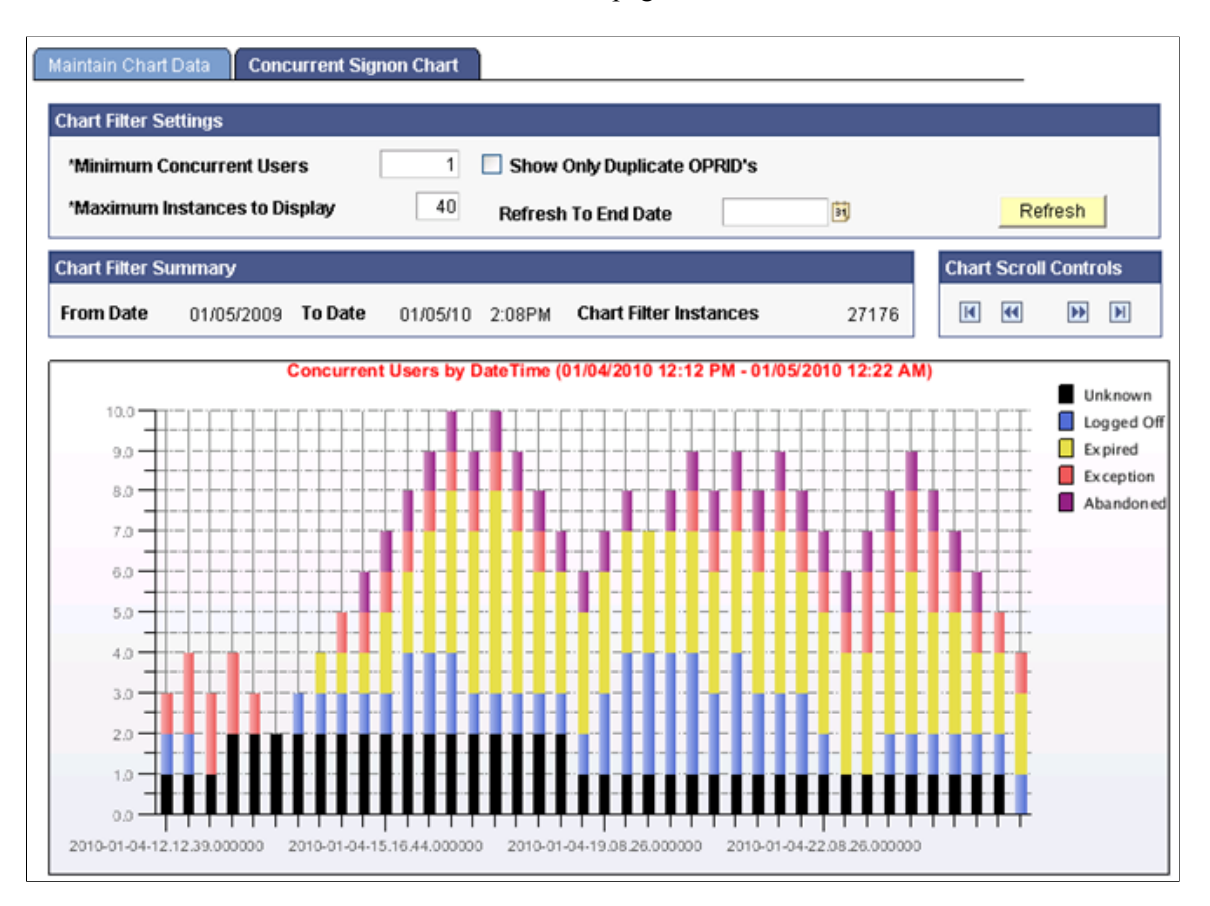

If you are not updating the existing chart table (PSPMCSO\_CHART) and changing the parameters of AE program through concurrent signon page, then truncate PS\_PSPMCSOAETEMP and PSPMCSO\_CHART table before re-running the AE for correct results.

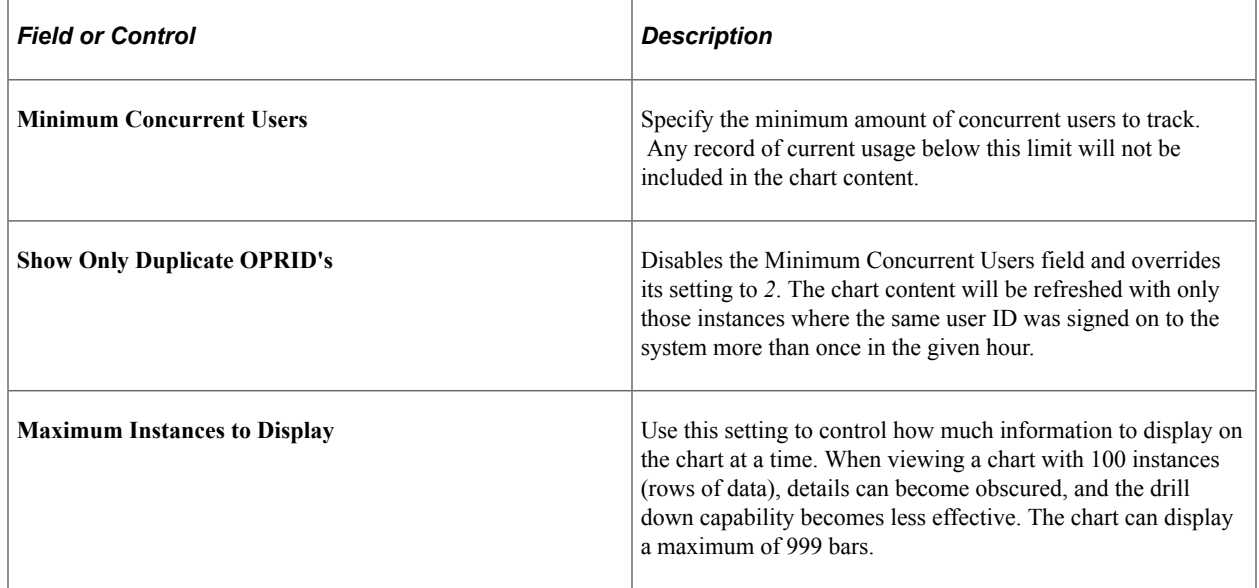

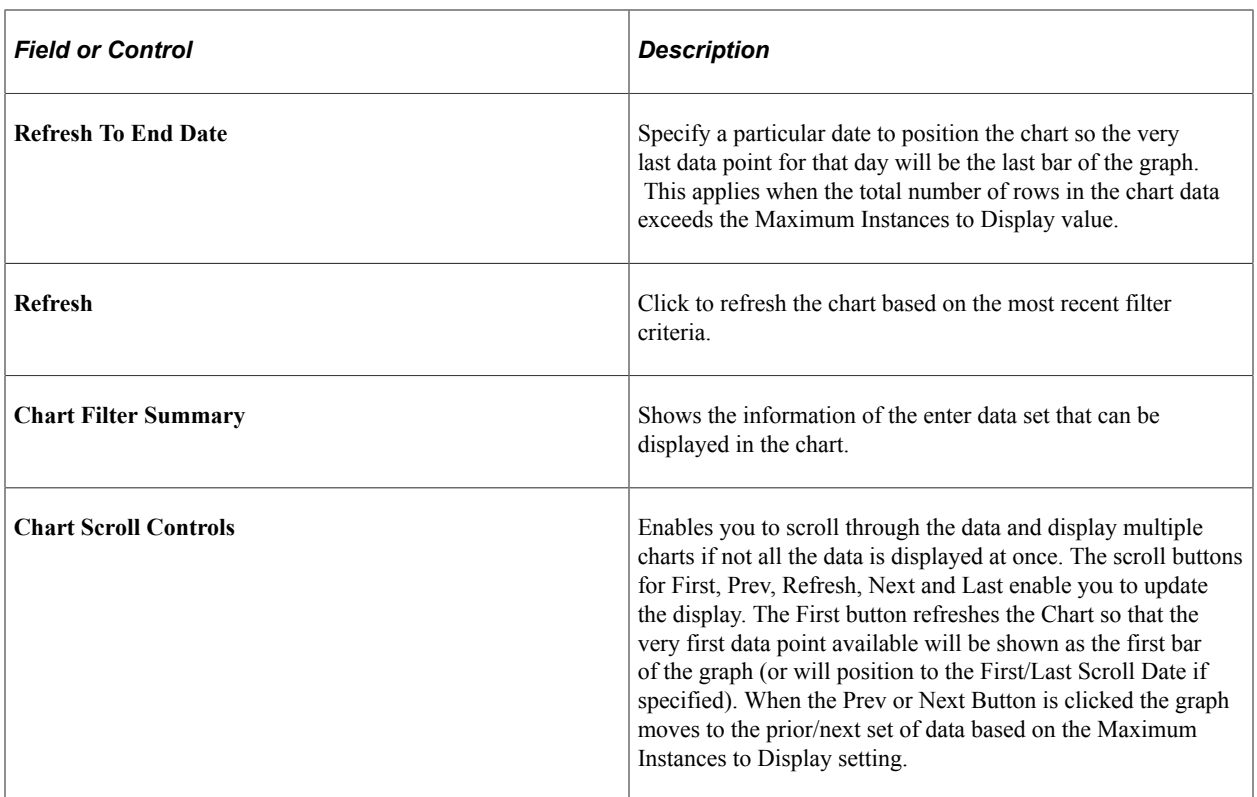

Each instance (bar) in the chart displays hover text that describes the data the bar represents. You can drill down into each bar by clicking on it to display information similar to the following:

This example illustrates the fields and controls on the Concurrent Signon Drill-Down grid.

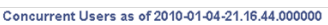

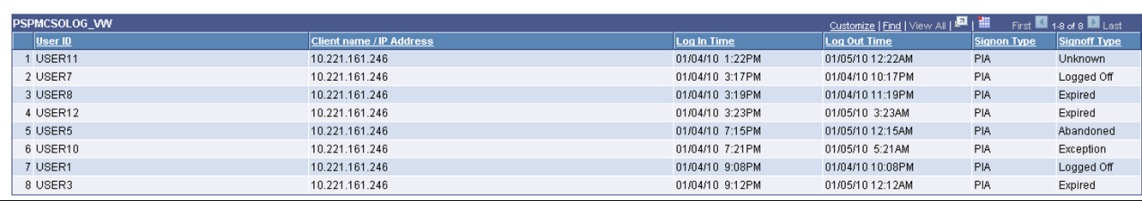

**Note:** In cases where a "switch user" occurred, the original user will be signed off at the same time the new user will be signed on. You can track and confirm this by drilling down into concurrent signon instances.

# **Working with Performance Monitor Charts and Analytical**

# **Performance Monitor Charts and Analytics**

This section contains an overview of Performance Monitor charts and analytics, list common elements, and lists the pages used to view user request analytics.

## **Understanding Performance Monitor Charts and Analytics**

Performance Monitor charts enable you to view charts and graphs that help you analyze and communicate performance information.

This information is derived from completed PMU data that is stored in the historic performance data tables.

**Note:** This interface is not designed to assist you in diagnosing real-time, current user issues, such as a stalled user request.

**Note:** The Standard Deviation (Std. Dev.) is provided on many pages. The standard deviation is a statistic that tells you how tightly all the values that are used to compute the average are clustered around the average. Large standard deviations warn that the averages appearing in the chart are not a reliable indicator of response times experienced by individual users.

# **Common Elements Used in Performance Monitor Charts and Analytics**

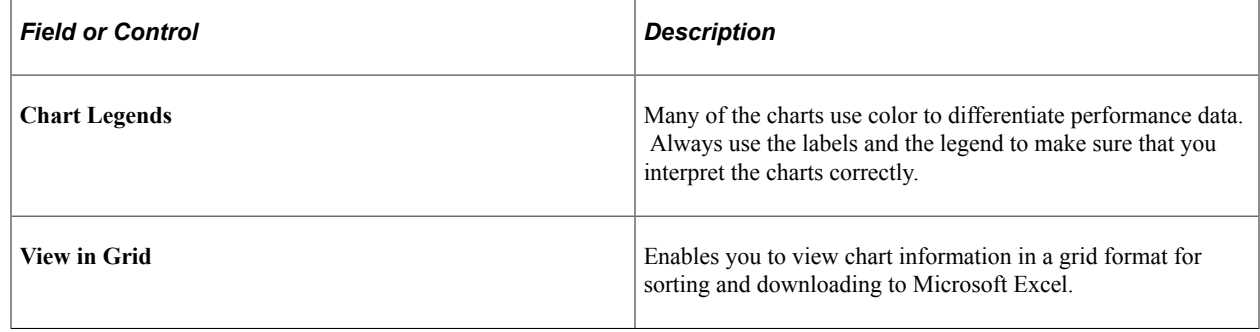

# **Viewing User Request Analytics**

Access the User Requests page (PeopleTools, Performance Monitor, Analytics, User Request Performance).

This page shows top-level, completed PMUs that were initiated by a specific user ID. A *top-level* PMU is a PMU with no parent PMU. A *user request* is a set of PMUs that together make up a complete request to the monitored system.

**Note:** All rows in the User Request chart appear in ascending order by agent start date and time. Read the chart from the bottom to the top. If the date is the same between two adjacent rows, the system hides the date and shows only the time. If two rows have identical dates and times, the system adds a number  $(\# x)$ to the label to differentiate the two bars. The charting tool requires the labels of the bars to be distinct.

You must enter either the user ID or the performance trace name as part of the search criteria.

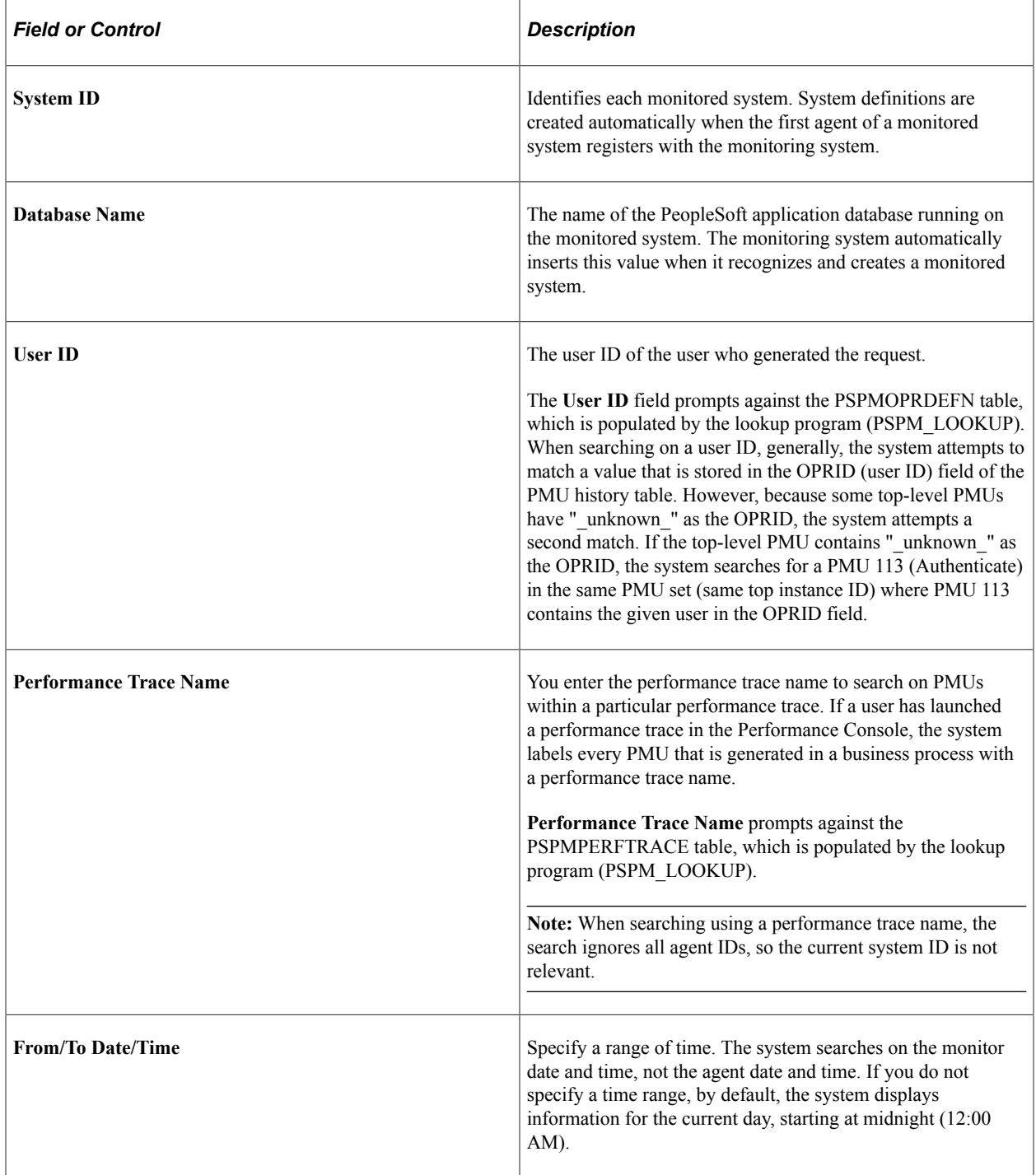

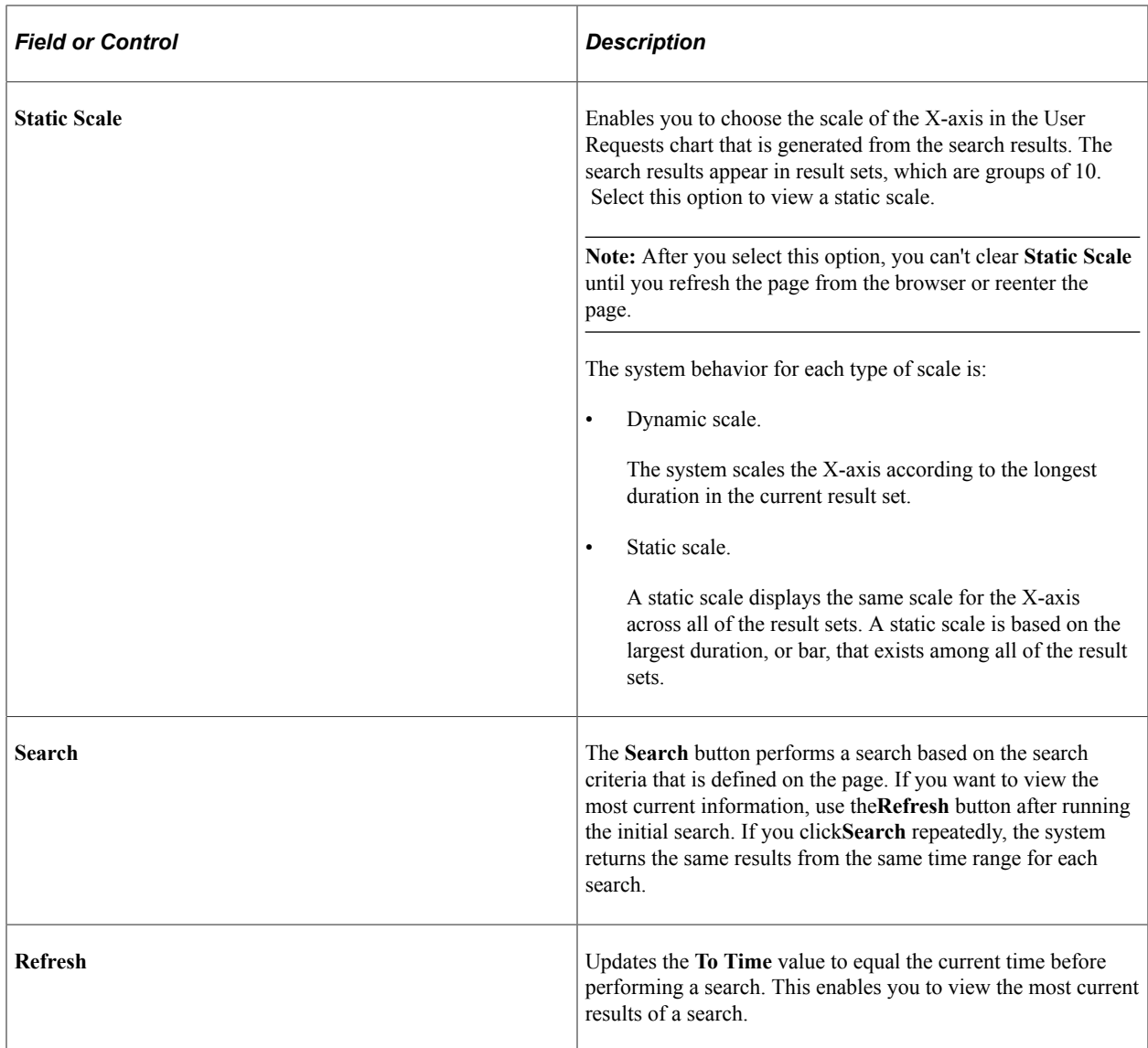

## **The User Requests Chart**

The User Requests chart reveals the time that a user initiated a specific request and its duration. The system displays user requests in sets of 10.

A single user request is represented by a bar within the bar chart. You can click any bar in the graph to view the associated User Request Detail component, which enables you to drill down into the details of a user request.

This example illustrates the fields and controls on the User Requests chart.

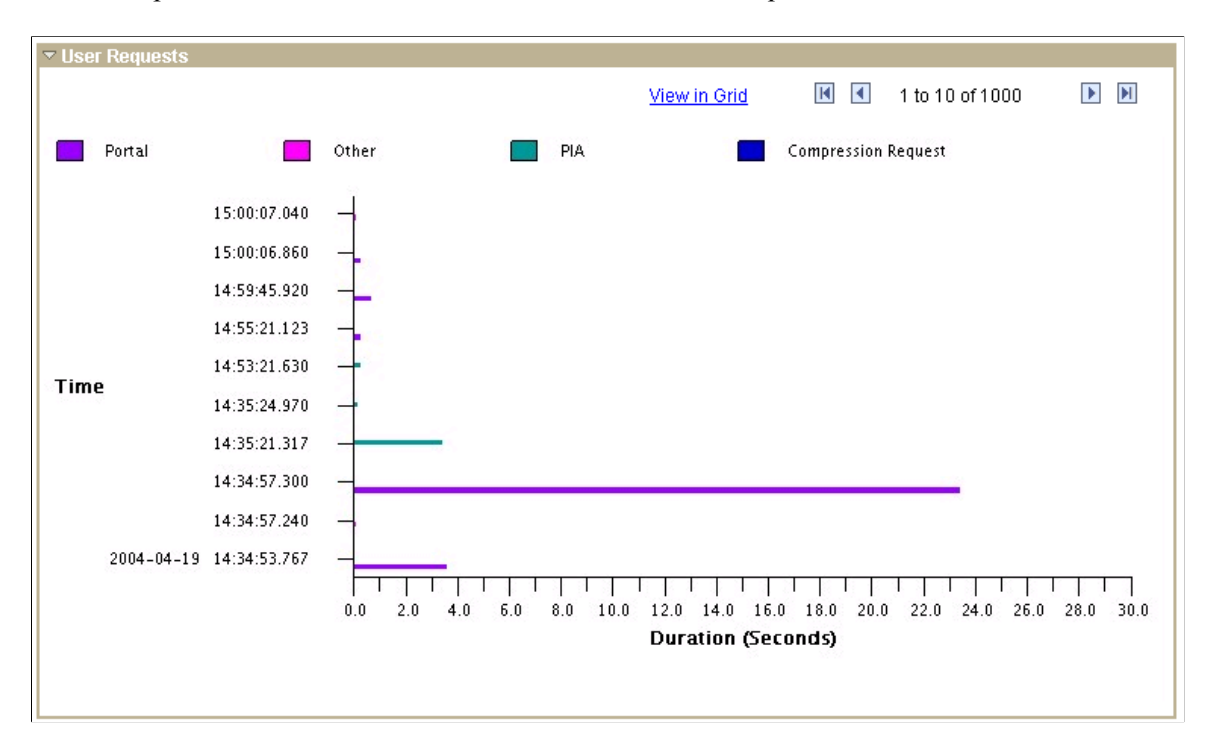

On this chart, the **View in Grid** hyperlink displays the chart information in a grid for downloading and customized sorting. The grid contains a hyperlink that accesses the User Request Details page.

The rows on the chart contain pop-up messages that appear when you move the cursor over the bar. The messages are:

- For PMU 100 (Portal Request), the message reads Portal: [action] Duration (secs): yyy.
- For PMU 101 (PIA Request), the message reads PIA: [action] Duration (secs): yyy.
- For PMU 102 (Compression Request), the message reads Compression Request: [content type] Duration (secs): yyy.
- All other PMUs show the PMU label followed by the duration.

See [User Request Details](#page-139-0).

#### **The Request Time vs. Think Time Chart**

The Request Time vs. Think Time pie chart reveals the ratio of the amount of time that is required for the system to process the requests in the result set against the amount of network latency and user think time. This measurement is based on the time range that you entered in the search criteria.

This chart illustrates the impact that response time has on the productivity of users in the monitored system.

#### <span id="page-139-0"></span>**User Request Details**

The User Request Detail page appears *only* after you click a bar in the User Requests chart on the User Requests page. No PeopleSoft portal navigation exists for this page.

User requests are the set of PMUs that together make up a complete server round trip. All of the PMUs in a user request have the same top instance ID.

This page displays additional information for every user request that appears within the User Requests chart.

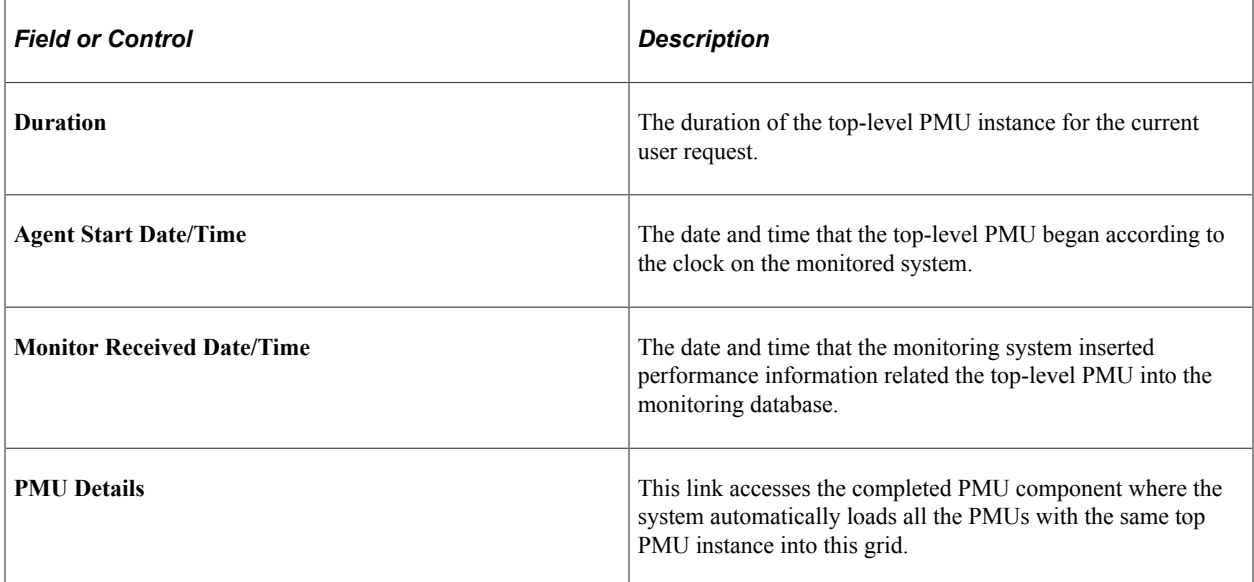

#### **Application Server Totals**

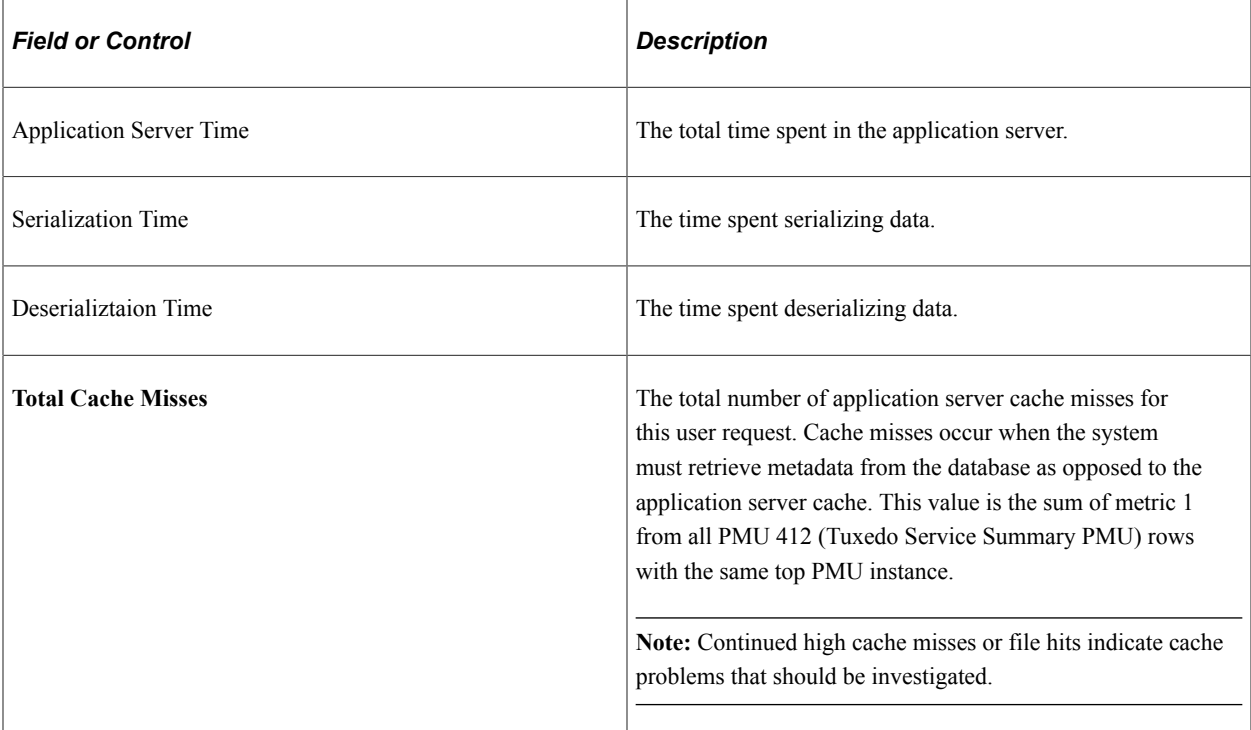

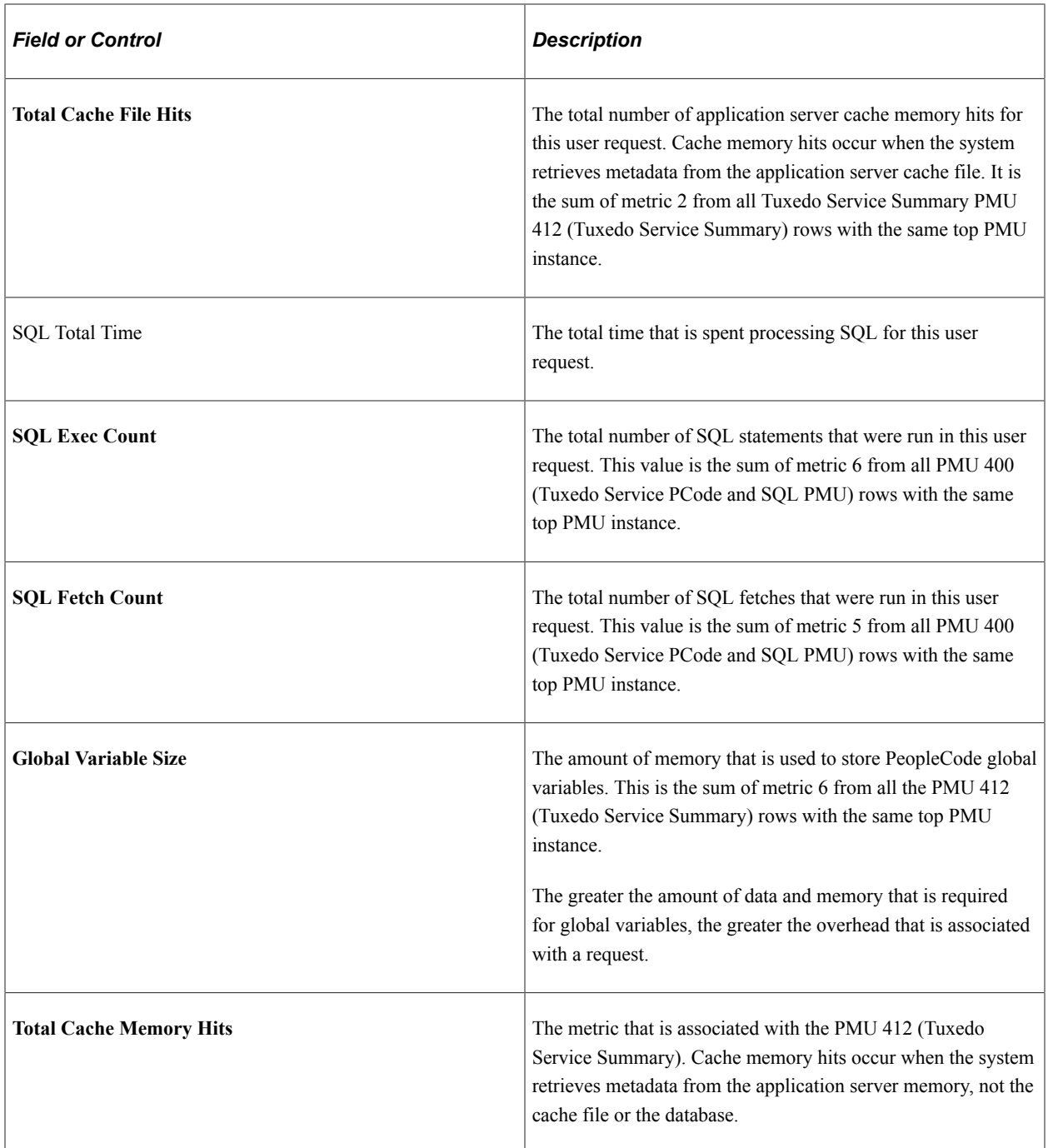

#### **Component PMUs**

This section displays these PMUs that are associated with a user request:

• PMU 401 (ICPanel): The ICPanel request.

Clicking the ICPanel link launches a new browser window, which contains the component statistics for that component default from midnight to the current time.

• PMU 402 (Modal Level 1): The first modal level if one exists.

The first modal level is triggered by think-time PeopleCode, such as DoModal, DoCancel, and so on.

• PMU 403 (Modal Level 2): The second modal level if one exists.

The second modal level contains the modal components that are called from the first modal level, such as secondary pages or lookup pages.

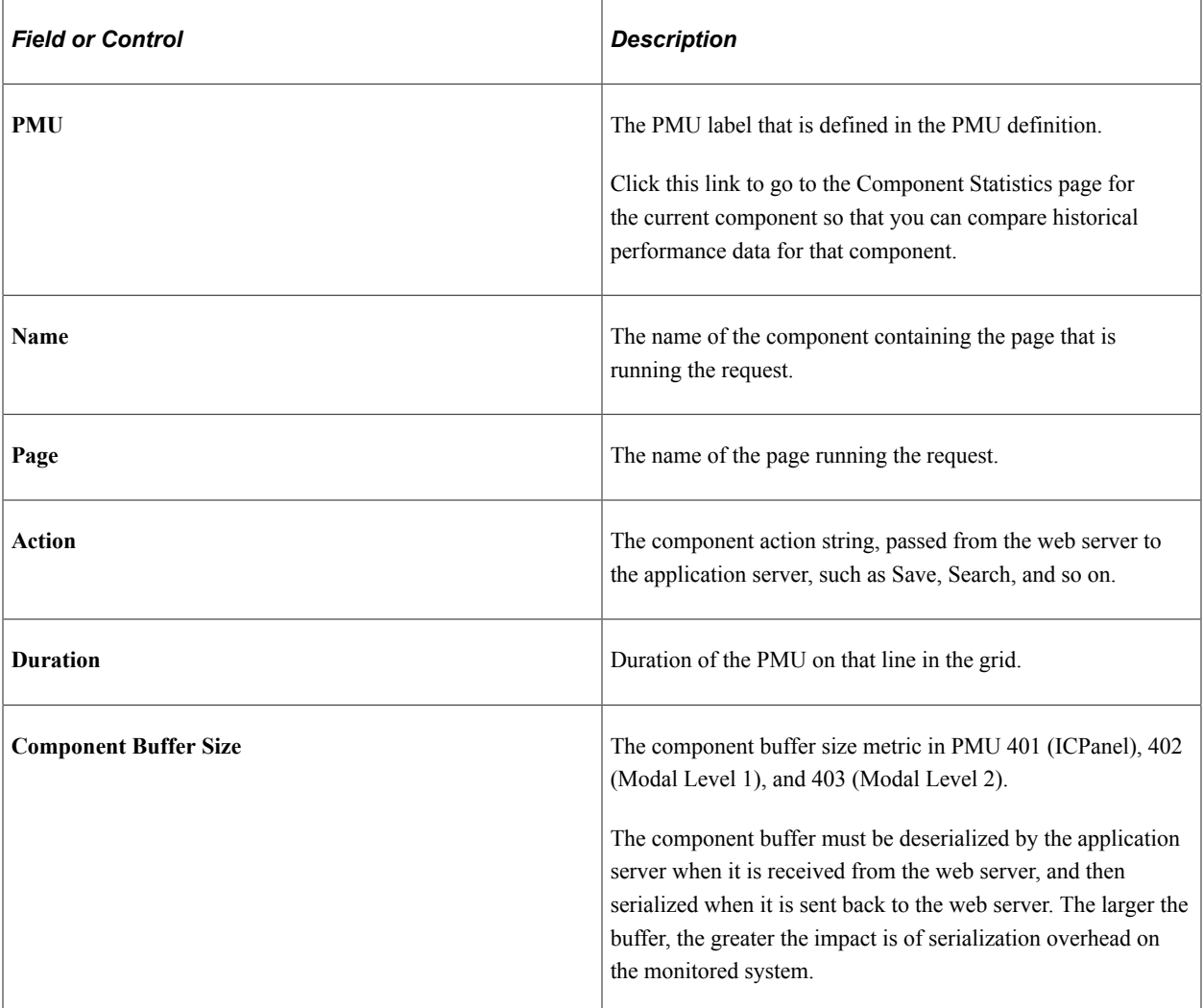

#### **Queries and Scripts**

This section displays the metrics of these PMUs that are associated with the user request:

- PMU 410 (ICScript): metrics that are related to invoking an ICScript.
- PMU 411 (ICQuery): metrics that are related to invoking an ICQuery.

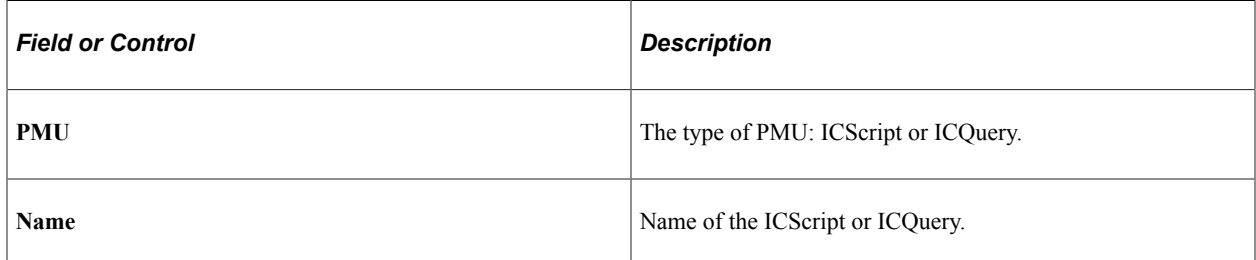

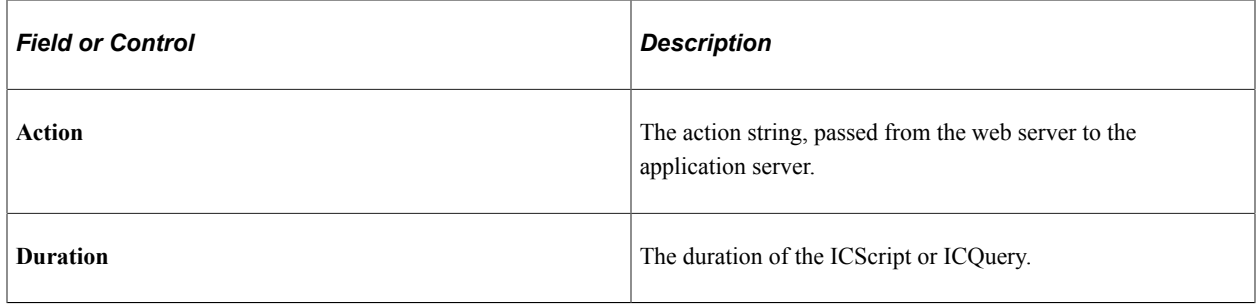

#### **Tuxedo Service Information**

This section displays the metrics of all PMU 400s (Tuxedo Service PCode and SQL) that are associated with the current user request.

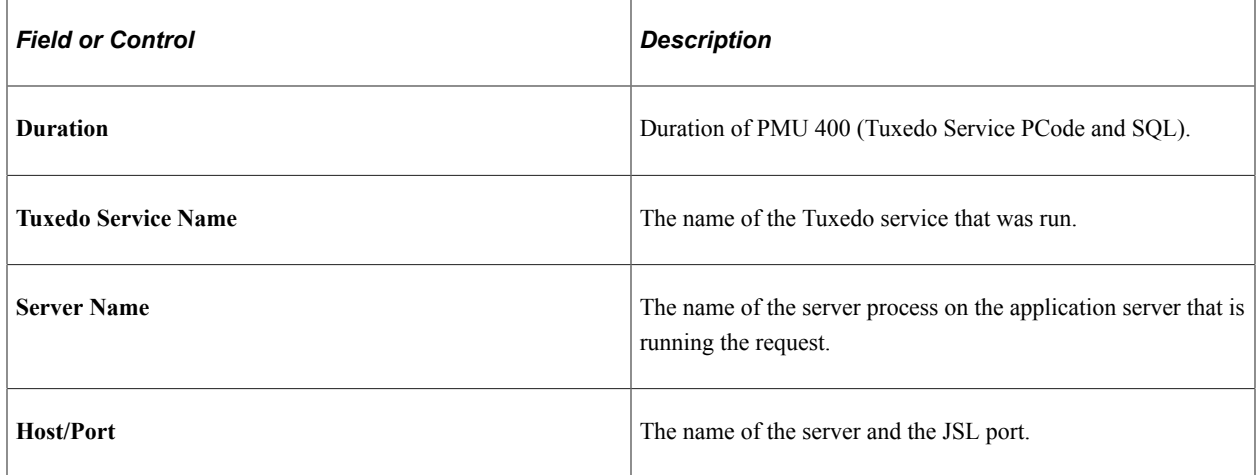

#### **User Request Durations**

The User Request Durations summarizes how time was spent servicing the user request. For example, it might show that the most time was spent in SQL.

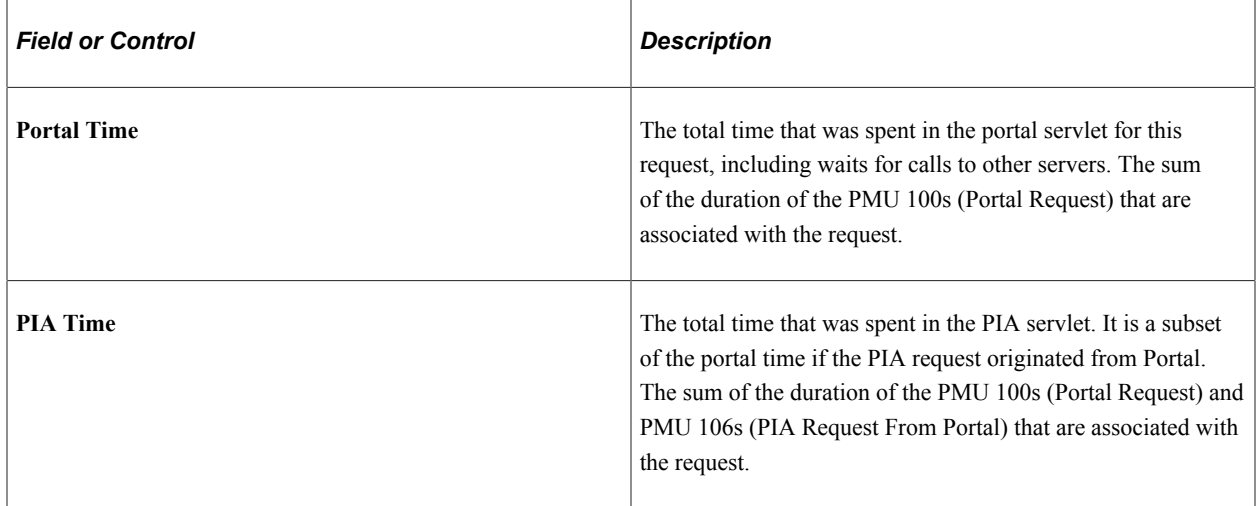
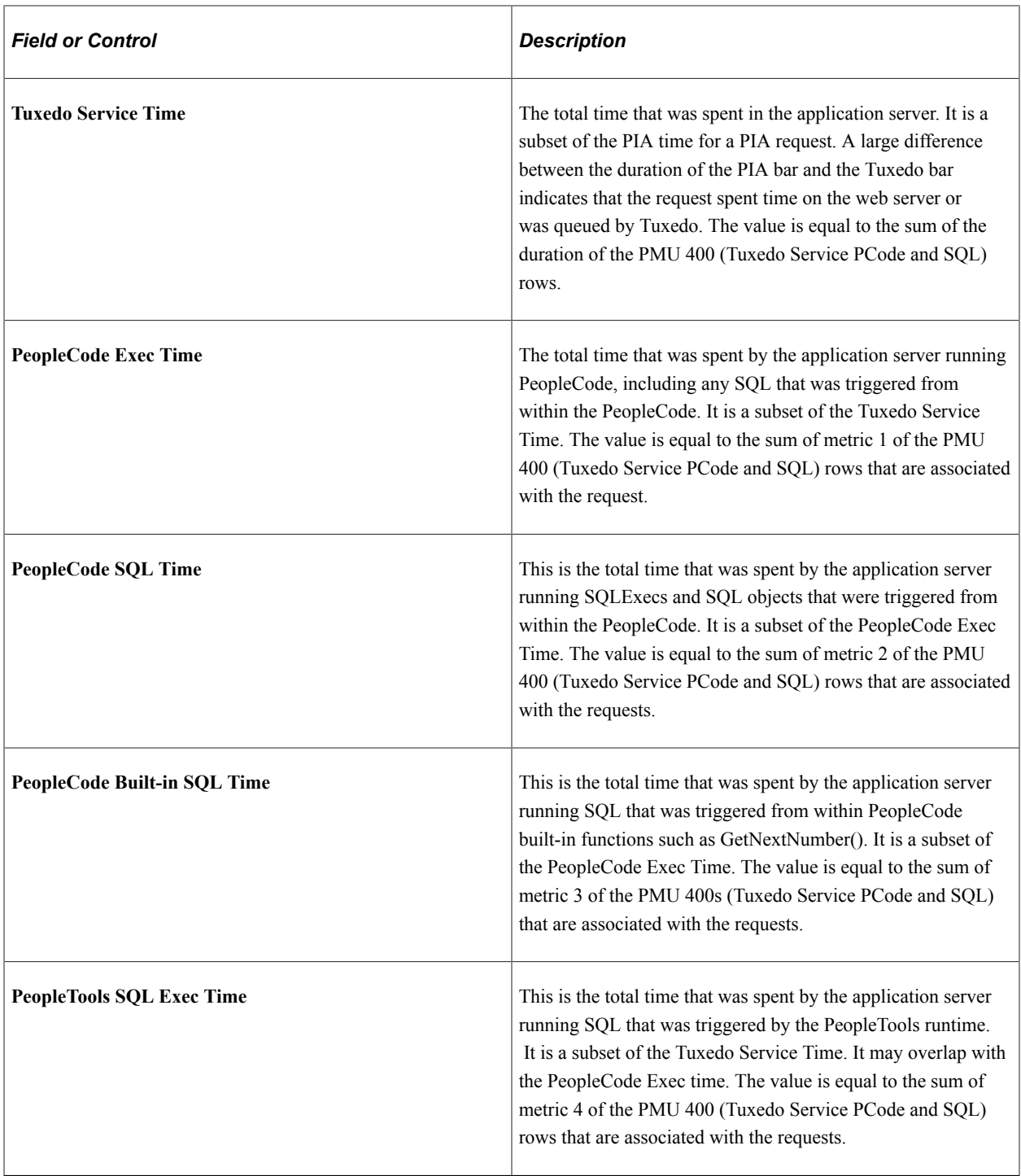

**Note:** The number of bars appearing in the graph vary per request type.

#### **PeopleCode Durations**

This chart is a summary showing which PeopleCode event types (such as SavePreChange, SavePostChange) were triggered for this user request, how many times each type was triggered, and how much time was spent in running PeopleCode for each event type.

The PeopleCode Durations chart contains data only if a user accessed a component or ran an iScript while the filter level was set at verbose. The data is derived from PMUs 500–516.

These PMUs contain metrics for the cumulative execution count and execution time at the record field, component record, page, and component-level for each PeopleCode event type.

The number of times that a particular PMU ran appears in parenthesis.

All charts have a **View in Grid** hyperlink to show the chart information in a grid. This enables you to sort the information and download the information to Excel spreadsheets.

# **Viewing Component Trace Information**

Access the Component Trace page (PeopleTools, Performance Monitor, Analytics, Component Performance Trace).

To view the Component Trace page, a user must have completed a performance trace. This page enables you to isolate the component performance information within a particular performance trace. The information presented applies *only* to component processing.

**Note:** To gain the most performance data and a clearer insight into component activity, you should run the performance trace that is generating the trace information in debug or verbose mode.

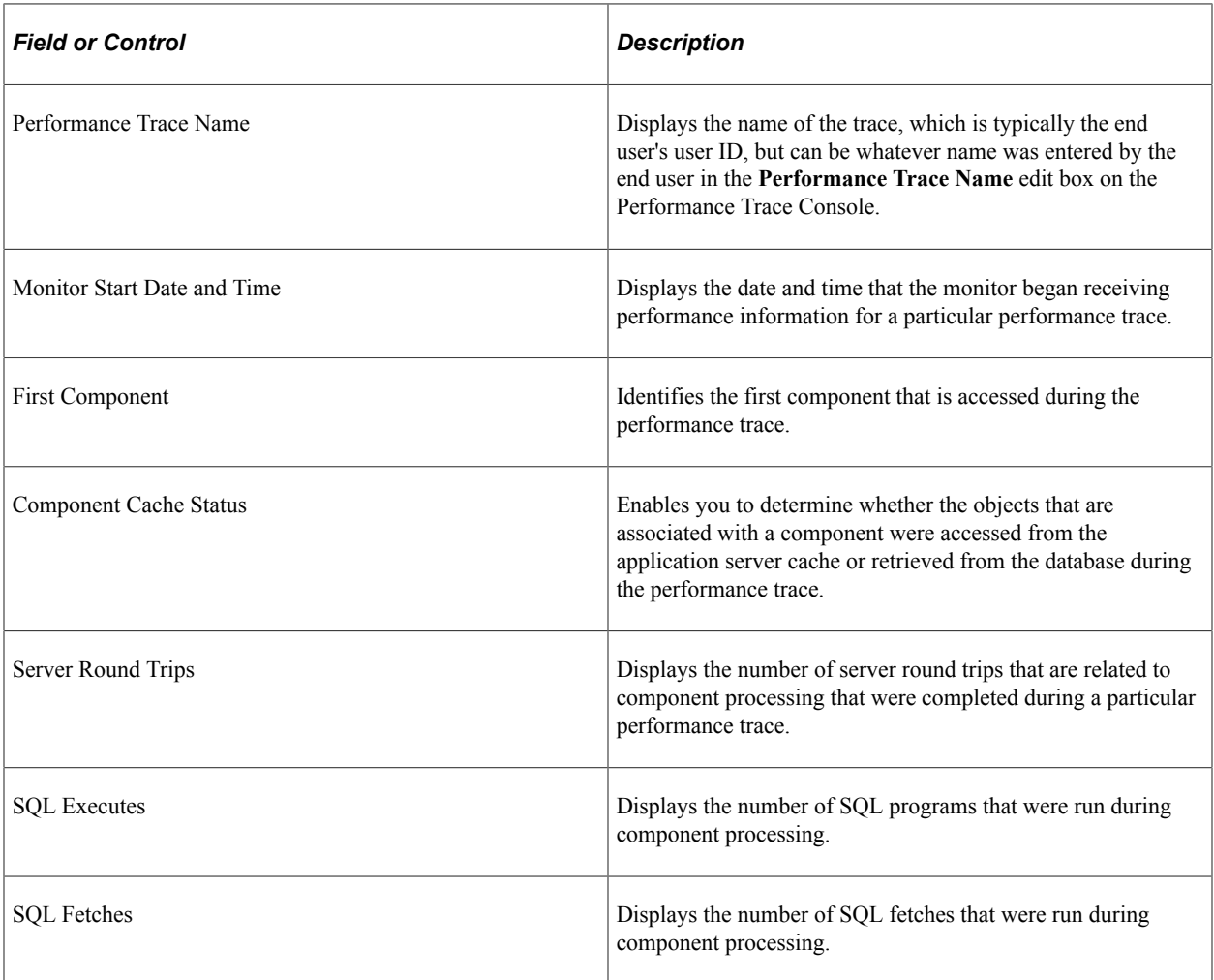

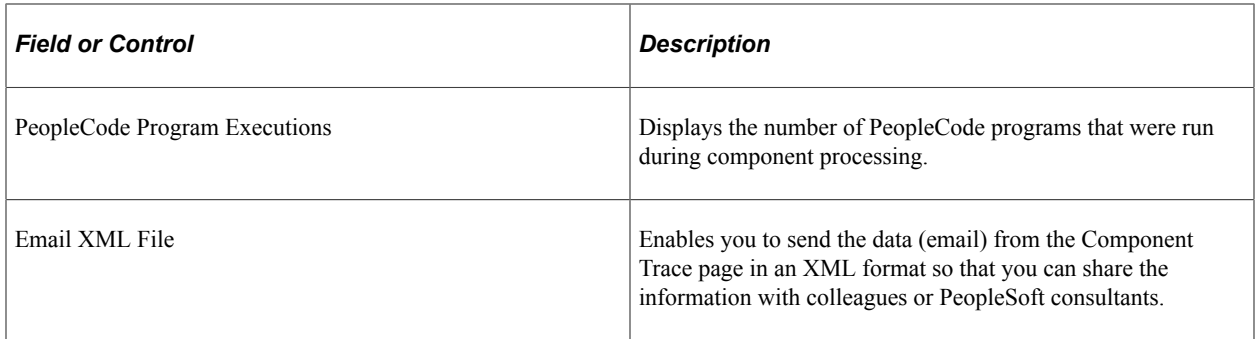

#### **Warnings**

The Warnings section contains any warnings that may alert you to situations in the trace that may cause discrepancies in or misunderstandings of the trace results. For example, if particular component objects were not fully cached at the time of the trace, a warning appears notifying you of this. Production systems usually cache all frequently accessed objects for better performance. Objects that are not cached can skew results because after an object is fully cached, performance when accessing that object typically increases dramatically. The Description column provides details of the warning and provides considerations or remedies where appropriate.

A warning message appears if the performance trace is not run in debug mode.

#### **Duration Summary**

You see a duration summary if the user ran the performance trace with standard or higher filter level.

The Duration section contains information regarding the duration of the entire performance trace as well as other elements of the performance trace, such as the time spent processing SQL and the time spent processing PeopleCode. For example, the duration information may show that the time for the total trace was 50 seconds, and 22 seconds were spent processing SQL while 15 seconds were spent processing PeopleCode.

**Note:** The duration total is not a sum of the measurements appearing here. The PeopleSoft system does not instrument every aspect of the runtime, and these areas that are not instrumented account for the difference between the total duration and the total of the measurements that are displayed here.

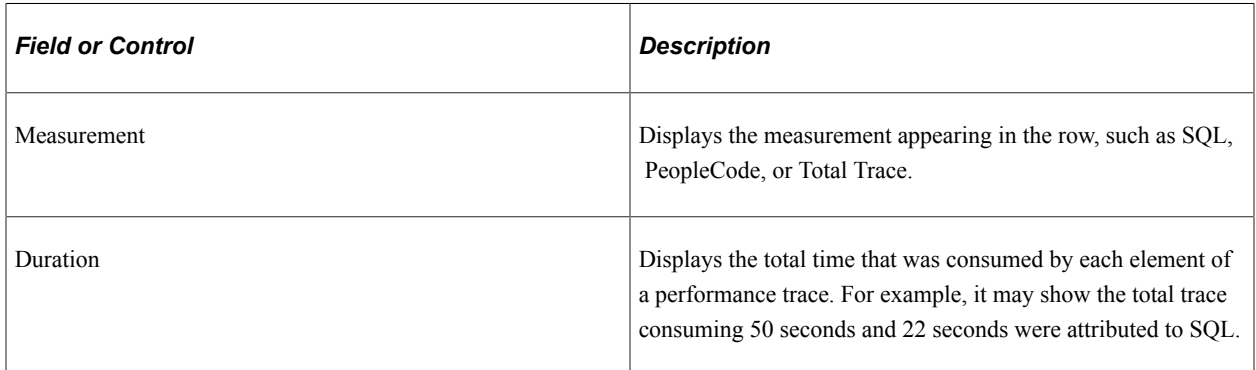

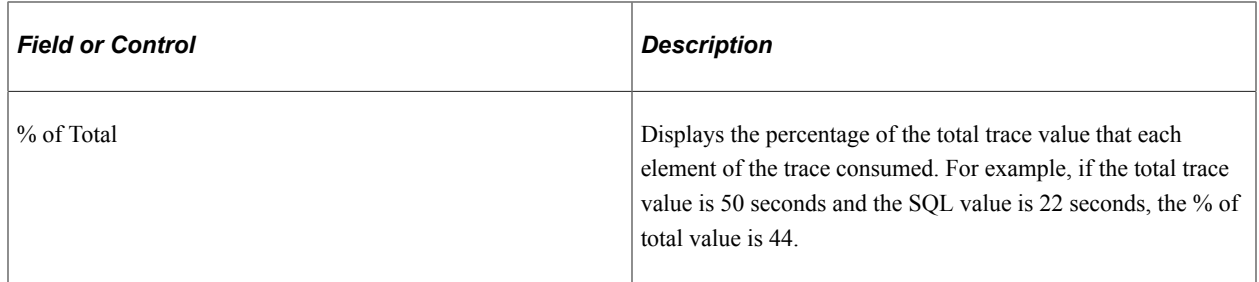

#### **Server Round Trips**

The Server Round Trip section contains information for each server round trip that was completed during a particular performance trace. It contains two tabs: Durations and PeopleTools State Management.

You see a duration summary if the user ran the performance trace with standard or higher agent filter level.

The Durations tab contains the following information:

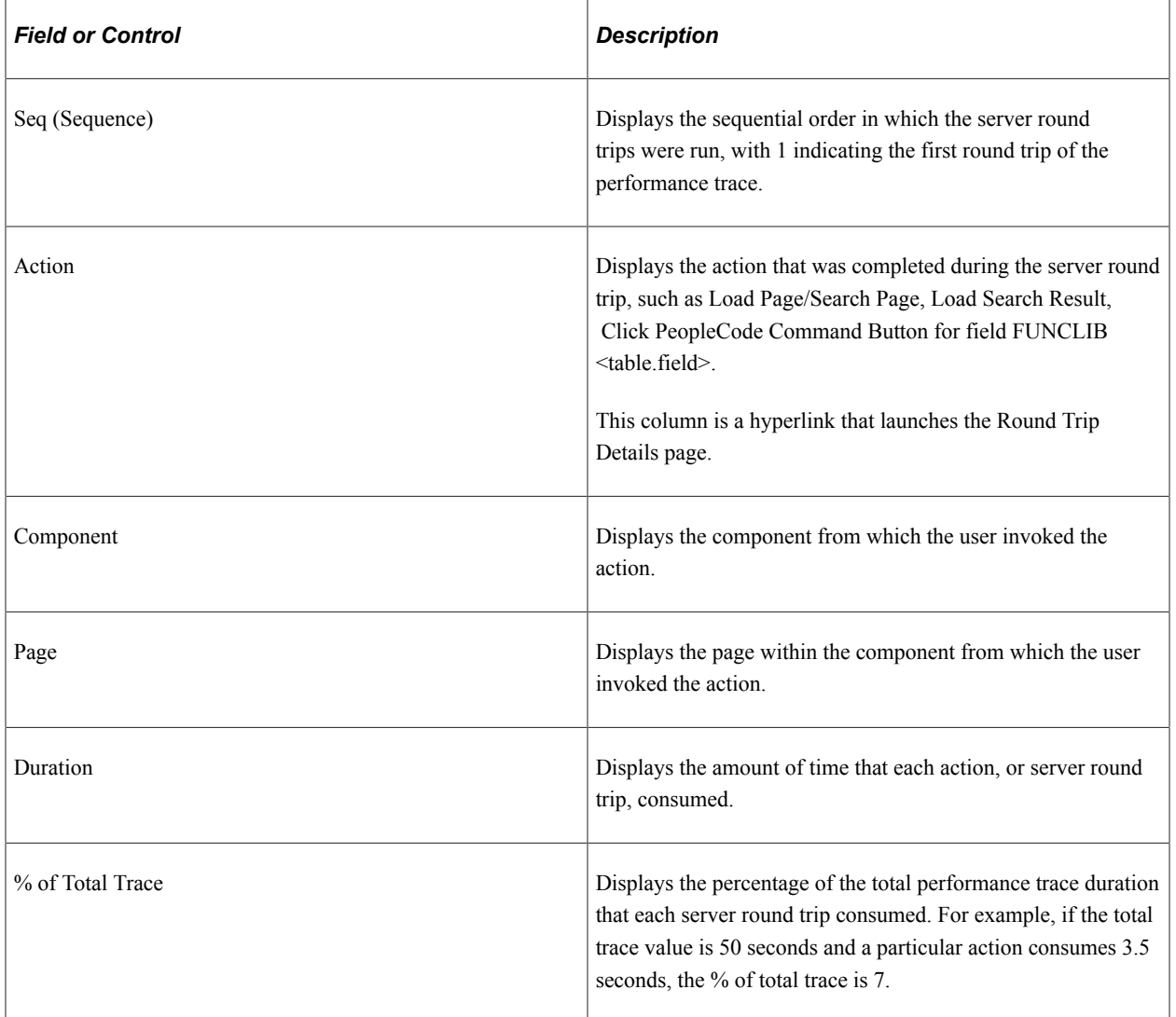

The PeopleTools State Management tab contains the following additional information:

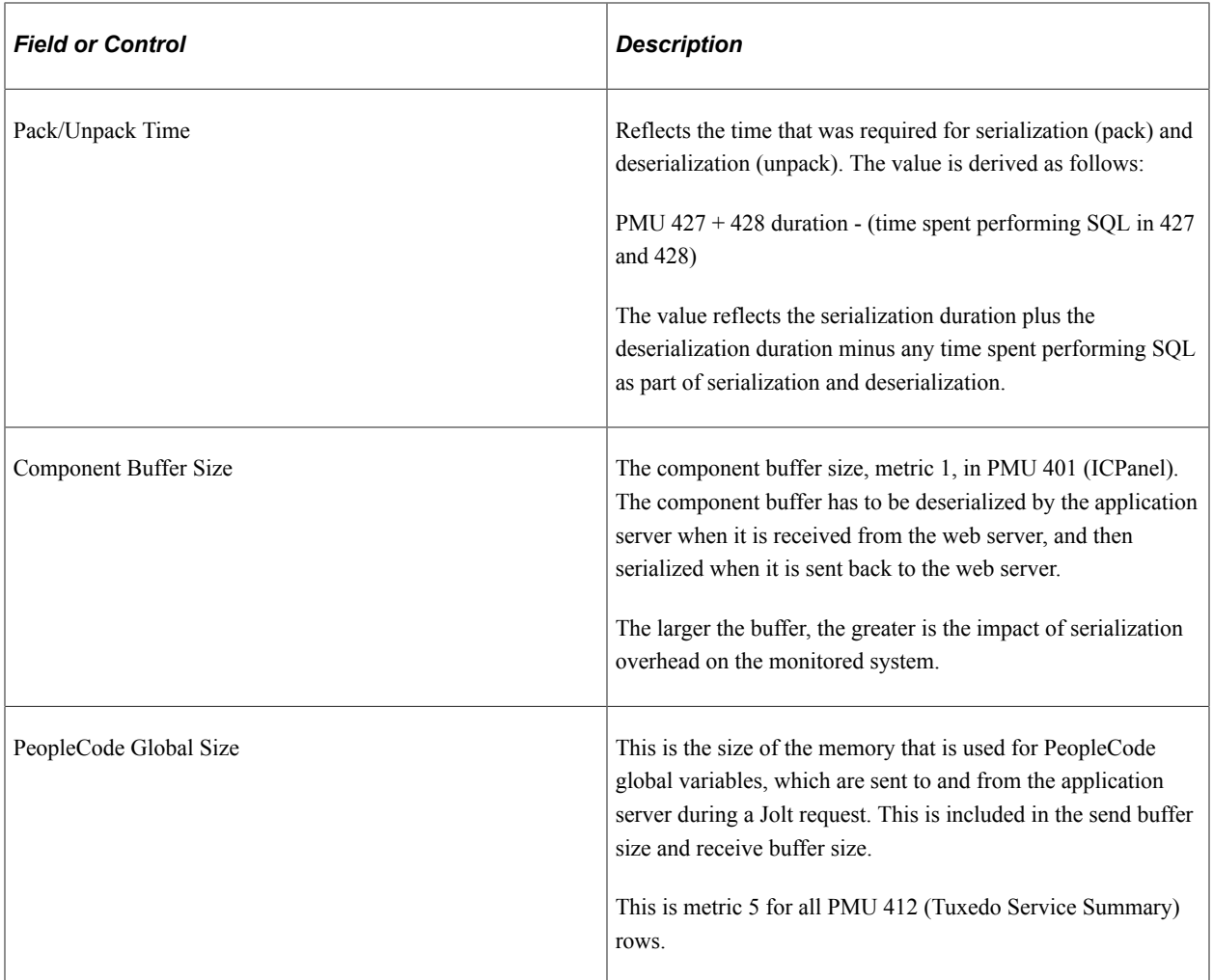

#### **SQL Summary**

The SQL Summary section contains additional details regarding the SQL activity during component processing. It contains two tabs: SQL Executes and SQL Fetches.

You see a SQL summary if the user ran the performance trace with verbose or higher agent filter level.

The SQL Executes tab contains the following information:

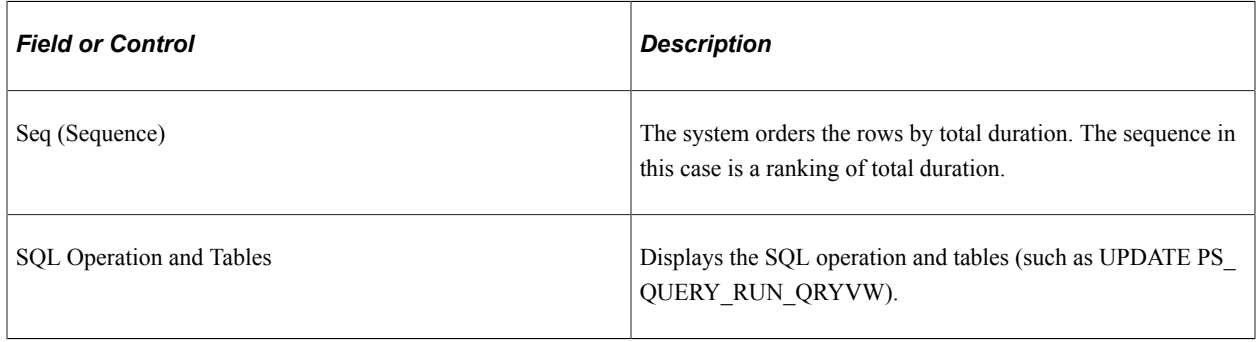

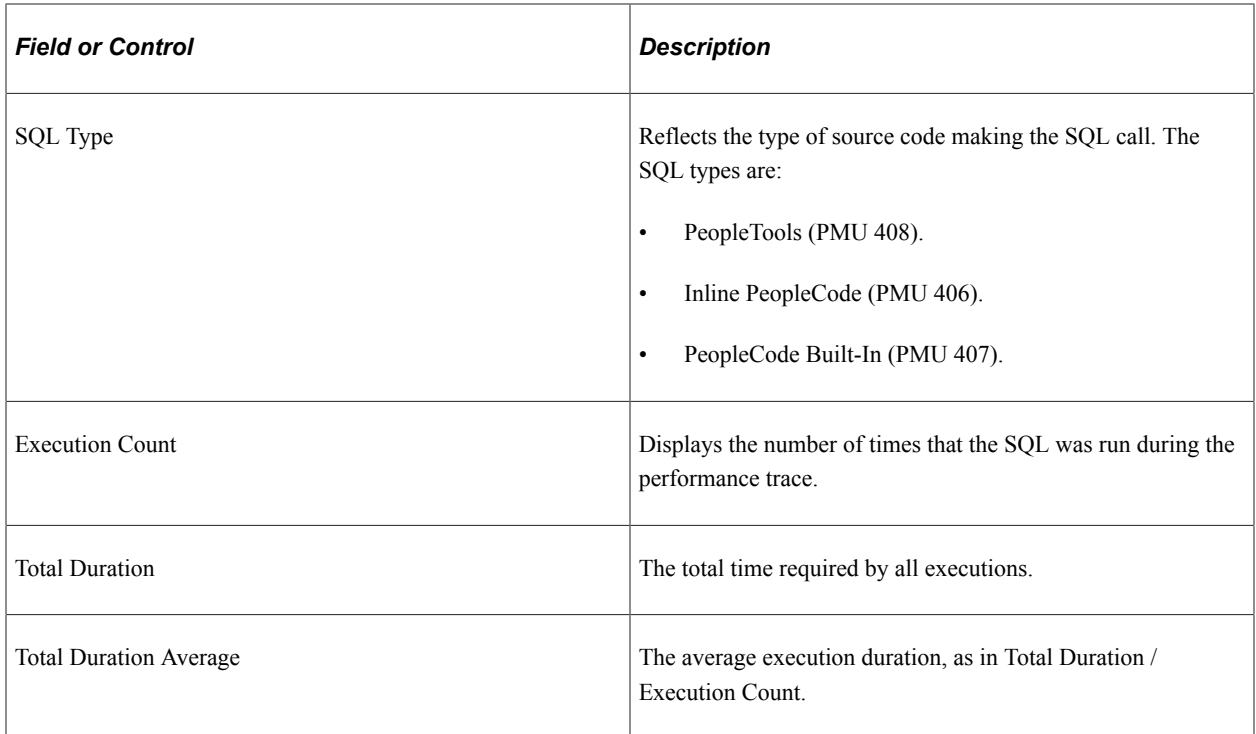

The SQL Fetches tab contains the following additional information for each SQL statement that was run:

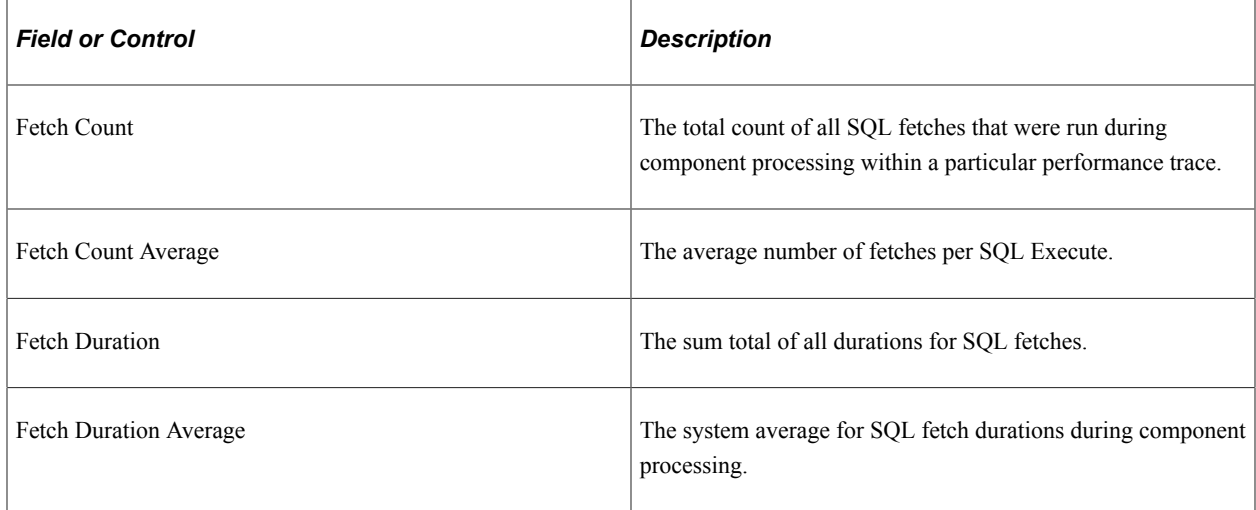

#### **PeopleCode Summary**

The PeopleCode Summary section contains additional details regarding the PeopleCode activity during component processing. These values relate to PMU 404 (PeopleCode Program Execution).

You see a PeopleCode summary only if the user ran the performance trace in debug mode.

The following metrics apply only to the performance information that was collected during the performance trace.

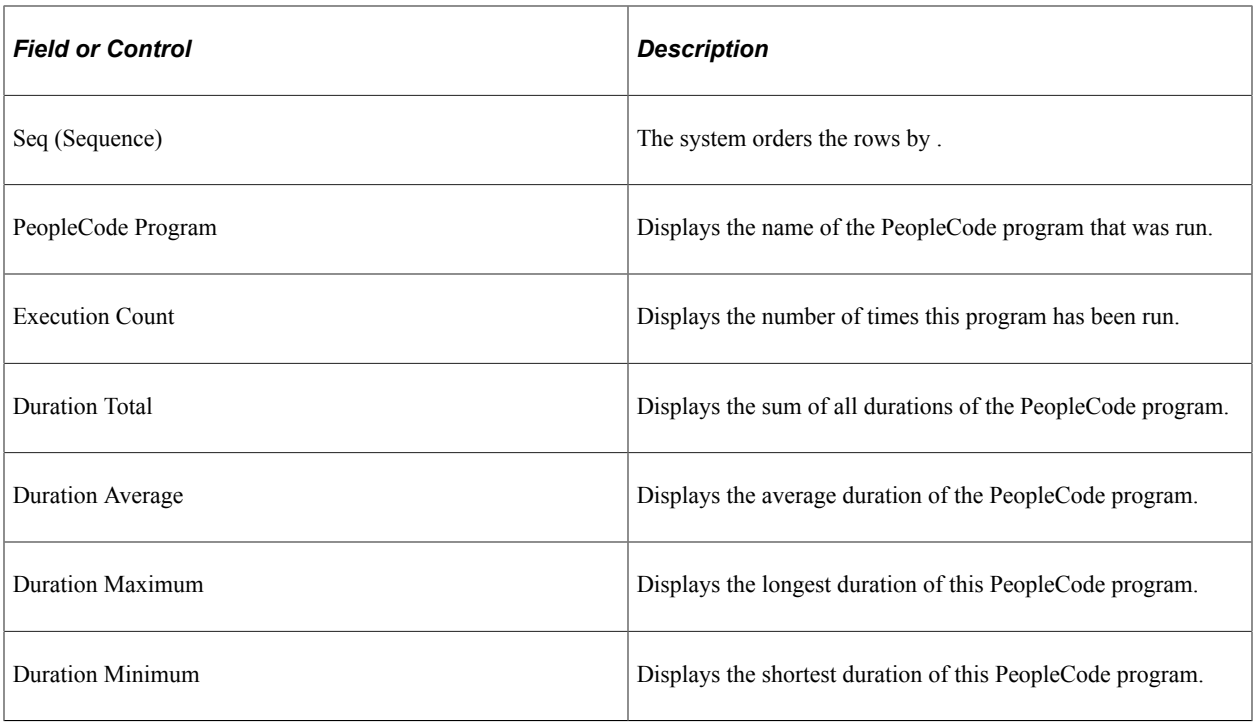

### **Round Trip Details**

The Round Trip Details page contains a subset of the performance data that appears on the Component Trace page. It enables you to drill down into a specific round trip to gather duration, SQL, and PeopleCode information. The data that is presented in the page is similar to the data in the Performance Trace page. The **PMU Details** link accesses the completed PMU page with all PMUs that were captured in this action.

# **Viewing Component Statistics**

Access the Component Statistics page (PeopleTools, Performance Monitor, Analytics, Component Performance Stats).

The Component Statistics page enables you to gather performance information that is related to a specific PeopleSoft component.

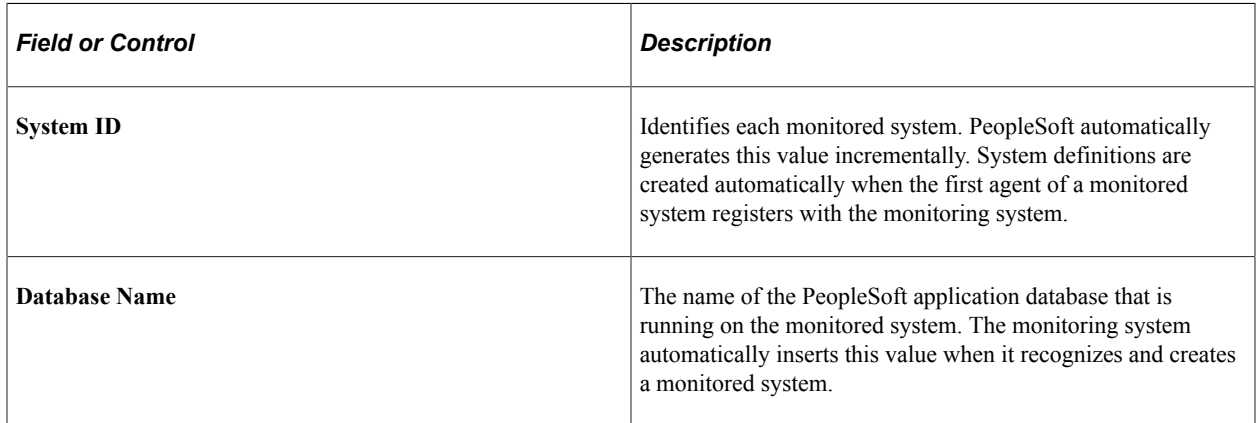

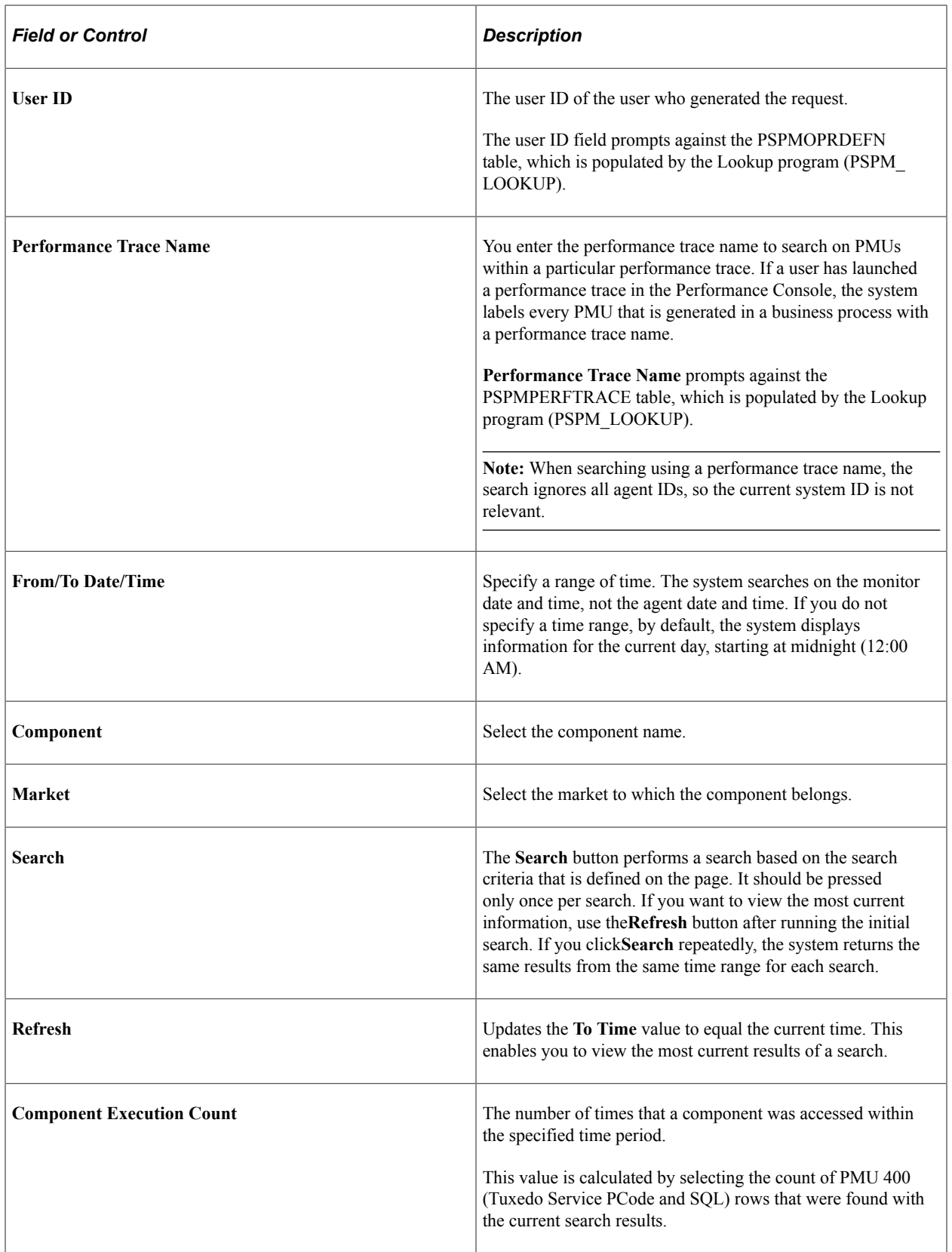

### **Component Averages**

The Component Averages section displays the average and standard deviation of the following metrics.

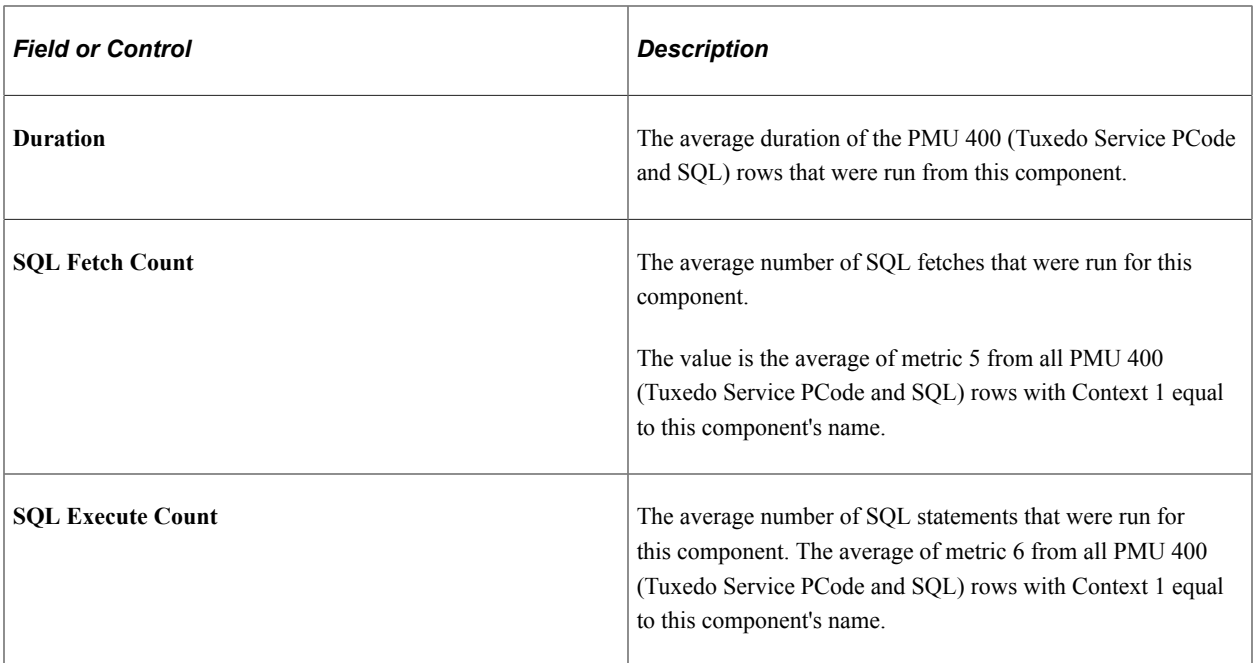

#### **Component Sizes**

The Component Sizes chart displays the average and standard deviation of the component buffer sizes.

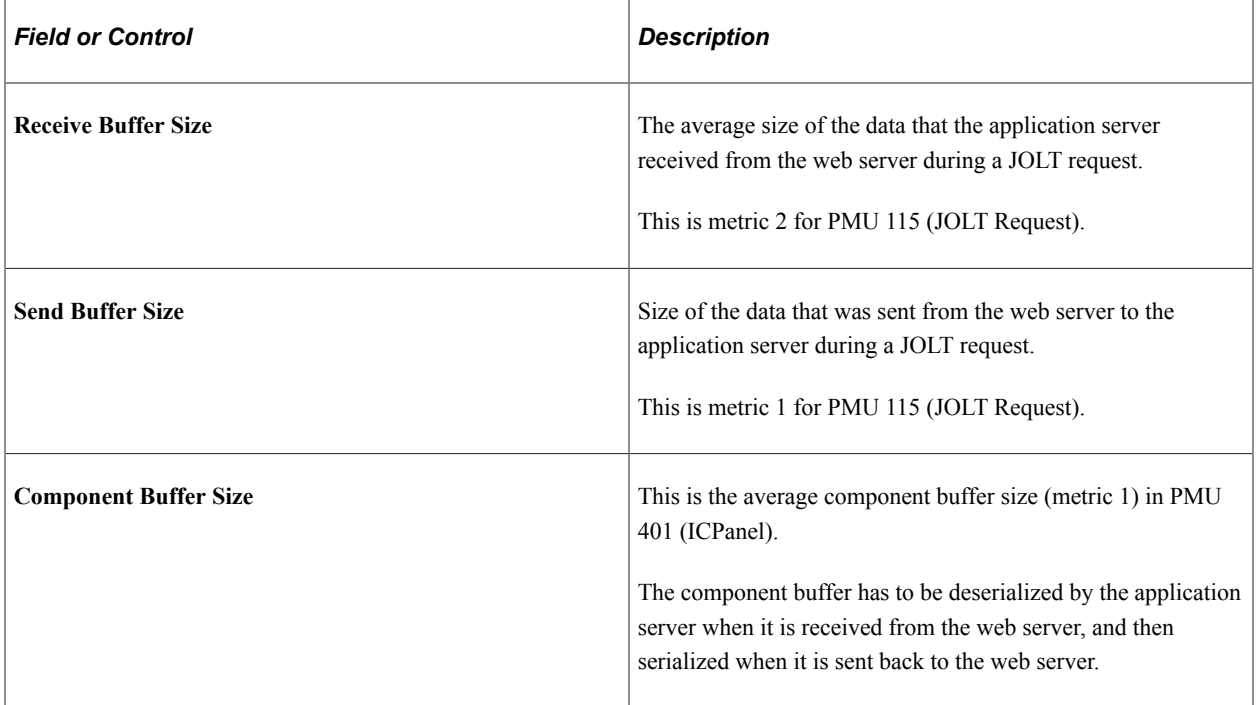

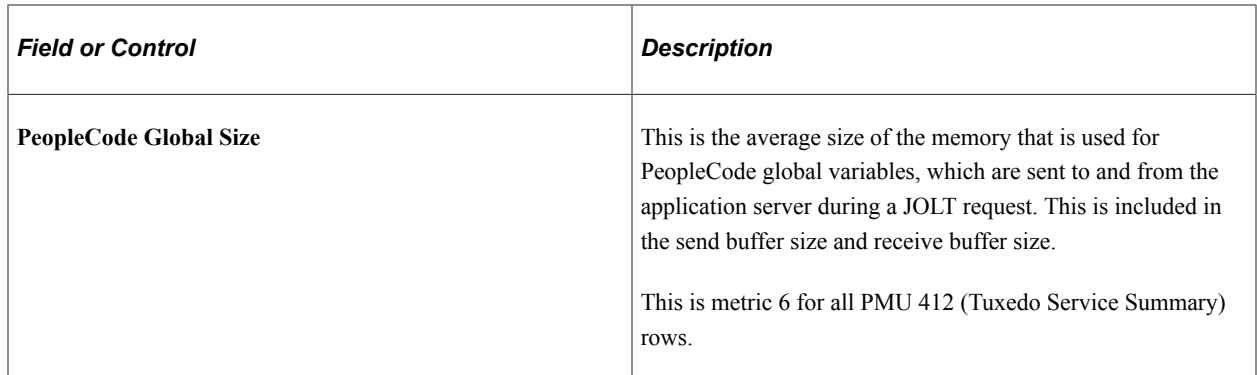

# **Component Durations**

This chart shows the average and the standard deviation of these metrics:

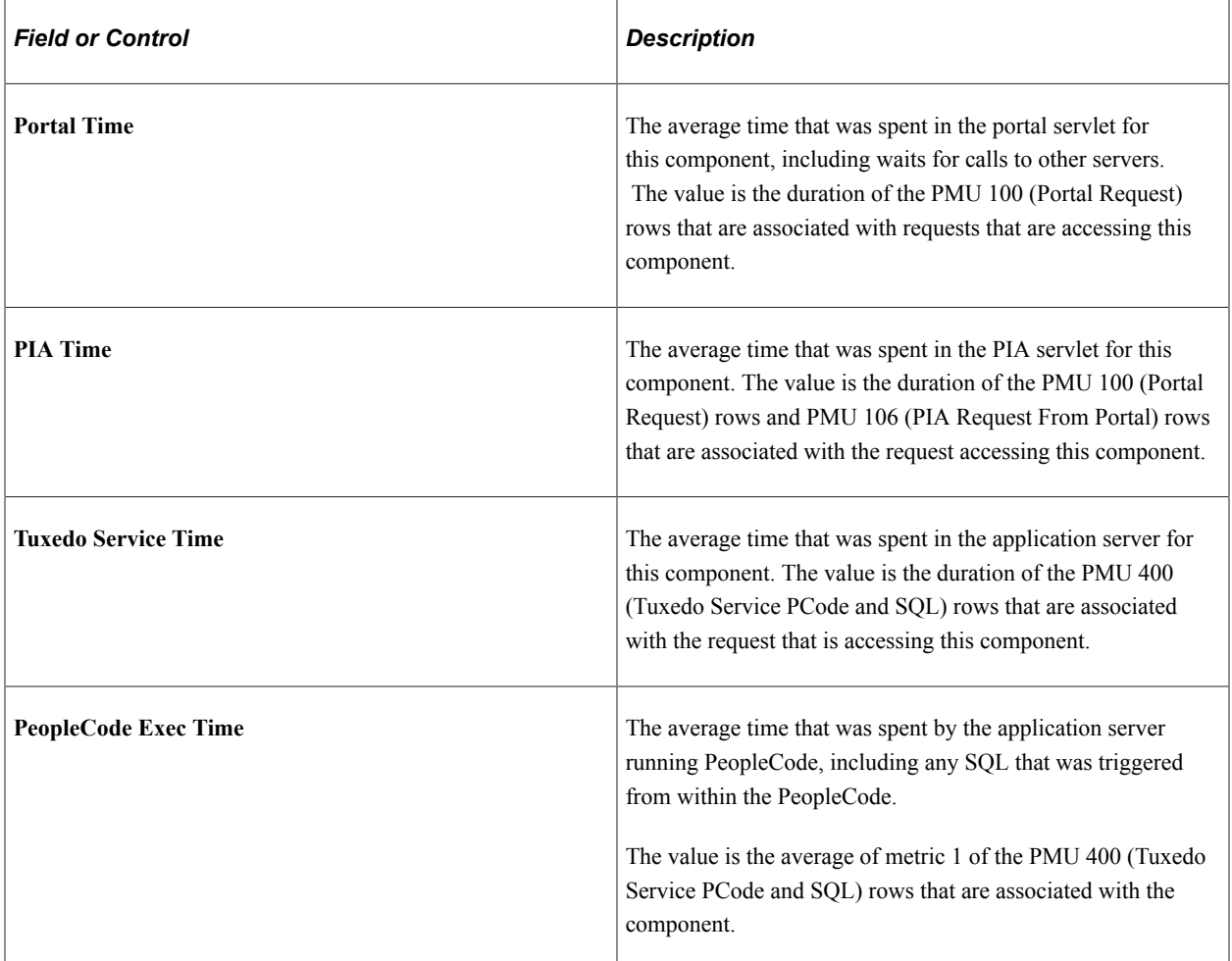

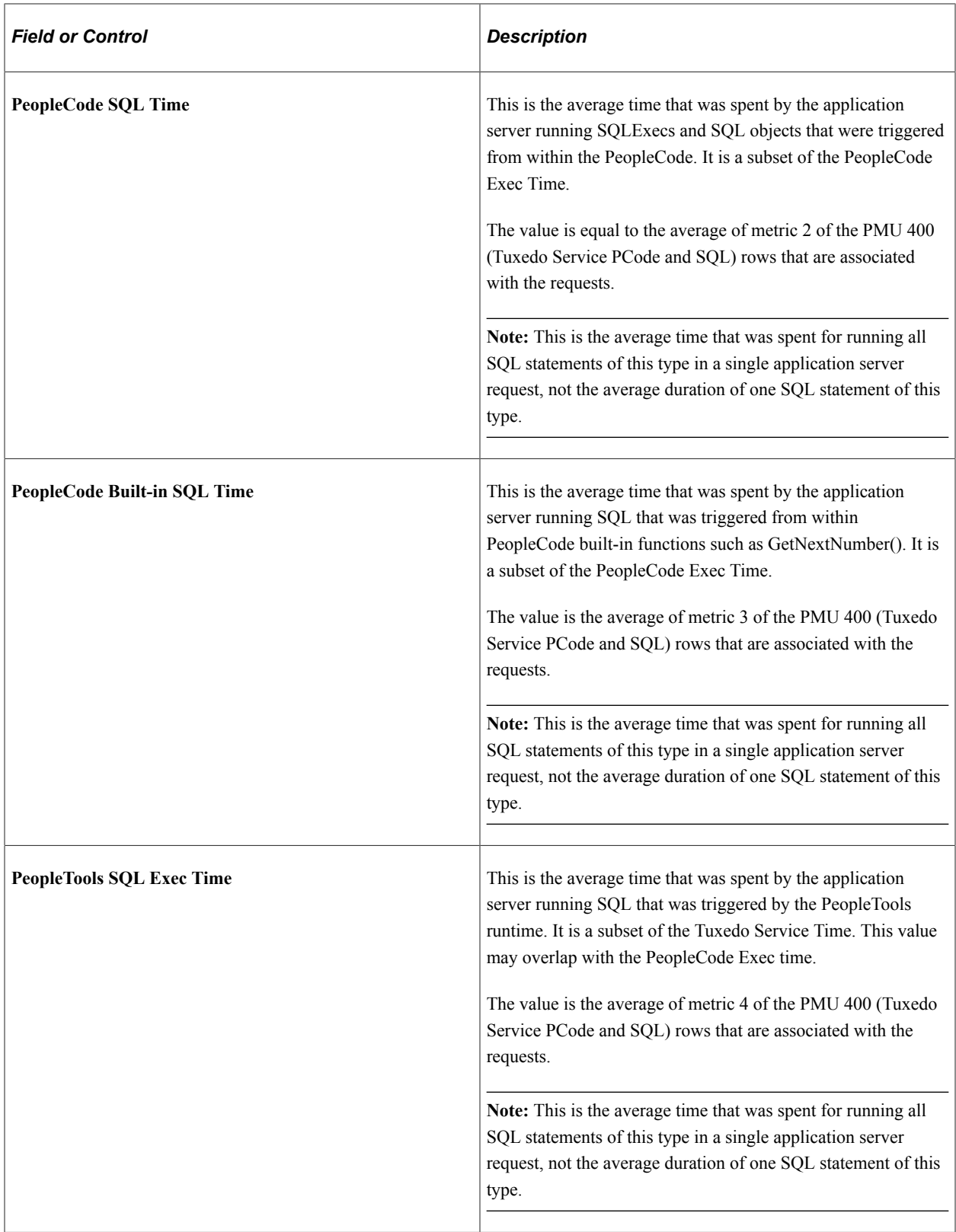

### **PeopleCode Durations**

The PeopleCode Durations chart contains data only if a user accessed a component while the monitoring level was set at verbose. The data is derived from PMUs 500–516.

This chart is a summary showing:

- Which PeopleCode event types (such as SavePreChange and SavePostChange) were triggered for this component at the record field, component record, page, and component levels.
- The average time that was spent running each event instance.
- The sample count that was used to calculate these averages.

The standard deviation is not calculated for this chart.

# **Viewing Portal Statistics**

Access the Portal Statistics page (PeopleTools, Performance Monitor, Analytics, Portal Servlet Statistics).

This page enables you to view the performance of the portal servlet. All charts have a **View in Grid** hyperlink to show the chart information in a grid. This enables you to sort the information and to download to Microsoft Excel spreadsheets.

The chart on this page is generated from all Portal Request PMUs 100 (Portal Request) rows grouped by action (login, logout, homepage, target page, error), all PMU 117 (GetContent) rows, and all PMU 116 (Redirect after Login) rows.

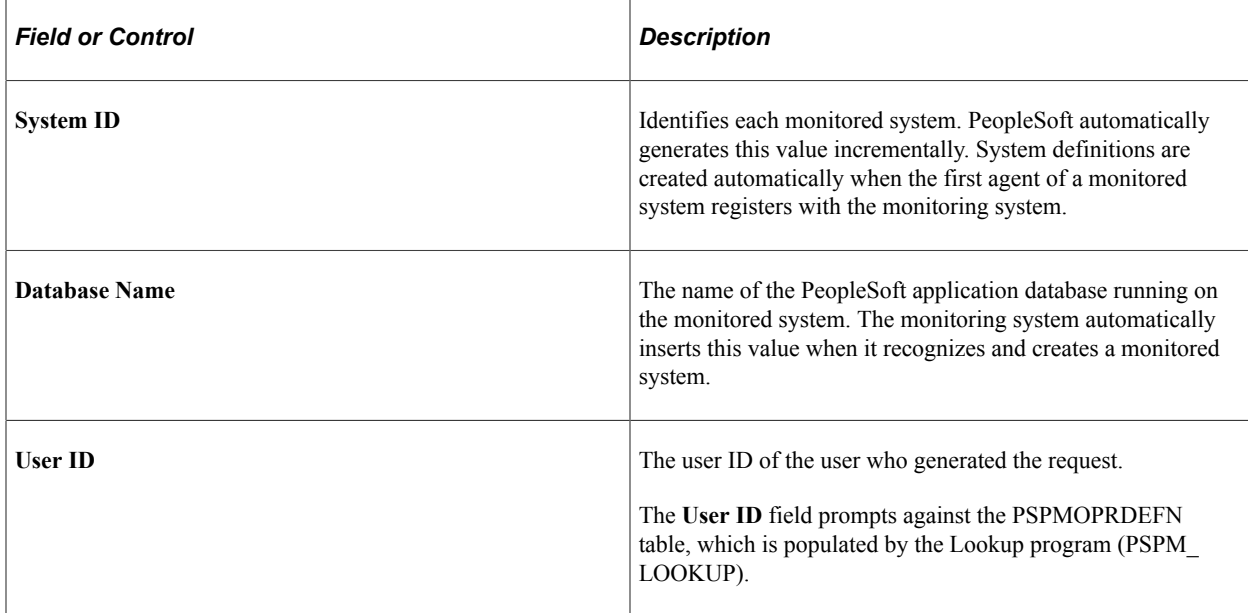

Before you view the charts, you must enter search criteria.

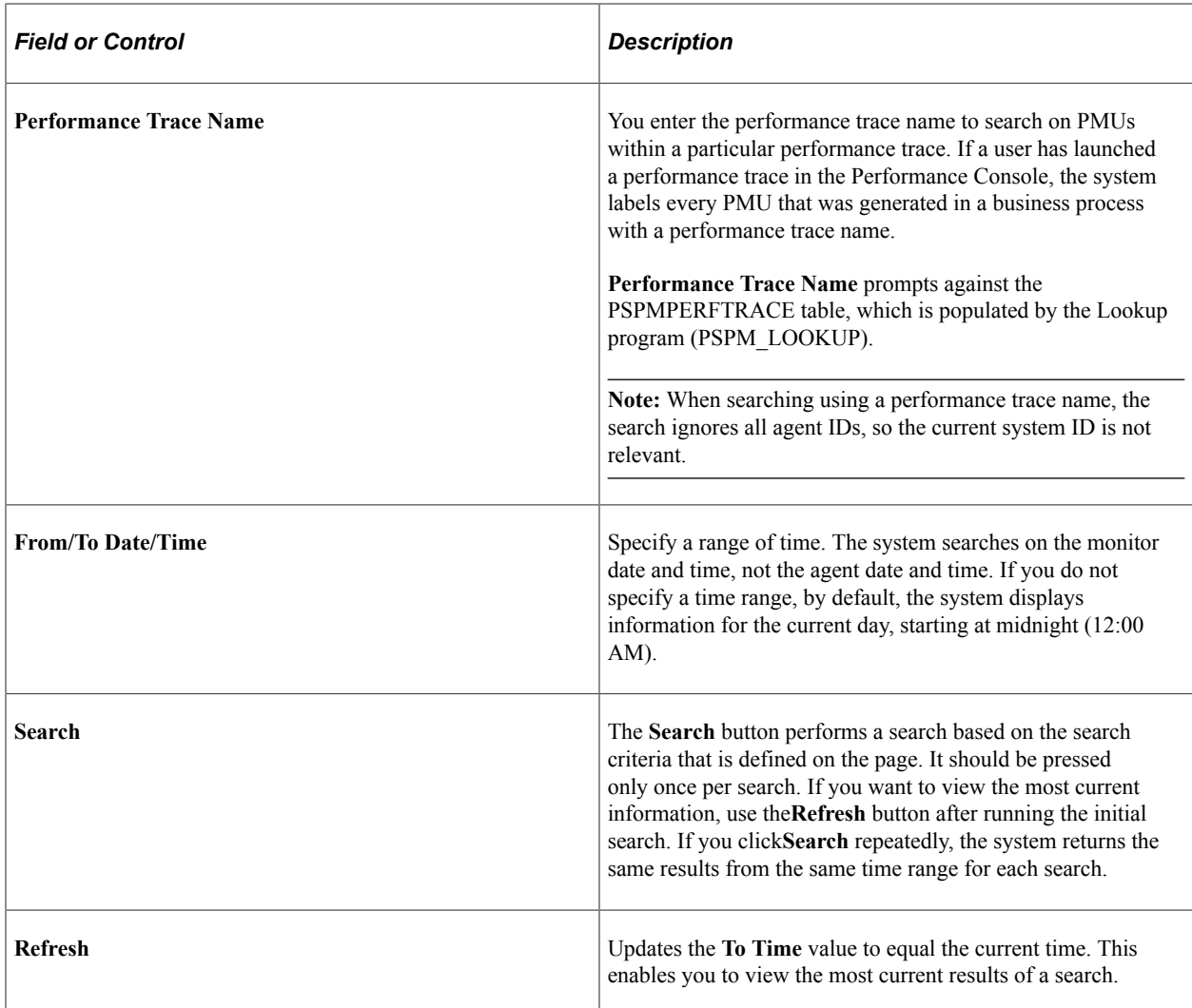

### **Portal Action Durations**

This chart reveals the average and standard deviation of the durations of the following metrics. The sample size that is used to derive the average appears in parentheses to the right of the bar label.

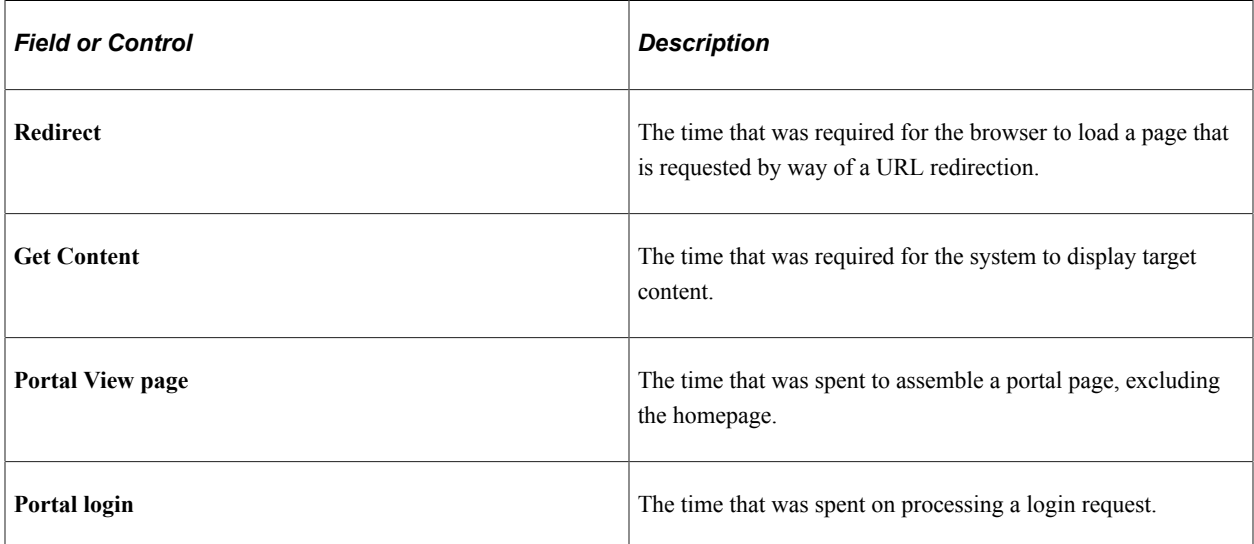

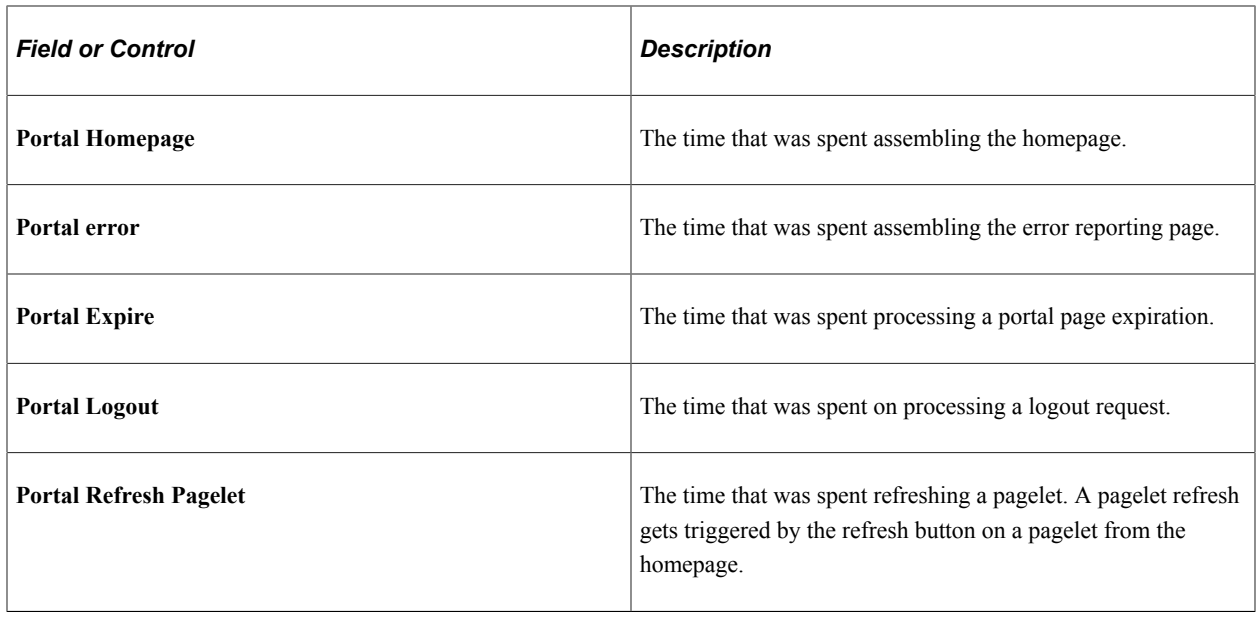

# **Viewing PIA Statistics**

Access the PIA Statistics page (PeopleTools, Performance Monitor, Analytics, PIA Servlet Statistics).

This page enables you to view the performance of the PIA servlet.

All charts have a **View in Grid** hyperlink to show the chart information in a grid. This also enables users to sort the information and to download to Microsoft Excel spreadsheets.

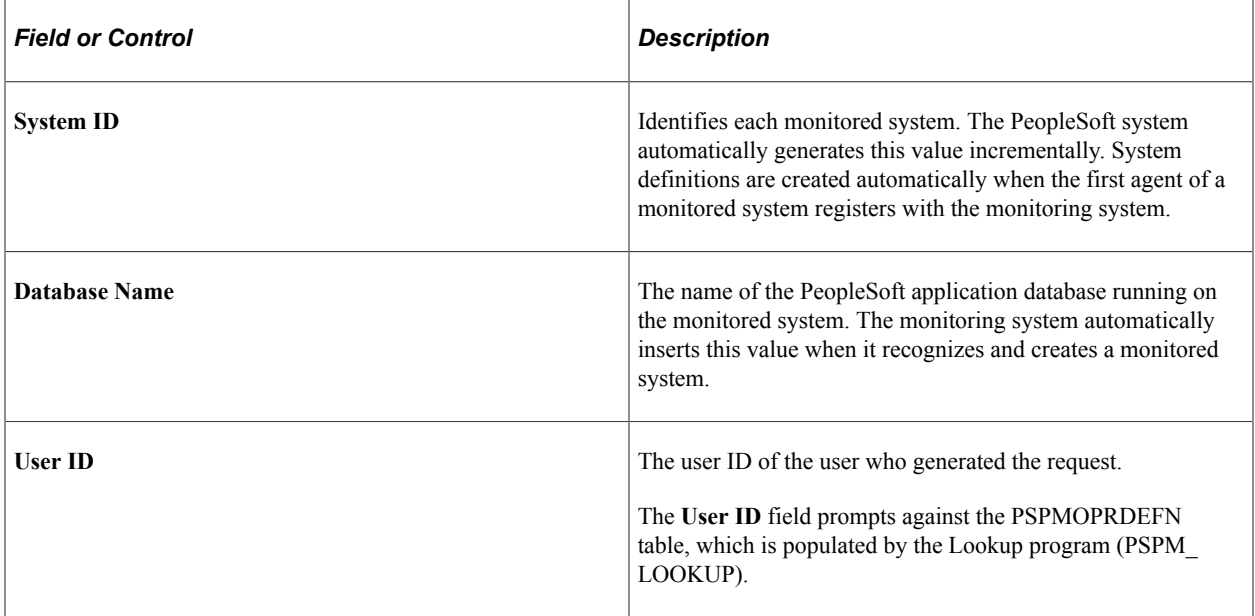

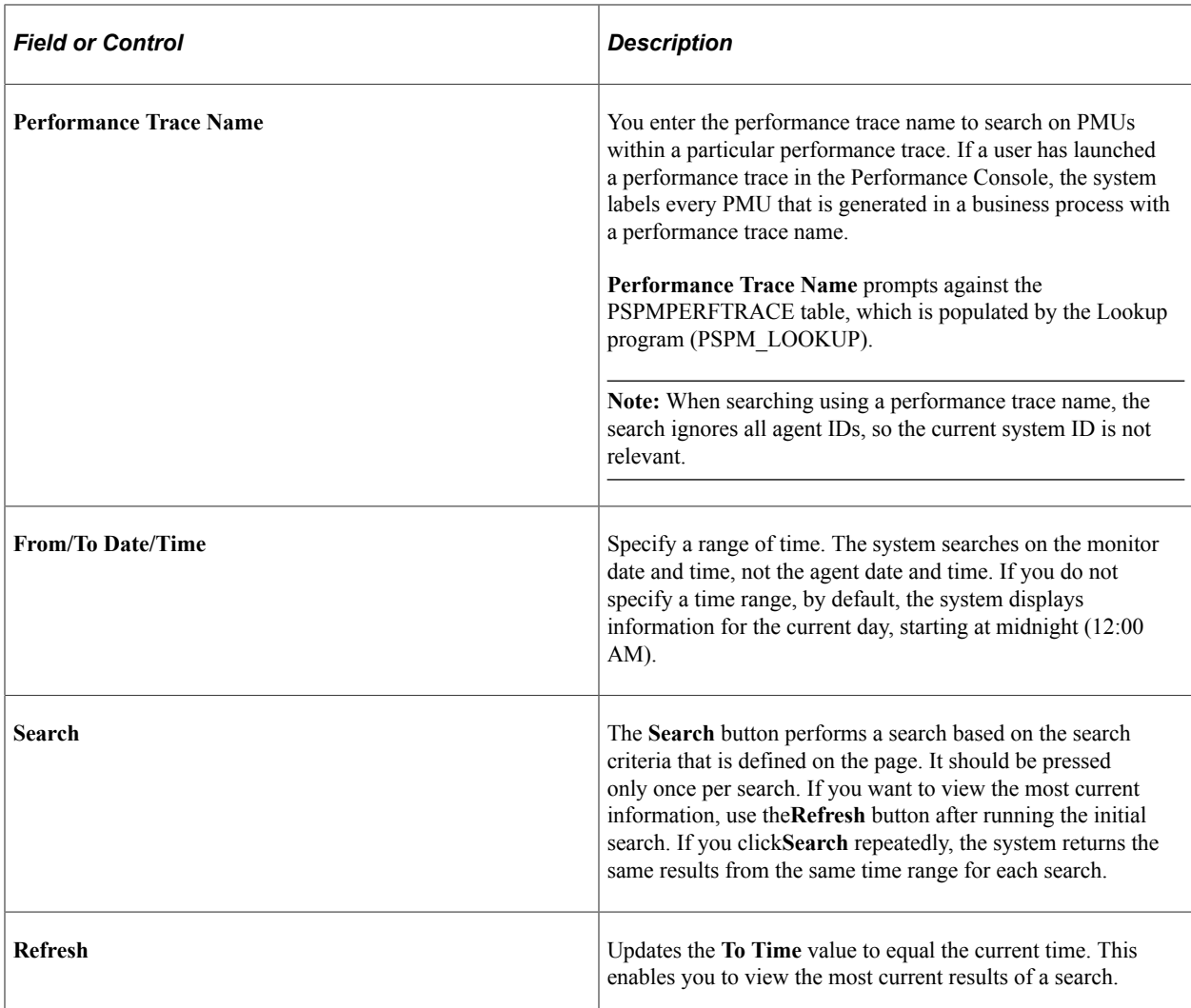

#### **PIA Action Durations**

The average time for a PIA servlet to handle a direct request from a browser (PIA View Page), and handle a request from a Portal.

The data is generated from PMU 101 (PIA Request), and the data is grouped by context 3, which is action (login, logout, homepage, target page, error). Additional performance data is generated from PMU 102 (Compression Request), PMU 106 (PIA Request From Portal), and PMU 114 (Attach File Request).

### **PIA Action Response Sizes**

The average size of the content sent to a browser when fulfilling a PIA request for the same rows of data that appear in the PIA Action Durations chart.

The data is generated from the metric 1 values for PMU 101 (PIA Request), metric 1 values for 106 (PIA Request from Portal), metric 1 values for PMU 114 (Attach File Request), and metric 1 values for PMU 102 (Compression Request).

# **Viewing Top Portal Content Requests**

Access the Top Portal Content Requests page (PeopleTools, Performance Monitor, Analytics, View Top Portal Requests).

This page enables you to identify, view, and rank the performance data that is associated with individual requests for content through the PeopleSoft portal. The charts enable you to identify content requests that are both popular and performing poorly.

All charts have a **View in Grid** hyperlink to show the chart information in a grid. This enables you to sort the information and to download to Microsoft Excel spreadsheets.

Before you can view portal content requests, you must first enter search criteria.

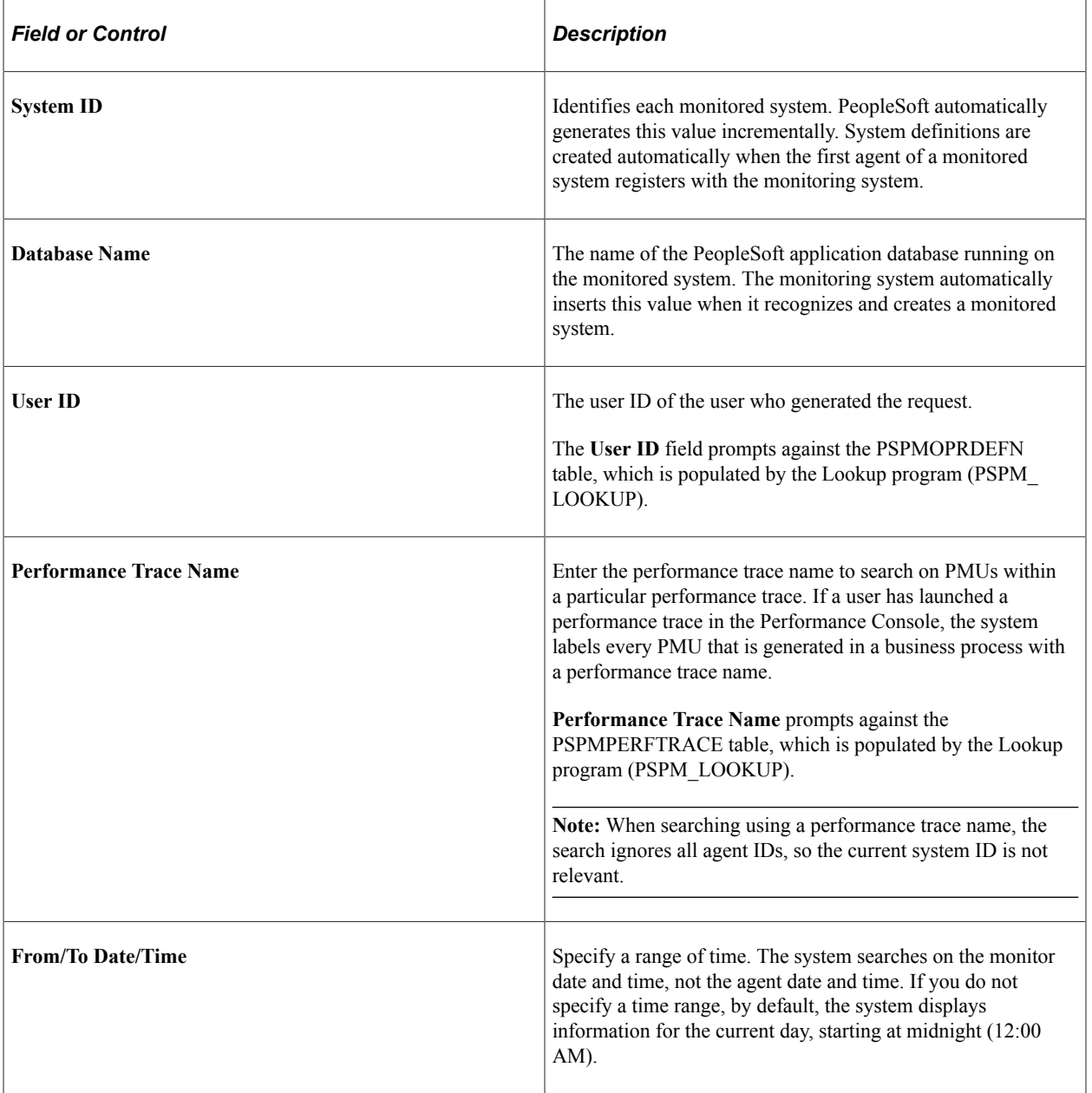

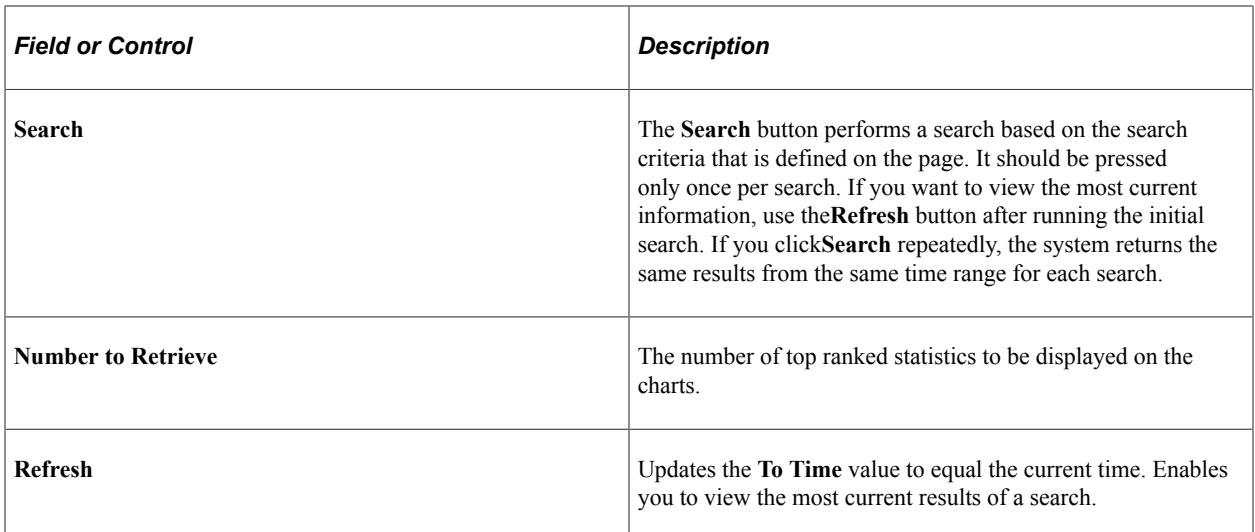

### **Top Portal Content Requests**

This chart indicates the most popular content that is requested by users through the portal.

The chart shows the top counts of content reference instances for PMU 117 (GetContent) that were accessed within the search period specified. The instances are grouped by context 3, which assumes one of the following values:

- Portal CREF ID of the content.
- Pagelet (appears when the template references the pagelet by URL rather than by CRED ID).
- Menu (the CREF ID of the menu pagelet).
- DEFAULT TEMPLATE (the CREF ID of the default template CREF).
- Homepage Tab <tab name>.
- Target content (appears when the content is unregistered target content).
- Logout (appears when a portal issues a logout request to another portal).

#### **Top Cumulative Durations**

This chart shows the portal content references that in total consumed the most time on the Portal servlet and their request counts. The system selects the top duration sums for PMU 117 (GetContent) grouped by Context3 (Portal CREF ID) that were accessed within the search period specified.

#### **Duration Averages**

This chart shows the portal content references that on average consumed the most time on the Portal servlet and their request counts. The system selects the top duration averages for PMU 117 (GetContent) grouped by Context3 (Portal CREF ID) that were accessed within the search period specified.

#### **Top Cumulative Response Sizes**

This chart indicates the largest cumulative response sizes. A response size refers to the size, in bytes, of the HTML response that the system sends to the browser when fulfilling a user request.

The data is generated from metric 1 in PMU 117 (GetContent).

#### **Top Average Response Sizes**

This chart indicates the top average of all of the response sizes. A response size refers to the size, in bytes, of the HTML response that the system sends to the browser when fulfilling a user request.

The data is generated from metric 1 in PMU 117 (GetContent).

## **Viewing Top PeopleCode Events**

Access the Top PeopleCode Events page (PeopleTools, Performance Monitor, Analytics, View Top PeopleCode Events).

These charts show the PeopleCode events that have highest durations and execution counts, grouped by component and event type. Durations and counts are summed across levels (record field, component record, page and component) for each component and event type.

All charts have a **View in Grid** hyperlink to show the chart information in a grid. This also enables users to sort the information and to download to Microsoft Excel spreadsheets.

**Note:** Performance data must be captured in verbose agent filter mode or higher to be displayed.

Before you can view PeopleCode events, you must first enter search criteria.

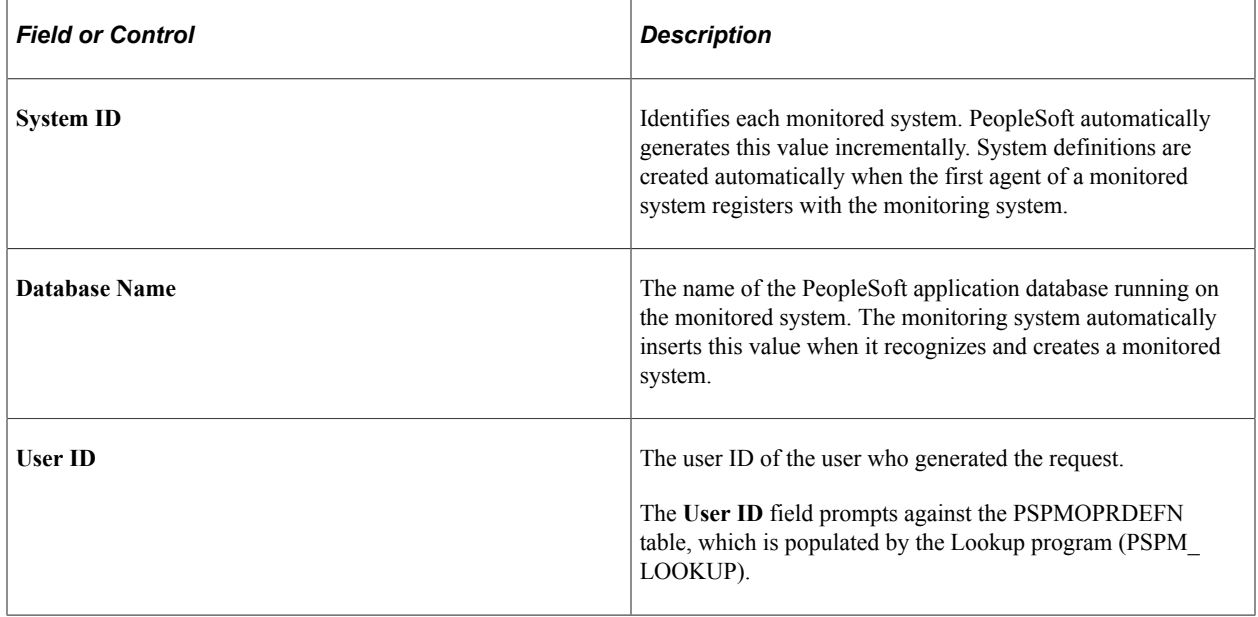

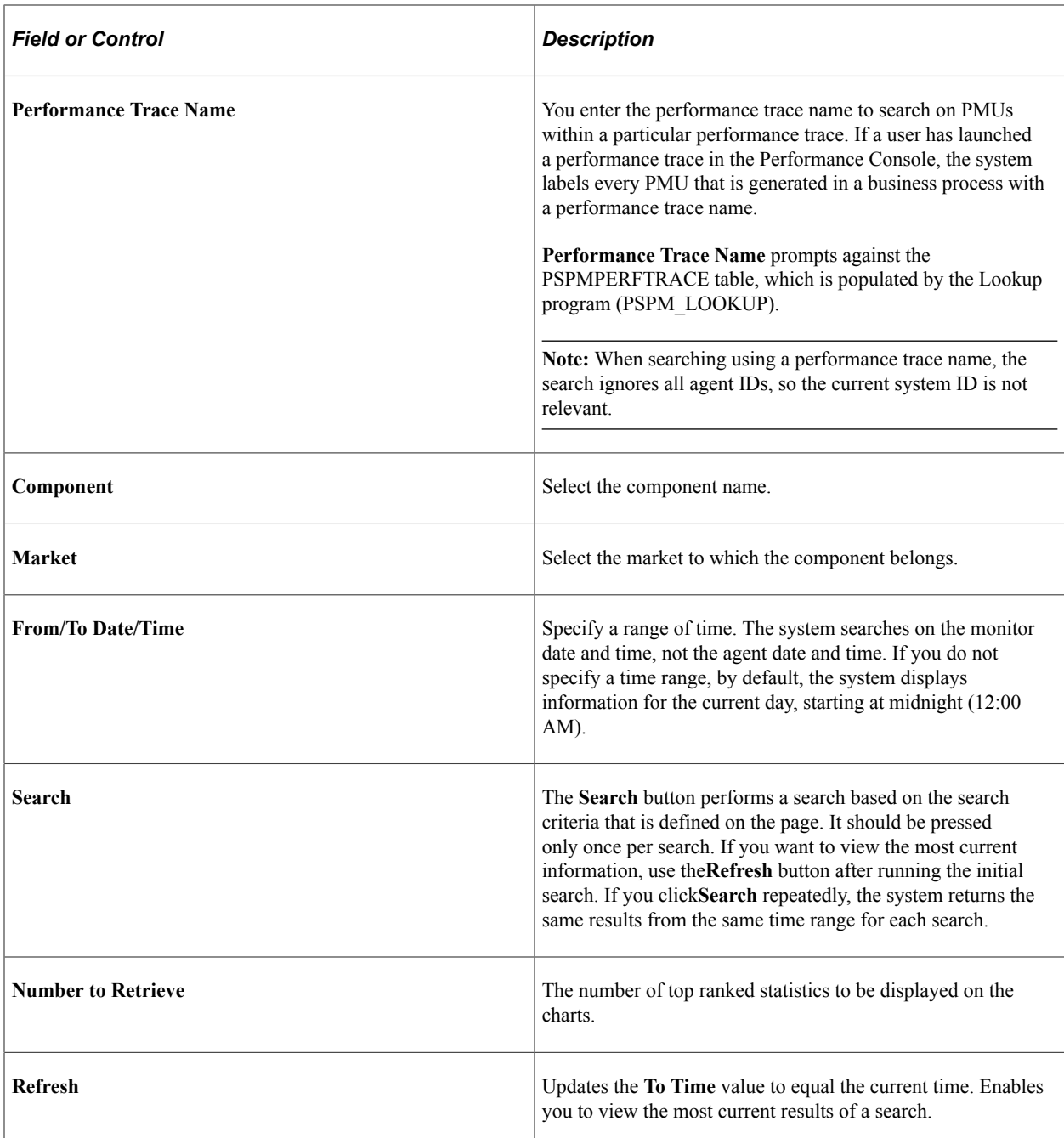

**Note:** If the filter level of the PSAPPSRV agent type is set to a level that is lower than the level of PMU 500–516 (Verbose), a warning message appears at the top of the page indicating that information for the current component may not be available. This data is available only in the following situations: the agent filters on the application server are set to verbose or debug, *or* performance traces were run with a filter level set to debug or verbose. A small, yellow triangle appears at the top of the page alerting you if application servers for that system are currently at a higher filter level than verbose. This, however, does not mean that you would not see data; PMUs may exist from performance traces or lower filter levels from past monitoring.

### **Top PeopleCode Events**

This chart indicates the PeopleCode events that are run most often.

It shows the highest counts for all PMU 500–516. The counts consist of adding metrics 1, 3, and 5. The data is grouped by component and event name (contexts 1 and 2).

See [Setting Agent Filter Options](#page-52-0).

#### **Top Cumulative Durations**

This chart reveals the largest sum of all the durations of a specific PeopleCode event.

It shows the top sum of PMU 500–516 durations. The duration is not the duration of the PMU; the duration is the sum of metrics 2, 4, and 6. The data is grouped by component and event name (contexts 1 and 2).

#### **Duration Averages**

This chart shows the components with event types that on average consume the most time in application server requests.

Duration averages are the averages and standard deviations of the sum of durations of PMU 500–516. The duration is not the duration of the PMU; the duration is the sum of metrics 2, 4, and 6. The data is grouped by component and event name (contexts 1 and 2). The sample count that is used to calculate these averages is not the execution counts of the events (metrics 1, 3 and 5) but the number of times this component reported that event type.

# **Viewing Top PeopleCode Executions**

Access the Top PeopleCode Executions page (PeopleTools, Performance Monitor, Analytics, View Top PeopleCode Processing).

This page enables you to identify the PeopleCode programs that the system runs the most and the performance of the PeopleCode programs.

The data on this page is generated from PMU 404 (PeopleCode Program Execution), and it is based on all PeopleCode function calls and all calls to application packages.

All charts have a **View in Grid** hyperlink to show the chart information in a grid. This enables you to sort the information and to download to Microsoft Excel spreadsheets.

**Note:** Performance data must be captured in debug agent filter mode to be displayed in this chart.

Before you can view top PeopleCode executions, you must first enter search criteria.

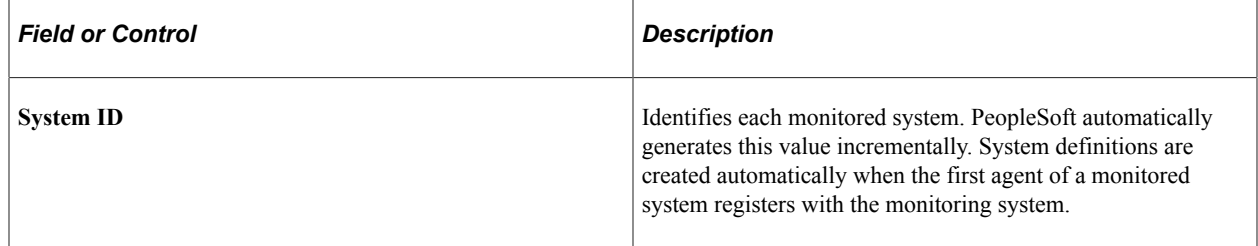

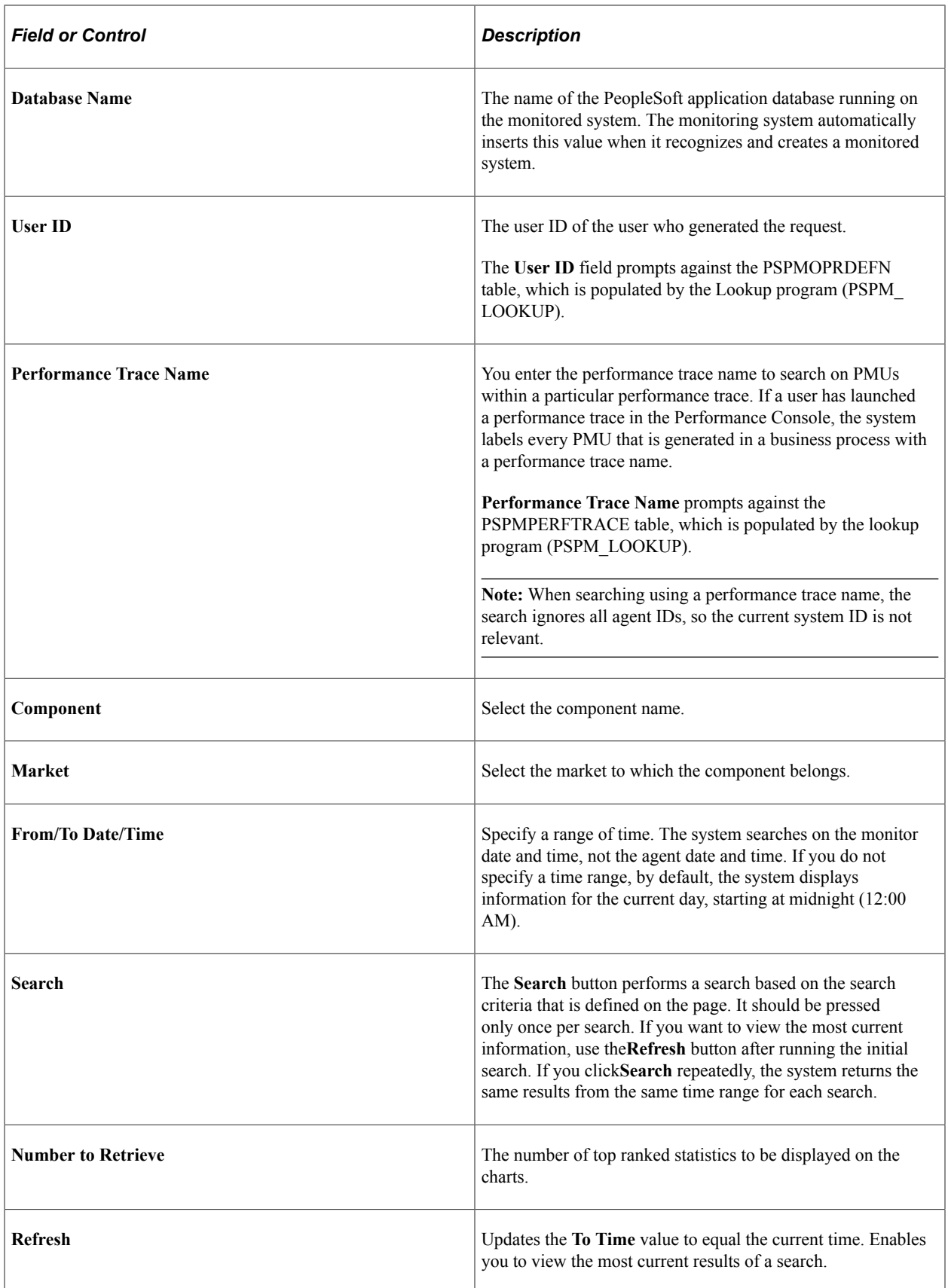

**Note:** This data is available only when the agent filters on the application server are set to debug, *or* performance traces were run with a filter level set to debug. A small, yellow triangle appears at the top of the page alerting you if application servers for that system are currently at a higher filter level than debug. This, however, does not mean that you would not see data; PMUs may exist from performance traces or lower filter levels from past monitoring.

#### **Top PeopleCode Executions**

Indicates the PeopleCode programs that the system runs the most.

Top PeopleCode executions refers to the highest counts for all PMU 404 (PeopleCode Program Execution) rows. The data is grouped by component and program name (contexts 1 and 2).

#### **Top Cumulative Durations**

Identifies the PeopleCode programs with the longest cumulative durations. The duration of each execution of a particular PeopleCode program is recorded and added to the sum total to create a cumulative duration value.

The data is generated from the sum of PMU 404 (PeopleCode Program Execution) durations, and the data is grouped by component and program name (contexts 1 and 2).

#### **Duration Averages**

Identifies the PeopleCode programs with the highest average duration in the system.

The data is generated from the sum of PMU 404 (PeopleCode Program Execution) durations, and the data is grouped by component and program name (contexts 1 and 2).

# **Viewing Top PeopleCode SQL Statements**

Access the Top PeopleCode SQL page (PeopleTools, Performance Monitor, Analytics, View Top PeopleCode SQL).

The data for this page is generated from the sum of all PMU 406 (PeopleCode SQL Execute) rows, and the data relates to the SQL that PeopleCode programs run.

The bars on the chart are links that you can click to access the Completed PMU history component. The system automatically populates the search criteria with values derived from the Top PeopleCode SQL Statements page. For example, **PMU Identifier** is set to*406,* and the**Context 2** and**Statement Number** values are set appropriately.

All charts have a **View in Grid** hyperlink to show the chart information in a grid. This also enables you to sort the information and to download to Microsoft Excel spreadsheets.

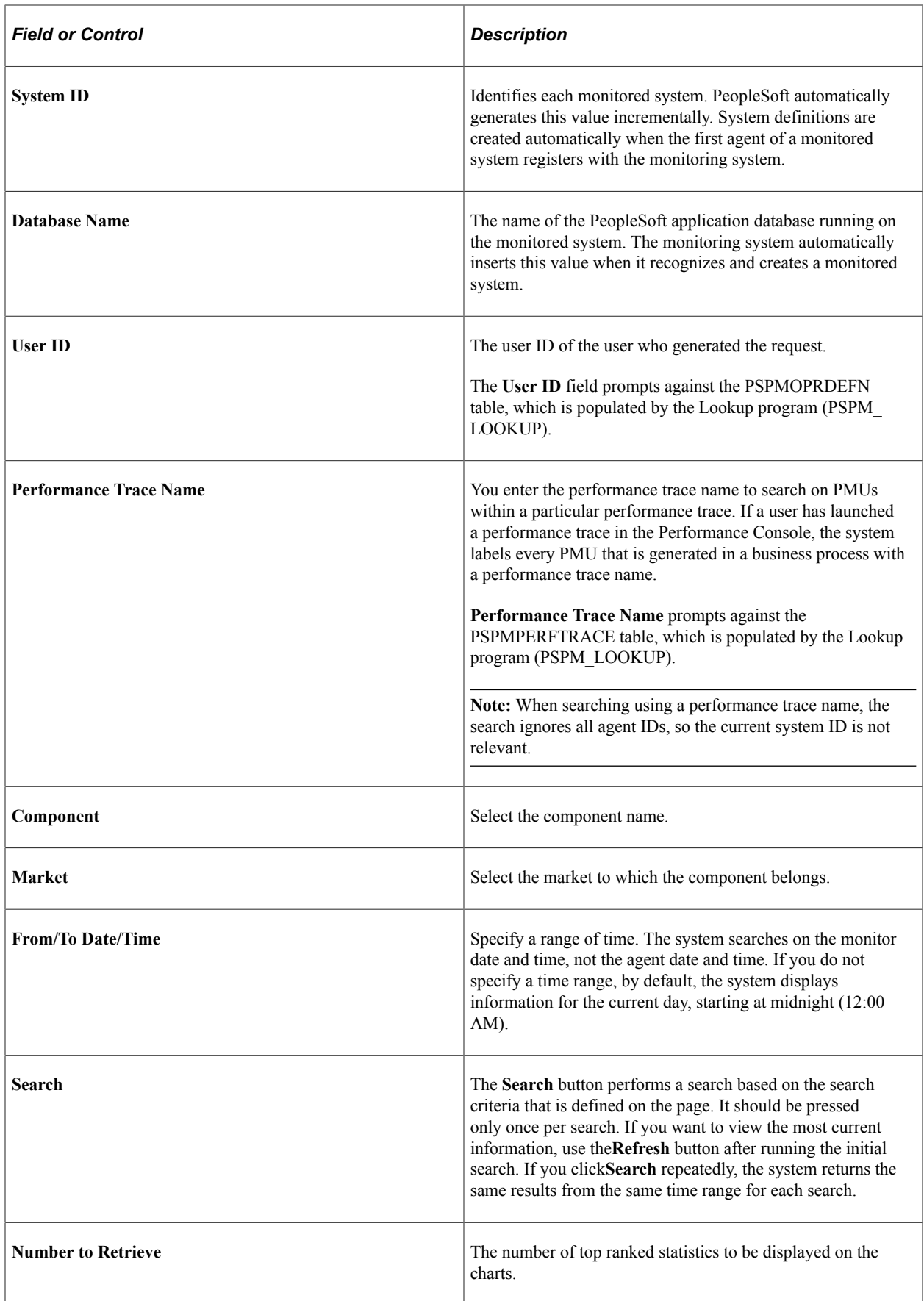

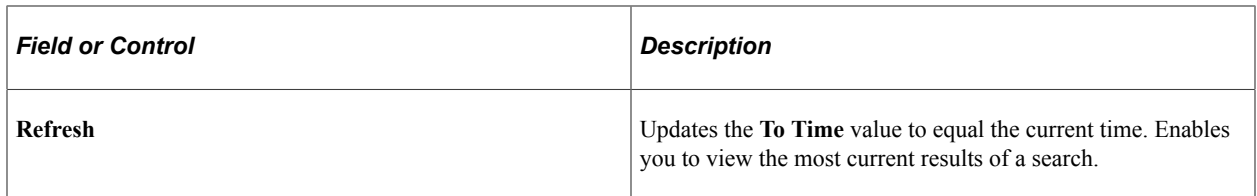

#### **Top SQL Statements**

This chart indicates the PeopleCode SQL statements that the system runs the most.

SQL statements are identified by PeopleCode locations, such as PeopleCode Program and PeopleCode Statement Number (context 2 and metric 2).

#### **Top Cumulative Durations**

Identifies the PeopleCode SQL statements with the longest cumulative durations.

SQL statements are identified by PeopleCode locations, such as PeopleCode Program and PeopleCode Statement Number (context 2 and metric 2).

#### **Duration Averages**

Identifies the PeopleCode SQL statements with the longest average durations.

SQL statements are identified by PeopleCode locations, such as PeopleCode Program and PeopleCode Statement Number (context 2 and metric 2).

**Note:** This data is available only when the agent filters on the application server are set to verbose or debug, *or* performance traces were run with a filter level set to debug or verbose. A small, yellow triangle appears at the top of the page alerting you if application servers for that system are currently at a higher filter level than verbose. This, however, does not mean that you would not see data; PMUs may exist from performance traces or lower filter levels from past monitoring.

# **Viewing Top Components**

Access the Top Components page (PeopleTools, Performance Monitor, Analytics, View Top Components).

All charts have a **View in Grid** hyperlink to show the chart information in a grid. This enables you to sort the information and to download to Microsoft Excel spreadsheets.

The data on this page is generated from PMU 401 (ICPanel), and it is grouped by action, as in ICSave. The system passes the "action" to the application server as part of an ICPanel service request specifying the reason for the request.

On this page, the charts are grouped by action. The "action" refers to the action of a user in a component. The following are examples of how the actions appear:

- "#KEY" translates into Load Component.
- "#ICPanel1" translates into "Tab to Page."
- Launch Page/Search Page.
- Click PeopleCode Command Button for Field DERIVED\_PSPM.PM\_FILTERCHANGE.
- Switch to Add Action Mode.
- Launch Secondary Page.
- Change Drop Down List Value for Field PRCSRQSTDLG\_WRK.RECURNAME.
- Click OK or Save to Save Secondary Page.
- Click Cancel on Secondary Page.
- Save Component.
- Select Row0 From Search Result.
- Select Row1 From Search Result.
- Sort Column on Grid.
- Tab to Next Page.
- View Page.

Before viewing top components, you must first enter search criteria.

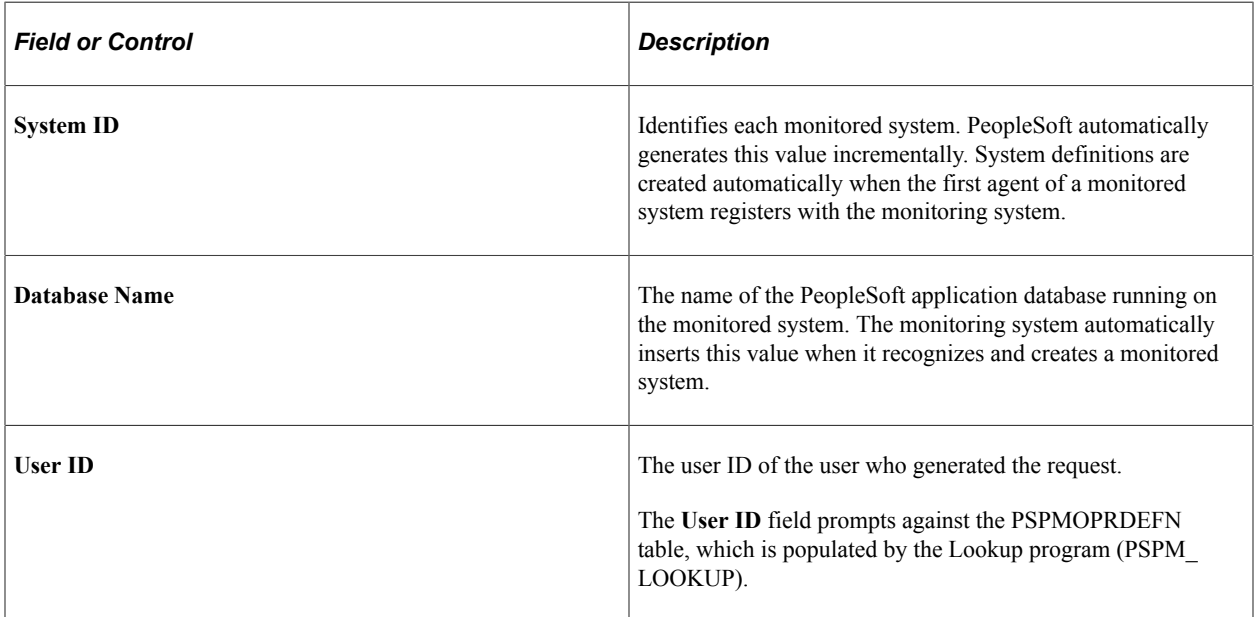

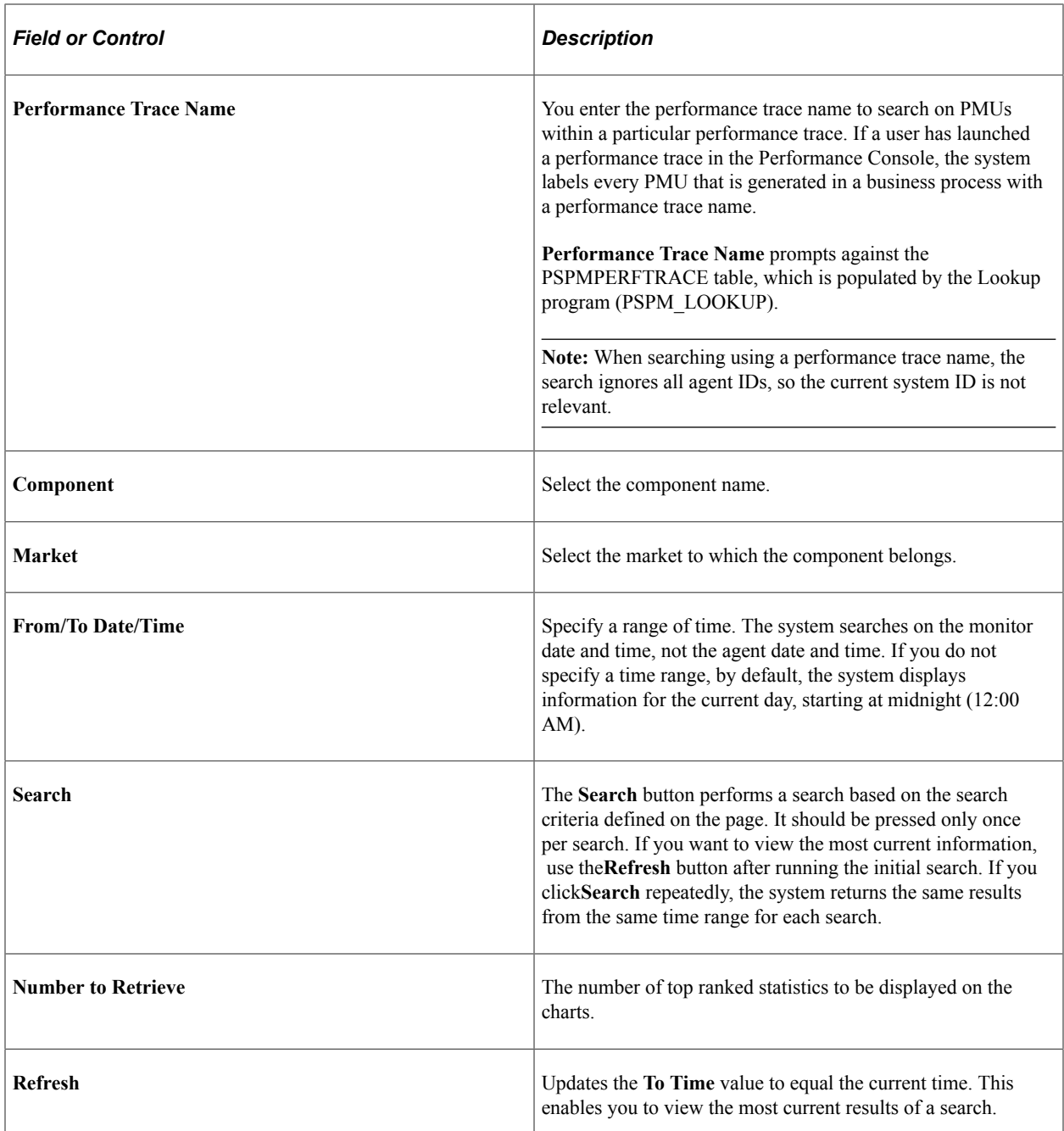

### **Top Components**

This chart indicates the components that users access and use the most.

The data is grouped by component, page, and action (contexts 1, 2, and 3).

#### **Top Cumulative Durations**

Identifies the component PMUs with the longest cumulative durations.

The data is grouped by component, page, and action (contexts 1, 2, and 3).

### **Duration Averages**

This chart displays the average duration and standard deviation of the PMUs that are associated with a particular component.

The data is grouped by component, page, and action (contexts 1, 2, and 3).

# **Performance Monitor Security Considerations**

# **Setting Up PSPPMSRV Authentication**

The PSPPMSRV application server process acts as the PPMI client when you record PeopleSoft performance data. To register as a client, the PSPPMSRV requires the appropriate permissions in PeopleTools Security.

*Warning!* Setting up PSPPMSRV authentication is required.

To set up PPMI Client Authentication:

- 1. Create a user profile using PeopleTools Security.
- 2. Add the *PeopleTools Perfmon Client* role to the user profile.

The *PeopleTools Perfmon Client* role contains the PTPMCLNT permission list.

3. Select **PeopleTools** > **Performance Monitor** > **Administration** > **Global Monitoring Admin** and enter the user profile that you created and the associated password in the**PPMI User ID** and**PPMI Password** text boxes.

### **Firewall Considerations**

This section provides an overview of the factors that are to be considered when setting up firewalls in a Performance Monitor environment.

### **Agent Communication with the Monitor Servlet**

If you require a forward proxy to create a "bridge" for a firewall residing between the monitored system and the monitoring system, configure your web server, application server, and Process Scheduler server accordingly.

#### **Web Server**

To set up a forward proxy on WebLogic:

- 1. Open the setenv.cmd file.
- 2. Set HTTP\_PROXY\_HTTPHOST and HTTP\_PROXY\_HTTPPORT, or HTTP\_PROXY HTTPSHOST and HTTP\_PROXY\_HTTPSPORT.

3. Restart the application server and Process Scheduler domain.

#### **Application Server**

To configure forward proxy on the application server:

- 1. Open the PSAPPSRV.CFG file.
- 2. Complete the Proxy Host and Proxy Port under the [PSTOOLS] section.
- 3. Restart the application server and Process Scheduler domain.

**Note:** The agents do not use the Proxy Host settings in the PSAPPSRV.CFG file.

#### **Process Scheduler**

To configure forward proxy on the Process Scheduler server:

- 1. Open the PSPRCS.CFG file.
- 2. Enter the Proxy Host and Proxy Port under the [PSTOOLS] section.

**Note:** The agents do not use the Proxy Host settings in the PSPRCS.CFG file.

### **PSPPMSRV Communication with the Monitor Servlet**

You can't have a firewall between the PSPPMSRV processes and the monitoring web server. When PSPPMSRV starts, it binds to the next free port that is allocated by the operating system. As such, no static port exists. This saves configuring ports for multiple PSPPMSRVs.

#### **Monitor Cluster Members**

The monitor cluster members communicate with each other on their allotted ports. If the cluster members are on different sides of a firewall, then these port numbers need to remain open for HTTP/S.

### **Protecting the Performance Monitor Servlets**

If you do not intend to use the Performance Monitor servlets, and you want to make sure that they are not exposed to hackers, you can disable the servlets permanently.

To disable the servlets, edit the web.xml file in the Portal Web-Application and remove the servlet definitions and servlet mappings for the monitor and PPMI servlet.

### **Chapter 10**

# **Performance Monitor Metadata**

# **Performance Monitor Meta-Data Definitions**

The Performance Monitor uses the following meta-data definitions:

- Metrics.
- **Events**
- Contexts.
- PMUs.

#### **Metrics**

Performance Monitor agents send PMUs and events to the monitor. Each PMU and event contains one or more metrics. Each metric has a unique identifier. Metric definitions are the building blocks for creating PMUs and events. PMUs and events comprise up to six numeric values and one string metric value. One metric definition can appear in multiple event and PMU definitions.

#### **Events**

Events are notifications containing performance metrics that are different from PMUs in that they are not hierarchical, and they do not have durations. PeopleTools has defined a set of event types, and each type of event is reported at a specific location in the instrumented code.

Each event has:

- Type.
- Instance identifier (a unique identifier for a specific event instance).
- Timestamp.
- Severity.
- Metrics (such as CPU usage and memory allocation).

Event definitions group as many as seven metrics to measure the intended performance data. Some events do not have metrics.

#### **Contexts**

A context definition applies only to PMU definitions. Contexts provide additional information so that PMU performance data can be displayed and searched more effectively. For example, a context definition enables you to group and sort numeric values, such as an execute count, by page name. Contexts enable

the system to assign the data to various elements such as pages, components, service calls, and so on. Without contexts, you have only numeric data in no understandable grouping.

PMU metrics contain data that is specific to that PMU. Context values, on the other hand, are common to the entire user request or a specific tier. The system uses contexts to "flatten" a PMU tree. For example, you do not have to navigate up from a SQL PMU to an ICPanel PMU to see what component generated that SQL statement.

#### **PMUs**

A PMU is a unit of measure that reflects the execution of a section of code. The system starts and stops a PMU at specific code locations, and the system may update a PMU anytime between the start and stop times. PeopleTools has defined a set of PMU types, and each type of PMU corresponds to the instrumentation at a specific code location, such as a SQL Execute in PSAPPSRV or a Jolt Request in the web server.

Each PMU includes:

- PMU Type.
- Instance identifier (a unique identifier for a specific PMU instance).
- Start time.
- Stop time.
- Status.
- Metrics (such as number of SQL fetches or buffer size that is used in a Jolt response).

A PMU represents a section of code that is bracketed by calls to an internal instrumentation API that signal the start and stop of that logical unit of code.

PMU definitions group as many as seven metrics to measure the intended performance data. Some PMUs do not have metrics.

# <span id="page-175-0"></span>**Metric Definitions**

This section discusses the attributes of a metric definition.

**Note:** Only PeopleSoft should modify metric definitions. Modifying metric definitions at your site could cause unexpected results.

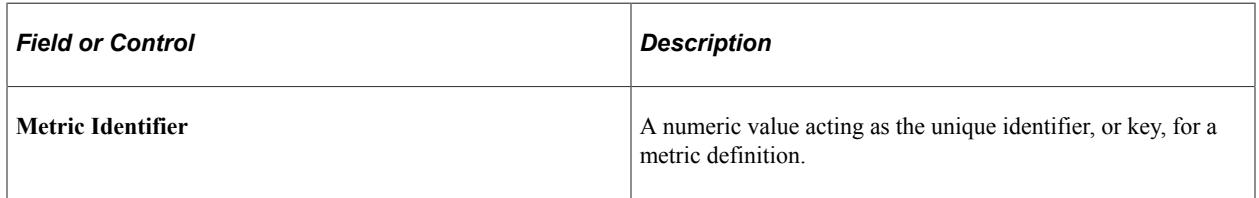

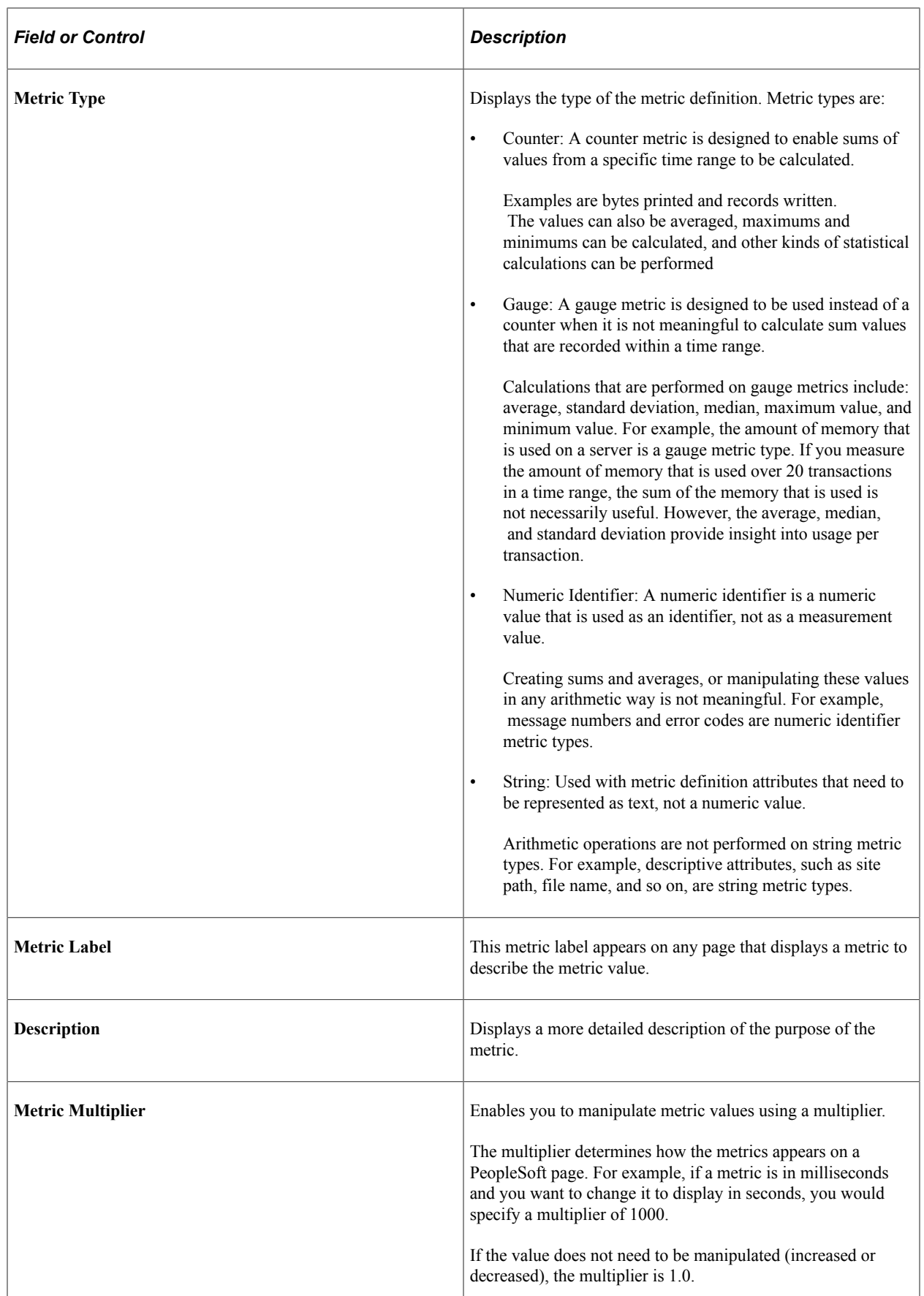

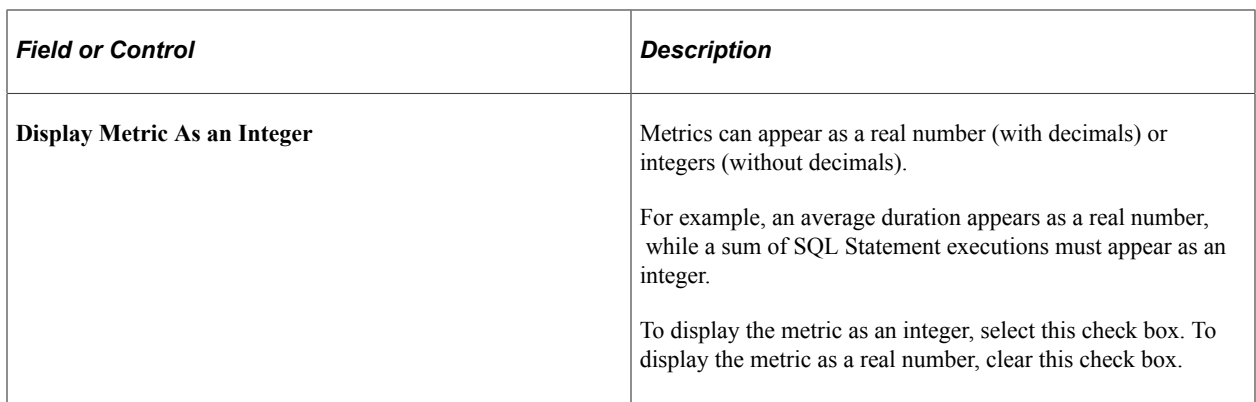

#### **User Defined Display Text**

This section provides flexibility when you are defining metrics. For example, you can assign labels to particular values that are returned by functions. Based on a particular return value, the system displays various label values. Typically, this would be used in the case of Boolean values, such as the case with metric 23, *Is this a Pagelet.* If a 0 is returned, the system displays *No.* If a 1 is returned, the system displays *Yes.*

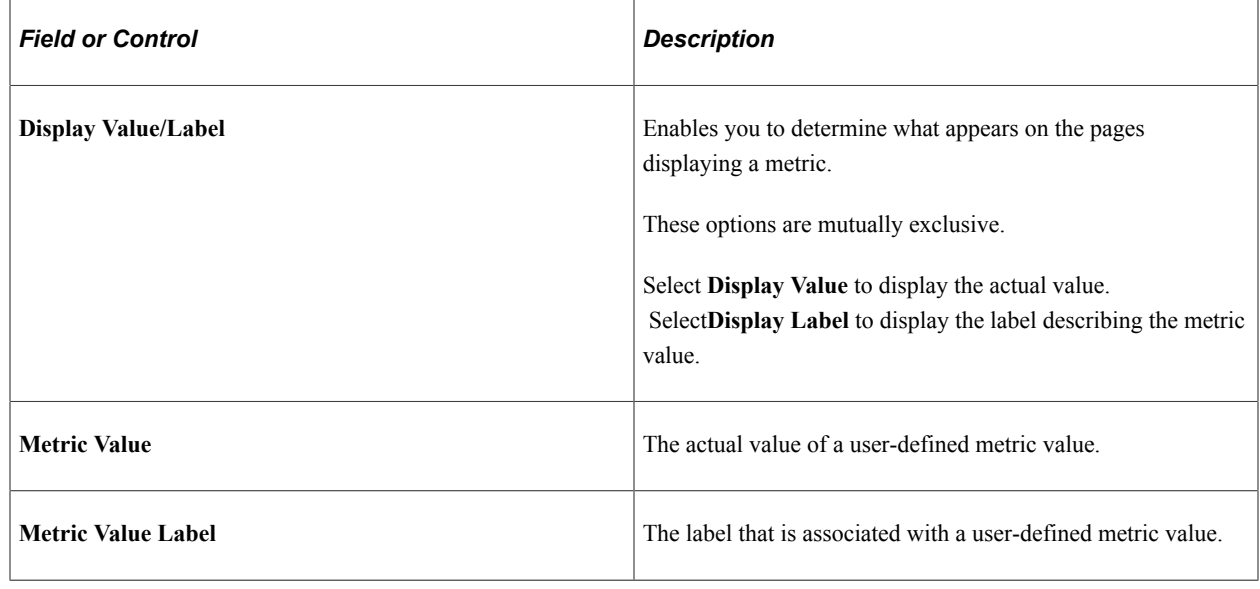

# **Event Definitions**

This section describes the attributes of an event definition.

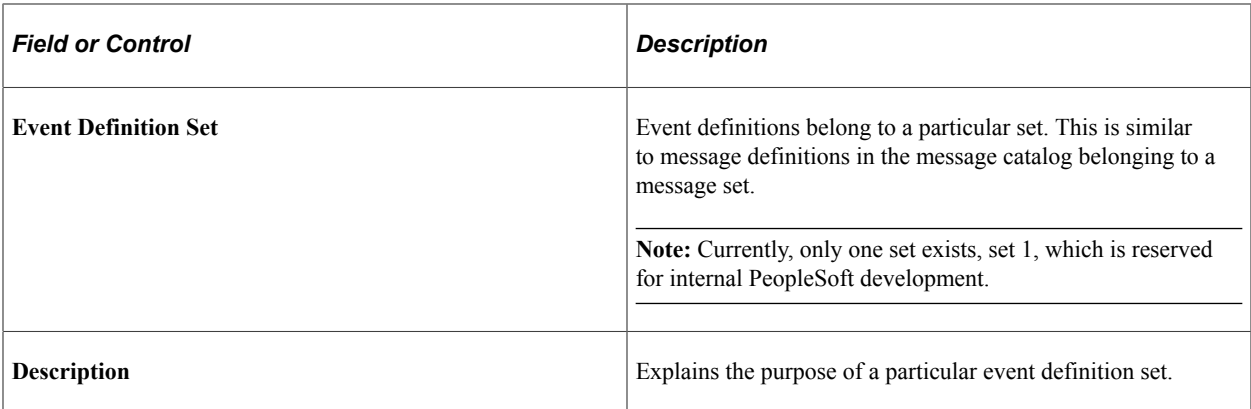

### **Definitions**

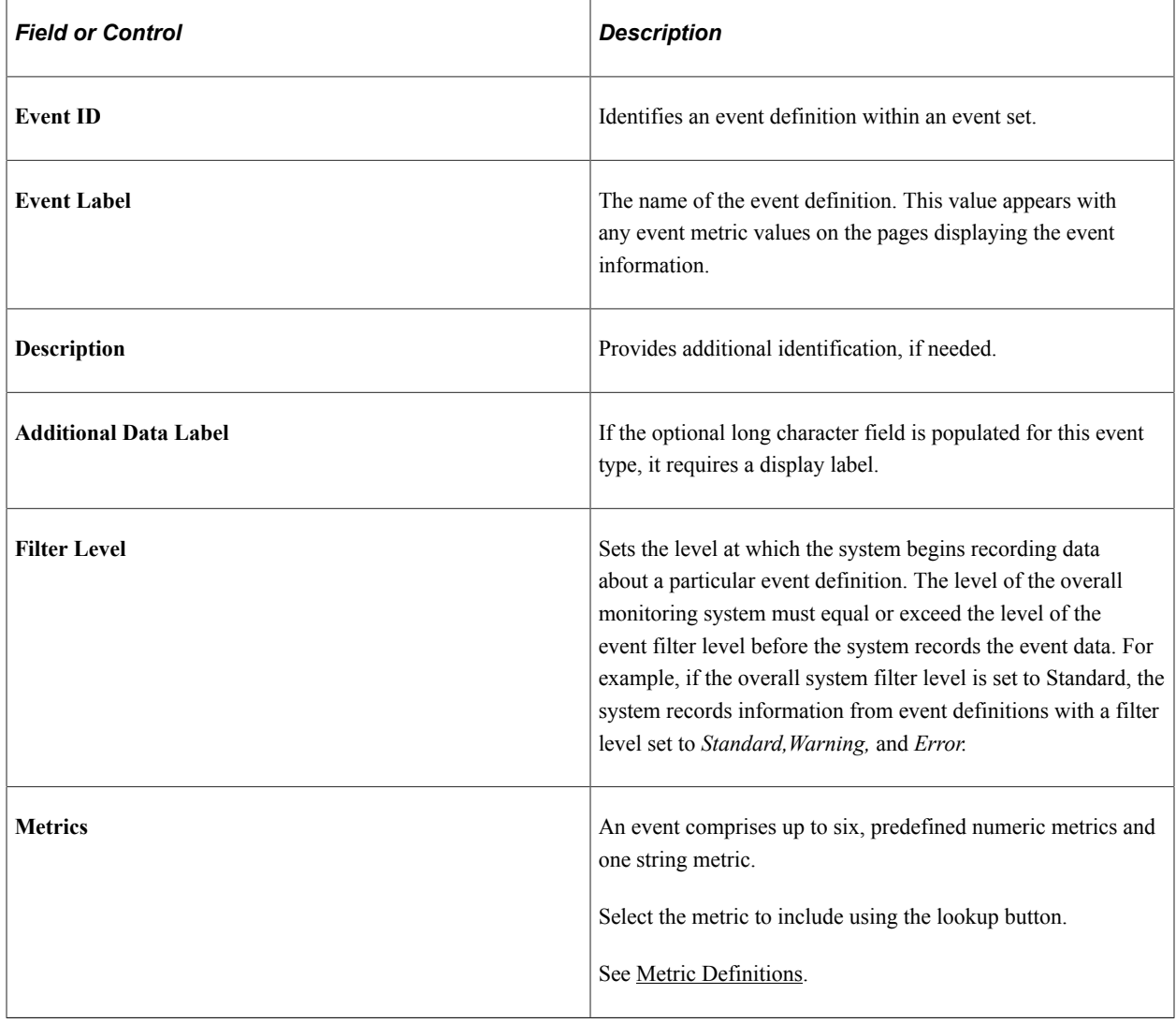

# **Context Definitions**

This section discusses the attributes of a context definition.

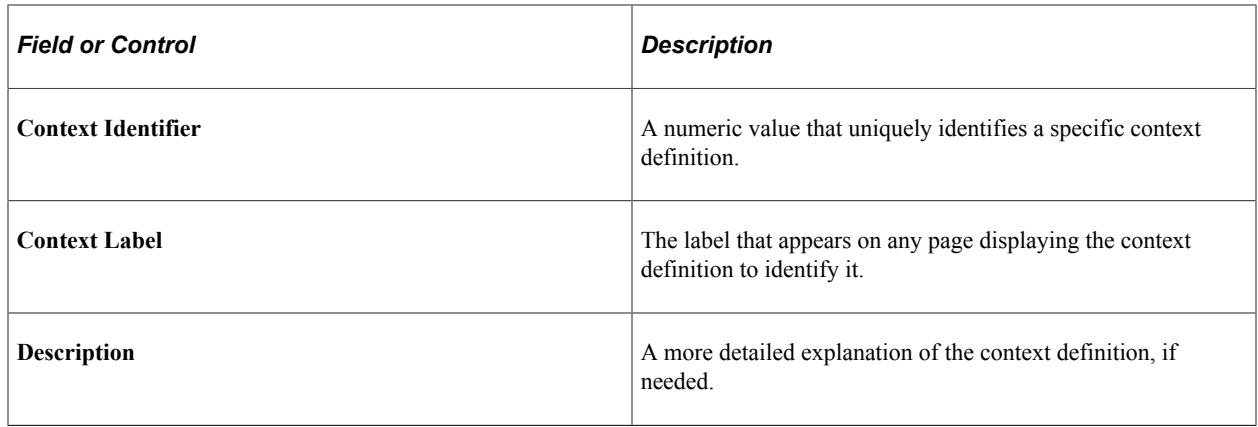

# **PMU Definitions**

This section describes the attributes of PMU definition.

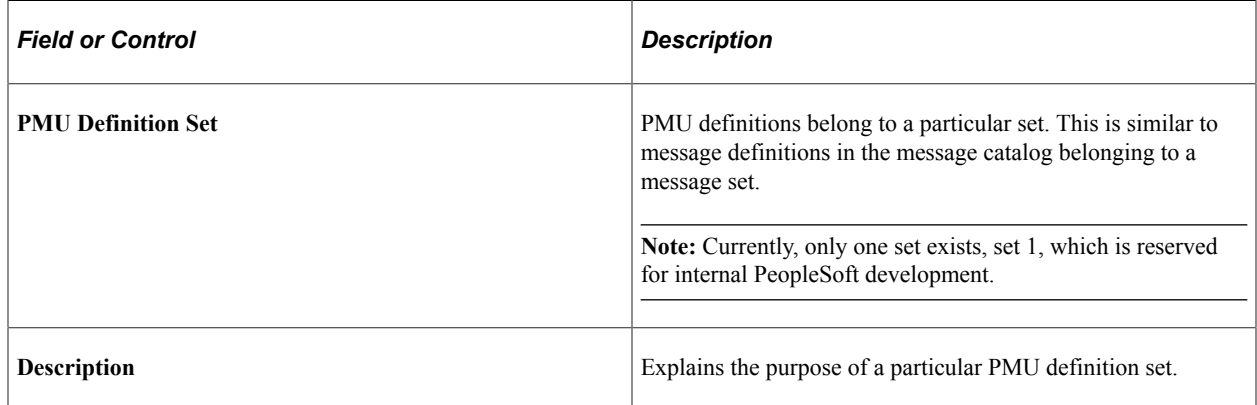

### **Definitions**

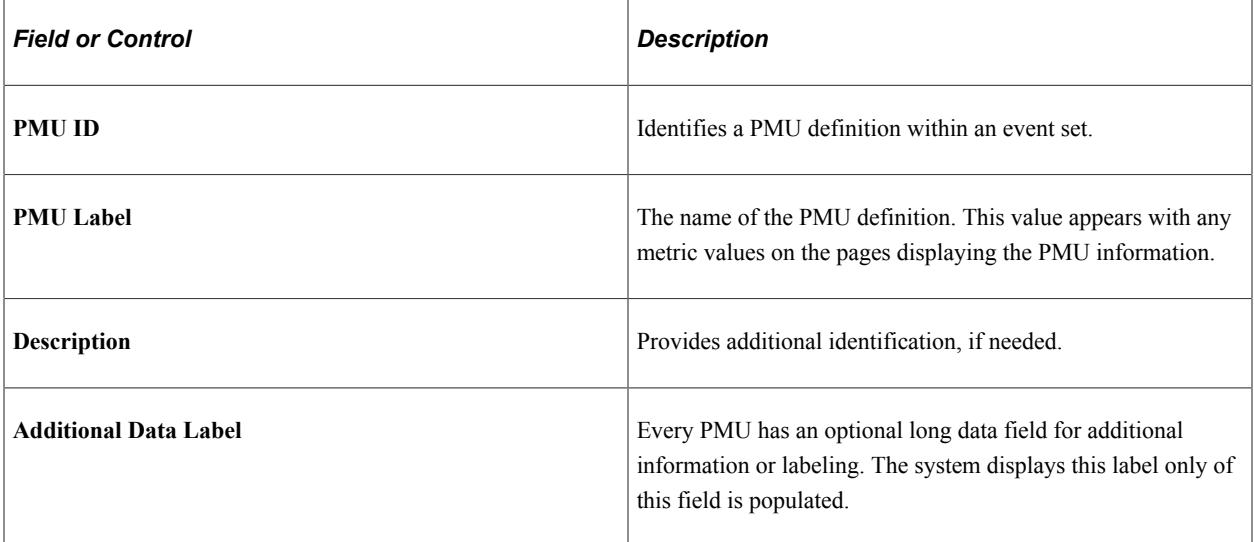
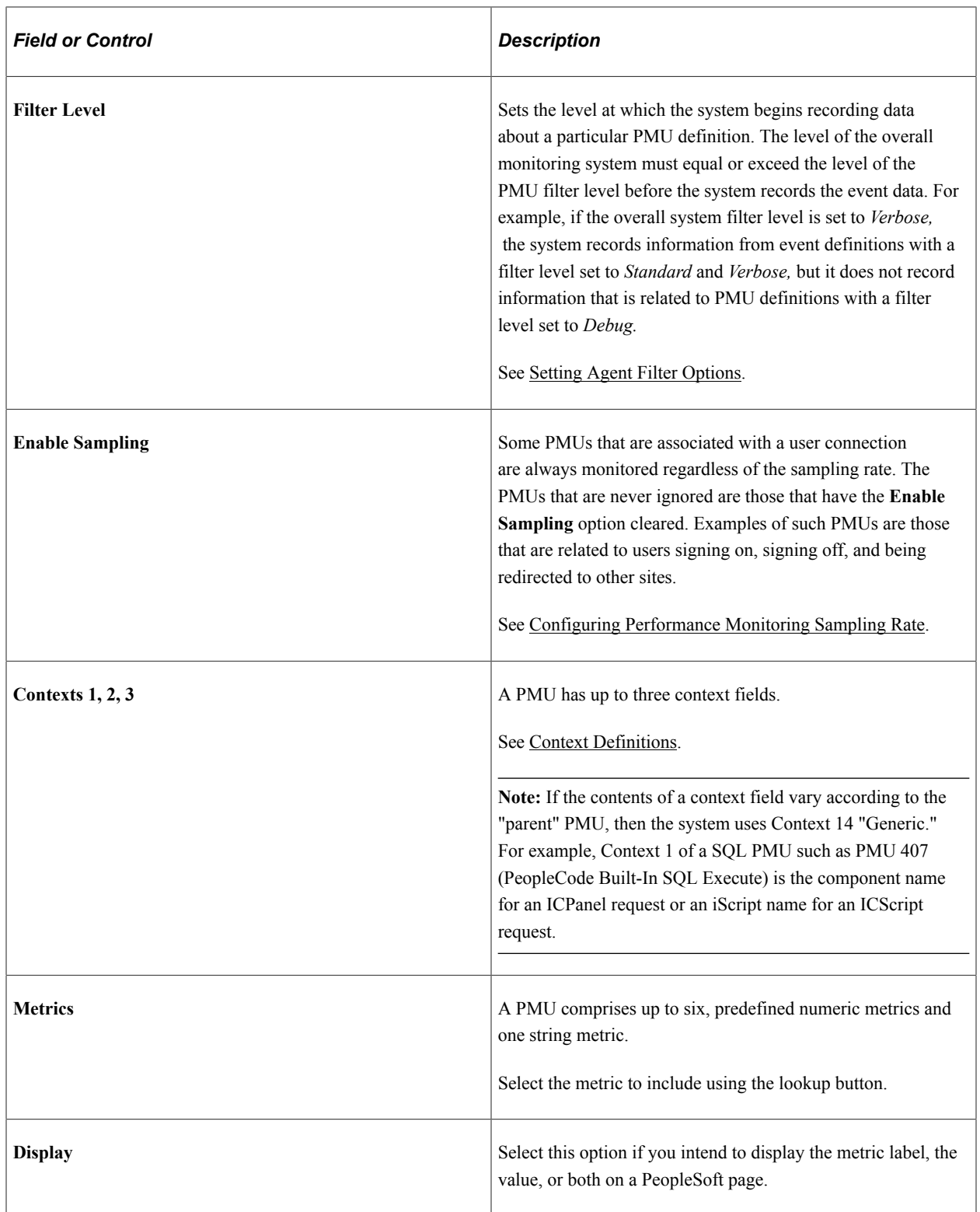

# **Working with PeopleSoft Health Center**

# **Understanding PeopleSoft Health Center**

The PeopleSoft Health Center enables you to monitor the health of your PeopleSoft application by providing historical and real-time analysis of performance and load. The PeopleSoft Health Center can be used for self-monitoring of an application or for multiple systems in a single monitoring system. PeopleSoft Health Center uses Logstash to collect data and uses OpenSearch Dashboards to display visualizations and dashboards, which are based on search indexes specific for Health Center.

PeopleSoft Health Center presents monitoring data in the form of a summary dashboard, which includes the following information:

- General self-monitoring health information.
- Health status of participating components or domains.

The health status, performance and load details of each component or domain are presented in separate dashboards that can be accessed from the summary dashboard.

**Note:** You cannot configure the content and layout of delivered dashboards.

See [Enabling Monitoring of a Component or Domain.](#page-188-0)

# **Configuring PeopleSoft Health Center**

Before you can begin using the PeopleSoft Health Center, you need to configure the following elements or verify that these elements are set correctly:

- Configure Integration Broker.
- Set the Performance Collator property.
- Enable the PPM agents.
- Enable and configure the JMX agents.
- Enable SSL for JMX agents (optional).
- Run the PTSFMonitorConfiguration plug-in.
- Install Logstash.
- Start the Logstash service.

**Note:** Oracle recommends that you should install OpenSearch and OpenSearch Dashboards first and then run the PTSFMonitorConfiguration plug-in to configure the monitoring server and deploy the Health Center dashboards. Only after completing these tasks, install Logstash and then proceed with the postinstallation configurations as described in the Installing Logstash topic.

## **Configuring Integration Broker**

Integration Broker must be configured correctly before you can use the Health Center.

See Integration Broker Administration for instructions on setting up the Integration Broker.

## **Setting the Performance Collator Property**

You should set the Performance Collator property on the monitoring system.

To set the Performance Collator property:

- 1. Run PSADMIN and choose the domain that you want to configure.
- 2. Select 4) Configure this domain.

To configure the domain, the domain needs to be shut down.

- 3. Enter  $y$  to the question: Do you want to continue  $(y/n)$ .
- 4. Toggle 10) Perf Collator to set it to *Yes*.
- 5. Select 14) Load config as shown.
- 6. Restart the domain.

## **Enabling PPM Agents**

The PPM agents must be able to register with the system before the PeopleSoft Health Center detects anything to monitor.

Enable the PPM agents on:

- Application server Refer to [Setting Up the Application Server.](#page-36-0)
- Process Scheduler domain Refer to [Setting Up the Process Scheduler Server.](#page-38-0)
- Web server Refer to [Setting Up the Web Server of the Monitored System.](#page-36-1)

## **Enabling JMX Agents**

To enable JMX agents:

- 1. Run PSADMIN and choose the domain that you want to configure.
- 2. Select 6) Edit configuration/log files menu.
- 3. Select 1) Edit domain configuration file.
- 4. In the configuration file, in the PSTOOLS section, locate the following parameters and set the values:
	- Enable Remote Administration Set the value to *1*.
	- Remote Administration Port Set the value to *10100*.

**Note:** In order to prevent the Java RMI stack from using random ports for the PHC RMI Server, PHC sets a specific port for it, which is the Remote Administration Port value incremented by 1. For example, if the Remote Administration Port is 10100, then port 10101 will be used for PHC's RMI server. When you plan the port usage, this needs to be taken into account. Also, in an environment where a firewall is enforced, for a monitored Application server or Process Scheduler domain, the ports assigned for the Remote Administration Port and for the PHC RMI server have to be opened for communication, so that the remote monitoring system's JMX connection can be established. For example, if the monitored domain has the value 10100 set for the Remote Administration Port and the value 10101 is assigned to the PHC RMI server, then the firewall needs to allow ports 10100 and 10101 for communication.

- Remote Administration Userid Enter a user ID, for example, admin.
- Remote Administration Password Enter a password in clear text or enter an encrypted password. To encrypt the password, use the PSCipher utility.

**Note:** If you enter a password in clear text, Oracle recommends that you re-configure the domain using PSADMIN, which encrypts the password and stores in the configuration file.

For more information on encrypting passwords, see "Encrypting Passwords Using the PSCipher Java Utility" (Integration Broker Administration).

- 5. Save the changes you made in the configuration file.
- 6. Restart the domain.

## **Enabling SSL for JMX Agents**

Enabling SSL for JMX ensures that the communication between JMX agents and Logstash is secure. Additionally, the information exchanged between agents and client is encrypted with SSL keystore and only trusted agents and clients can connect with the agent.

To enable SSL for JMX agents, complete these steps:

1. Either use the default keystore pskey or generate your own keystore.

If you plan to generate your own keystore, complete these steps. Ensure that you specify correct values in the placeholders  $(\le)$ .

a. Create Certificate Signing request (CSR).

```
keytool -certreq -alias <alias> -keypass -keystore PS_HOME/mykeystore -st⇒
orepass <password> -file <mycsr.cer> -sigalg SHA256withRSA -ext SAN=dns:<⇒
domain name>
```
- b. Use the CSR to get a certificate from CA. Download it and save it locally, for example, /home/ certs/signed.cer.
- c. Import the signed certificate into the keystore.

```
keytool -trustcacerts -keystore mykeystore -storepass <password> -importc⇒
ert -alias <alias> -file </home/certs/signed.cer>
```
d. Download Root CA and import it.

```
keytool -keystore <mykeystore> -storepass <password> -importcert -alias <⇒
alias> -file <RootCA.cer>
```
2. Configure JMX SSL settings for the application server and Process Scheduler domains using pskey or generated keystore and ensure that the domains are started successfully.

In the configuration file, in the PSTOOLS section, locate the following parameters and set the values. In the previous topic, Enabling JMX Agents, you have set values for some of the parameters.

• Remote Administration SSL Enabled

Change the value to *1* to enable SSL for JMX agents, and to *0* to disable. The default is *0*, disabled. When you enable SSL for JMX agents, you must also specify the location, password, and type for the keystore and truststore.

• Remote Administration SSL Keystore

Specify the location of the keystore for SSL.

• Remote Administration SSL Keystore Password

Specify the password for the SSL keystore. The password must be encrypted with PSCipher.

See "Using the PSCipher Utility" (Security Administration).

• Remote Administration SSL Keystore Type

Specify the keystore type, PKCS12 or JKS.

• Remote Administration SSL Truststore

Specify the location of the truststore for SSL.

• Remote Administration SSL Truststore Password

Specify the password for the SSL truststore. The password must be encrypted with PSCipher.

See "Using the PSCipher Utility" (Security Administration).

• Remote Administration SSL Truststore Type

Specify the truststore type, PKCS12 or JKS.

For additional information, refer to the Generating JSON Files, Fetching Threshold Parameters, and Sending Alerts with an SSL Setup topic in PeopleSoft Deployment Packages Installation for Search Components (PeopleSoft PeopleTools 8.60).

#### **Related Links**

"Enable Remote Administration" (System and Server Administration) "PSTools Section" (Process Scheduler)

## **Running the PTSFMonitorConfiguration Plug-in**

The PTSFMonitorConfiguration plug-in configures the monitoring server and deploys the delivered dashboards and visualizations for PeopleSoft Health Center. OpenSearch Dashboards uses the psft hc\_metrics index for PeopleSoft Health Center visualizations. You use Automated Configuration Manger (ACM) to run the plug-in. In the SEARCH TEMPLATE template, choose Configure search server monitoring to run the PTSFMonitorConfiguration plug-in.

See "Executing Configuration Plug-ins" (Automated Configuration Management).

Before you run the PTSFMonitorConfiguration plug-in ensure that OpenSearch and OpenSearch Dashboards are installed and that both the servers are running instances.

**Note:** You must ensure to run the PTSFMonitorConfiguration plug-in before you install Logstash. If this sequence is not followed, PeopleSoft Health Center may not function correctly.

You may configure the monitoring server page and deploy the Health Center dashboards manually, but ensure that you enter the correct values.

To manually configure the monitoring server, refer to "Configuring the Monitoring Server" (Search Technology).

To manually deploy the Health Center dashboards, refer to "Using the Monitoring Visualizations Page" (Search Technology).

### **Purging Health Center Data in OpenSearch**

PeopleSoft Health Center analytic data is stored in OpenSearch. You can specify the number of days to retain data in OpenSearch by setting a value in the Purge Retention Period(Days) on the Configure Server page.

See "Configuring the Monitoring Server" (Search Technology).

#### **Related Links**

"PTSFMonitorConfiguration" (Automated Configuration Management)

## **Installing Logstash**

Oracle supports the installation of Logstash on Windows and Linux platforms.

To install Logstash, you use the delivered OSK DPK. For instructions on installing Logstash, refer to the PeopleSoft Deployment Packages Installation for Search Components (PeopleSoft PeopleTools 8.60).

Oracle recommends that you should install Logstash on a different system than the systems on which PeopleSoft or OpenSearch or OpenSearch Dashboards is installed.

As a pre-requisite for PeopleSoft Health Center to work correctly, you must complete the installation of PeopleSoft, OpenSearch, OpenSearch Dashboards, and Logstash. You must also ensure that the PIA instance is up and running so that the Integration Broker REST service is available, which is required for the installation and configuration of Logstash.

After installing Logstash, you may need to complete the following tasks or verify that the correct values are inserted:

- Create JSON files.
- Review configuration files.
- Secure psvault file.

#### **Creating JSON Files**

When you install Logstash using DPK, the installation program creates JSON files, which are needed for collecting metrics. The JSON files are stored in the jmxmonitor folder at this location: <LOGSTASH\_HOME>\pt\jmxmonitor.

Verify that the JSON files are created by navigating to the jmxmonitor folder. For each application, the installation program creates JSON files for application server, Web server, and Process Scheduler. The file names follow this naming convention: <domain\_name> <SysID>\_ApplicationName> <AgentID>.json, for example, App\_1\_T58P999R\_58.json.

If the installation program does not create the needed JSON files, you should navigate to <LOGSTASH\_HOME>\bin\ and run the CreateJSON.bat to create JSON files manually.

**Note:** Before running CreateJSON bat (Windows) or CreateJSON.sh (Linux), ensure that the environment variable LOGSTASH\_HOME is set to the correct path. The PATH environment variable should point to the correct JRE bin location.

#### **Reviewing Configuration Files**

When you install Logstash using DPK, the installation program creates two configuration files, namely JsonLogstash.properties and LogstashPipeLine.CONF, in the config folder: <LOGSTASH\_HOME>\pt \config.

These configuration files contain the values that you provided during the installation of Logstash, so you may want to review the values.

#### **Securing psvault**

During the installation of Logstash using the DPK, the psvault file is placed in the properties folder: <LOGSTASH\_HOME>\pt\properties.

**Note:** The psvault file in Logstash is not related to the psvault in PeopleTools. Therefore, any change to psvault in the Logstash machine does not affect the psvault in the PeopleTools machine. The psvault keys in Logstash and PeopleTools are different.

You can choose to generate a new key if needed.

To build a new key, navigate to <LOGSTASH\_HOME>\pt\bin\ and execute the following command: or for Windows and Linux respectively.

- PSLSCipher.bat -buildkey (for Windows platform).
- PSLSCipher.sh -buildkey (for Linux platform).

When a new key is generated and updated in the psvault file, which is placed in the Logstash installation, the following values should be regenerated using the PSLSCipher utility that is available (as .bat for Windows and .sh for Linux) in <LOGSTASH\_HOME>\pt\bin:

- IB user name in <LOGSTASH\_HOME>\pt\config\JsonLogstash.properties.
- IB password in <LOGSTASH\_HOME>\pt\config\JsonLogstash.properties.
- OpenSearch password in <LOGSTASH\_HOME>\pt\config\LogstashPipeLine.CONF.

To encrypt a password, navigate to <LOGSTASH\_HOME>\pt\bin\ and execute PSLSCipher.bat <password> or PSLSCipher.sh <password>.

**Important!** You must protect access to the psvault file, so exercise caution when you set access permissions to it.

## **Starting the Logstash Service**

On the Windows platform, after you install Logstash, you should manually start the Logstash service. Refer to the PeopleSoft Deployment Packages Installation for Search Components (PeopleSoft PeopleTools 8.60).

To start Logstash on Windows, perform the following steps:

1. Open a command prompt window, and change directory to <LOGSTASH\_HOME>\bin.

LOGSTASH\_HOME refers to the path where you've installed Logstash. For example, if OSK DPK is deployed under c:\osk1, Logstash is installed under c:\osk1\pt\Logstash8.6.0. In this example, LOGSTASH HOME should be set to c:\osk1\pt\Logstash8.6.0.

2. Run the following command:

logstash.bat -f <LOGSTASH\_HOME>\pt\config\LogstashPipeLine.CONF

On the Linux platform, after you install Logstash, the Logstash service is automatically started. If the Logstash service is not started, you can start the service by executing the following command:

logstash -f <LOGSTASH\_HOME>/pt/config/LogstashPipeLine.CONF

# <span id="page-188-0"></span>**Enabling Monitoring of a Component or Domain**

For PeopleTools 8.55 and later, both the PPM (PeopleSoft Performance Monitor) agent and the JMX (Java Management Extensions) agents are enabled by default. While the PPM agent is required for component registration, the JMX agent is required for real-time monitoring in PeopleSoft Health Center.

## **Registering a Component or Domain with PPM Agent**

A component or domain is automatically registered with the PPM agent.

If the PPM agent is disabled after the component is registered, the component will still be accessible in Health Center, but it will no longer generate PPM PMU or Event data.

To enable or disable the PPM agent, you modify the value of the Enable PPM Agent parameter in the PSTOOLS section of PSADMIN. If you set the value to *1*, the PPM agent is enabled; if you set the value to *0*, the PPM agent is disabled.

See [Disabling Performance Monitor Agents.](#page-58-0)

## **Authenticating a Component or Domain with JMX Agents**

PeopleSoft Health Center automatically authenticates the participating components or domains.

A participating component or domain is authenticated using the following credentials:

- For the Web server component (PIA domain), the JMX agent uses the same user name and password that you enter in the Web server administration console.
- For the Tuxedo components (application server and Process Scheduler domains), the JMX agent uses the user name and password that is entered in the Tuxedo domain configuration file.

If JMX agents are disabled, the data pertaining to the disabled agent will not be available in OpenSearch Dashboards. When you do not want to monitor a particular domain, in addition to disabling the JMX agents in configuration files, the JSON file related to that domain should be deleted from the <LOGSTASH\_HOME>\pt\jmxmonitor location to avoid unnecessary errors in Logstash logs. However the system continues to monitor other domains without interruption.

To enable or disable the JMX agents for the application server and Process Scheduler domains, you modify the value of the Enable Remote Administration parameter in the PSTOOLS section of PSADMIN. Set the value to *1* to enable the JMX agents; set the value to *0* to disable the JMX agents.

When you set Enable Remote Administration to *1*, a lightweight rmiregistry daemon process starts on the machine.

# **Configuring Health Center Alerts**

PeopleSoft Health Center enables you to configure alerts for various metrics of your monitored systems. It enables you to set the threshold value, threshold frequency, and notification frequency, so you can control in what situations you want to be notified. The alerts help you to take proactive steps to address performance issues in your PeopleSoft systems.

A combination of the options can provide notifications to alert you against any performance issues. For example, you can use the combination of threshold value, threshold frequency, and monitoring interval such that you get notified when a selected metric exceeds the threshold value for a specified number of times for the duration of specified seconds.

PeopleSoft Health Center uses the Push Notification framework to notify you on the PIA of the monitoring system. Additionally, you can enable email notification using the Push Notification framework.

To generate and receive alerts, the following pre-requisites should be completed:

- Configuration of Performance Monitor and PeopleSoft Health Center.
- Configuration of Push Notification Framework, including setting the In-app and email notifications. See [Setting Up Notifications](#page-190-0)
- To receive alerts, a user must possess the PeopleTools Perfmon Client role.

#### **Related Links**

"Configuring the System for Push Notifications" (Fluid User Interface Developer's Guide)

## <span id="page-190-0"></span>**Setting Up Notifications**

Push Notification Framework enables you to choose the type of notifications that you want to receive. The default settings are already present, but you should check to ensure that the preferred notification types are selected. Complete the following steps:

- 1. Administrators use the Notification Administration page (PeopleTools, Notifications, Notification Administration) to set the types of notifications. Contact your administrator and for the PHCPushNotification category, select the notification type, that is In-app, email, and text as per your business requirements. In-app type of notifications appear in the notification window on the PIA. For more information, refer to "Administration and Development Task Overview" (Fluid User Interface Developer's Guide).
- 2. Users can navigate to the My Preferences page (Action menu, My Preferences) to personalize the notifications. On the My Preferences page, select Notifications from the left panel, and select the notification types for the Health Center notification. For more information, refer to "Personalizing Notifications" (Applications User's Guide).

## **Configuring Alerts**

Use the Alert Configuration page to configure alerts for your monitored systems. You must ensure to provide values for all mandatory fields to generate alerts.

Access the Alert Configuration by selecting **PeopleTools** > **Heath Center** > **Configure Health Center Alerts**.

This example illustrates the fields and controls on the Alert Configuration page. You can find definitions for the fields and controls later on this page.

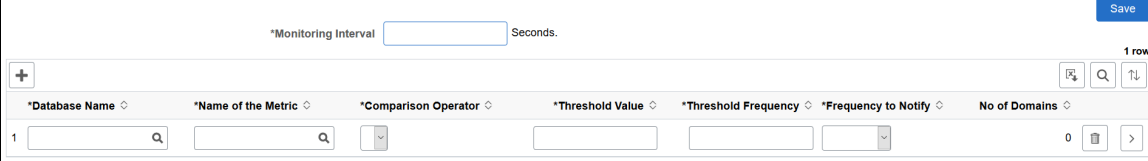

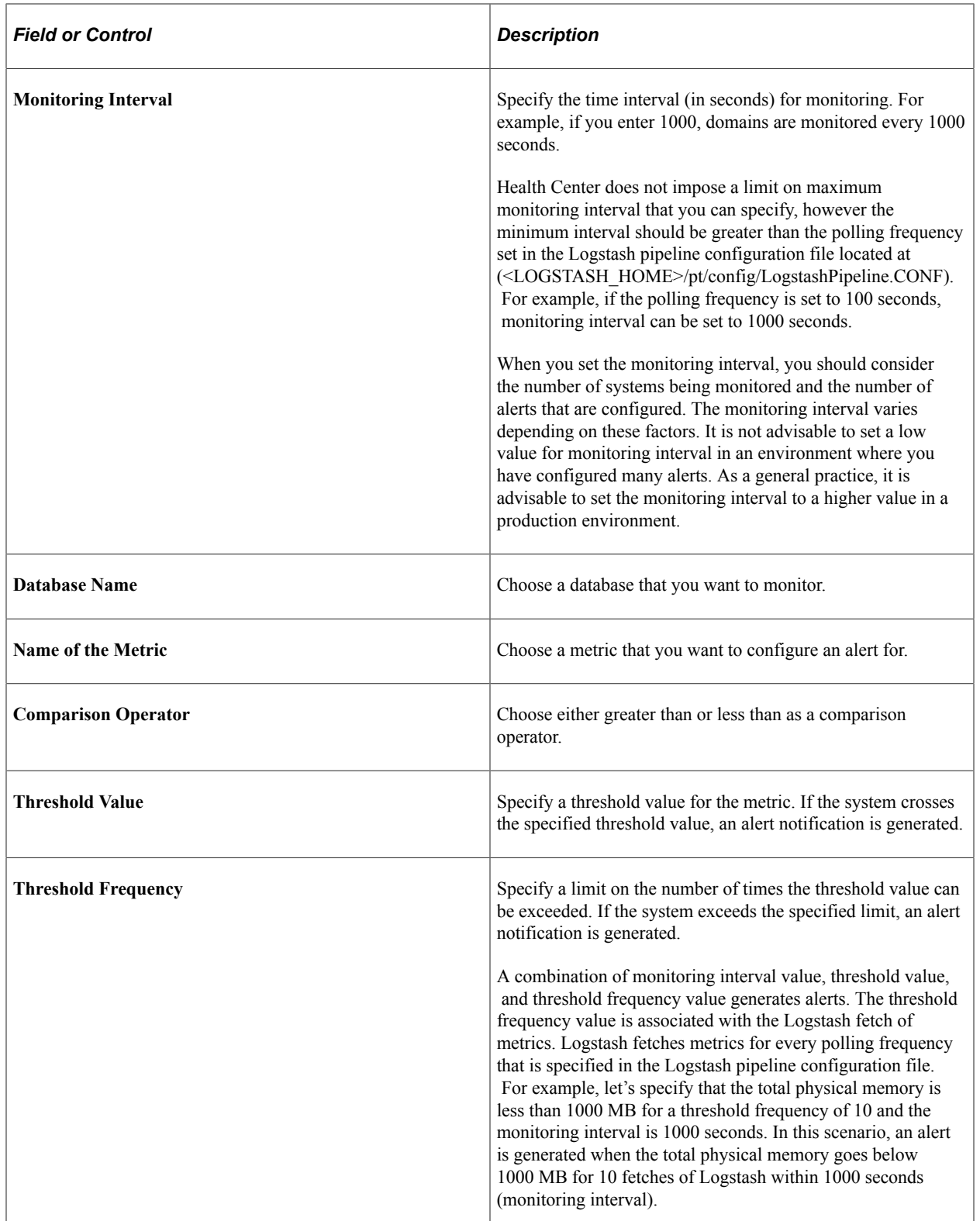

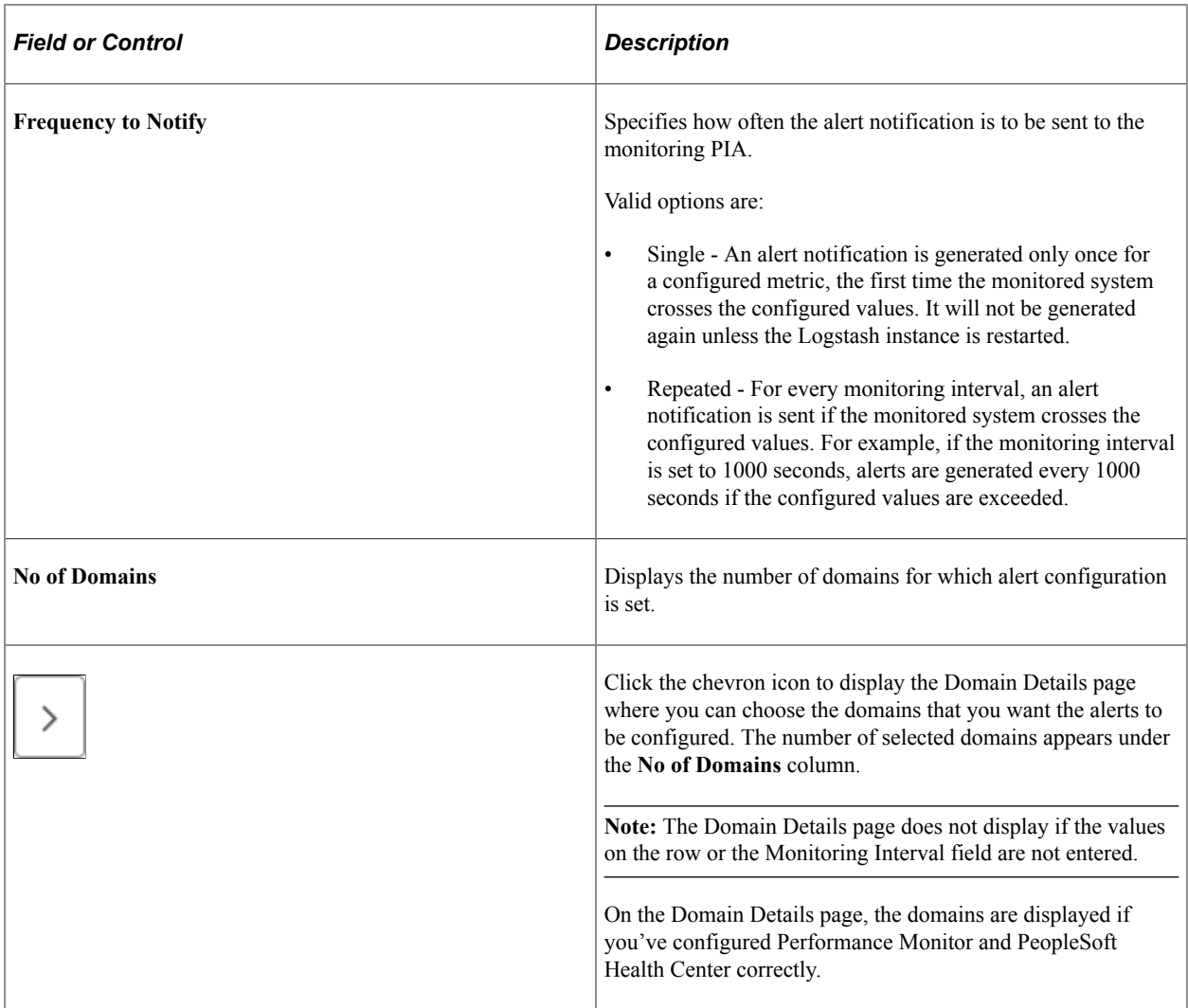

# **Viewing the Health Center Summary Dashboard**

Access the Health Center Summary dashboard. (**PeopleTools** > **Health Center** > **Health Center**)

The dashboard displays monitoring data for the participating domains and hosts, Web server, Application server, and Process Scheduler server.

This example illustrates the fields and controls on the Health Center Summary dashboard. You can find definitions for the fields and controls later on this page.

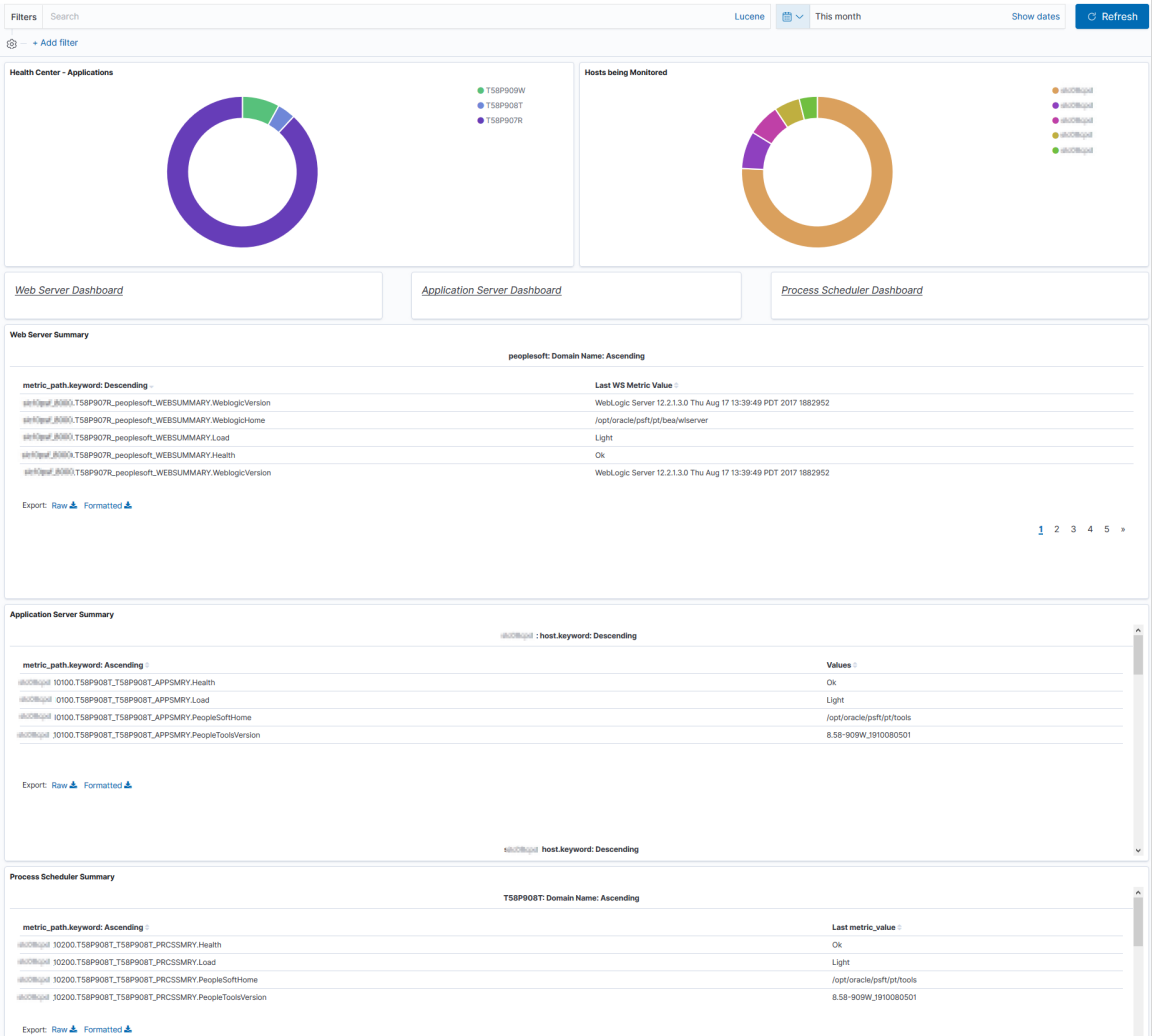

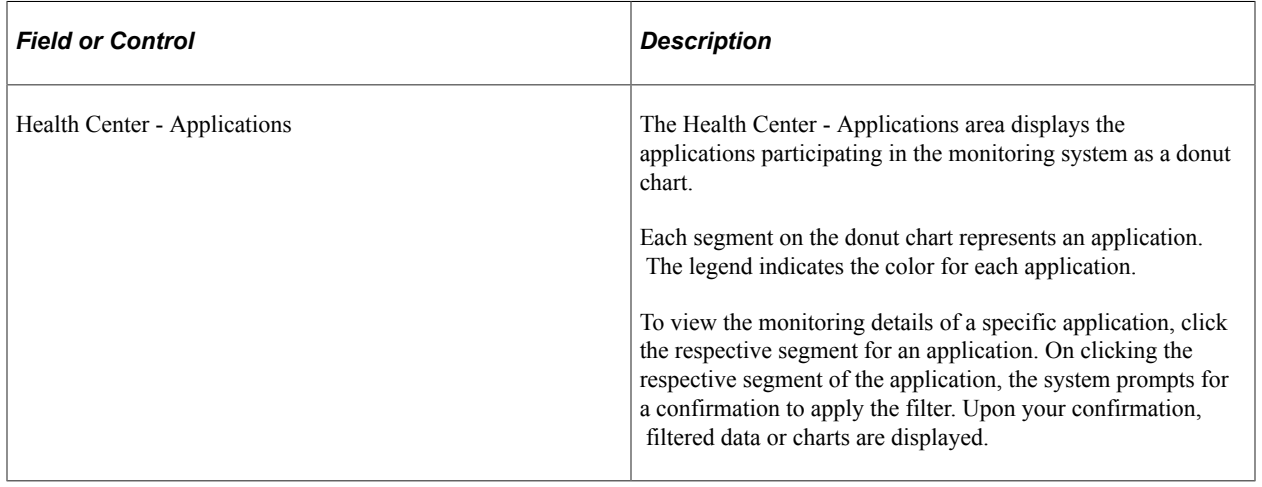

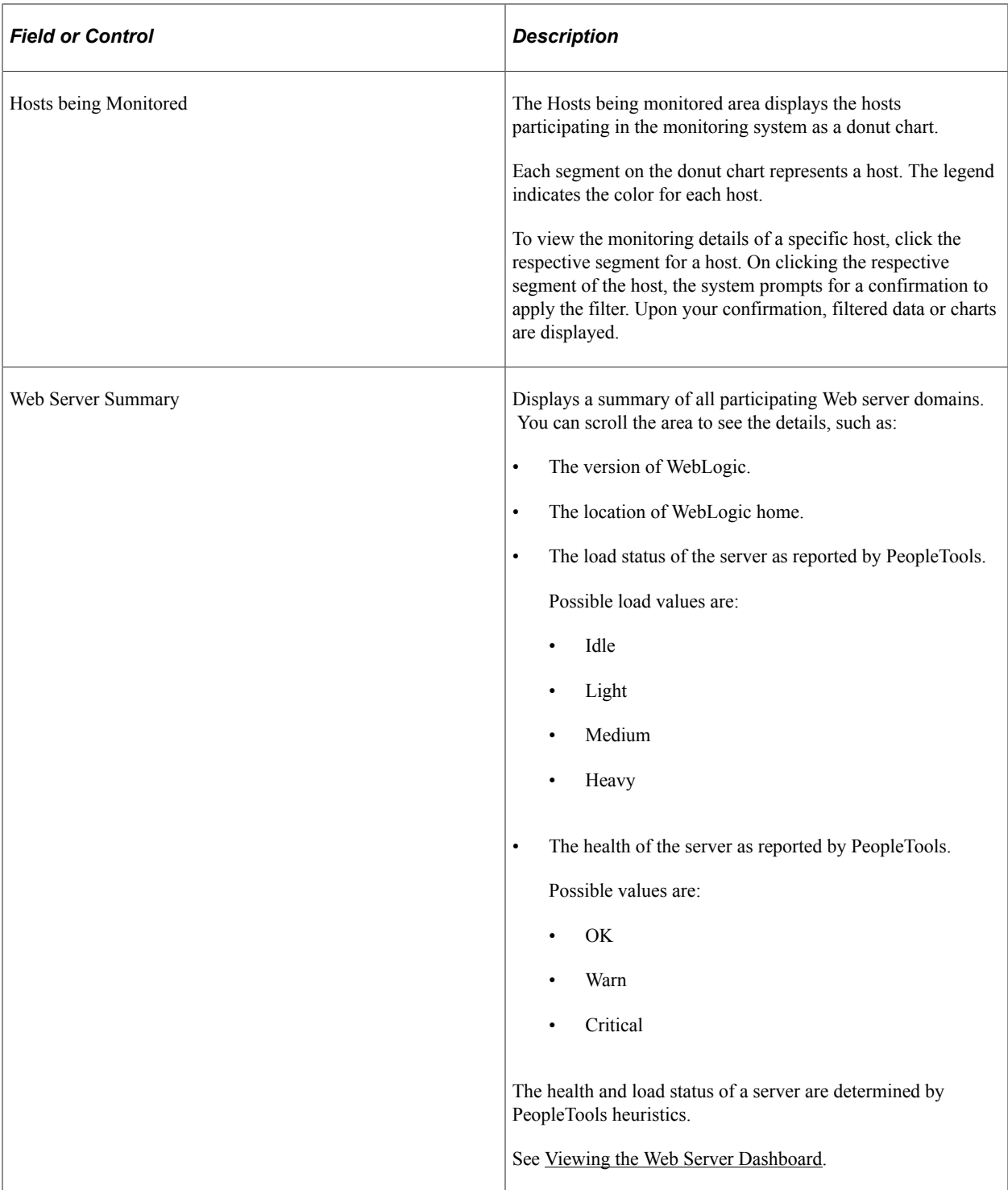

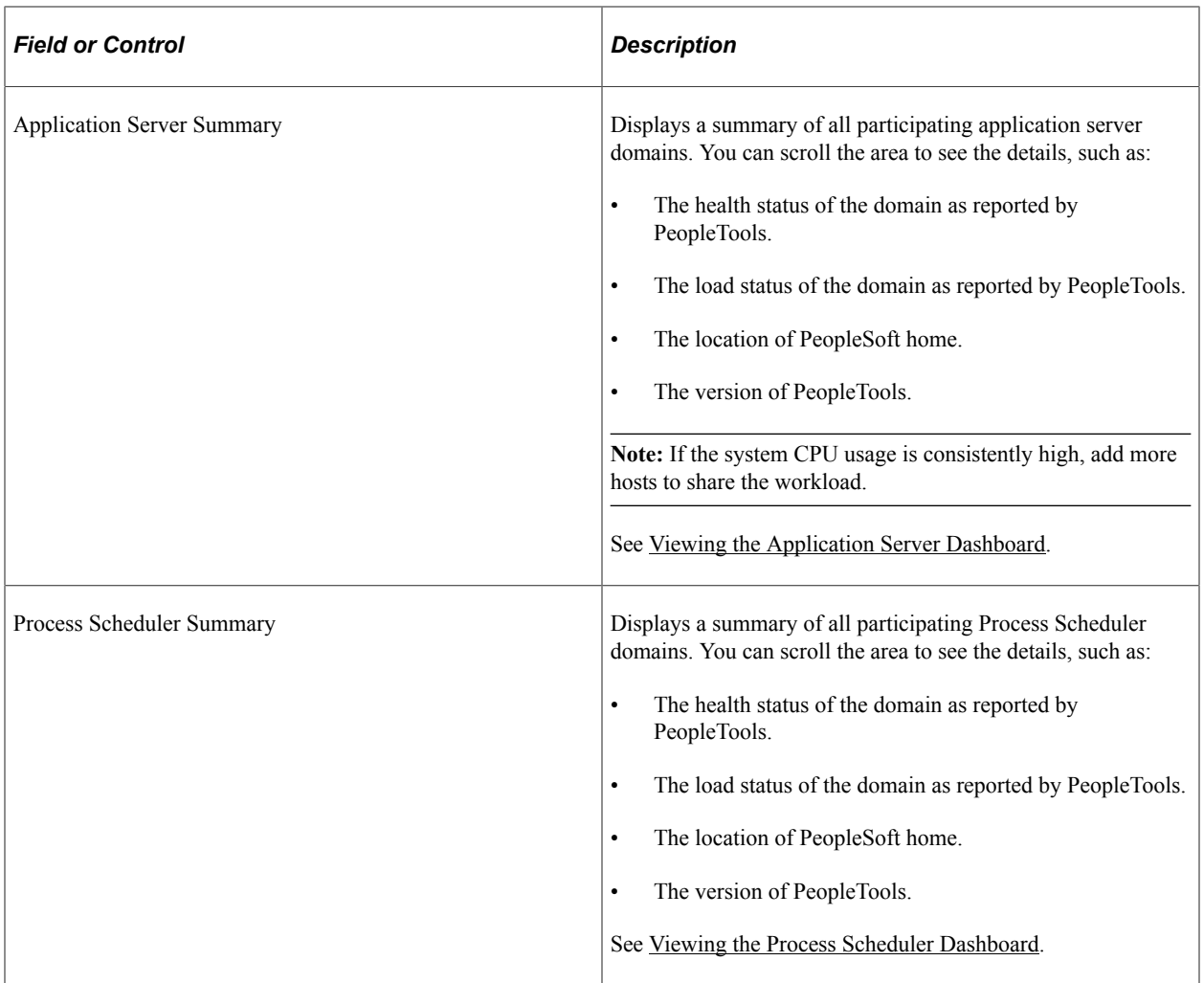

## **Common Elements on a Visualization**

This topic discusses some of the common elements on the visualization. For more information on the other elements on the OpenSearch Dashboards visualizations, refer to the OpenSearch Dashboards documentation [2.3.0], which is available on www.opensearch.org.

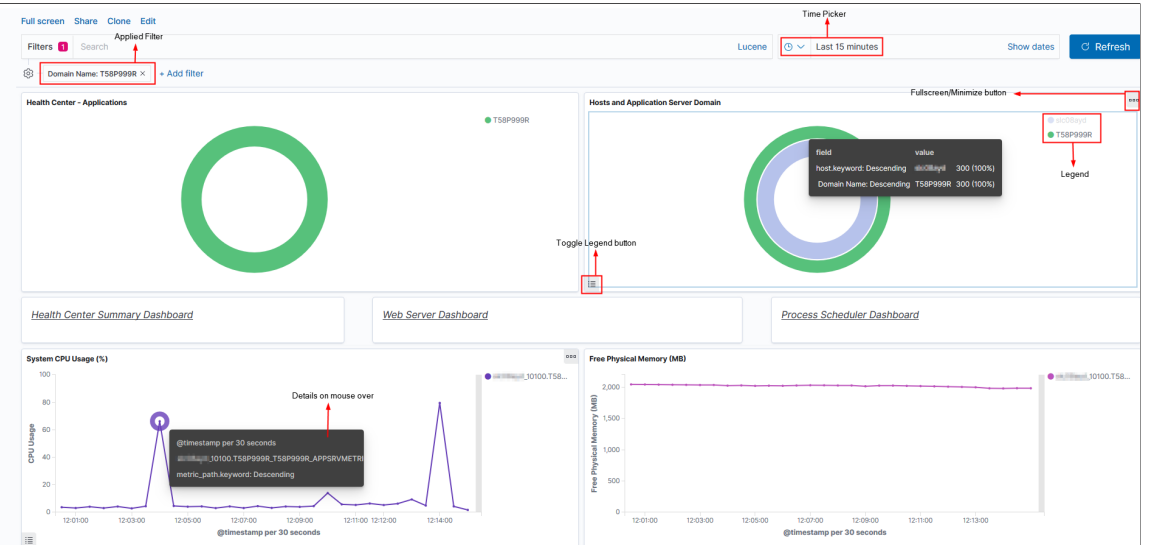

This example illustrates the common elements on a visualization.

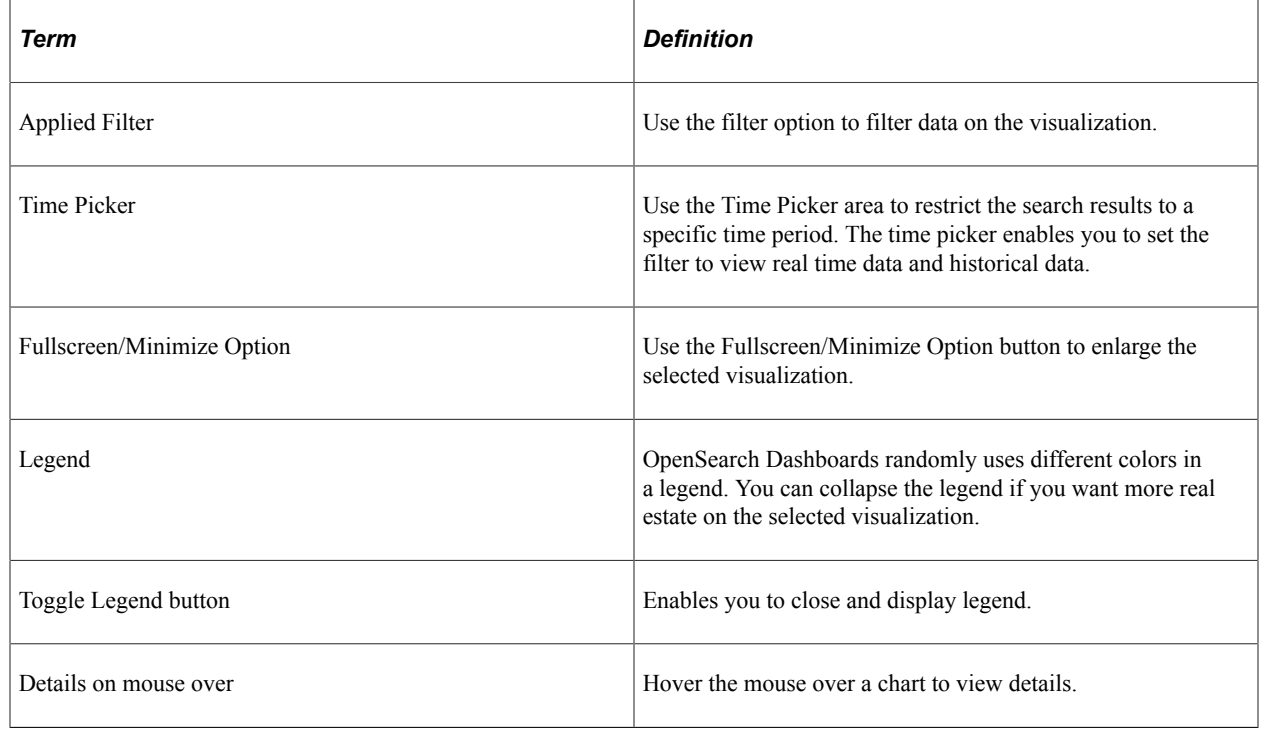

## <span id="page-196-0"></span>**Viewing the Web Server Dashboard**

Access the Web Server Dashboard. (On the Health Center Summary dashboard, select the Web Server Dashboard link.)

The Web Server dashboard displays the details of all Web server domains that are being monitored. You can select the segment of donut chart to apply the desired filter. You can filter based on application, host, or domain name.

The Web Server dashboard represents a WebLogic server.

## **Web Server System Details**

The Web Server System Details section of the dashboard provides details of the Web server.

This example illustrates the fields and controls on the Web Server System Details section. You can find definitions for the fields and controls later on this page.

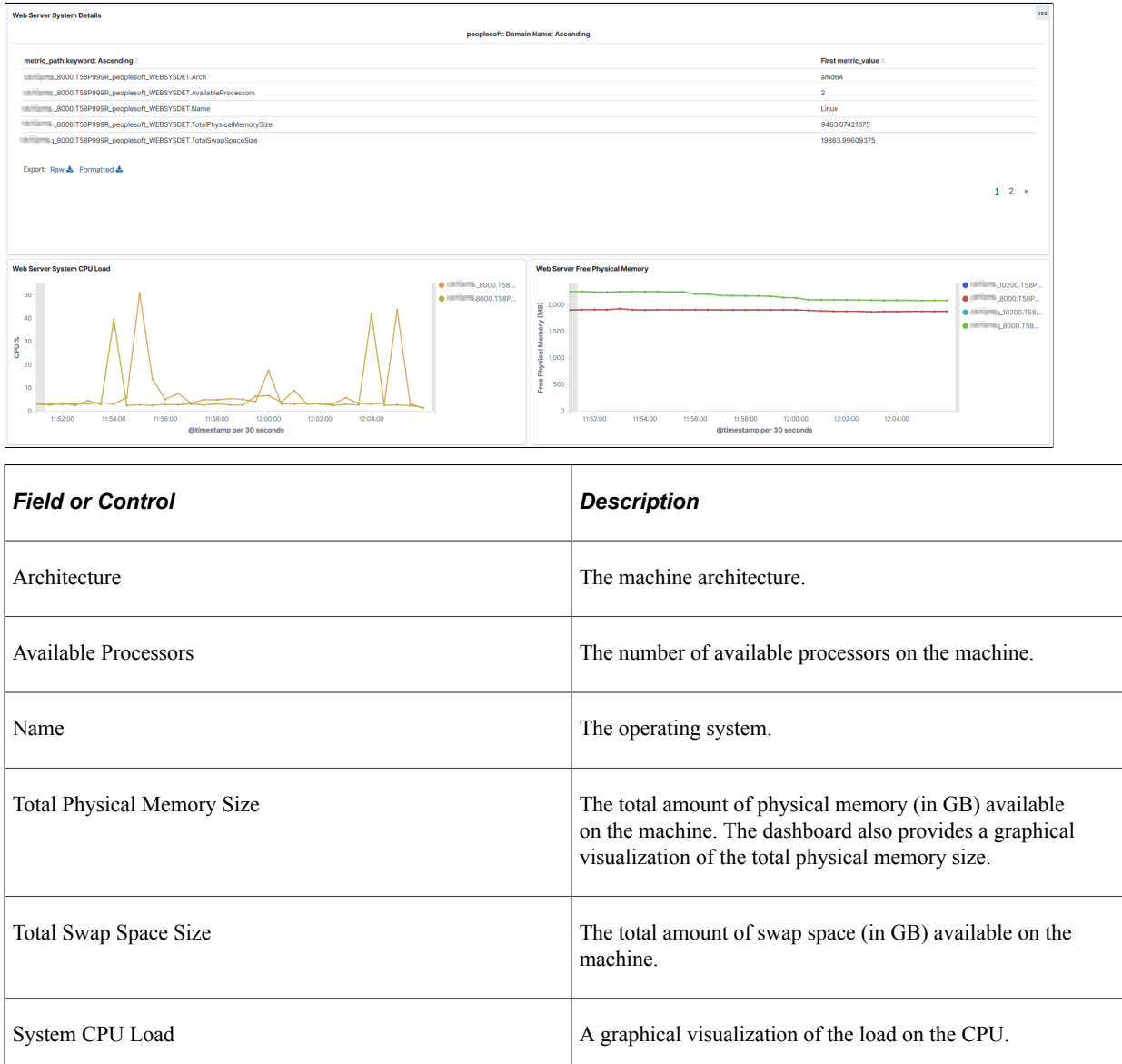

## **Web Server Mark Sweep and Scavenge**

The Mark Sweep and Scavenge section provides details of collections.

This example illustrates the fields and controls on the Mark Sweep and Scavenge section. You can find definitions for the fields and controls later on this page.

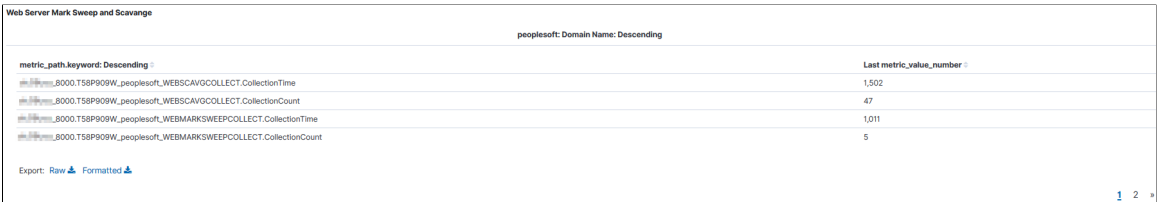

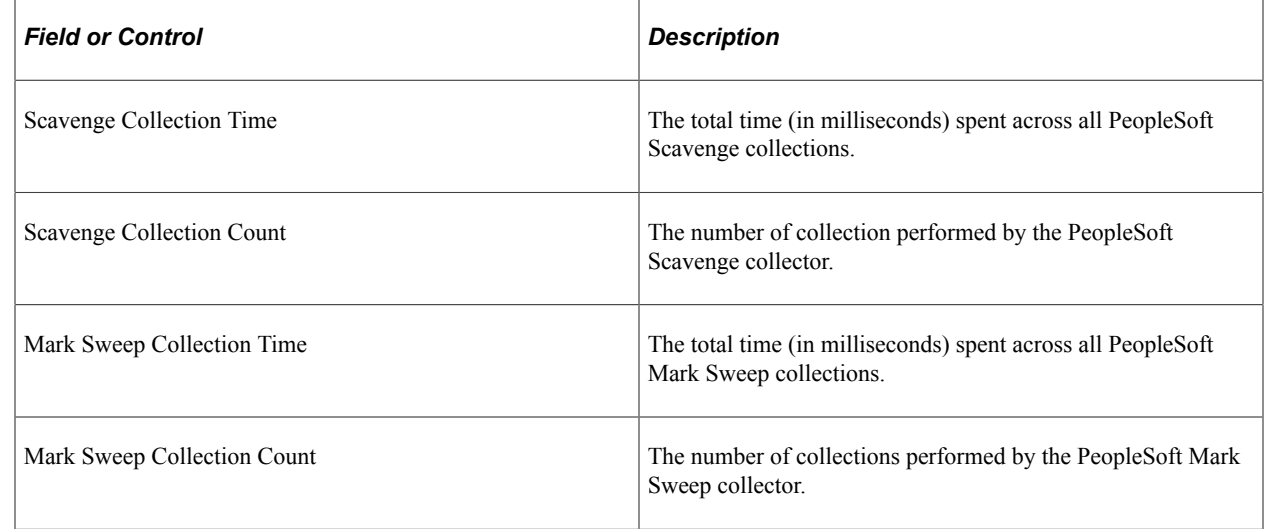

## **JVM Heap**

This section of the dashboard provides heap information.

This example illustrates the fields and controls on the JVM Heap section. You can find definitions for the fields and controls later on this page.

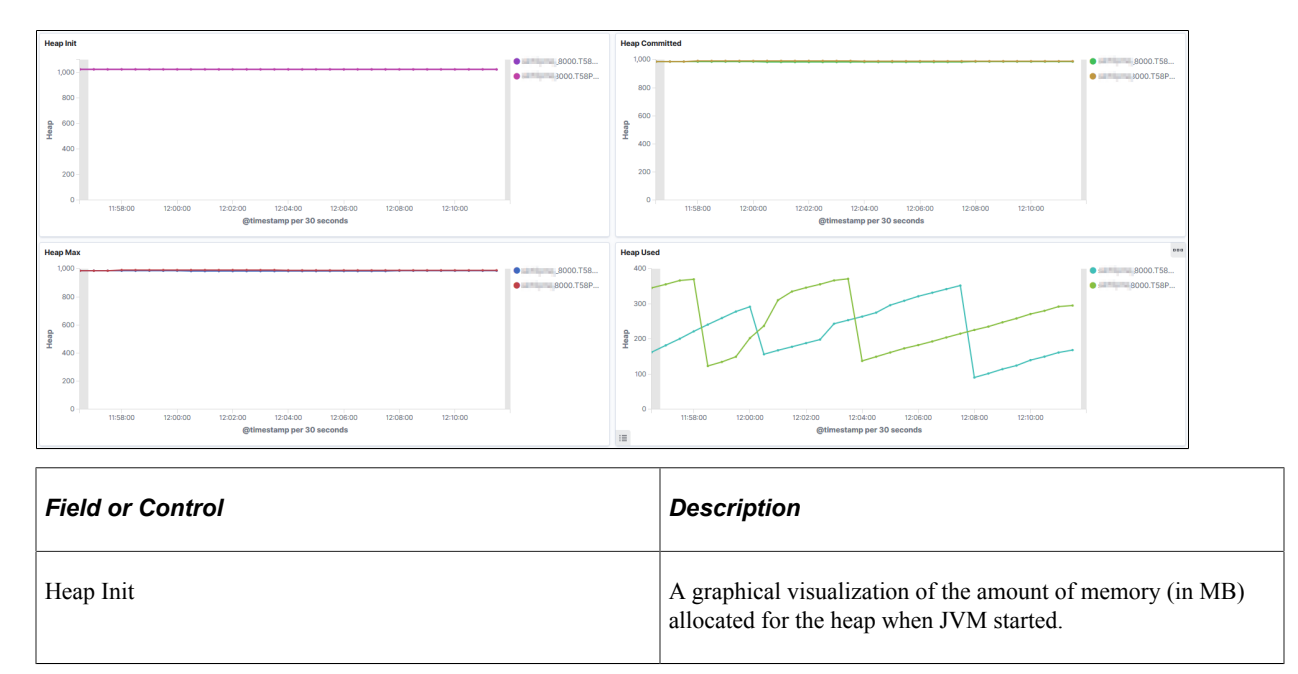

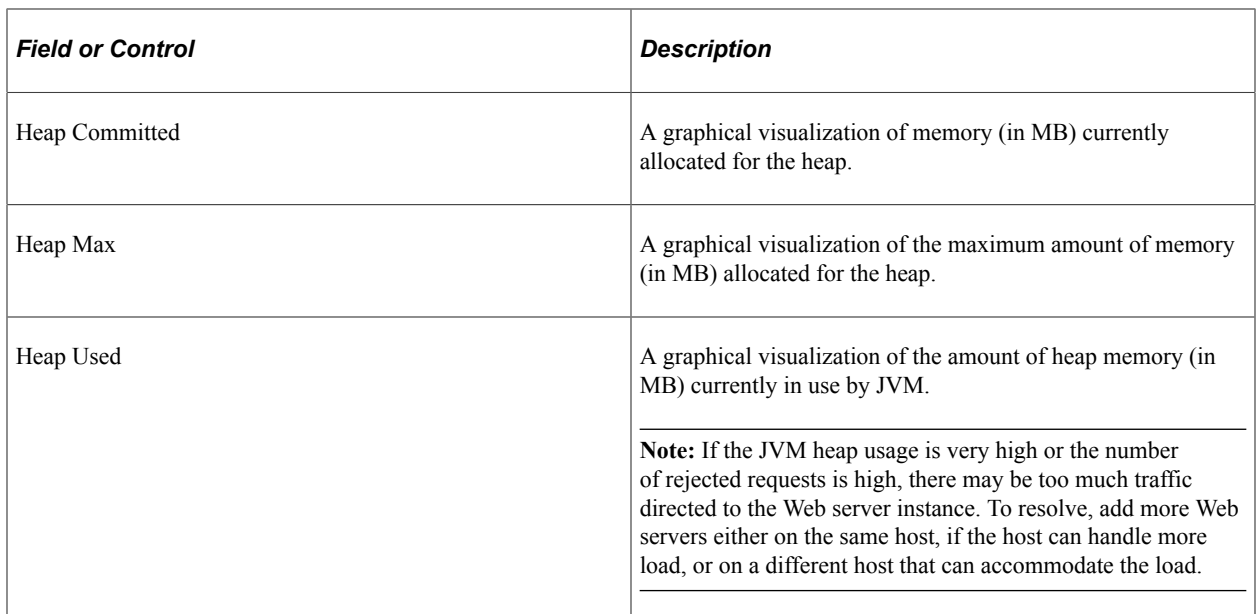

## **Web Server Thread Details**

The Web Server Thread Details section of the dashboard provides details and visualizations of the Web servers pool of executed threads.

This example illustrates the fields and controls on the Thread Details section. You can find definitions for the fields and controls later on this page.

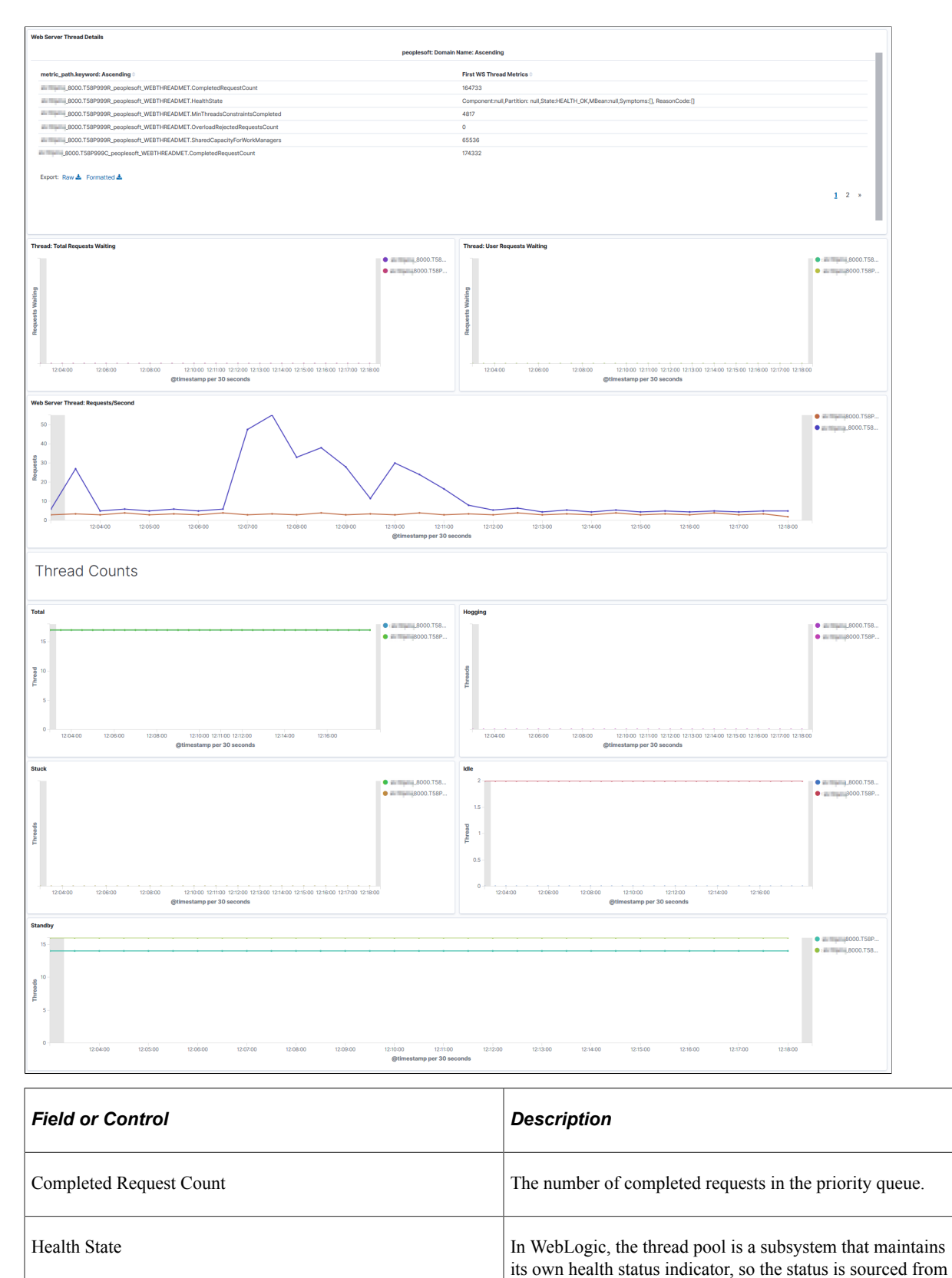

WebLogic Mbeans.

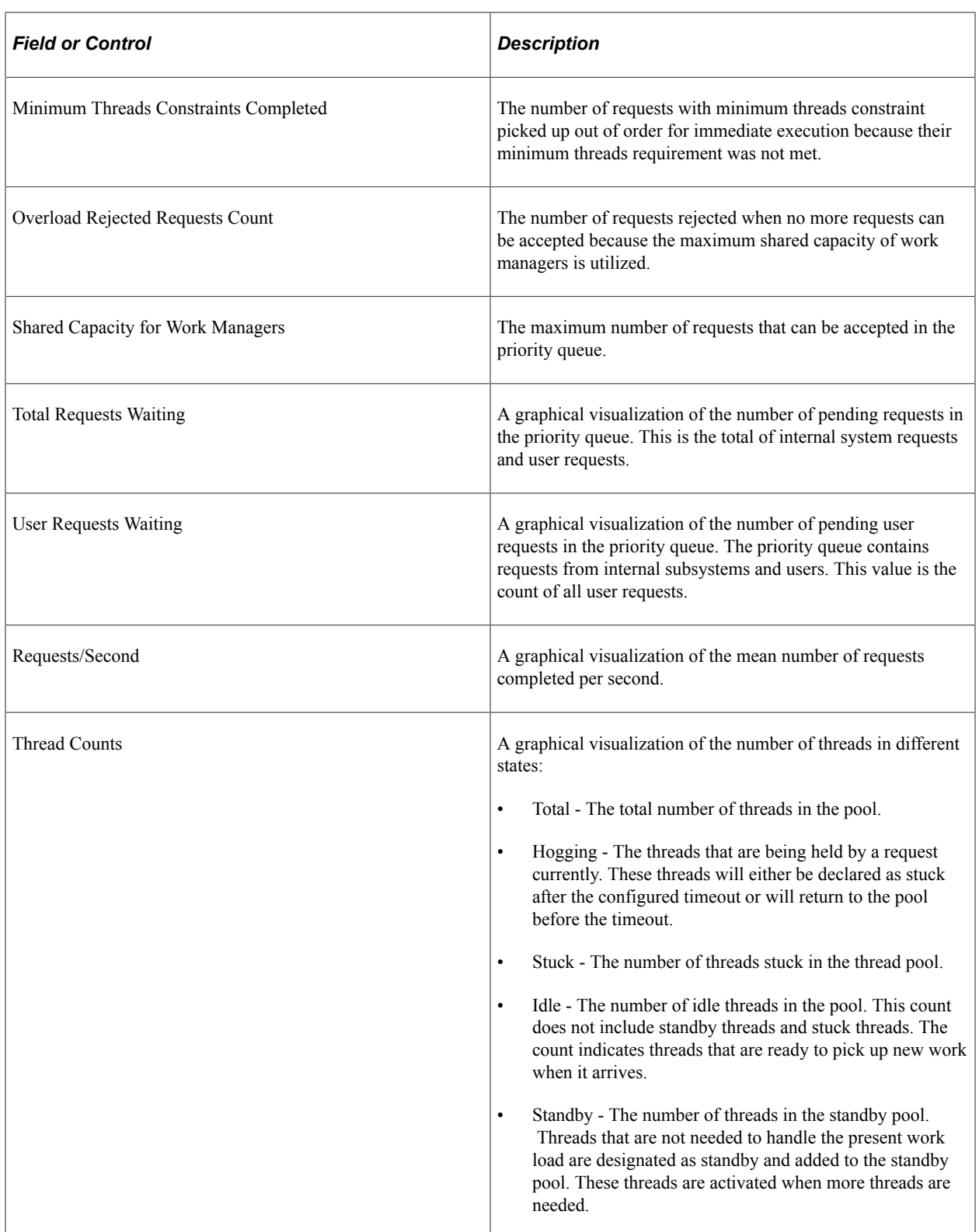

The following table lists the symptoms and causes for threads to be in stuck or hogging state, and their possible resolutions:

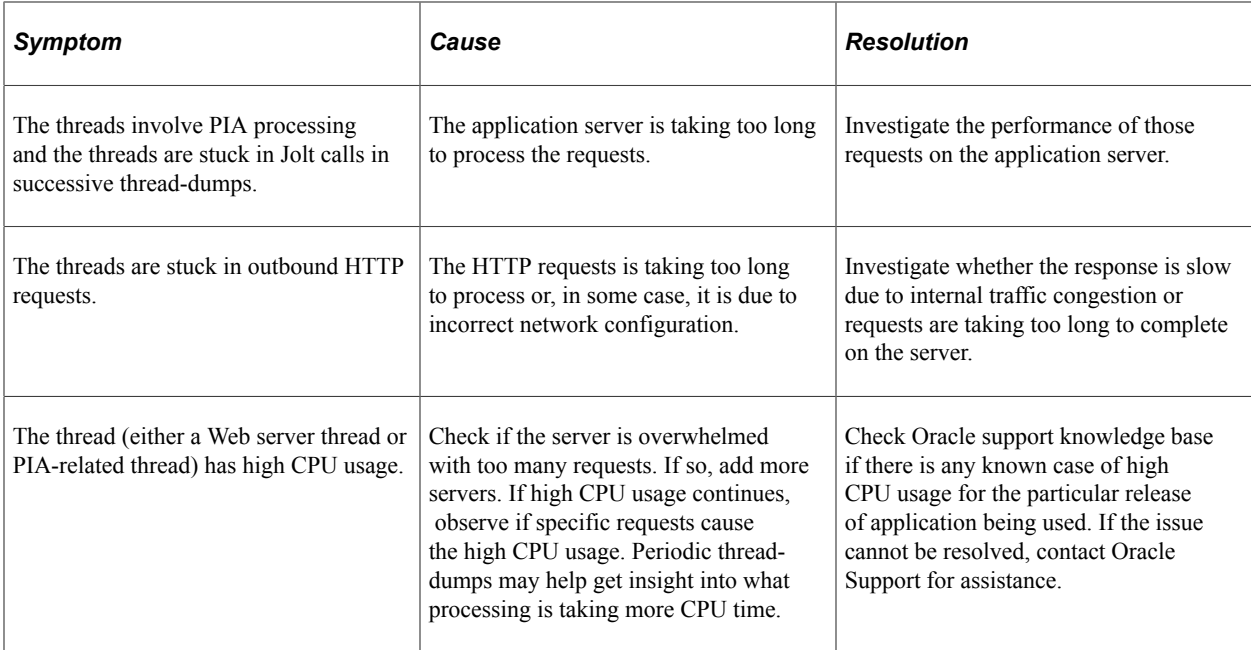

## **TCP Sockets**

The TCP Sockets section of the dashboard displays count of sockets in various TCP-socket states.

This example illustrates the fields and controls on the TCP Sockets section. You can find definitions for the fields and controls later on this page.

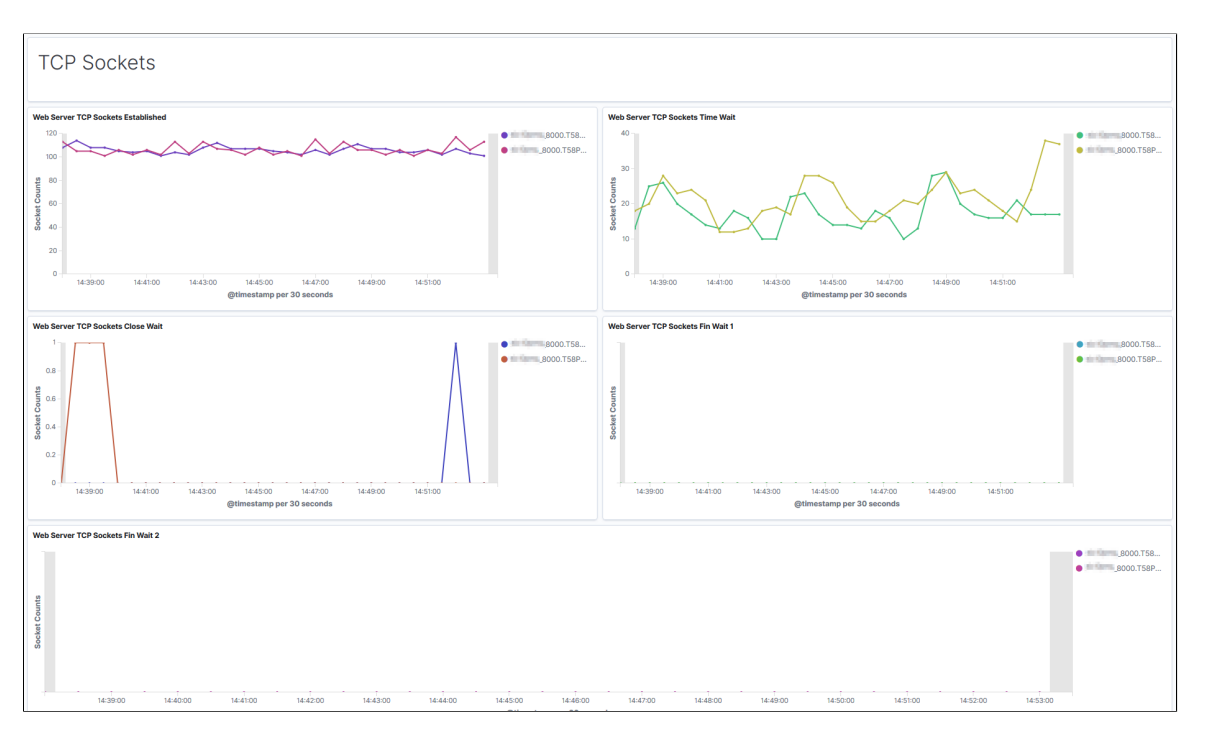

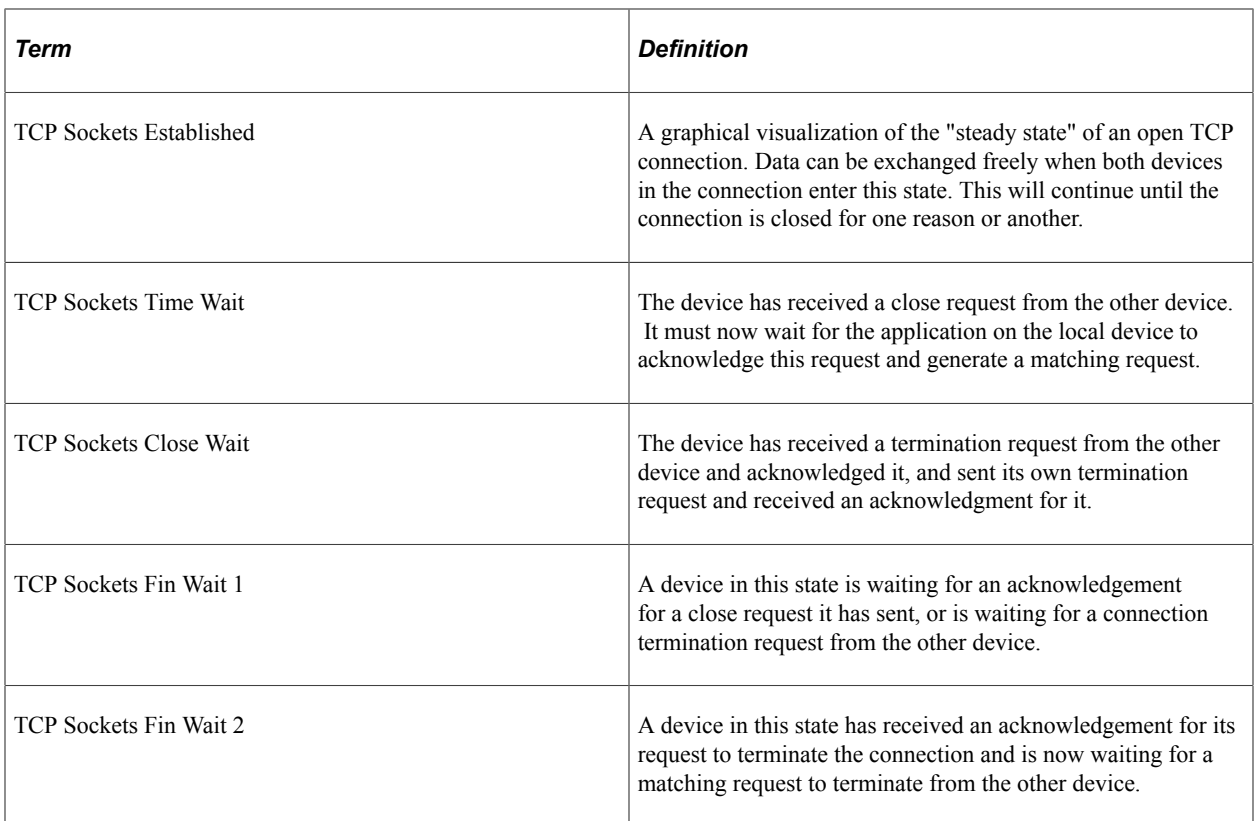

The following table lists the issues that can happen at various TCP-socket states, and their resolutions:

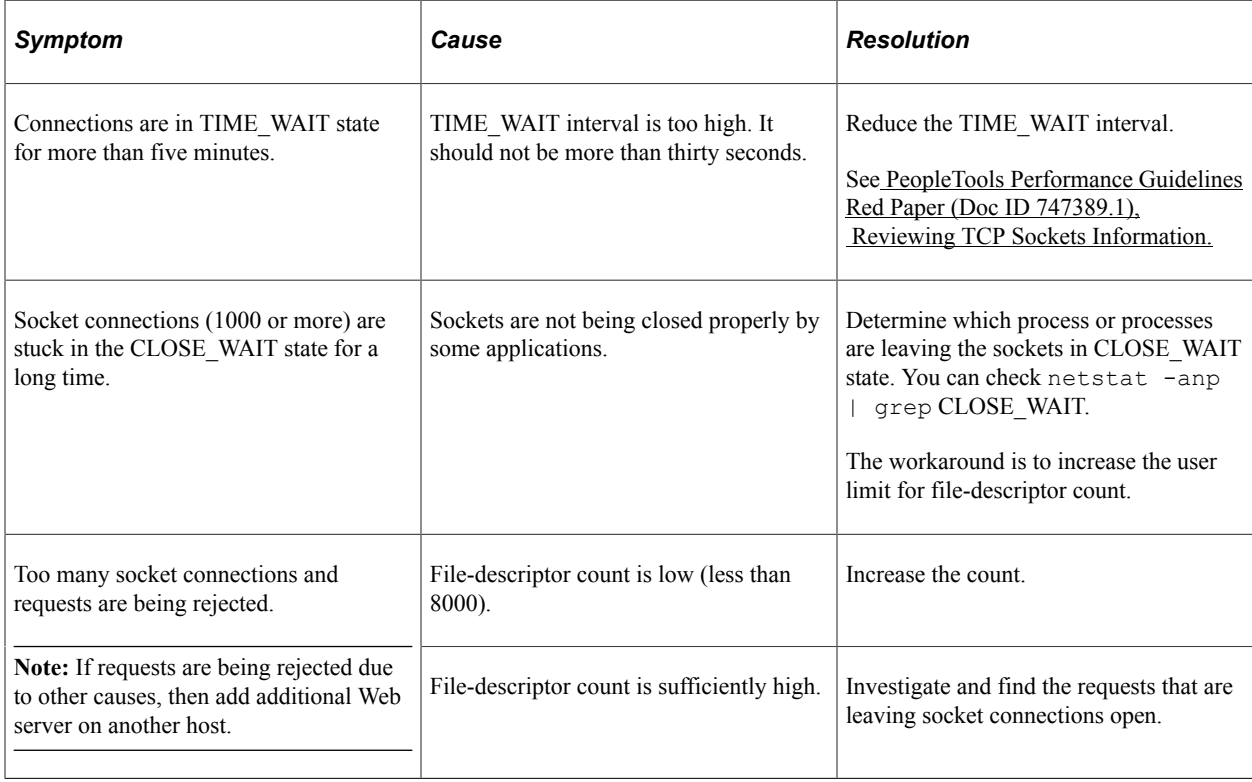

# <span id="page-204-0"></span>**Viewing the Application Server Dashboard**

Access the Application Server dashboard. (On the Health Center Summary dashboard, select Application Server Dashboard.)

## **System Summary**

The System Summary section of the dashboard provides basic information of the host machine.

This example illustrates the fields and controls on the Application Server System Summary. You can find definitions for the fields and controls later on this page.

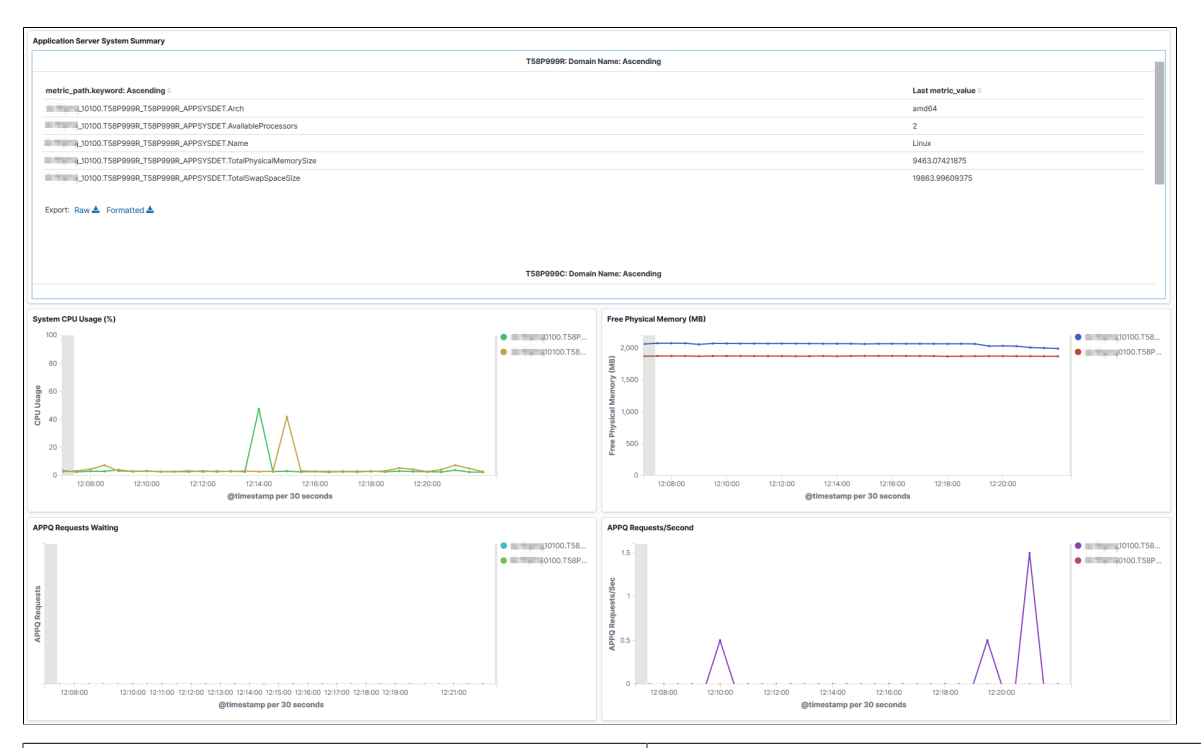

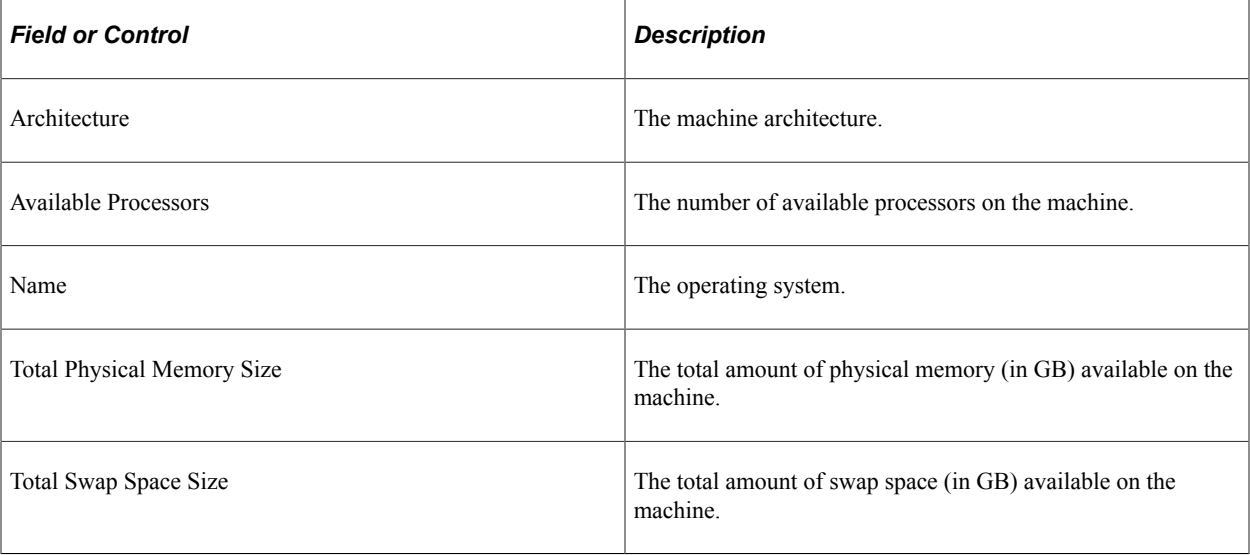

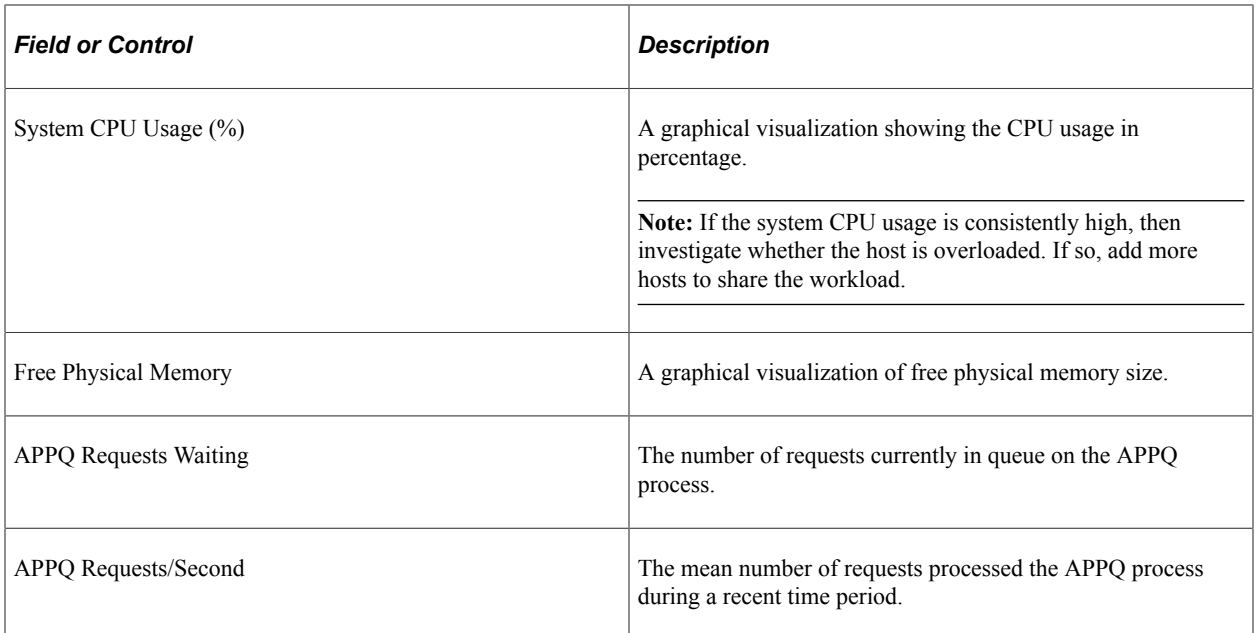

The following table lists the APPQ process issues and their resolutions:

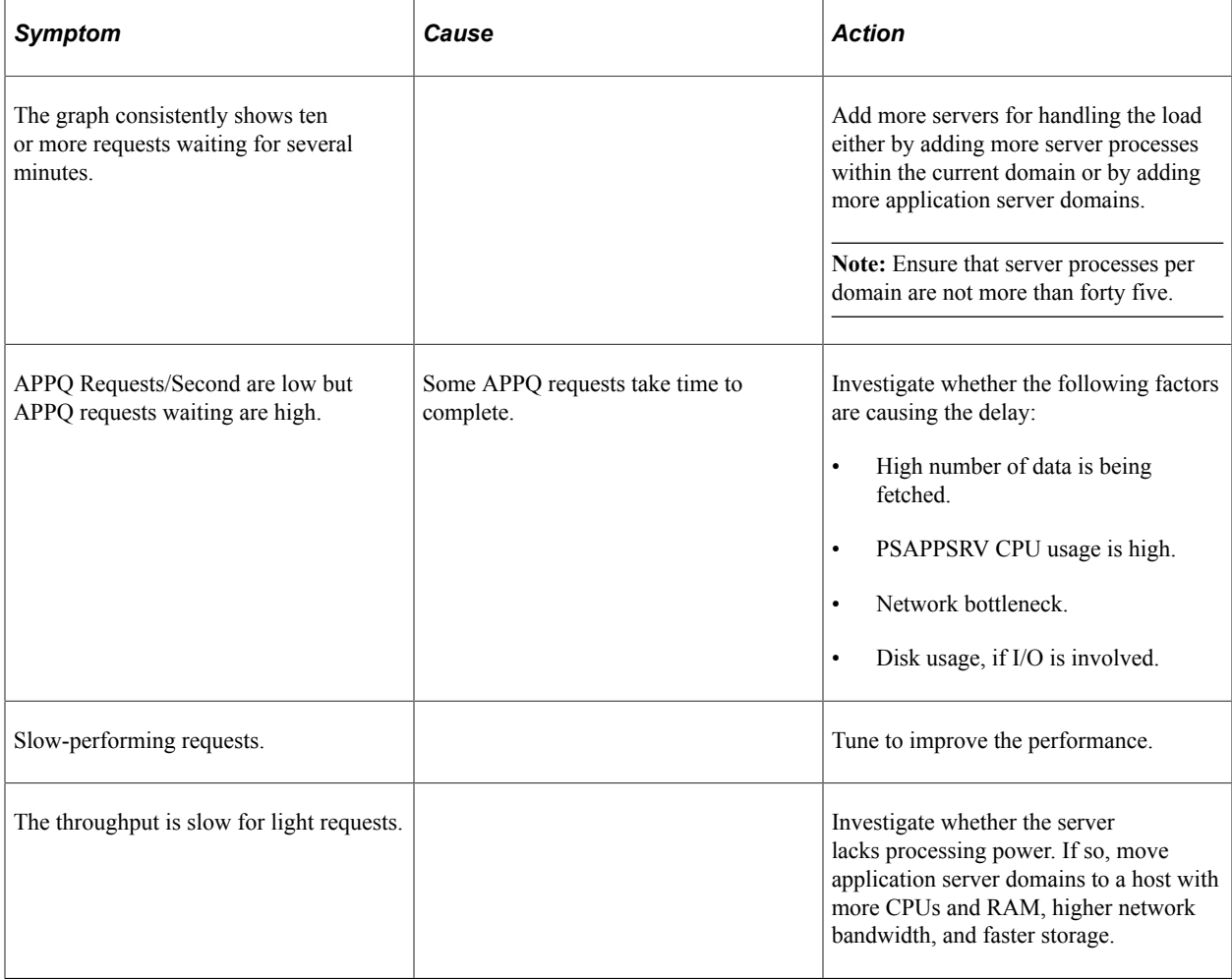

## **PSAPPSRV Visualizations**

The PSAPPSRV Visualizations section of the dashboard displays high-level information about PSAPPSRV processes.

This example illustrates the fields and controls on the PSAPPSRV Visualizations section. You can find definitions for the fields and controls later on this page.

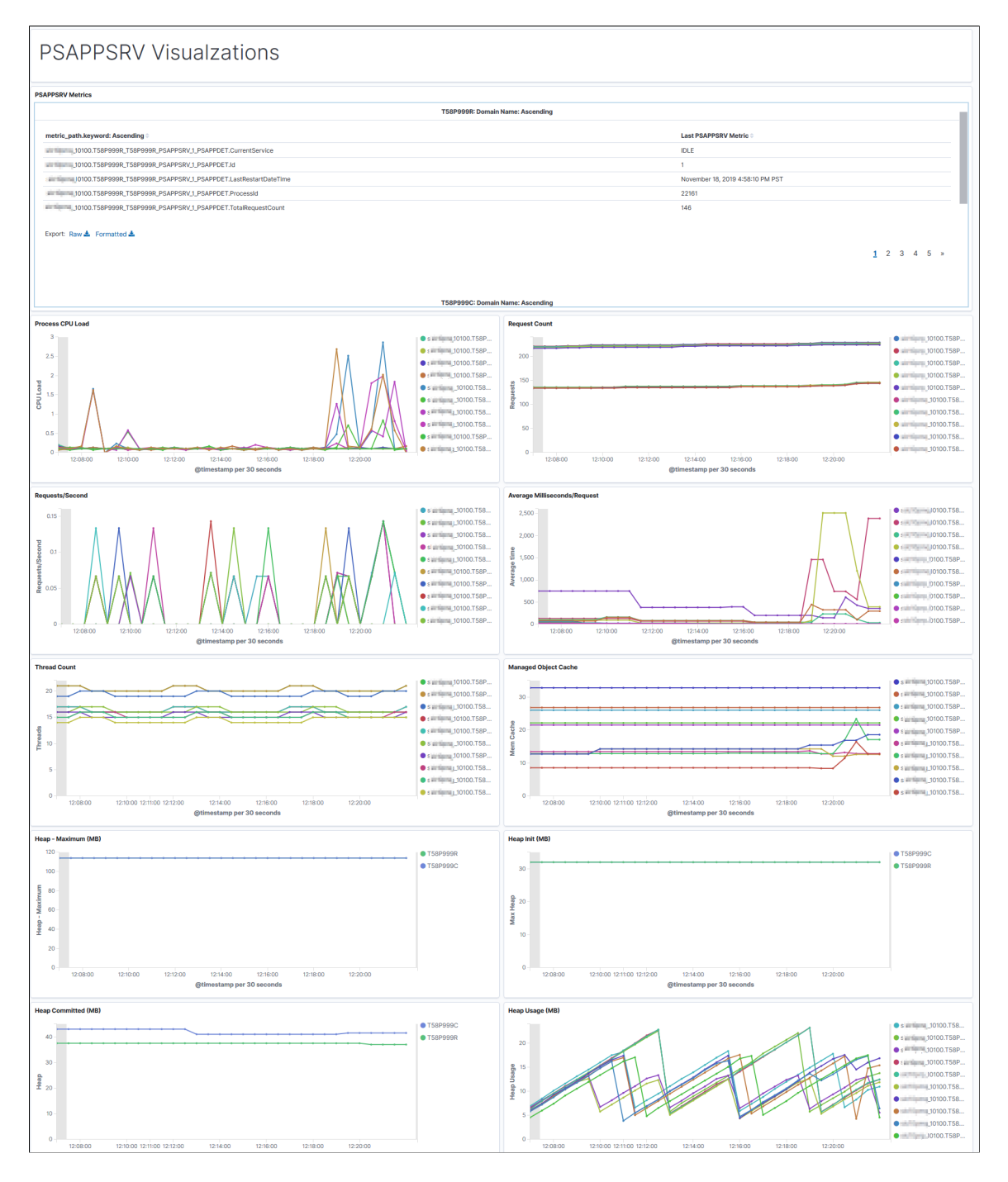

A domain can contain multiple instances PSAPPSRV, and they are identified as PSAPPSRV\_1, PSAPPSRV 2 and so on. The metric path indicates the PSAPPSRV process about which the details are provided. The metric path identifies the PSAPPSRV process.

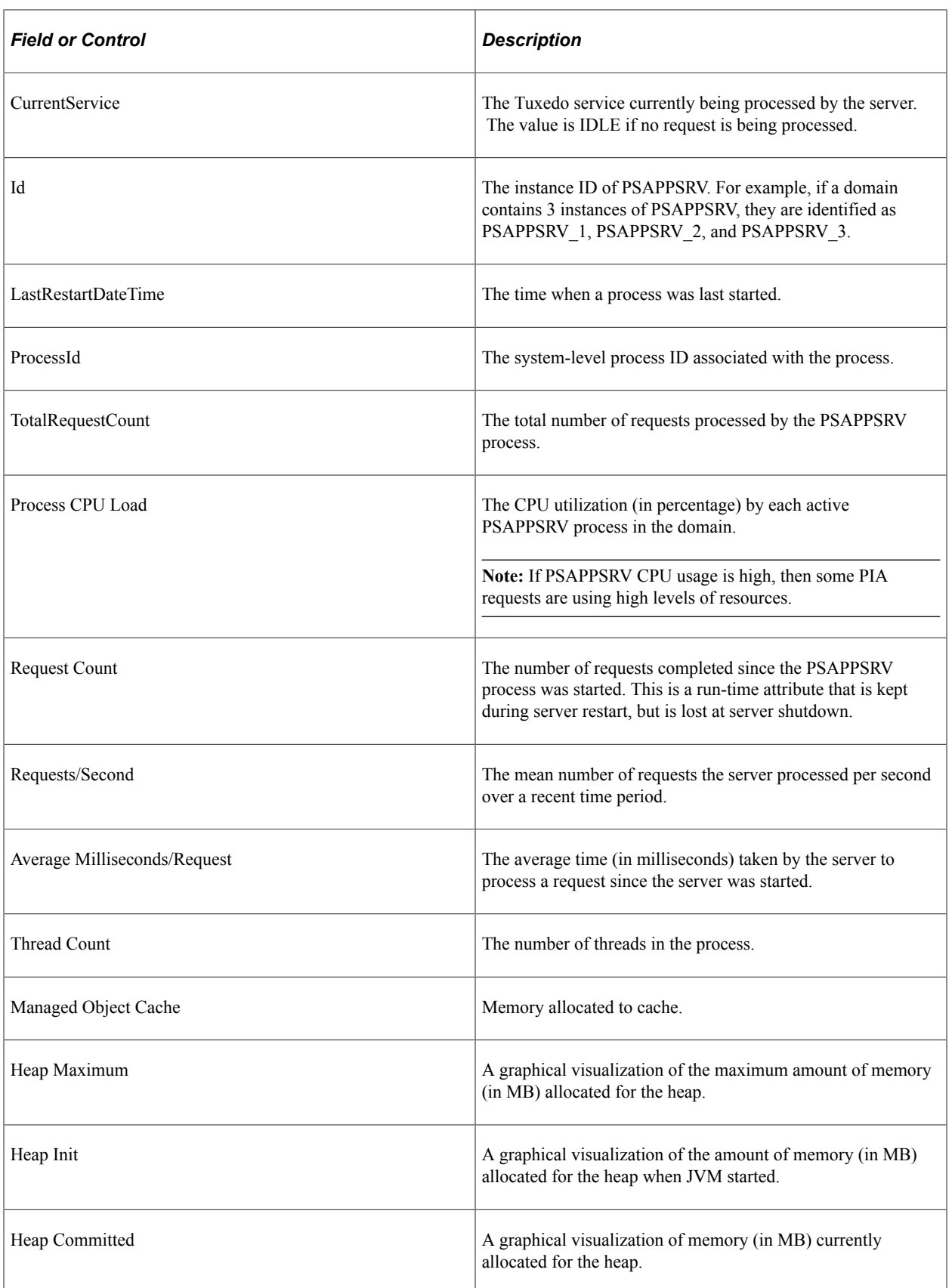

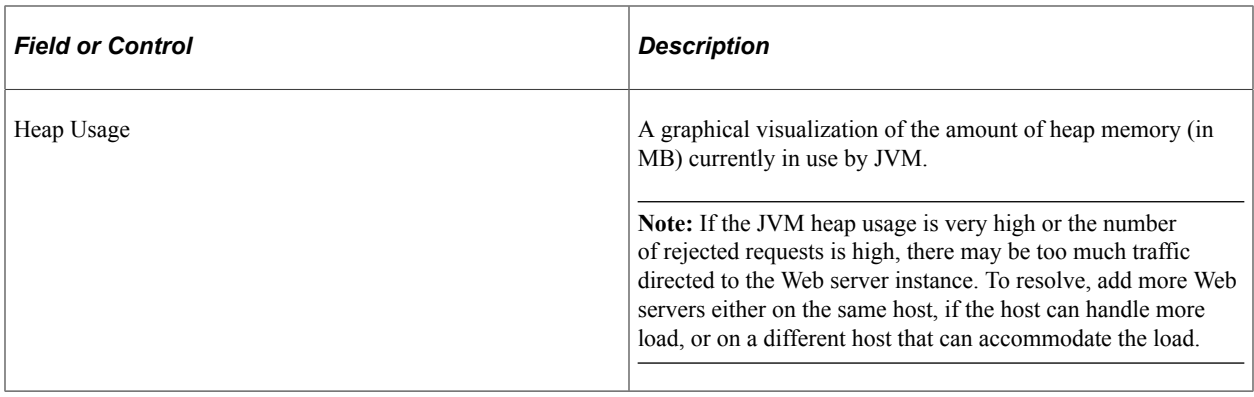

# <span id="page-208-0"></span>**Viewing the Process Scheduler Dashboard**

Access the Process Scheduler dashboard. (On the Health Center Summary dashboard, select Process Scheduler Dashboard.)

The Process Scheduler dashboard is similar to the Application Server dashboard. The Process Scheduler dashboard provides details of the application engine processes in addition to the domain and system information.

## **Process Scheduler System Summary**

The Process Scheduler System Summary section of the dashboard provides basic information of the host machine.

This example illustrates the fields and controls on the System Summary section. You can find definitions for the fields and controls later on this page.

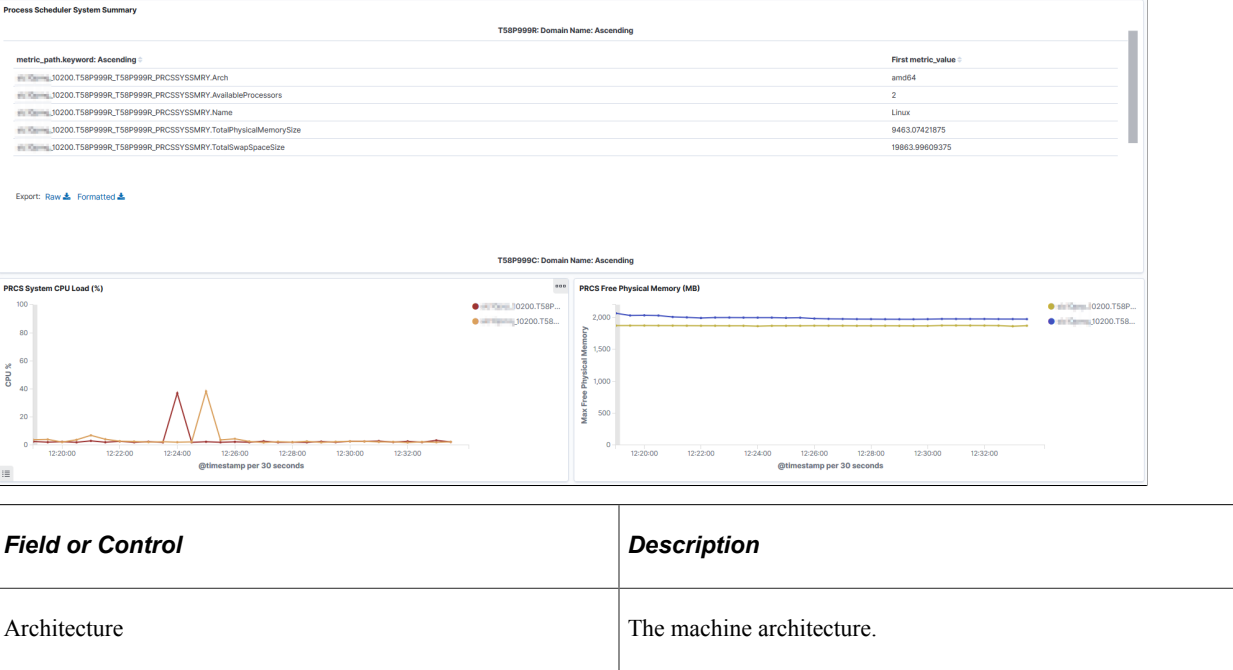

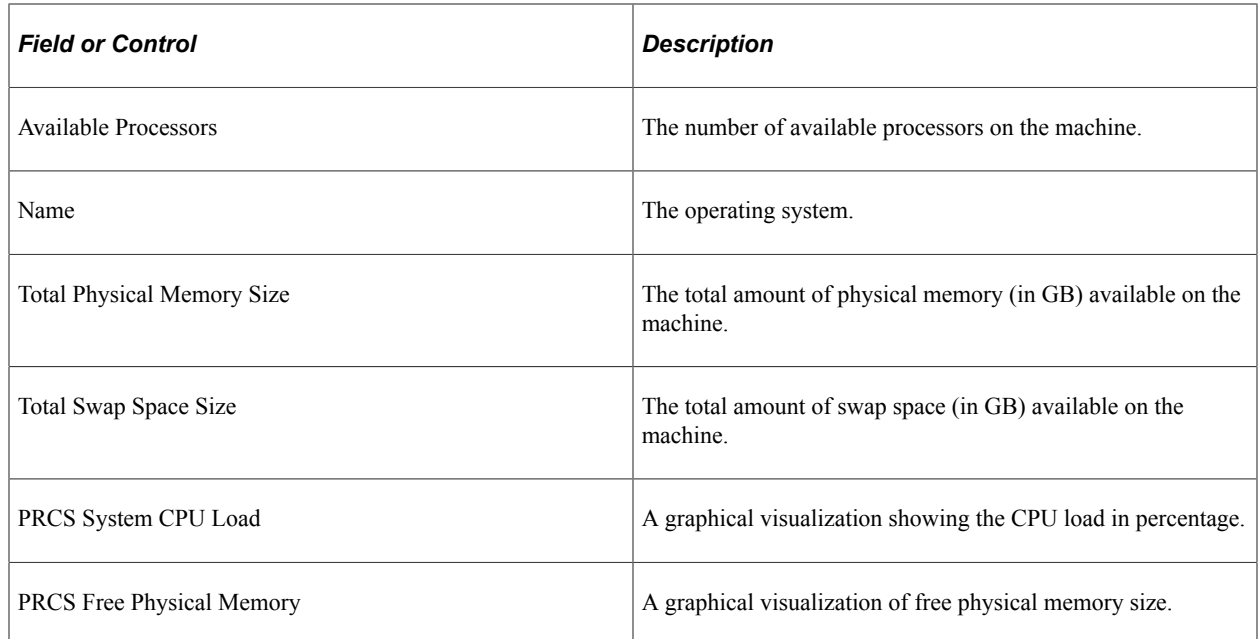

## **PSAESRV Details**

The PSAESRV Details section of the dashboard provides basic performance characteristics of the PSAESRV processes running in the domain.

This example illustrates the fields and controls on the PSAESRV Details section. You can find definitions for the fields and controls later on this page.

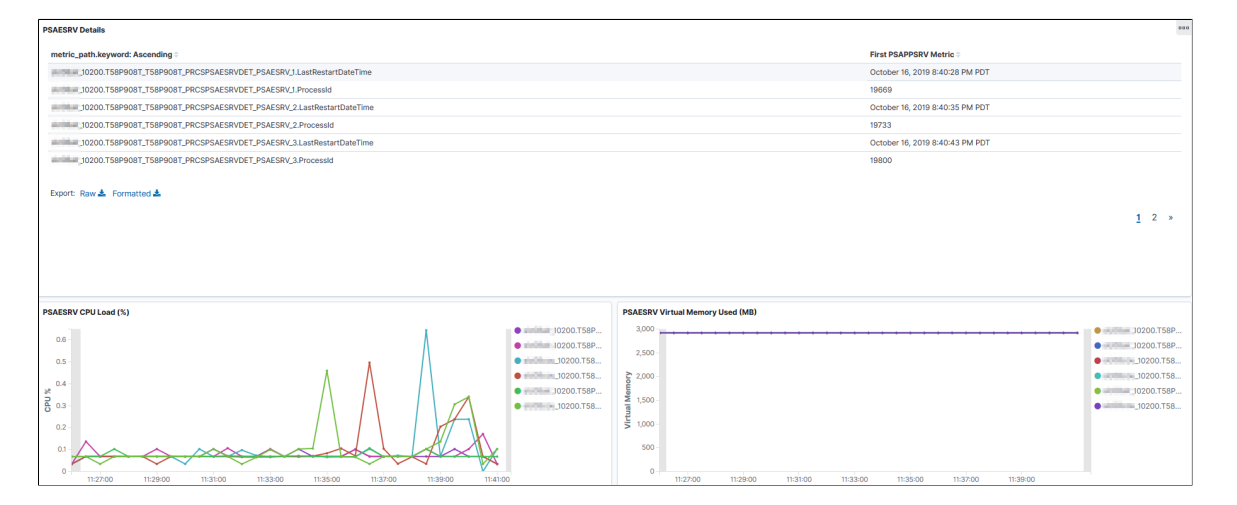

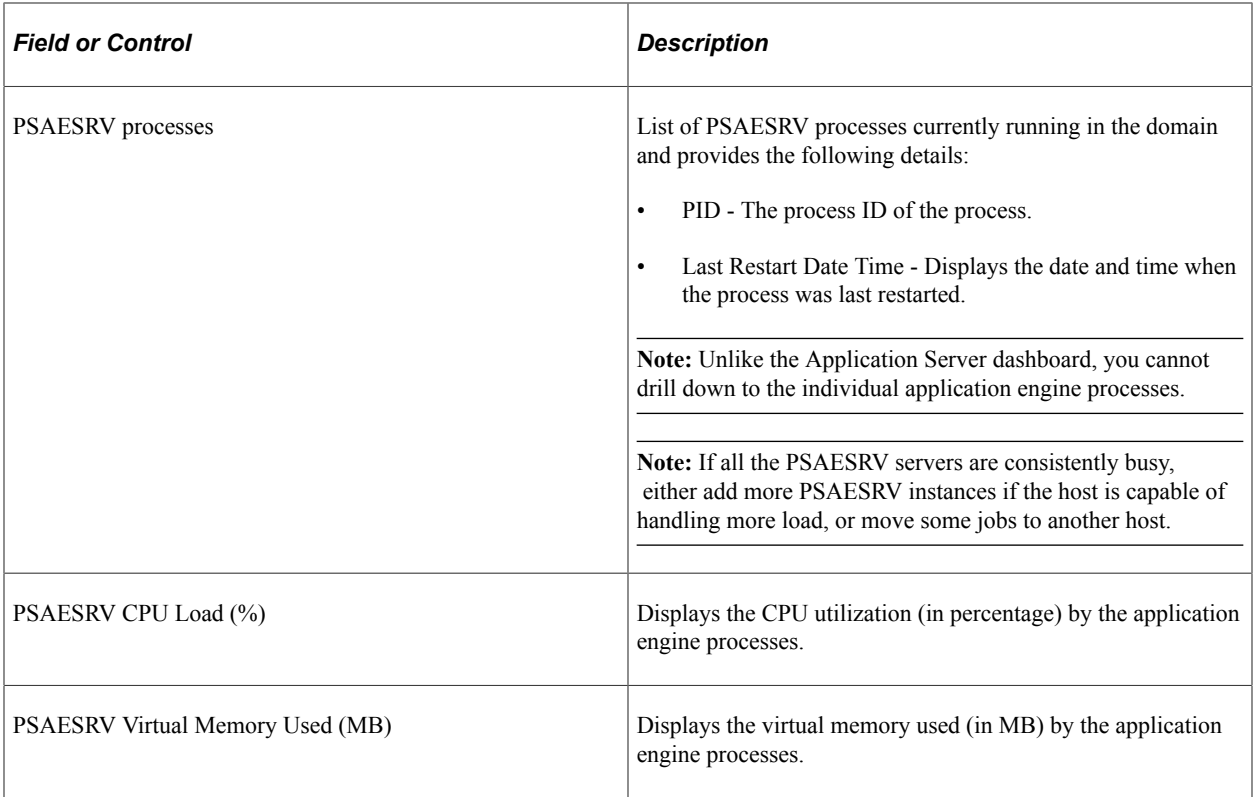

The following table lists the causes for high usage of PSAESRV CPU load and virtual memory, and their resolutions:

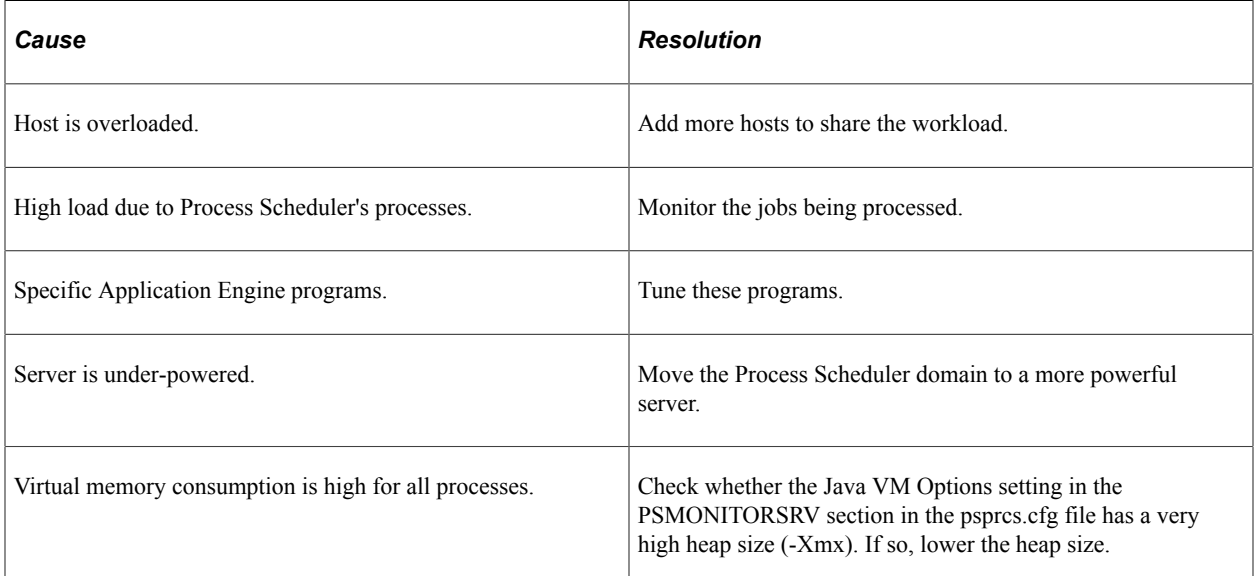

For more information, see [PeopleTools Performance Guidelines Red Paper \(Doc ID 747389.1\),](https://support.oracle.com/epmos/faces/DocumentDisplay?id=747389.1) Working with Application Server Guidelines and Using PSAE and PSAESRV.

## **Chapter 12**

# **PMU Definition Reference**

# **PMU 100 Portal Request**

PMU 100 has the following identification attributes.

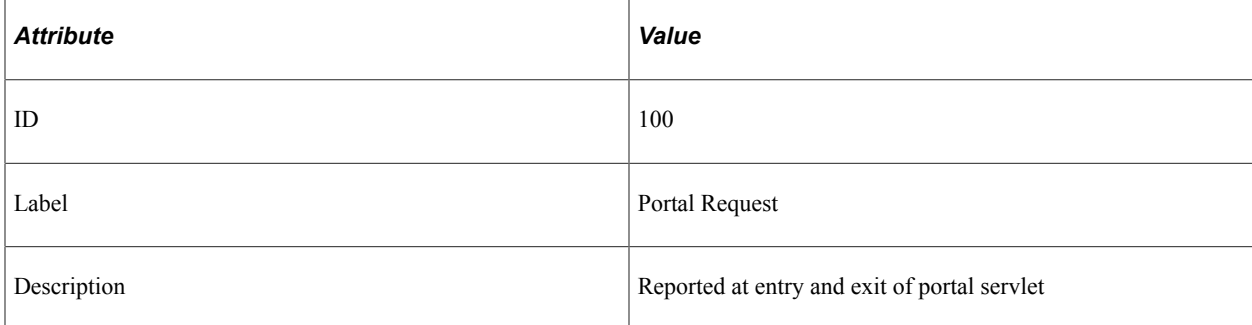

#### **Filter Level**

PMU 100 has a filter level of 4.

#### **Sampling Enabled**

Yes.

#### **Contexts**

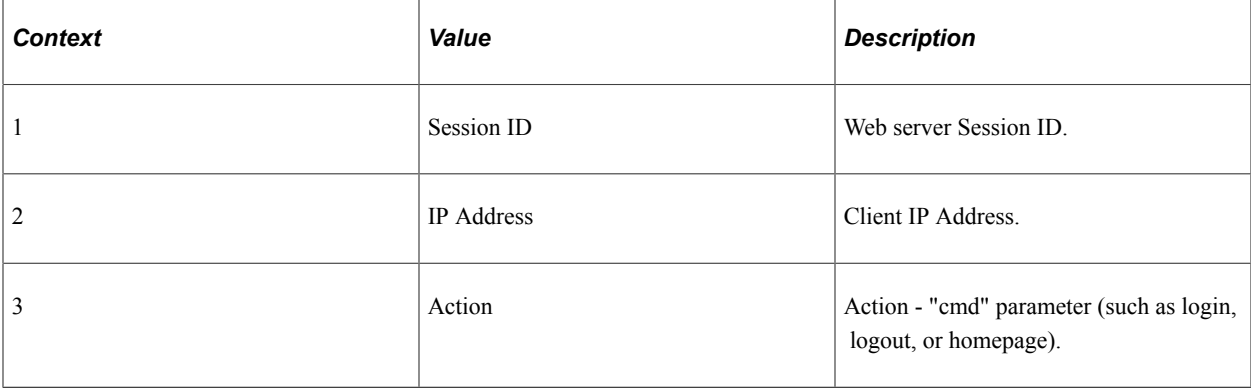

#### **Metrics**

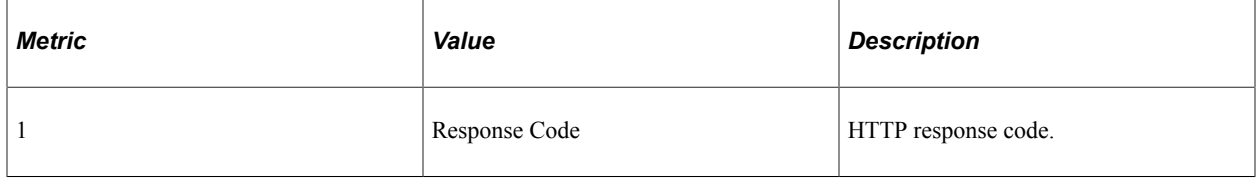

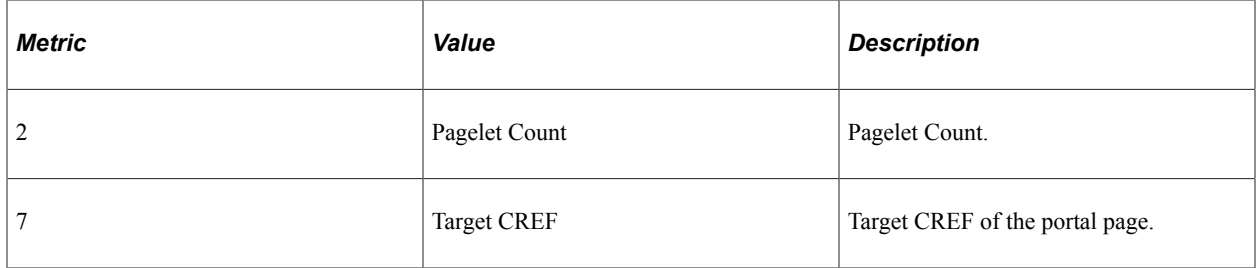

### **Additional Label**

Additional Data.

# **PMU 101 PIA Request**

PMU 101 has the following identification attributes.

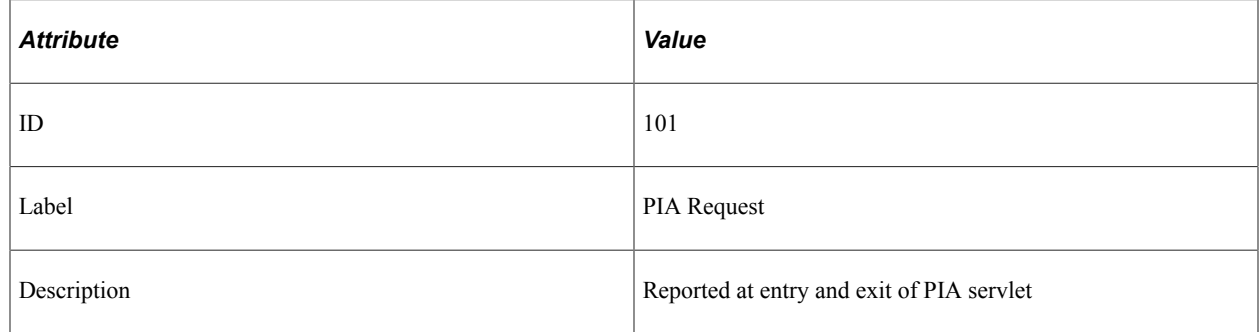

### **Filter Level**

PMU 101 has a filter level of 4.

## **Sampling Enabled**

Yes.

#### **Contexts**

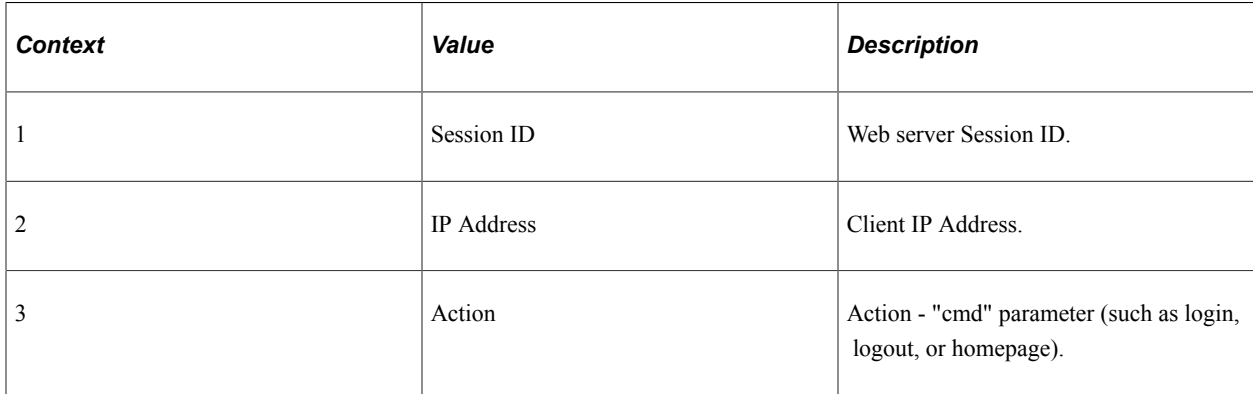

#### **Metrics**

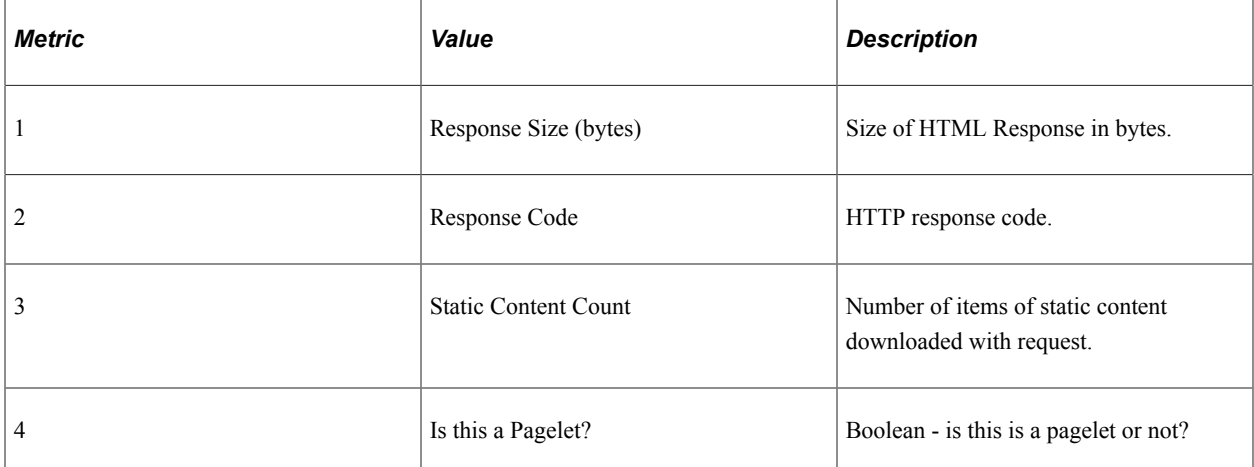

#### **Additional Label**

Additional Data.

# **PMU 102 Compression Request**

PMU 102 has the following identification attributes.

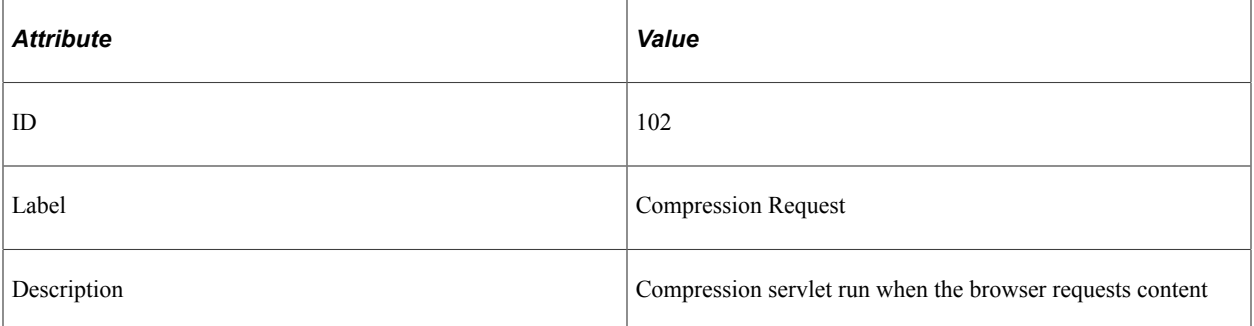

#### **Filter Level**

PMU 102 has a filter level of 5.

#### **Sampling Enabled**

Yes.

#### **Contexts**

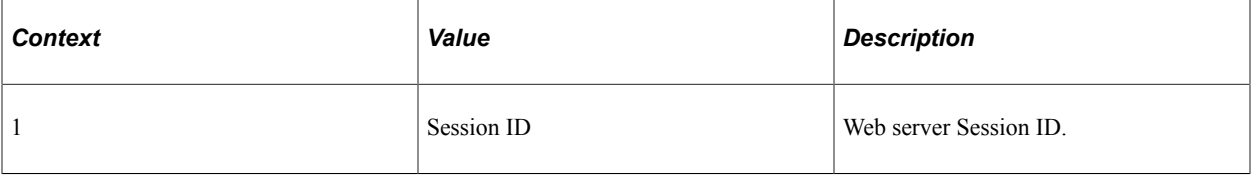

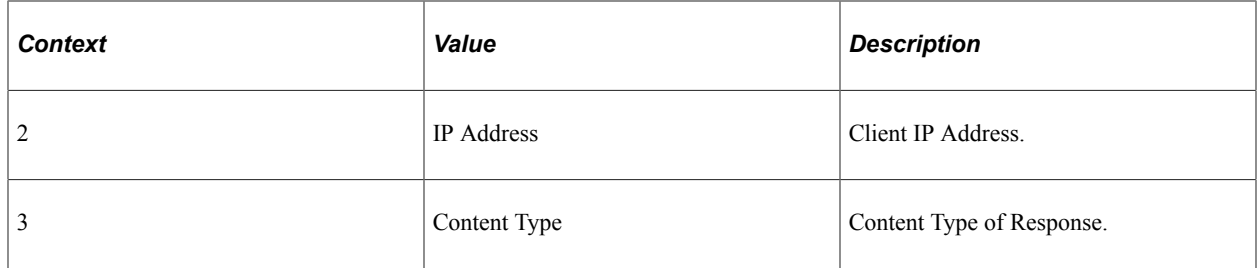

#### **Metrics**

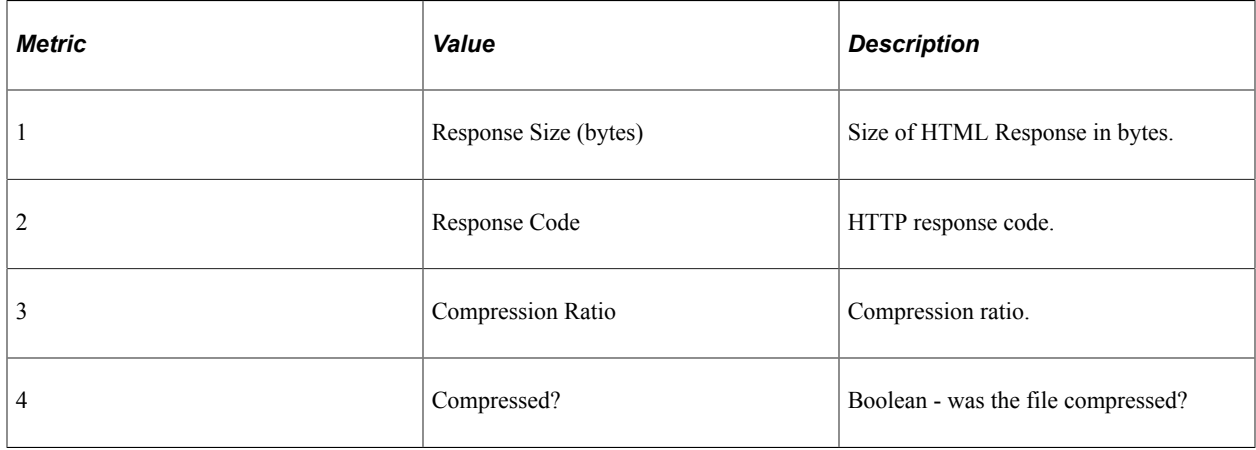

## **Additional Label**

Additional Data.

# **PMU 106 PIA Request From Portal**

PMU 106 has the following identification attributes.

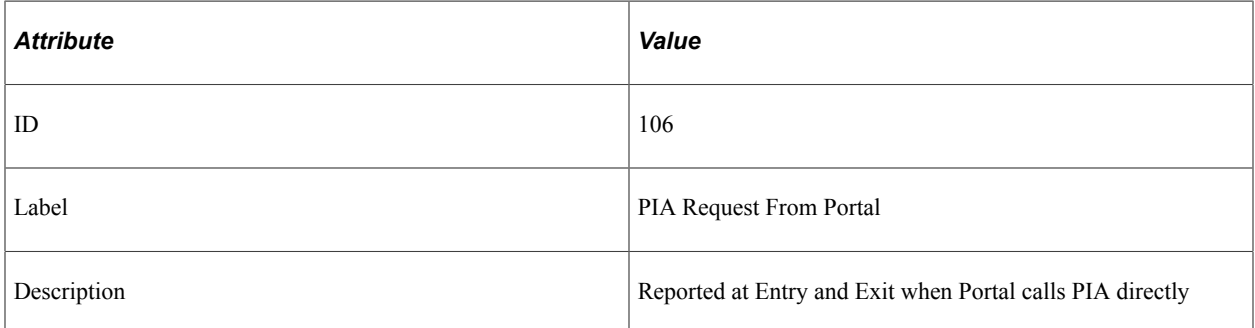

#### **Filter Level**

PMU 106 has a filter level of 4.

## **Sampling Enabled**

Yes.
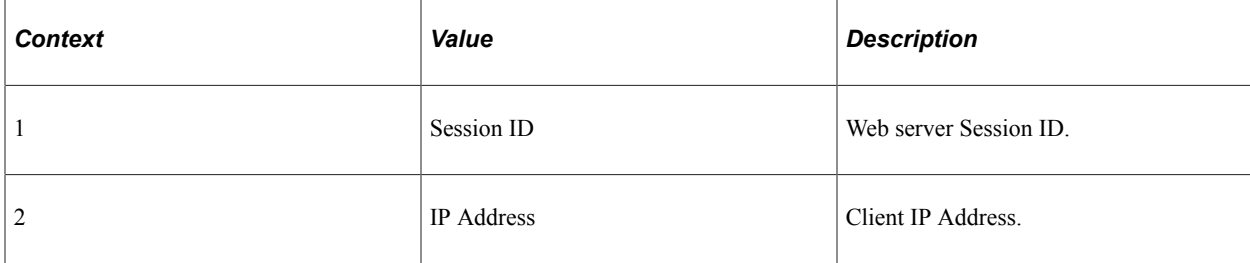

#### **Metrics**

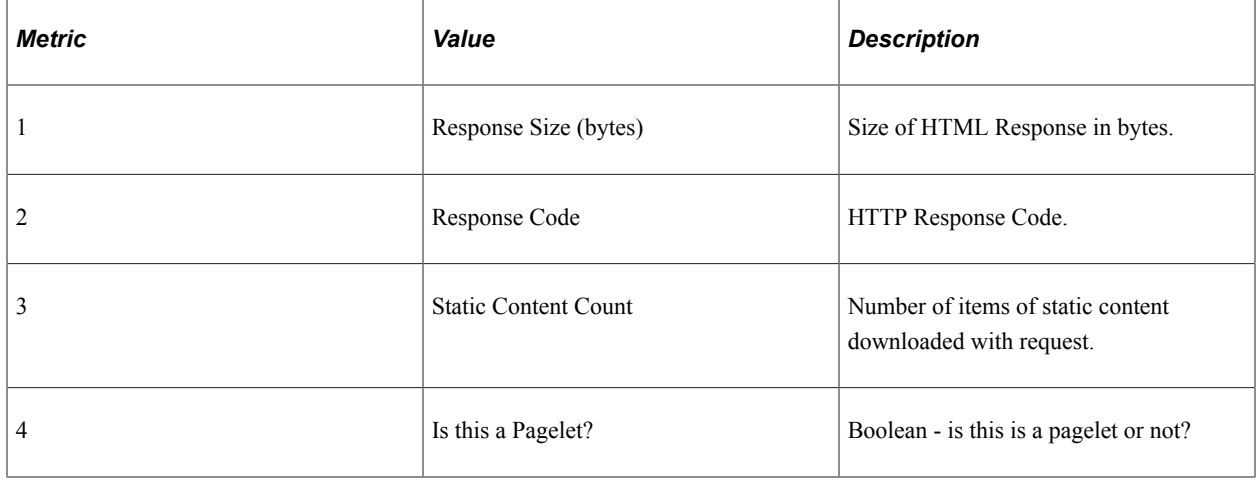

# **PMU 108 User Session Ended**

PMU 108 has the following identification attributes.

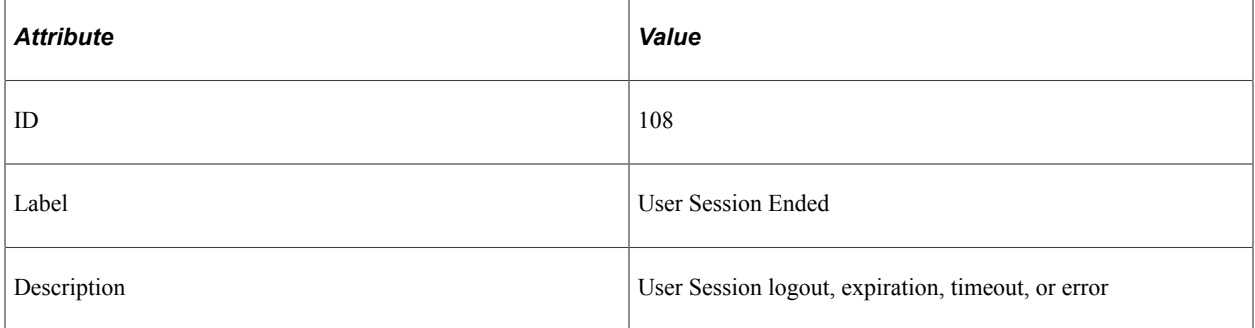

#### **Filter Level**

PMU 108 has a filter level of 4.

## **Sampling Enabled**

No.

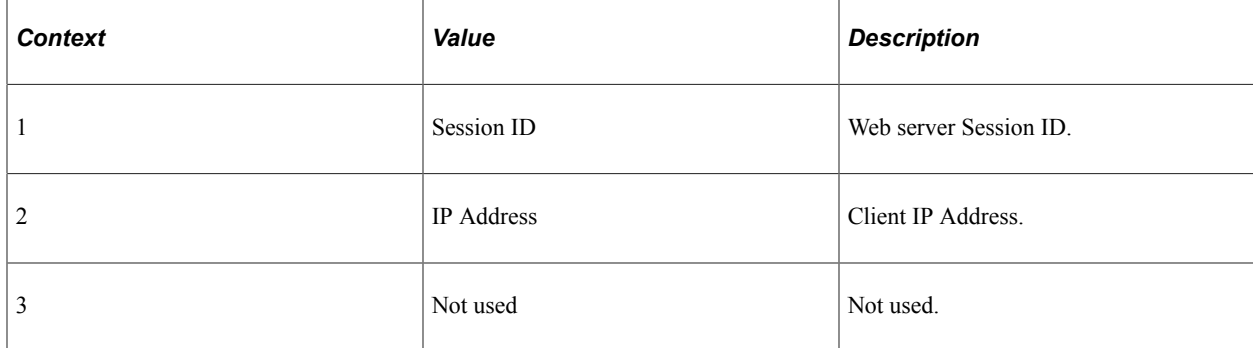

## **Metrics**

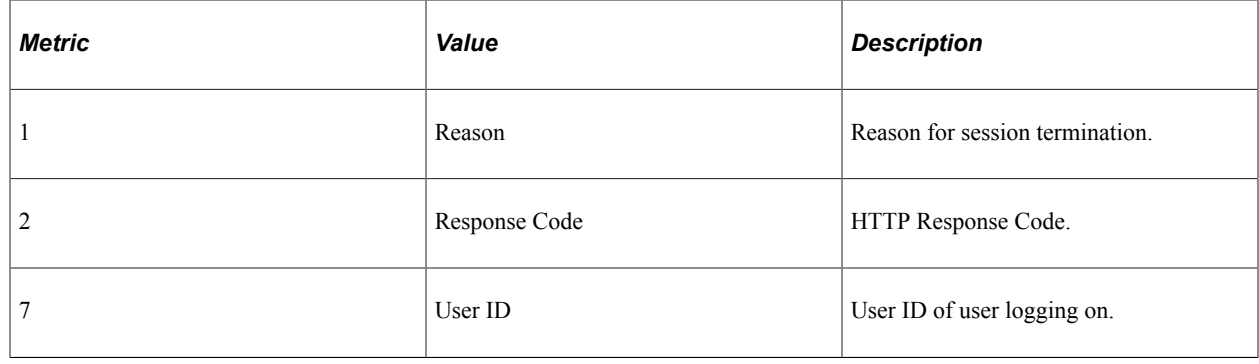

# **PMU 109 User Session Began**

PMU 109 has the following identification attributes.

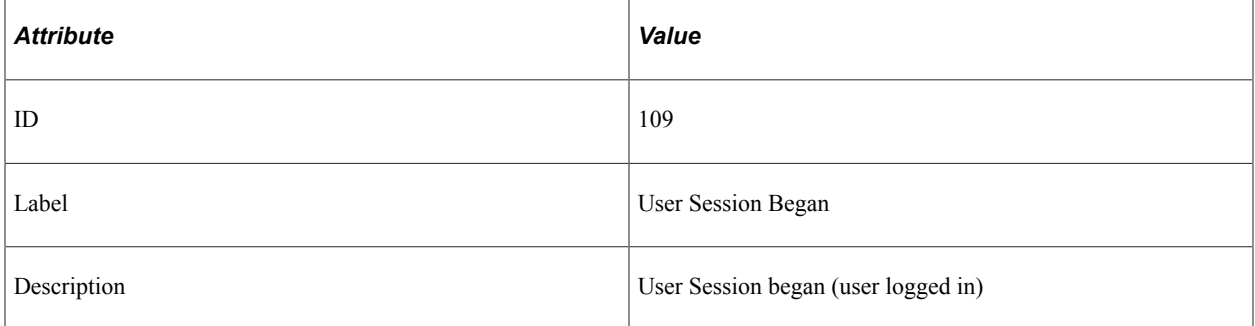

## **Filter Level**

PMU 109 has a filter level of 4.

## **Sampling Enabled**

No.

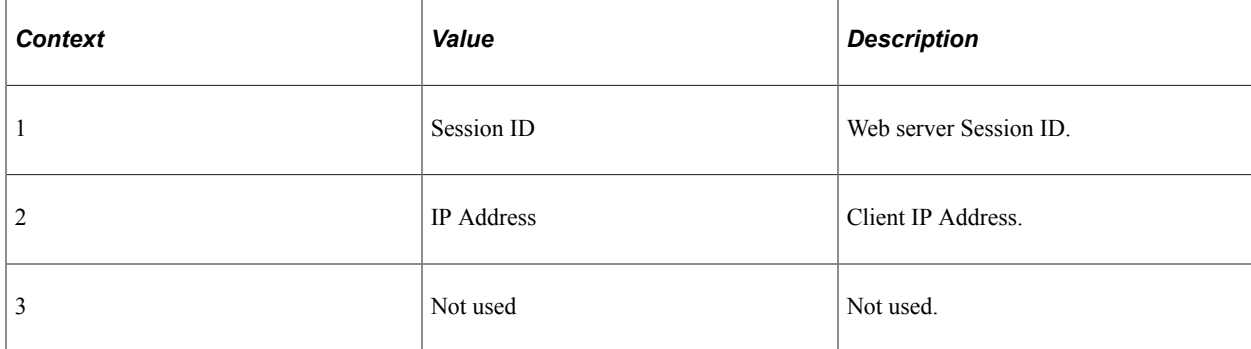

#### **Metrics**

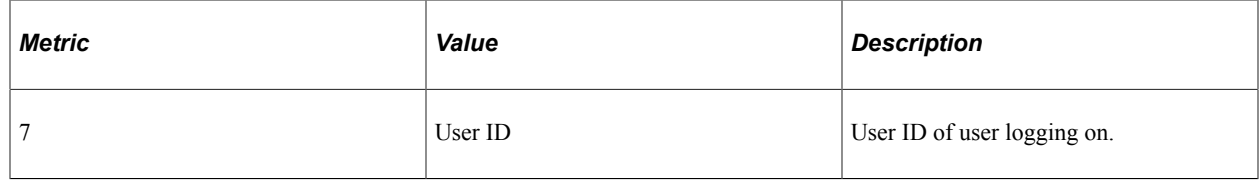

# **PMU 113 Authenticate**

PMU 113 has the following identification attributes.

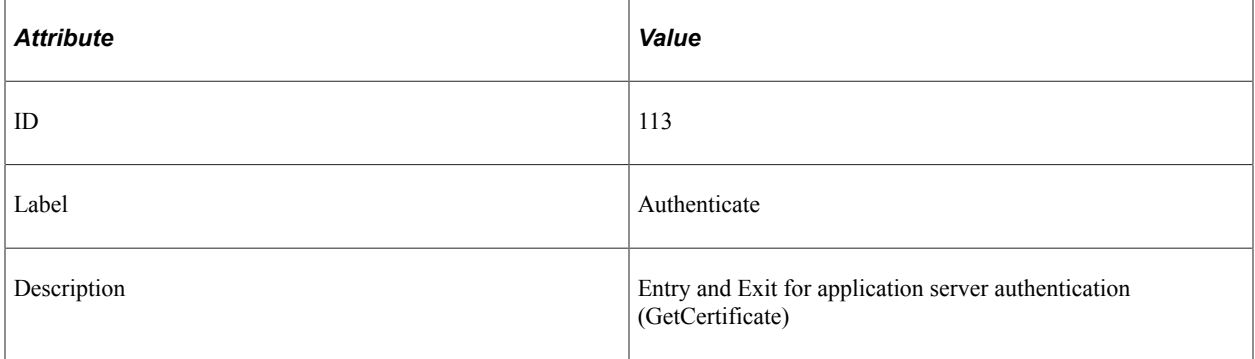

## **Filter Level**

PMU 113 has a filter level of 4.

## **Sampling Enabled**

Yes.

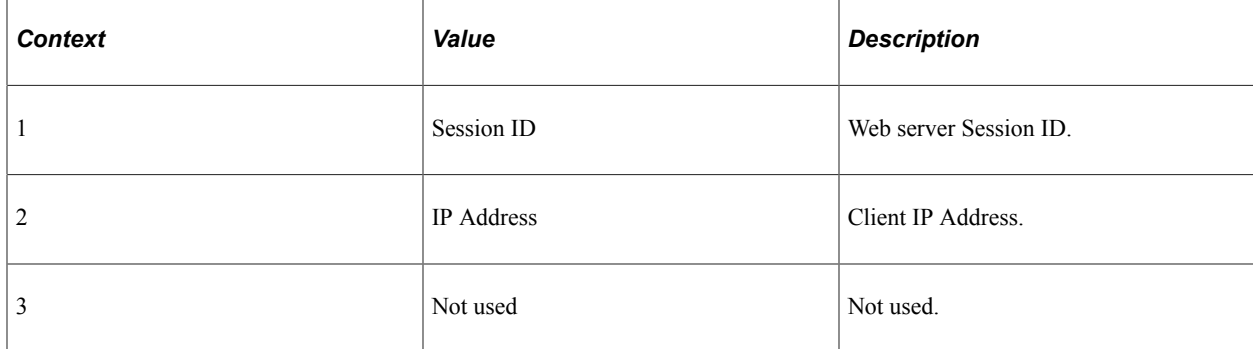

## **Metrics**

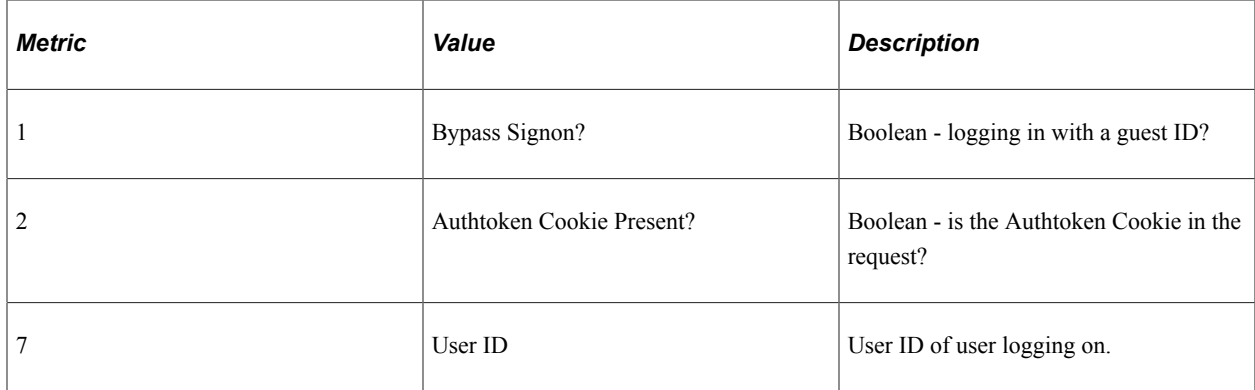

## **Additional Label**

Previously logged in user.

# **PMU 114 Attach File Request**

PMU 114 has the following identification attributes.

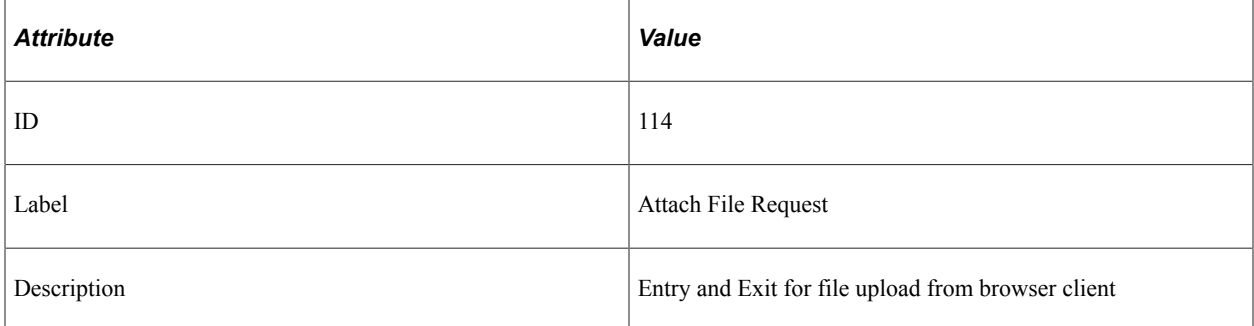

## **Filter Level**

PMU 114 has a filter level of 4.

## **Sampling Enabled**

Yes.

## **Contexts**

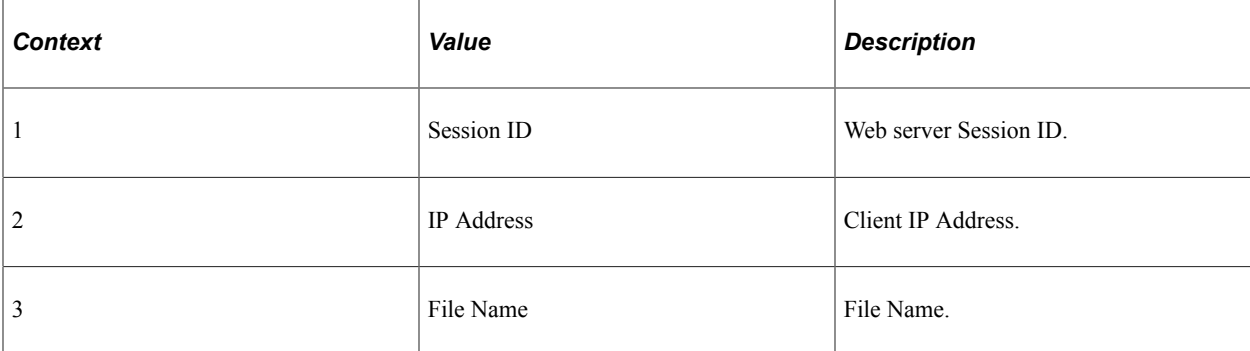

#### **Metrics**

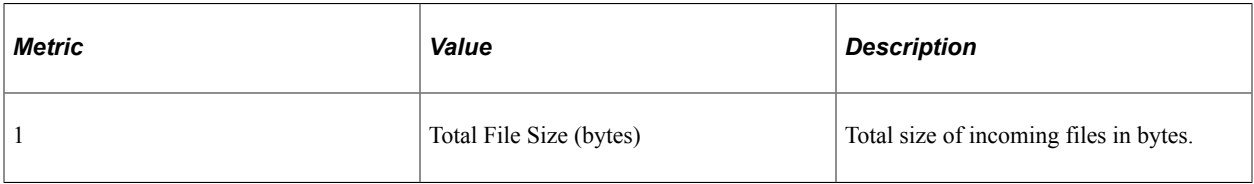

## **Additional Label**

All File Names.

# **PMU 115 JOLT Request**

PMU 115 has the following identification attributes.

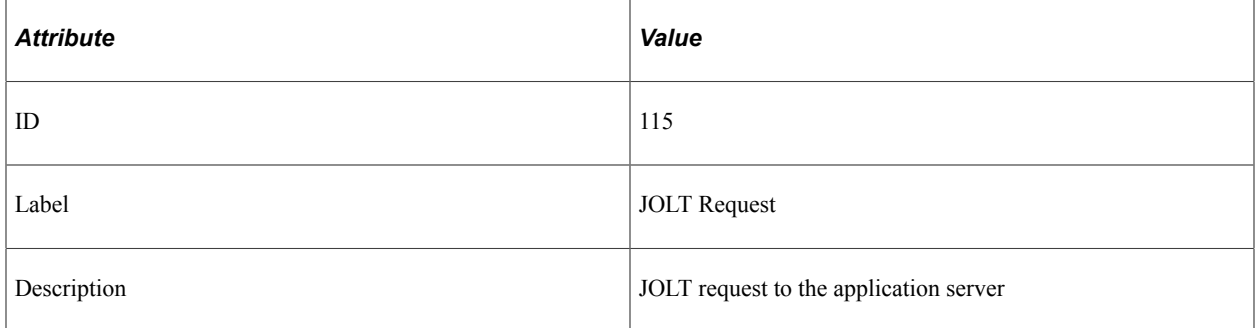

#### **Filter Level**

PMU 115 has a filter level of 4.

## **Sampling Enabled**

Yes.

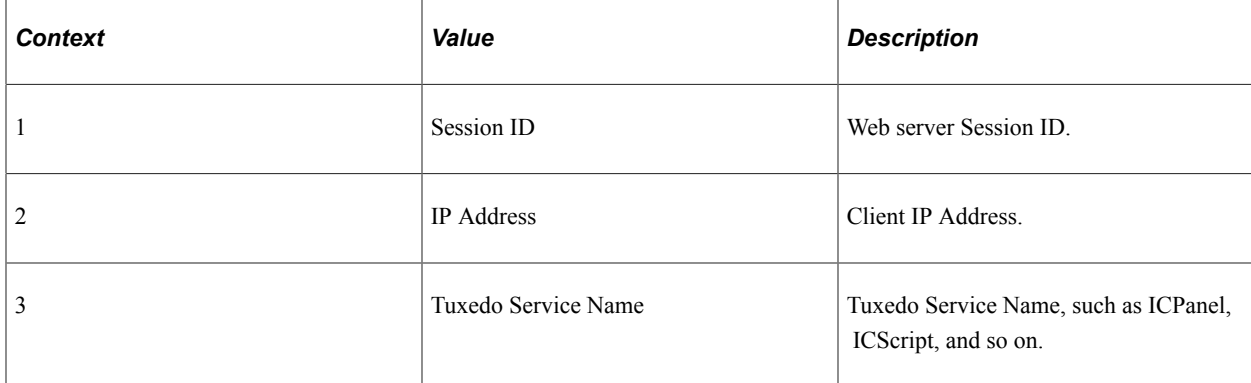

## **Metrics**

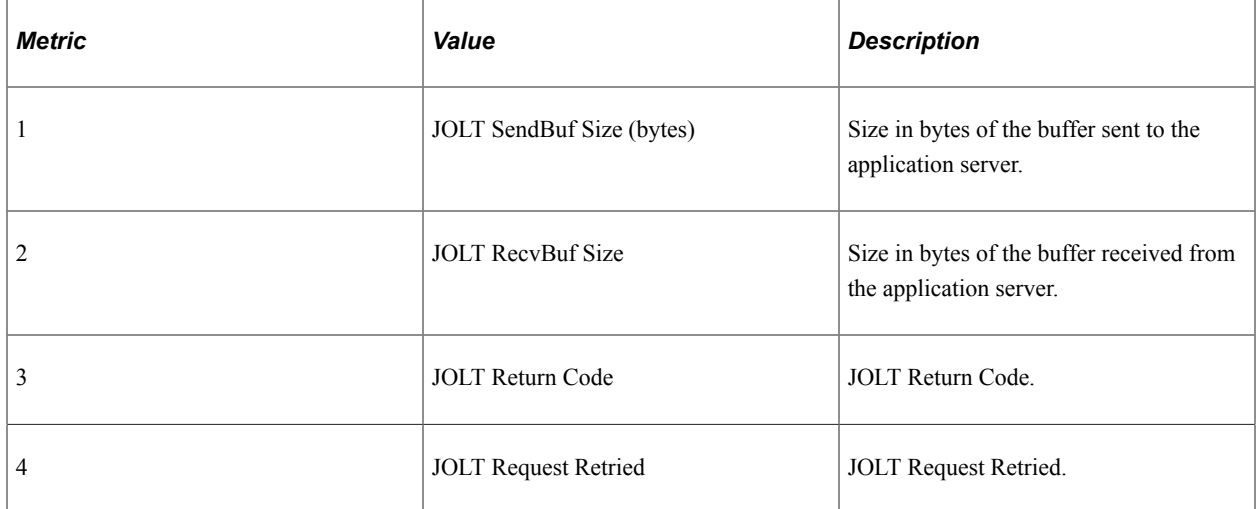

## **Additional Label**

Error Status Code.

# **PMU 116 Redirect after Login**

PMU 116 has the following identification attributes.

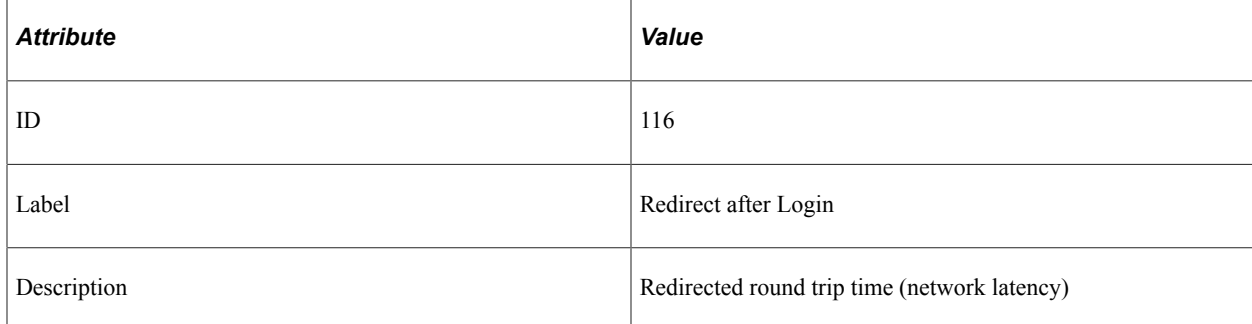

PMU 116 has a filter level of 4.

#### **Contexts**

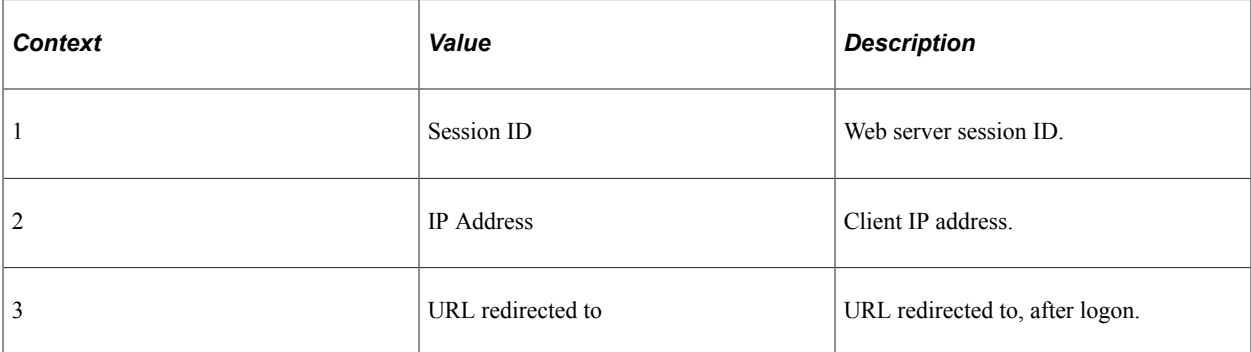

#### **Metrics**

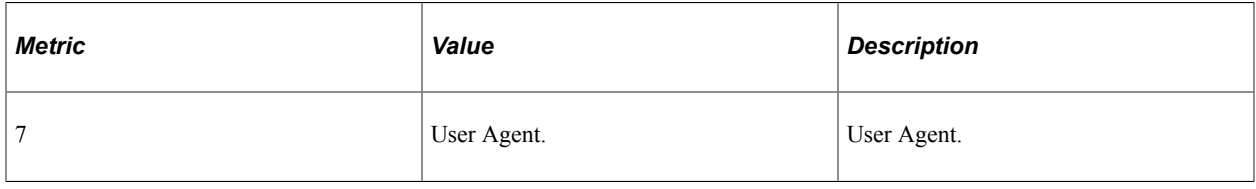

## **PMU 117 Get Content**

PMU 117 has the following identification attributes.

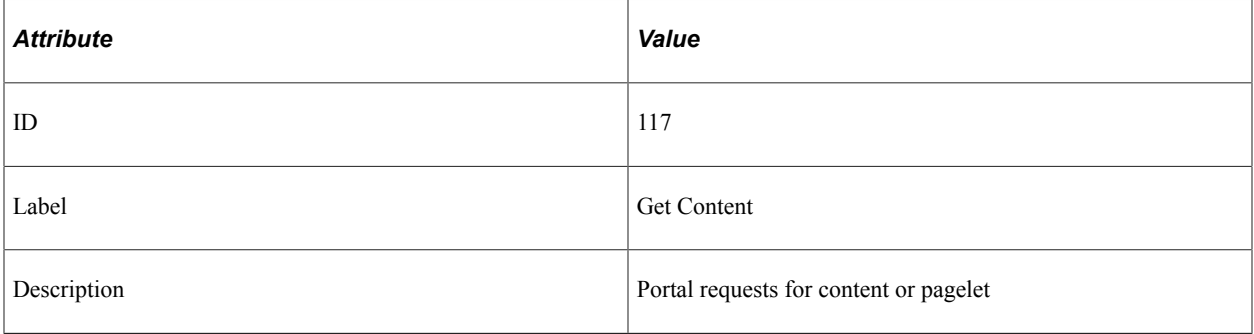

#### **Filter Level**

PMU 117 has a filter level of 4.

## **Sampling Enabled**

Yes.

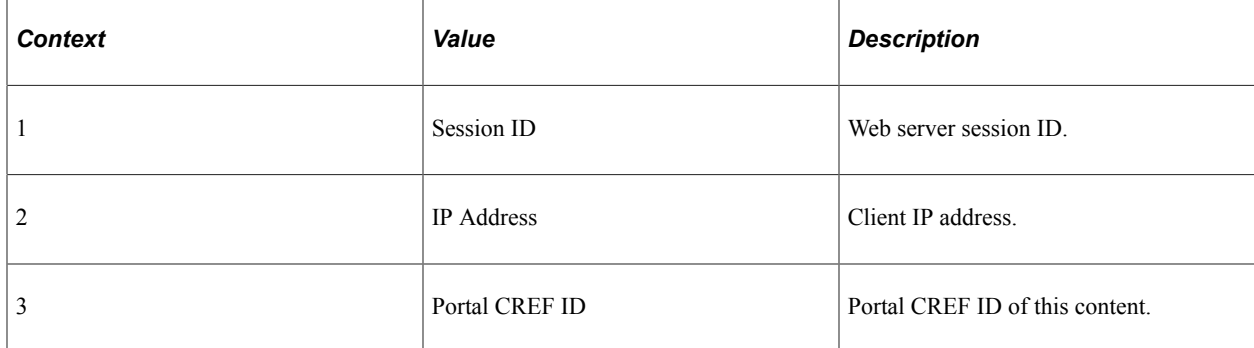

#### **Metrics**

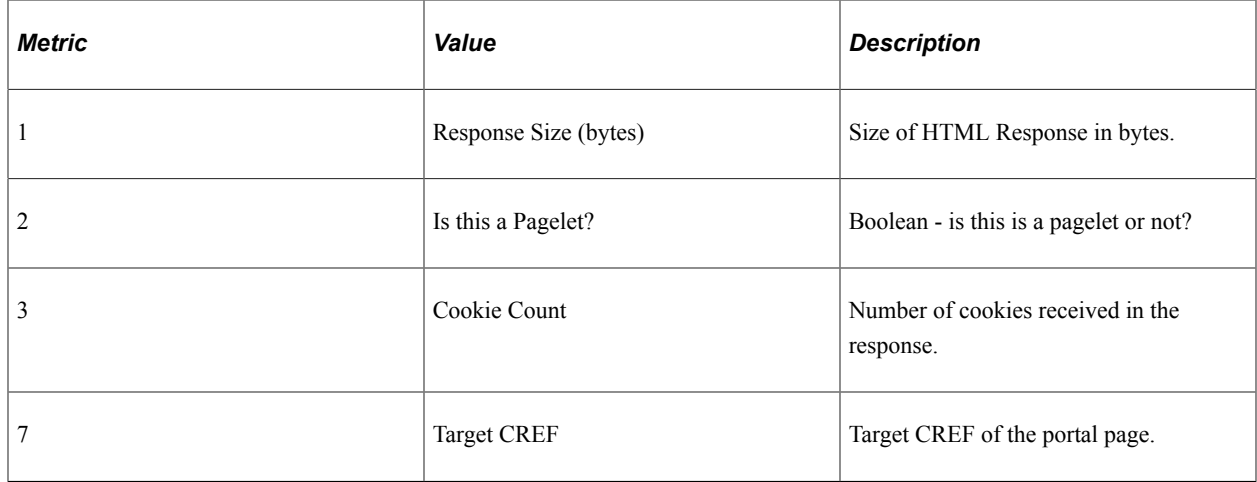

## **Additional Label**

URL for which request issued.

# **PMU 400 Tuxedo Service PCode and SQL**

PMU 400 has the following identification attributes.

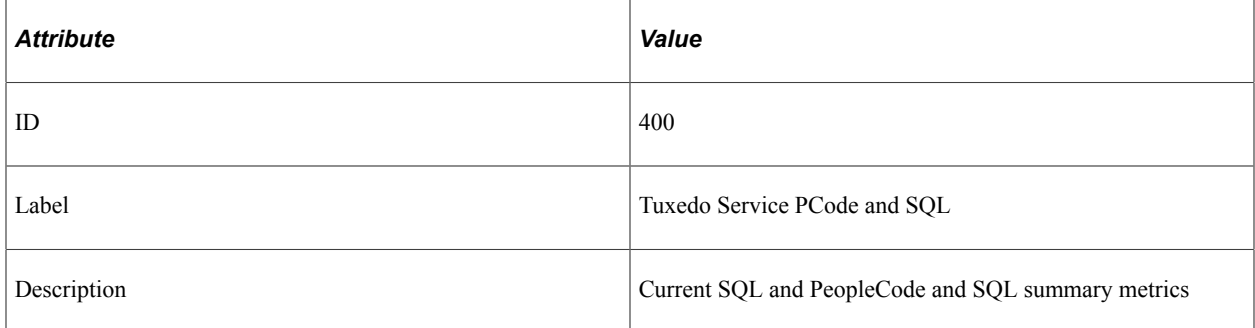

PMU 400 has a filter level of 4.

## **Sampling Enabled**

Yes.

#### **Contexts**

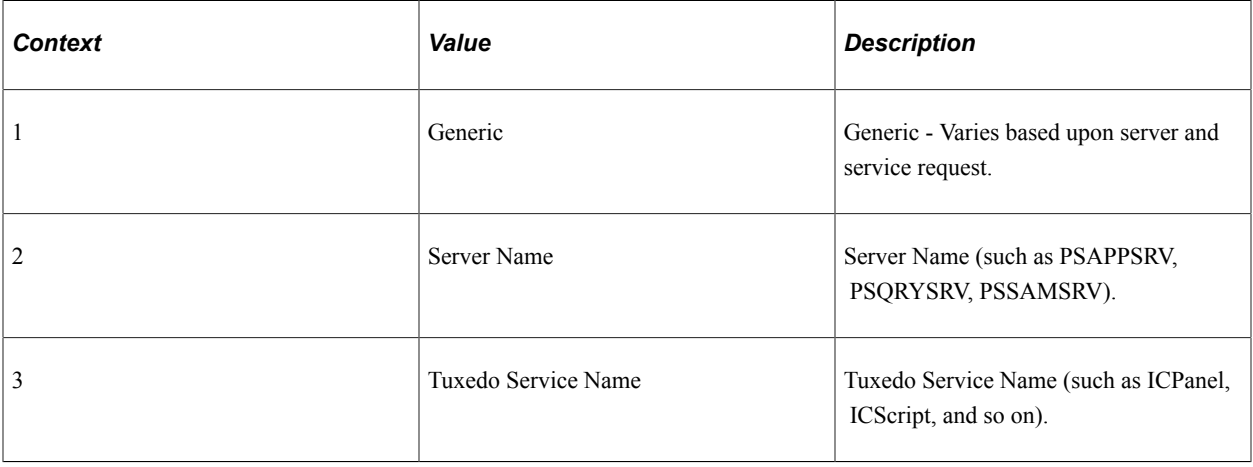

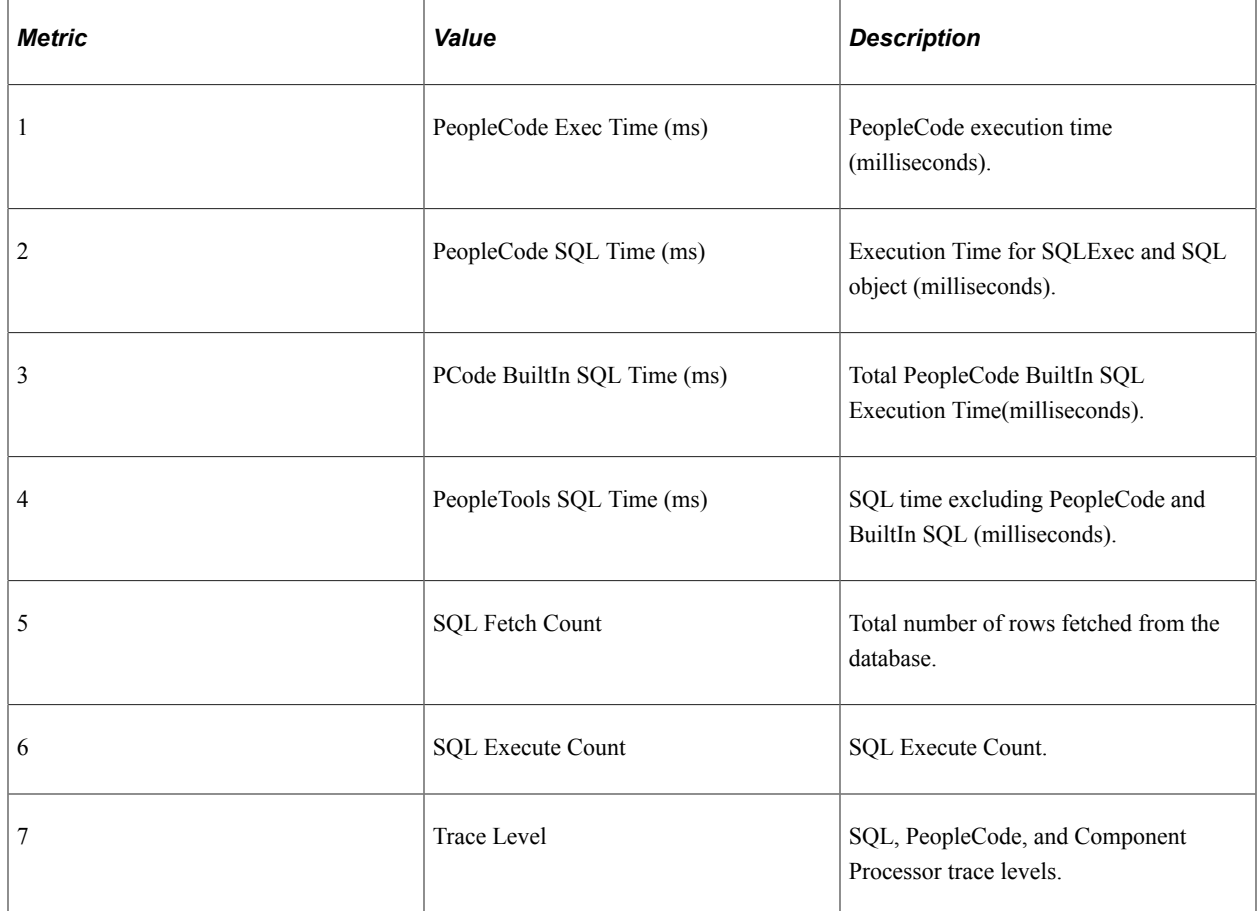

## **Additional Label**

Current SQL statement.

# **PMU 401 ICPanel**

PMU 401 has the following identification attributes.

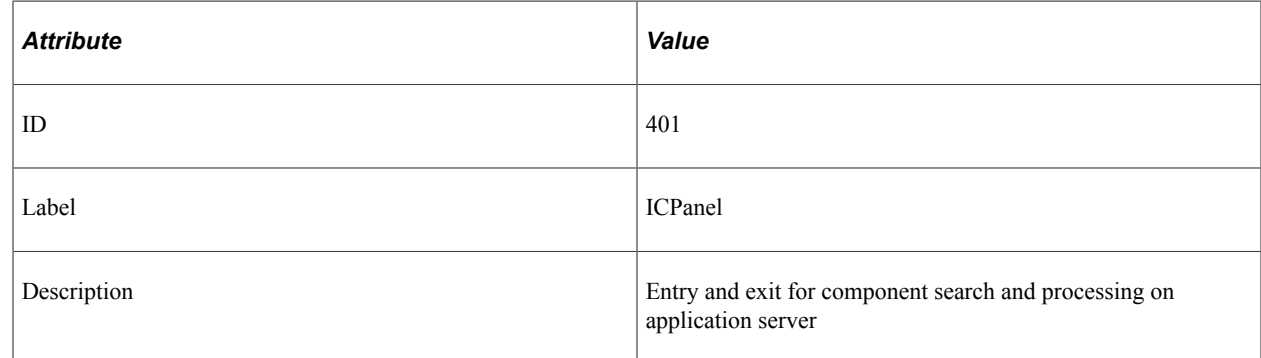

## **Filter Level**

PMU 401 has a filter level of 4.

## **Sampling Enabled**

Yes.

## **Contexts**

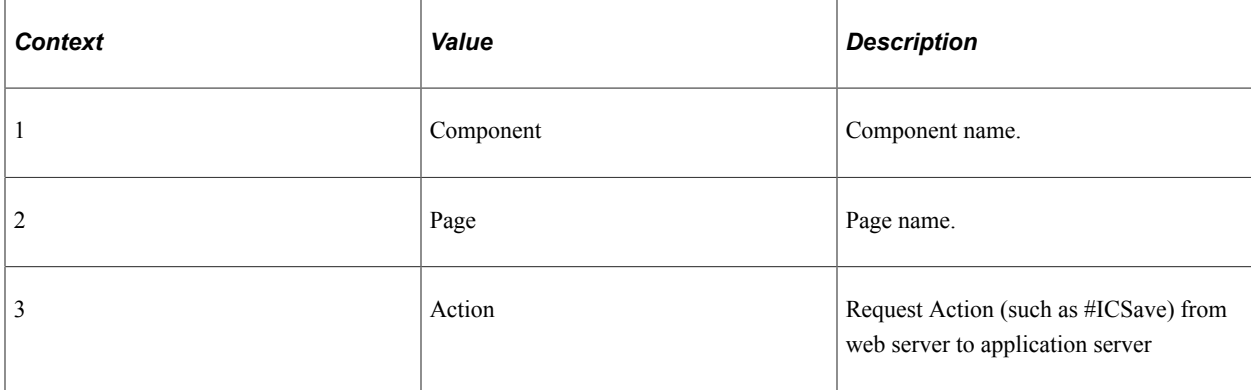

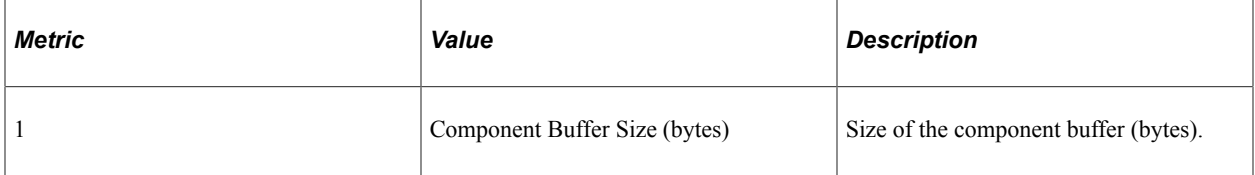

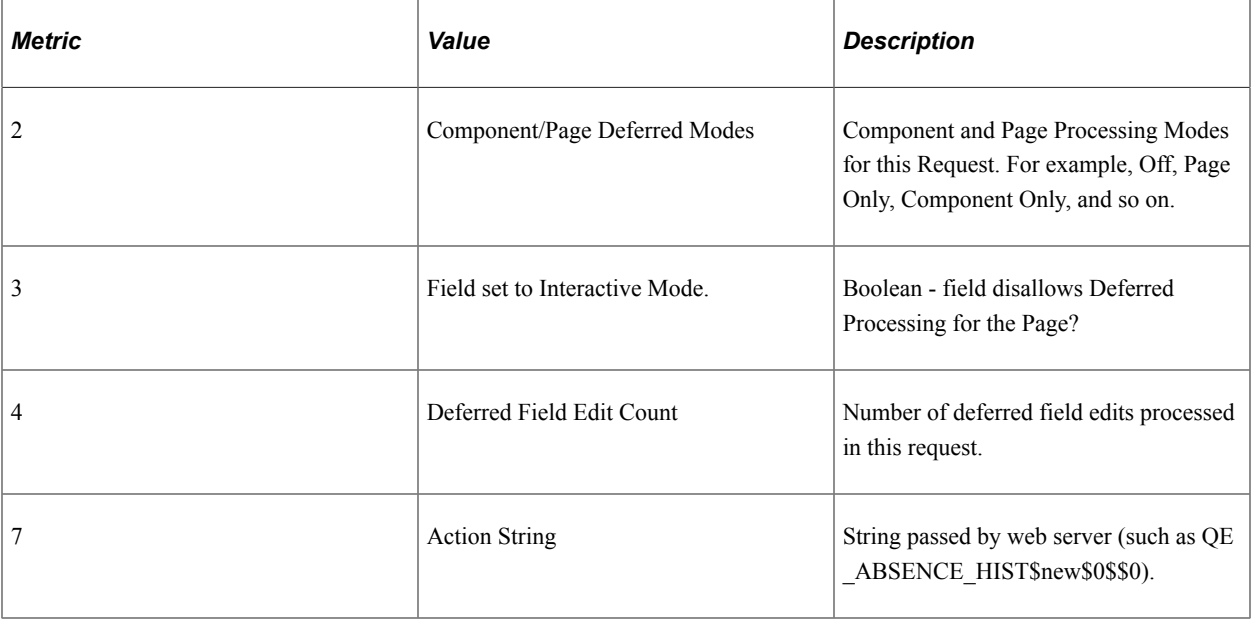

#### **Additional Label**

Component Key.

## **PMU 402 Modal Level 1**

PMU 402 has the following identification attributes.

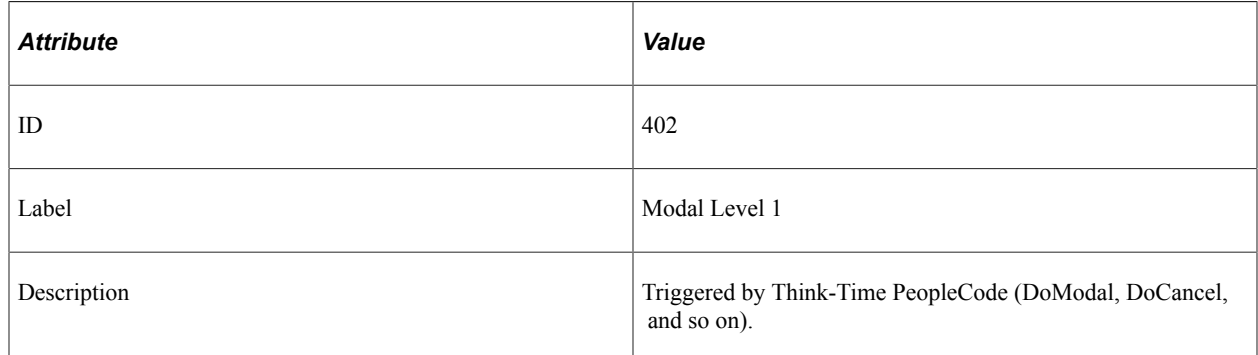

#### **Filter Level**

PMU 402 has a filter level of 4.

## **Sampling Enabled**

Yes.

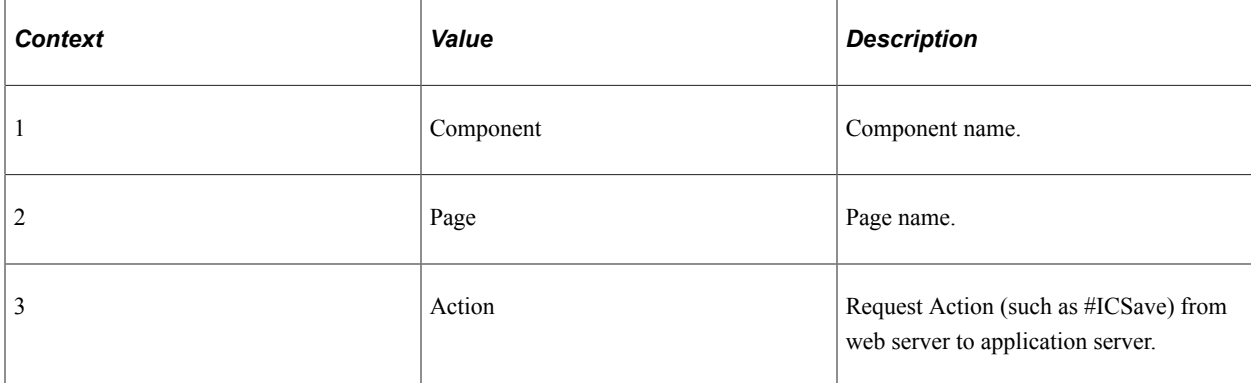

## **Metrics**

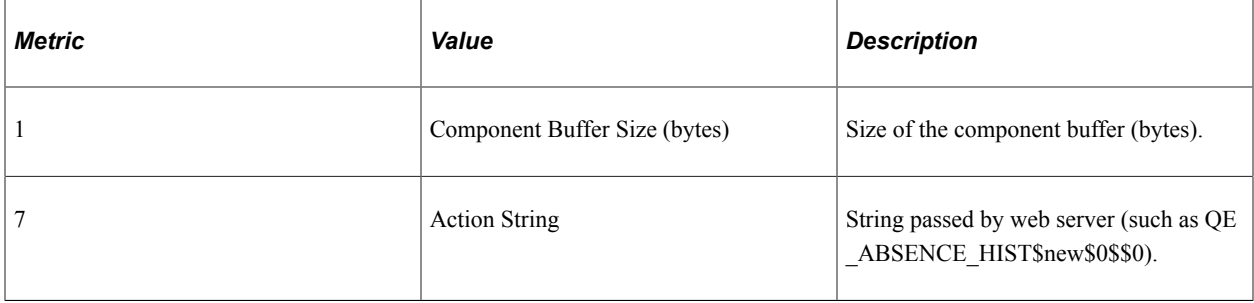

## **Additional Label**

Component Key.

## **PMU 403 Modal Level 2**

PMU 403 has the following identification attributes.

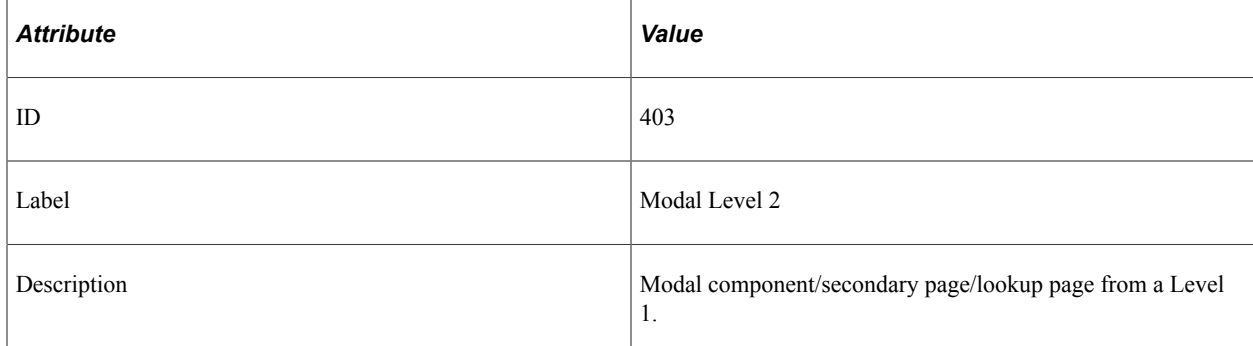

#### **Filter Level**

PMU 403 has a filter level of 4.

## **Sampling Enabled**

Yes.

### **Contexts**

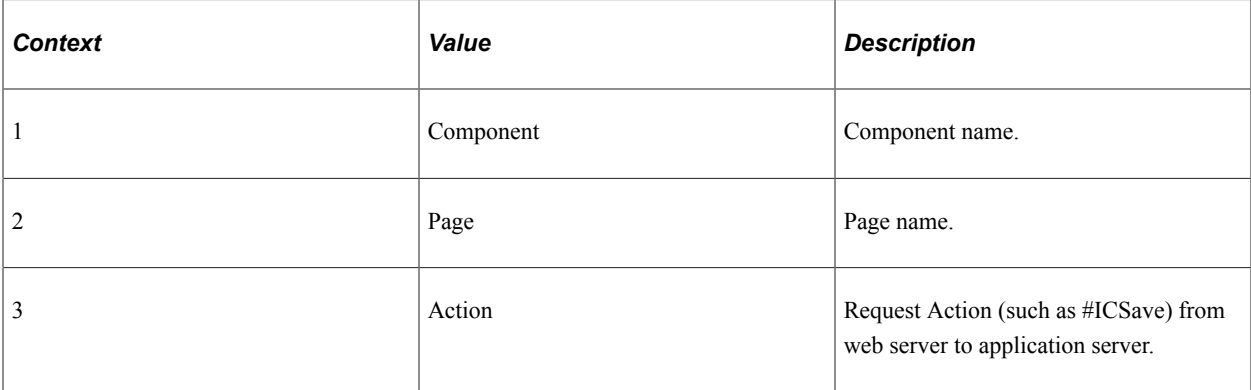

#### **Metrics**

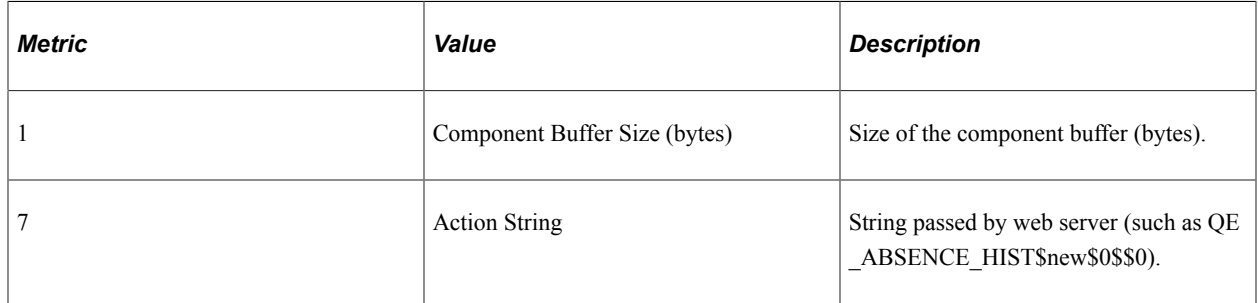

## **Additional Label**

Component Key.

# **PMU 404 PeopleCode Program Execution**

PMU 404 has the following identification attributes.

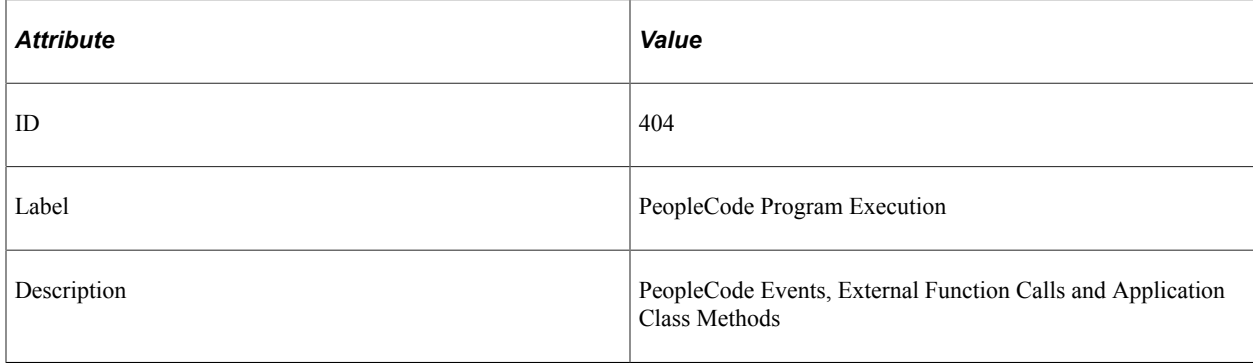

PMU 404 has a filter level of 6.

### **Sampling Enabled**

Yes.

#### **Contexts**

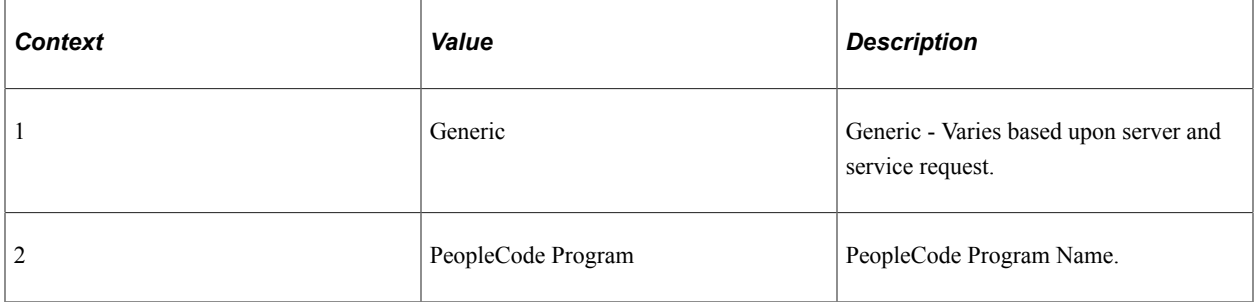

#### **Additional Label**

Component Key.

## **PMU 406 PeopleCode SQL Execute**

PMU 406 has the following identification attributes.

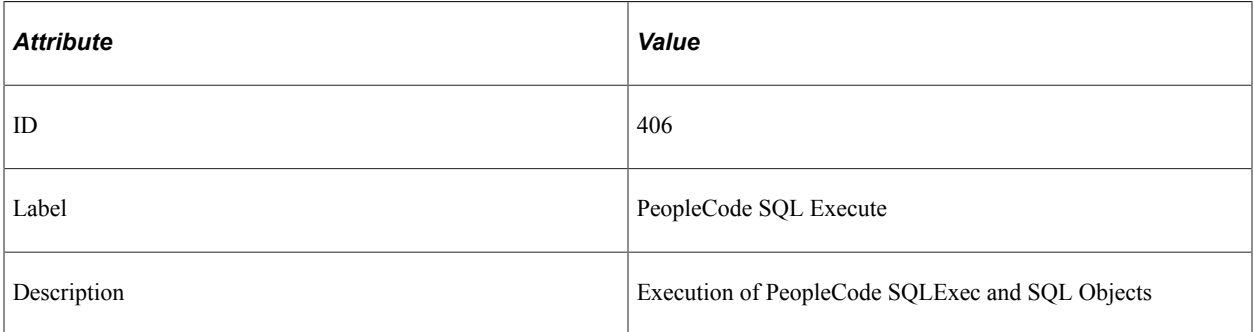

#### **Filter Level**

PMU 406 has a filter level of 5.

## **Sampling Enabled**

Yes.

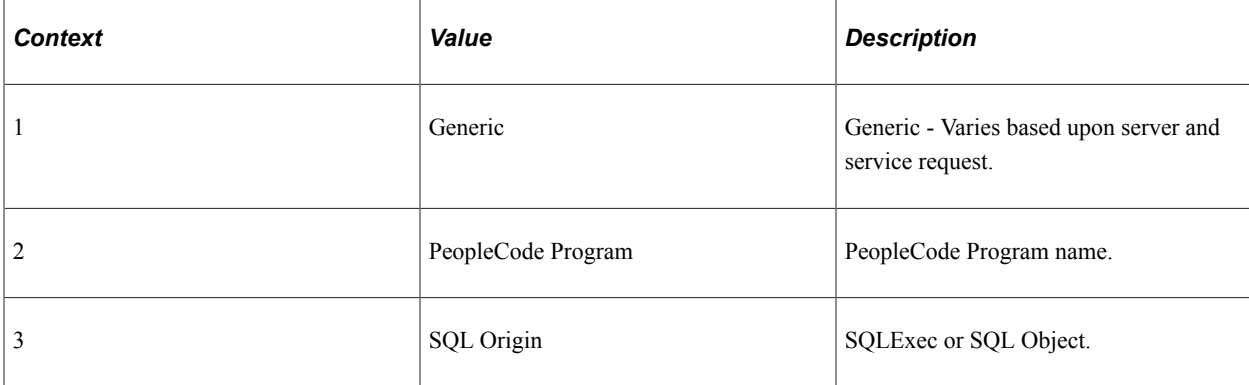

### **Metrics**

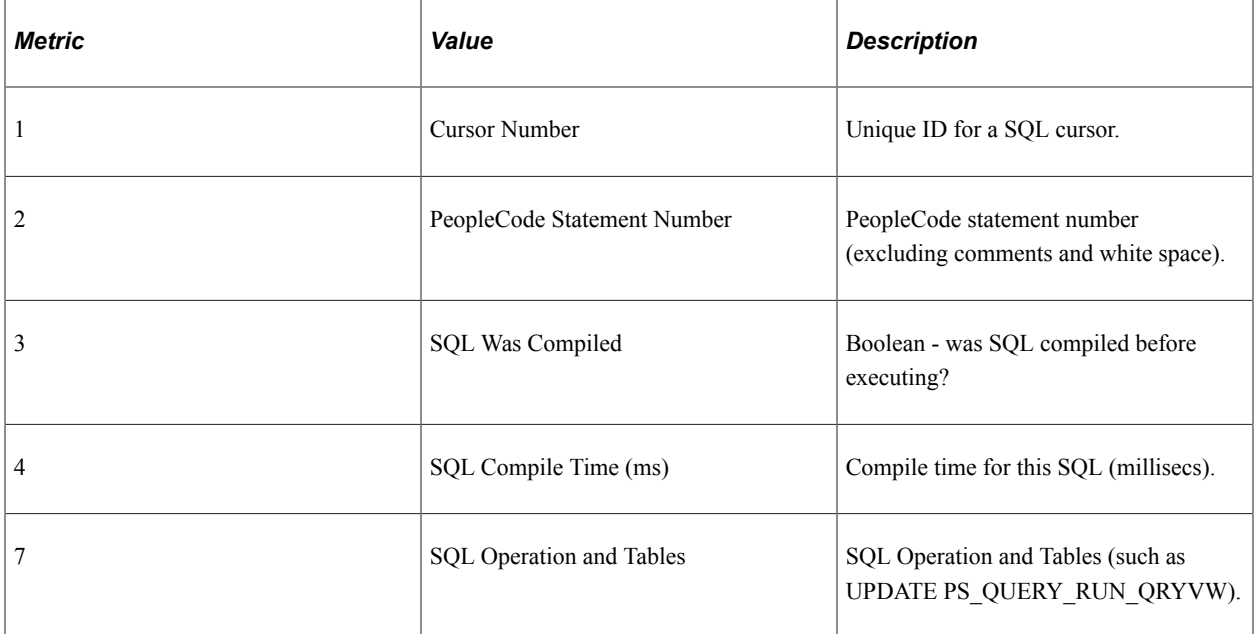

## **Additional Label**

SQL Statement.

# **PMU 407 PeopleCode BuiltIn SQL Execute**

PMU 407 has the following identification attributes.

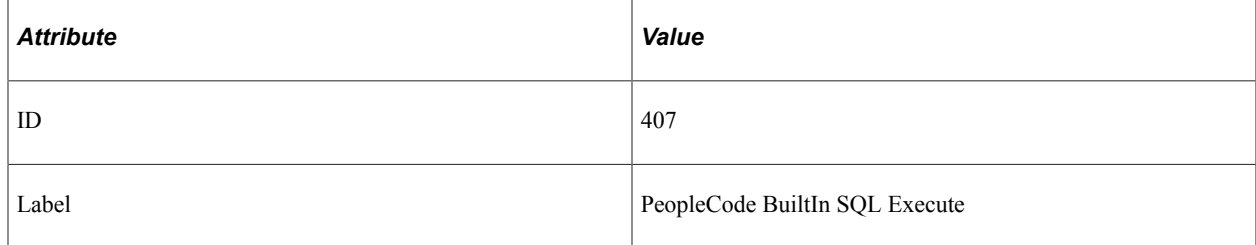

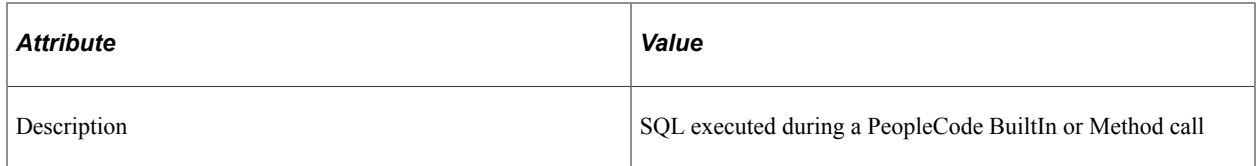

PMU 407 has a filter level of 5.

## **Sampling Enabled**

Yes.

#### **Contexts**

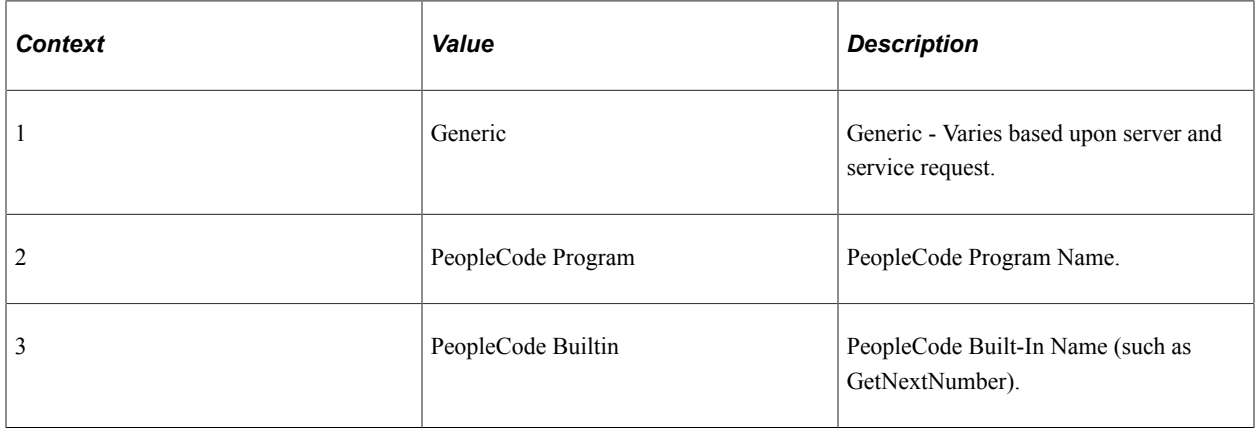

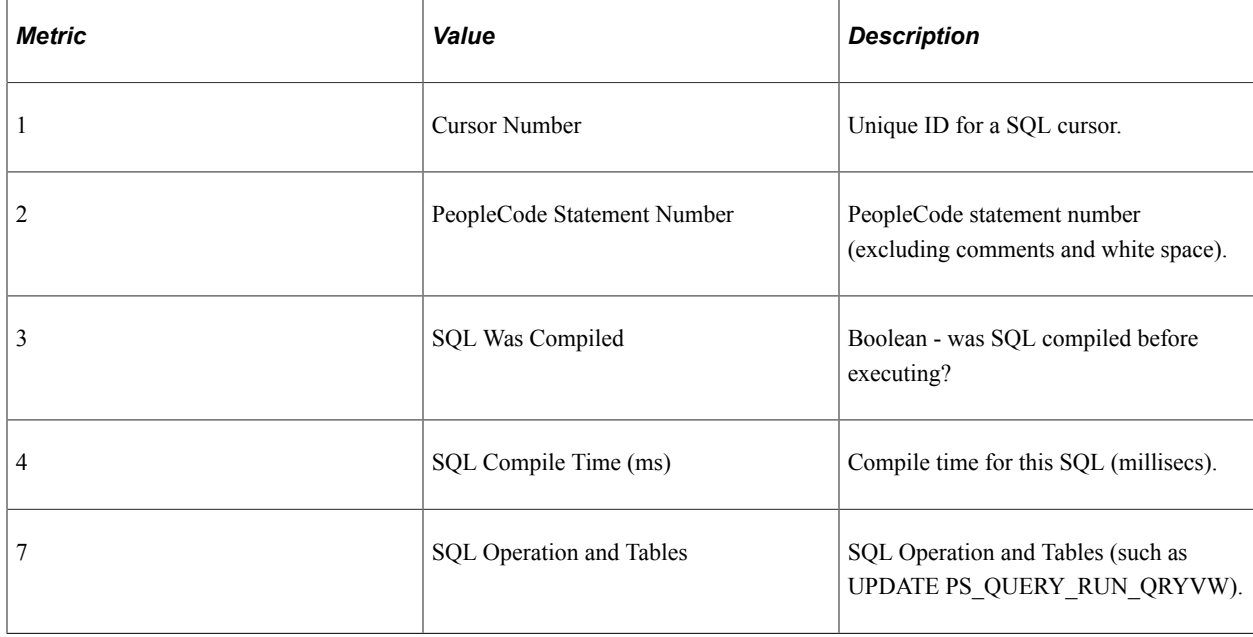

#### **Additional Label**

SQL Statement.

# **PMU 408 PeopleTools SQL Execute**

PMU 408 has the following identification attributes.

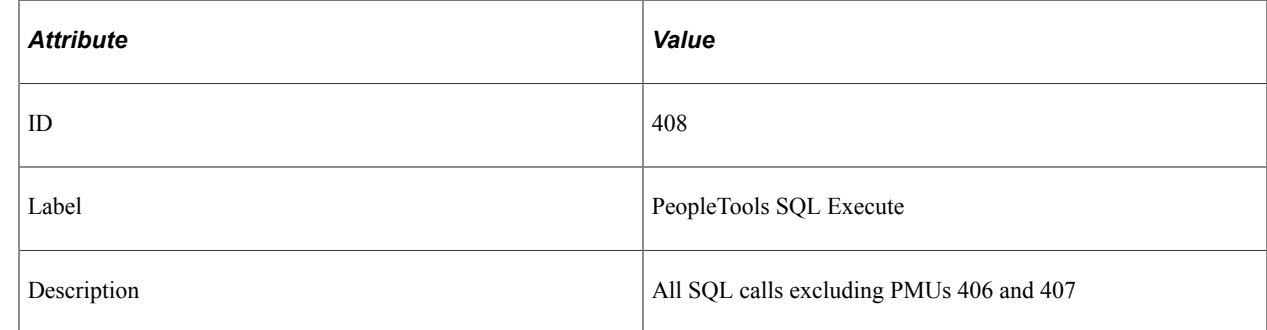

#### **Filter Level**

PMU 408 has a filter level of 5.

## **Sampling Enabled**

Yes.

#### **Contexts**

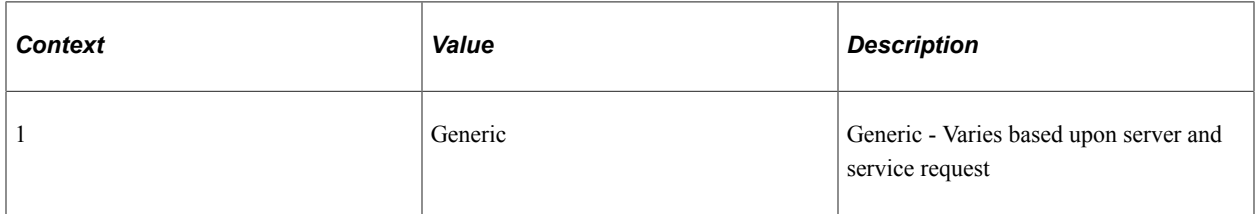

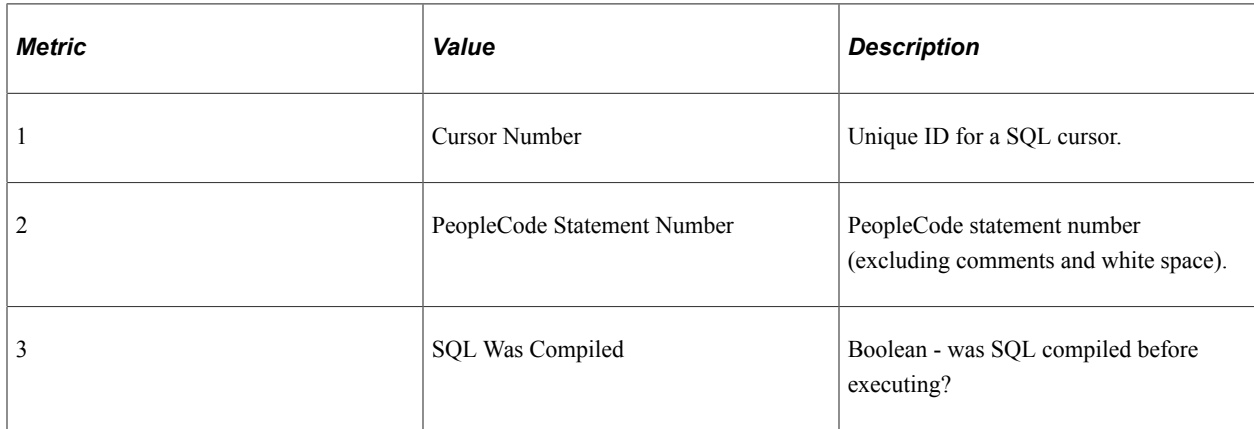

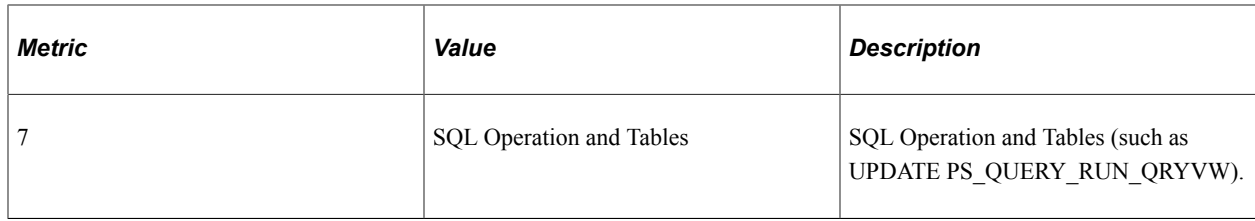

## **Additional Label**

SQL Statement.

# **PMU 409 Explicit Commit**

PMU 409 has the following identification attributes.

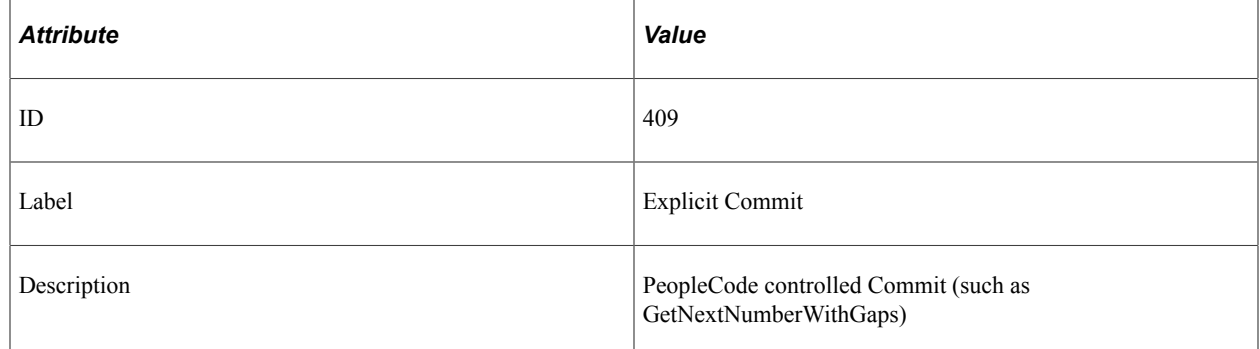

## **Filter Level**

PMU 409 has a filter level of 5.

## **Sampling Enabled**

Yes.

#### **Contexts**

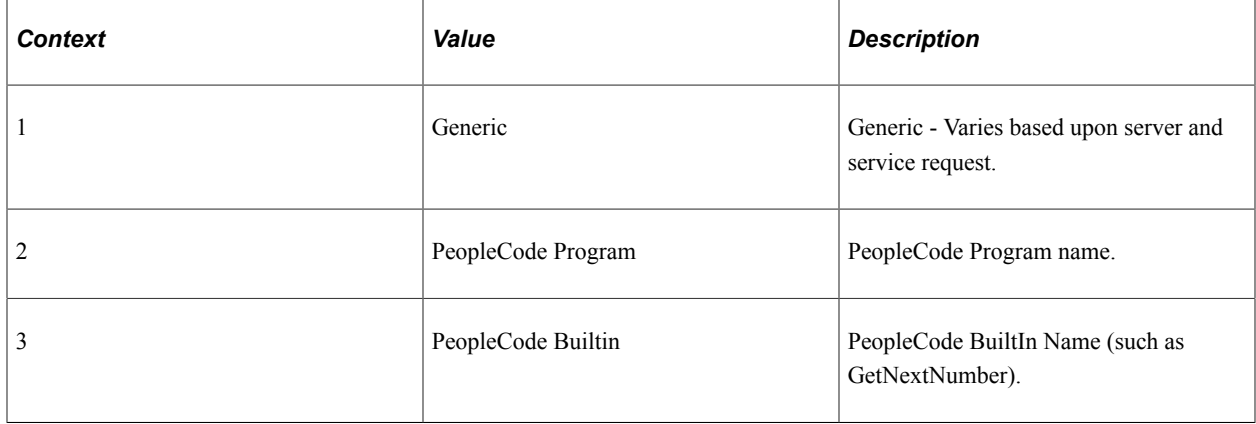

#### **Metrics**

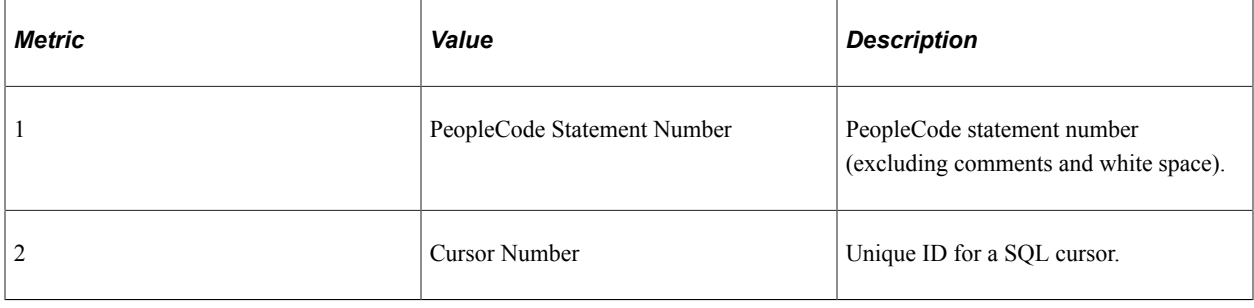

# **PMU 410 ICScript**

PMU 410 has the following identification attributes.

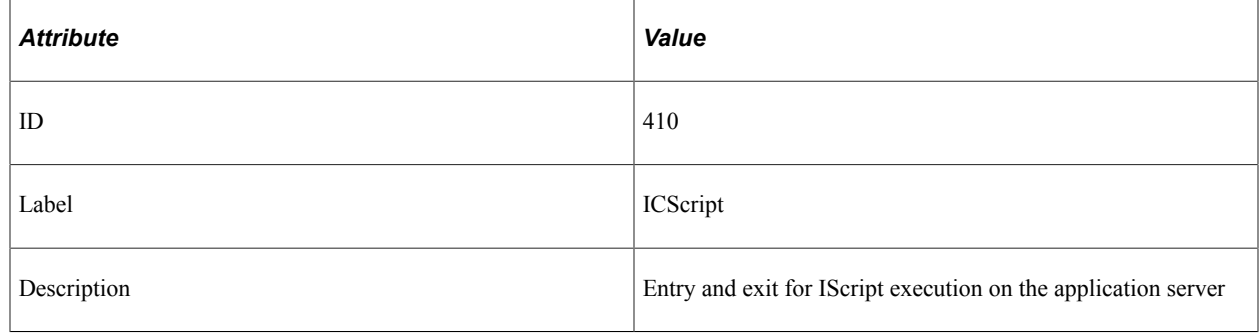

#### **Filter Level**

PMU 410 has a filter level of 4.

## **Sampling Enabled**

Yes.

#### **Contexts**

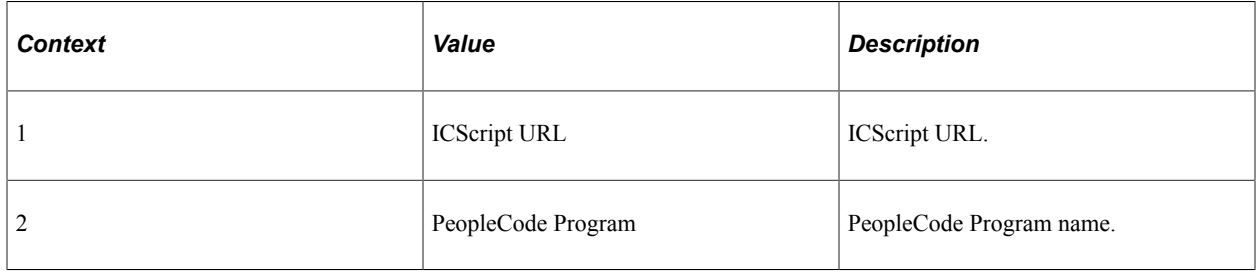

# **PMU 411 ICQuery**

PMU 411 has the following identification attributes.

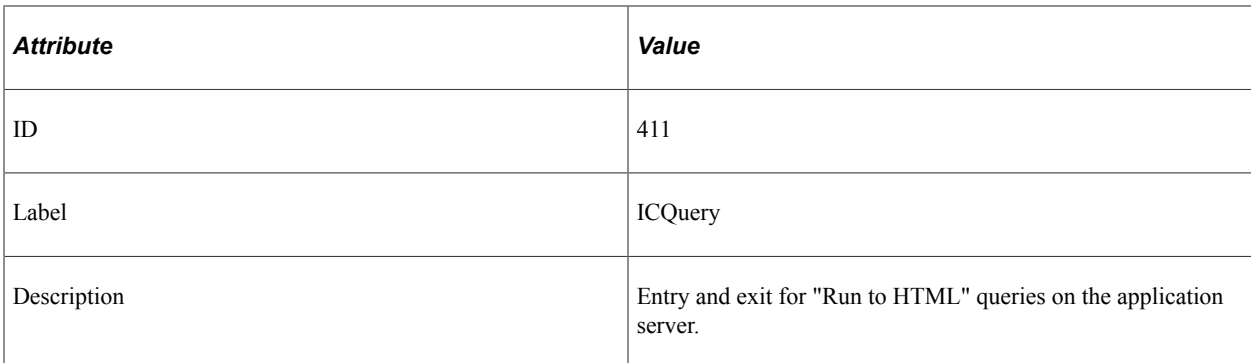

PMU 411 has a filter level of 4.

### **Sampling Enabled**

Yes.

#### **Contexts**

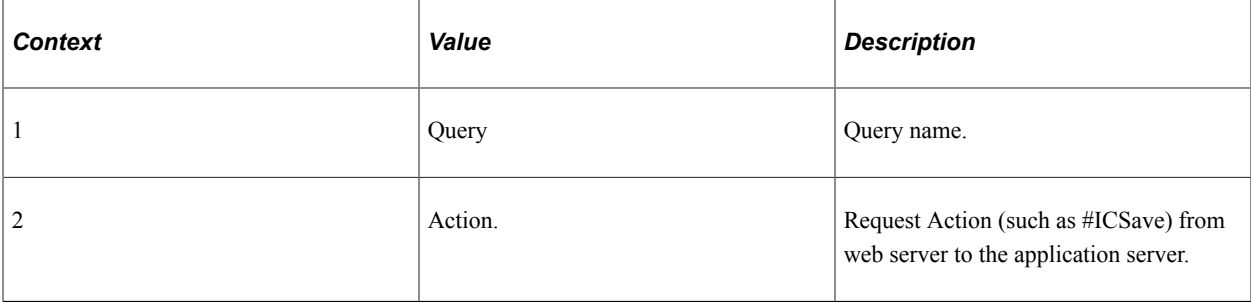

#### **Metrics**

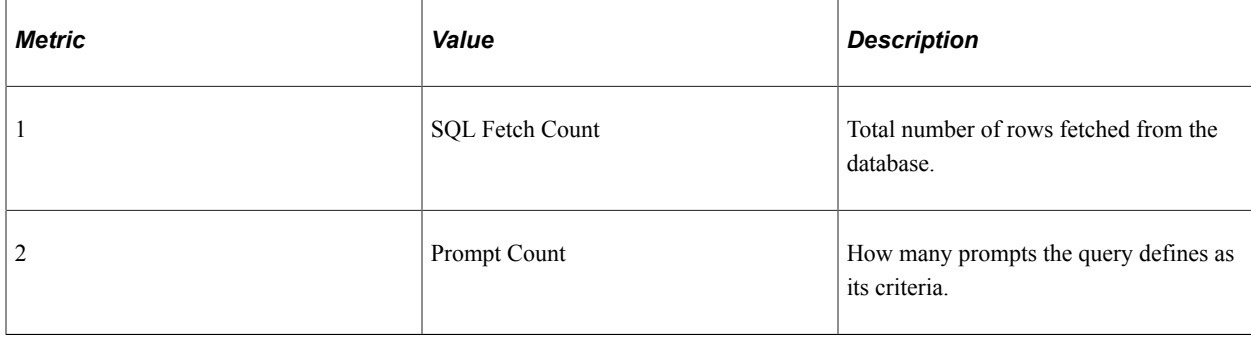

# **PMU 412 Tuxedo Service Summary**

PMU 412 has the following identification attributes.

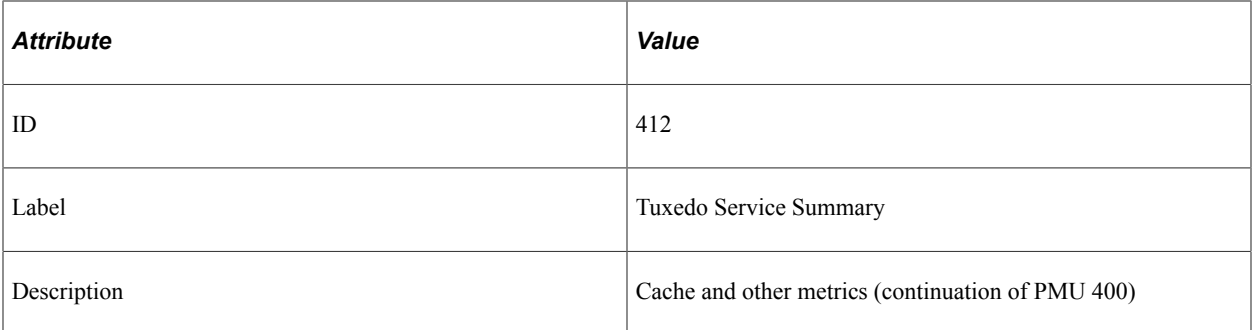

PMU 412 has a filter level of 4.

## **Sampling Enabled**

Yes.

#### **Contexts**

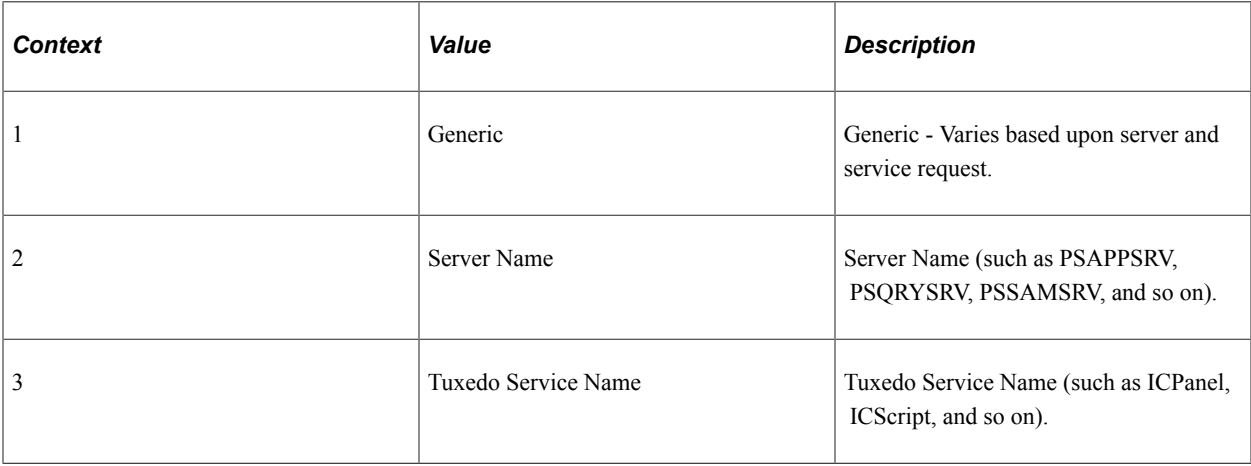

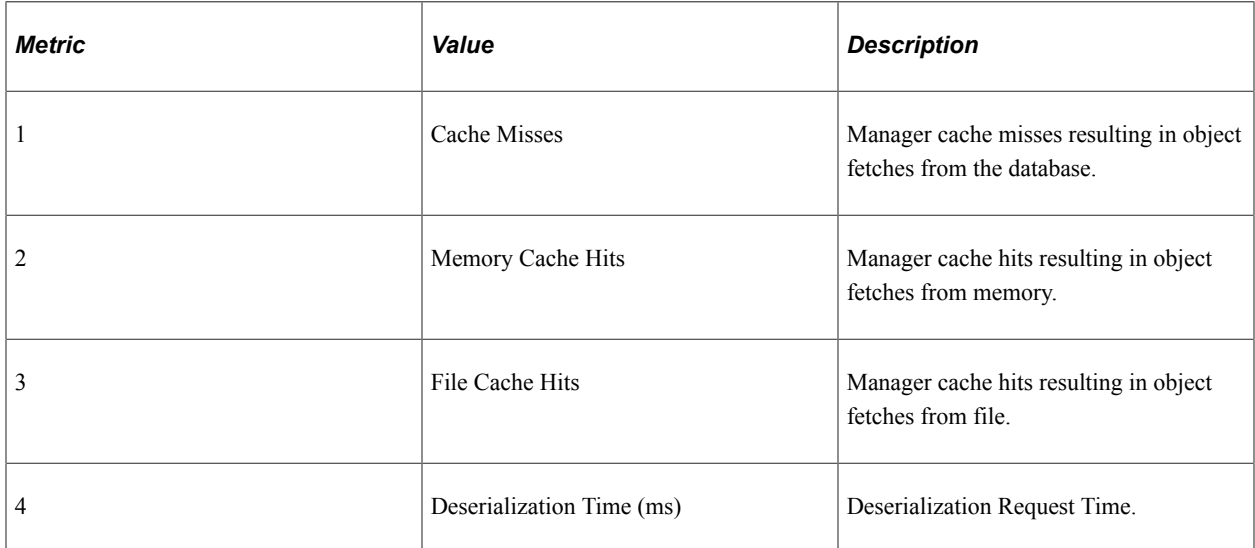

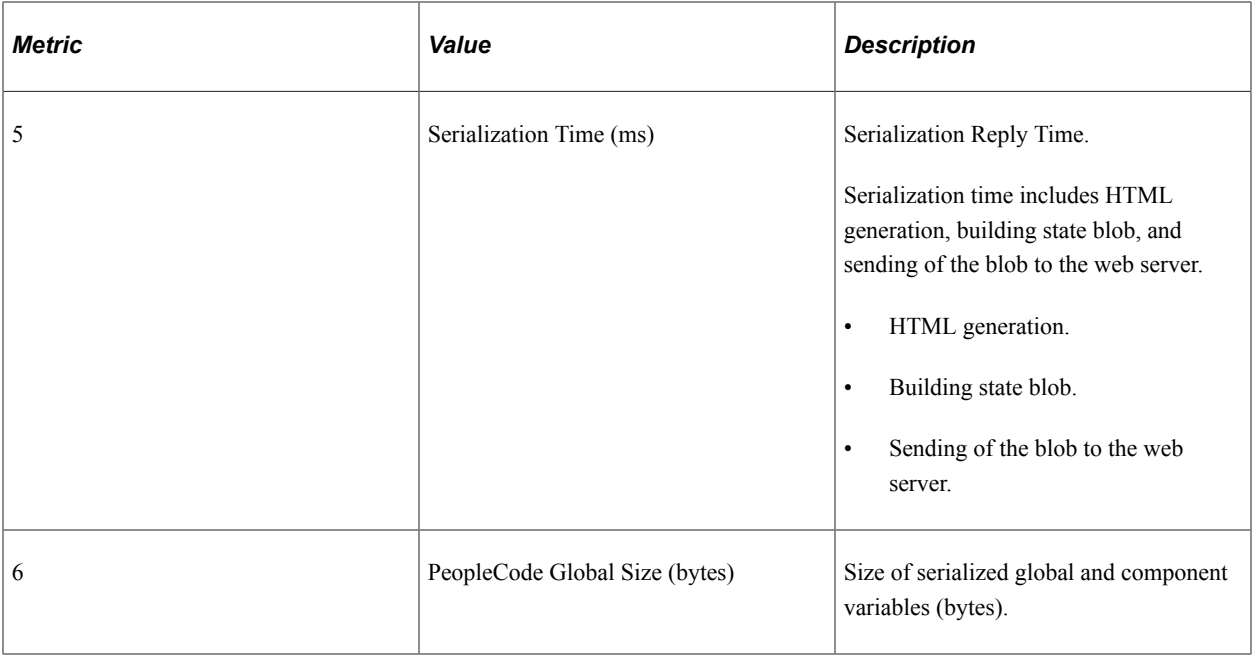

## **PMU 413 GetCertificate**

PMU 413 has the following identification attributes.

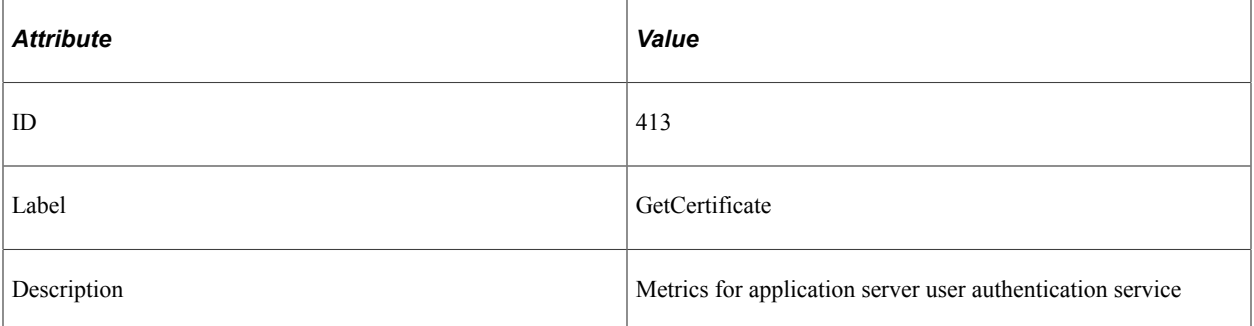

## **Filter Level**

PMU 413 has a filter level of 4.

## **Sampling Enabled**

Yes.

#### **Contexts**

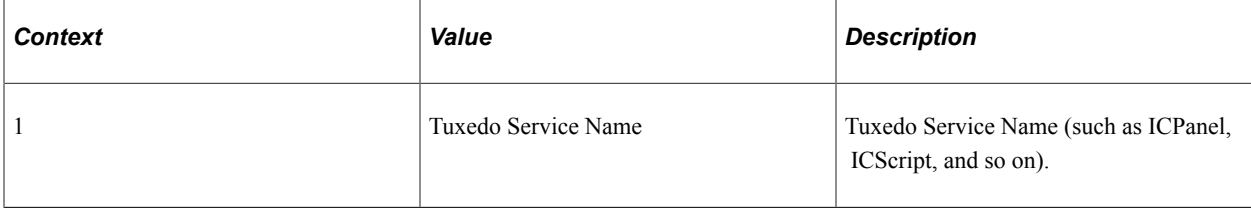

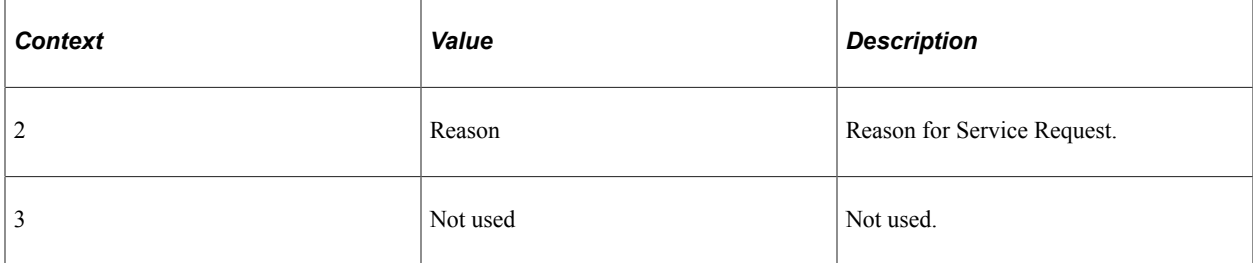

#### **Metrics**

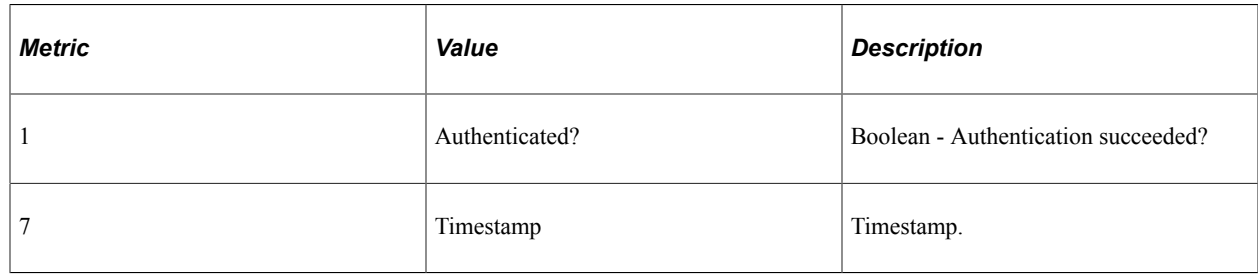

# **PMU 414 SQL Fetch Summary**

PMU 414 has the following identification attributes.

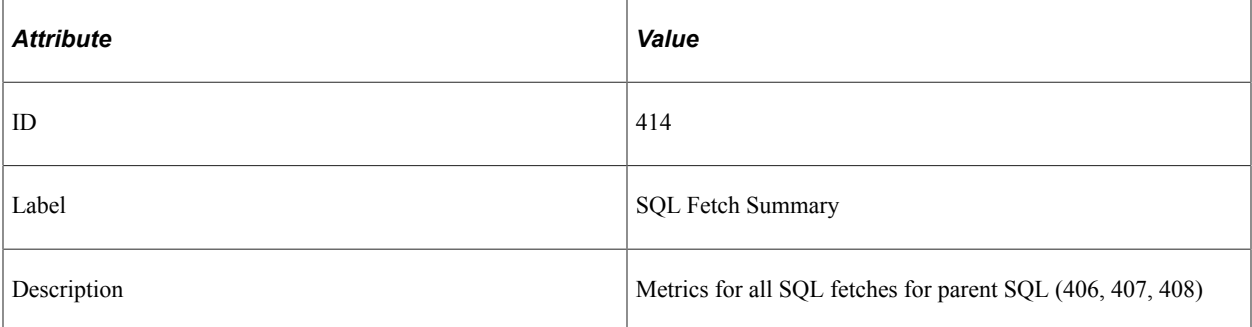

#### **Filter Level**

PMU 414 has a filter level of 5.

## **Sampling Enabled**

Yes.

#### **Contexts**

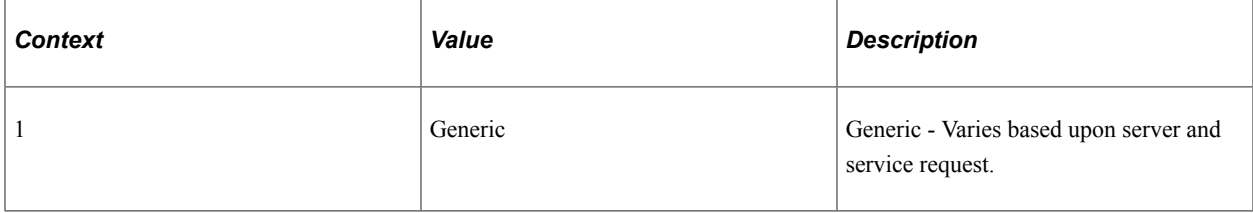

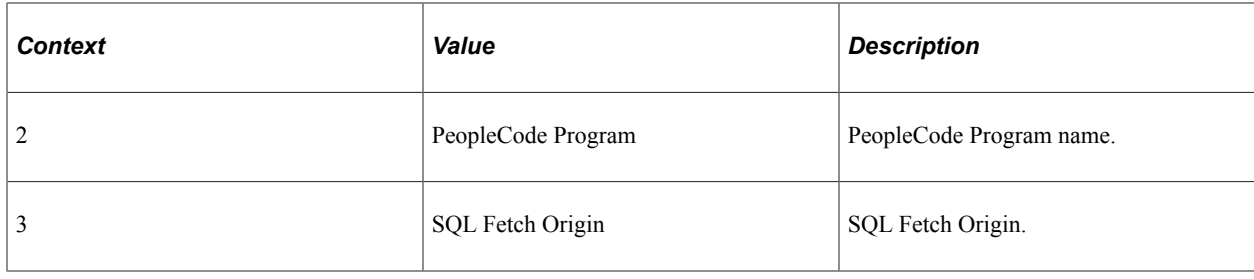

**Note:** Context 2 and Context 3 are populated only for PeopleCode and SQL built-in functions.

#### **Metrics**

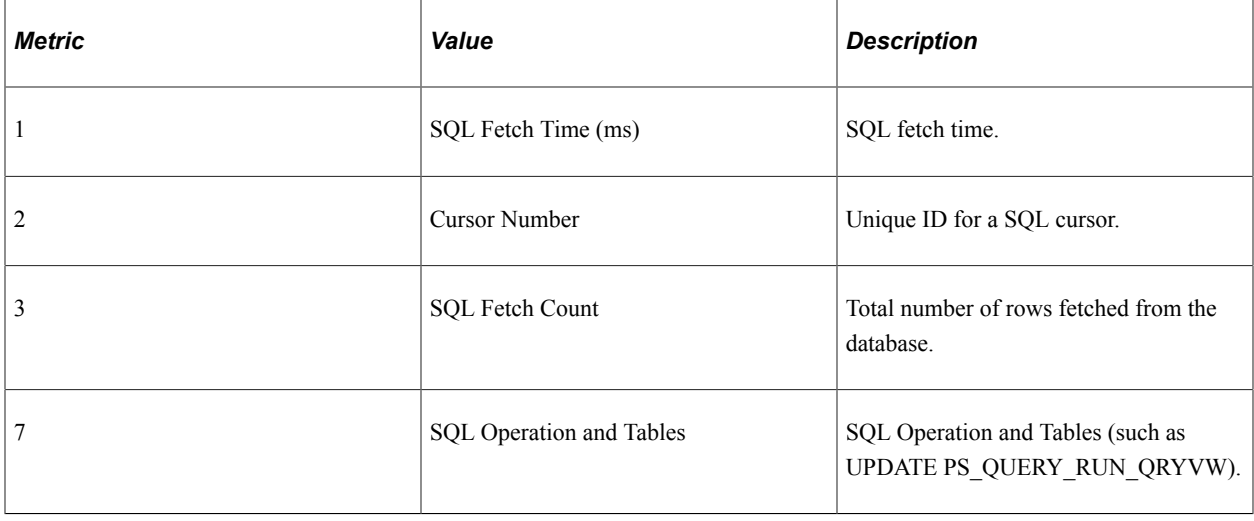

# **PMU 415 PortalRegistry**

PMU 415 has the following identification attributes.

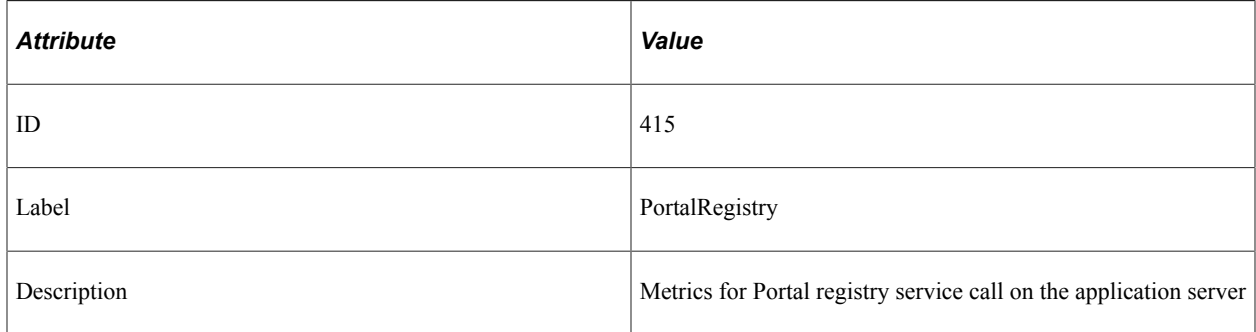

#### **Filter Level**

PMU 415 has a filter level of 5.

## **Sampling Enabled**

Yes.

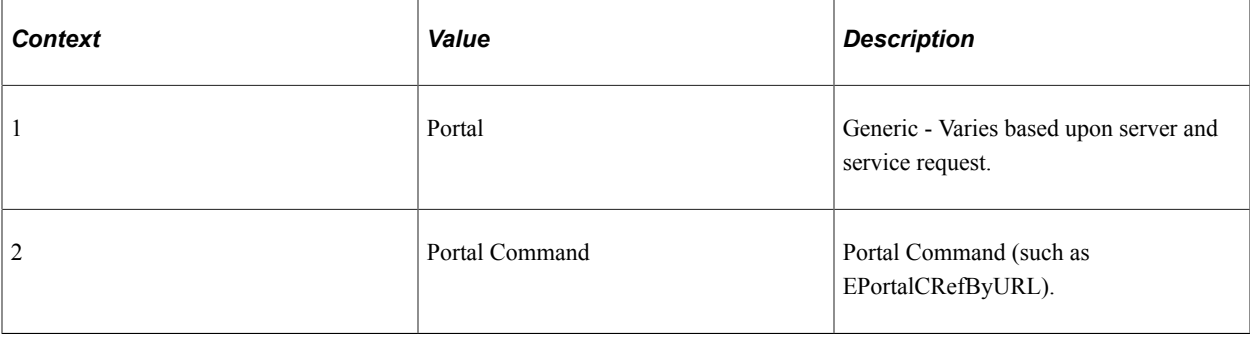

## **PMU 416 ICWorklist**

PMU 416 has the following identification attributes.

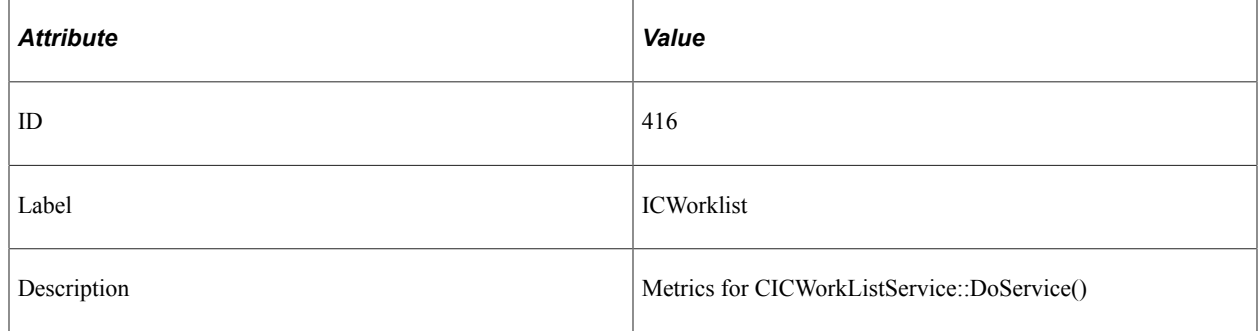

## **Filter Level**

PMU 416 has a filter level of 4.

## **Sampling Enabled**

Yes.

#### **Contexts**

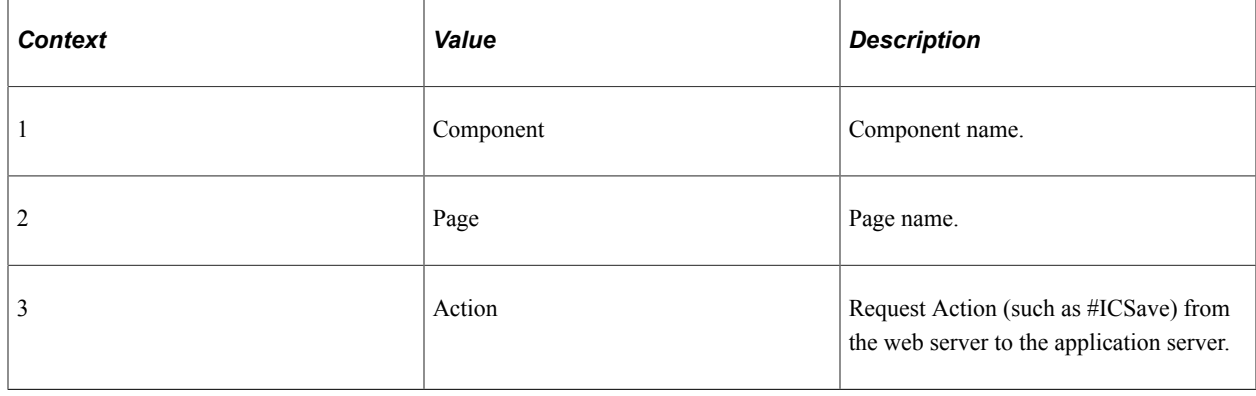

## **PMU 417 FTP Request**

PMU 417 has the following identification attributes.

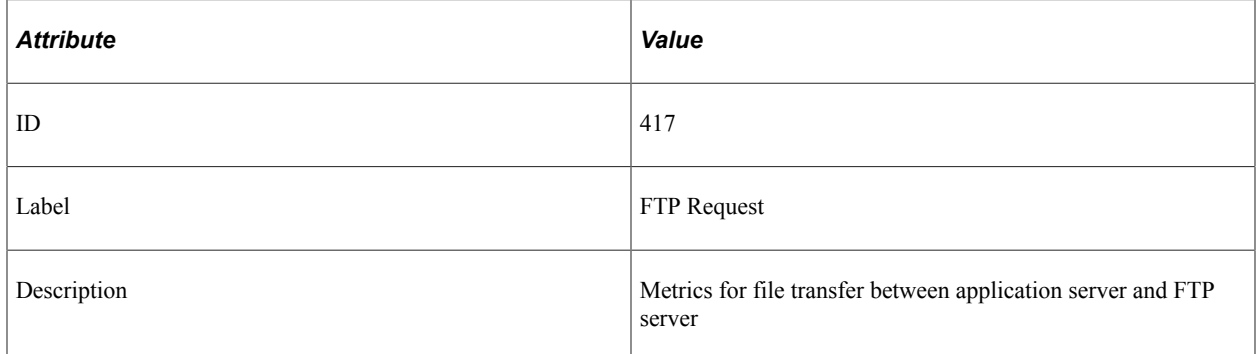

#### **Filter Level**

PMU 417 has a filter level of 4.

#### **Sampling Enabled**

Yes.

#### **Contexts**

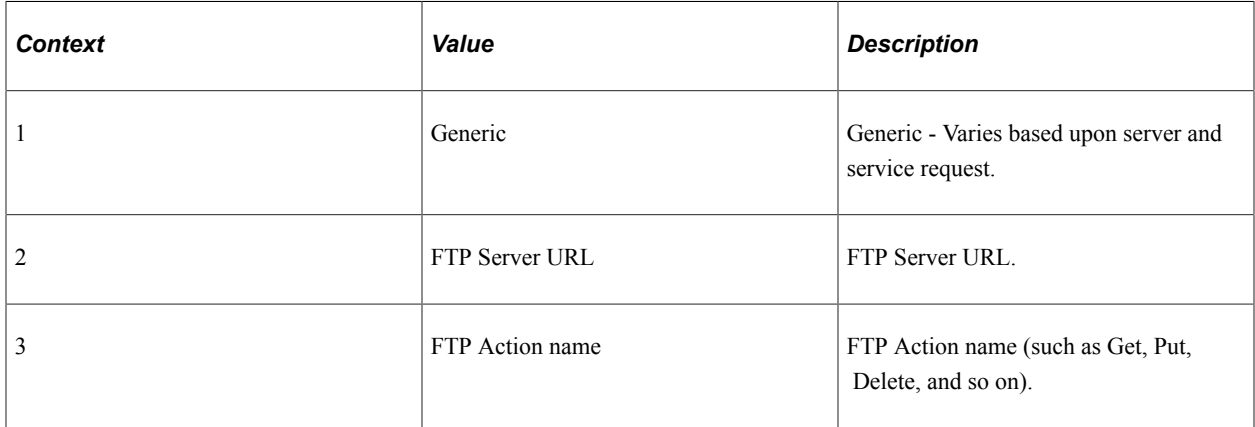

#### **Metrics**

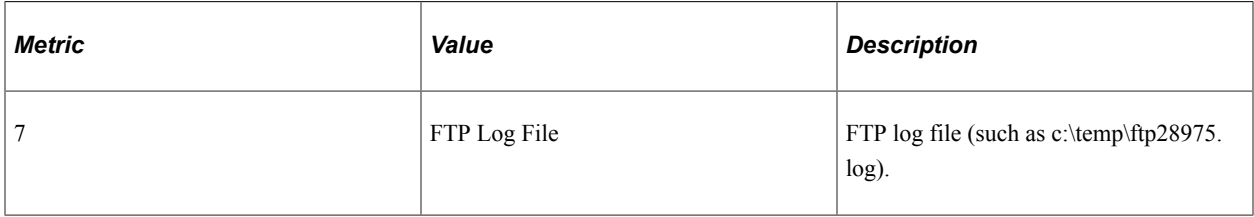

## **Additional Label**

FTP script file name.

## **PMU 418 PSBusComp**

PMU 418 has the following identification attributes.

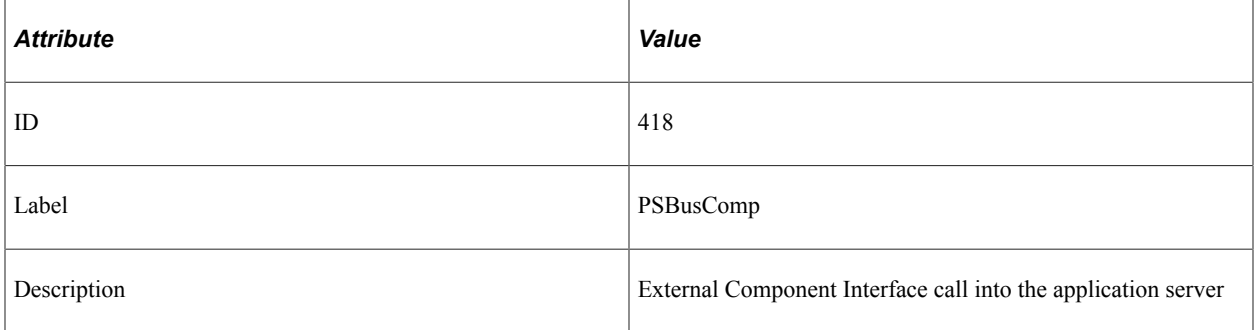

## **Filter Level**

PMU 418 has a filter level of 4.

#### **Sampling Enabled**

Yes.

#### **Contexts**

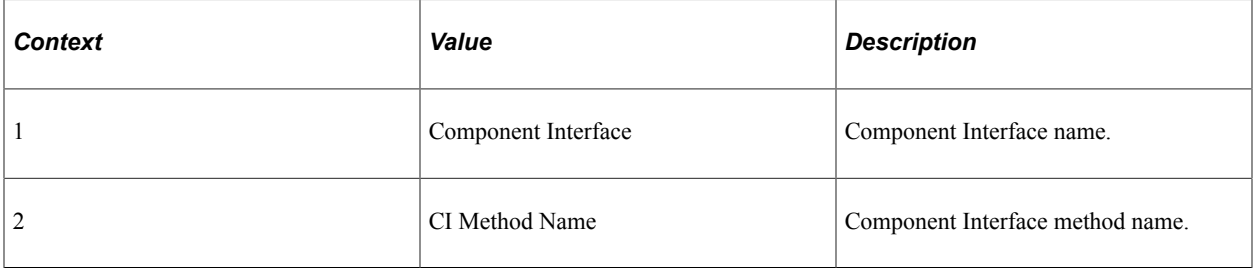

#### **Metrics**

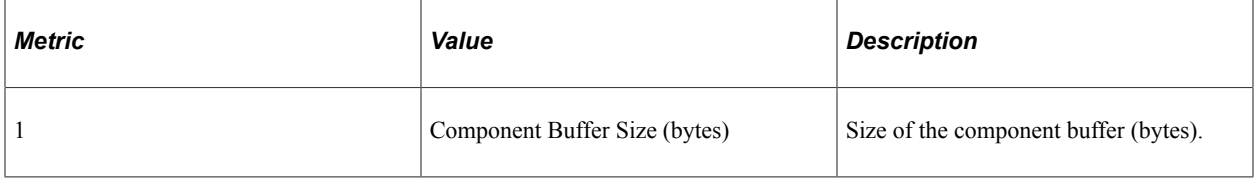

## **PMU 419 BI GetInterlink**

PMU 419 has the following identification attributes.

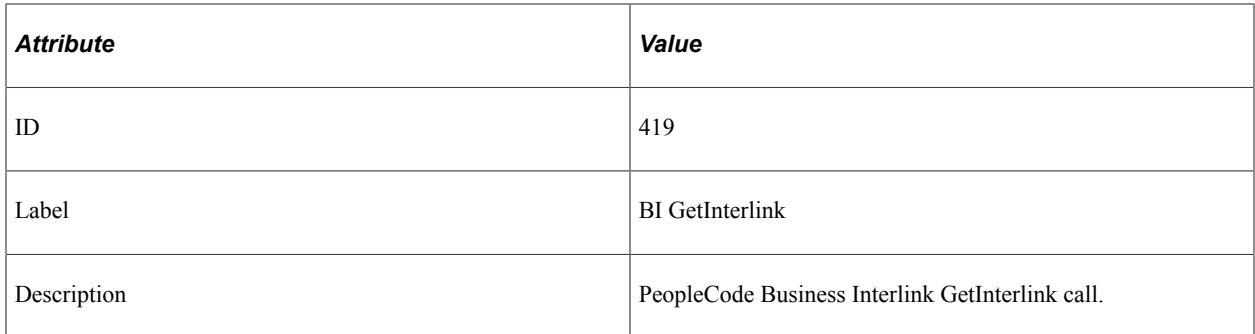

PMU 419 has a filter level of 5.

## **Sampling Enabled**

Yes.

#### **Contexts**

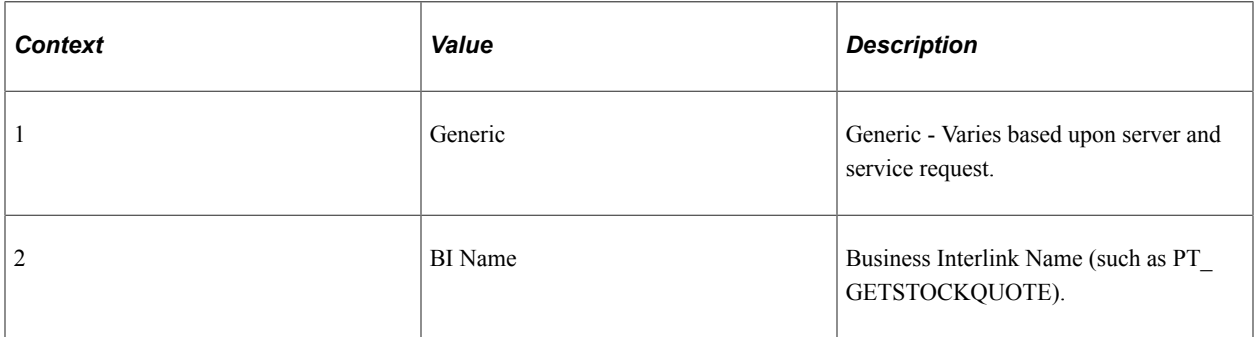

#### **Metrics**

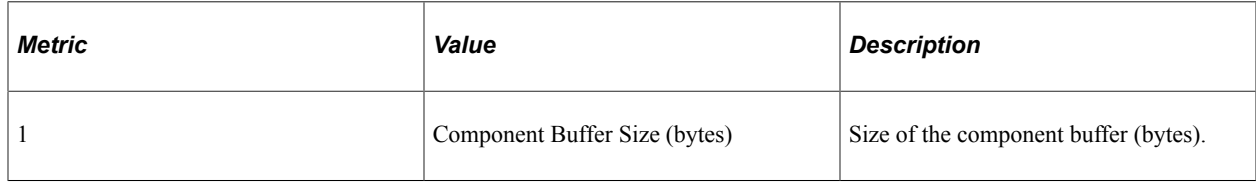

## **PMU 420 BI Execute**

PMU 420 has the following identification attributes.

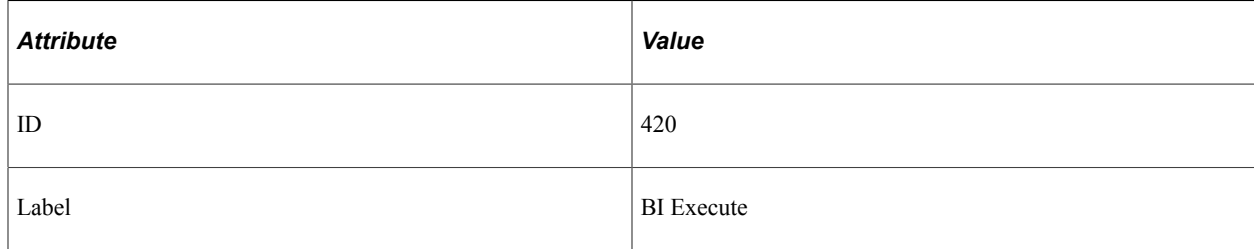

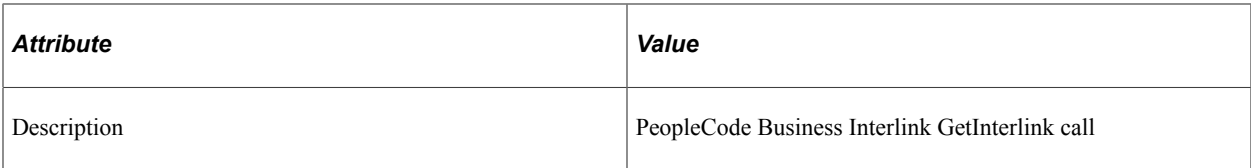

PMU 420 has a filter level of 5.

## **Sampling Enabled**

Yes.

#### **Contexts**

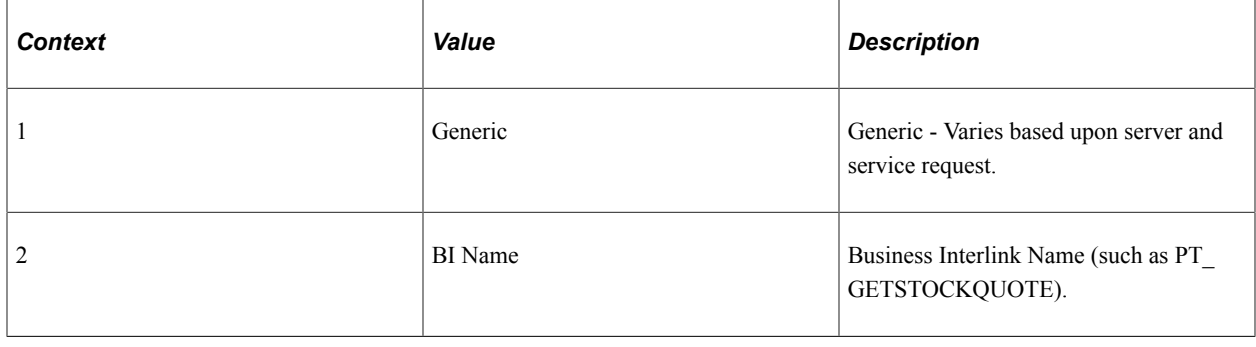

## **PMU 421 BI BulkExecute**

PMU 421 has the following identification attributes.

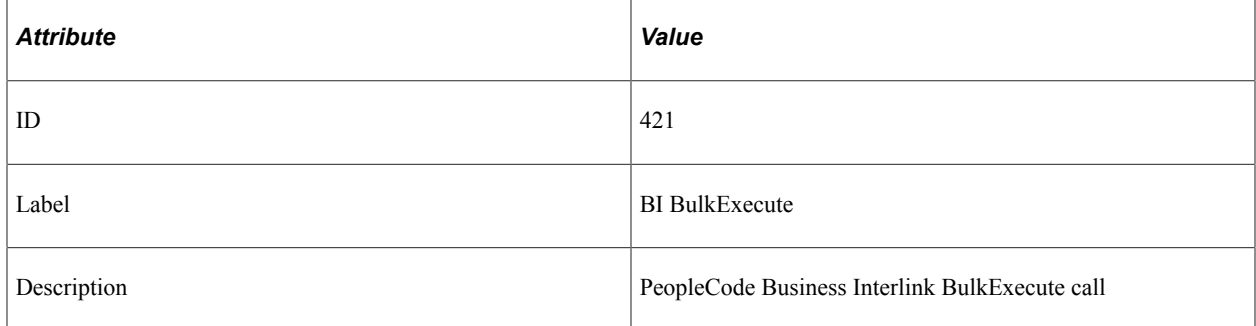

## **Filter Level**

PMU 421 has a filter level of 5.

## **Sampling Enabled**

Yes.

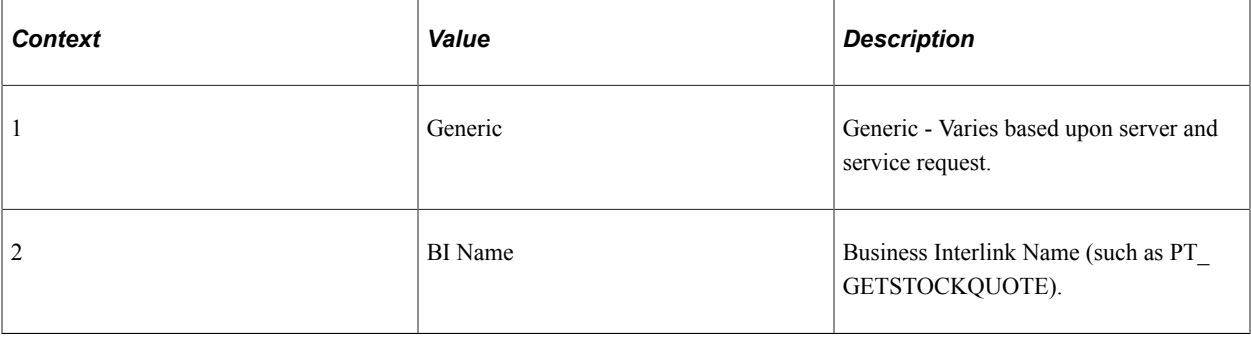

## **PMU 422 LDAP Bind**

PMU 422 has the following identification attributes.

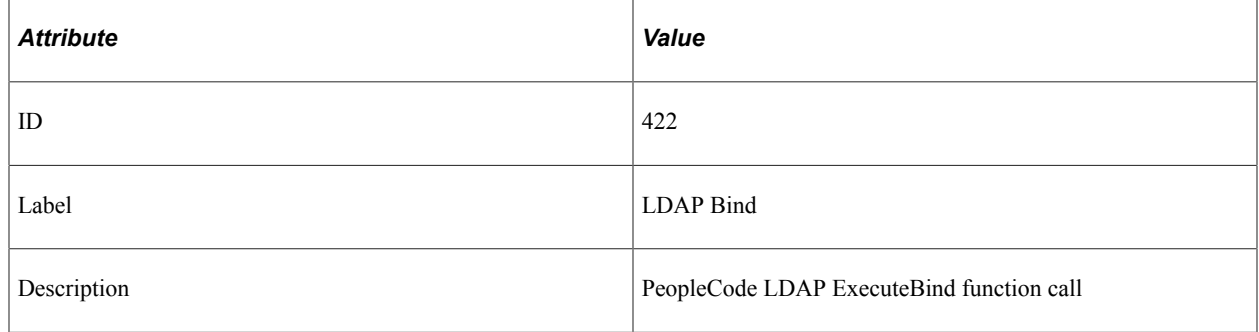

## **Filter Level**

PMU 422 has a filter level of 5.

#### **Contexts**

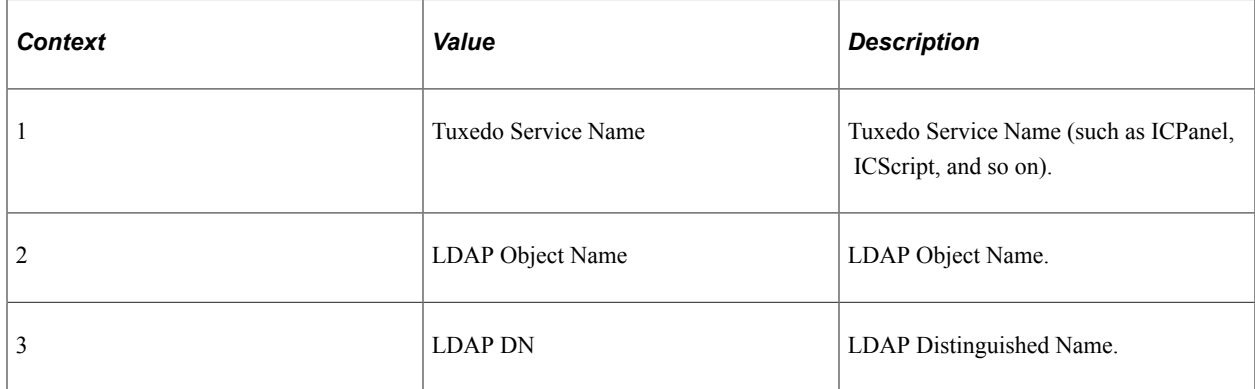

#### **Metrics**

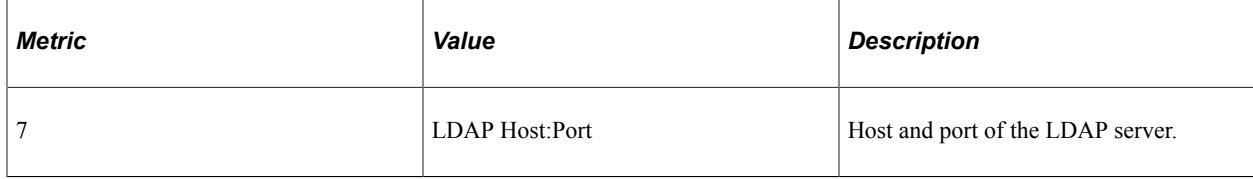

## **PMU 423 LDAP Search**

PMU 423 has the following identification attributes.

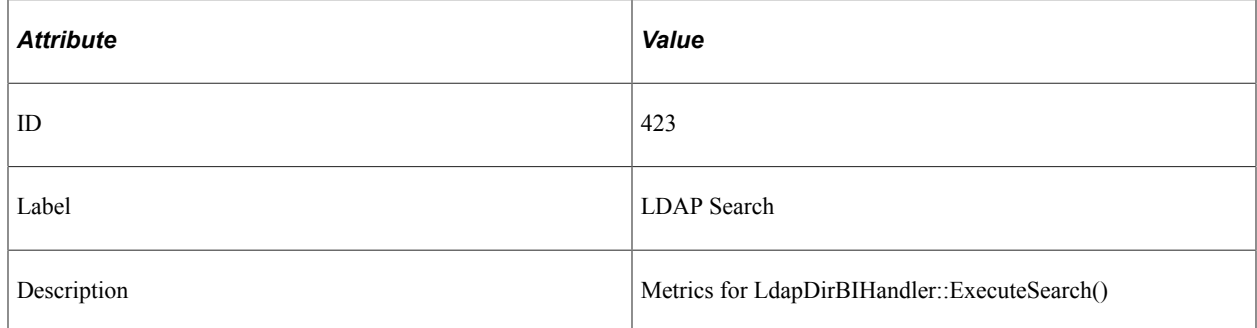

## **Filter Level**

PMU 423 has a filter level of 5.

#### **Contexts**

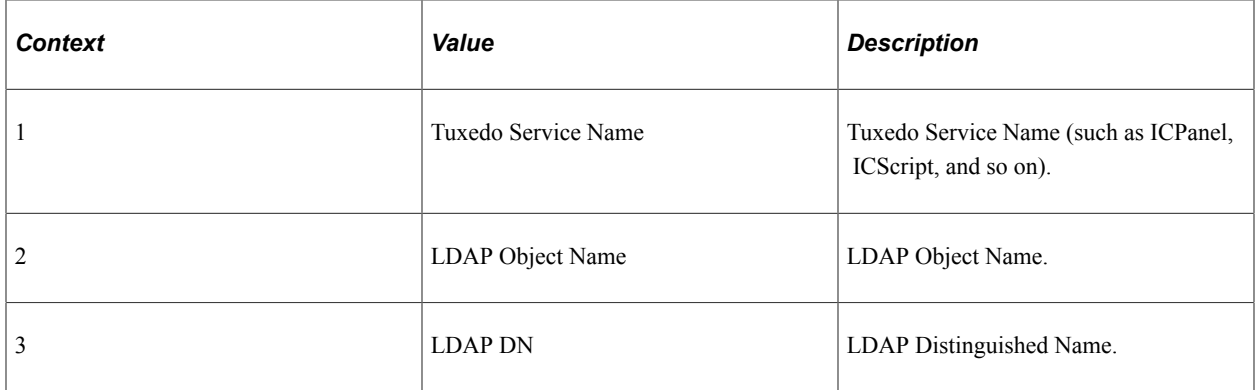

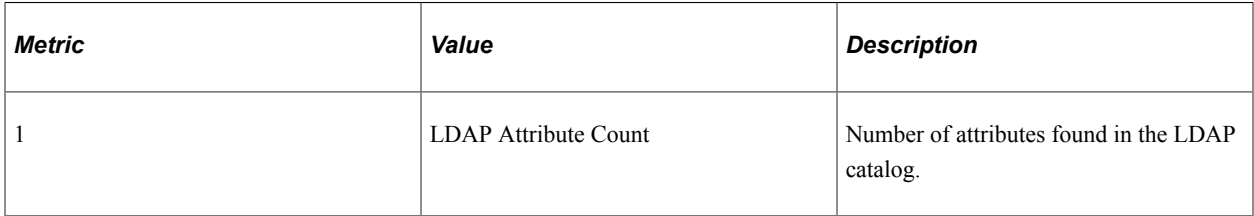

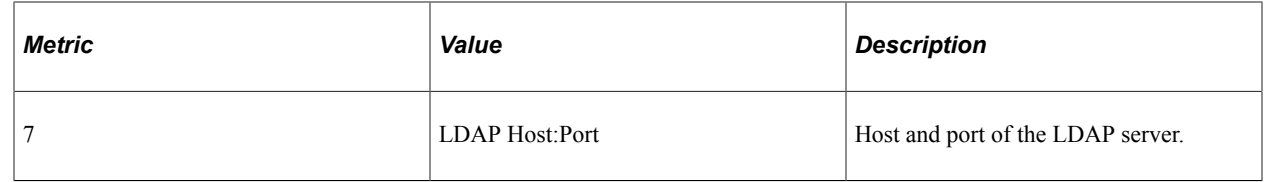

# **PMU 424 Call AppEngine**

PMU 424 has the following identification attributes.

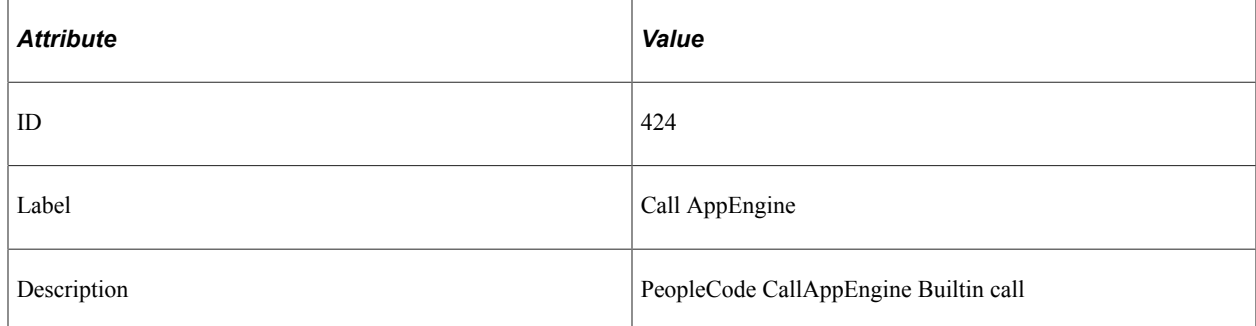

#### **Filter Level**

PMU 424 has a filter level of 5.

## **Sampling Enabled**

Yes.

#### **Contexts**

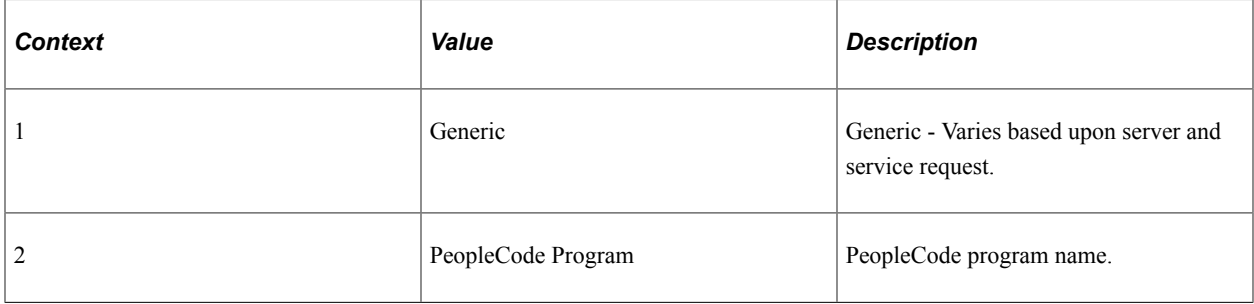

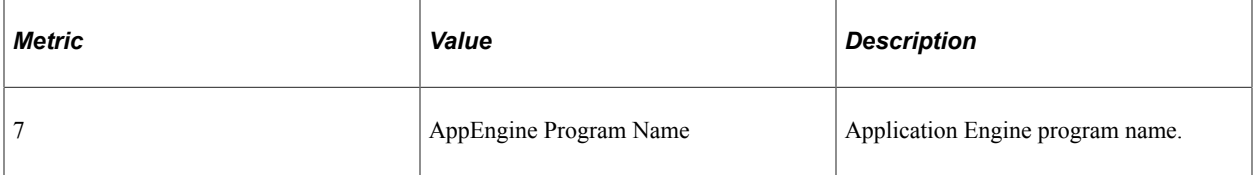

# **PMU 425 Implicit Commit**

PMU 425 has the following identification attributes.

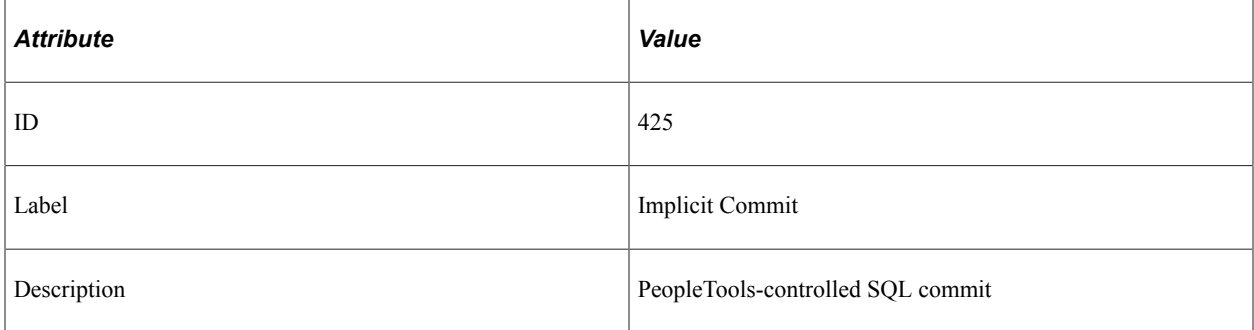

### **Filter Level**

PMU 425 has a filter level of 5.

#### **Sampling Enabled**

Yes.

#### **Contexts**

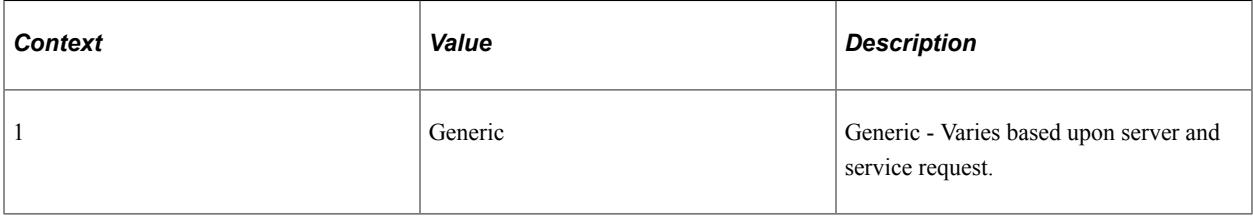

#### **Metrics**

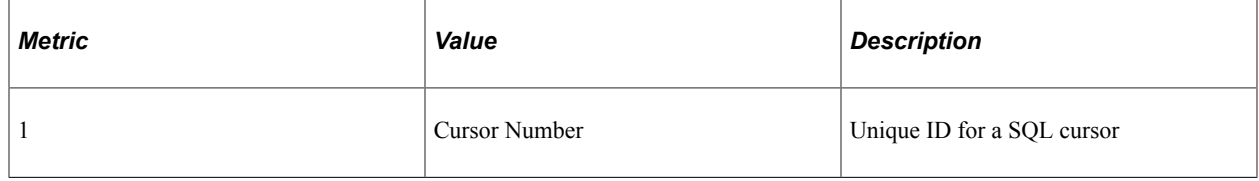

## **PMU 426 RemoteCall Built-in**

PMU 426 has the following identification attributes.

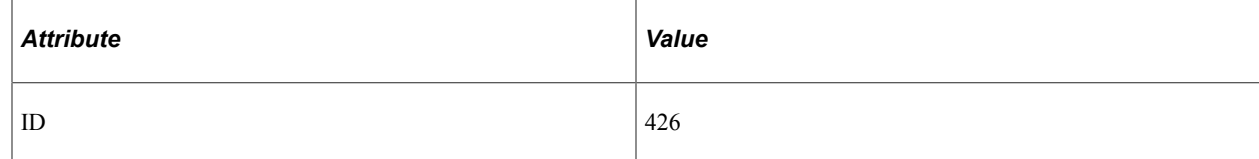

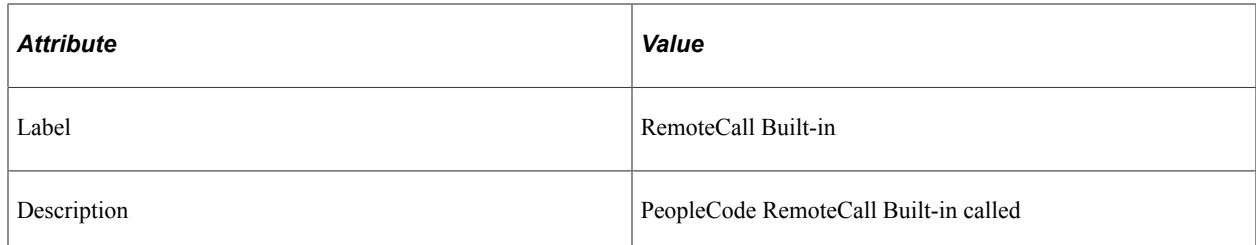

PMU 426 has a filter level of 4.

## **Sampling Enabled**

Yes.

#### **Contexts**

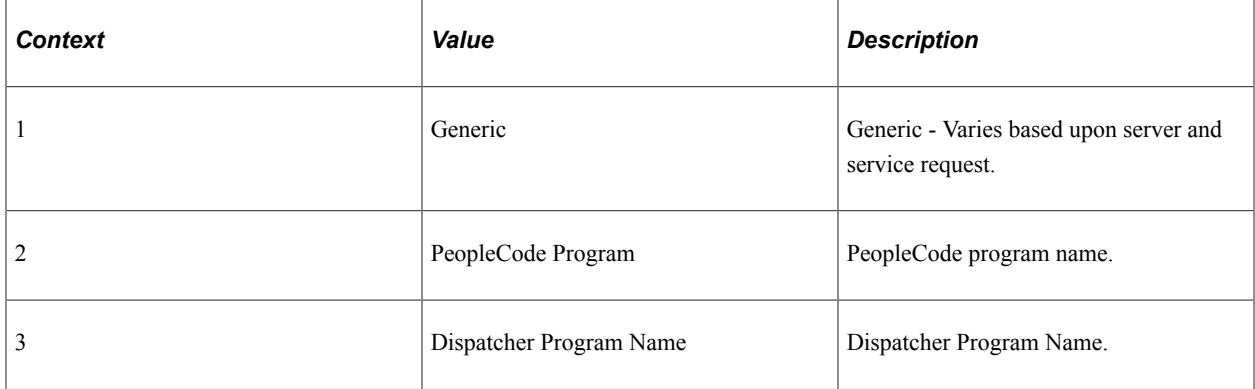

#### **Metrics**

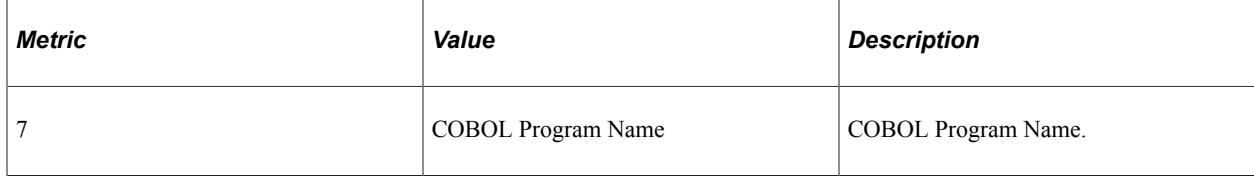

## **PMU 427 Deserialization**

PMU 427 has the following identification attributes.

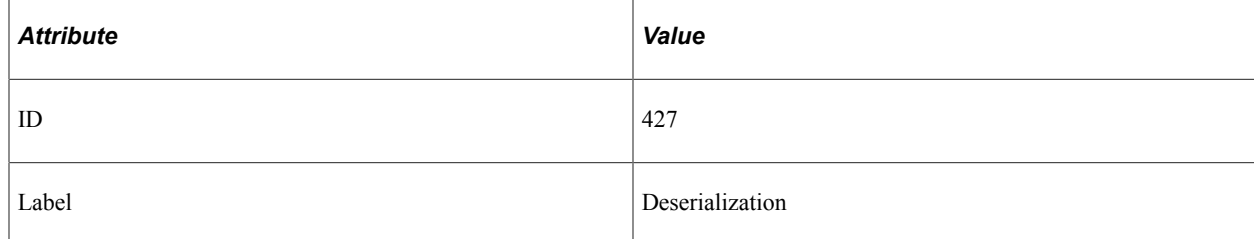

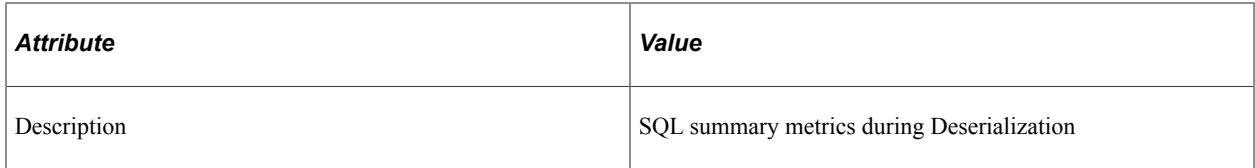

PMU 427 has a filter level of 6.

## **Sampling Enabled**

Yes.

#### **Contexts**

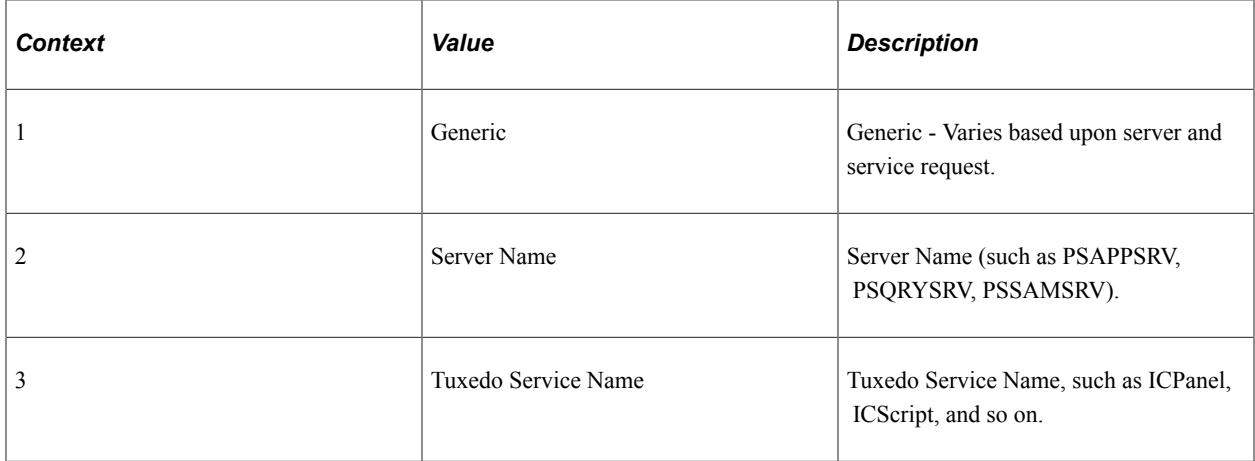

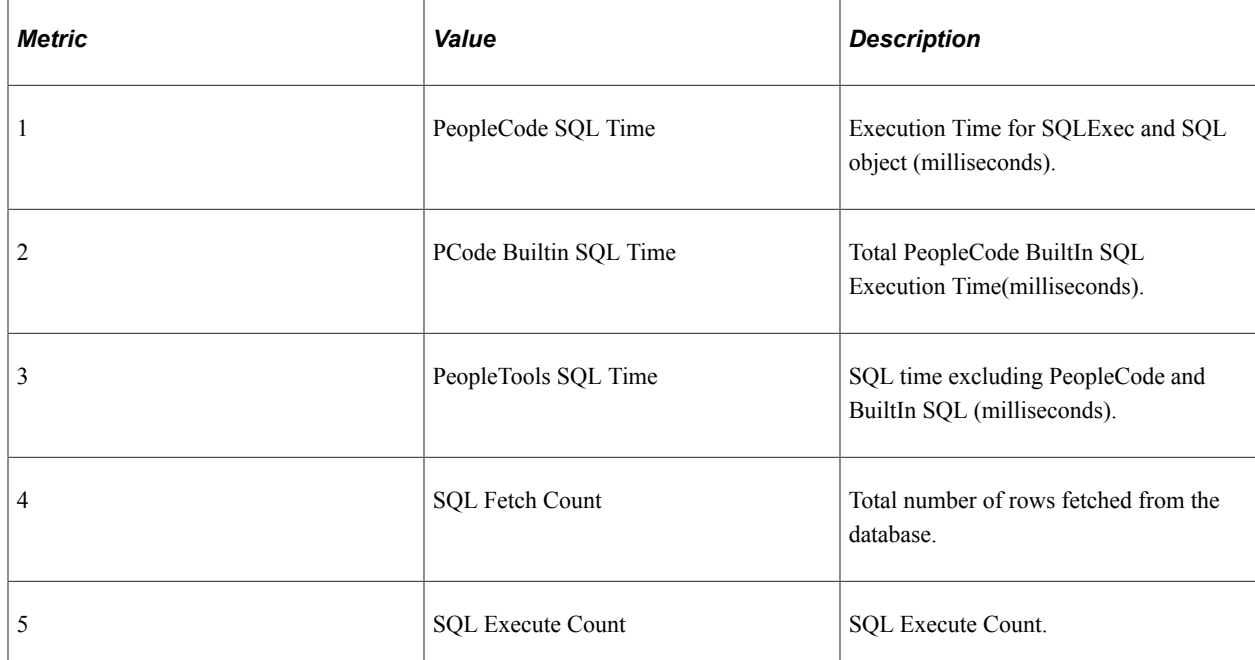

# **PMU 428 Serialization**

PMU 428 has the following identification attributes.

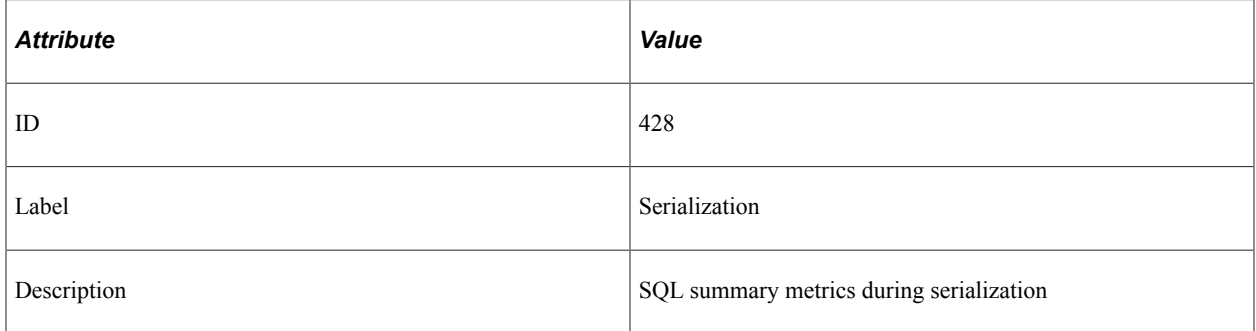

## **Filter Level**

PMU 428 has a filter level of 6.

## **Sampling Enabled**

Yes.

## **Contexts**

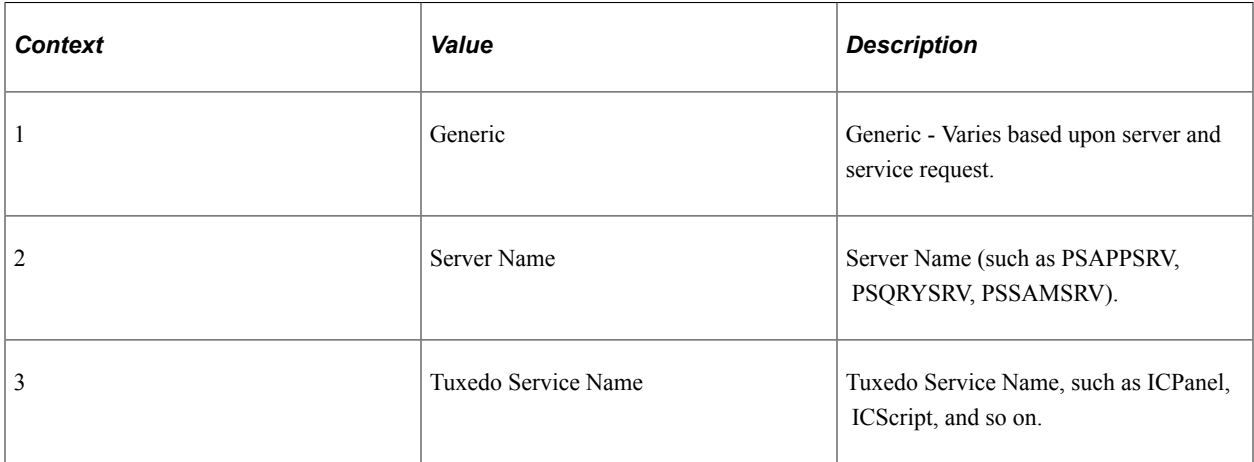

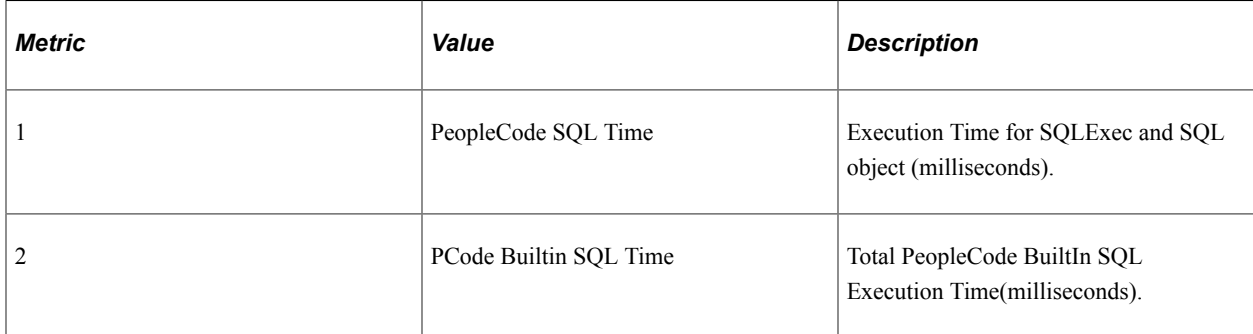
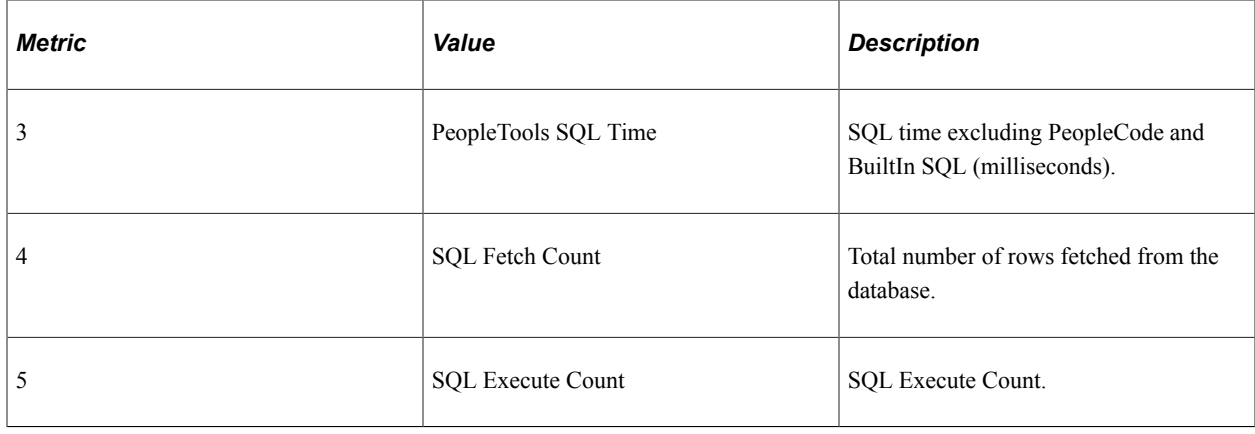

## **PMU 439 Workflow PCode Summary**

PMU 439 has the following identification attributes.

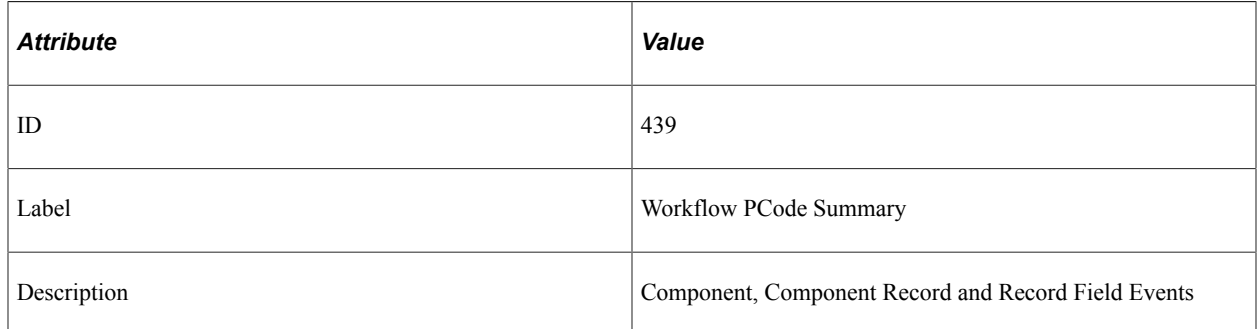

### **Filter Level**

PMU 439 has a filter level of 5.

### **Sampling Enabled**

Yes.

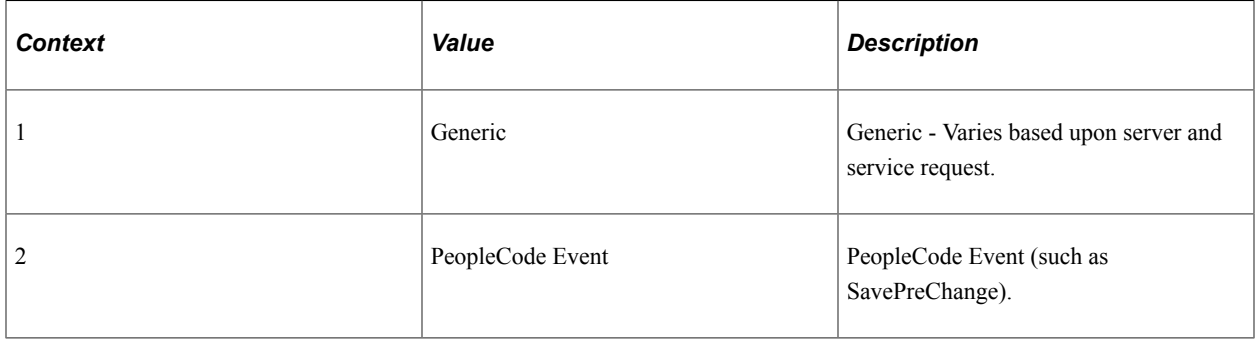

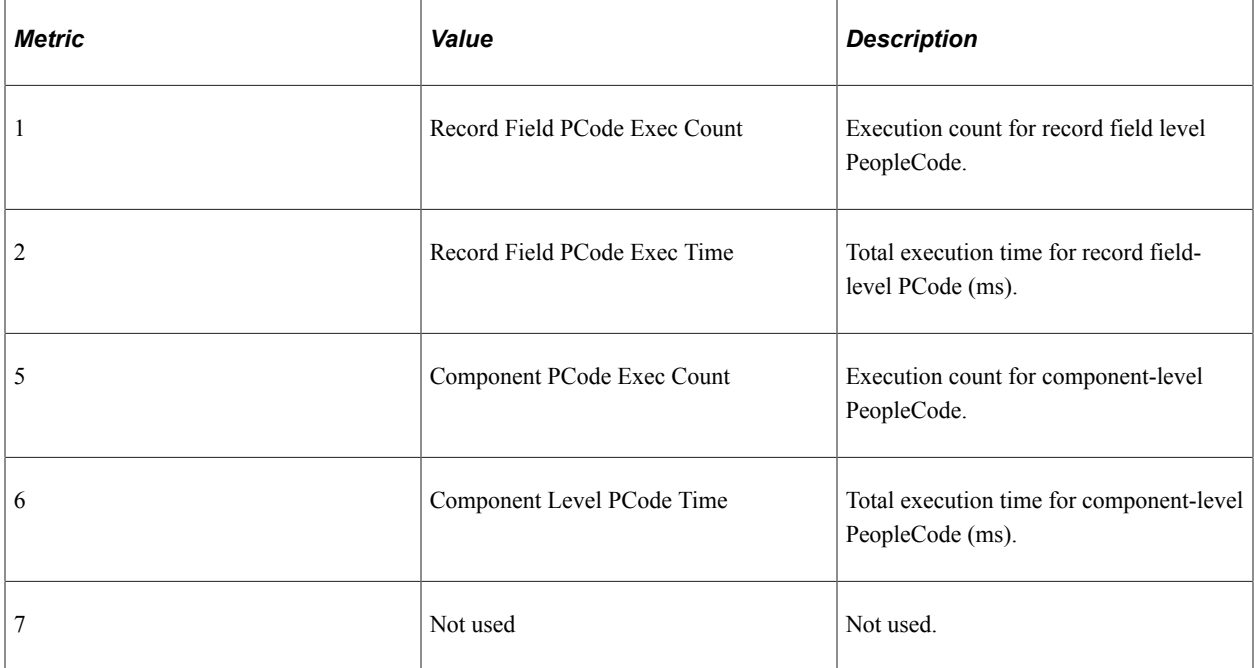

### **Additional Label**

None.

## **PMU 440 Usage Monitoring**

PMU 440 has the following identification attributes.

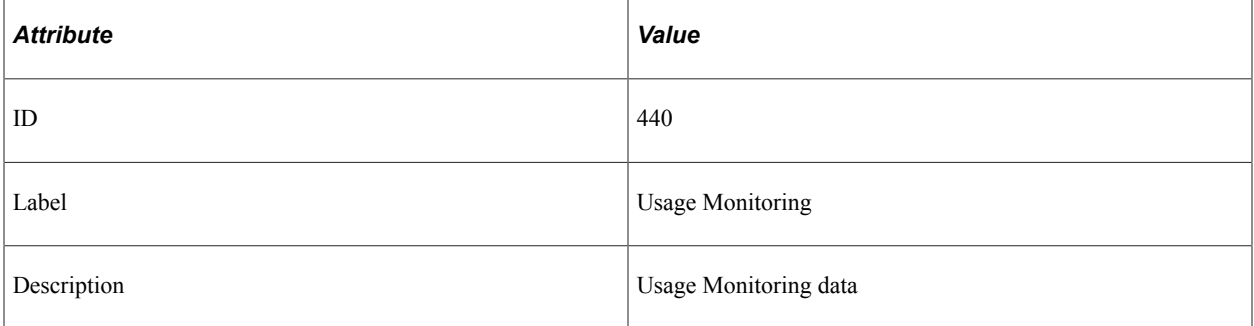

### **Filter Level**

PMU 440 is collected at all filter levels if Usage Monitoring is enabled, otherwise PMU 440 information is not collected.

### **Sampling Enabled**

Determined by PeopleSoft Test Framework (PTF).

**Note:** Usage Monitor information is intended to be viewed only within the context of PTF reports.

#### **Metrics**

Determined by PeopleSoft Test Framework.

**Note:** Usage Monitor information is intended to be viewed only within the context of PTF reports.

### **Additional Label**

None.

### **PMU 500 SavePreChange PCode Summary**

PMU 500 has the following identification attributes.

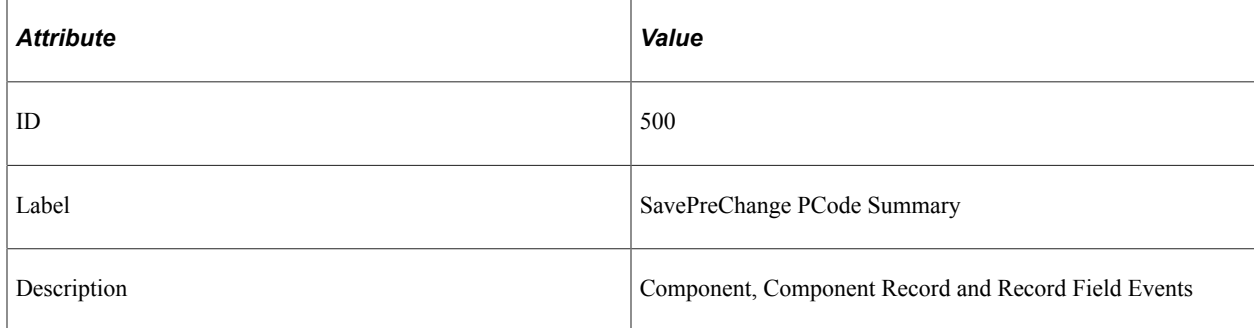

### **Filter Level**

PMU 500 has a filter level of 5.

### **Sampling Enabled**

Yes.

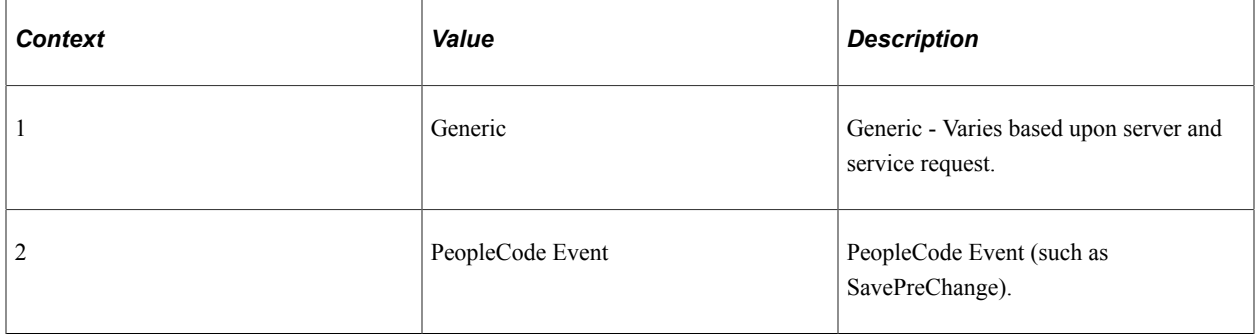

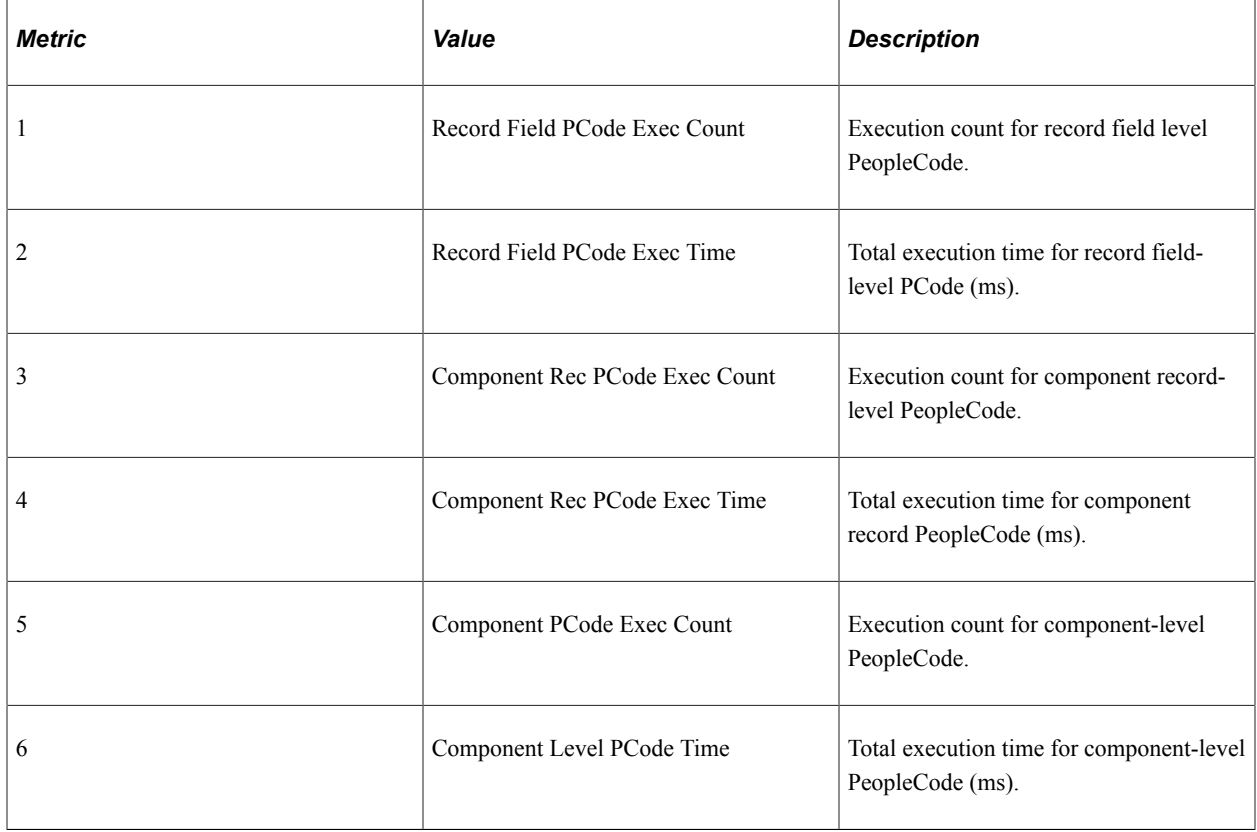

## **PMU 501 SavePostChange PCode Summary**

PMU 501 has the following identification attributes.

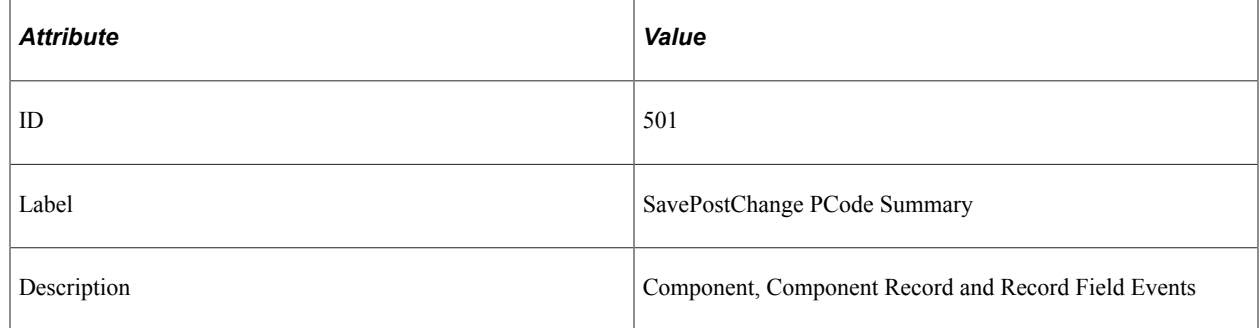

### **Filter Level**

PMU 501 has a filter level of 5.

### **Sampling Enabled**

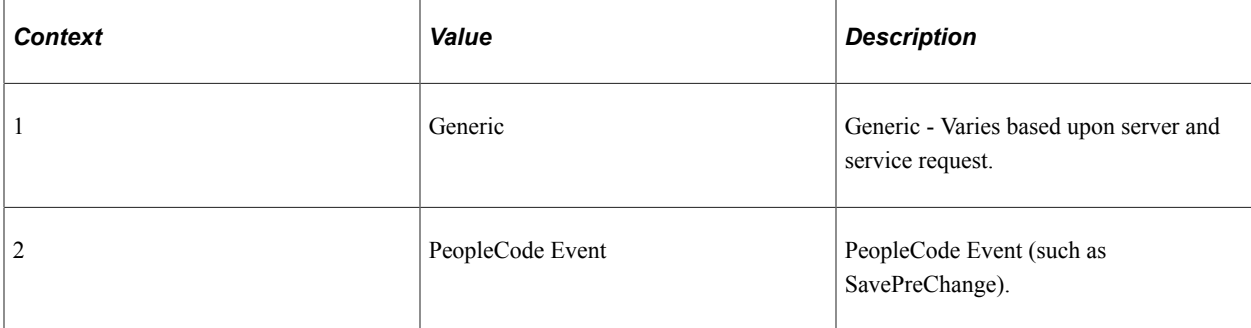

### **Metrics**

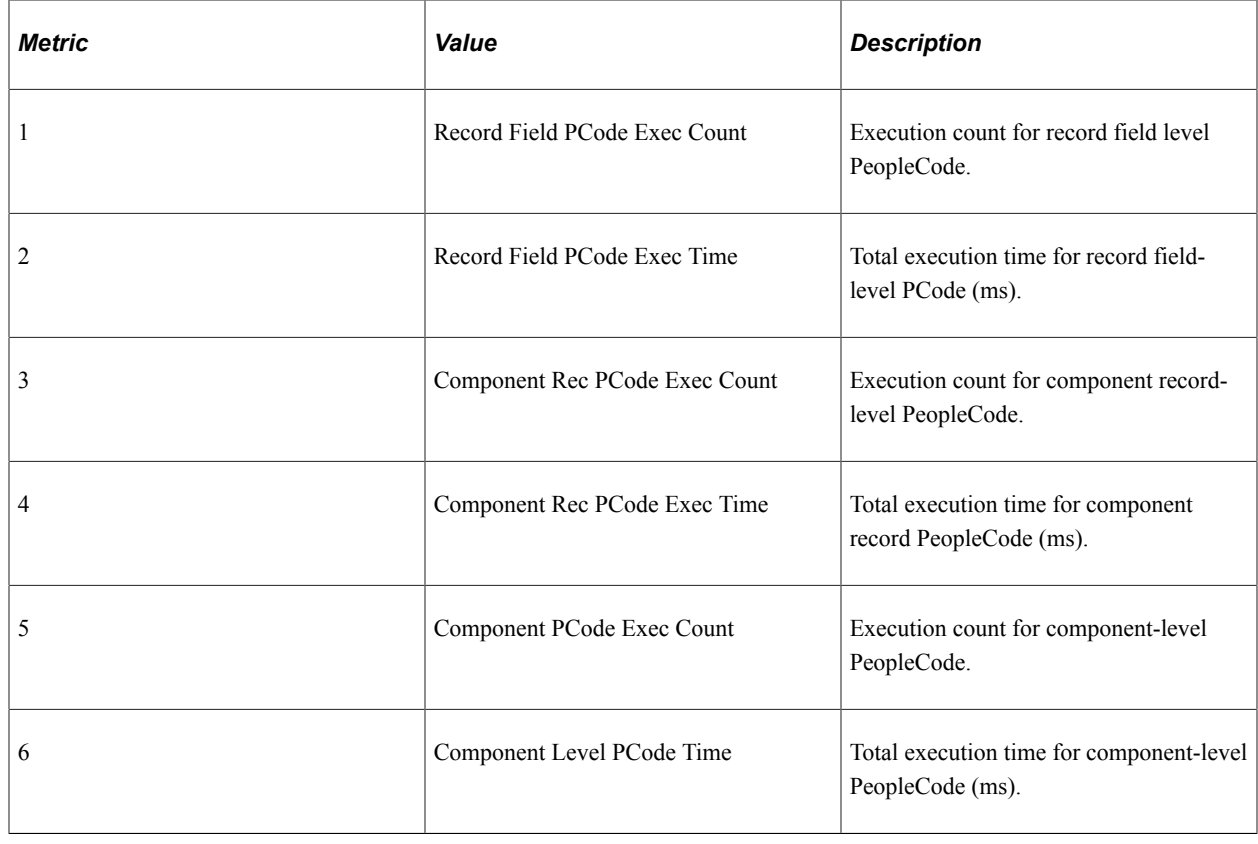

## **PMU 502 SaveEdit PCode Summary**

PMU 502 has the following identification attributes.

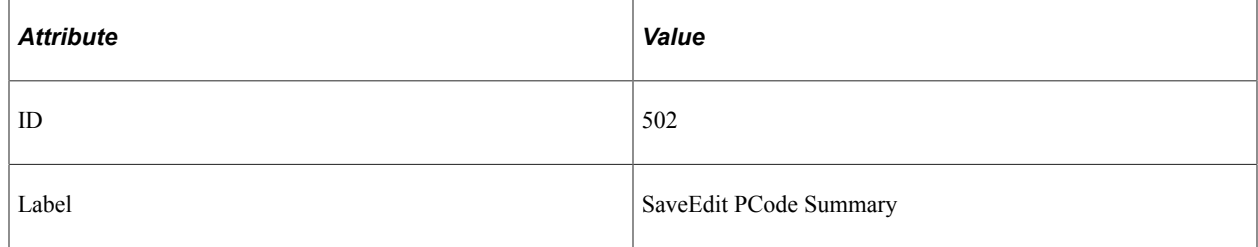

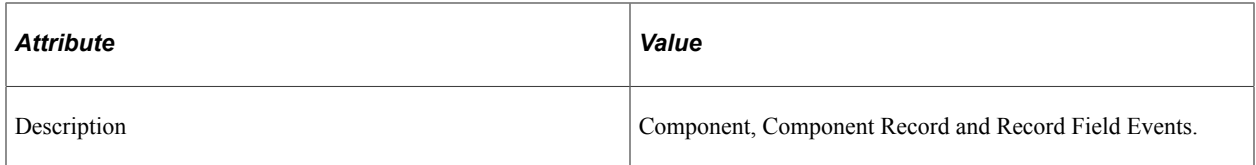

### **Filter Level**

PMU 502 has a filter level of 5.

### **Sampling Enabled**

Yes.

### **Contexts**

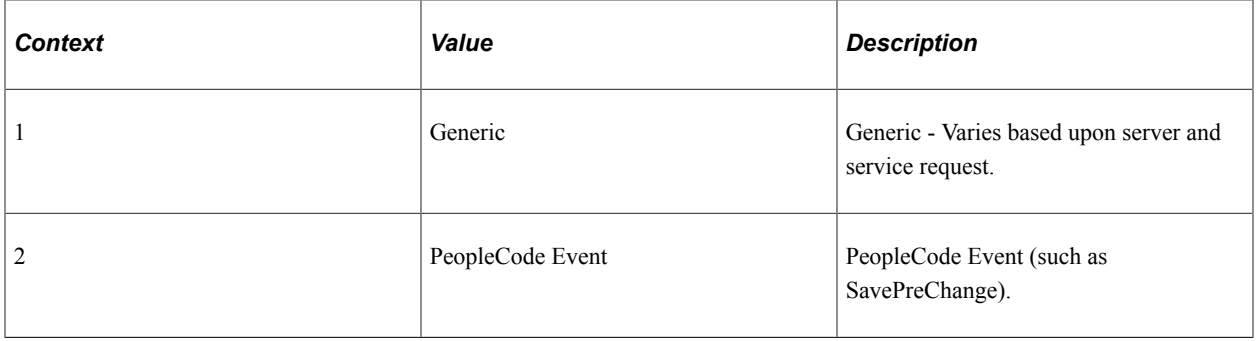

### **Metrics**

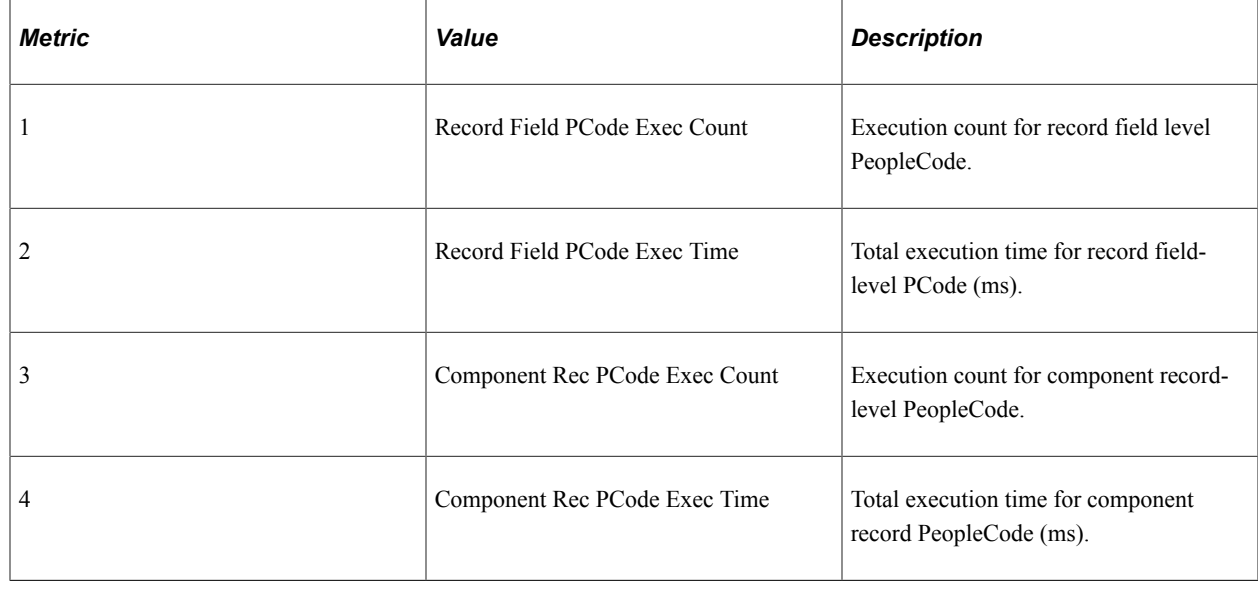

### **PMU 503 SaveEdit PCode Summary**

PMU 503 has the following identification attributes.

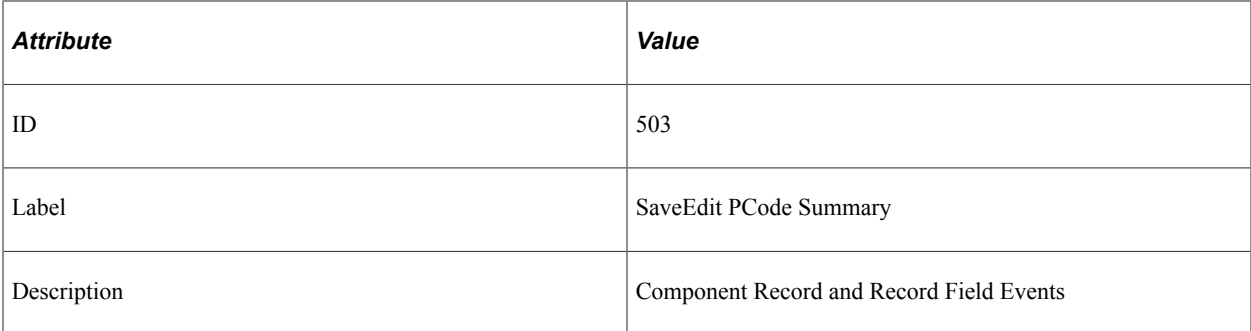

### **Filter Level**

PMU 503 has a filter level of 5.

### **Sampling Enabled**

Yes.

### **Contexts**

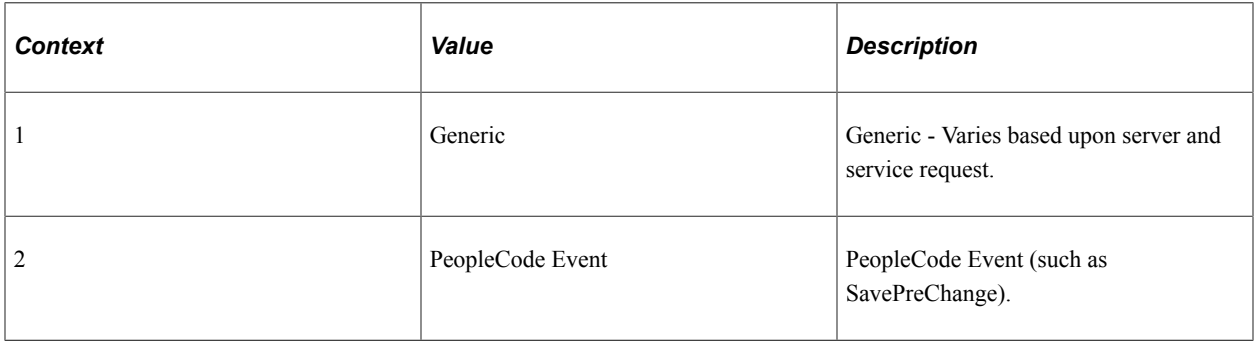

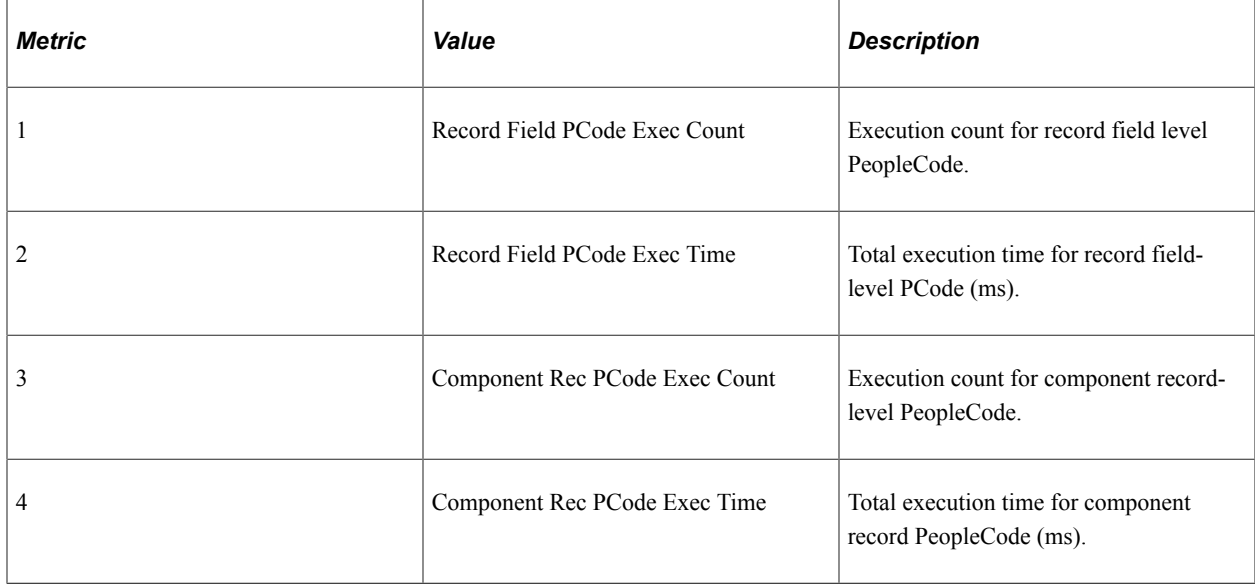

## **PMU 504 RowSelect PCode Summary**

PMU 504 has the following identification attributes.

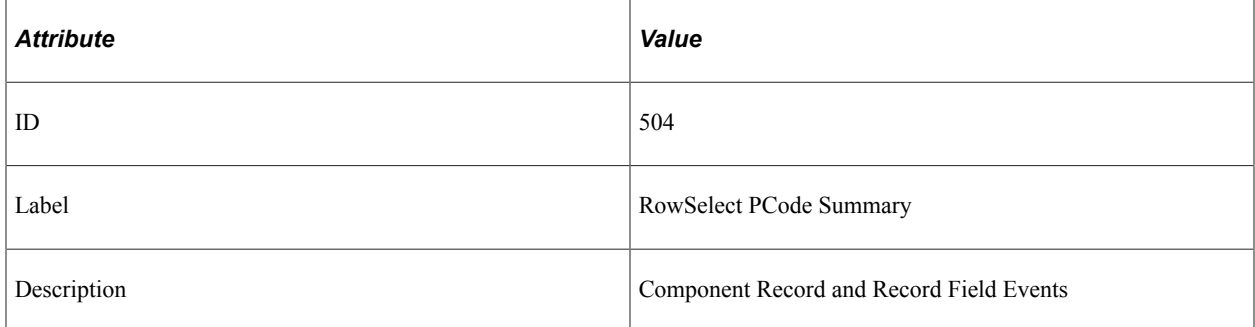

### **Filter Level**

PMU 504 has a filter level of 5.

### **Sampling Enabled**

Yes.

### **Contexts**

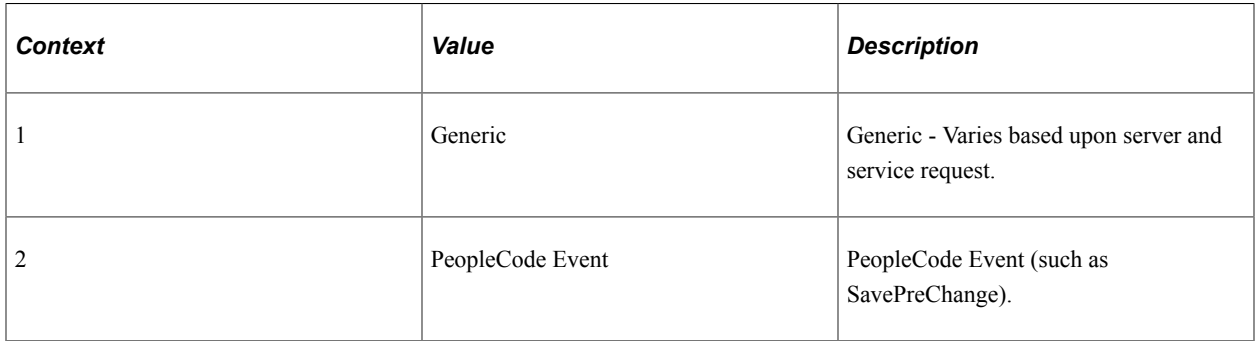

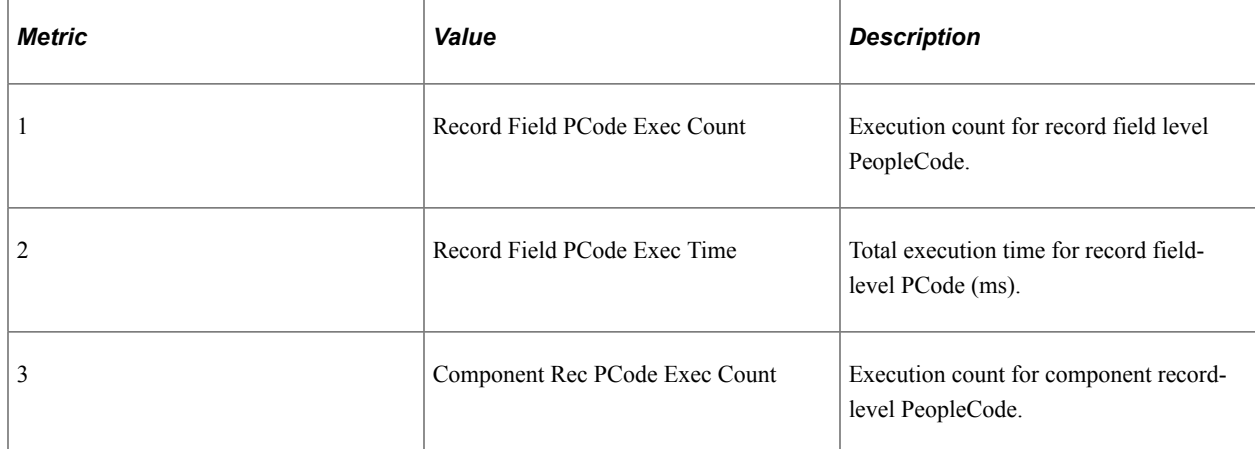

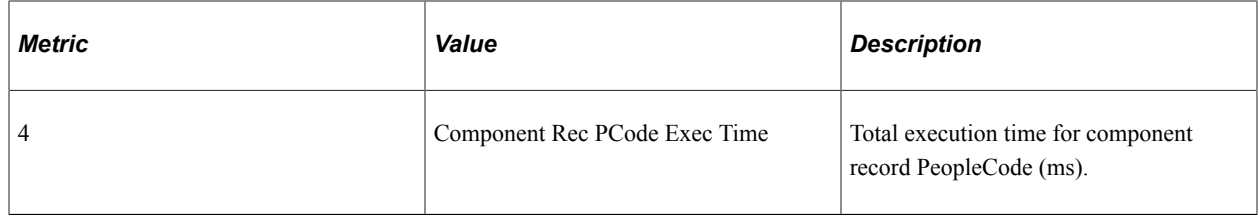

### **PMU 505 RowInsert PCode Summary**

PMU 505 has the following identification attributes.

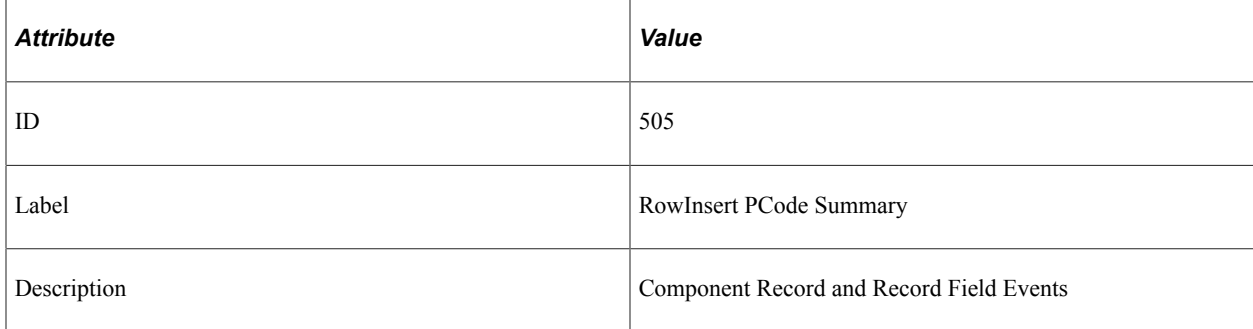

### **Filter Level**

PMU 505 has a filter level of 5.

### **Sampling Enabled**

Yes.

### **Contexts**

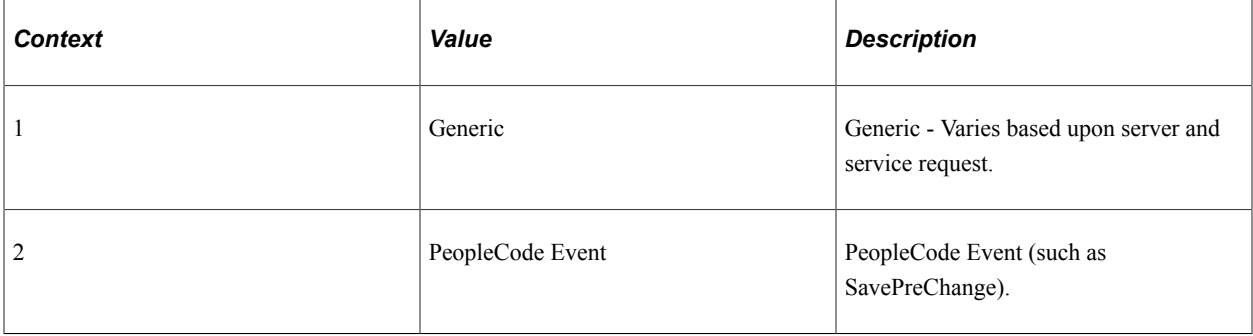

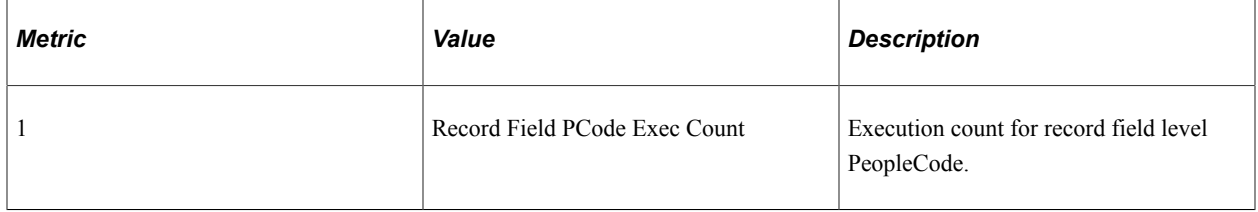

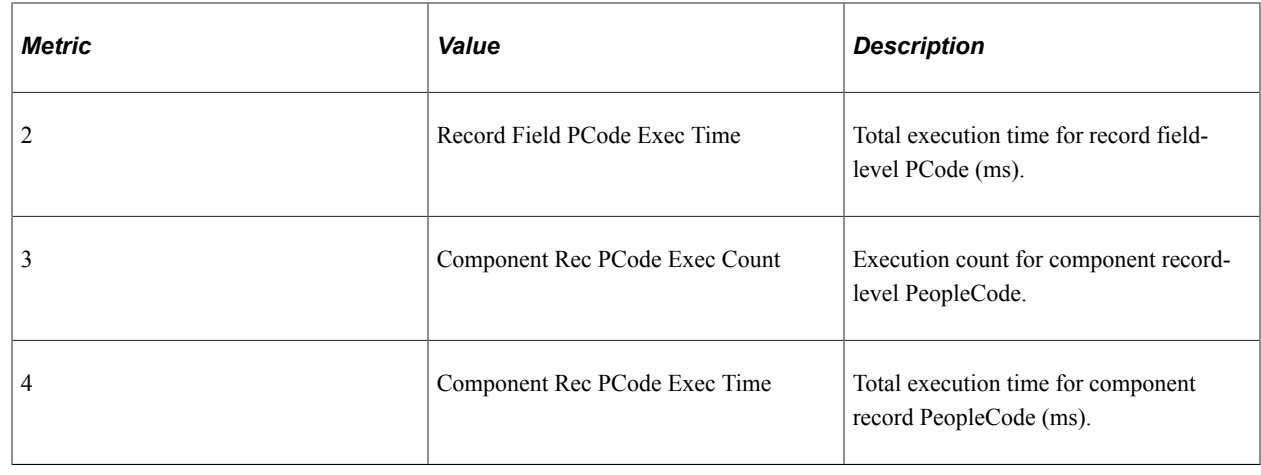

## **PMU 506 RowDelete PCode Summary**

PMU 506 has the following identification attributes.

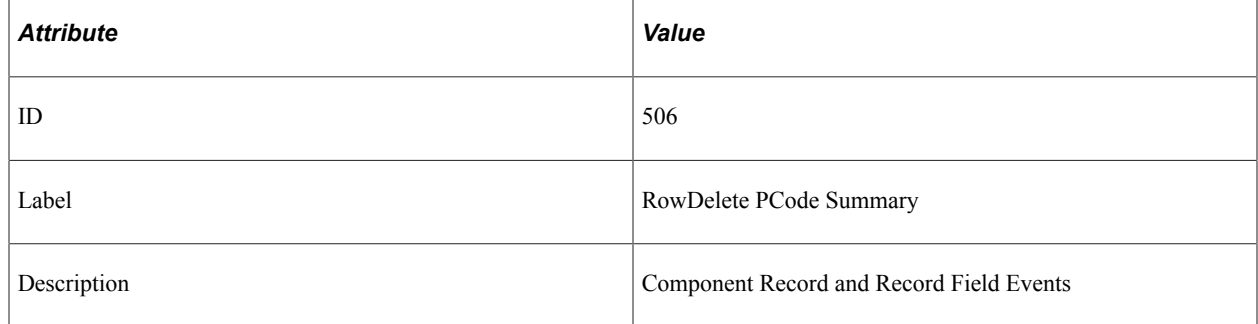

### **Filter Level**

PMU 506 has a filter level of 5.

### **Sampling Enabled**

Yes.

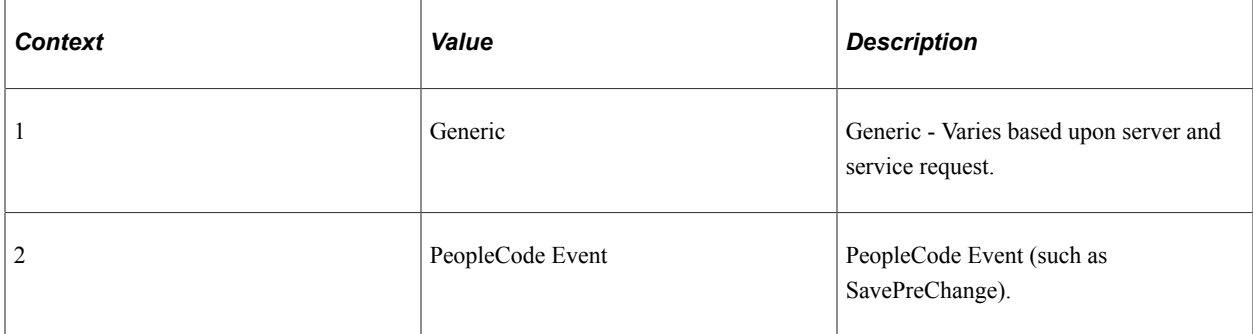

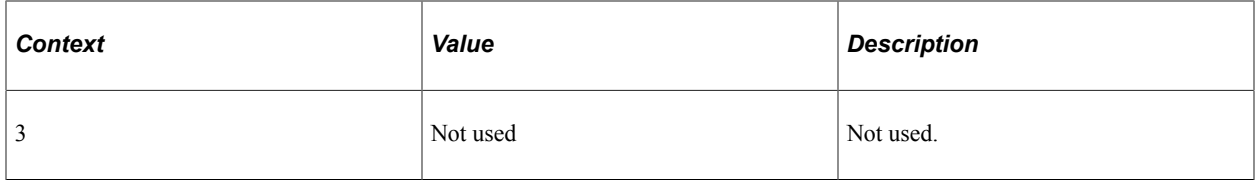

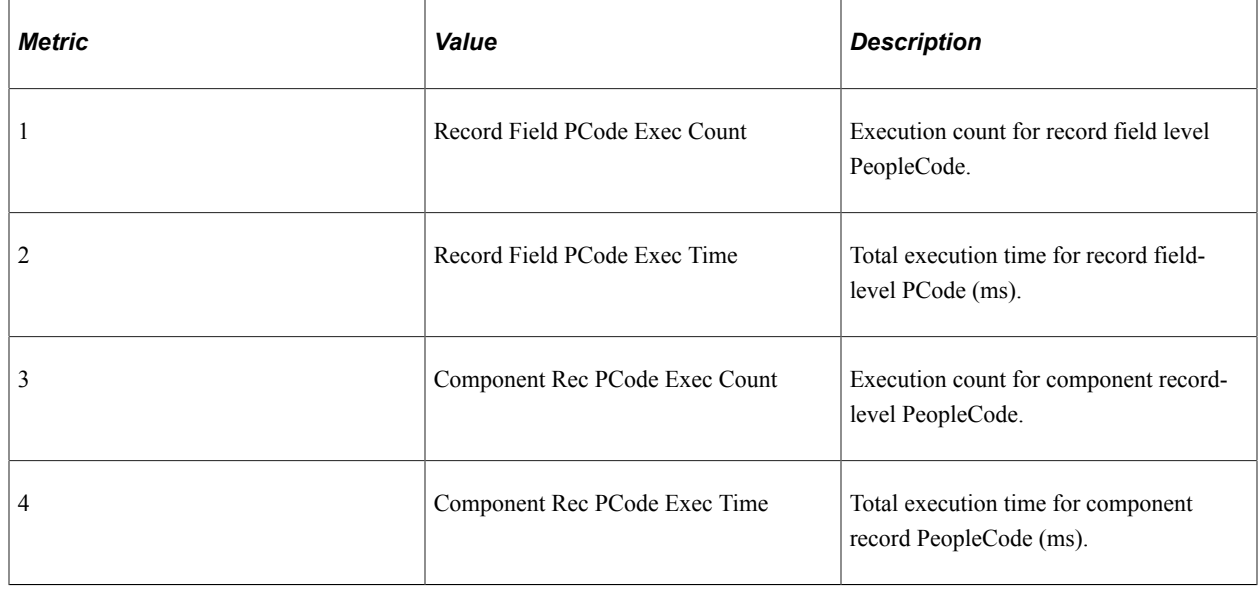

## **PMU 507 FieldChange PCode Summary**

PMU 507 has the following identification attributes.

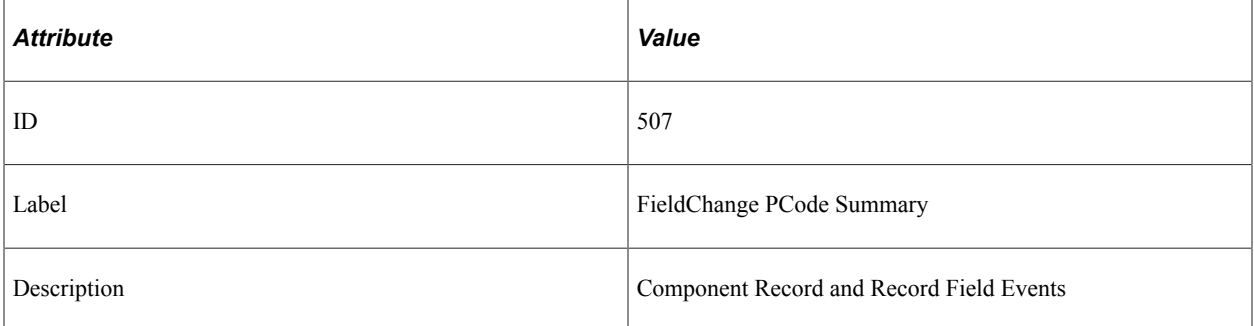

### **Filter Level**

PMU 507 has a filter level of 5.

### **Sampling Enabled**

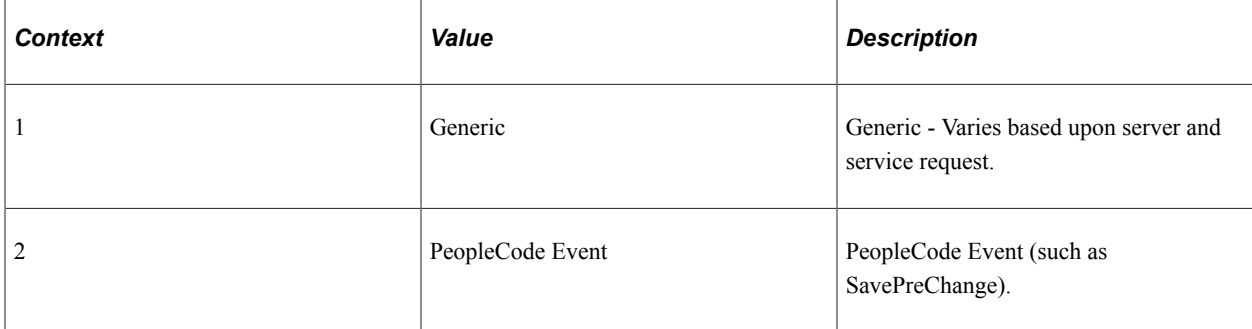

### **Metrics**

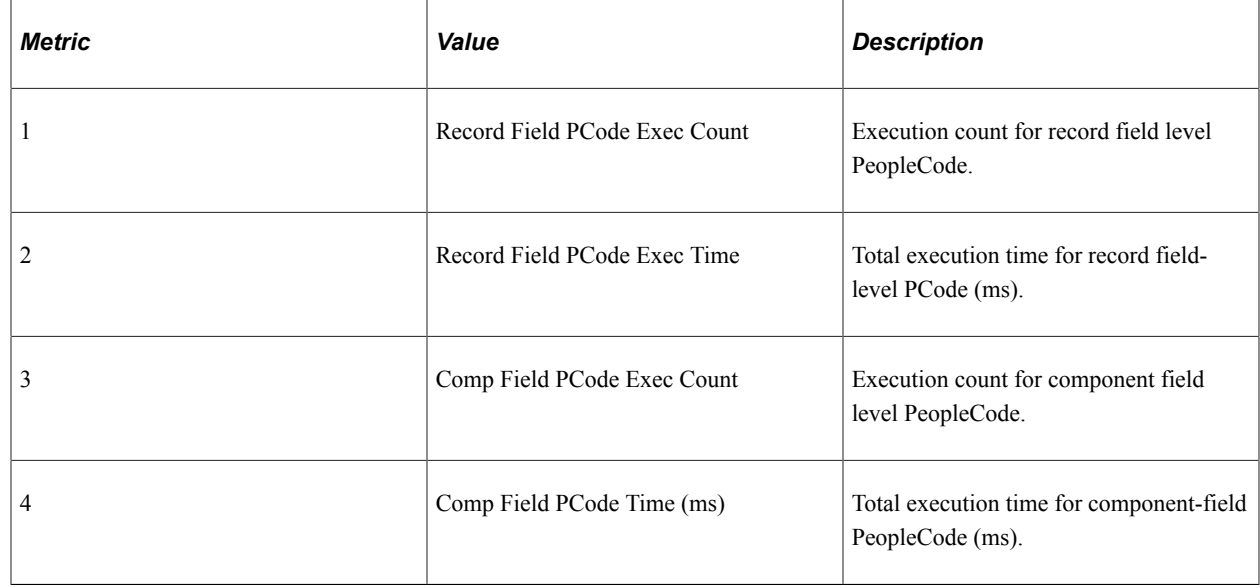

## **PMU 508 FieldEdit PCode Summary**

PMU 508 has the following identification attributes.

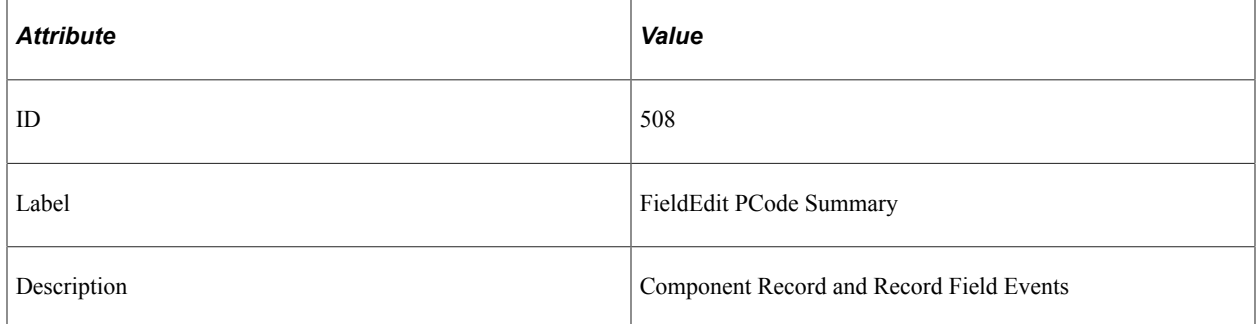

### **Filter Level**

PMU 508 has a filter level of 5.

### **Sampling Enabled**

Yes.

### **Contexts**

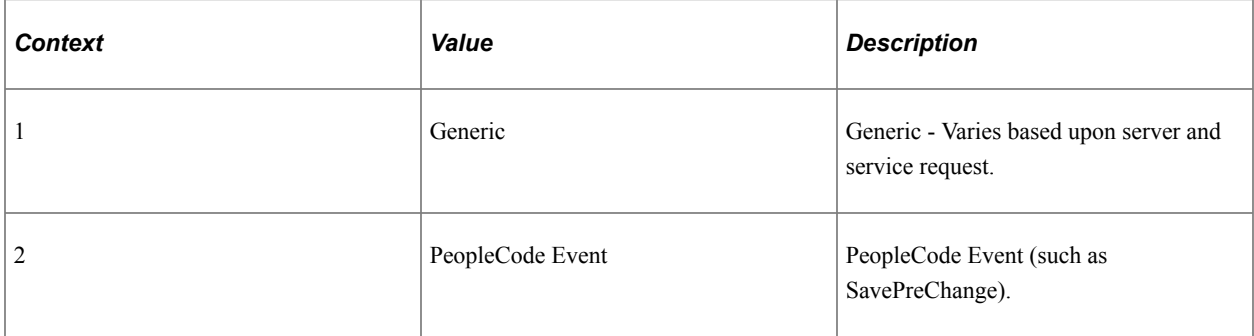

#### **Metrics**

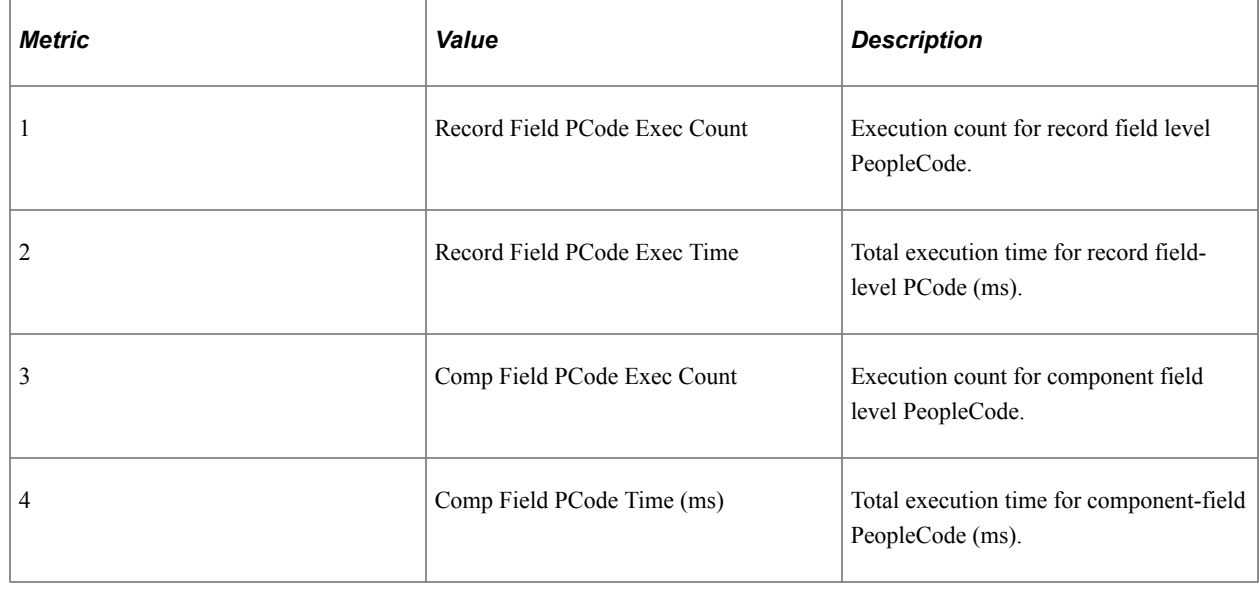

## **PMU 509 FieldDefault PCode Summary**

PMU 509 has the following identification attributes.

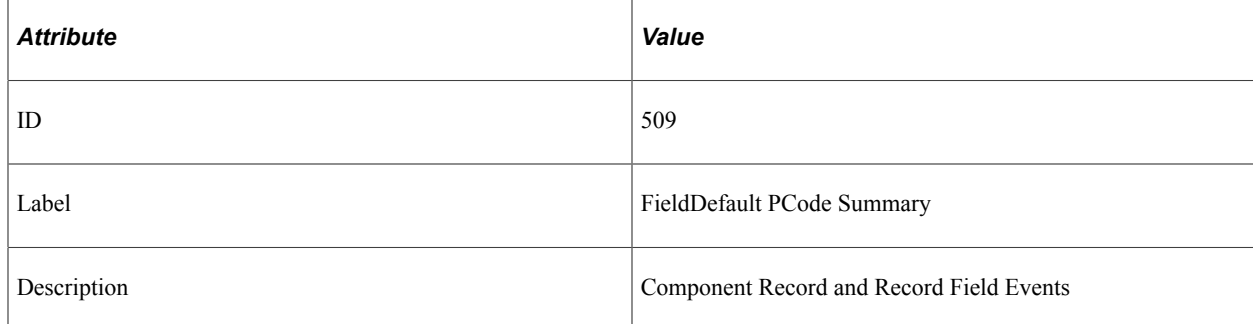

### **Filter Level**

PMU 509 has a filter level of 5.

### **Sampling Enabled**

Yes.

### **Contexts**

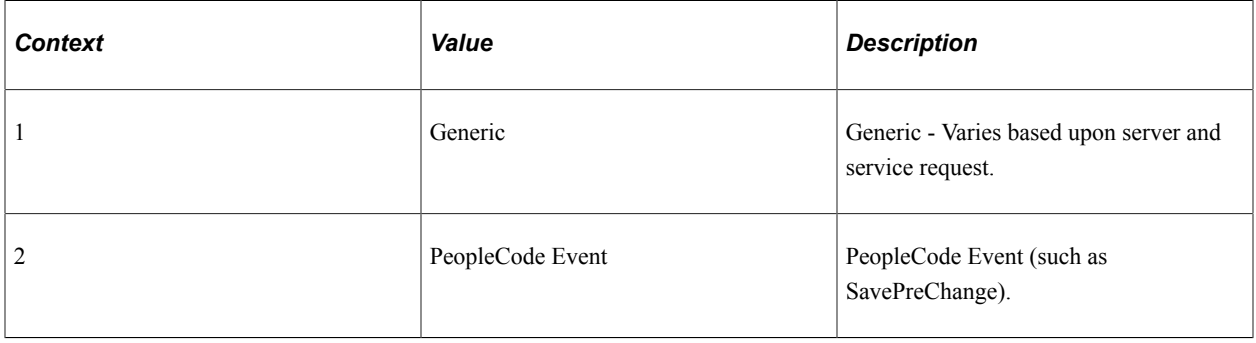

### **Metrics**

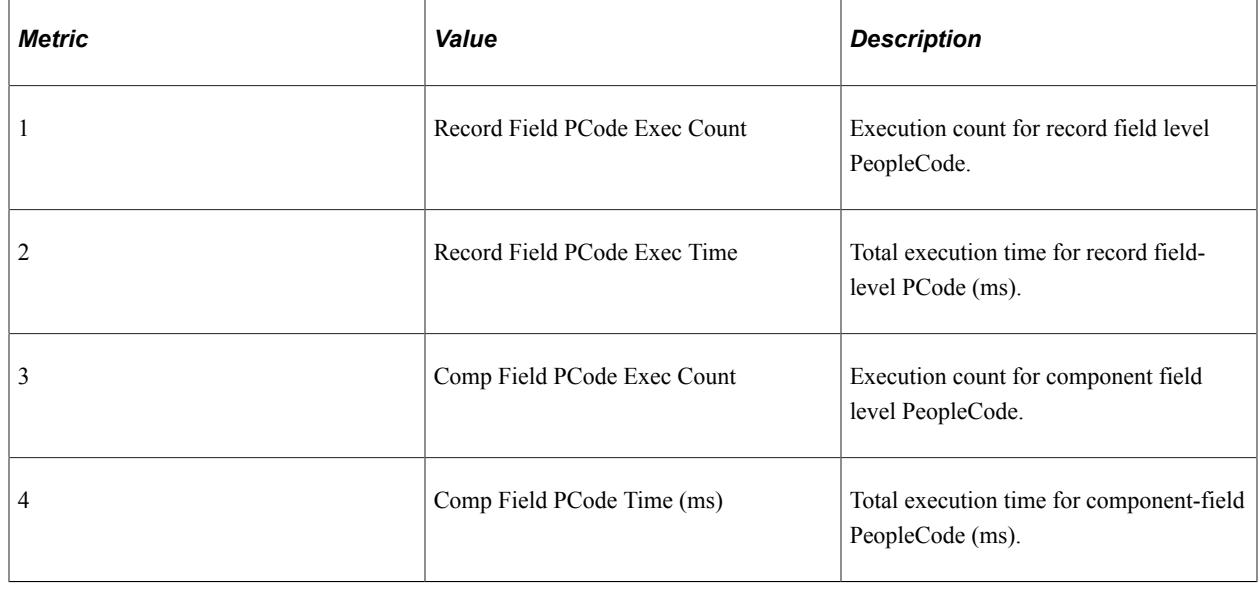

## **PMU 510 PrePopup PCode Summary**

PMU 510 has the following identification attributes.

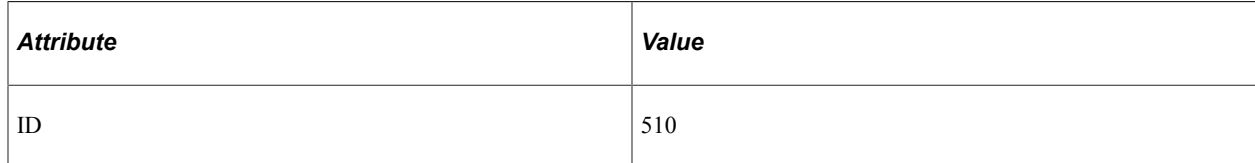

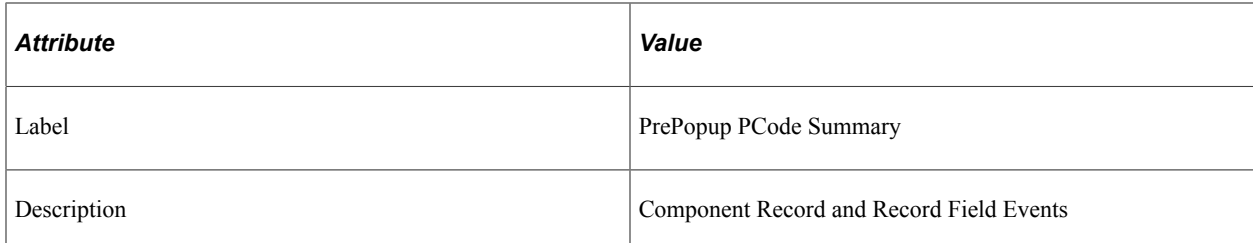

### **Filter Level**

PMU 510 has a filter level of 5.

### **Sampling Enabled**

Yes.

### **Contexts**

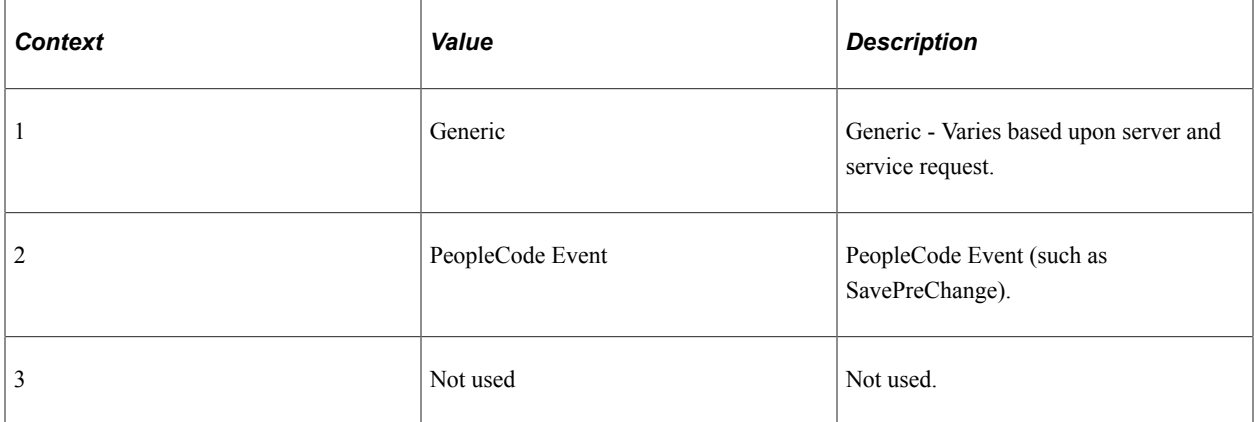

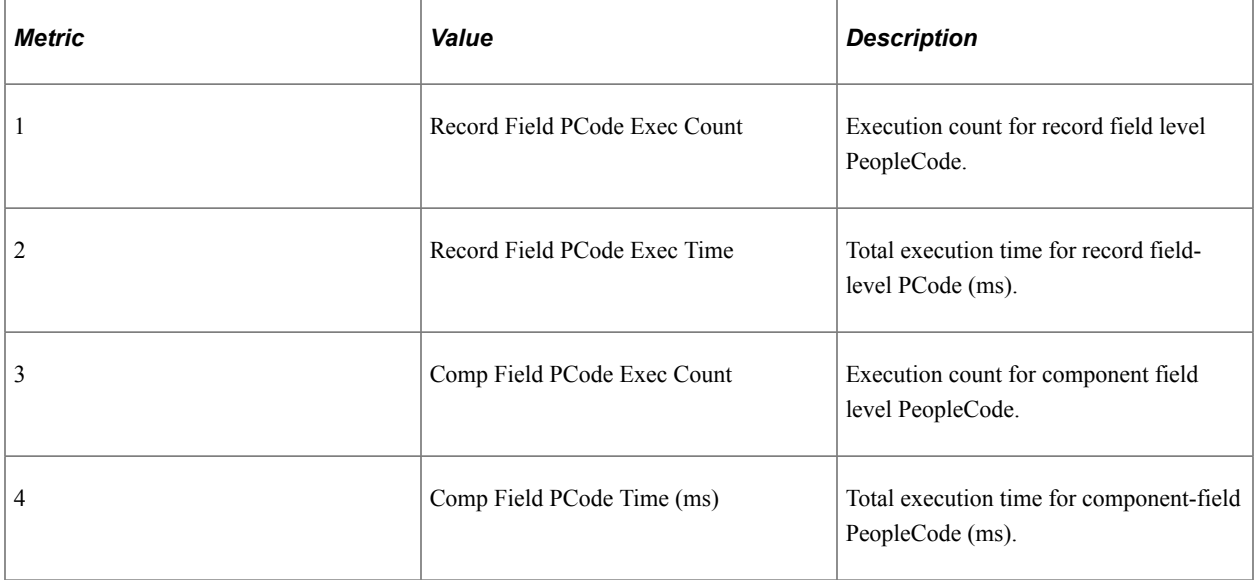

## **PMU 511 ItemSelected PCode Summary**

PMU 511 has the following identification attributes.

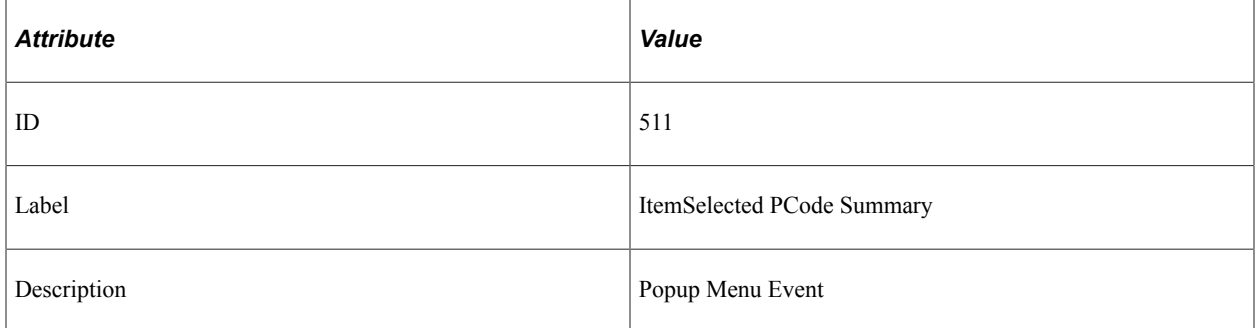

### **Filter Level**

PMU 511 has a filter level of 5.

### **Sampling Enabled**

Yes.

### **Contexts**

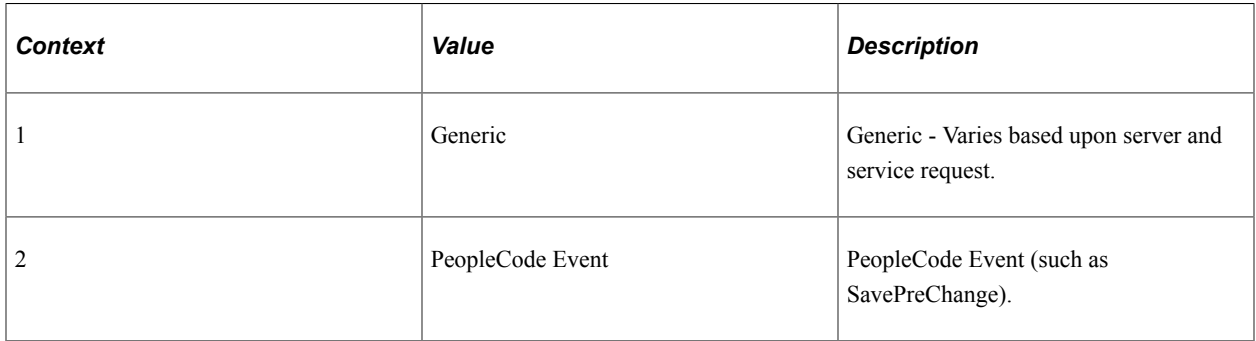

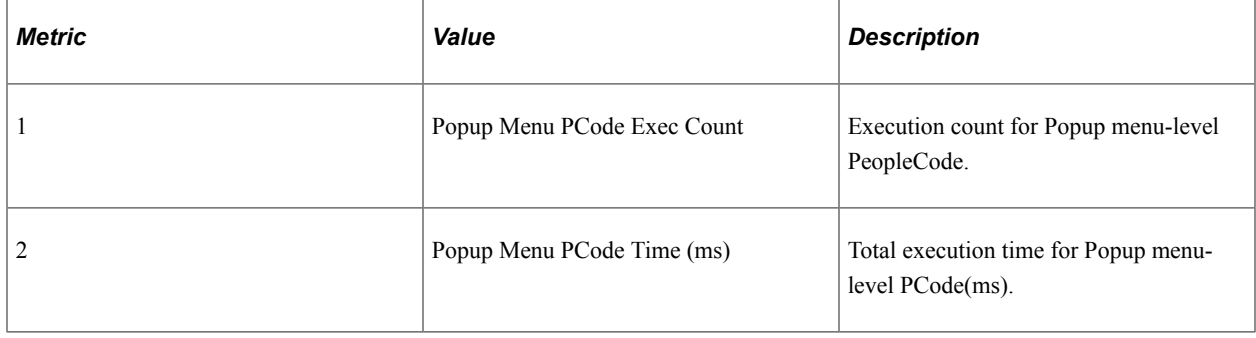

## **PMU 512 SearchInit PCode Summary**

PMU 512 has the following identification attributes.

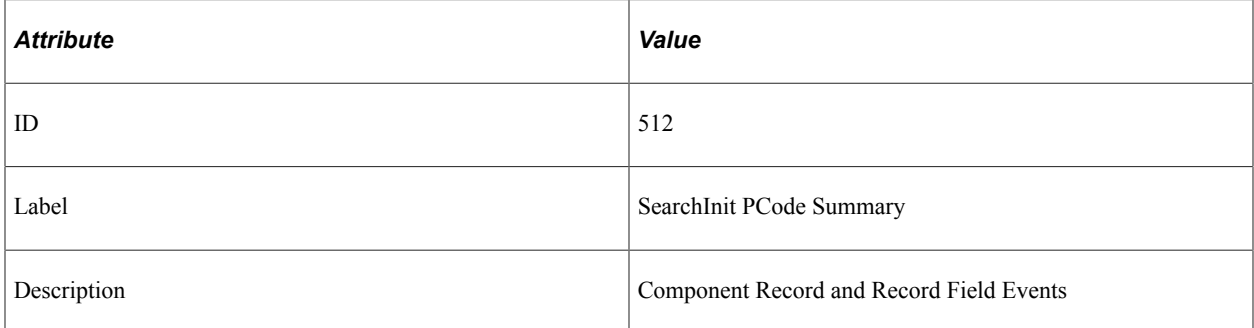

### **Filter Level**

PMU 512 has a filter level of 5.

### **Sampling Enabled**

Yes.

### **Contexts**

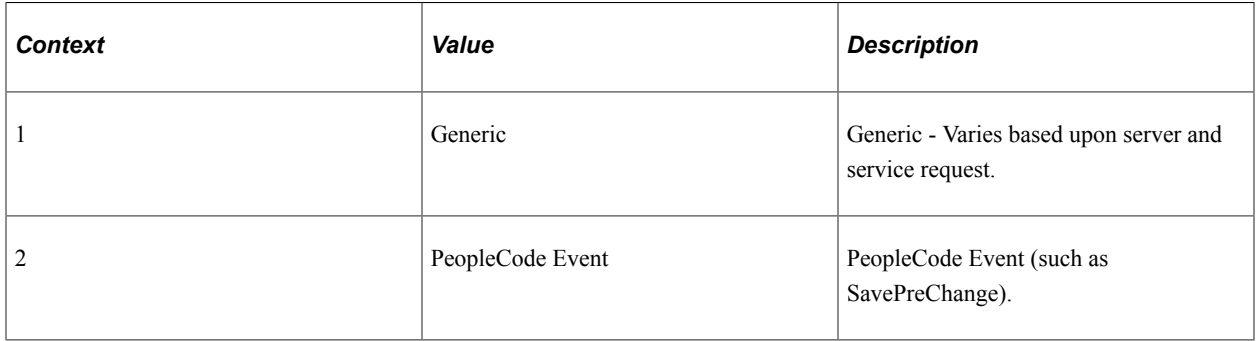

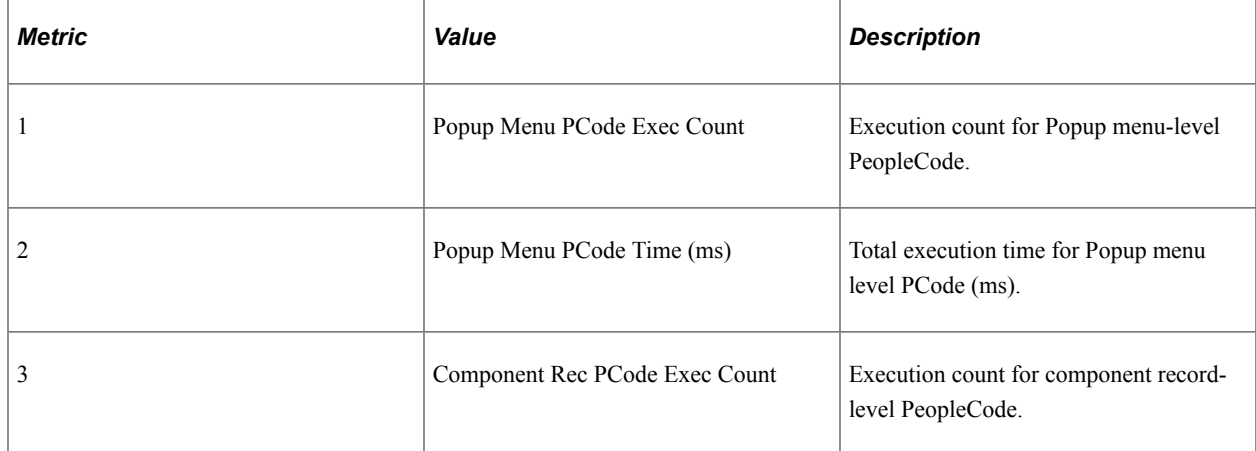

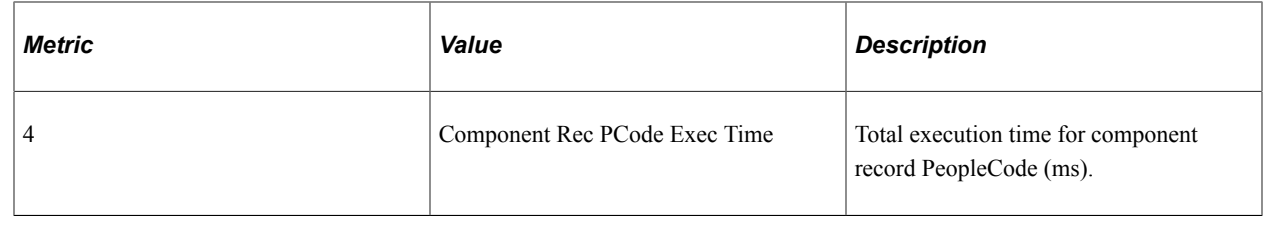

### **PMU 513 SearchSave PCode Summary**

PMU 513 has the following identification attributes.

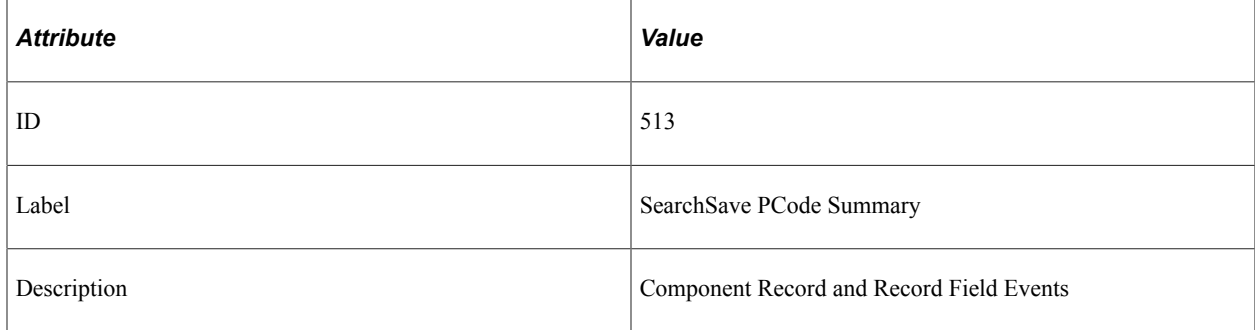

### **Filter Level**

PMU 513 has a filter level of 5.

### **Sampling Enabled**

Yes.

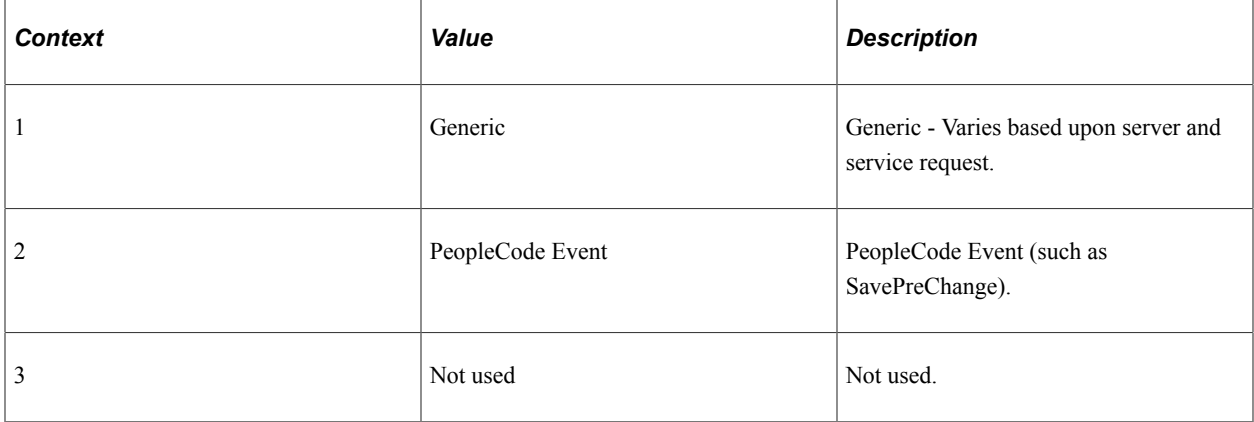

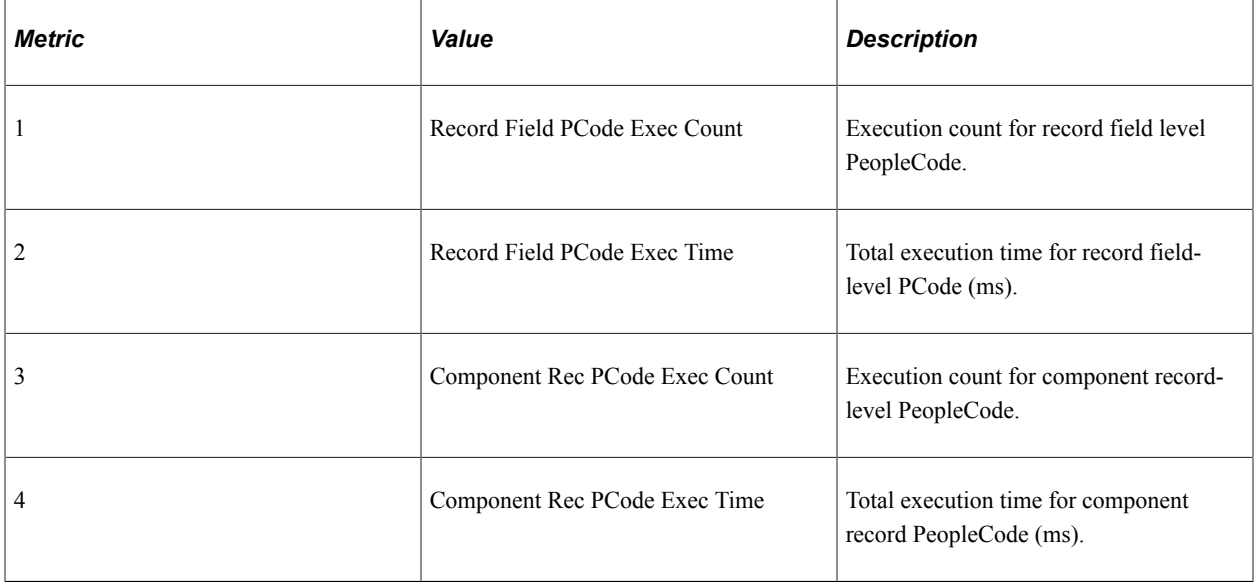

### **Additional Label**

None.

## **PMU 514 Active PCode Summary**

PMU 514 has the following identification attributes.

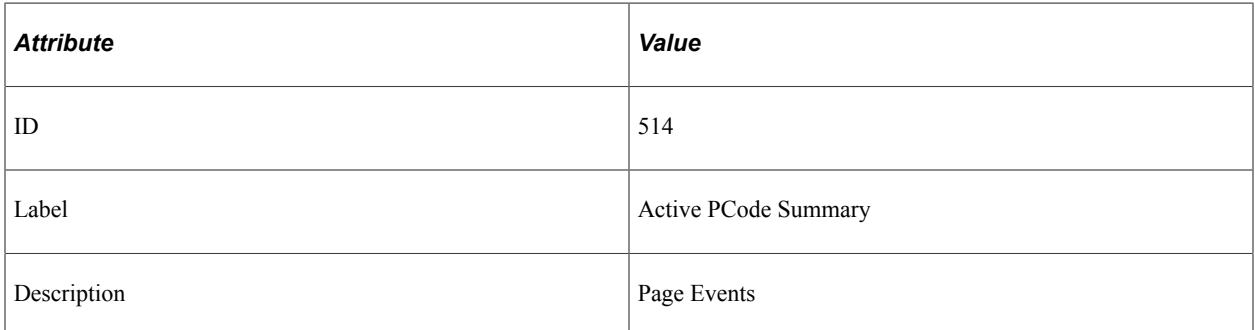

### **Filter Level**

PMU 514 has a filter level of 5.

### **Sampling Enabled**

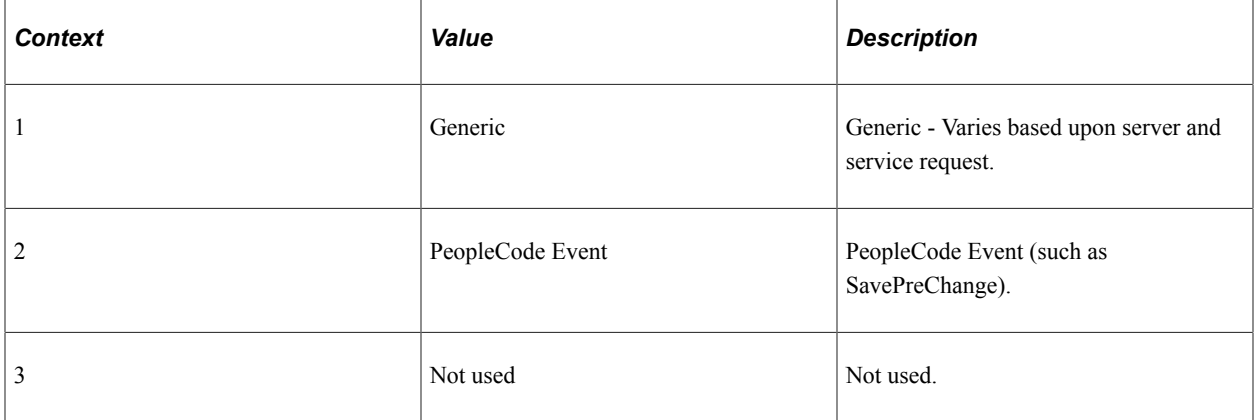

### **Metrics**

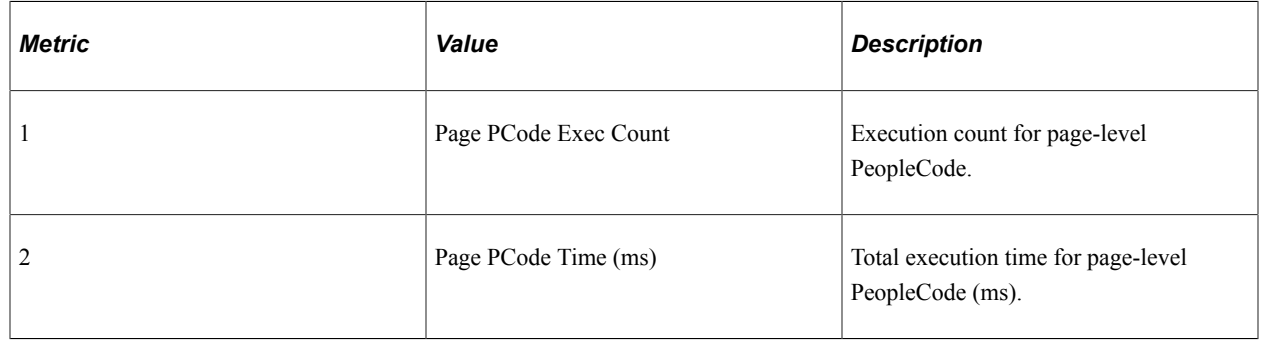

## **PMU 515 PreBuild PCode Summary**

PMU 515 has the following identification attributes.

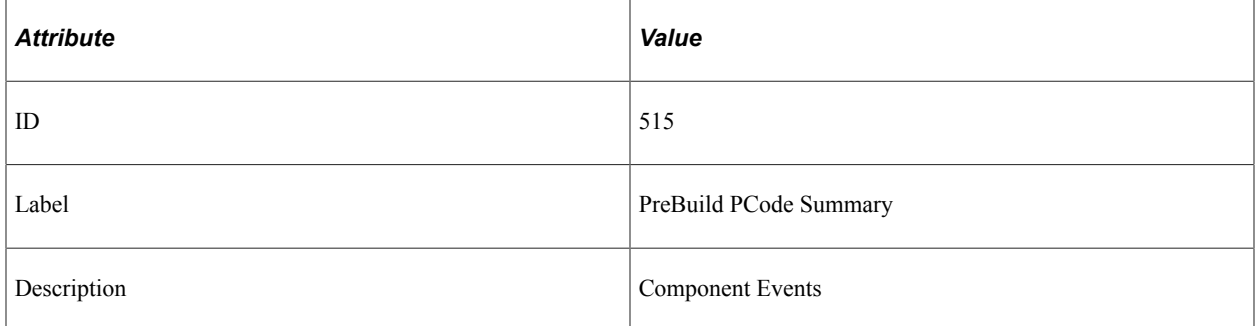

### **Filter Level**

PMU 515 has a filter level of 5.

### **Sampling Enabled**

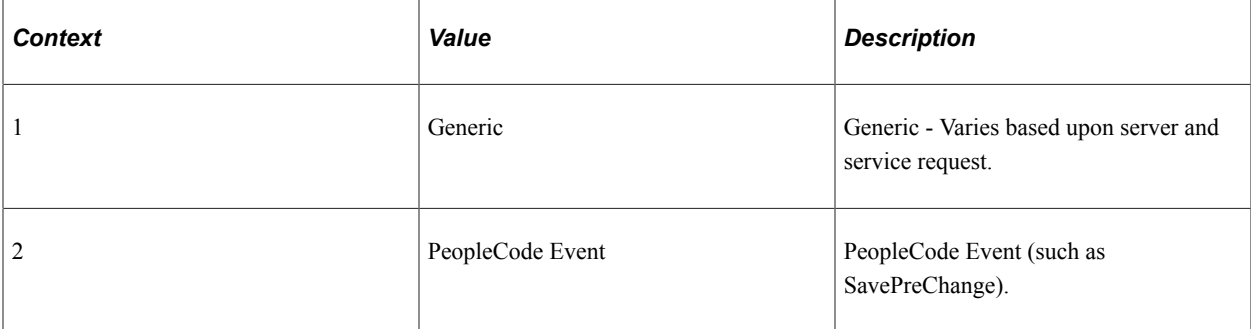

### **Metrics**

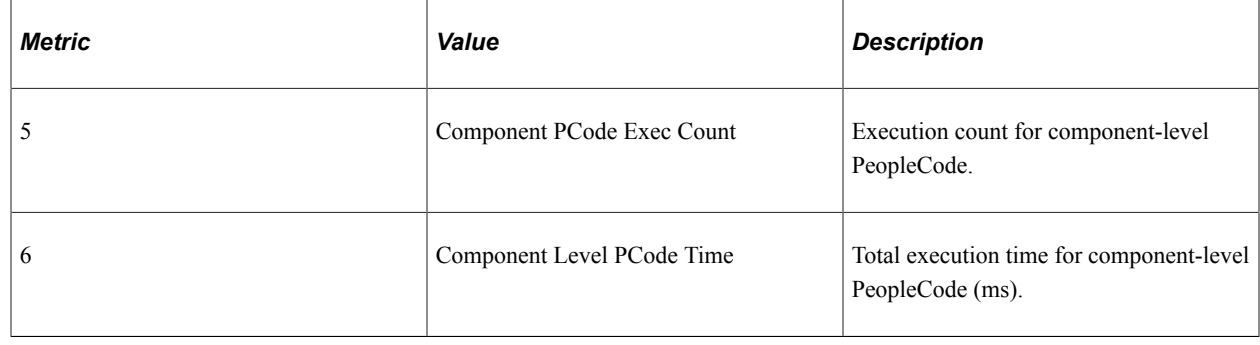

## **PMU 516 PostBuild PCode Summary**

PMU 516 has the following identification attributes.

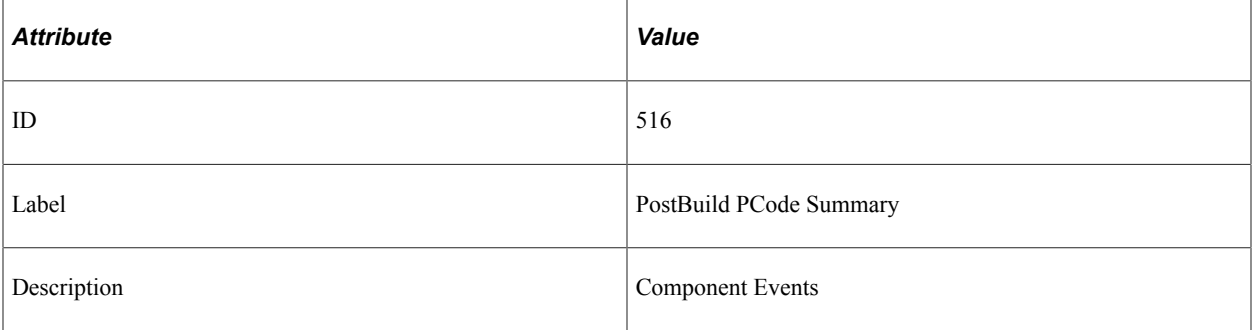

### **Filter Level**

PMU 516 has a filter level of 5.

### **Sampling Enabled**

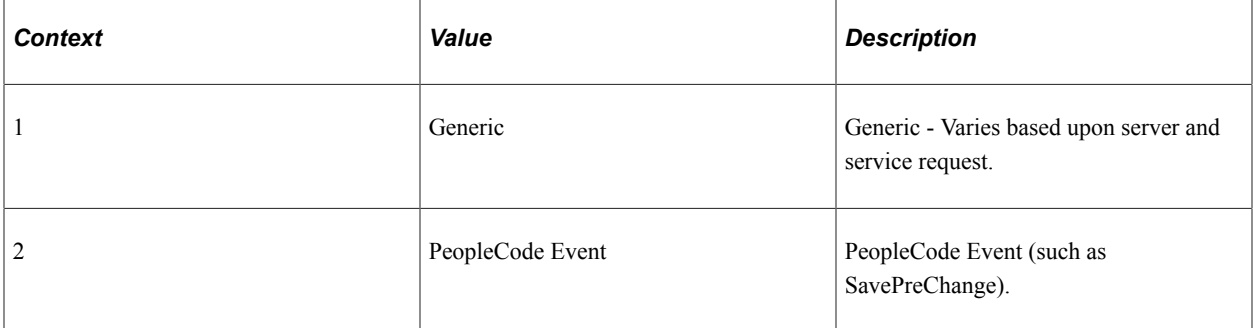

### **Metrics**

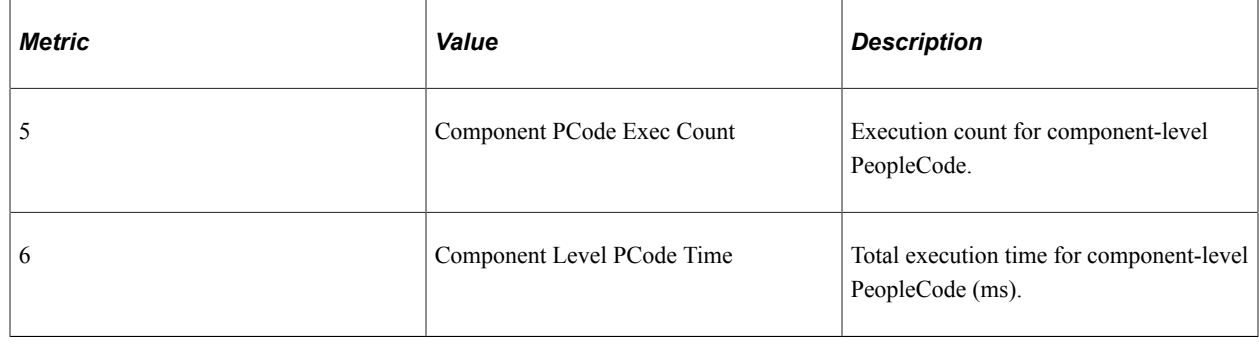

### **PMU 700 PPMI Servlet**

PMU 700 has the following identification attributes.

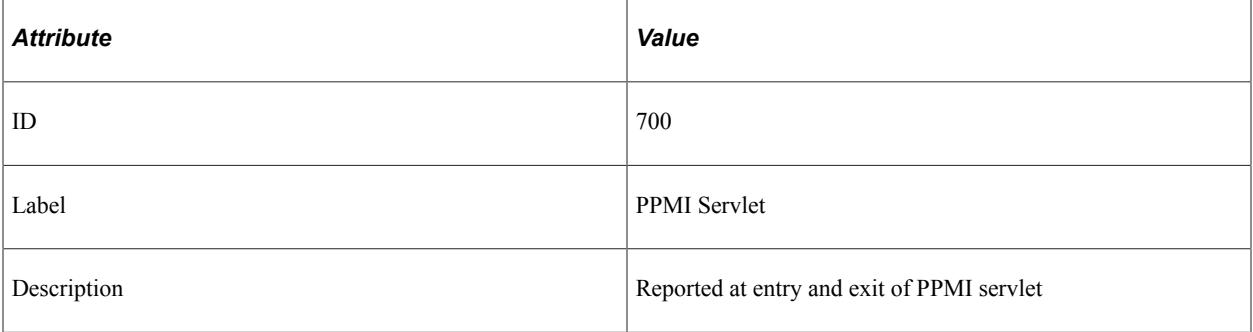

### **Filter Level**

PMU 700 has a filter level of 5.

### **Sampling Enabled**

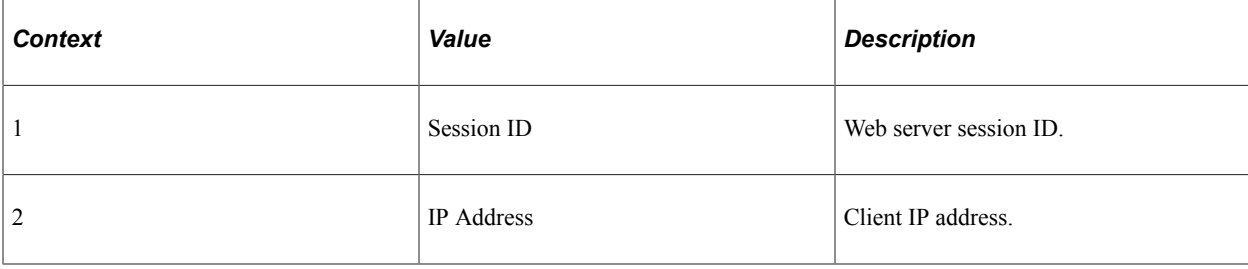

## **PMU 800 Monitor Servlet Request**

PMU 800 has the following identification attributes.

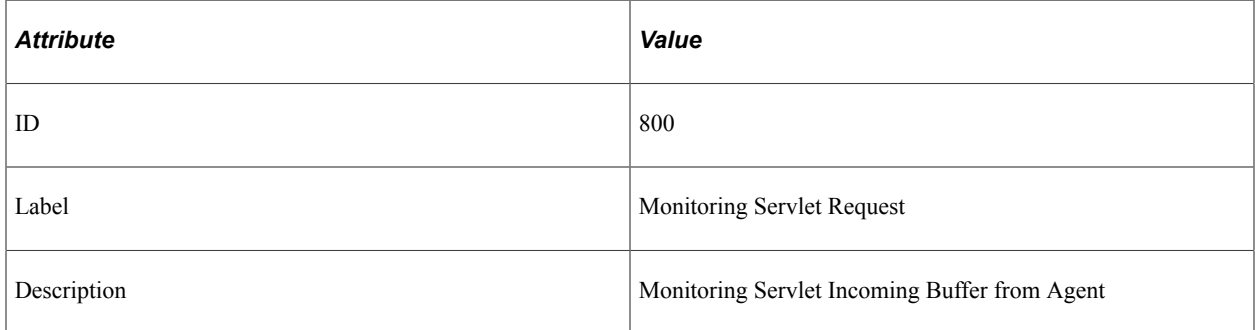

### **Filter Level**

PMU 800 has a filter level of 6.

### **Sampling Enabled**

Yes.

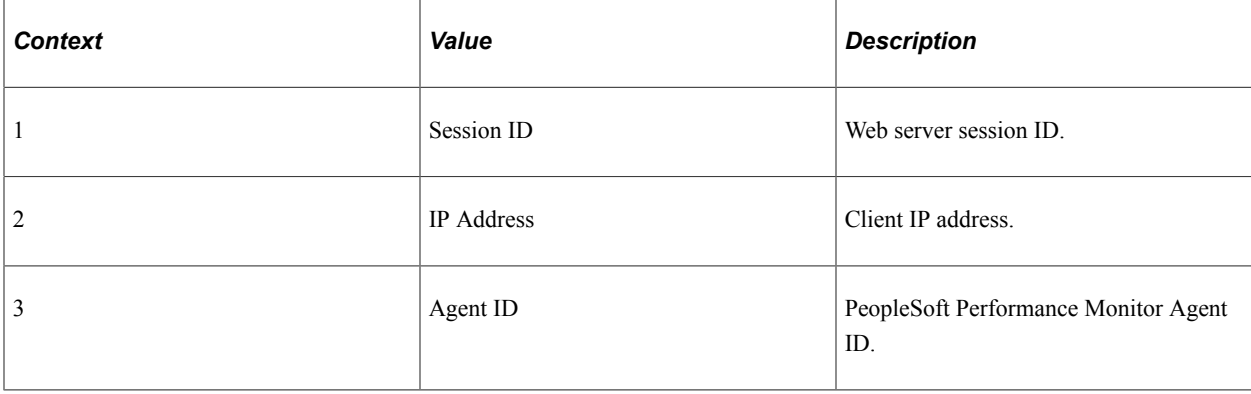

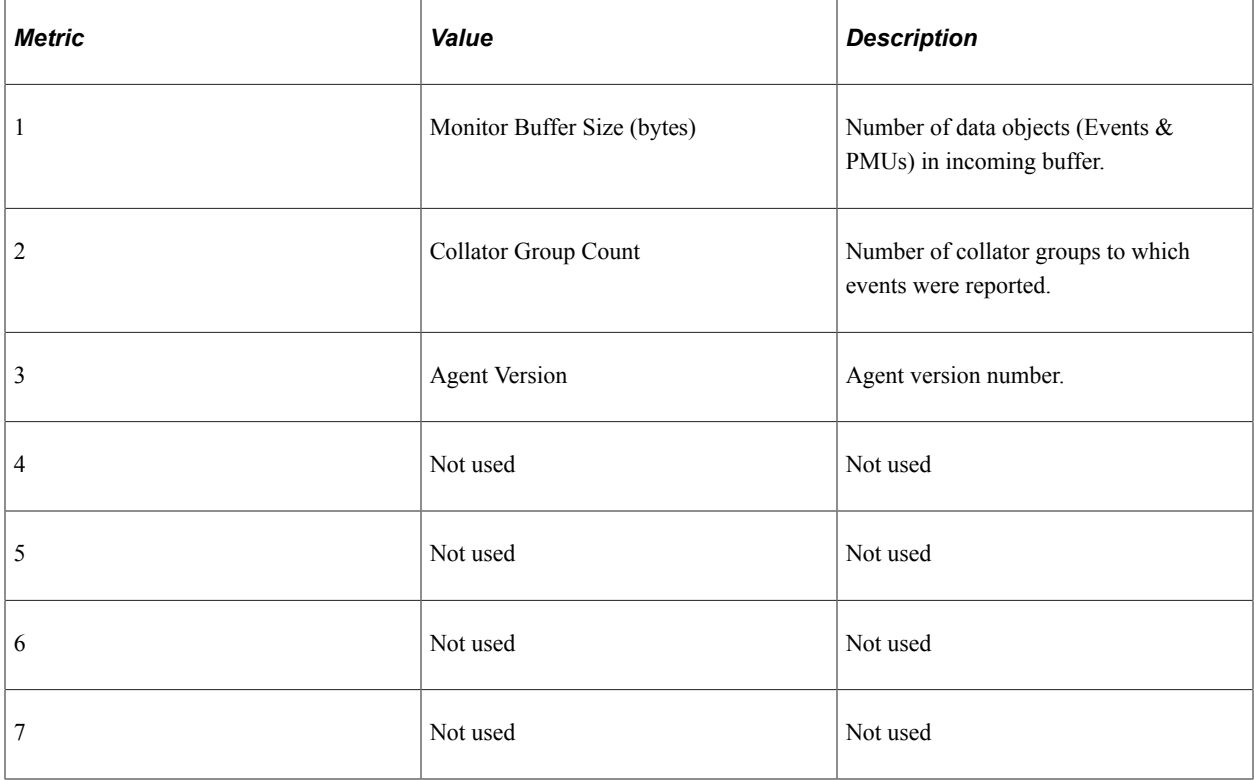

### **Additional Label**

None.

### **PMU 801 Analytic Server Request**

PMU 801 has the following identification attributes.

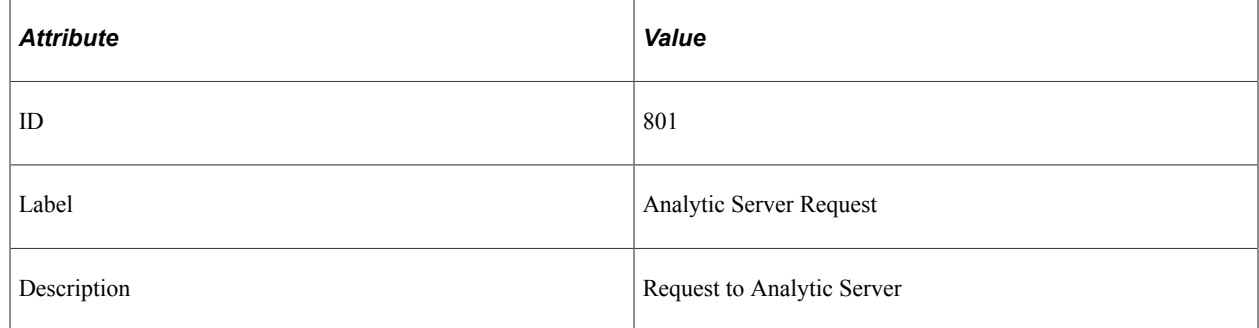

### **Filter Level**

PMU 801 has a filter level of 5.

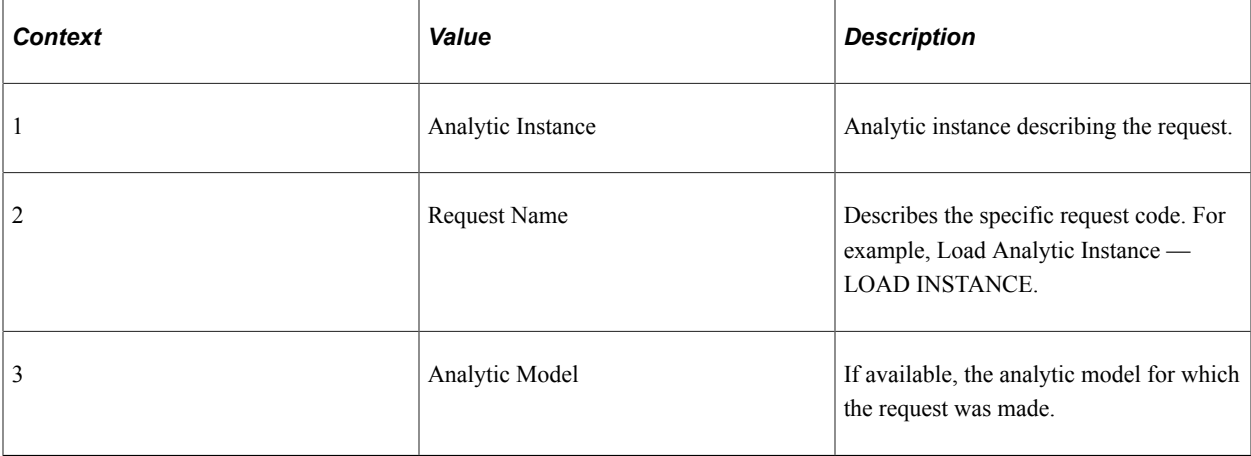

#### **Metrics**

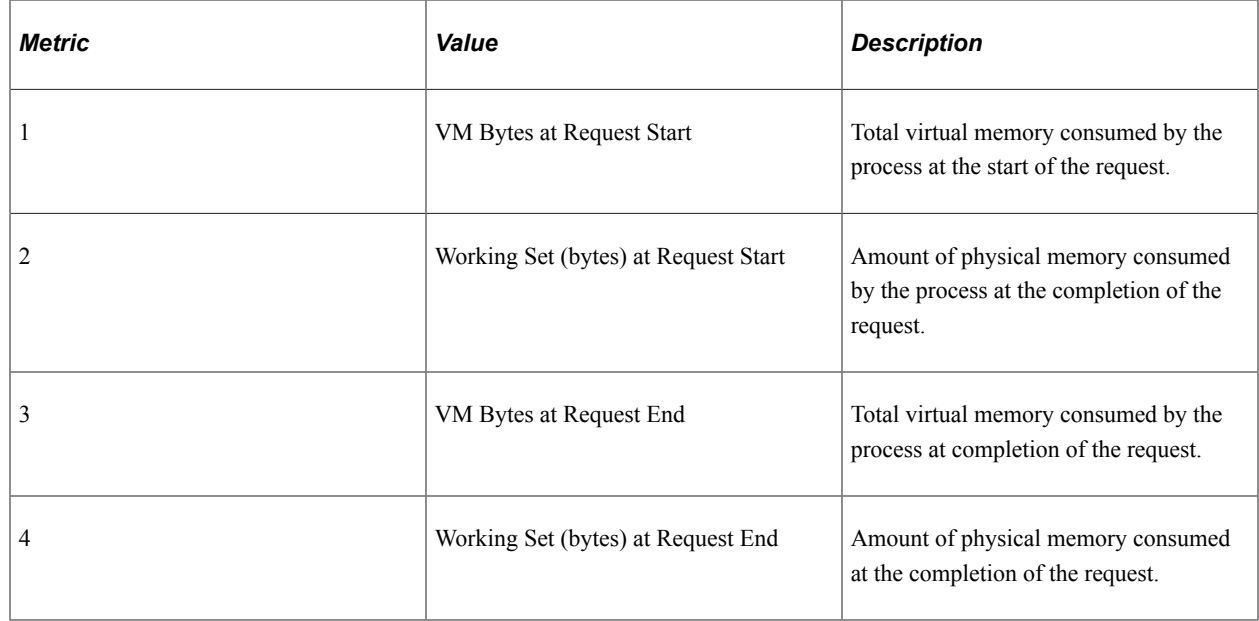

### **PMU 802 Synchronize/Read Data from Data Cache Summary**

PMU 802 has the following identification attributes.

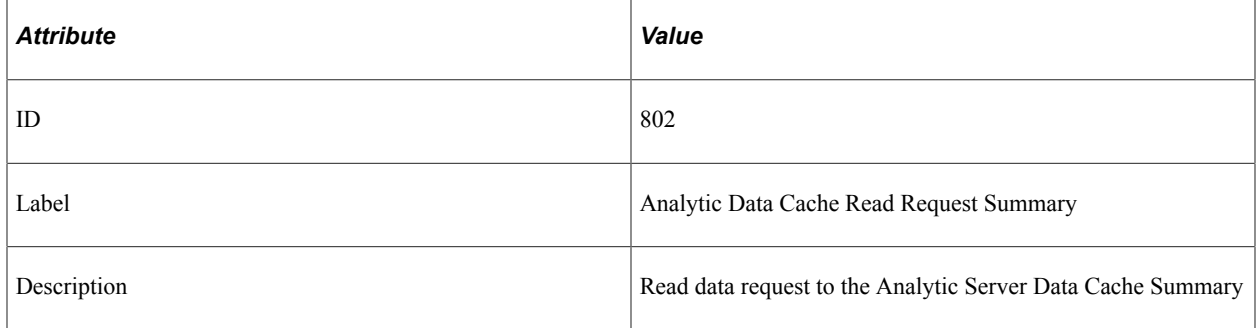

### **Filter Level**

PMU 802 has a filter level of 5 (Verbose).

### **Contexts**

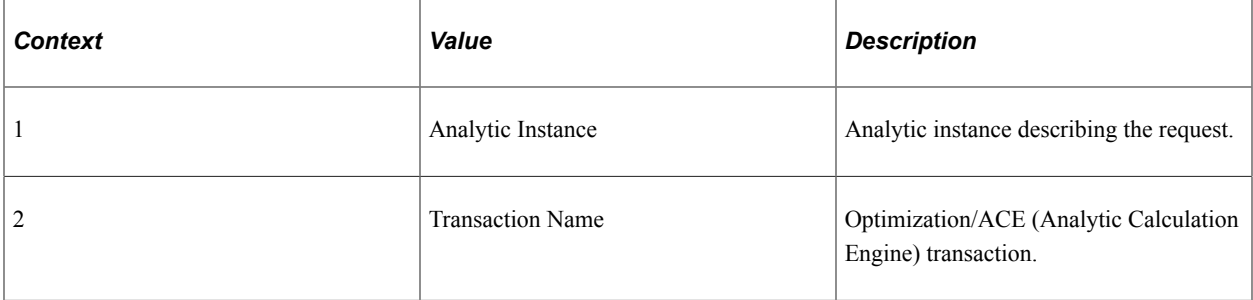

### **Metrics**

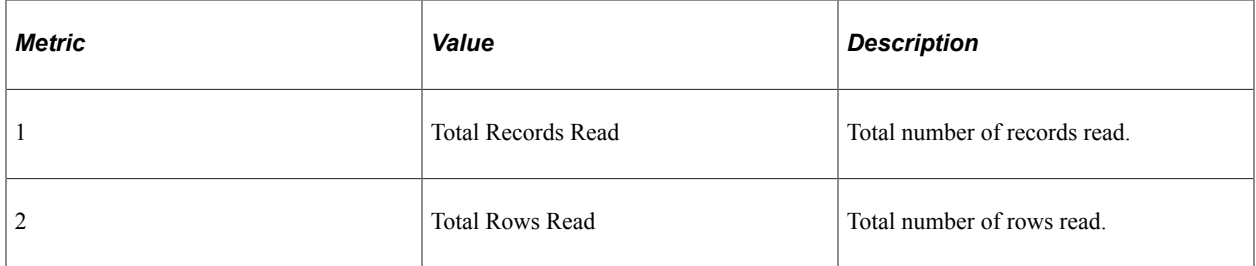

### **PMU 803 Synchronize/Write Data to Data Cache Summary**

PMU 803 has the following identification attributes.

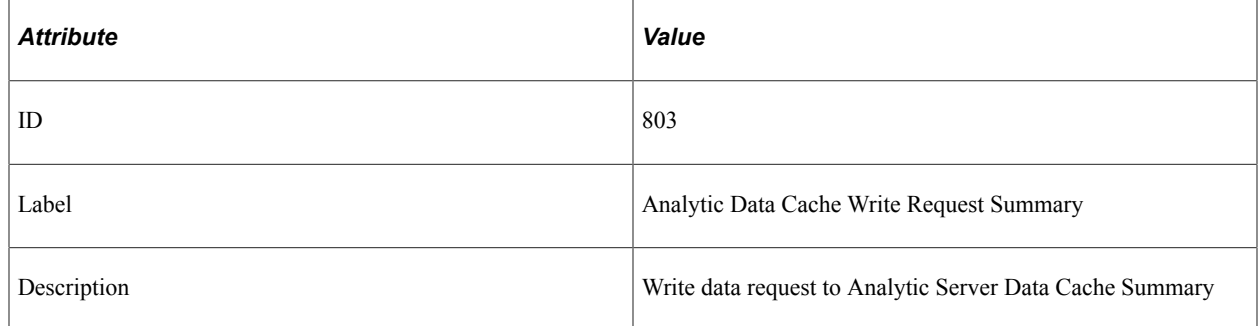

### **Filter Level**

PMU 803 has a filter level of 5 (Verbose).

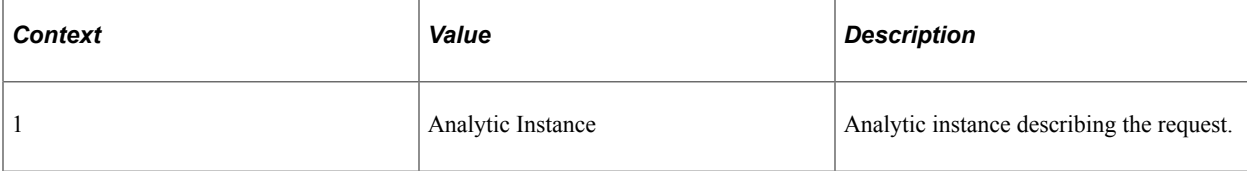

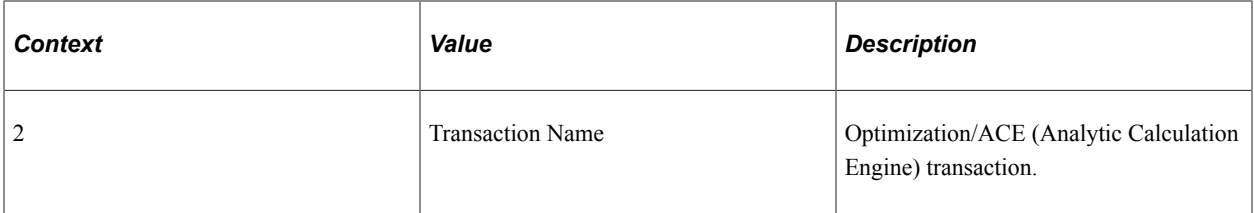

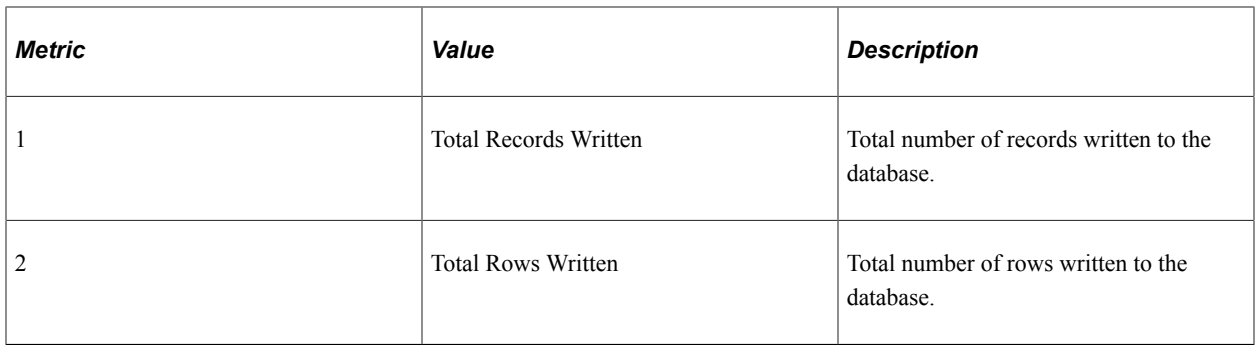

### **PMU 804 Synchronize/Read Data from Data Cache Details**

PMU 804 has the following identification attributes.

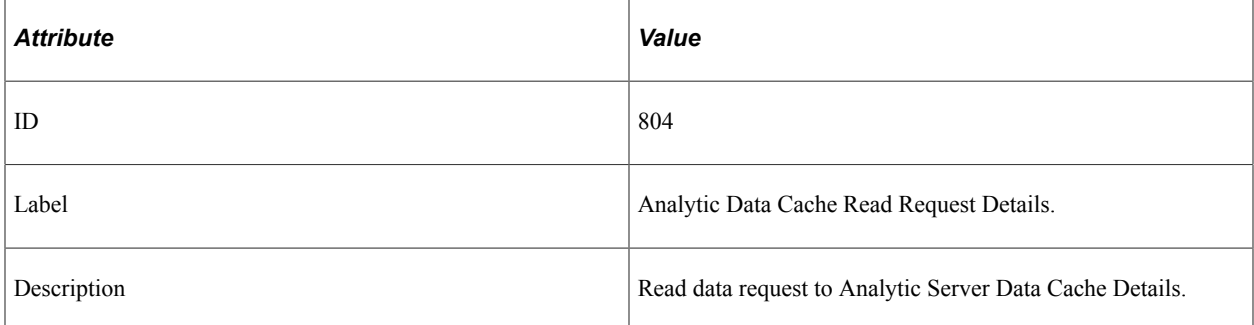

### **Filter Level**

PMU 804 has a filter level of 6 (Debug).

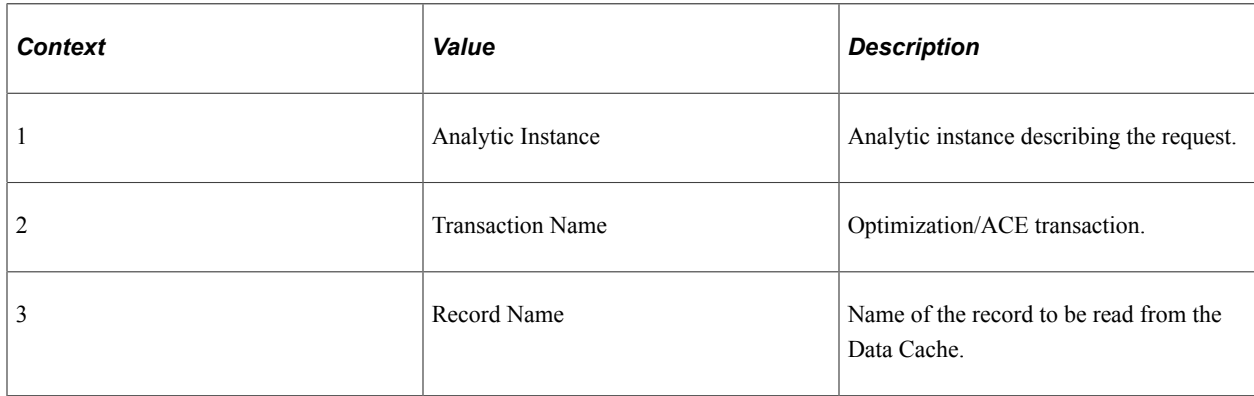

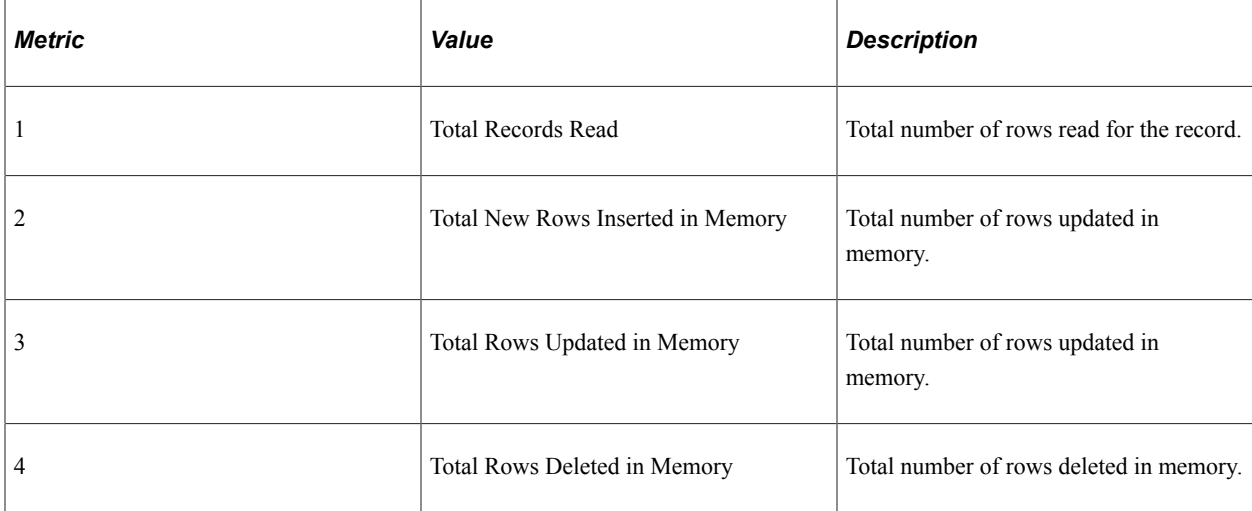

### **PMU 805 Synchronize/Write Data to Data Cache Details**

PMU 805 has the following identification attributes.

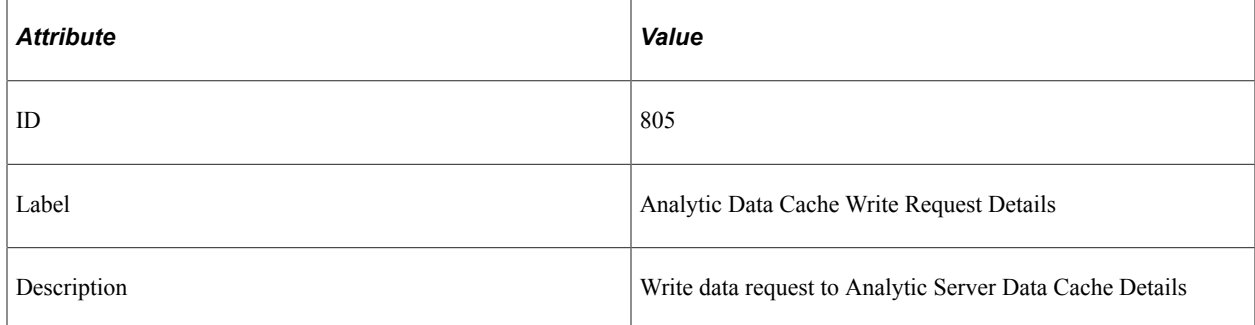

### **Filter Level**

PMU 805 has a filter level of 6 (Debug).

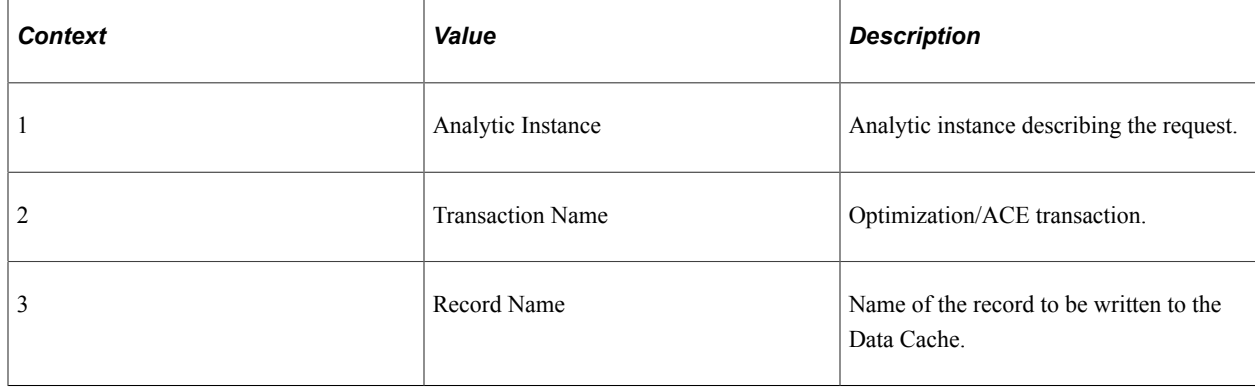

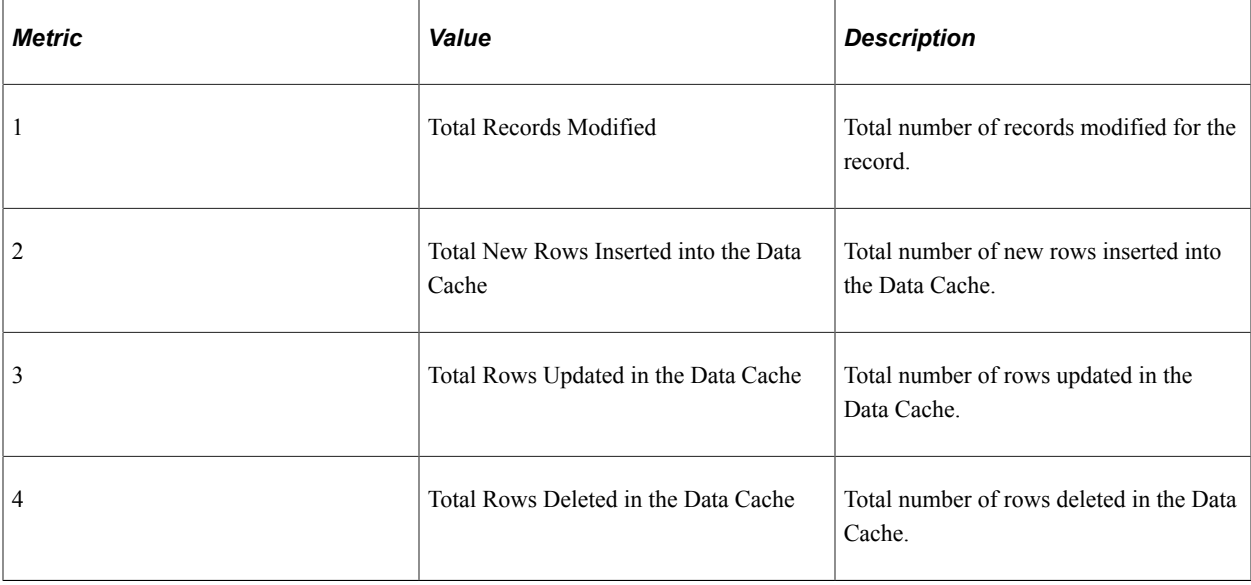

### **PMU 806 Load ACE Model Trees Summary**

PMU 806 has the following identification attributes.

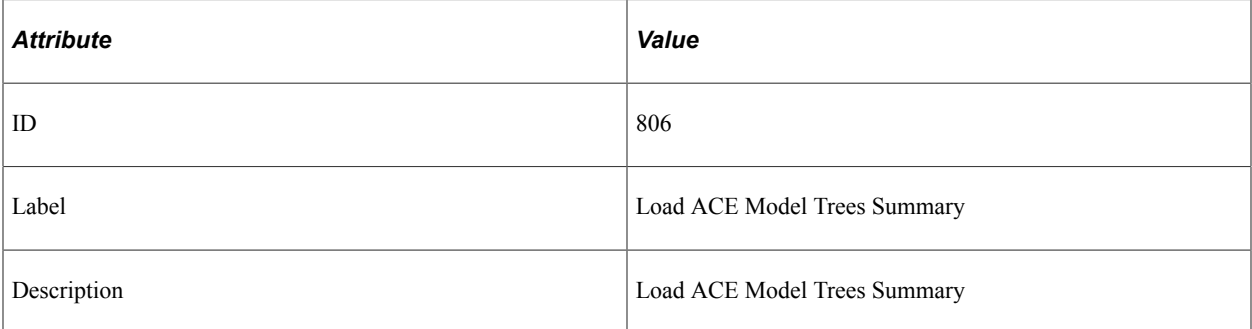

### **Filter Level**

PMU 806 has a filter level of 5 (Verbose).

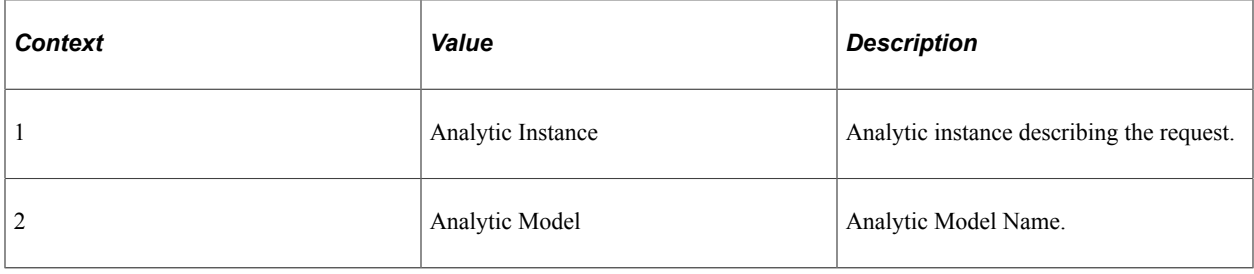

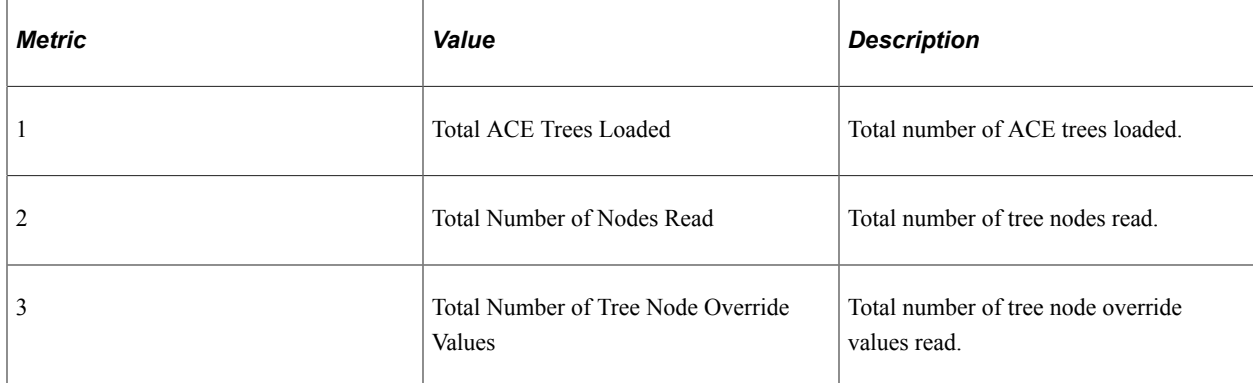

### **PMU 807 Load ACE Model Trees Details**

PMU 807 has the following identification attributes.

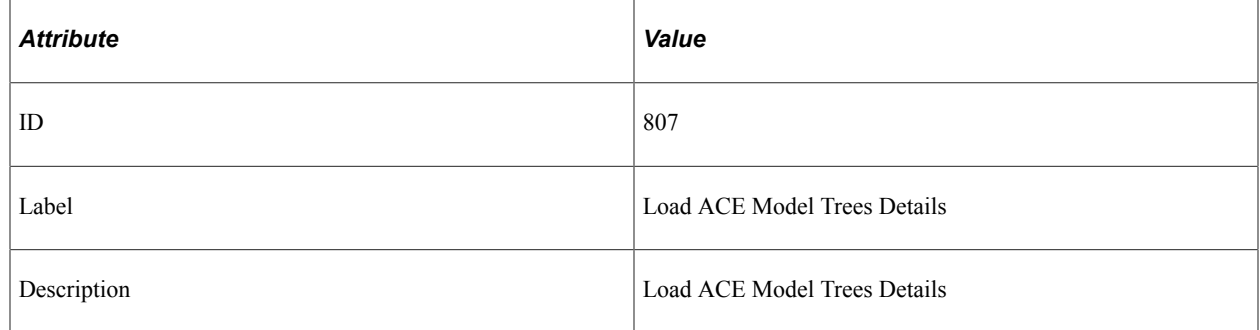

### **Filter Level**

PMU 807 has a filter level of 6 (Debug).

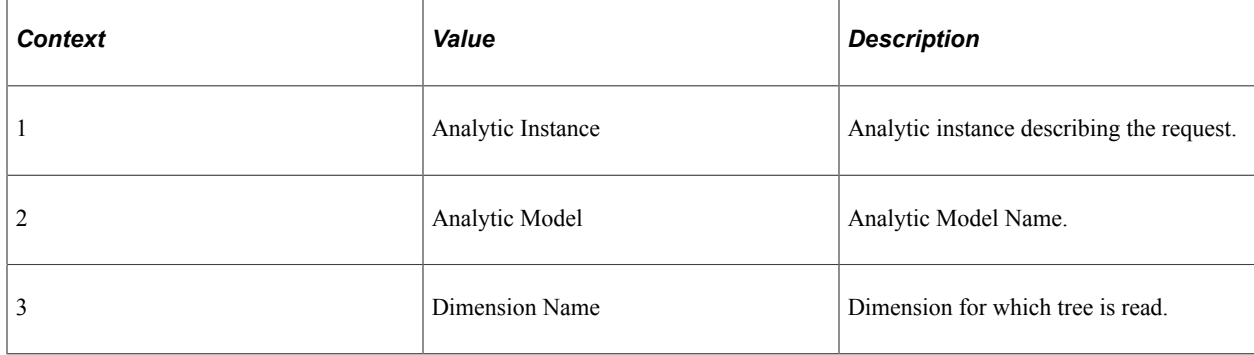

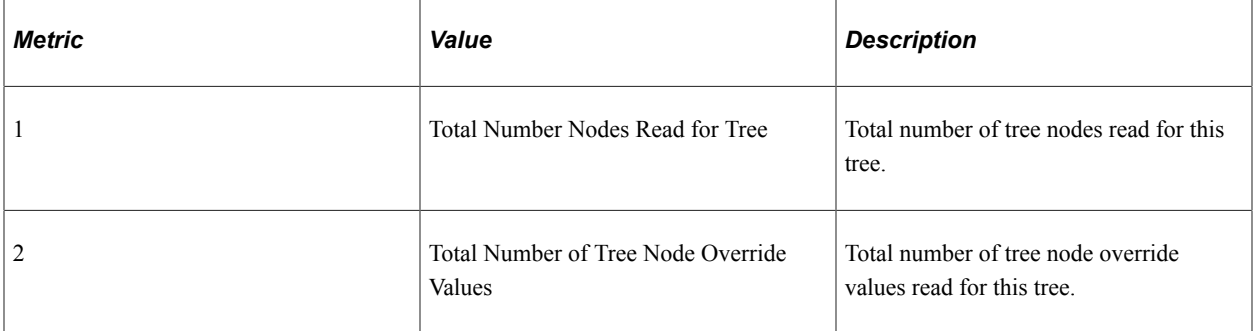

### **PMU 808 Recalculate ACE Model Summary**

PMU 808 has the following identification attributes.

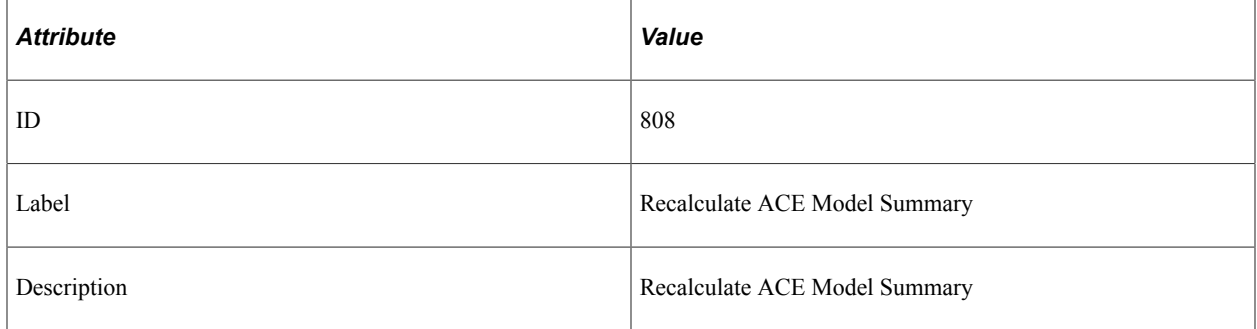

### **Filter Level**

PMU 808 has a filter level of 5 (Verbose).

### **Contexts**

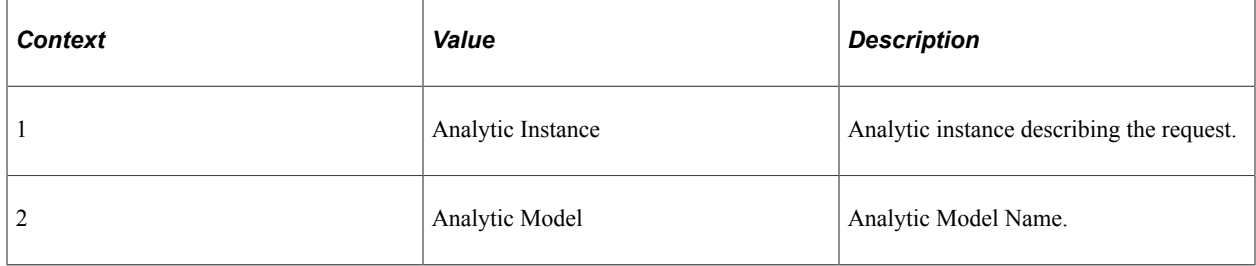

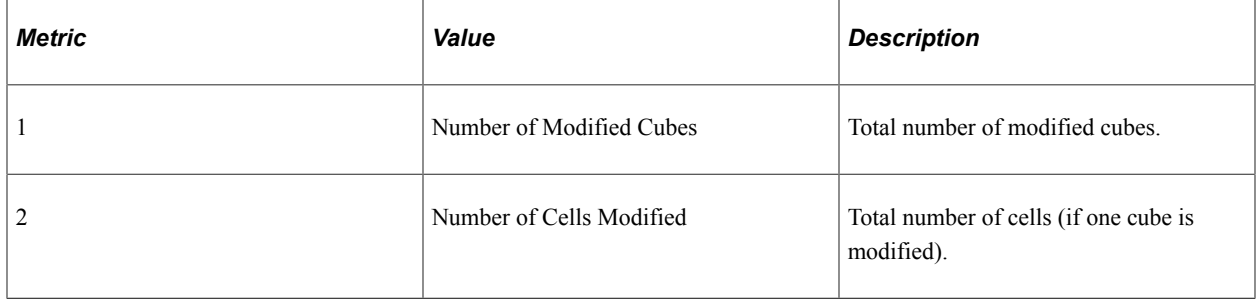

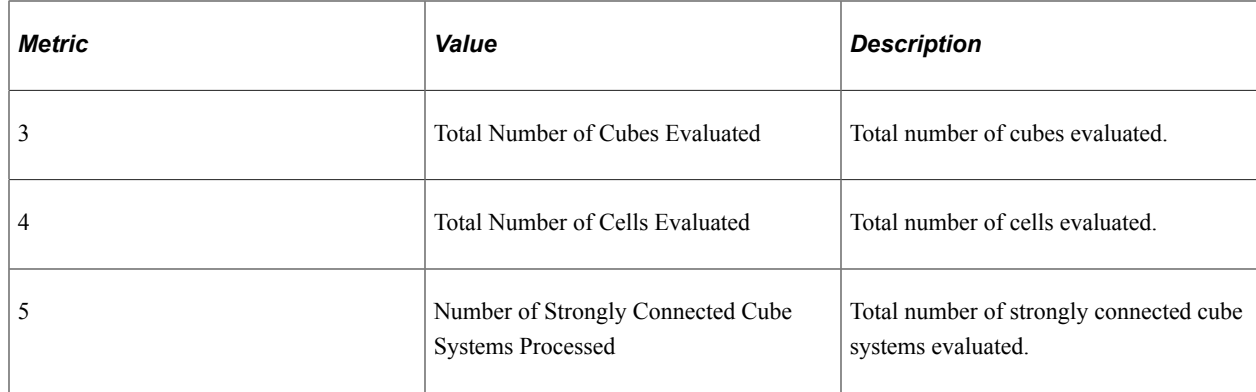

### **PMU 809 Recalculate ACE Model Details**

PMU 809 has the following identification attributes.

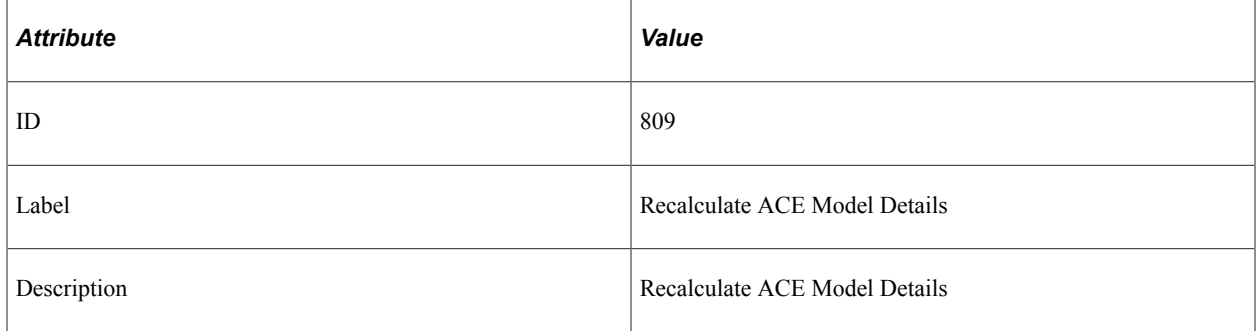

### **Filter Level**

PMU 809 has a filter level of 6 (Debug).

### **Contexts**

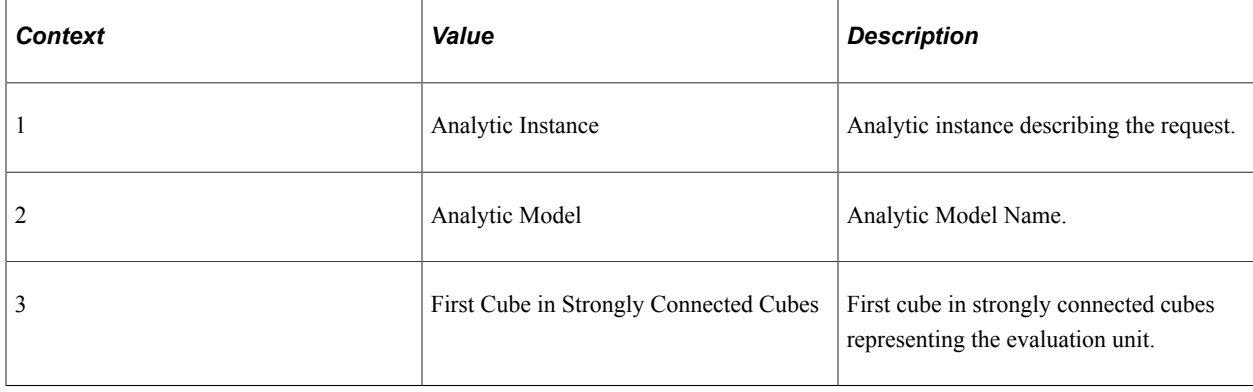

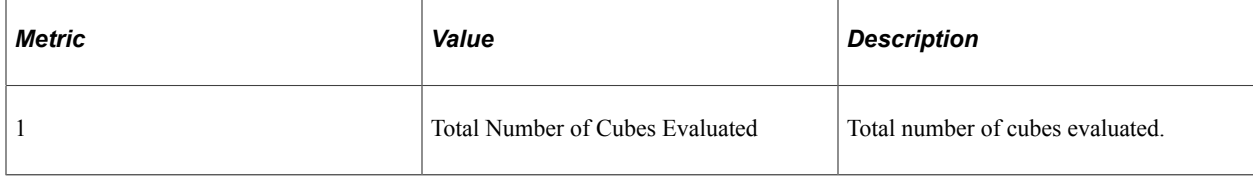

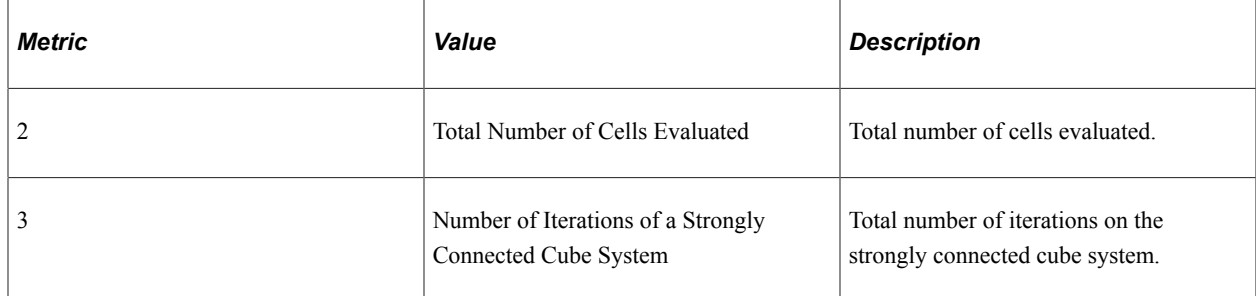

### **PMU 810 ACE Model Get Data**

PMU 810 has the following identification attributes.

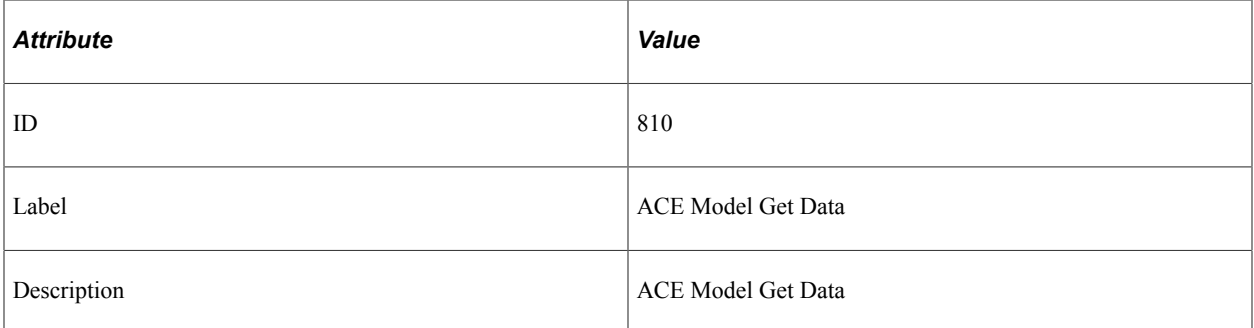

### **Filter Level**

PMU 810 has a filter level of 5 (Verbose).

### **Contexts**

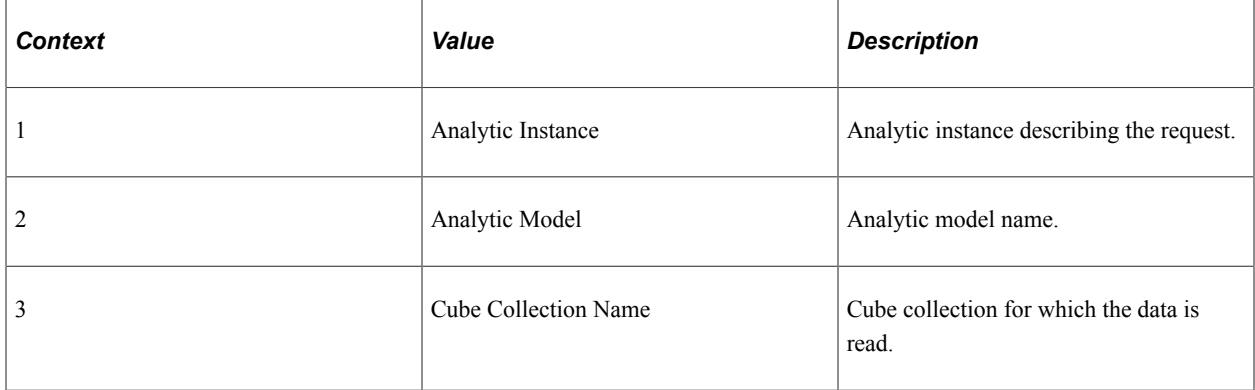

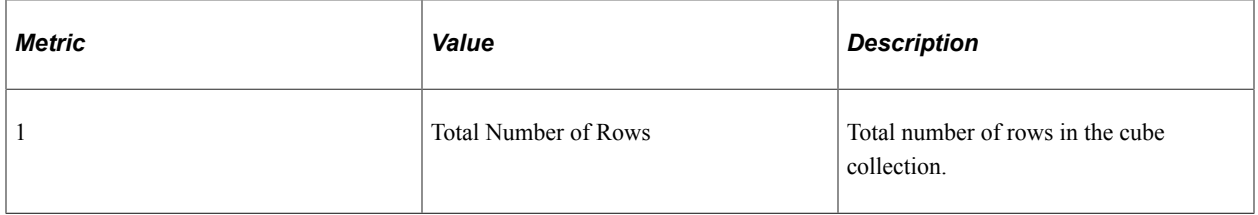

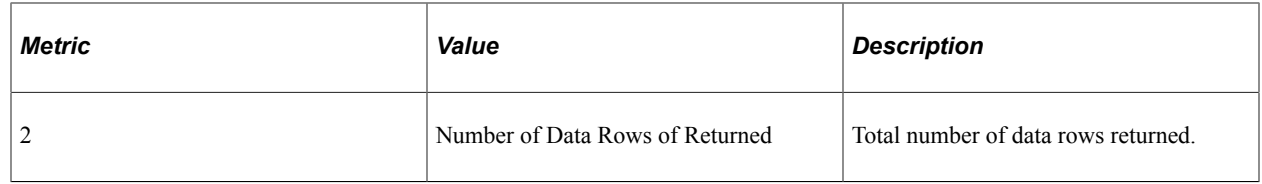

### **PMU 811 ACE Model Set Data**

PMU 811 has the following identification attributes.

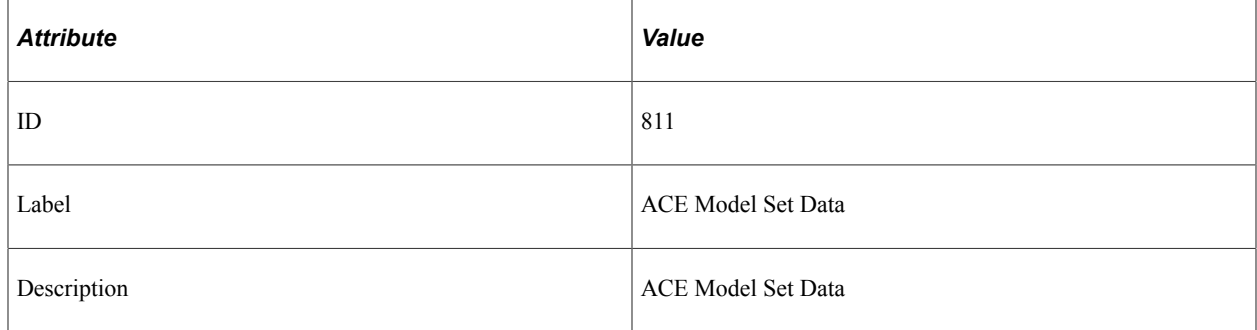

### **Filter Level**

PMU 811 has a filter level of 5 (Verbose).

### **Contexts**

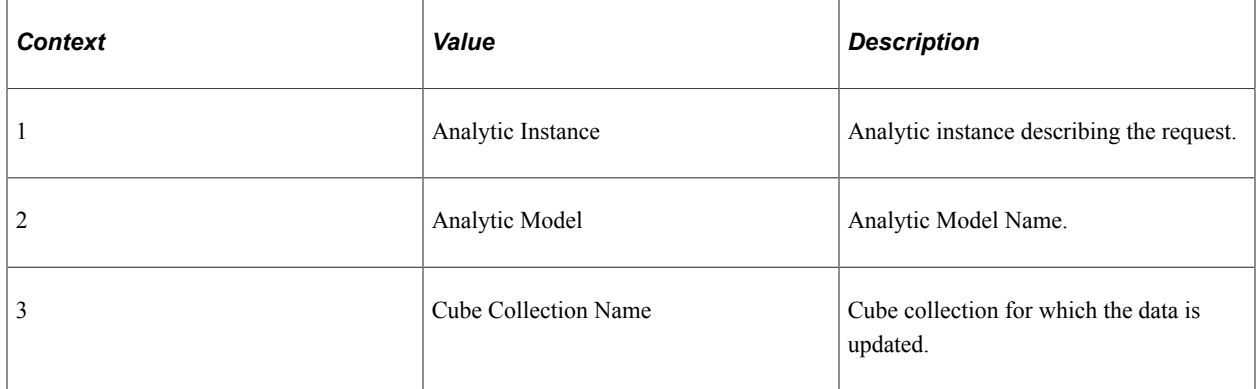

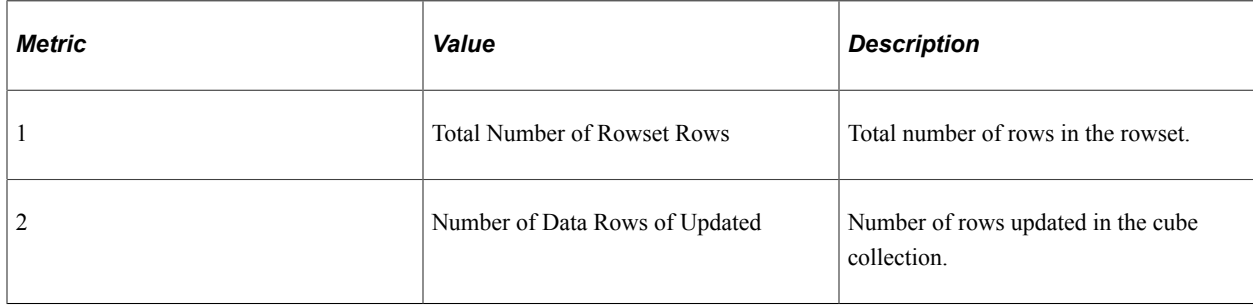

### **Chapter 13**

# **Event Definition Reference**

### **Event 150**

Event 150 has the following identification attributes.

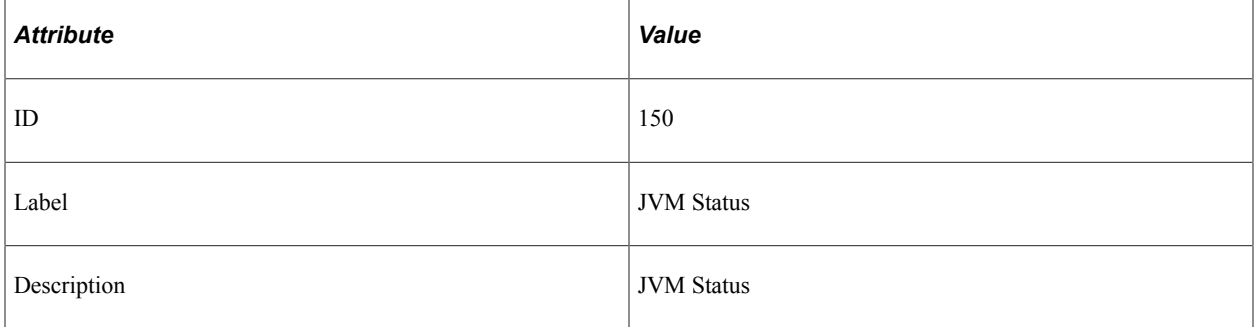

### **Filter Level**

Event 150 has a filter level of 4.

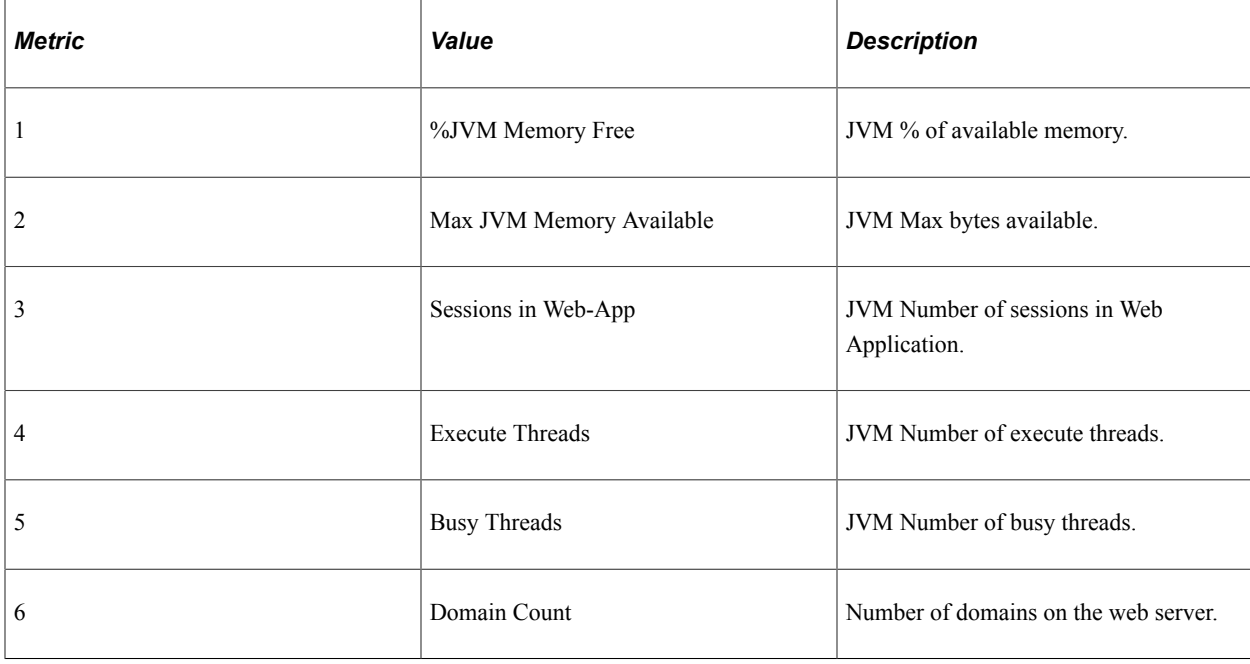

### **Event 151**

Event 151 has the following identification attributes.

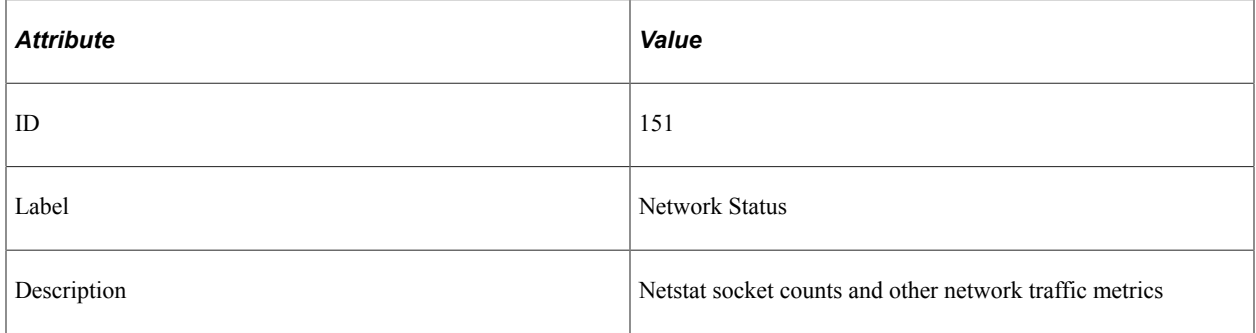

### **Filter Level**

Event 151 has a filter level of 4.

### **Metrics**

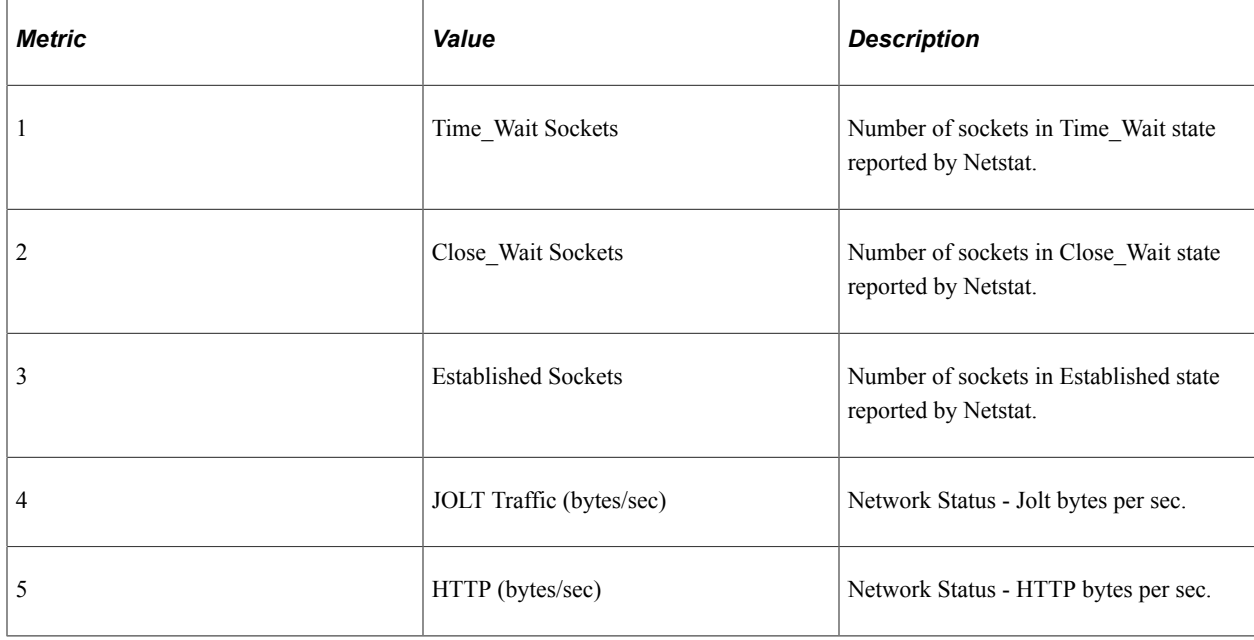

## **Event 152**

Event 152 has the following identification attributes.

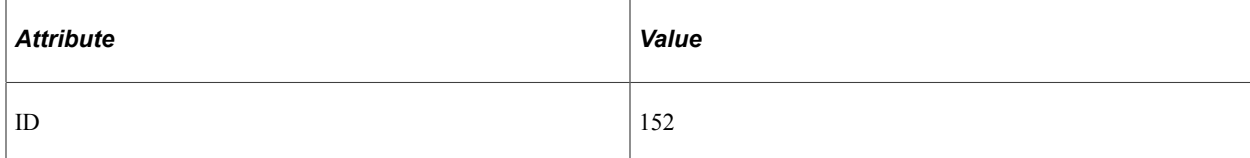
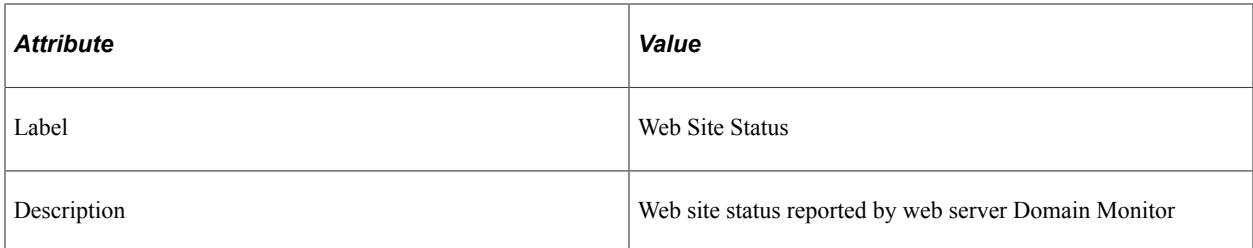

Event 152 has a filter level of 4.

### **Metrics**

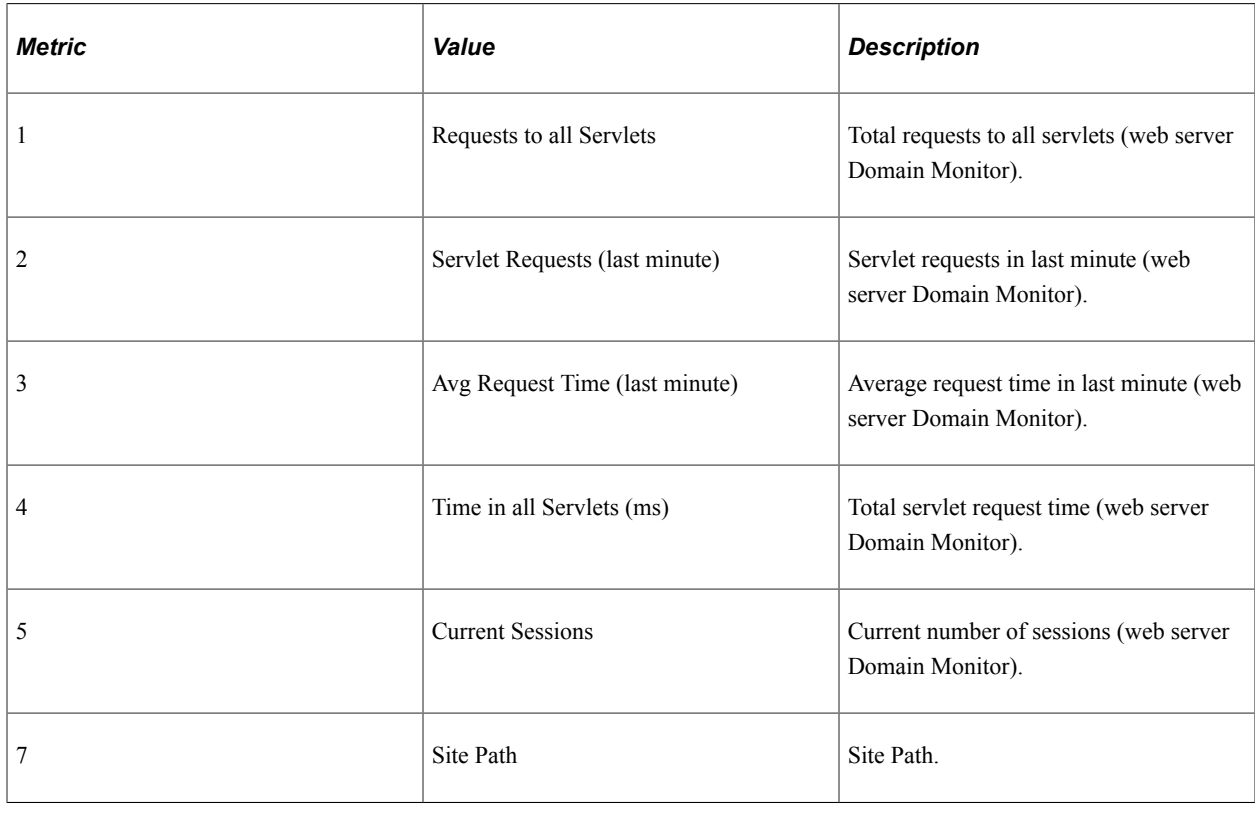

# **Event 153**

Event 153 has the following identification attributes.

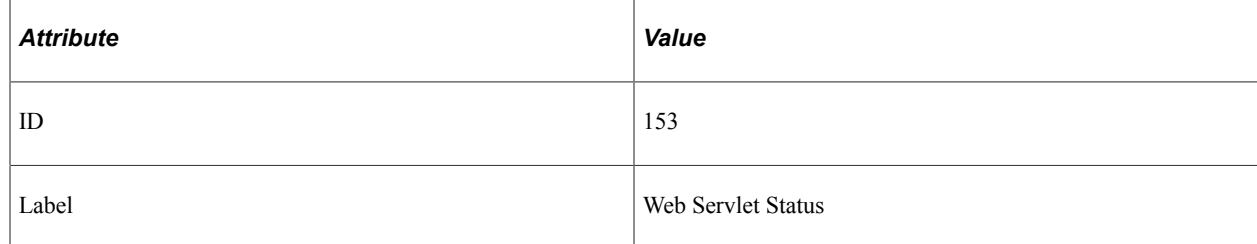

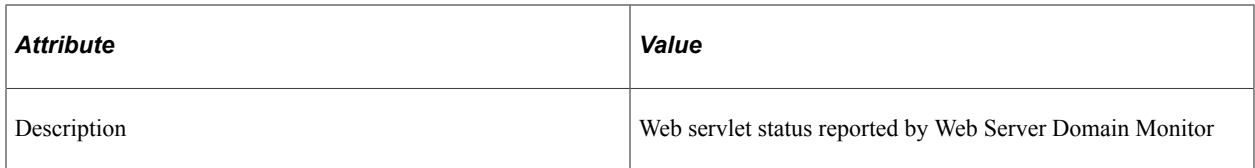

Event 153 has a filter level of 4.

#### **Metrics**

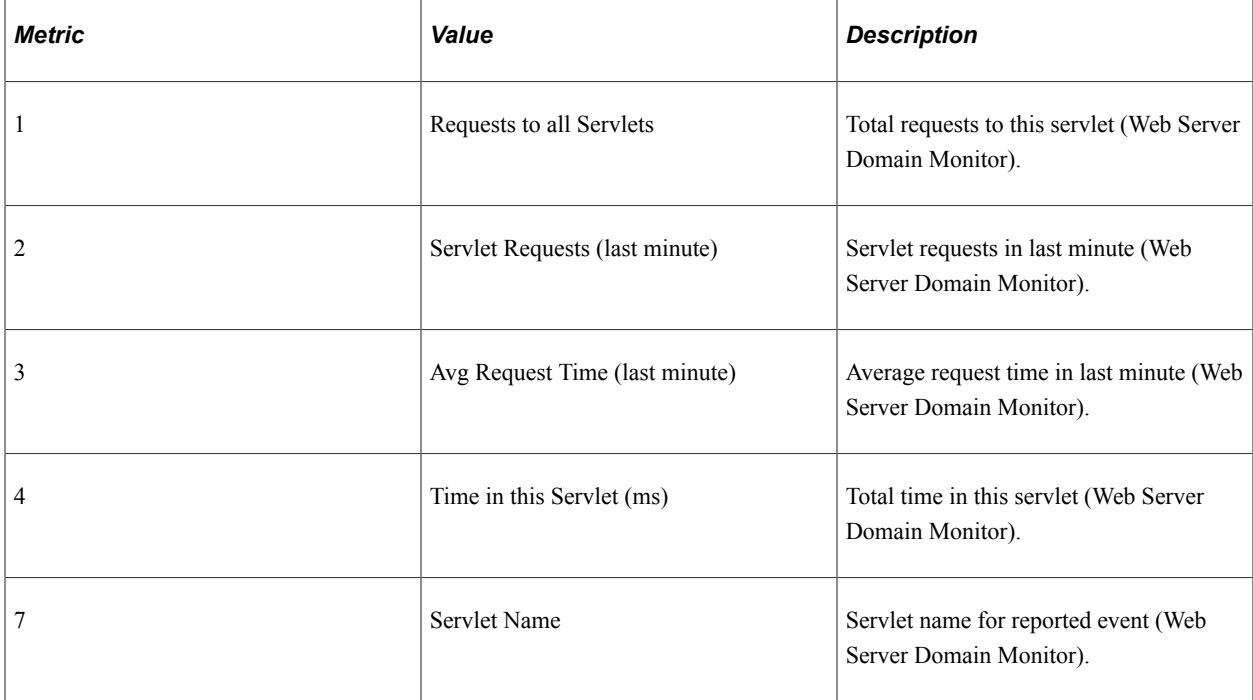

### **Additional Data Label**

Servlet Path

# **Event 200**

Event 200 has the following identification attributes.

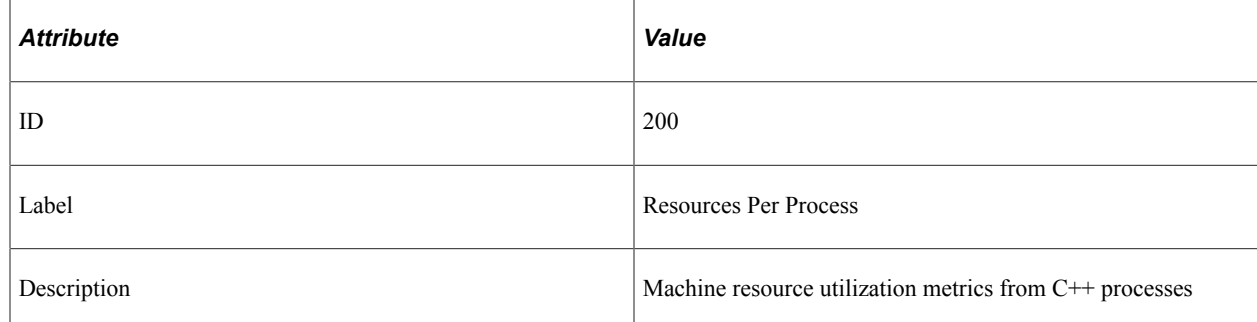

Event 200 has a filter level of 4.

### **Metrics**

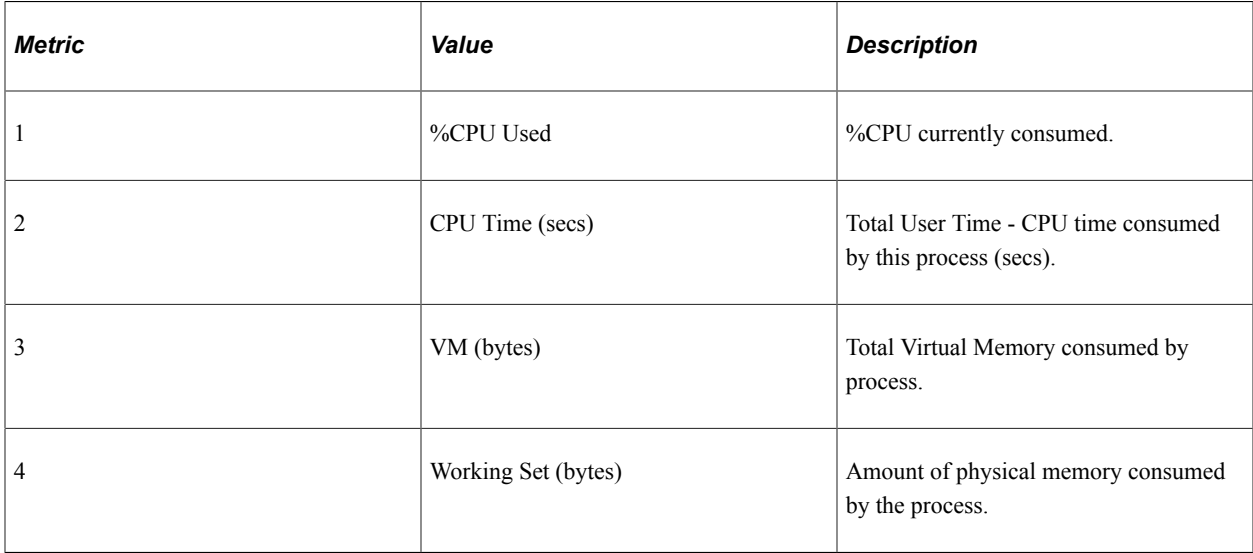

# **Event 300**

Event 300 has the following identification attributes.

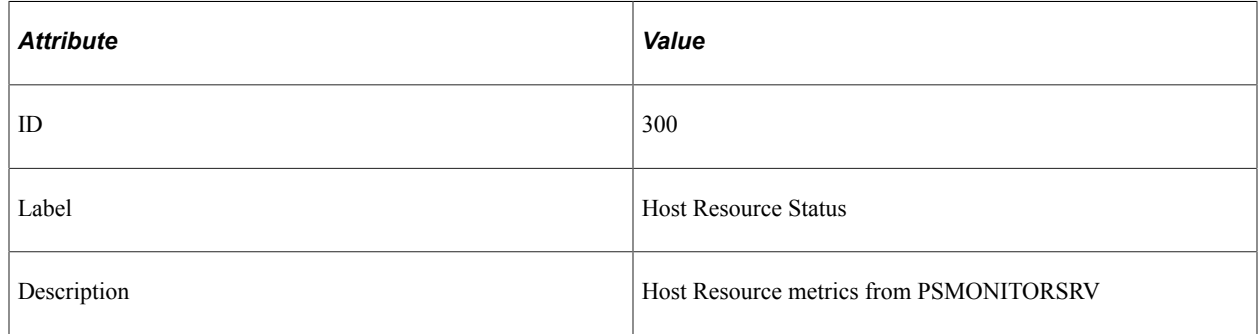

### **Filter Level**

Event 300 has a filter level of 4.

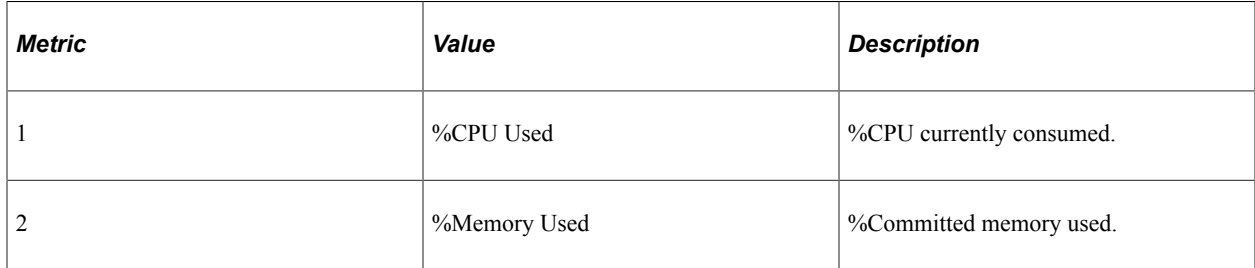

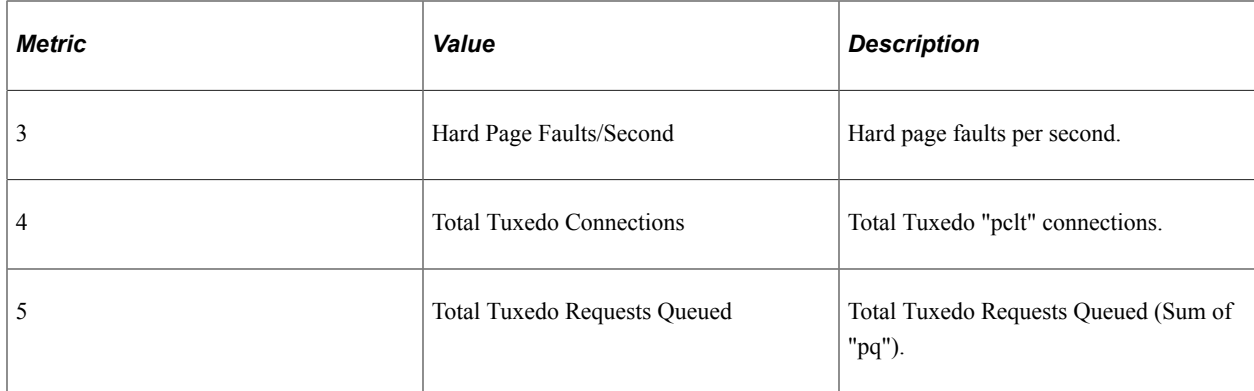

### **Additional Data Label**

Tuxedo Domain Trace Levels.

# **Event 301**

Event 301 has the following identification attributes.

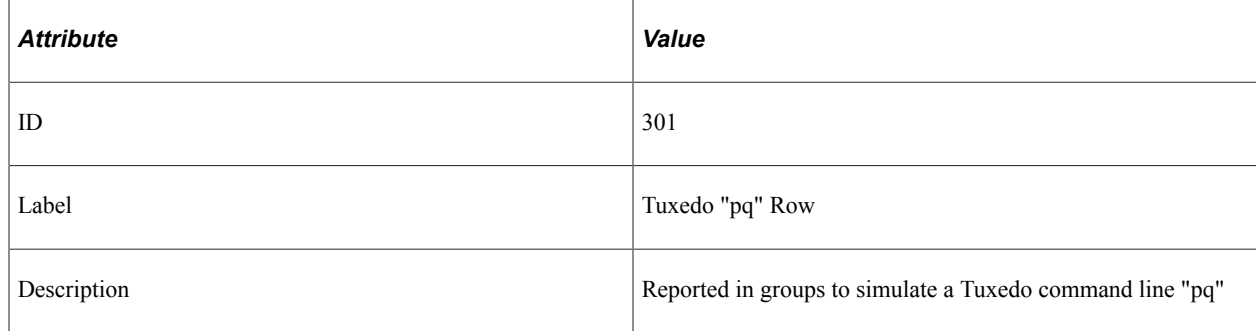

#### **Filter Level**

Event 301 has a filter level of 4.

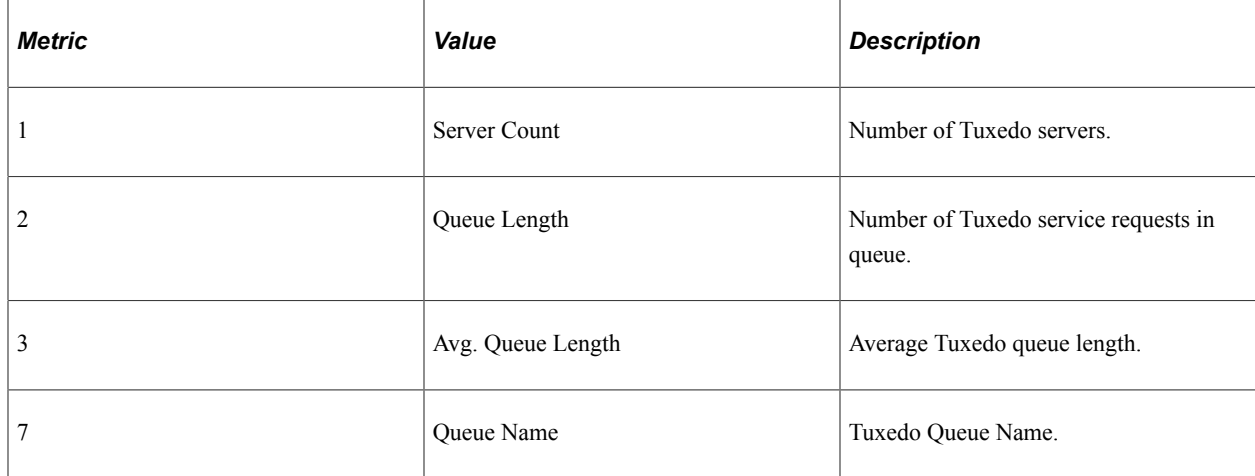

### **Additional Data Label**

Server Name.

# **Event 302**

Event 302 has the following identification attributes.

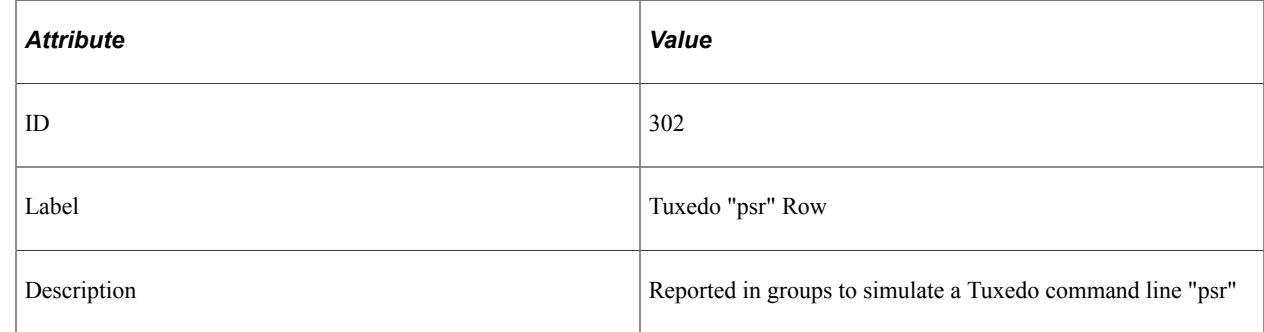

### **Filter Level**

Event 302 has a filter level of 4.

#### **Metrics**

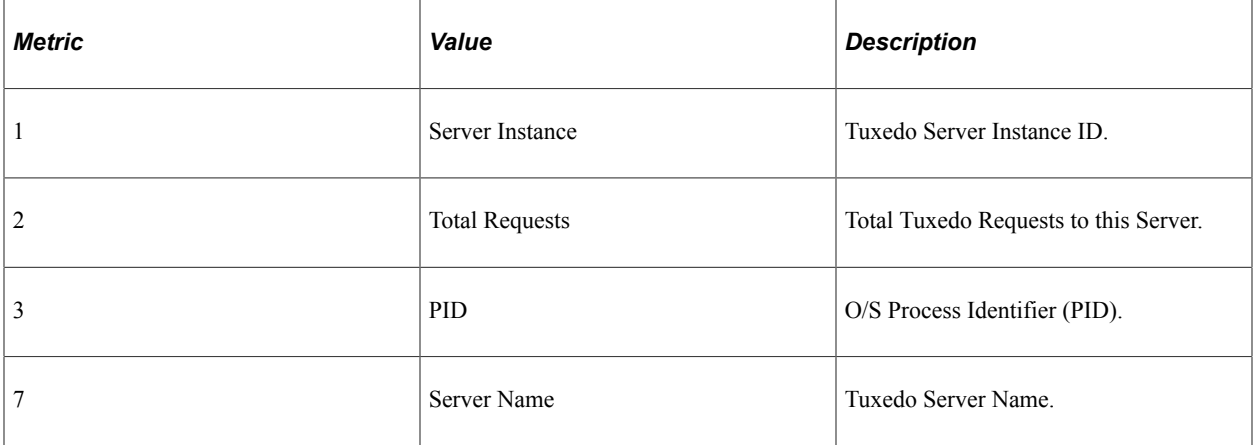

### **Additional Data Label**

Current Service.

# **Event 350**

Event 350 has the following identification attributes.

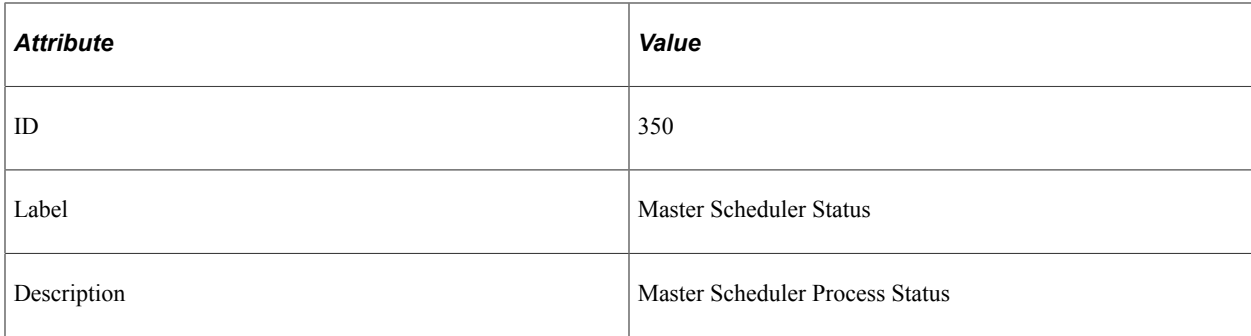

Event 350 has a filter level of 4.

#### **Metrics**

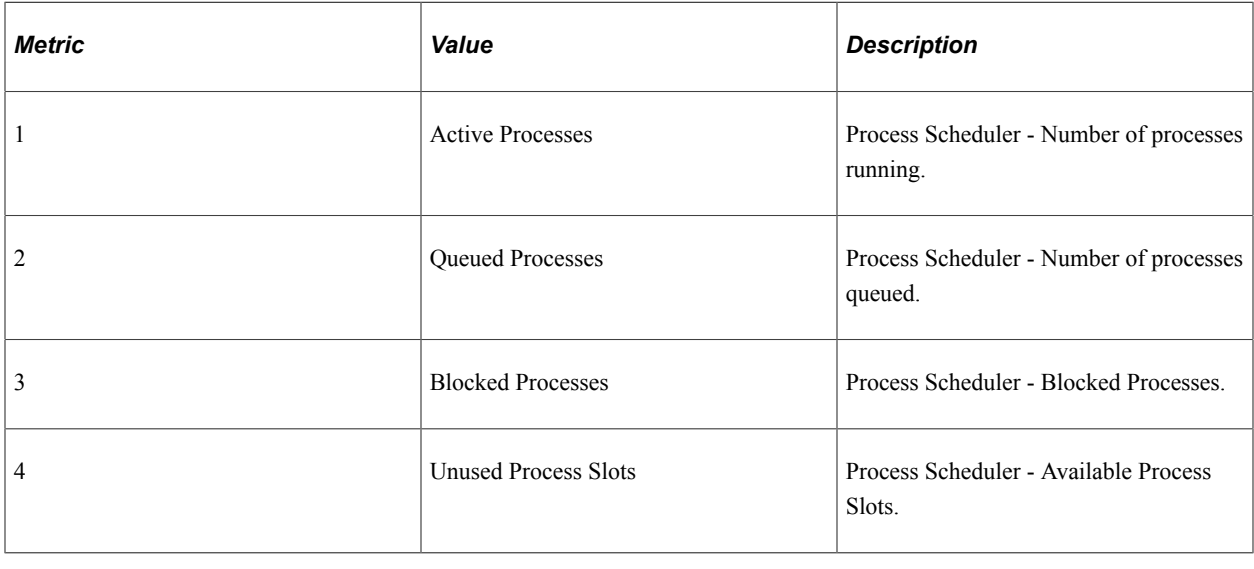

# **Event 351**

Event 351 has the following identification attributes.

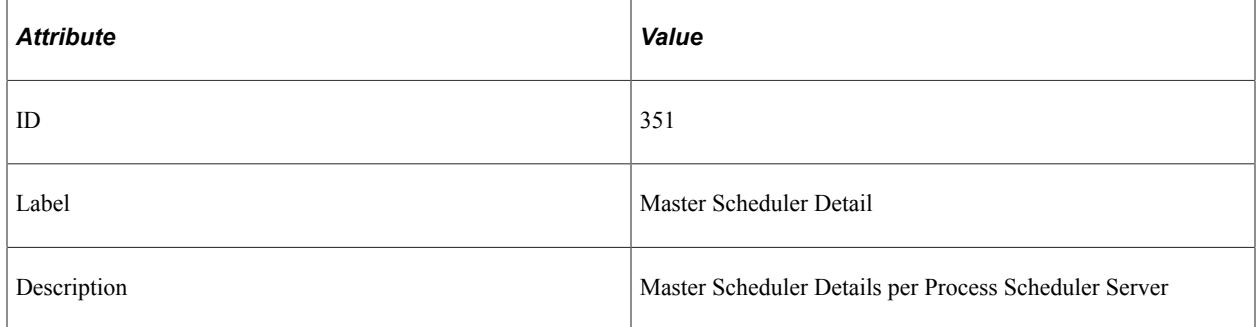

Event 351 has a filter level of 4.

### **Metrics**

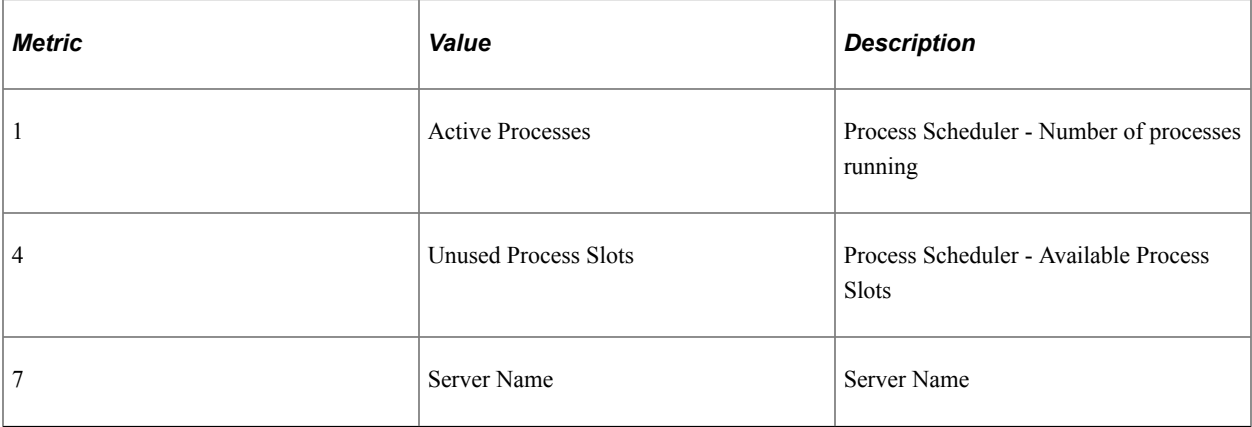

### **Additional Data Label**

Process Type.

# **Event 354**

Event 354 has the following identification attributes.

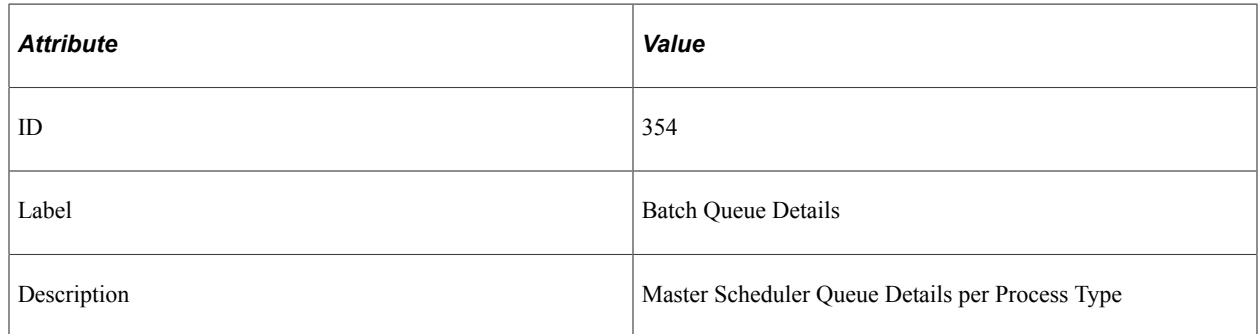

### **Filter Level**

Event 354 has a filter level of 4.

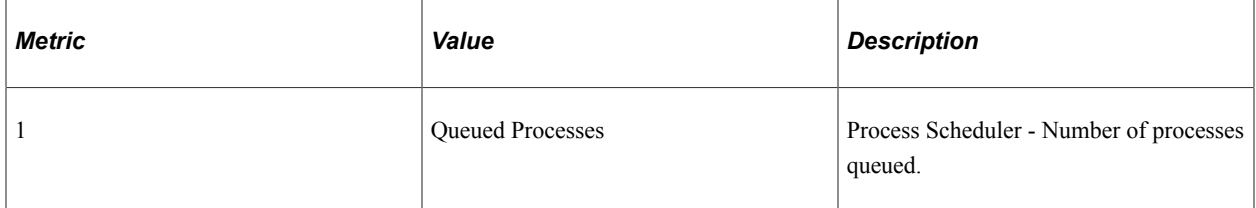

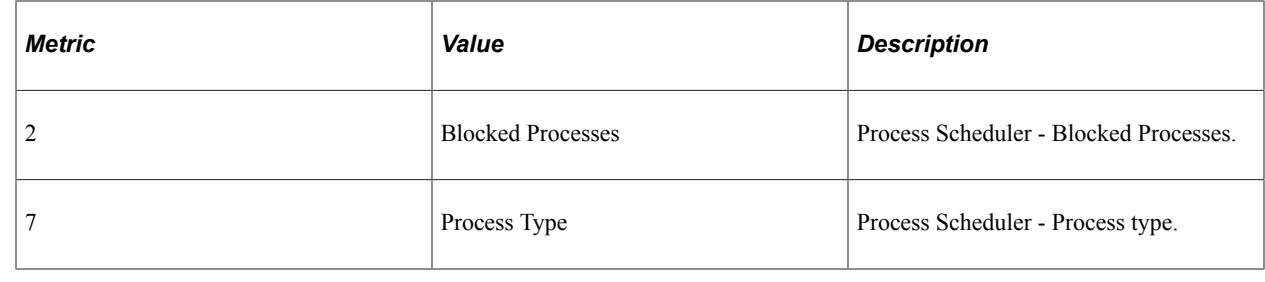

### **Event 355**

Event 355 has the following identification attributes.

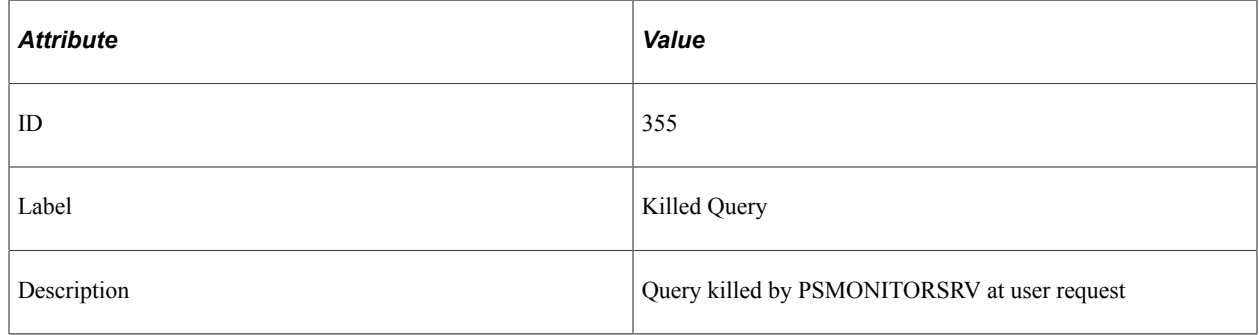

### **Filter Level**

Event 355 has a filter level of 3.

#### **Metrics**

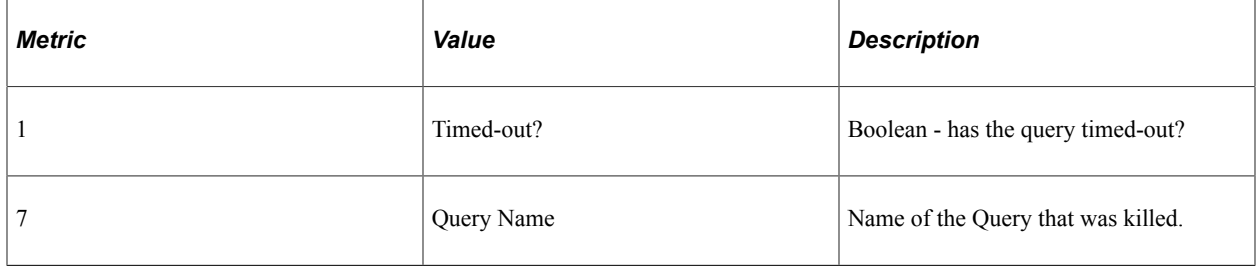

### **Additional Data Label**

Query details.

### **Event 356**

Event 356 has the following identification attributes.

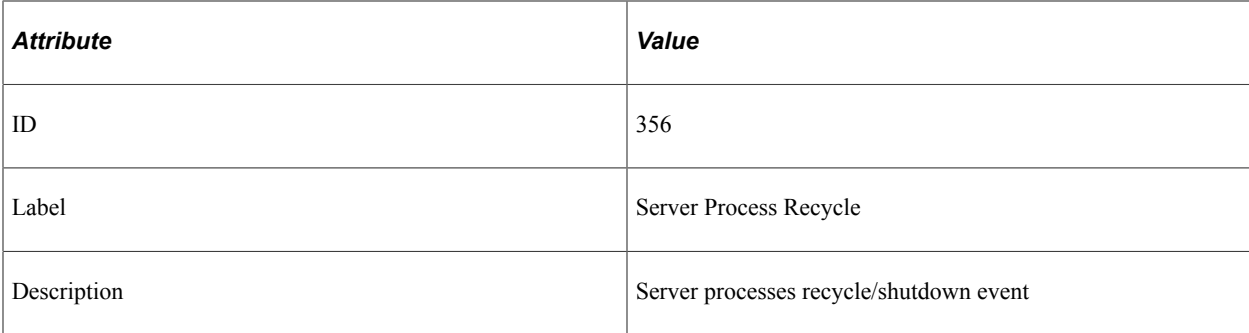

Filter level is 2 (Warning).

#### **Metrics**

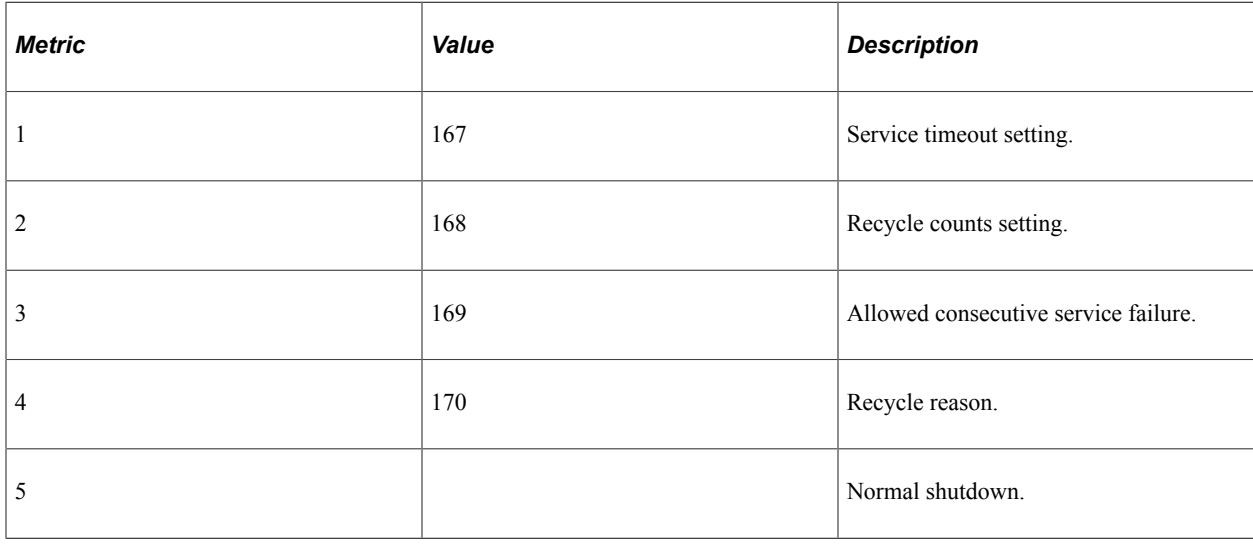

# **Event 500**

Event 500 has the following identification attributes.

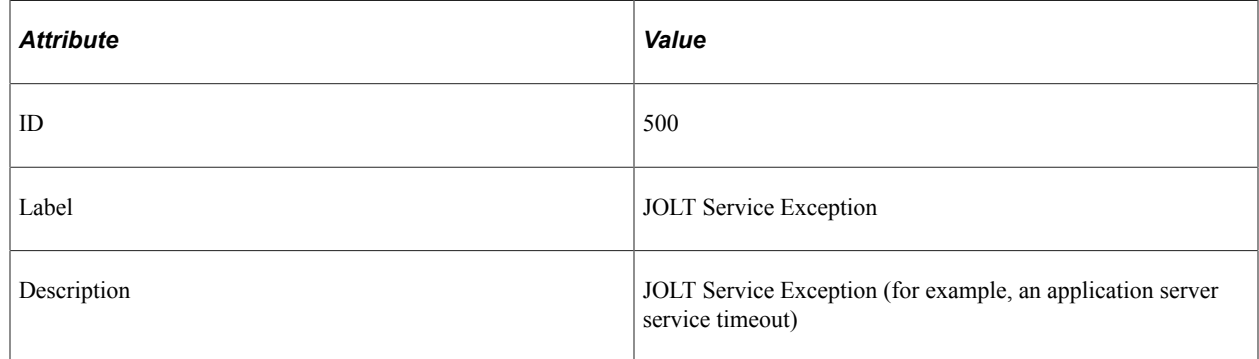

Event 500 has a filter level of 3.

### **Metrics**

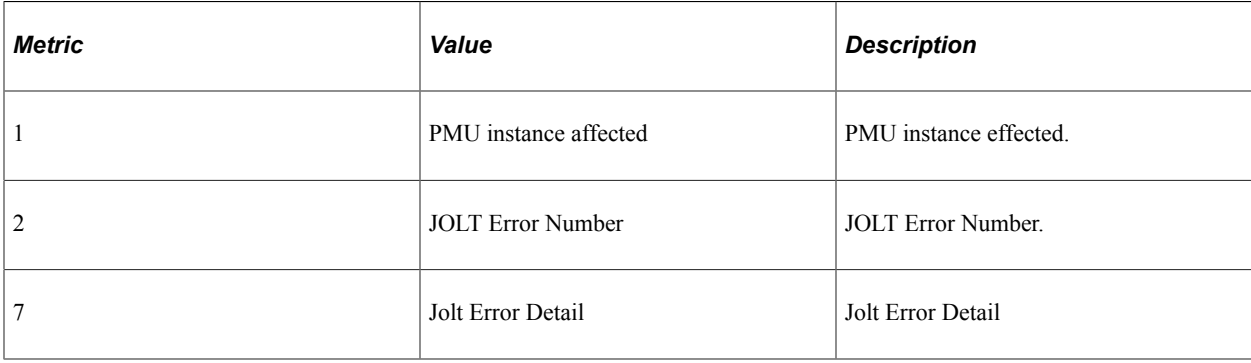

### **Event 600**

Event 600 has the following identification attributes.

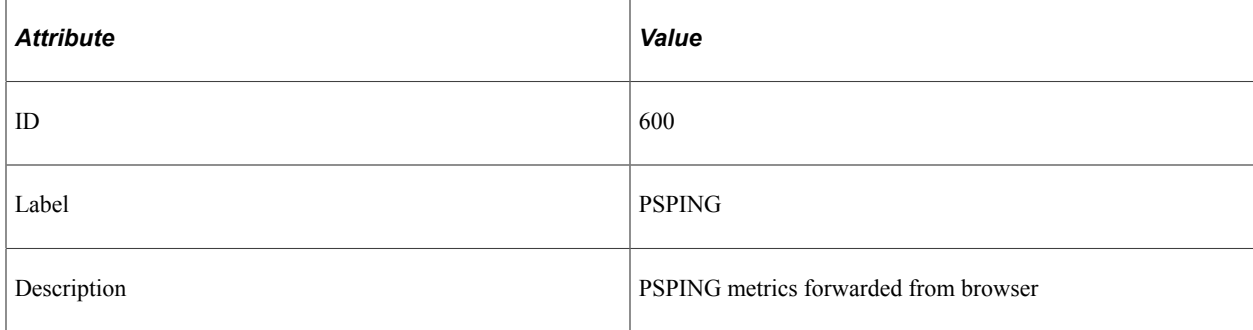

### **Filter Level**

Event 600 has a filter level of 3.

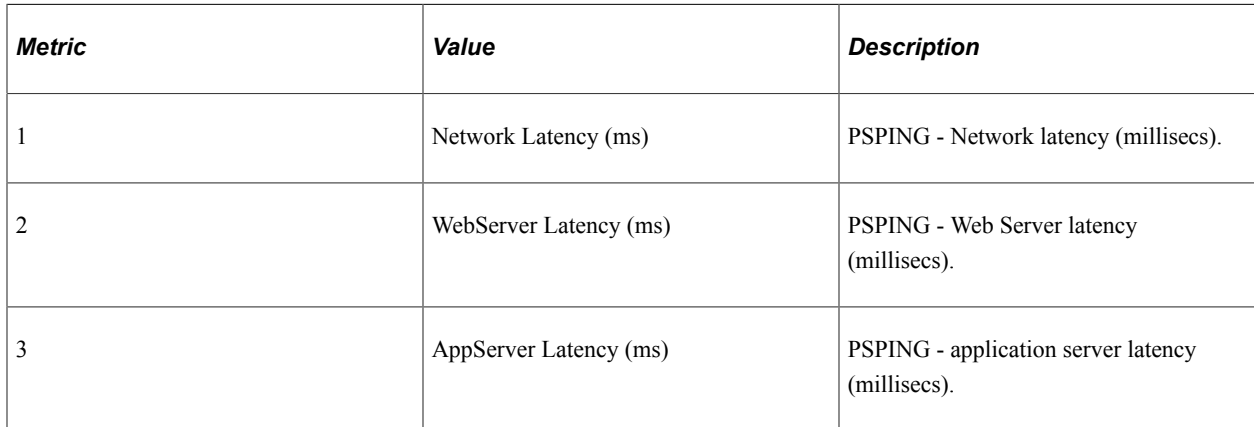

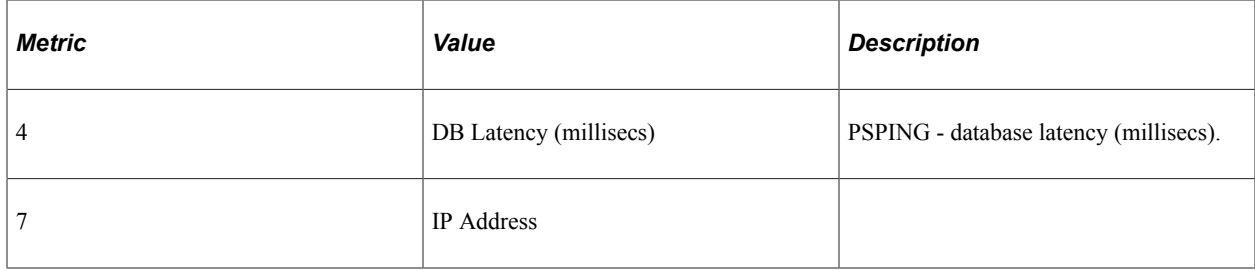

#### **Additional Data Label**

OPRID (user ID), JSessionID.

# **Event 601**

Event 601 has the following identification attributes.

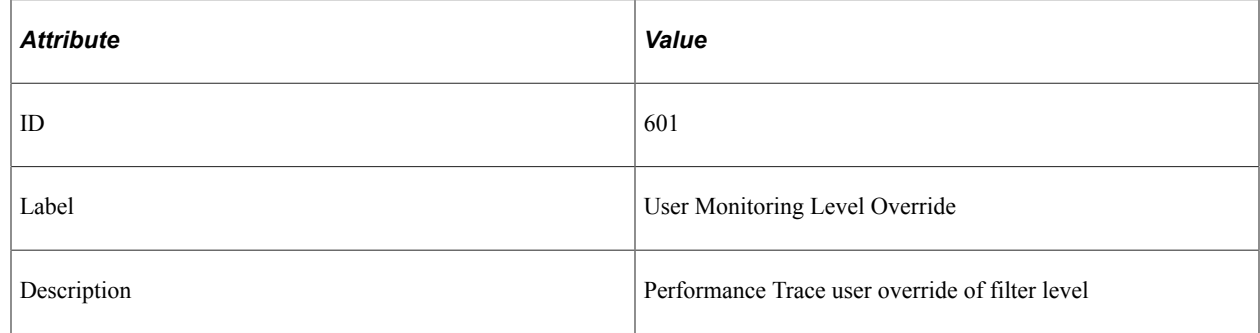

### **Filter Level**

Event 601 has a filter level of 4.

#### **Metrics**

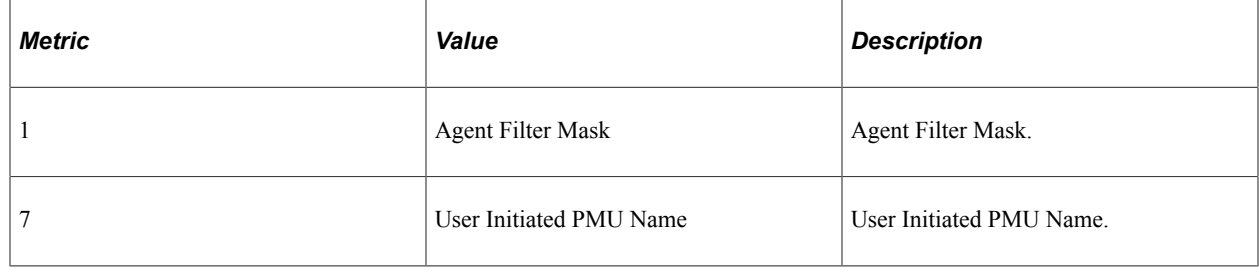

# **Event 701**

Event 701 has the following identification attributes.

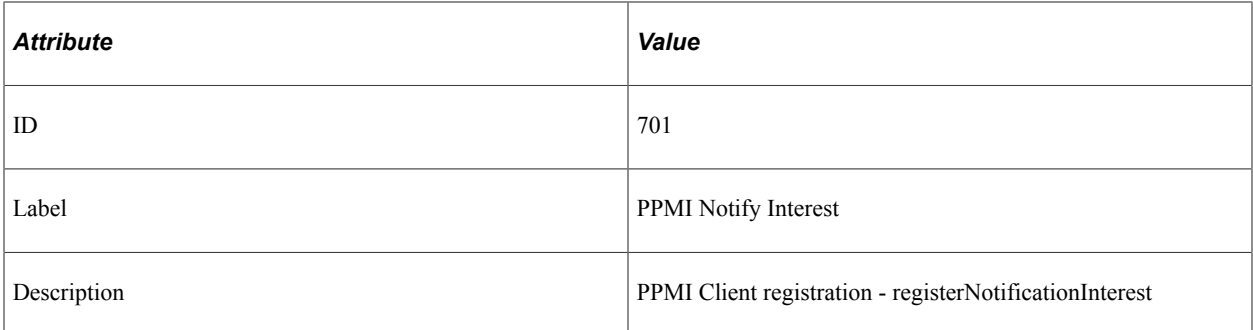

Event 701 has a filter level of 4.

#### **Additional Data Label**

Additional Data.

### **Event 702**

Event 702 has the following identification attributes.

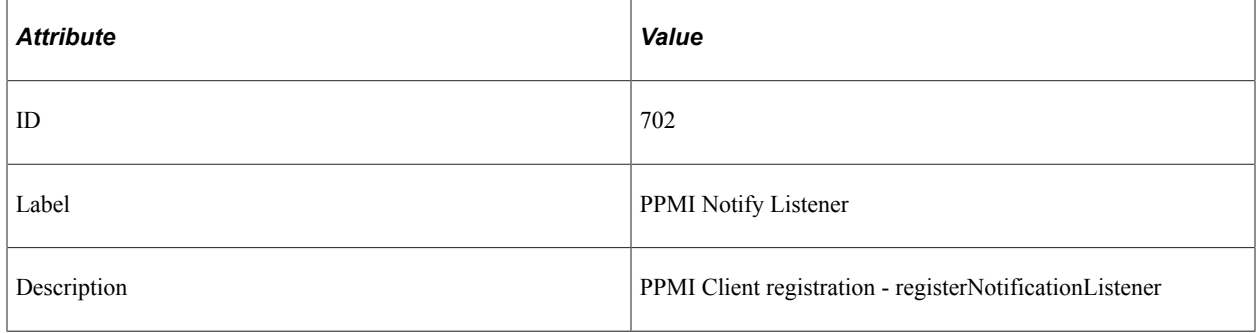

#### **Filter Level**

Event 702 has a filter level of 4.

#### **Metrics**

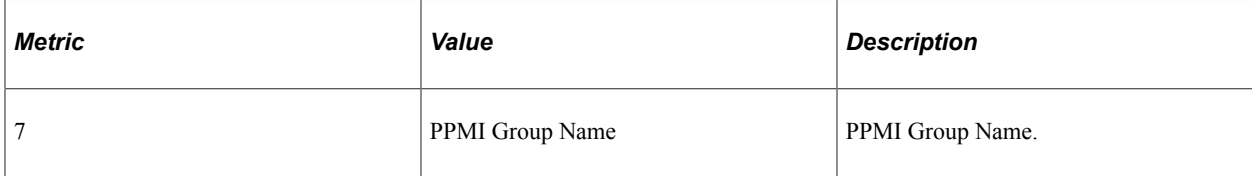

### **Additional Data Label**

Additional Data.

### **Event 703 PPMI Notify Cancel Interest**

Event 703 has the following identification attributes.

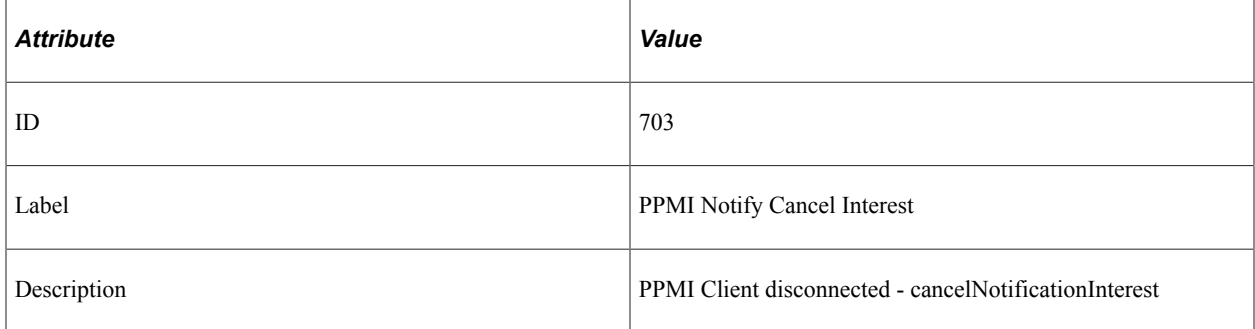

### **Filter Level**

Event 703 has a filter level of 4.

#### **Metrics**

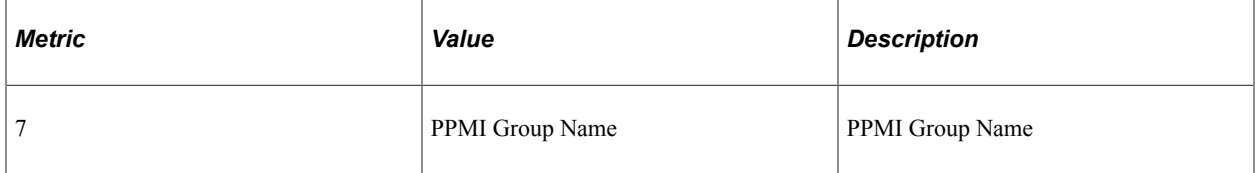

### **Additional Data Label**

Additional Data.

# **Event 704 PPMI Notify Agent Change**

Event 704 has the following identification attributes.

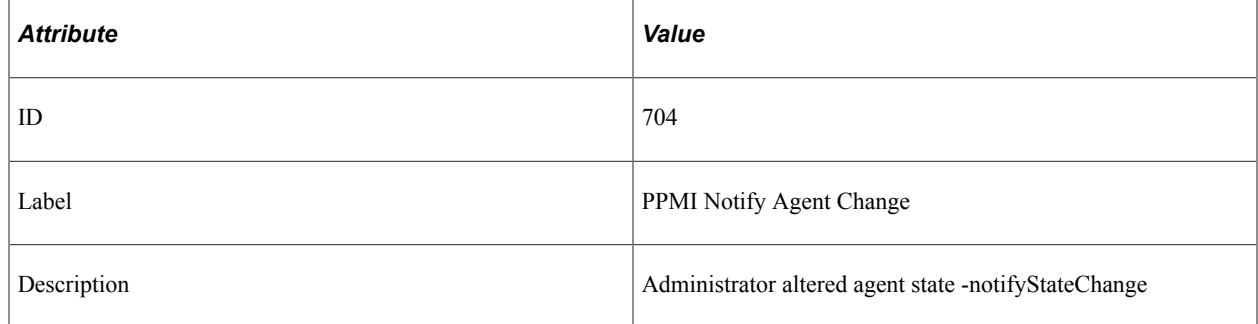

### **Filter Level**

Event 704 has a filter level of 4.

# **Event 705 PPMI Notify Monitor Change**

Event 705 has the following identification attributes.

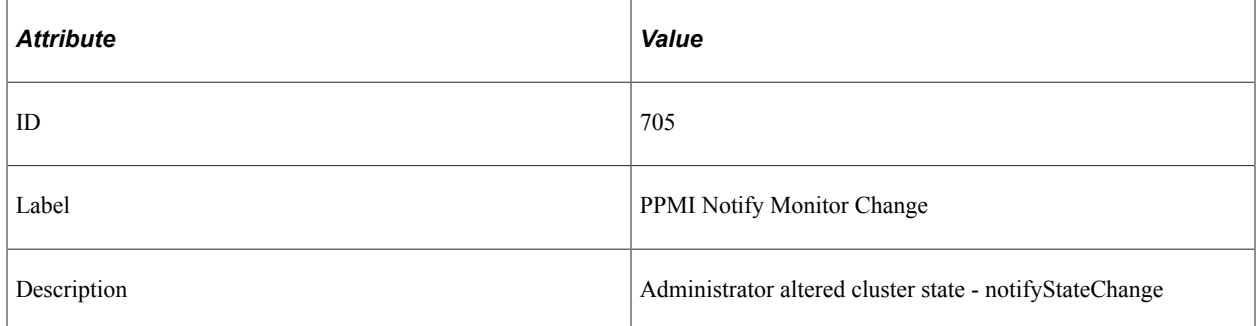

#### **Filter Level**

Event 705 has a filter level of 4.

## **Event 801**

Event 801 has the following identification attributes.

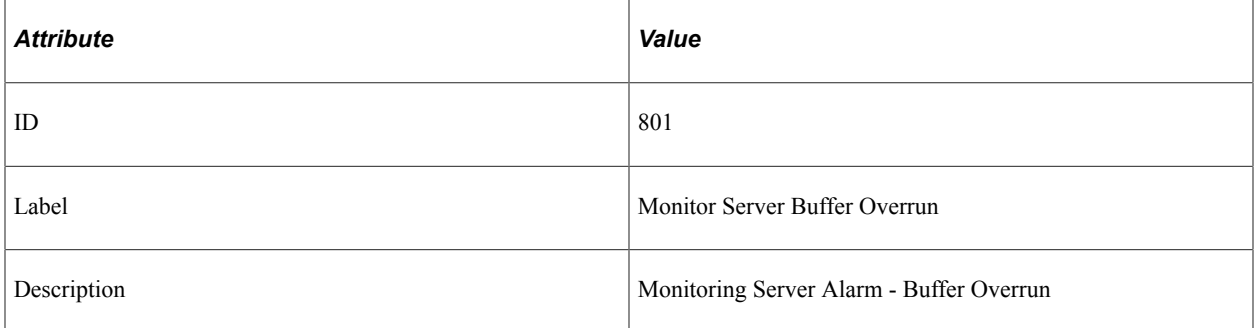

### **Filter Level**

Event 801 has a filter level of 3.

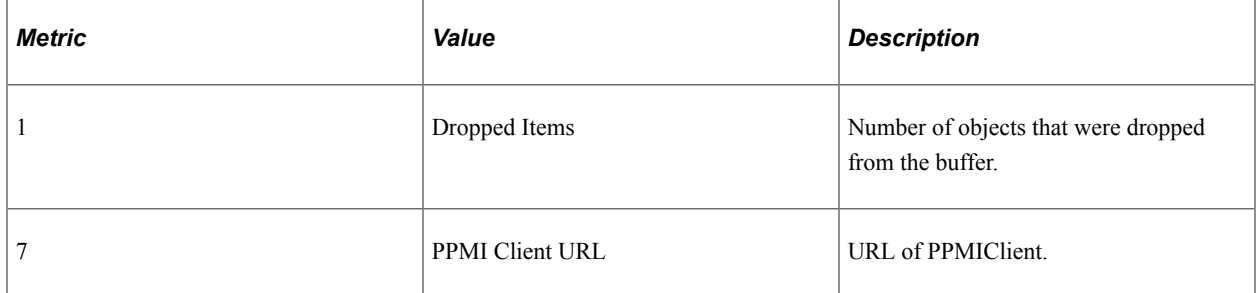

### **Event 802 Monitoring Server Client Lost**

Event 802 has the following identification attributes.

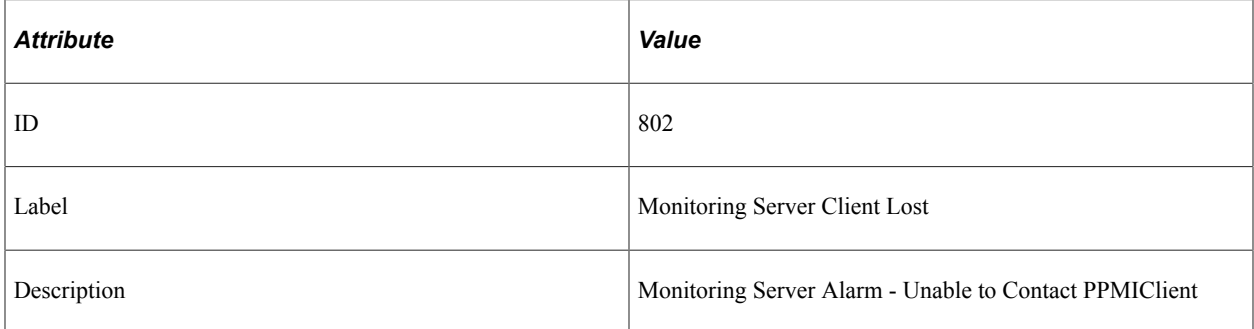

#### **Filter Level**

Event 802 has a filter level of 3.

#### **Metrics**

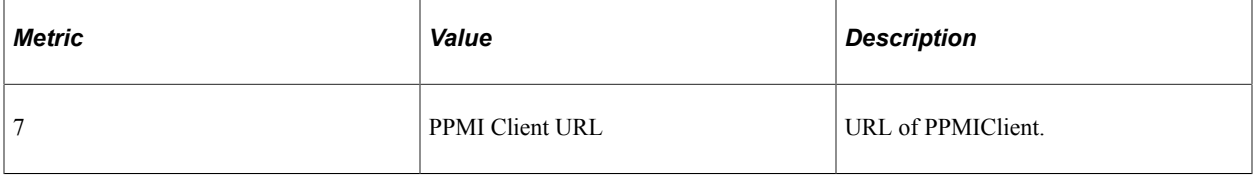

### **Event 803 Monitoring Server Data Lost**

Event 803 has the following identification attributes.

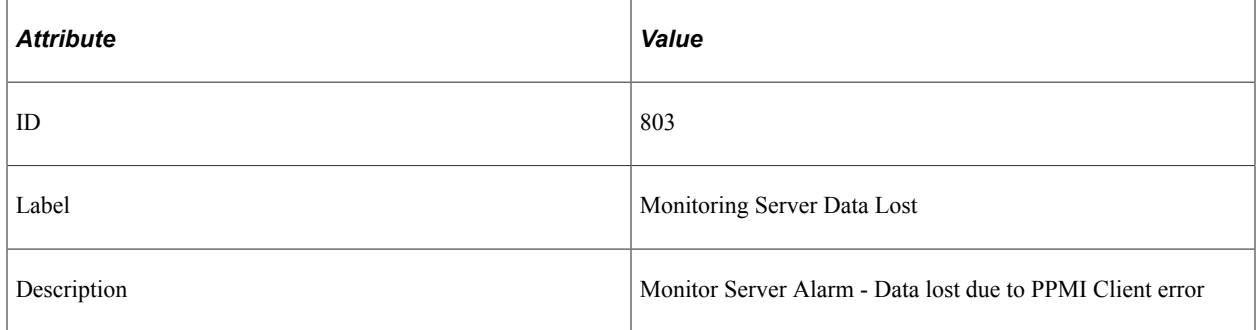

#### **Filter Level**

Event 803 has a filter level of 3.

#### **Metrics**

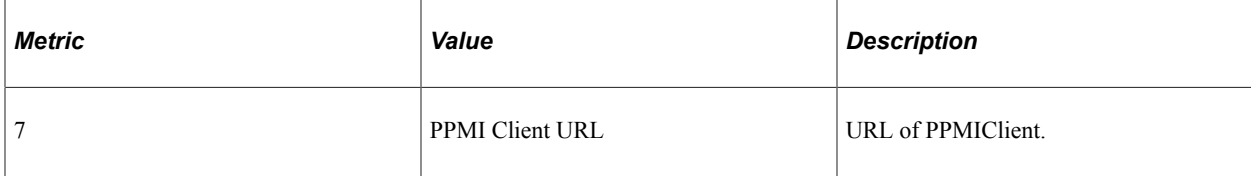

# **Event 900 Agent Buffer Overrun**

Event 900 has the following identification attributes.

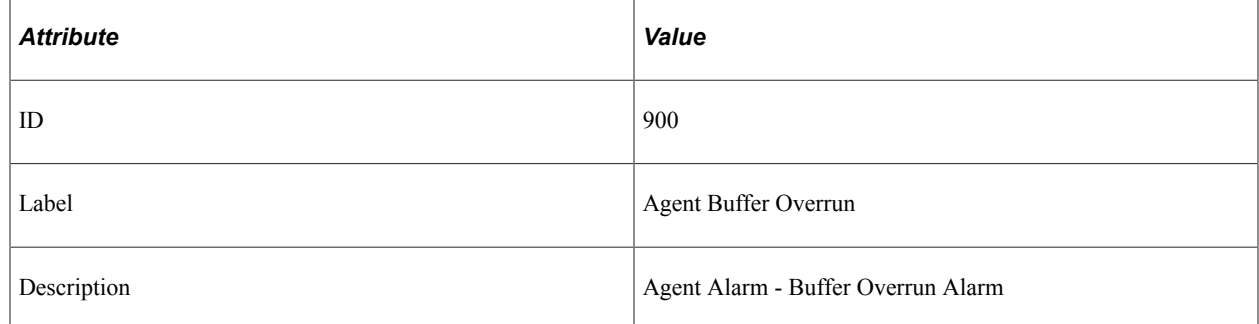

#### **Filter Level**

Event 900 has a filter level of 3.

#### **Metrics**

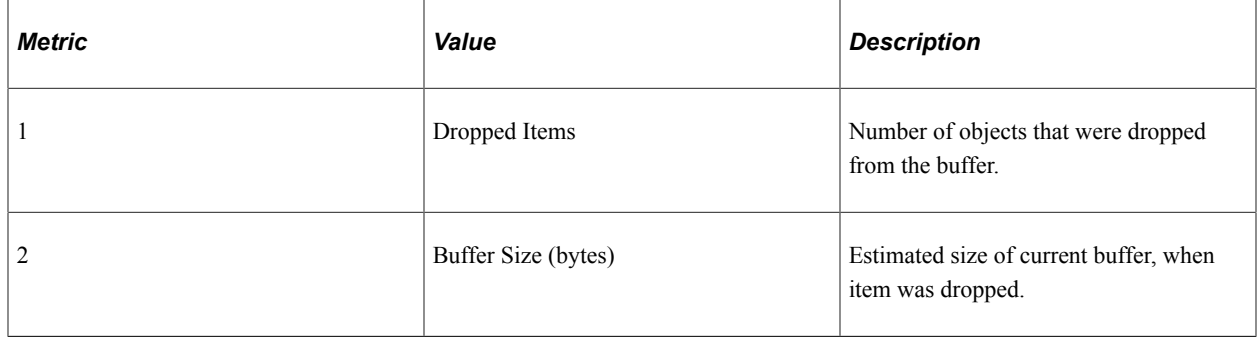

# **Event 901 Agent Init Notification**

Event 901 has the following identification attributes.

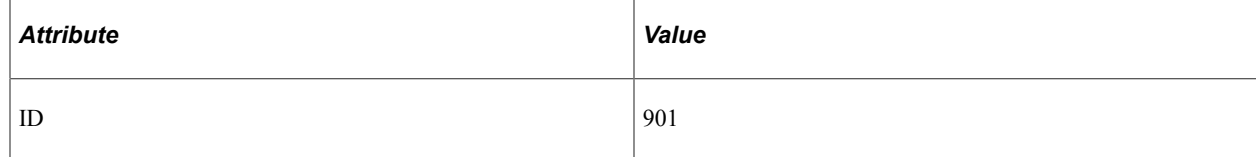

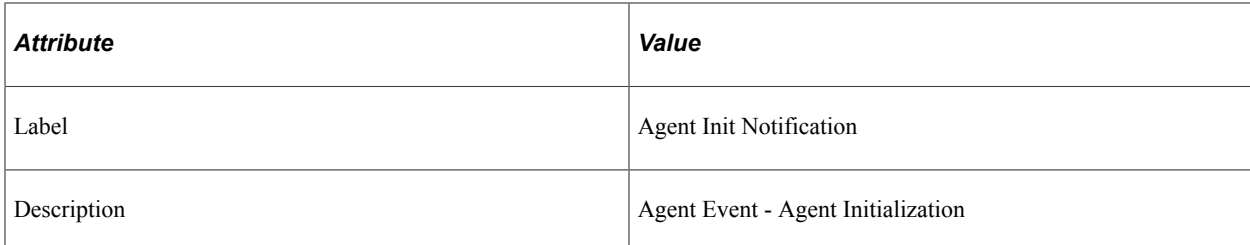

Event 901 has a filter level of 4.

#### **Metrics**

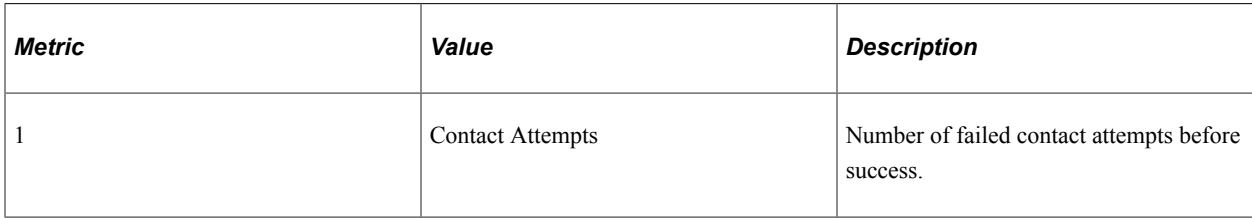

# **Event 902 Agent Configuration Ack**

Event 902 has the following identification attributes.

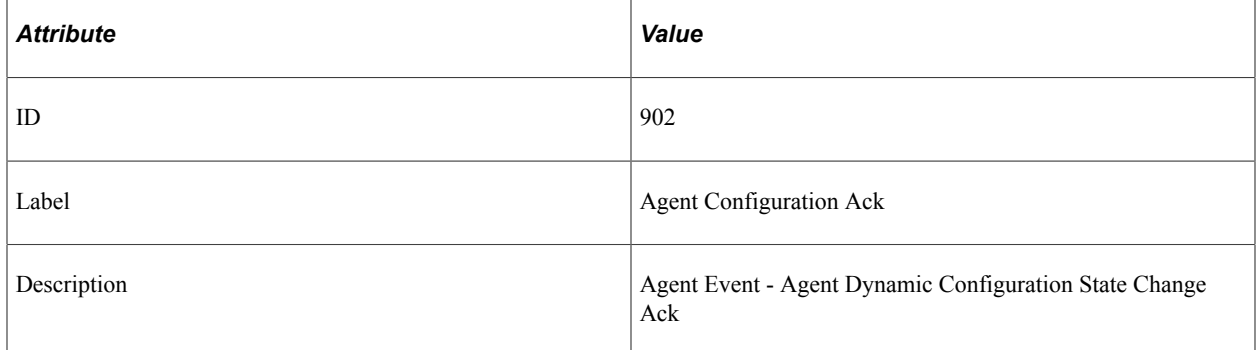

#### **Filter Level**

Event 902 has a filter level of 4.

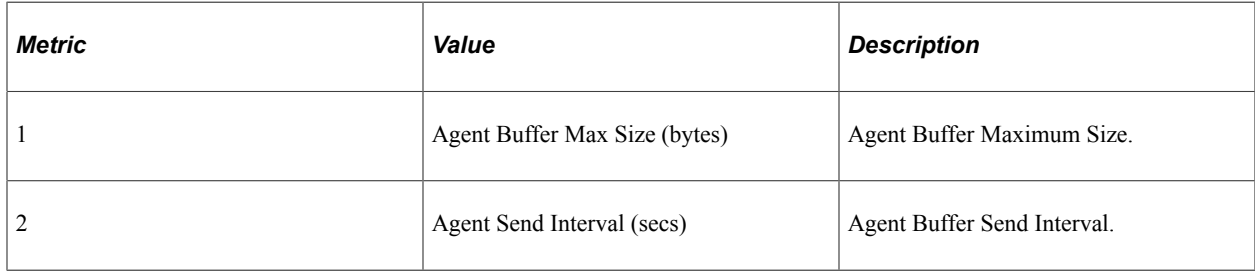

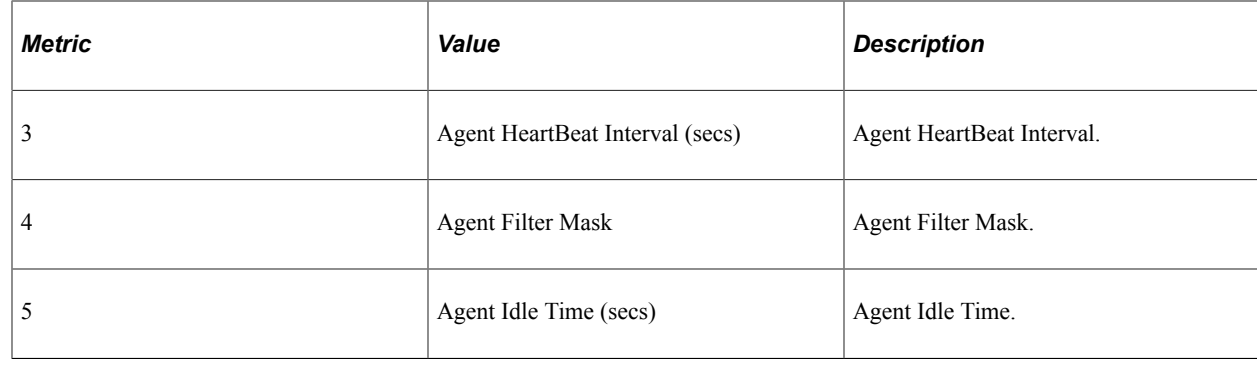

# **Event 903 Agent Contact Notification**

Event 903 has the following identification attributes.

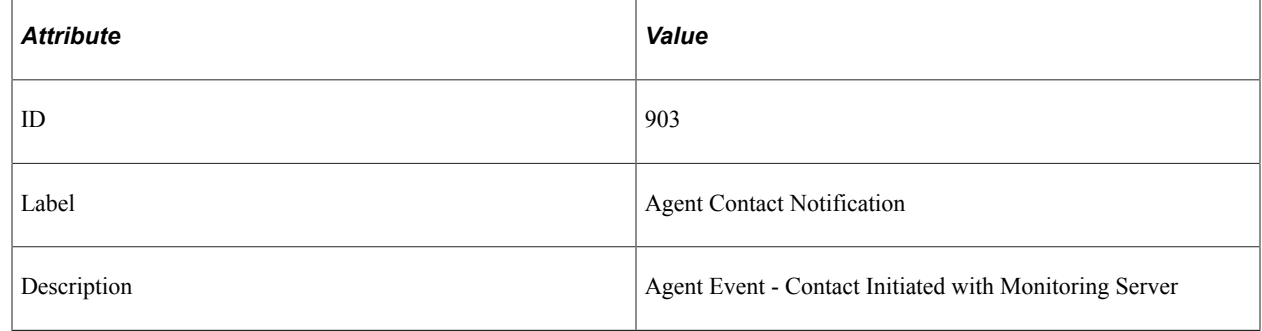

#### **Filter Level**

Event 903 has a filter level of 6.

#### **Metrics**

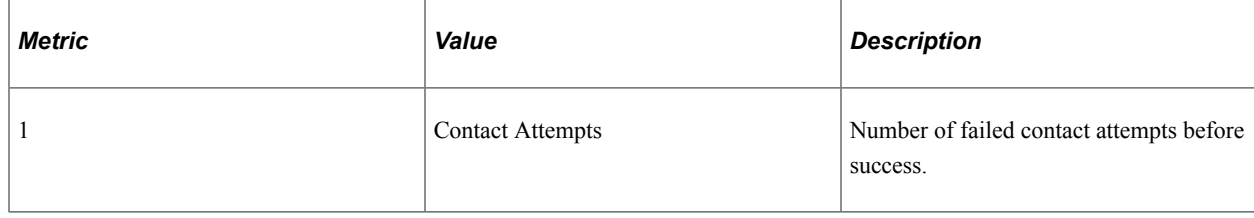

# **Event 904 Analytic Server Status**

Event 904 has the following identification attributes.

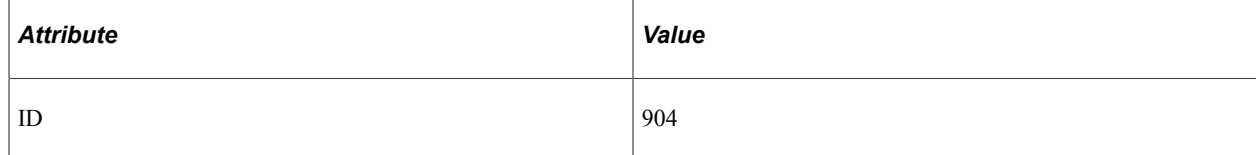

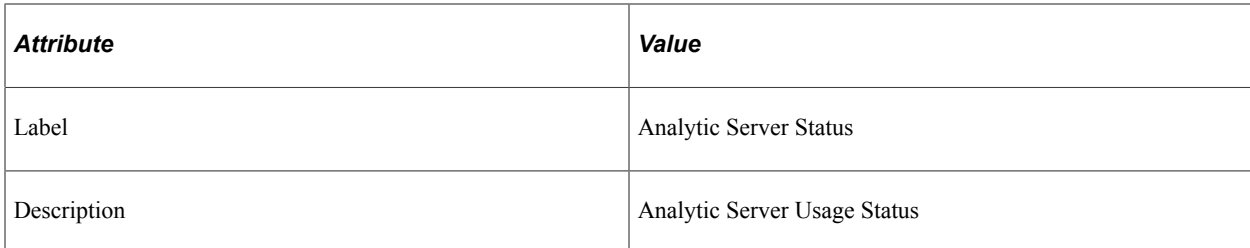

Event 904 has a filter level of 3.

#### **Metrics**

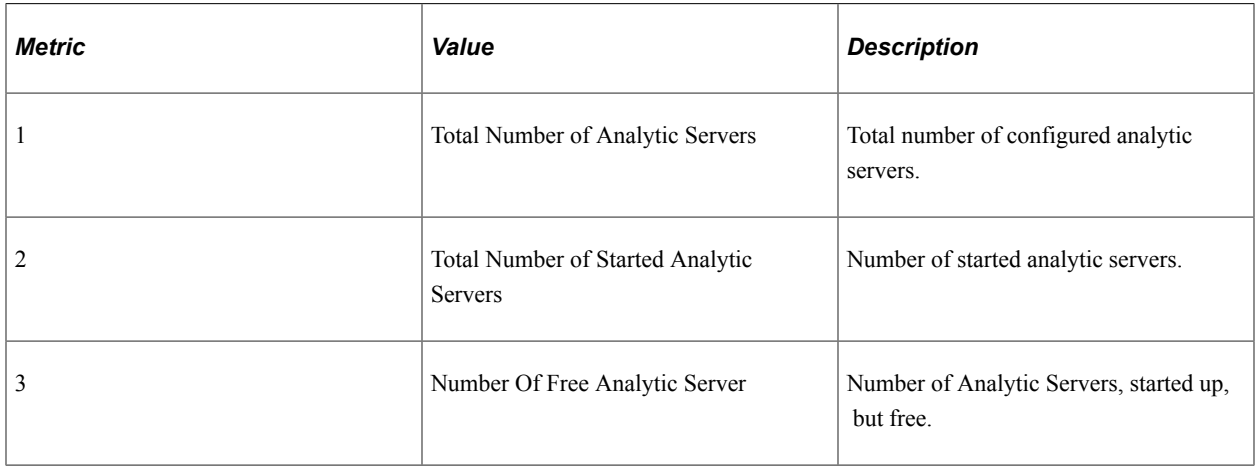

### **Event 905 Analytic Server Load Event**

Event 905 has the following identification attributes.

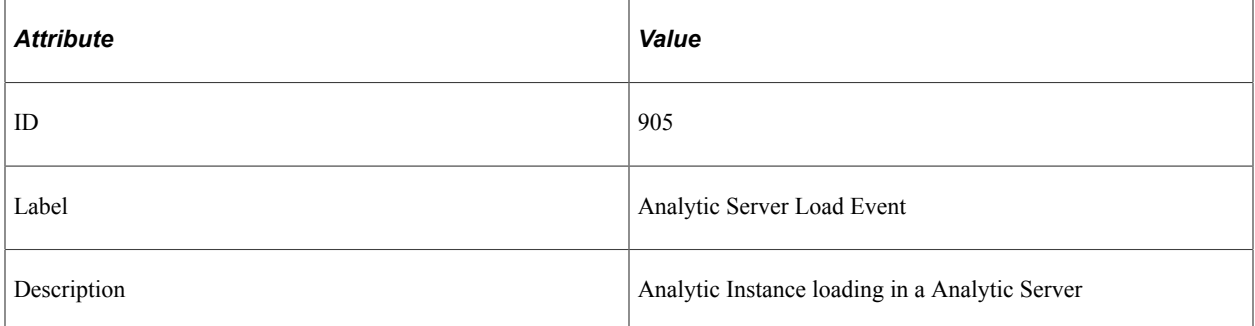

#### **Filter Level**

Event 905 has a filter level of 3.

#### **Metrics**

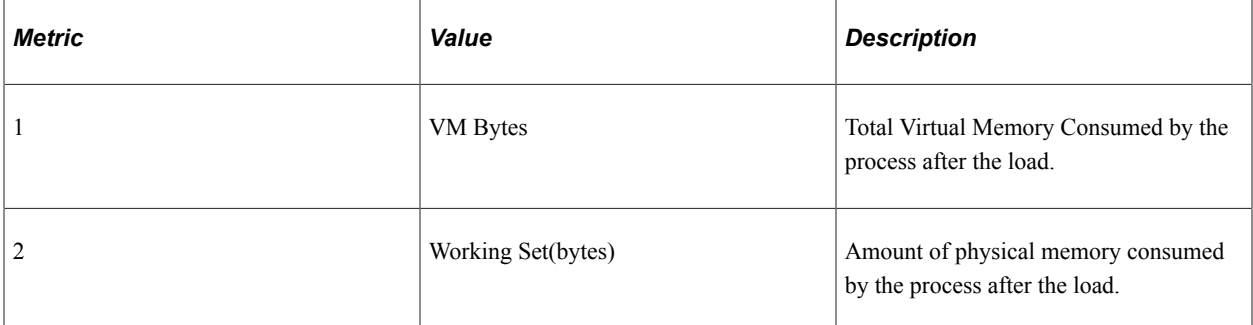

### **Additional Data Label**

Analytic Instance Name.

# **Event 906 Out of Analytic Servers**

Event 906 has the following identification attributes.

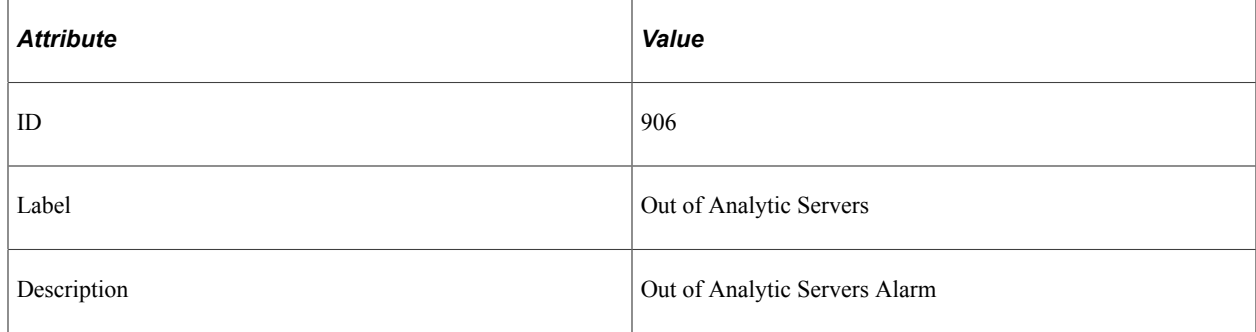

#### **Filter Level**

Event 906 has a filter level of 3.

#### **Metrics**

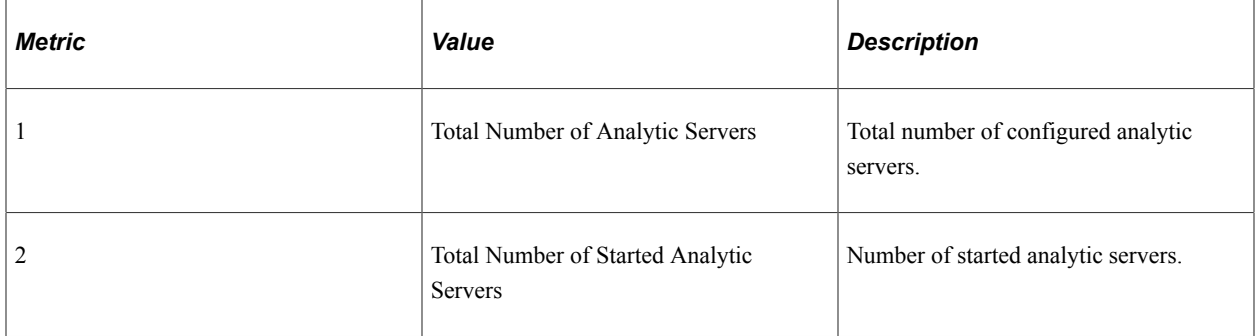

### **Additional Data Label**

Process Type.

# **Event 907 Analytic Server Recycle Event**

Event 907 has the following identification attributes.

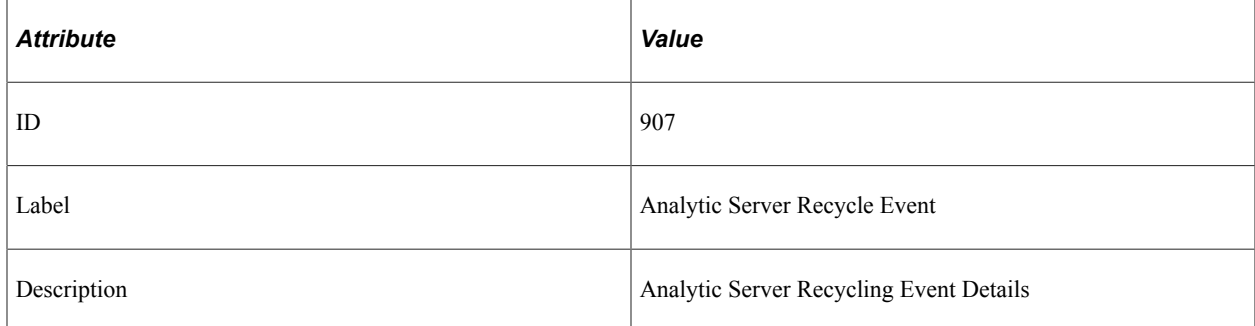

### **Filter Level**

Event 907 has a filter level of 4.

#### **Additional Data Label**

Analytic Server Tuxedo Instance Number

Event Definition Reference Chapter 13

### **Chapter 14**

# **PeopleSoft Performance Monitor Diagnostic Plug-in**

### **Understanding Performance Monitor Diagnostic Plug-in**

When configuring the Performance Monitor, you are required to specify or verify a variety of field values, on multiple PeopleTools pages, within several PeopleTools administrative interfaces, including:

- Performance Monitor pages.
- Integration Broker pages.
- Web Profile pages.
- Security pages.

If troubleshooting is ever required, or you need to review your system settings, the system administrator needs to access all of these settings in various locations. To view Performance Monitor settings in a single report, PeopleTools provides the Performance Monitor Diagnostic Plug-in. This enables you to view all the key settings in a central location to determine any necessary modifications or corrections.

**Note:** The Performance Monitor Diagnostic Plug-in generates a read-only report. It does not physically aggregate the settings in a central location for modification. If settings need to be modified, you need to navigate to the appropriate administrative interface to make changes.

#### **Related Links**

"Understanding Diagnostics Framework" (Data Management) "Understanding Diagnostic Plug-In Development" (Data Management)

### **Running Performance Monitor Diagnostics**

To run the Performance Monitor diagnostic plug-in:

1. Register the Performance Monitor diagnostic plug-in.

Navigate to Application Diagnostics, Register Diagnostics, and use the Plug-in Name drop-down list to select *DF\_PT\_PPMDIAGNOSTICS.*

- 2. Select Application Diagnostics, Launch Diagnostics.
- 3. Select the check box next to DF\_PT\_PPMDIAGNOSTICS.
- 4. Specify how you want the report delivered:
- Email report: delivers the report to the specified email address(s). SMTP must be configured for this option to succeed.
- Display report in browser: delivers the report in a separate browser window.
- 5. Click Generate Diagnostics.

### **Reviewing Diagnostic Information**

The generated report appears similar to the following:

This example illustrates the fields and controls on the Sample Performance Monitor diagnostic plug-in output.

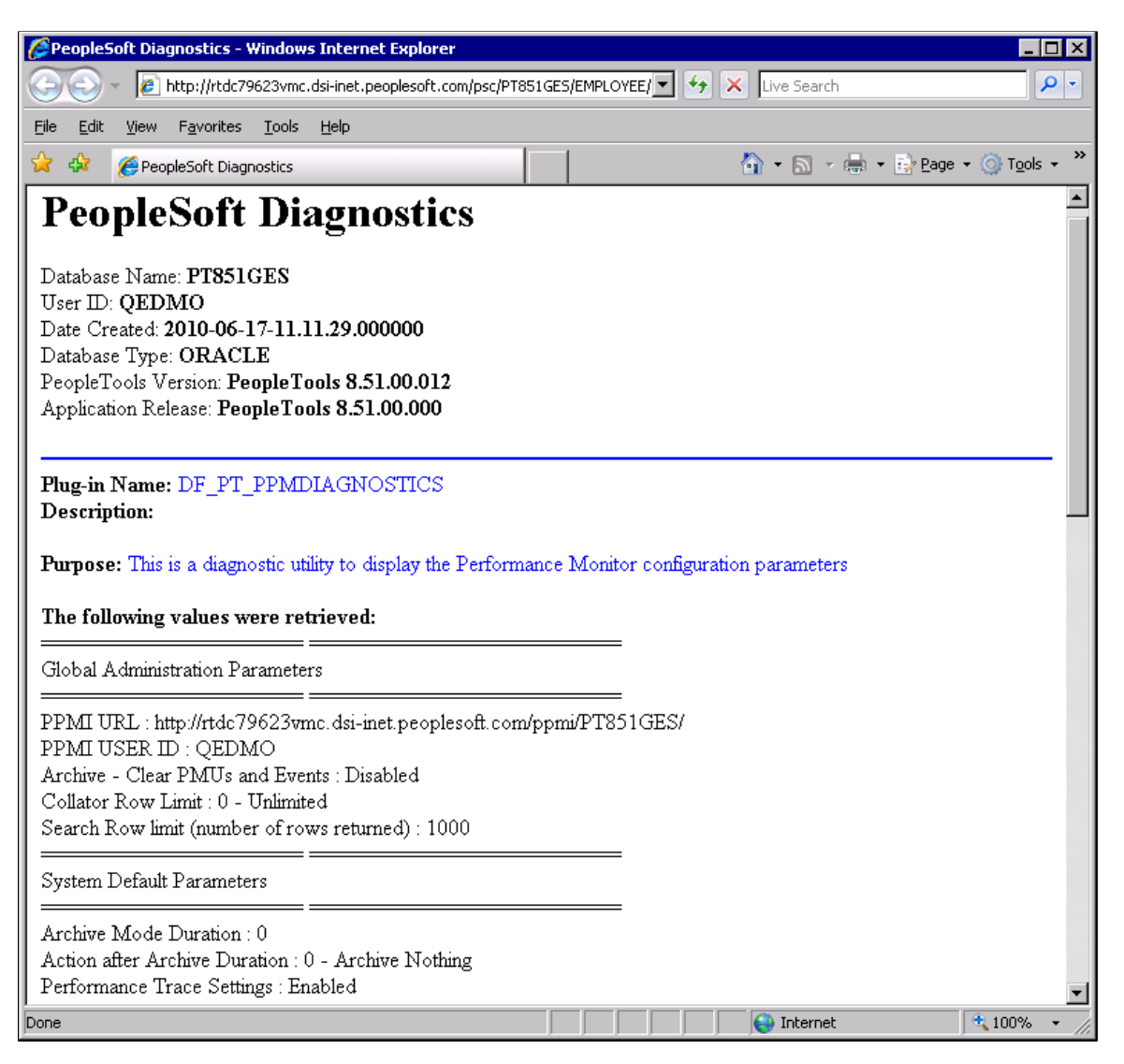

The Performance Monitor diagnostic report displays the following settings, grouped by where they appear in the PeopleTools interface.

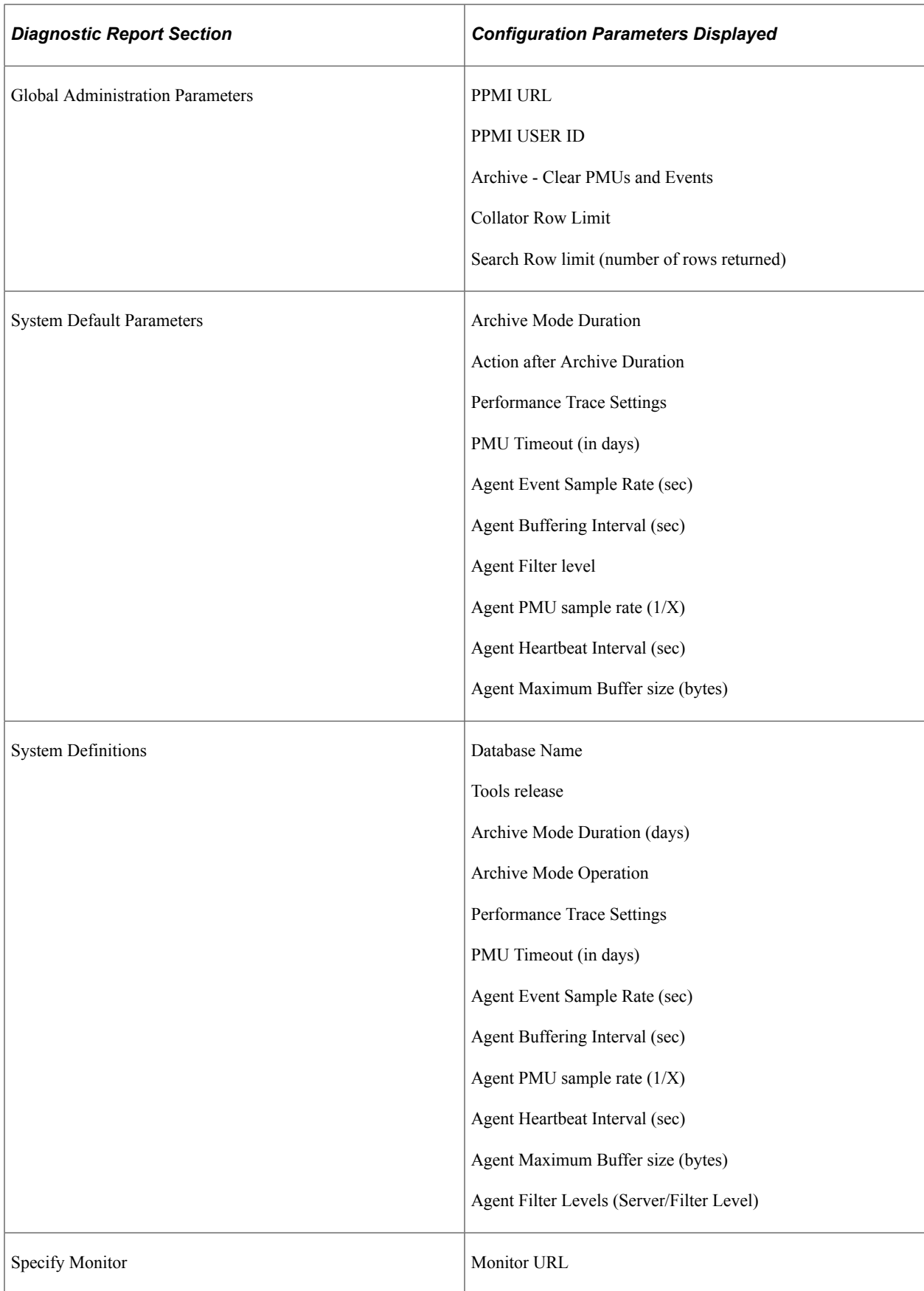

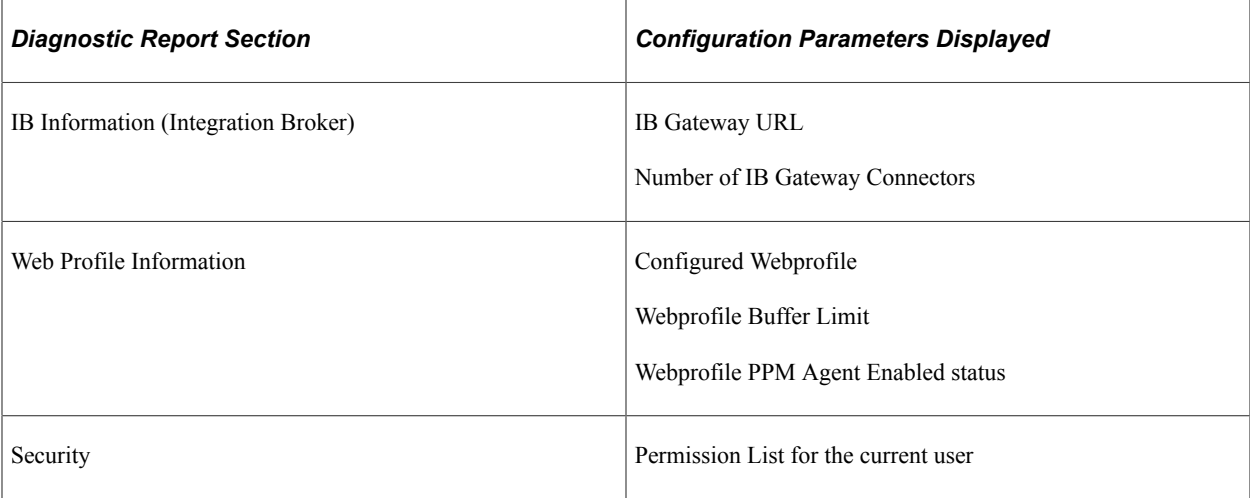